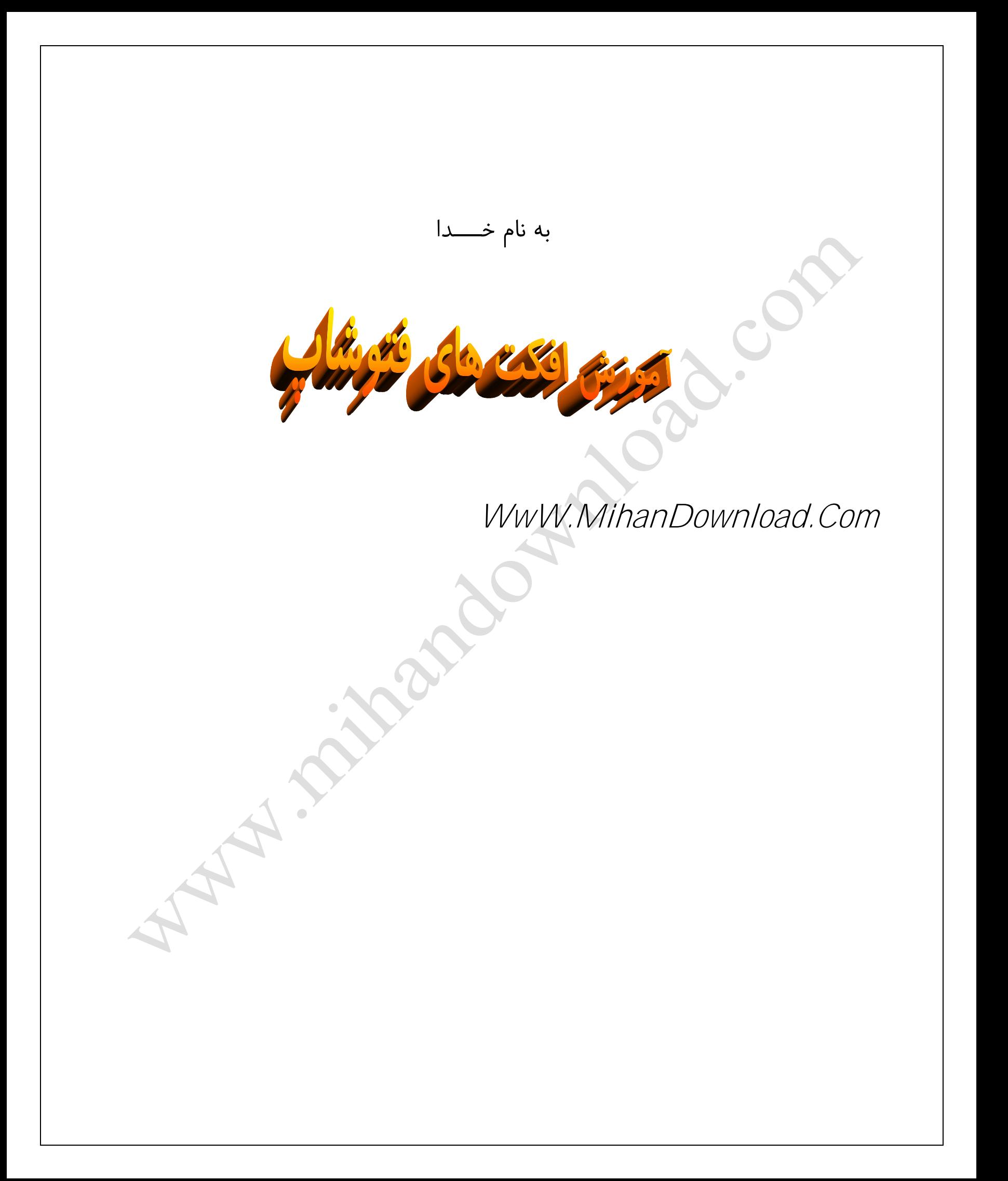

اٌجاد رعد و برق در فتوشاپ

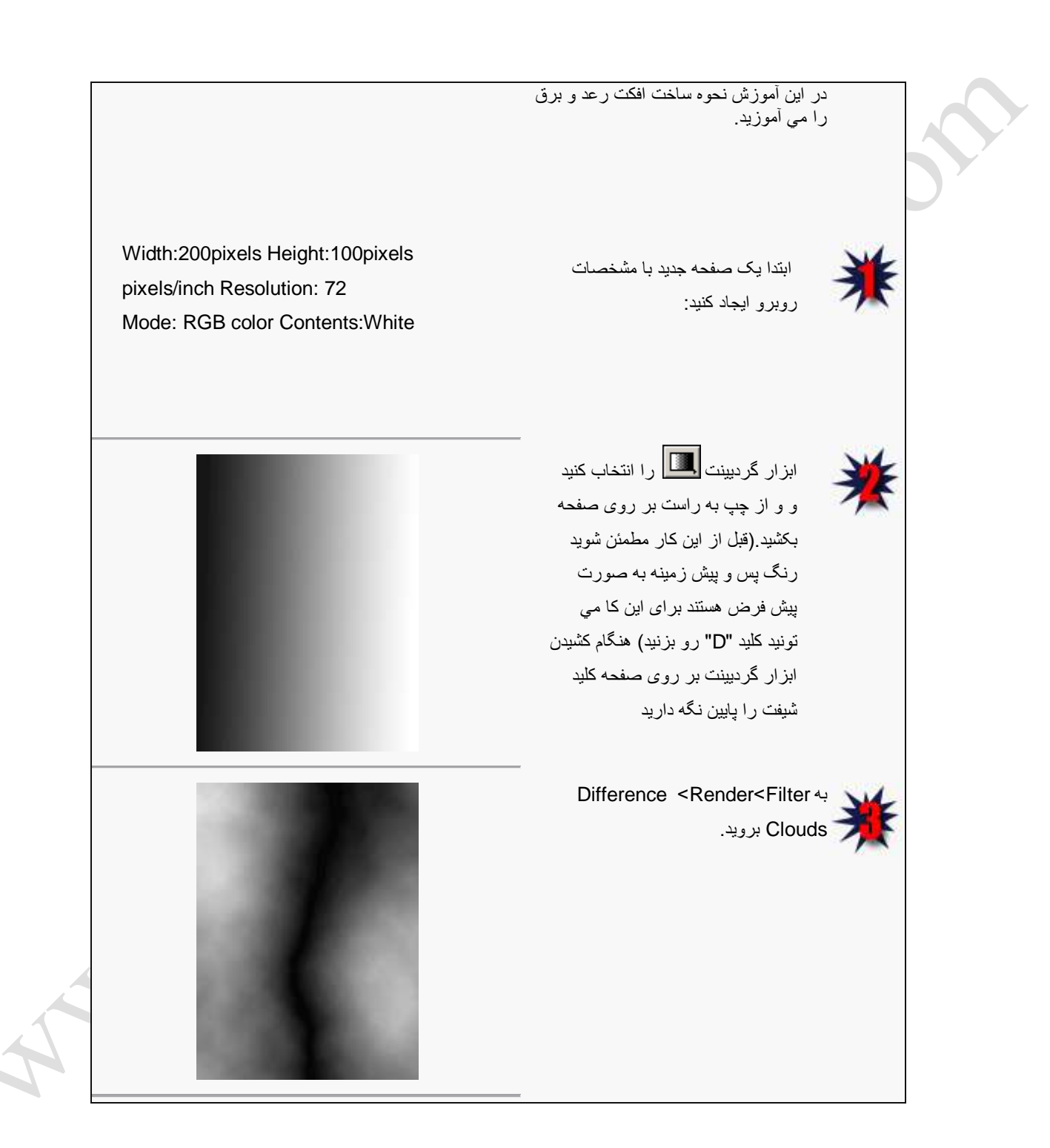

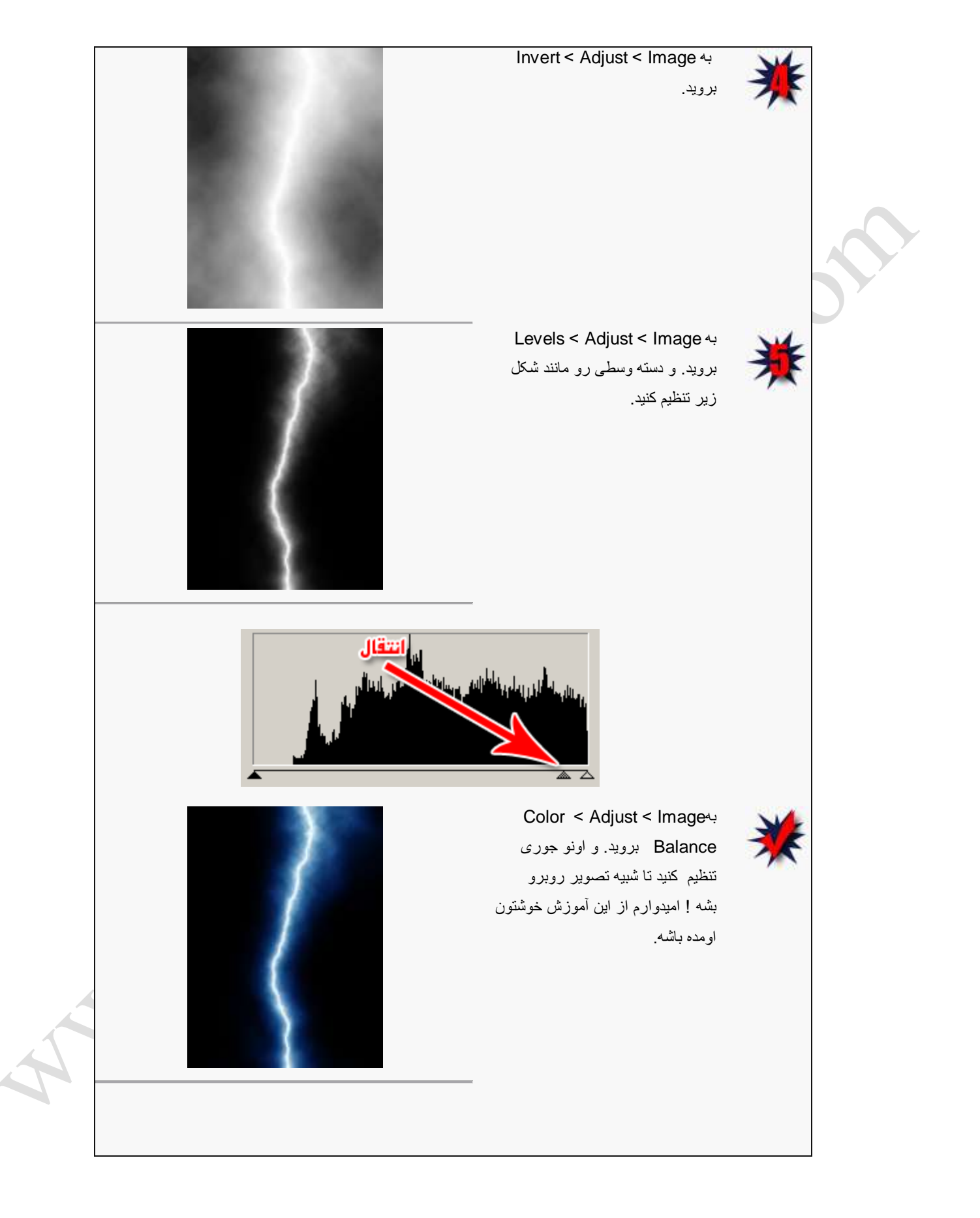

ساخت نوشته شيشهاي بسيار براق

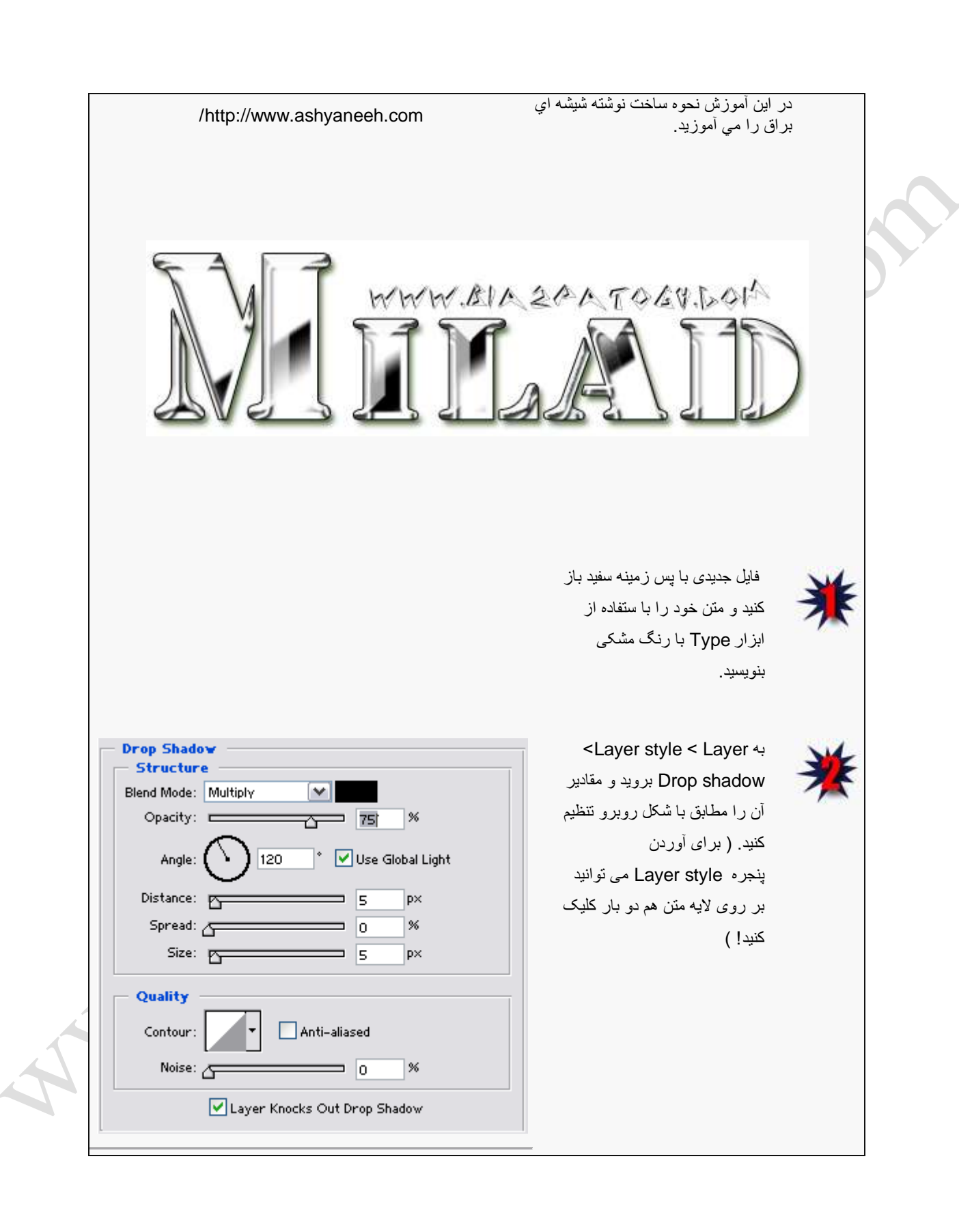

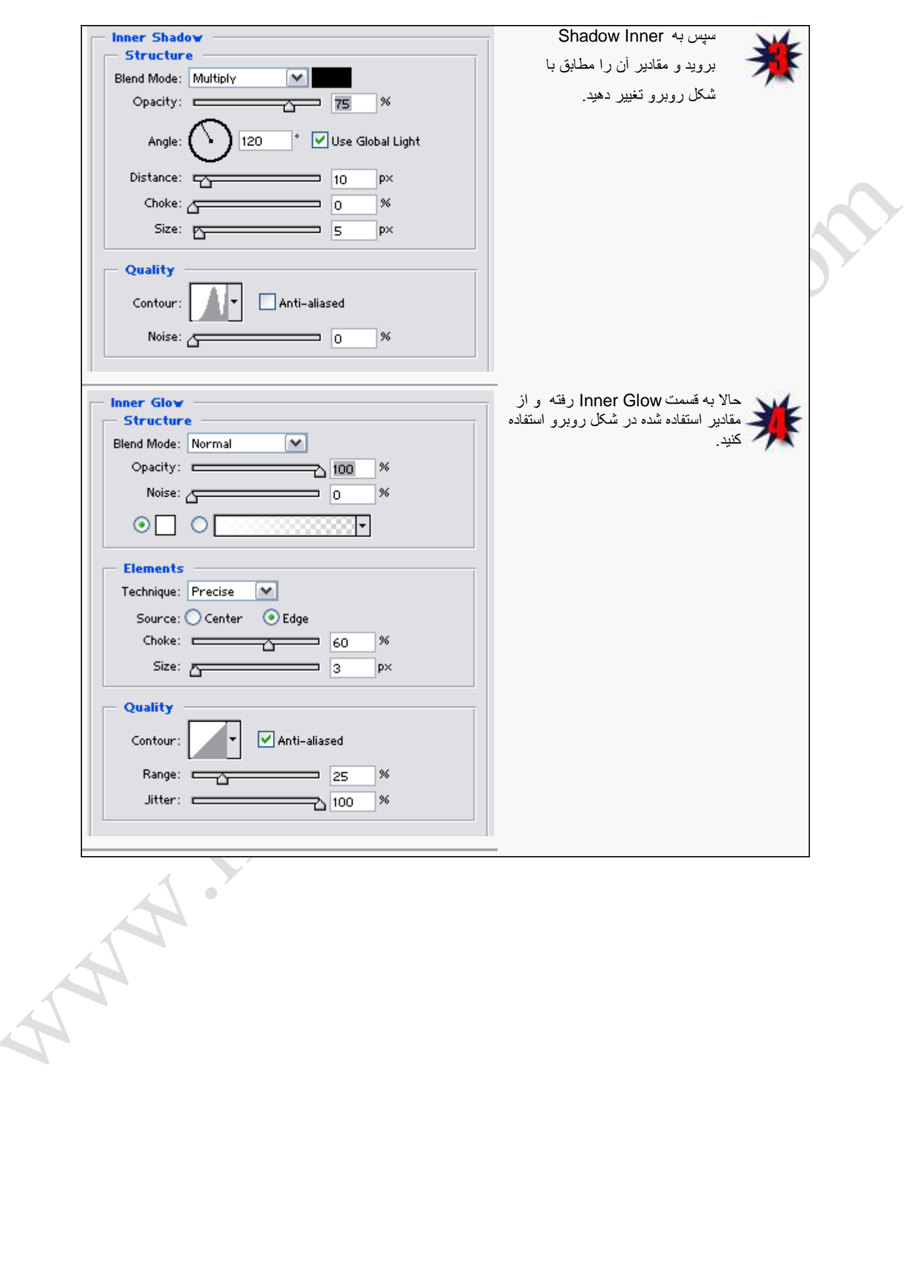

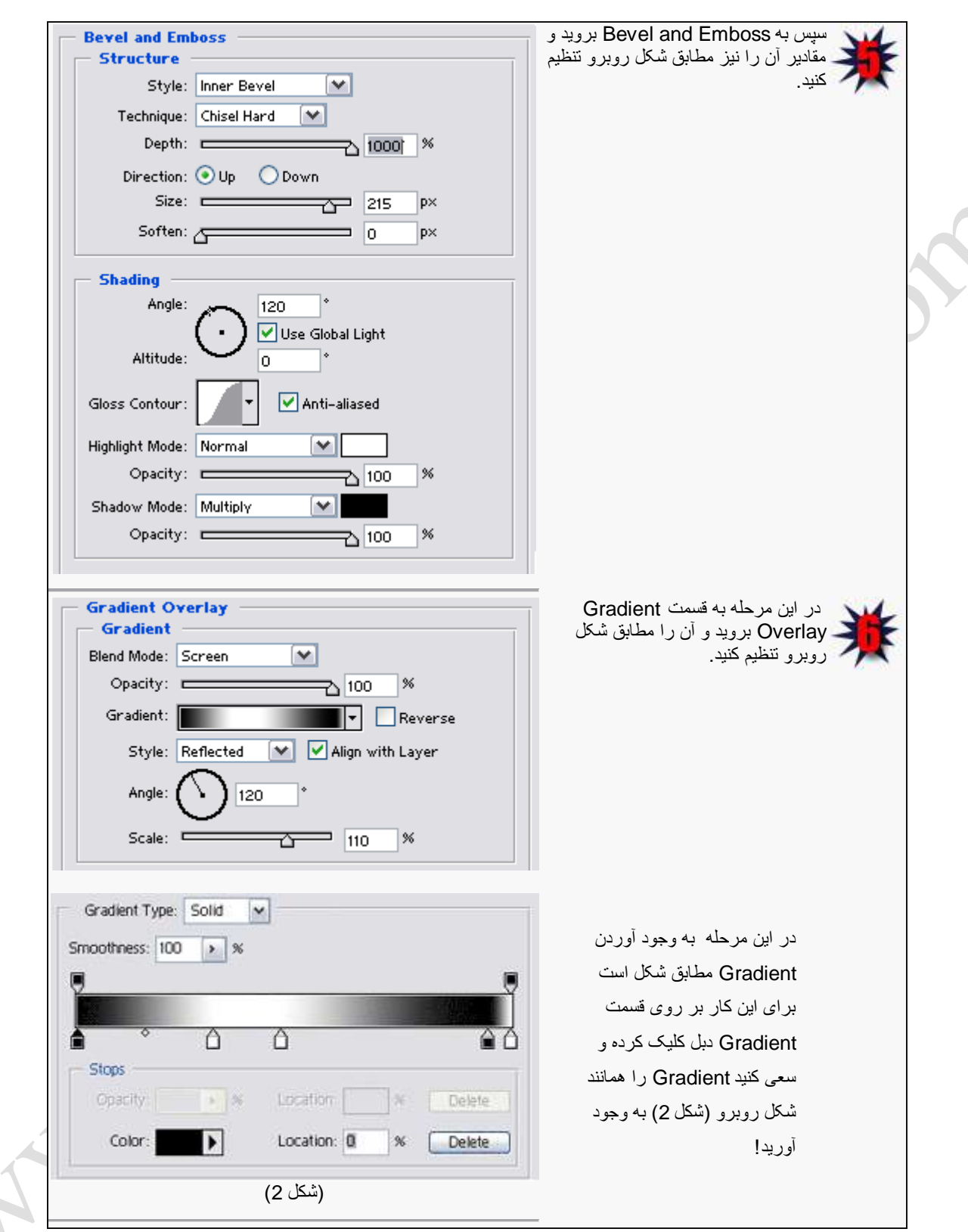

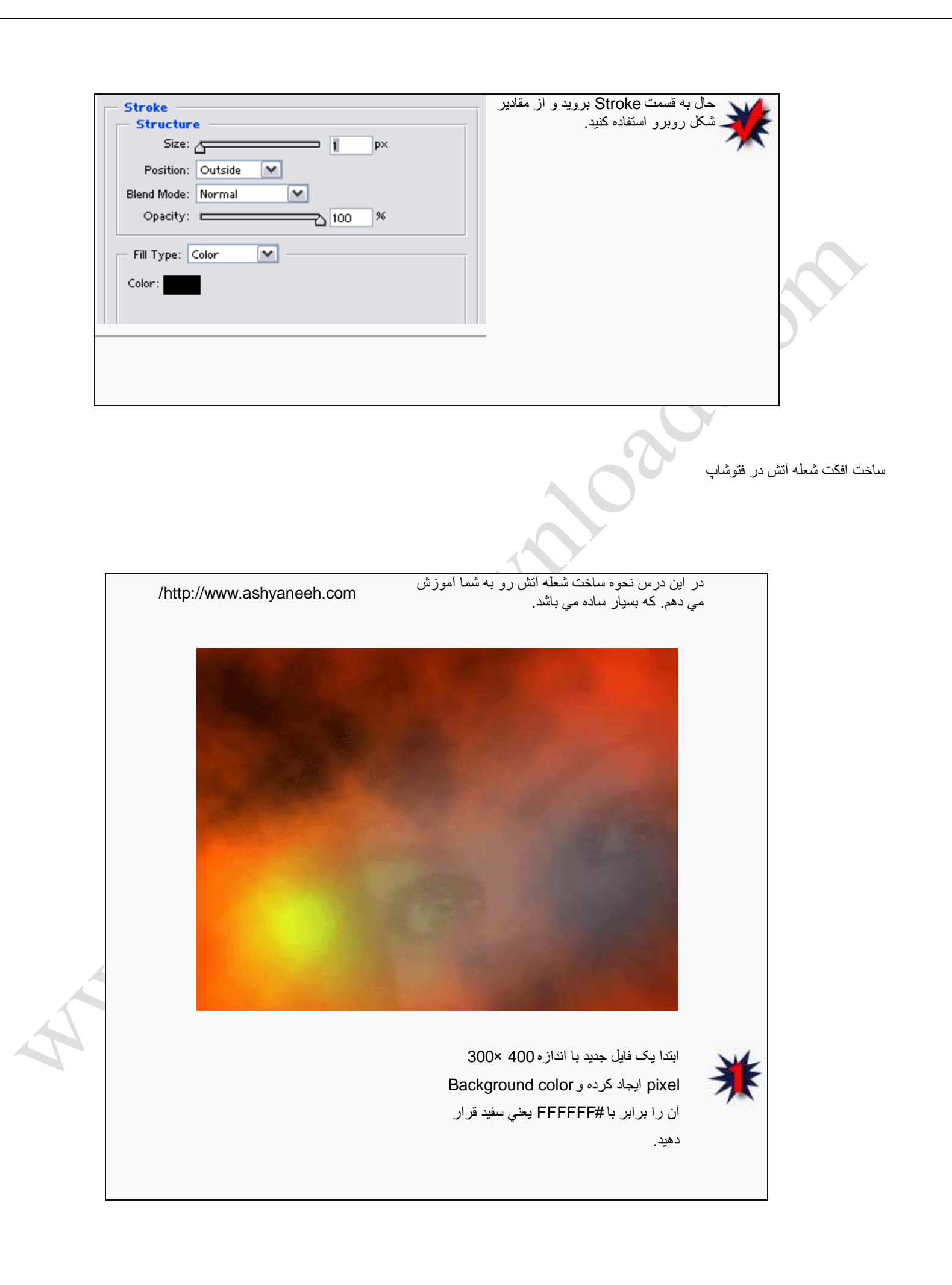

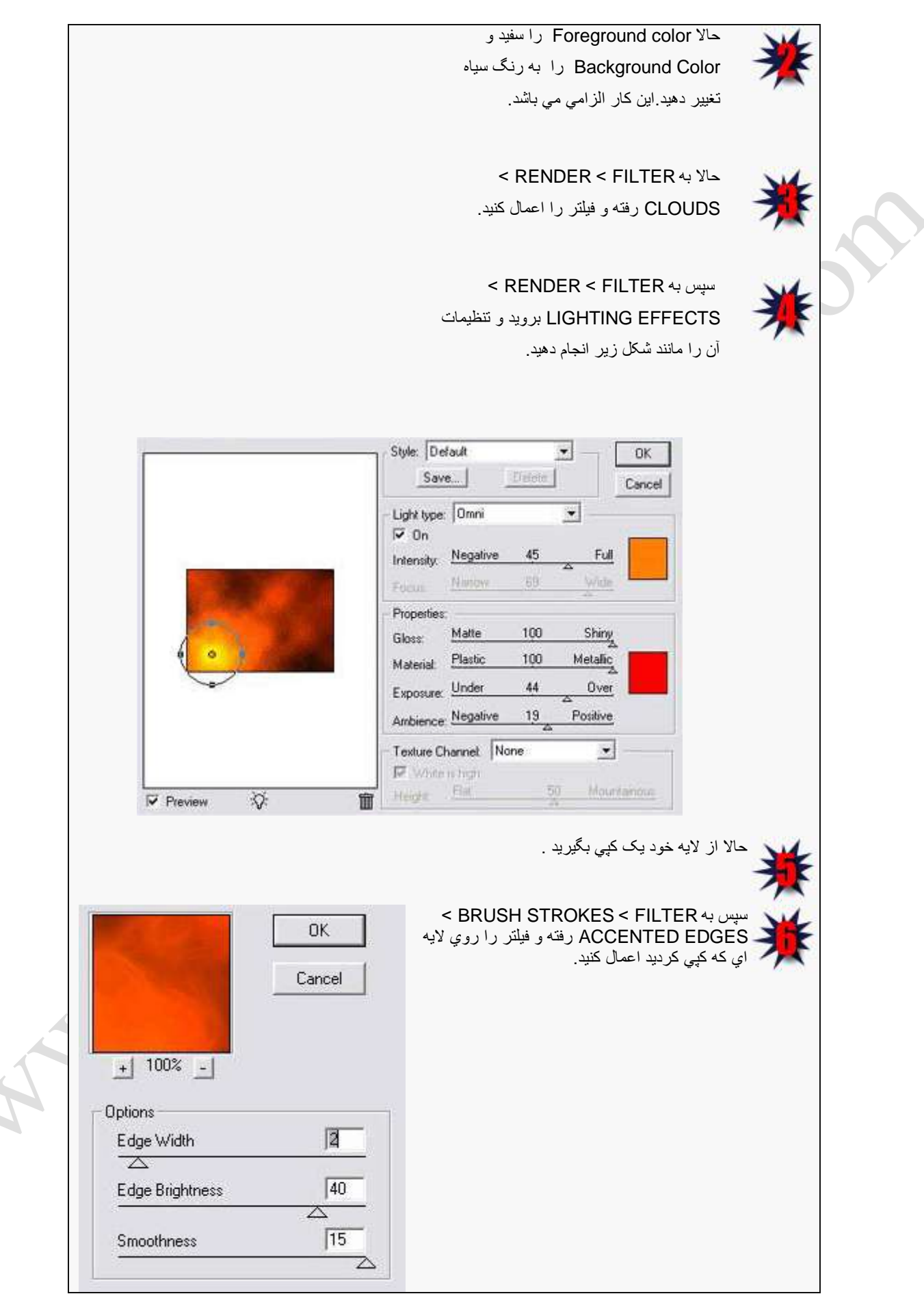

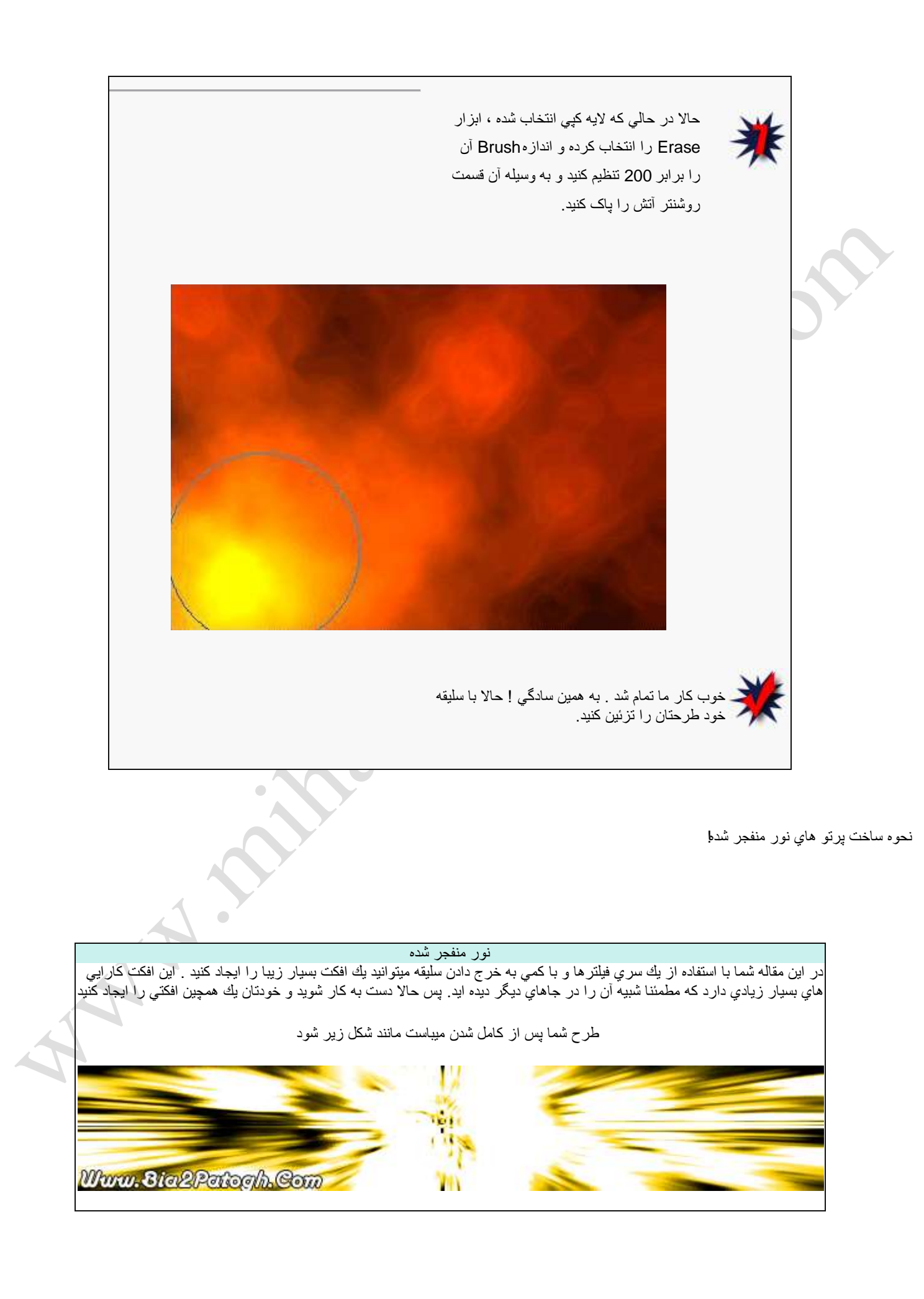

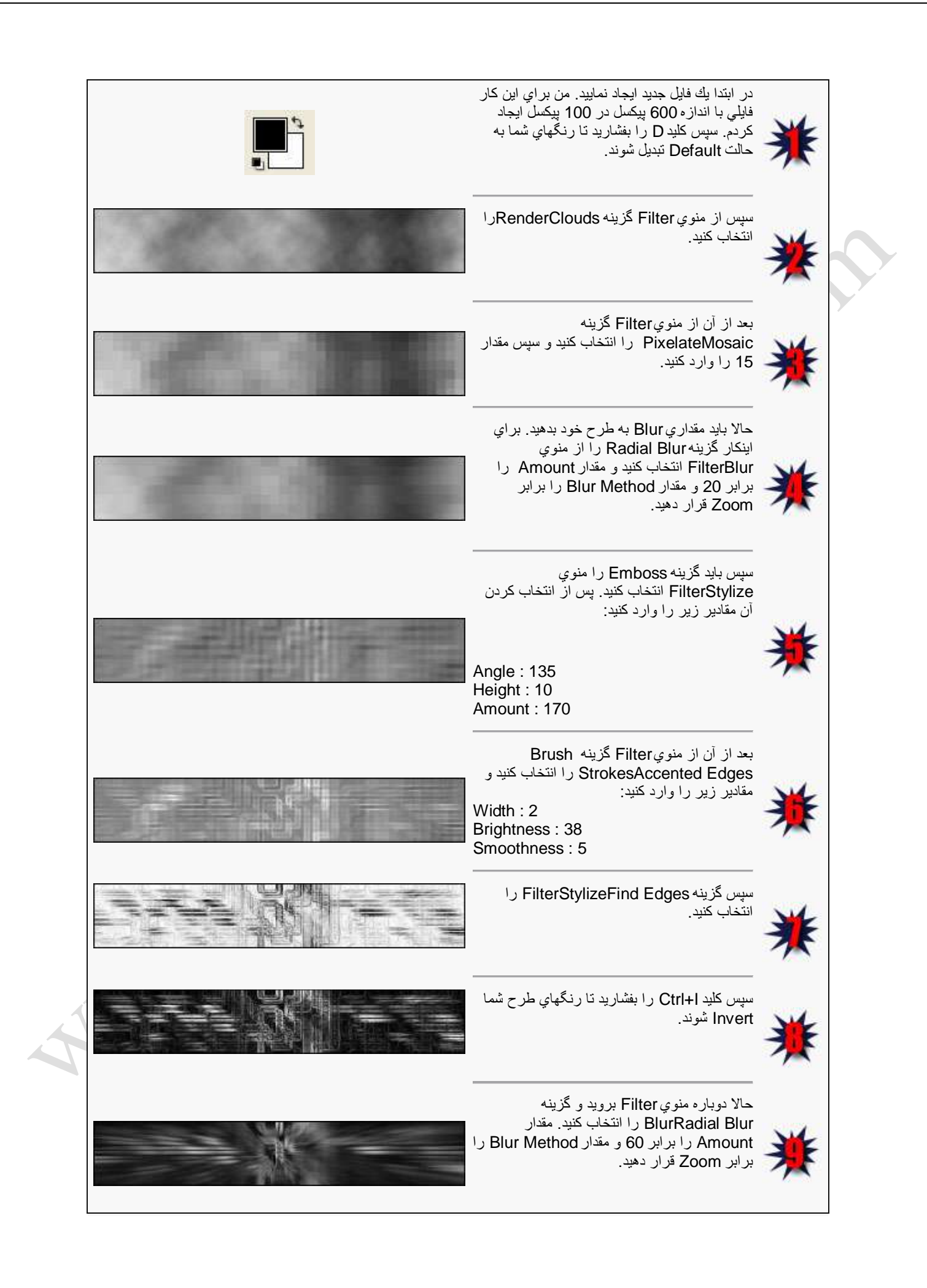

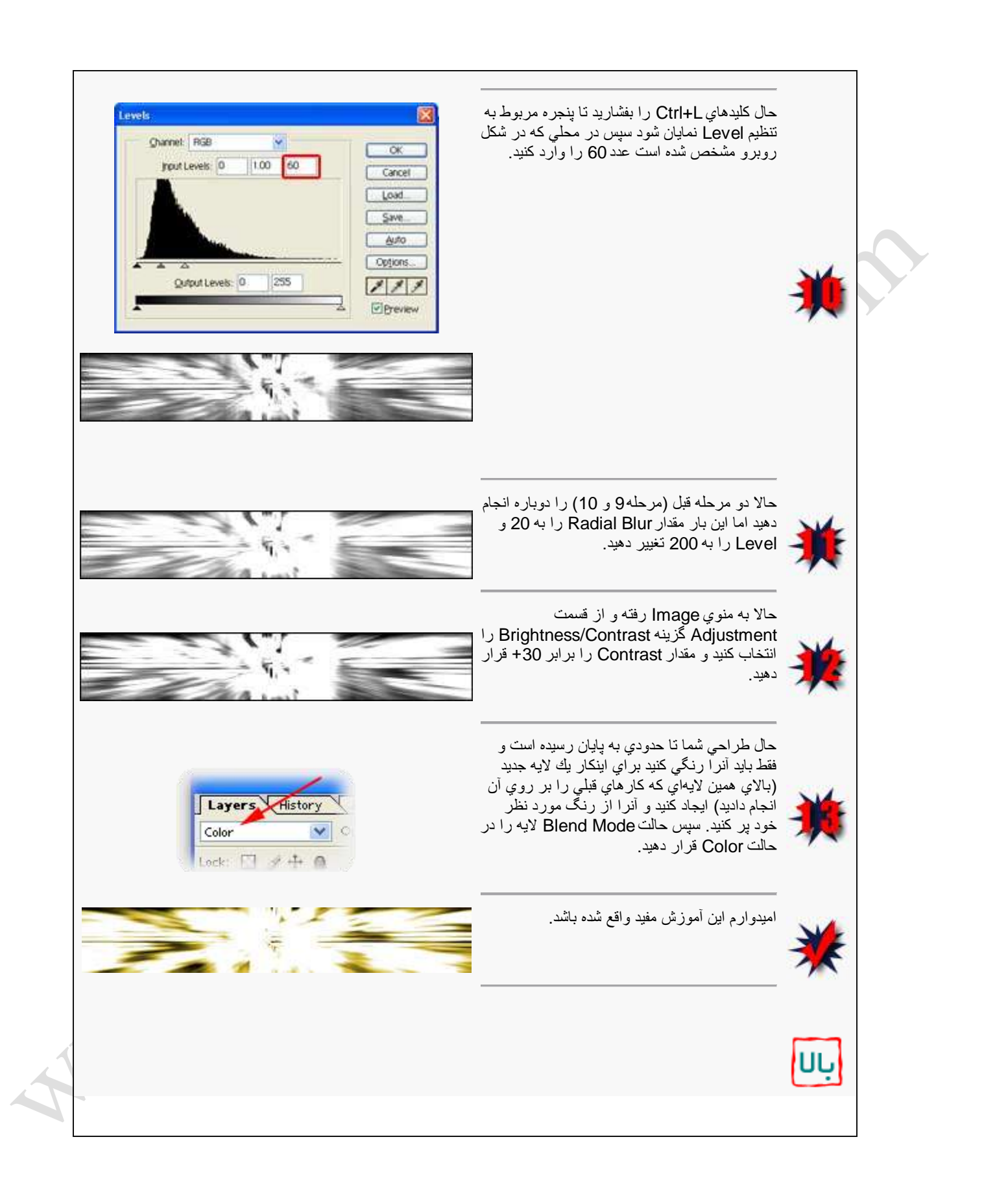

روش ساخت عكس رويايي

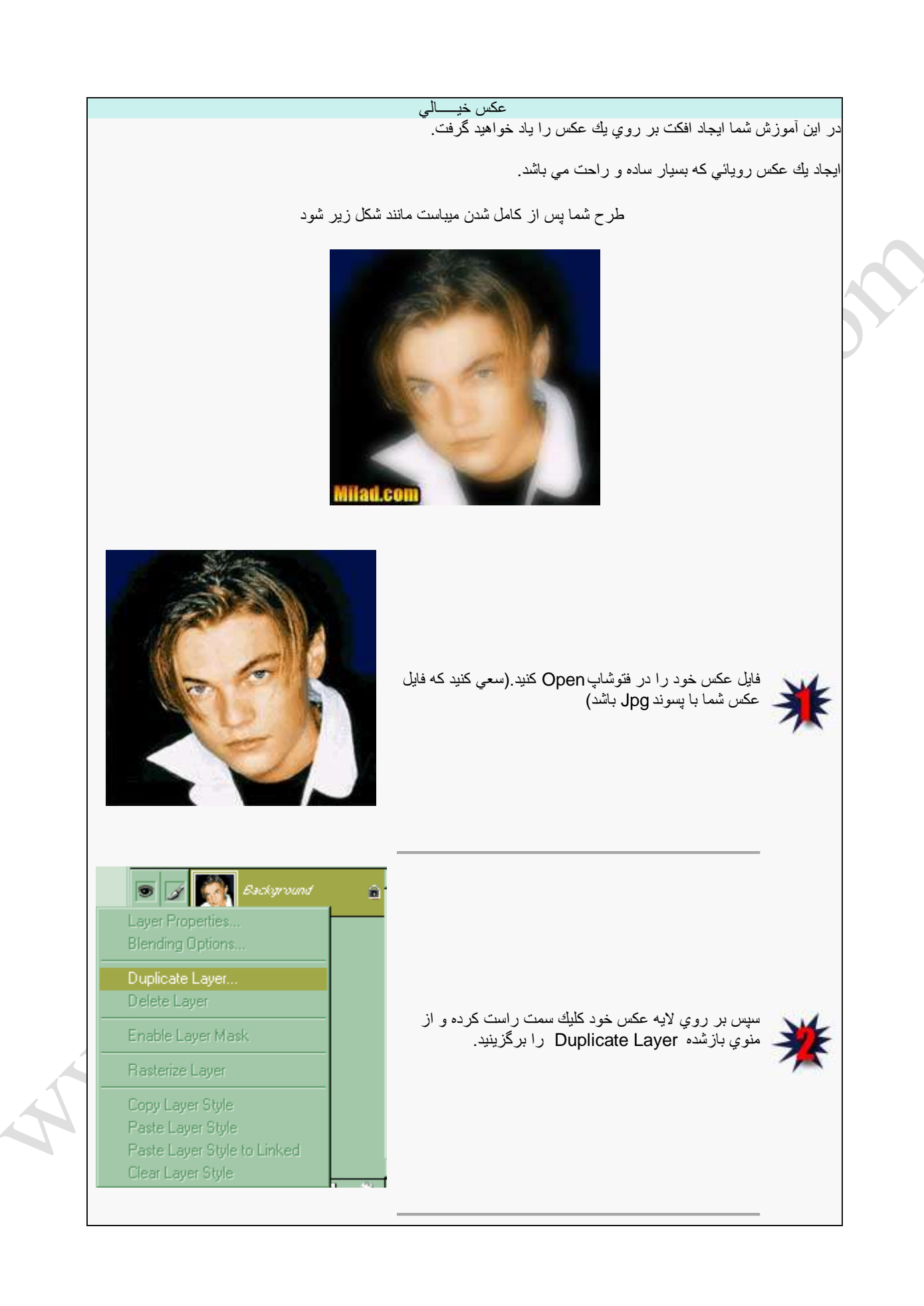

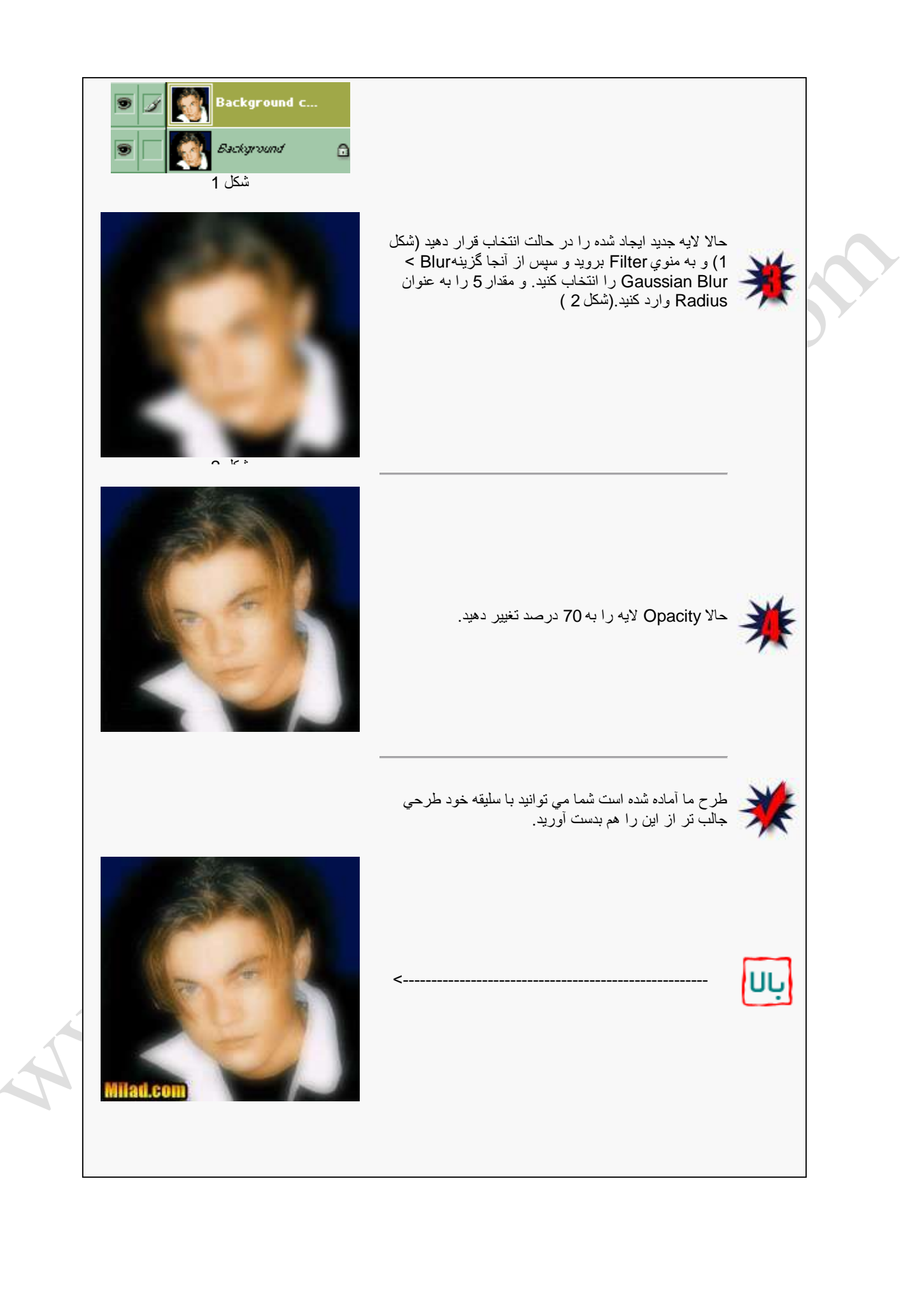

روش ساخت عكس سنگً!

در این درس شما طریقه ساخت یك عكس بصورت سنگی را در فتوشاپ یاد میگیرید توجه داشته باشيد تمامي مراحلي كه در اين درس ذكر مي شوند بر حسب قسمتهاي موجود در فتوشاپ 7 مً باشد كه با كمي تفاوت ديگر فتوشاپها نيز همين قسمتها را نيز در بر | دارند. از شما تقاضا دارم چنانچه از این آموزش در جایی دیگر میخواهید استفاده نمایید حتما نام و آدرس این سایت را نیز قيد نماييد. شما براي ساختن اين طرح به يك عكسvp-Close و يك .<br>Texture سنگ احتياچ داريد كه براي نمونه من خودم يك عكس و يك Texture در اينجا قرار داده ام(شماره يك ،<br>عكس و يك Texture در اينجا قرار داده ام(شماره يك ، شماره دو) كه ميتوانيد آن را ذخيره كنيد و براي ياد گيري از آن استفاده نمایید. طرح شما پس از طراحي مي بايست مانند شكل روبرو شود >>> منبع : MajidOnline در ابتدا فايل عكس خود را در فتو شاپ باز كنيد توجه كنيد كه براي اين آموزش حتما بايد فايل خود را تبديل به حالت سياه و سفيد كنيد براي اين كار مي توانيد از منويOrayscale گزينه Grayscale را انتخاب كنيد. عكس شمار ه يك

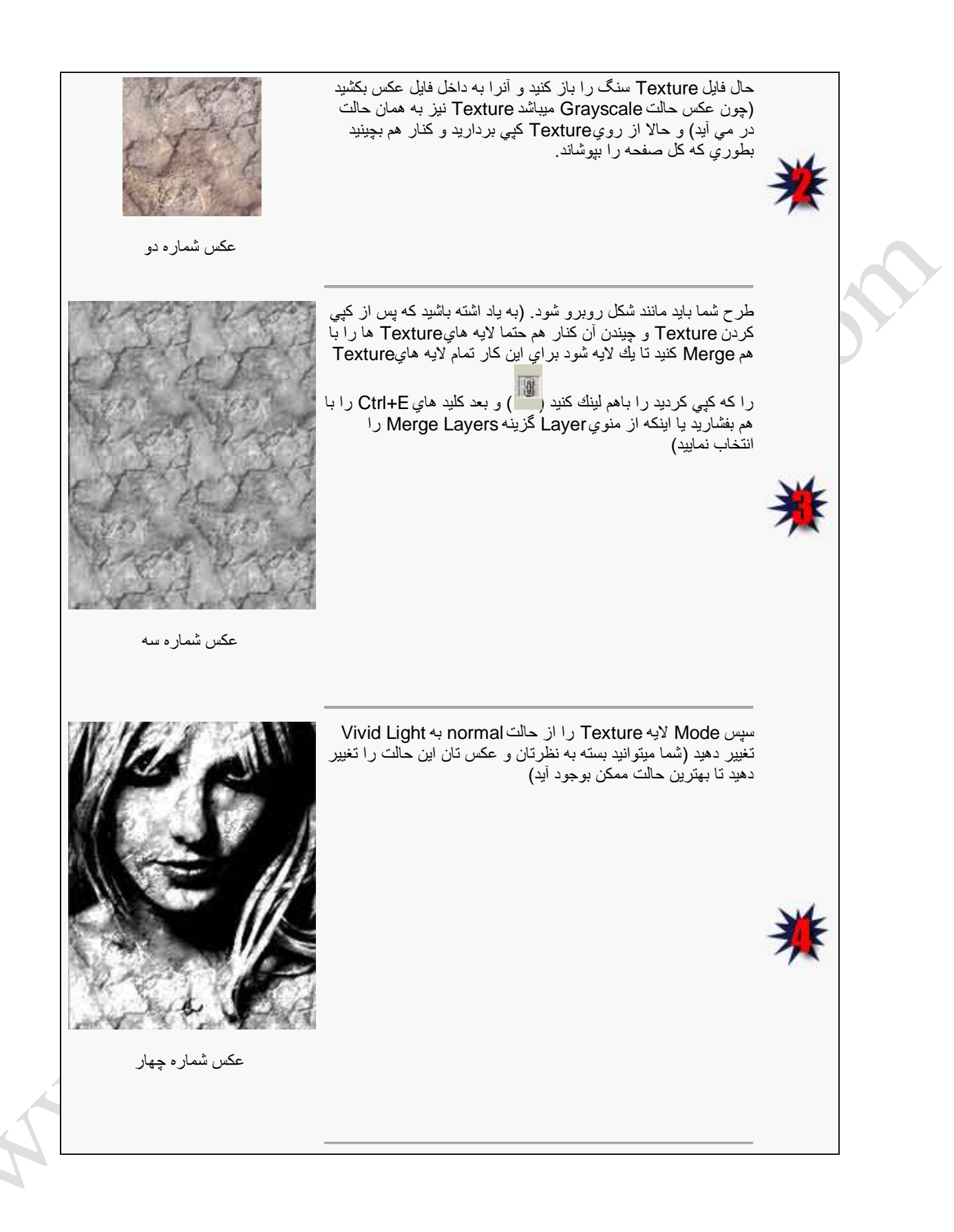

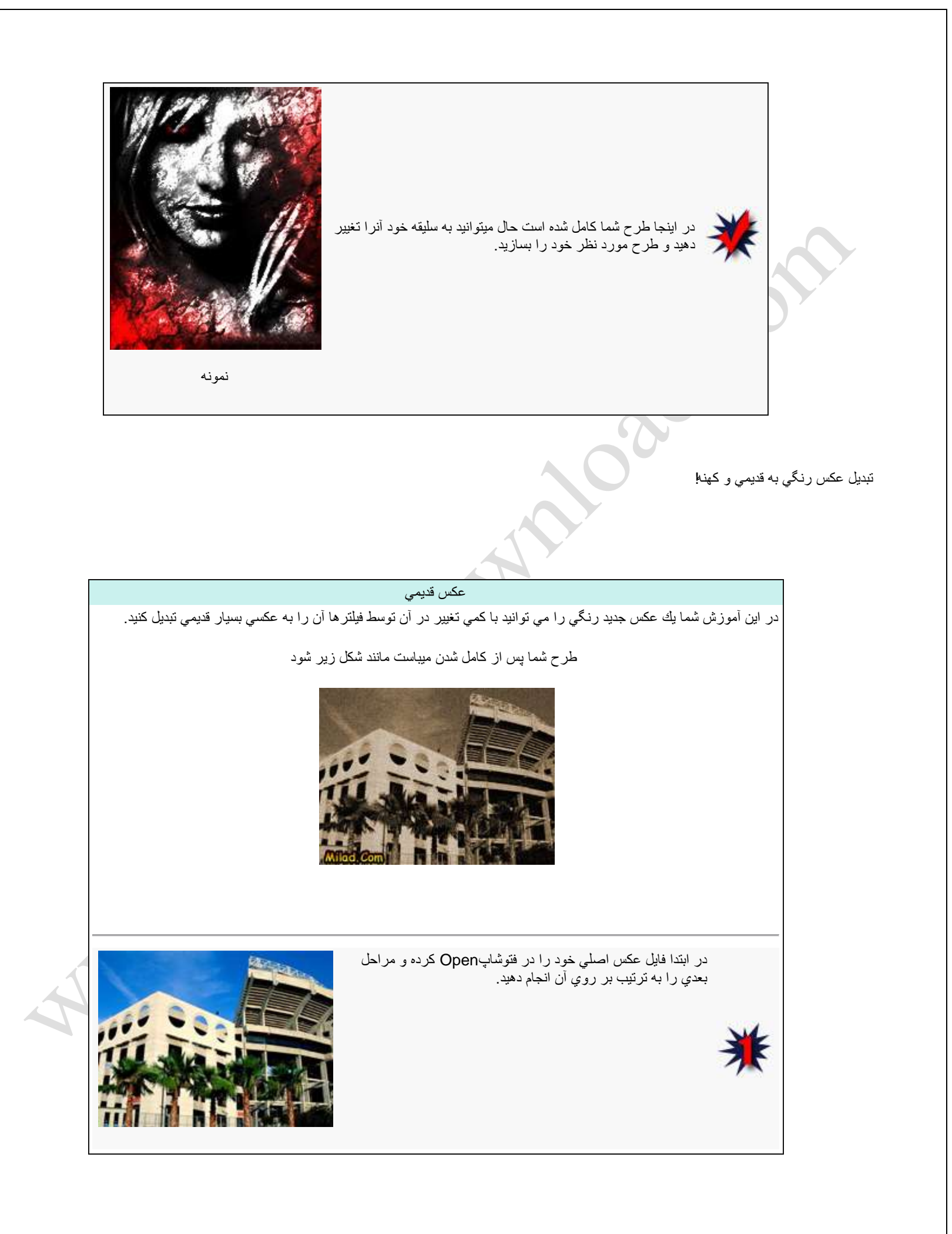

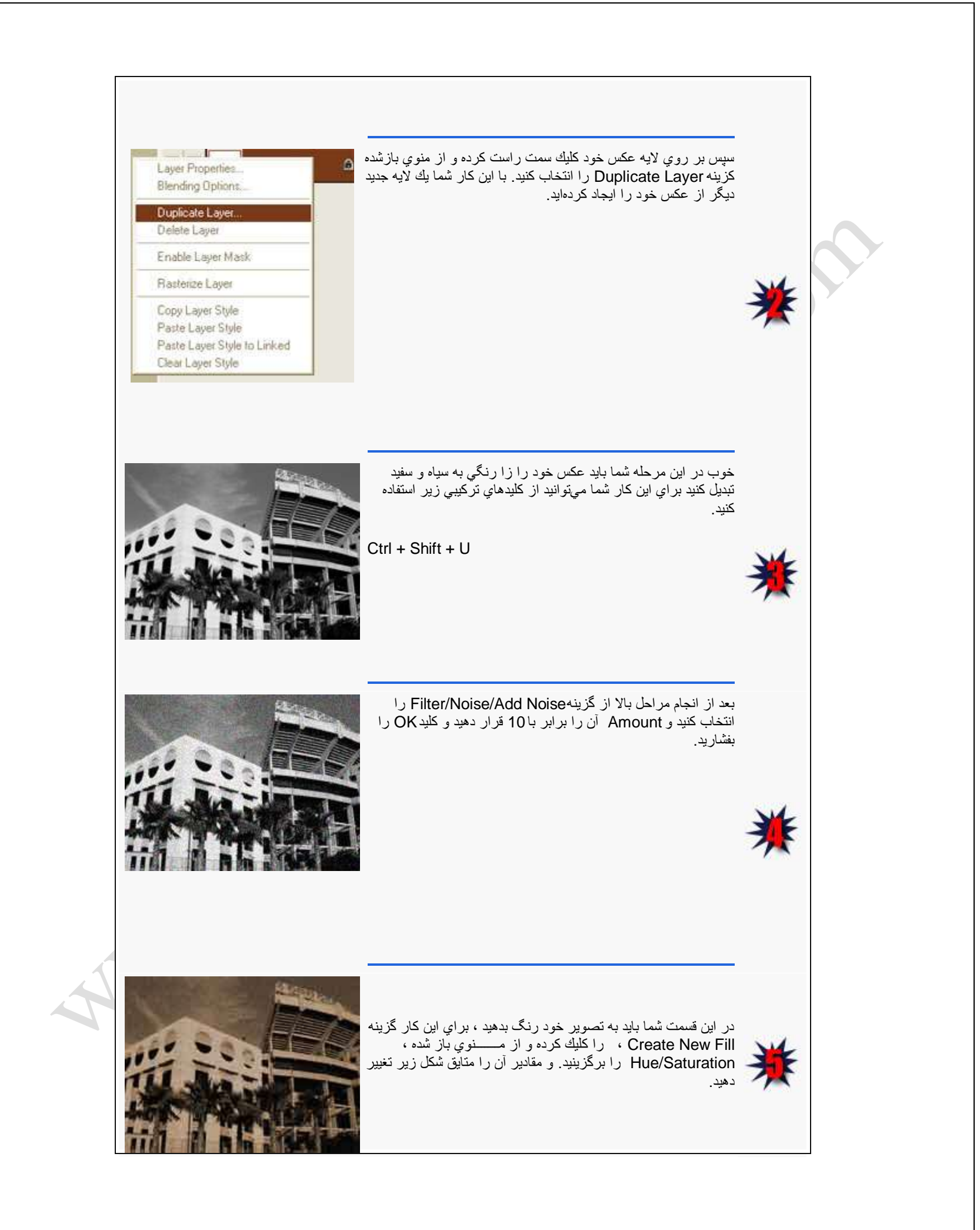

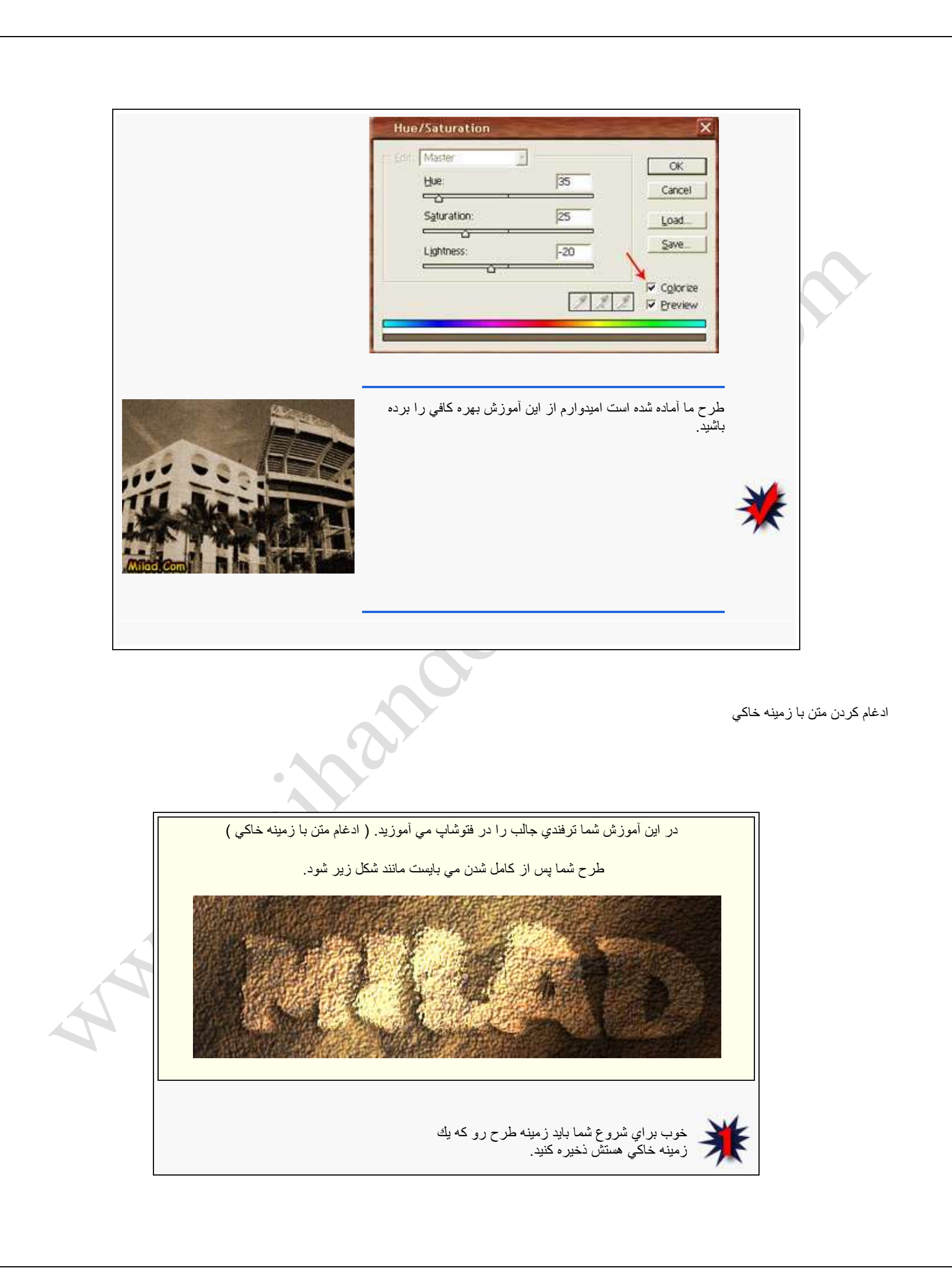

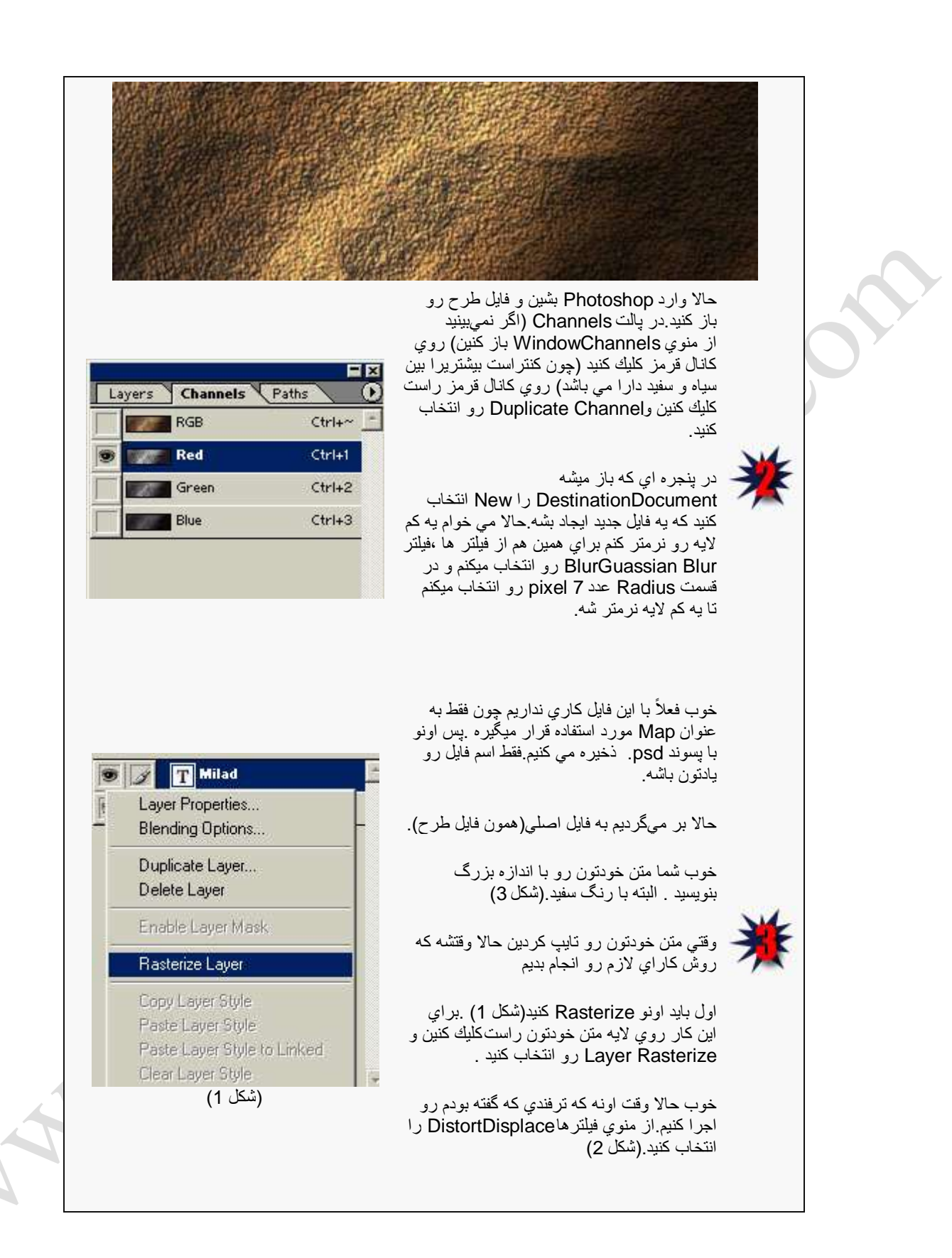

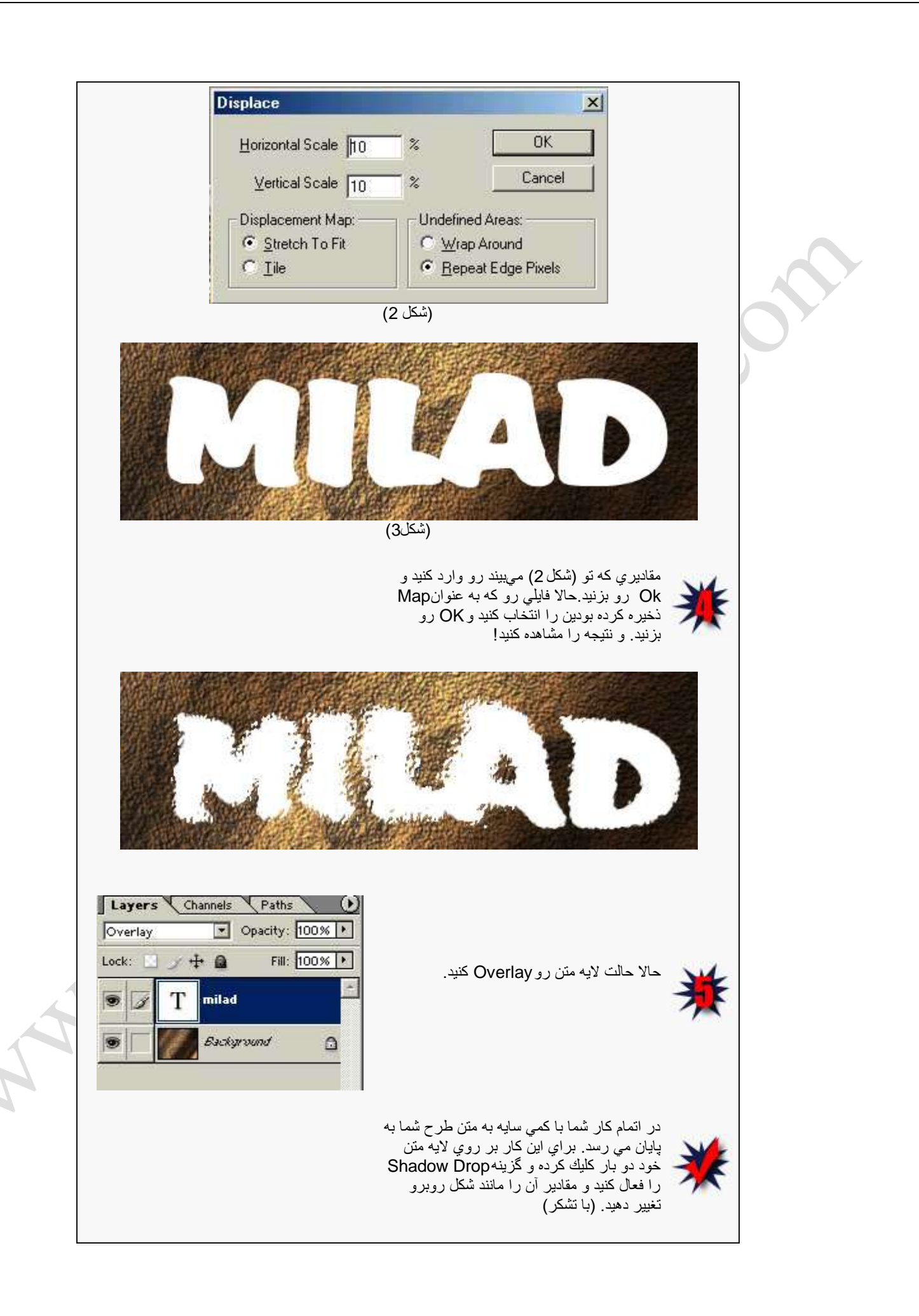

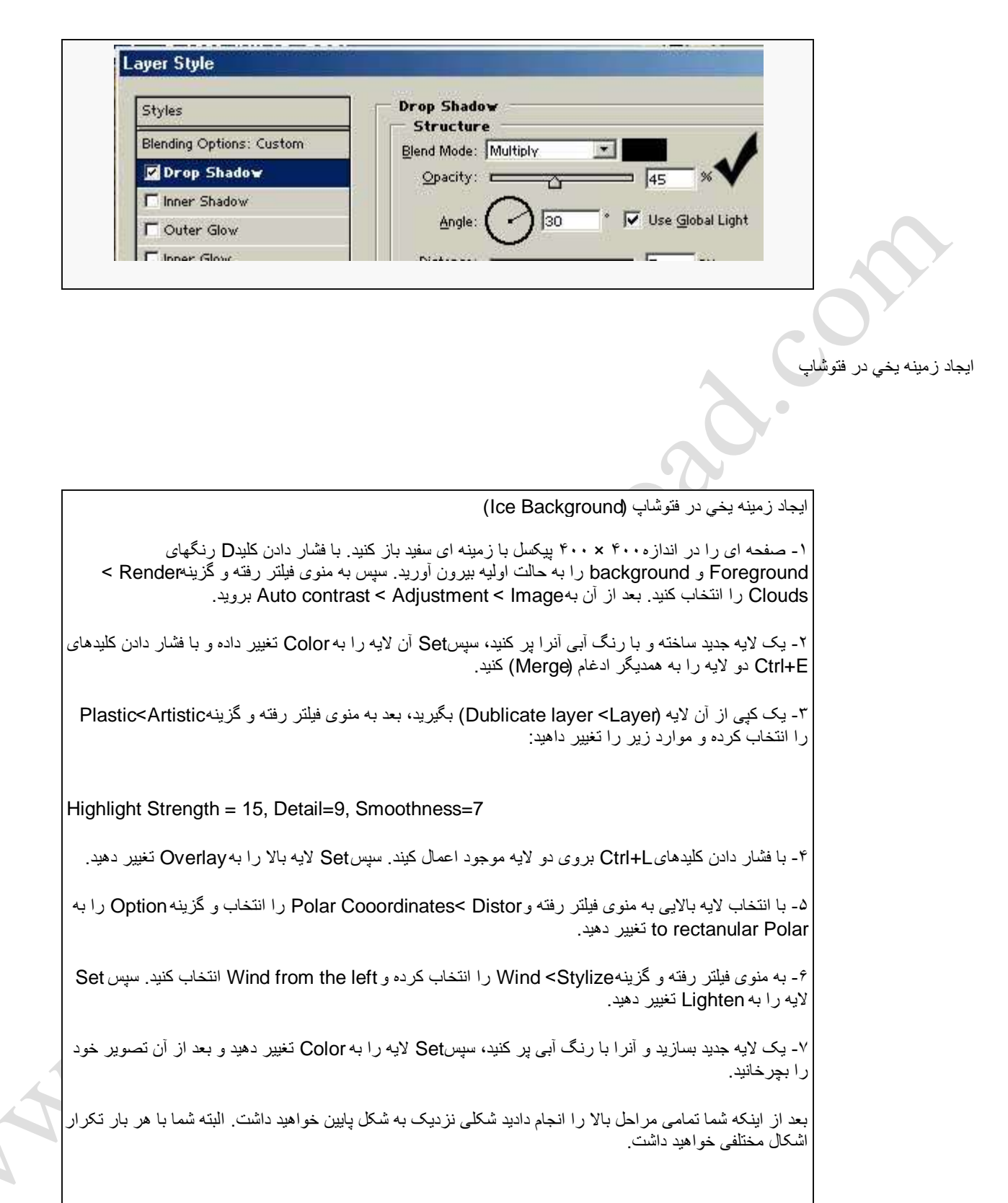

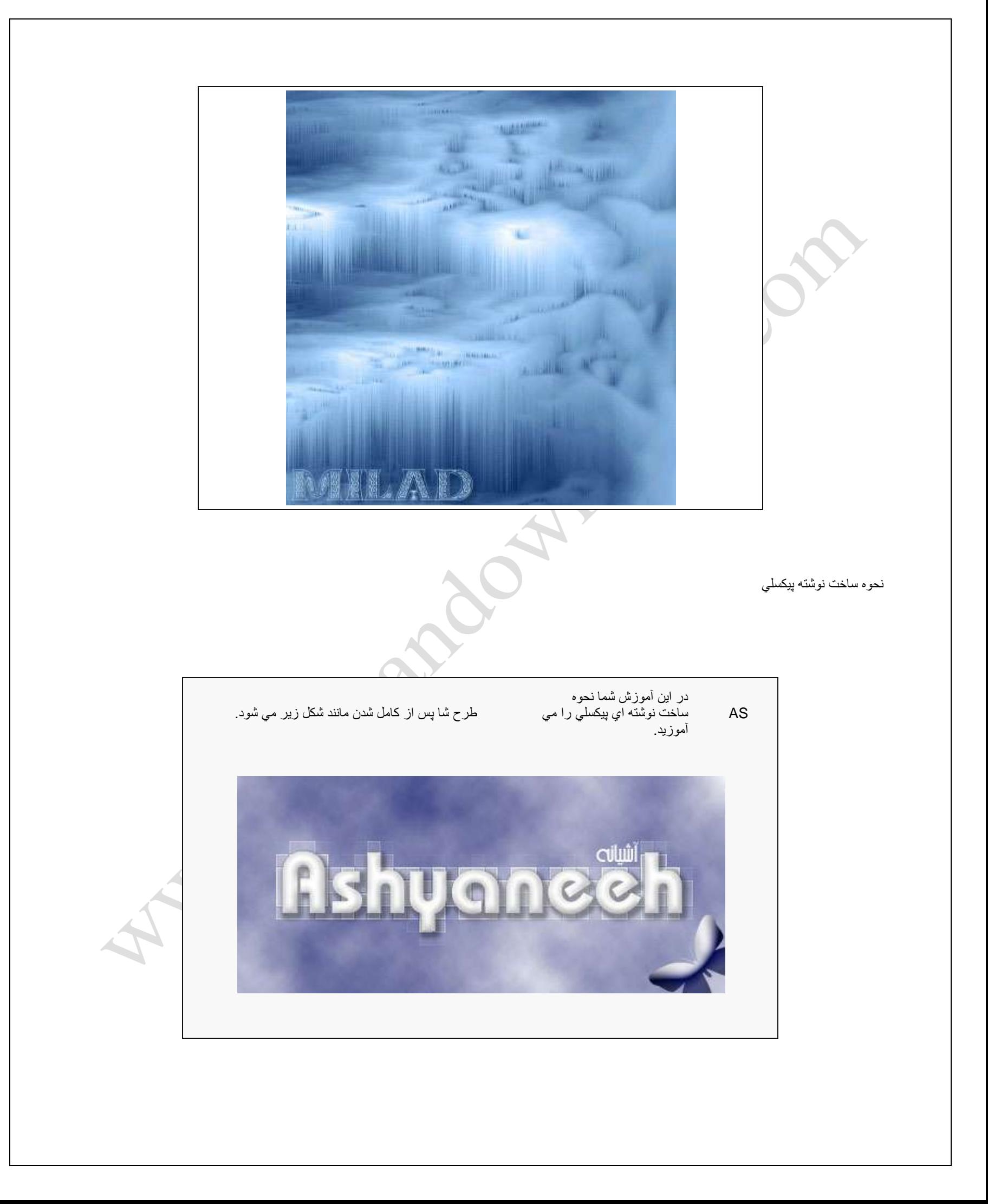

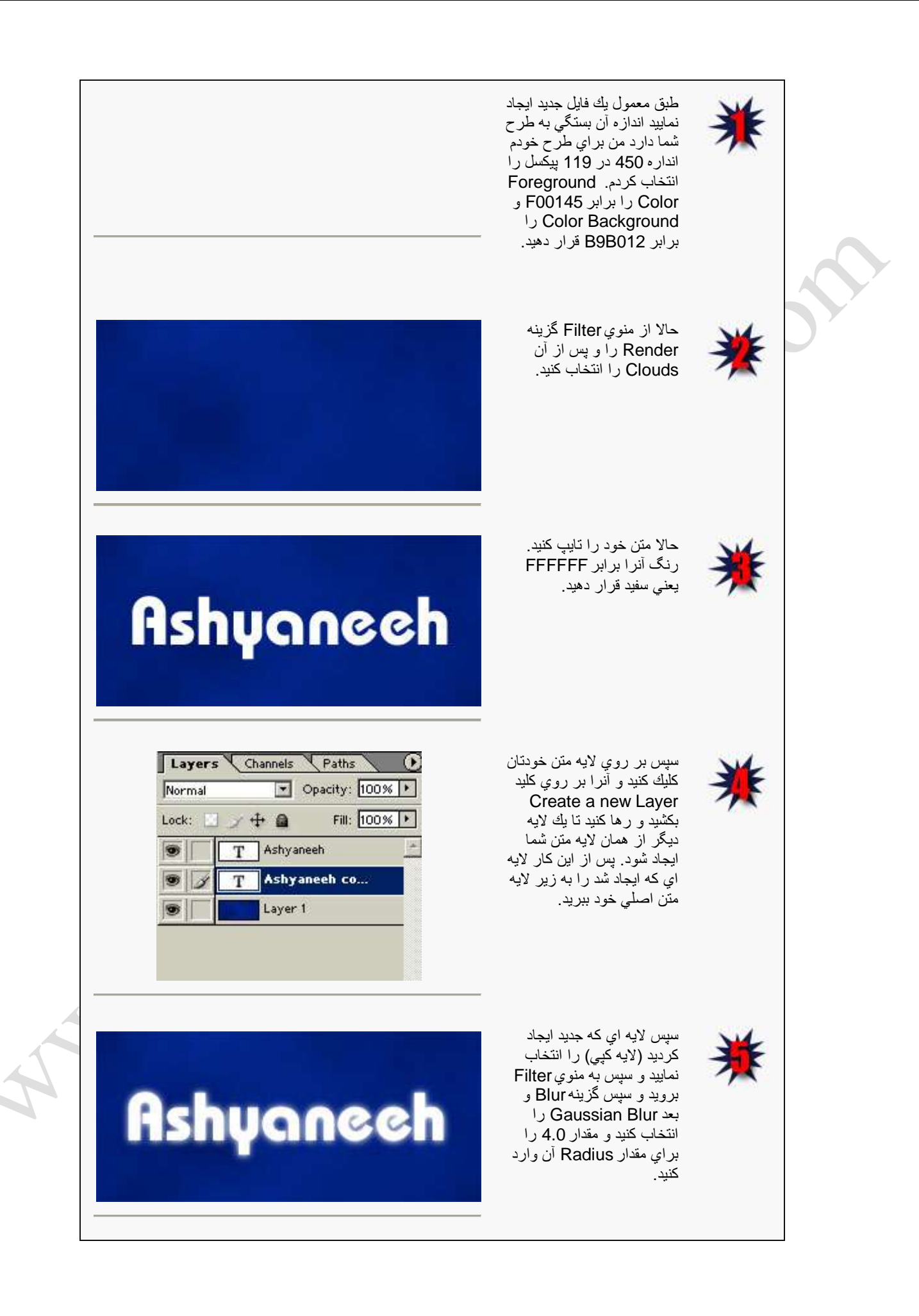

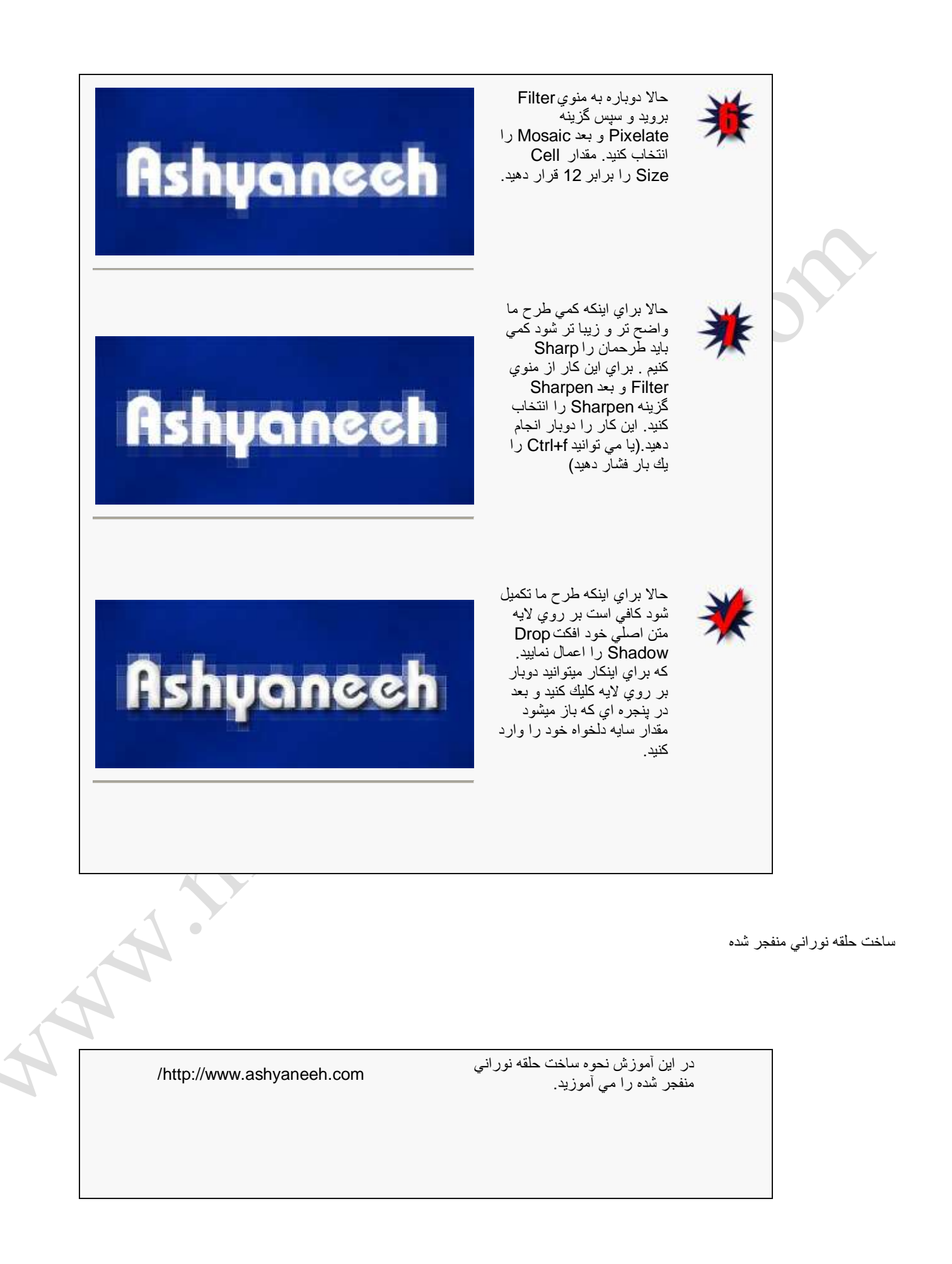

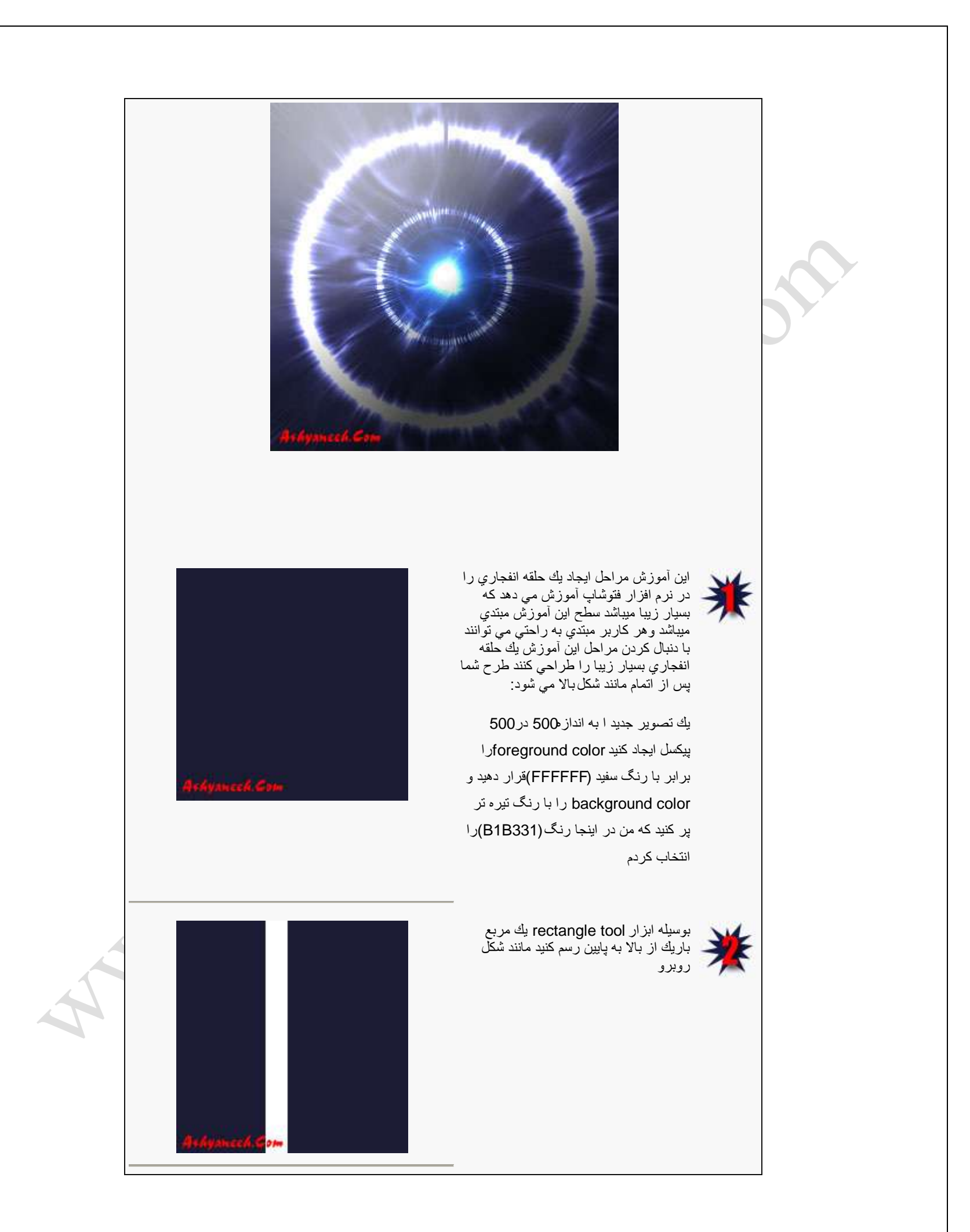

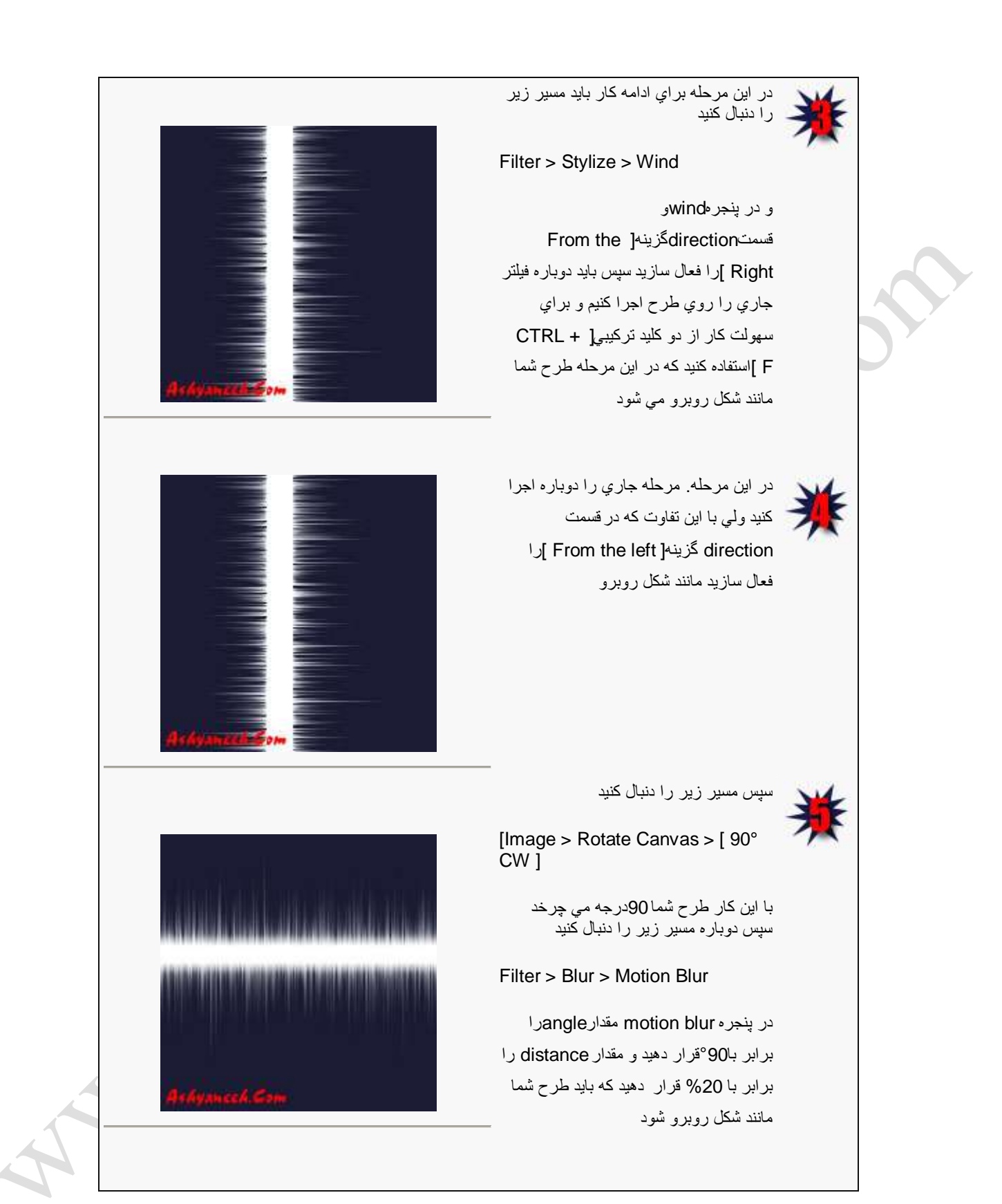

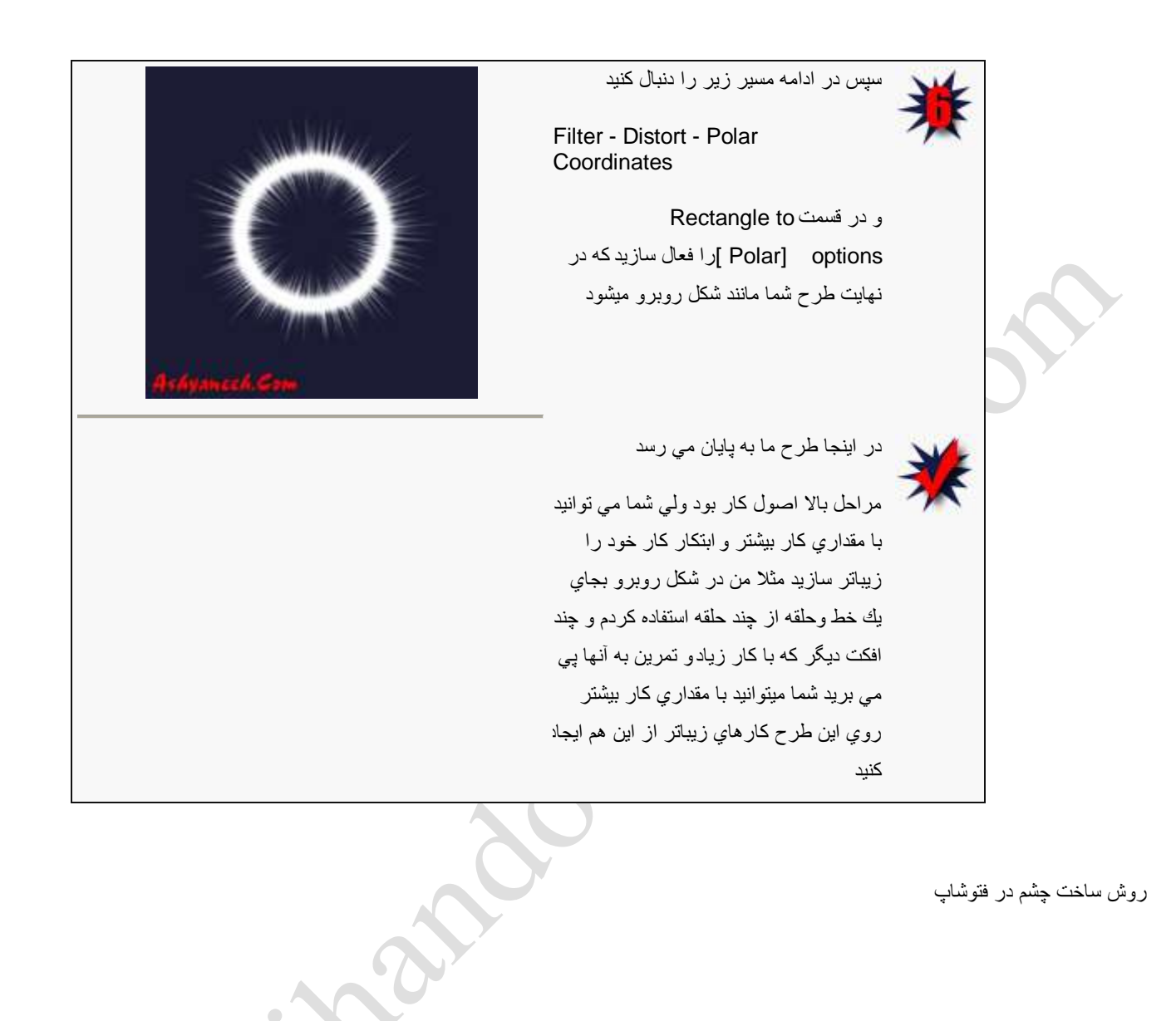

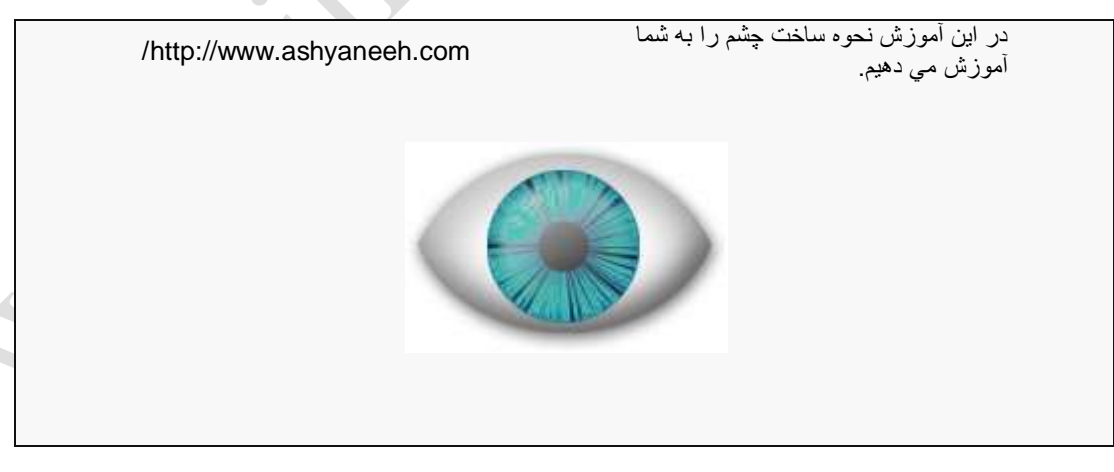

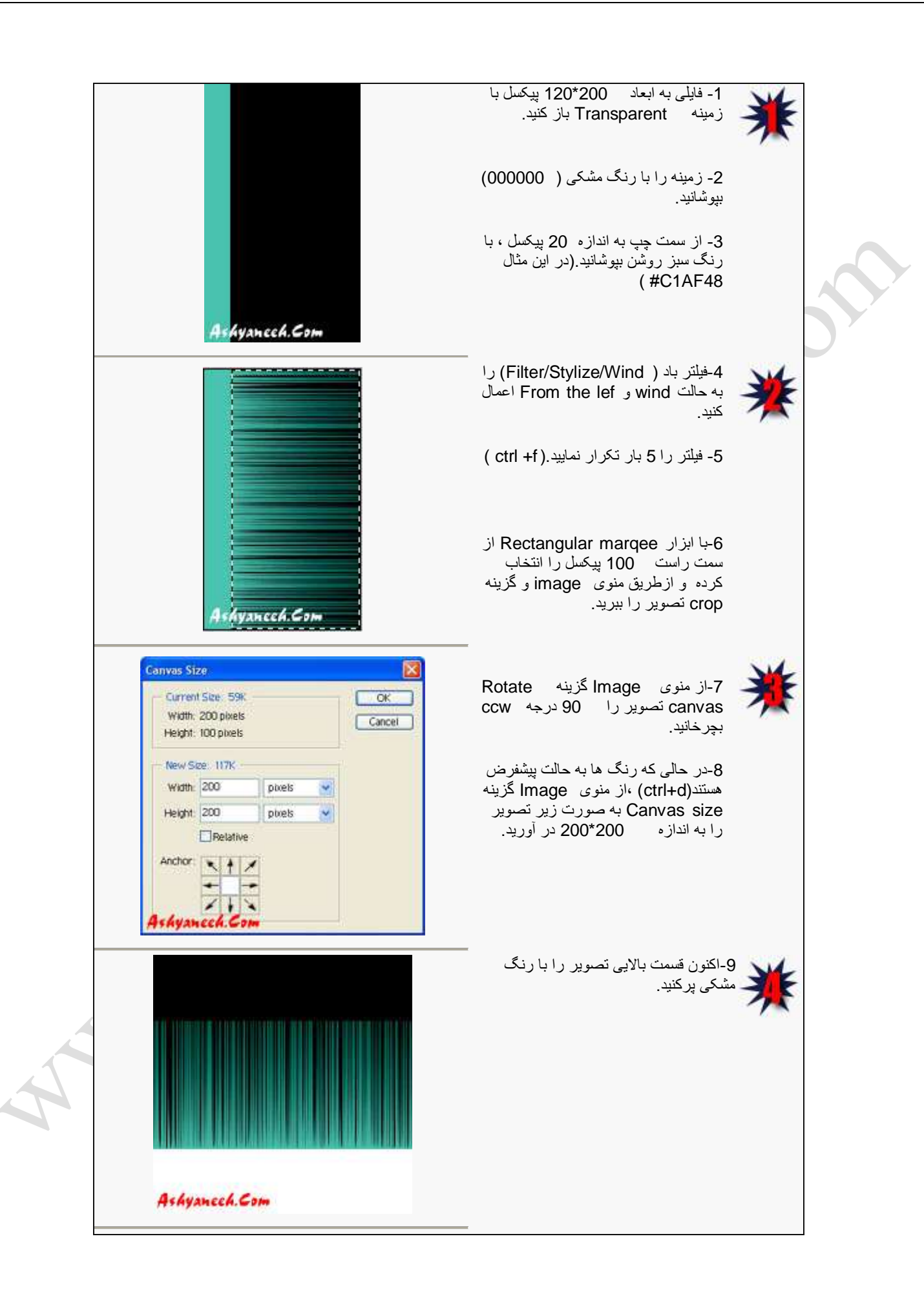

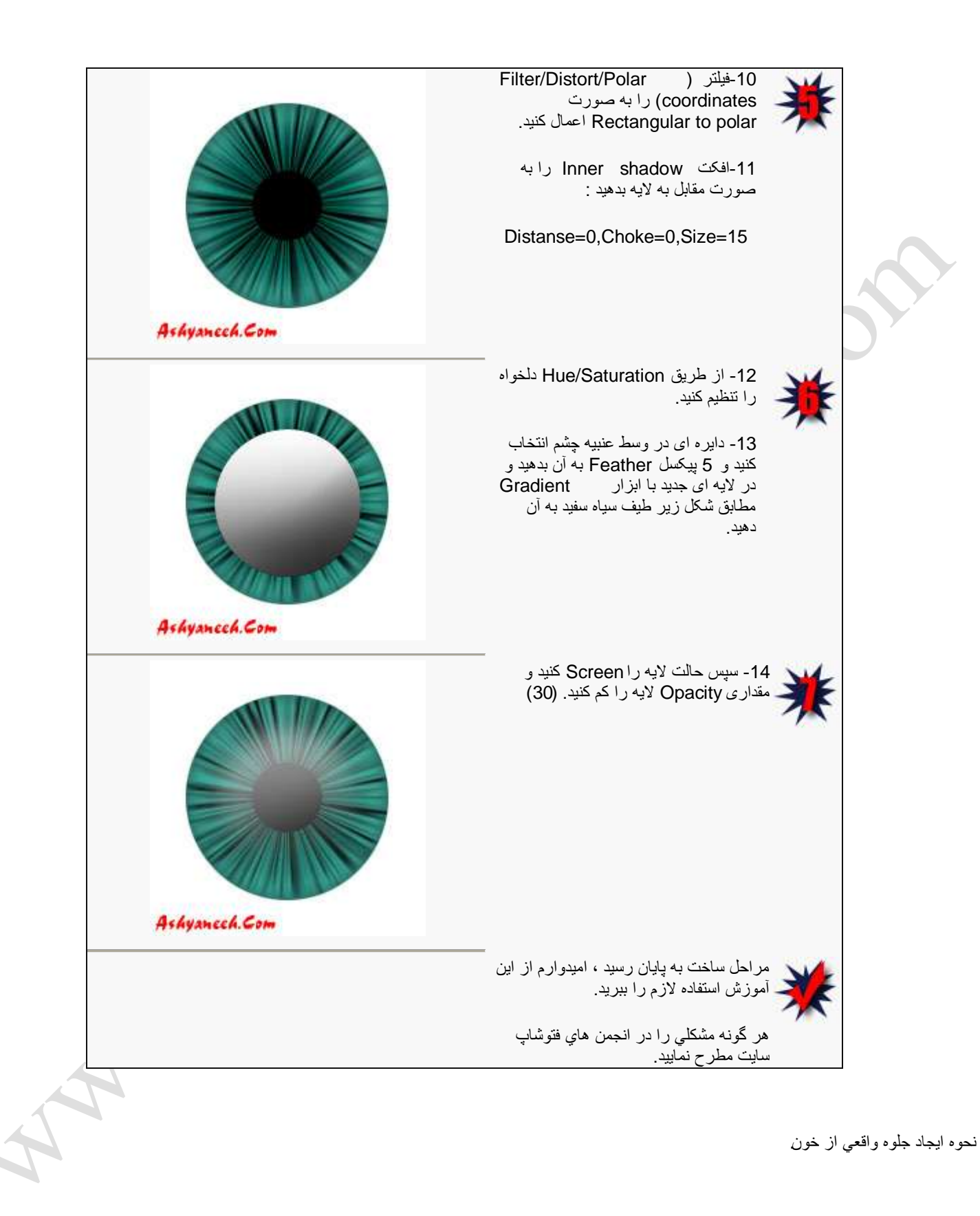

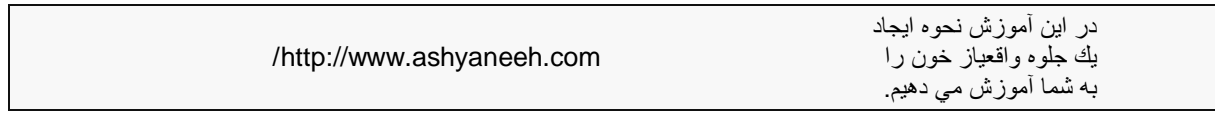

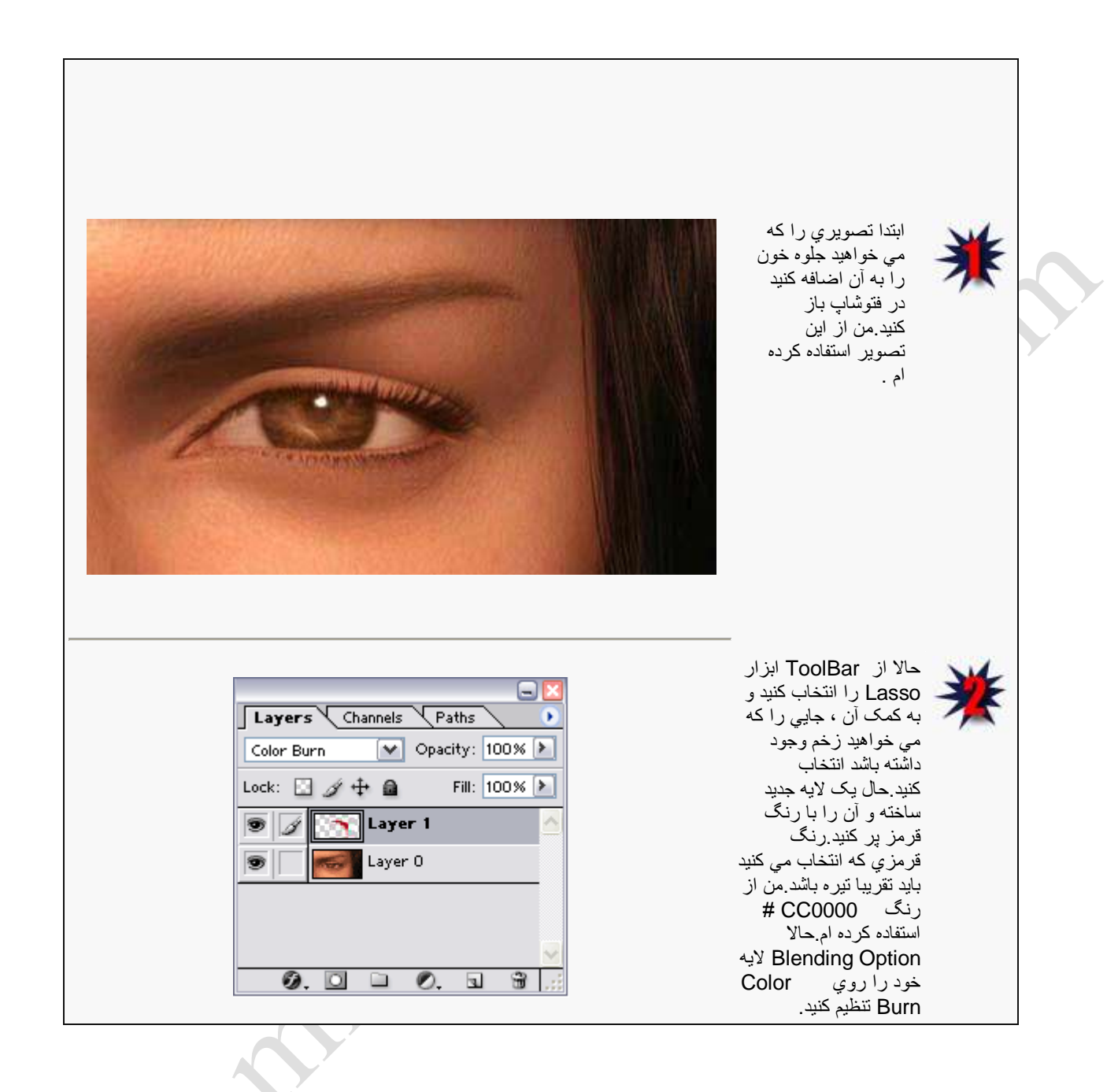

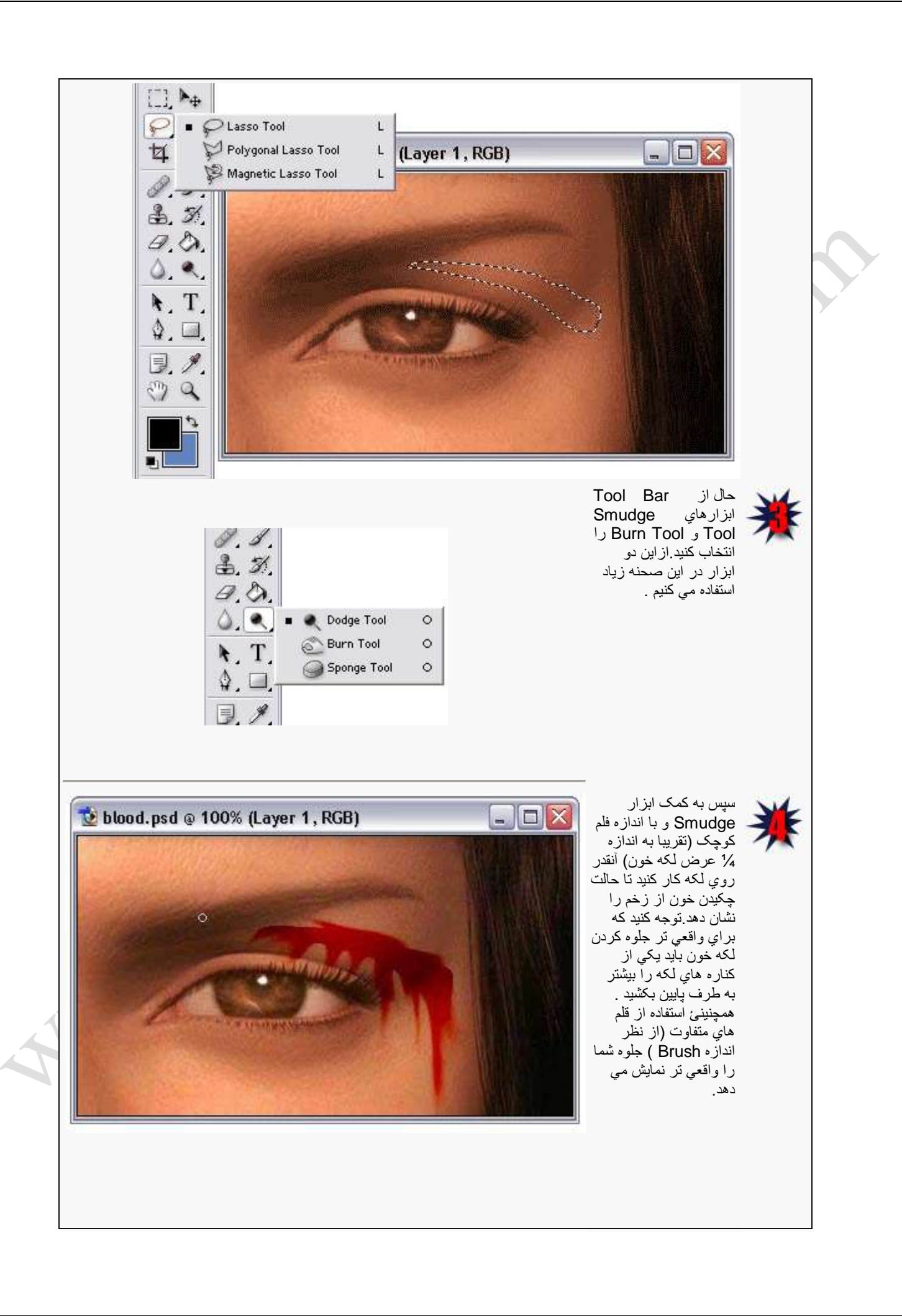

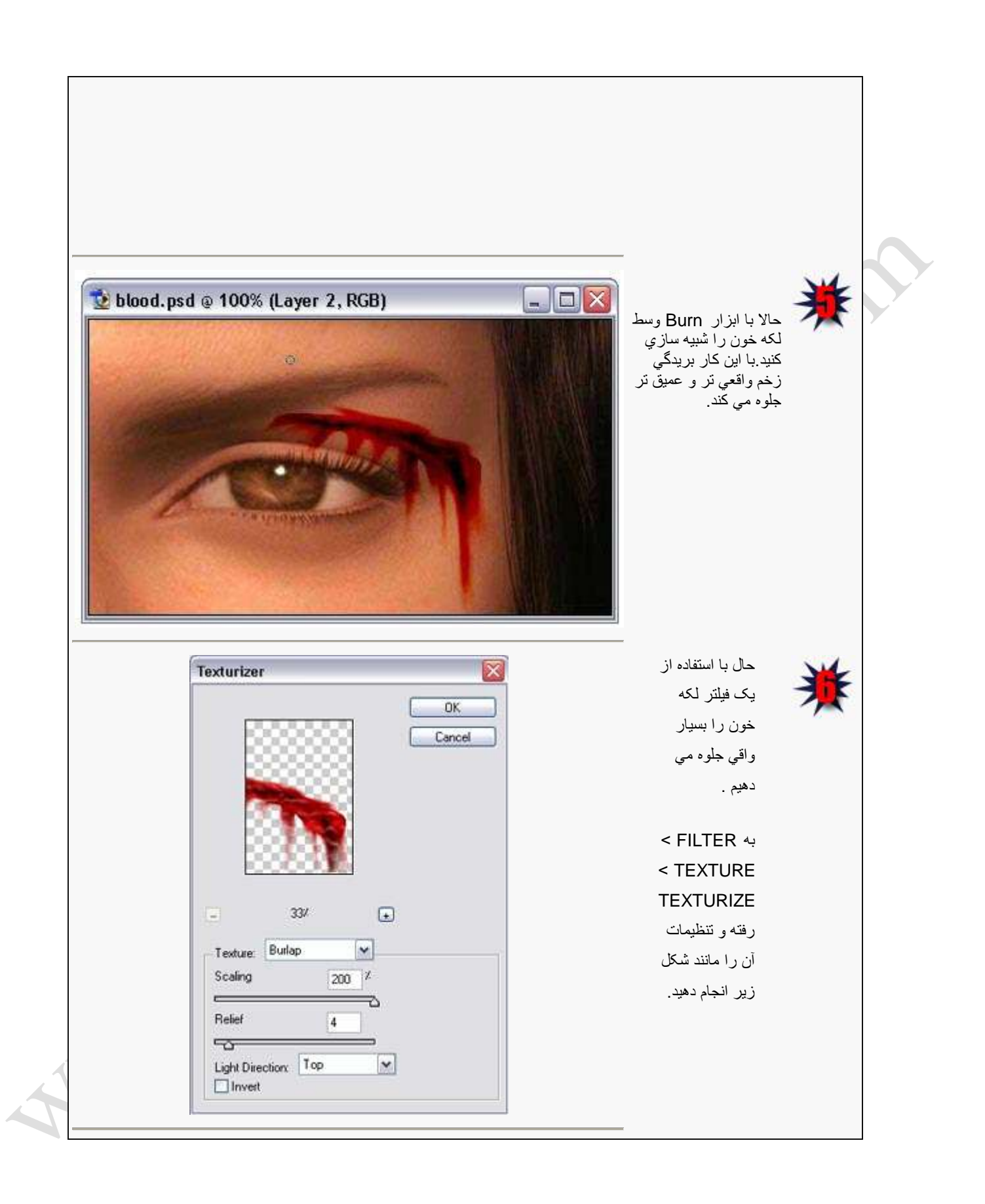

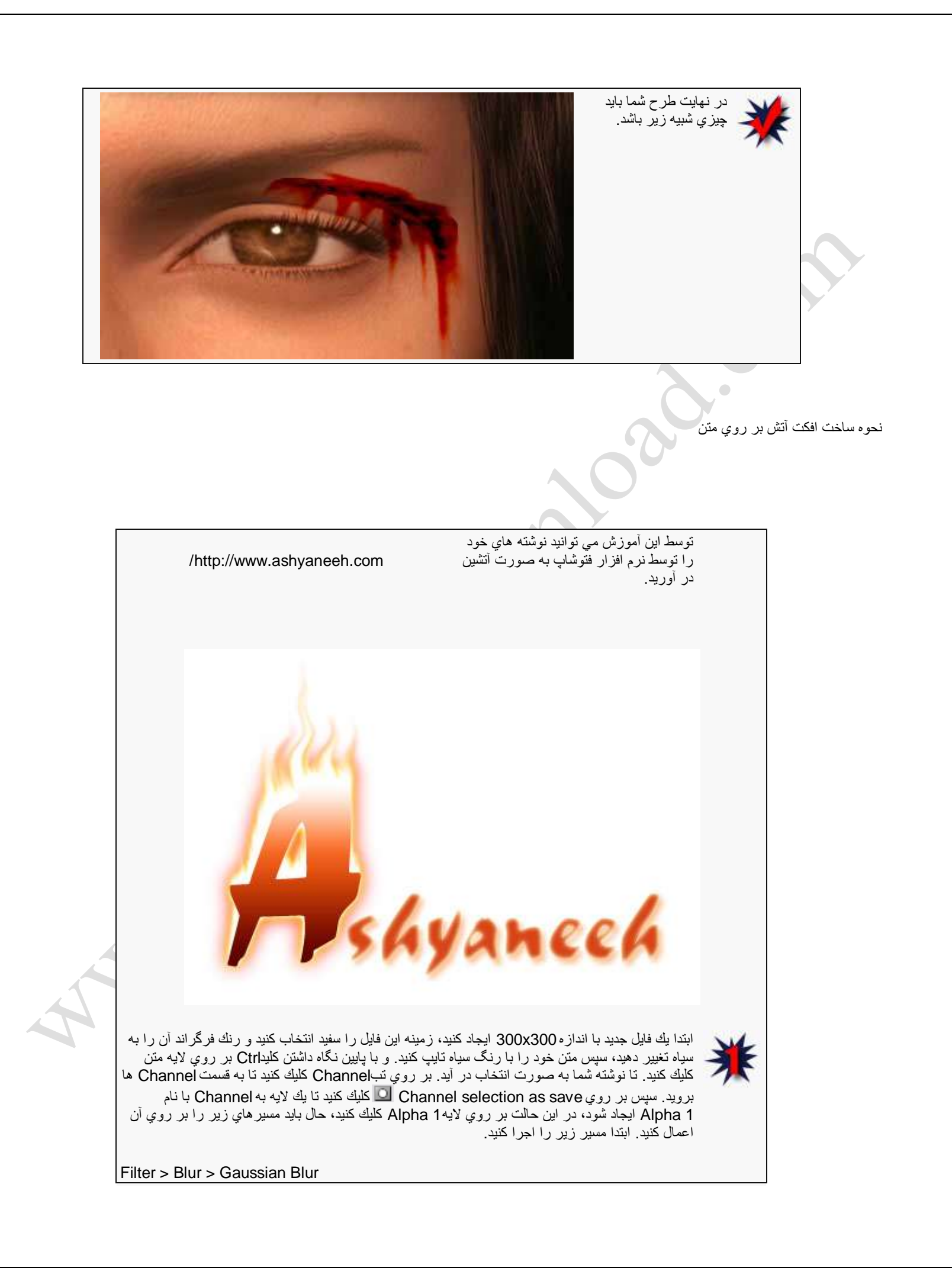

 $Radius = 3$ سپس مسیر زیر را انجام دهید.  $Image > Rotate$  Canvas  $> 90^\circ$  CW كه با این كار مسیر شما 90 درجه مى چرخد. سپس مسیر زیر را دنبال كنید. Filter > Stylize > Wind  $Method = Wind$ Direction = From The Left مسیر زیر را دنبال كنید.  $Image > Rotate$  Canvas  $> 90^\circ$  CCW با اين كار طرح شما 90 درجه مي چرخد و به حالت اوليه بر مي گردد. براي اتمام كار بايد به قسمتLevels برويم. برّاي اين كار مراحلٌ زير رّا انّجام دّهيد. Image > Adjustments > Levels براي اين كار مي توانيد از كليد تركيبي Ctrl + إلى مم استفاده كنيد. و آن را مانند شكل شماره2 تنظيم كنيد.  $\overline{\mathsf{x}}$ Levels Channel: Alpha 1 OK Input Levels: 80 1,00  $|120$ Reset Load... Save... Auto Options... **A A A** 255 Output Levels: 0 Preview A shyanceh. Com

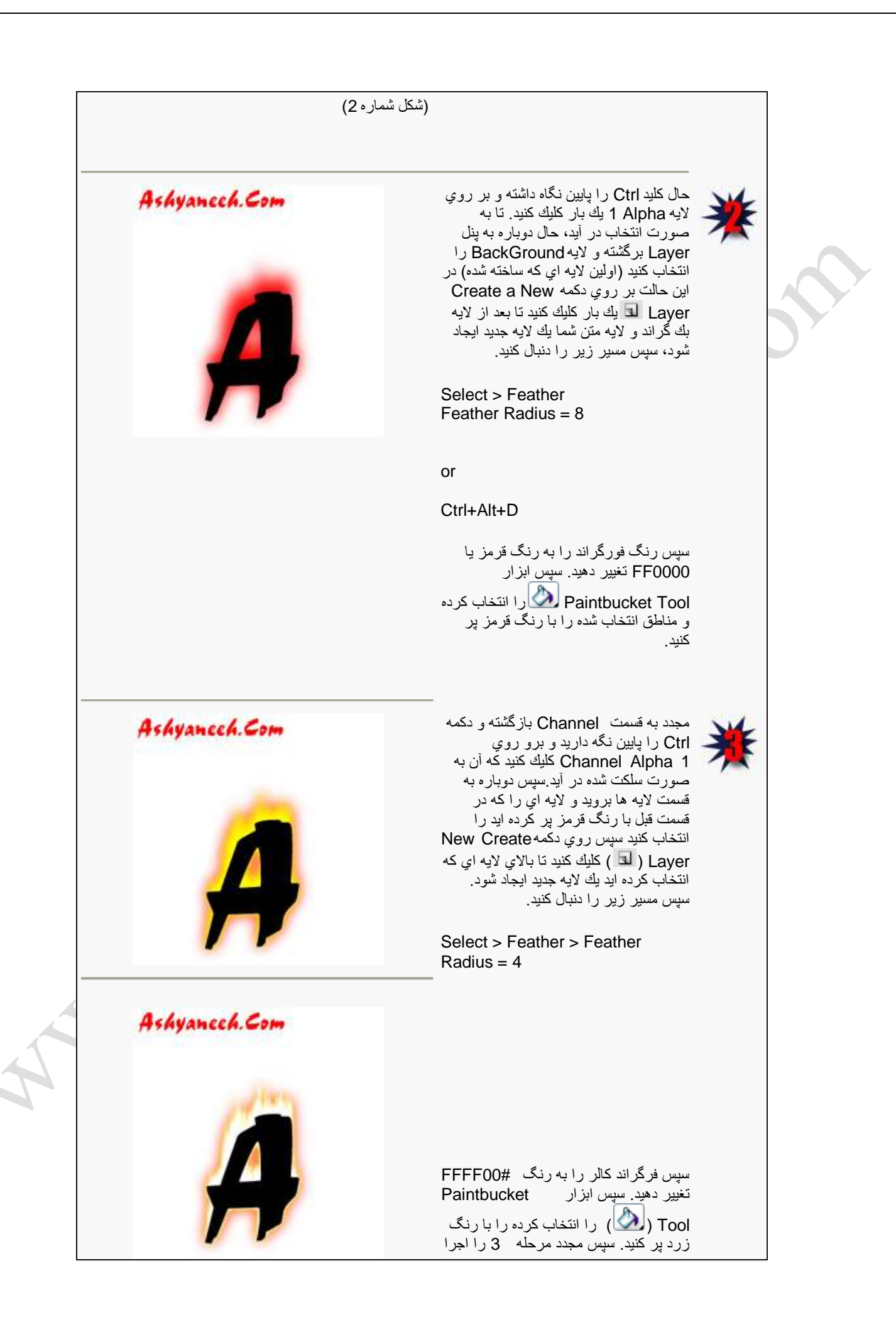

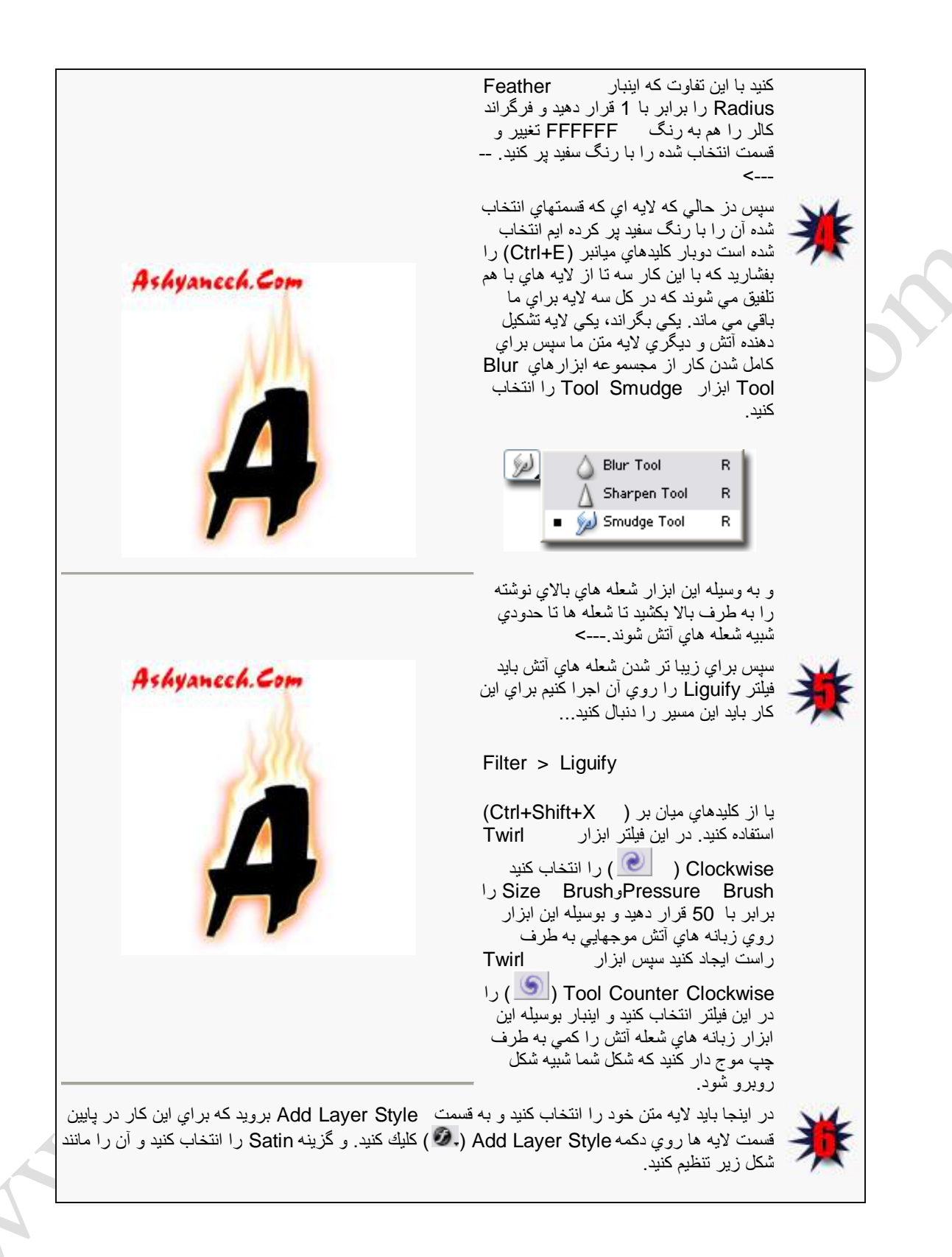
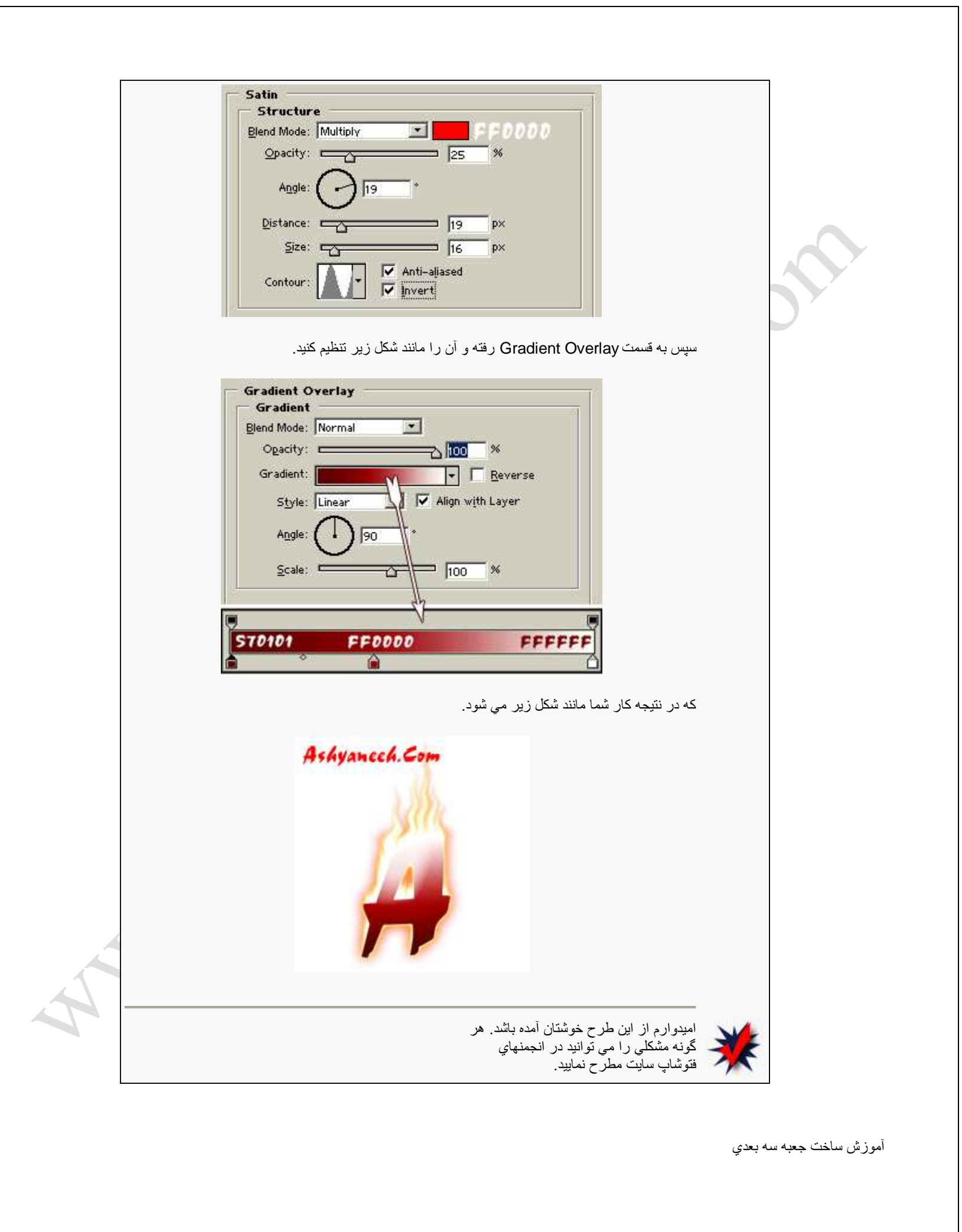

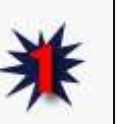

در اين أموزش با نحوه ساخت يك جعبه سه بعدي آشنا خواهٌد شد. 3 D Package Box

# گام نخست شما از راه

New<File یک صفحه جدید میسازید (کلیدهای میانبر N+Ctrl(. ابعاد آنرا 400\*400 پٌکسل انتخاب نماٌٌد. Resolution کار خود را بسته به کیفیت انتخاب نمایید مثال برای ساخت عکسهای اینترنتی از دقت Pixels/inch72 استفاده می کنند. Mode کار خود را هم روی RGB Color بگذارٌد. و Contents کار خود را بر روی White انتخاب نمایید. دکمه OK را در پایان انتخابها فشار دهيد.

### <http://www.ashyaneeh.com/>

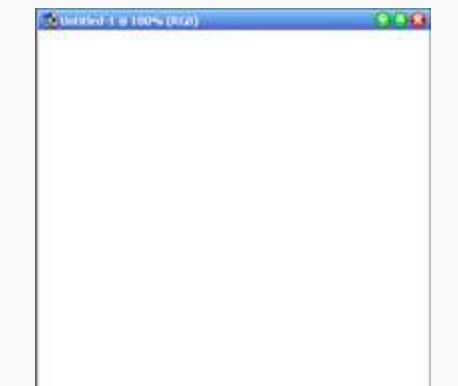

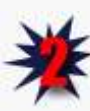

خوب حاال به دو عکس برای ساخت جعبه نياز داريم، از قسمت Open<File و یا کلیدهای میانبر Ctrl+O از دستگاه خود آدرس دو تصویر را بدهید و آنها را باز نمایید. اکنون نیاز است این دو تصویر بر روی صفحه جدید شما قرار بگٌرن، برای اٌن کار ابتدا جداگانه هر عکس را Select یا انتخاب باید کرد. این دستور در برنامه بدین شکل است: از قسمت All<Select را انتخاب کنین و ٌا کلٌدهای مٌانبر A+Ctrl را بزنٌن. دور تا دور تصویری که می خواهید به صفحه جديد انتقال دهيد و با آن جعبه بسازين، به شکل نقطه چین در حال حرکتن! خوب اکنون باید از این تصویر کپی برداری نمایید، از بخش copy<Edit و یا کلیدهای میانبر Ctrl+C را فشار دهید. و سپس بروی صفحه جدید خود این نسخه را بچسبانید. ( Paste<Edit و پا کلبدهای مبانبر Ctrl+V را همزمان

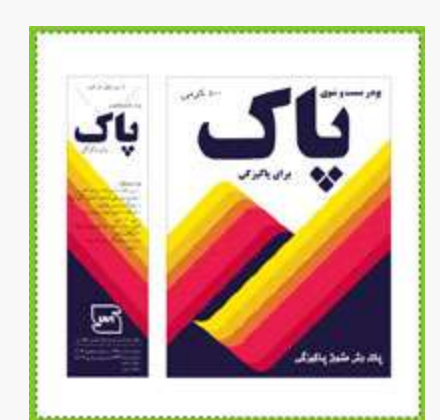

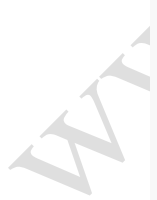

## بزنين).

در مورد تصوير دوم هم همين اعمال را تکرار نمایید، اکنون دو تصویر روی صفحه جديد شما آمده است.

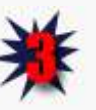

احتمال دارد عکسهای کپی شده بر روی صفحه نياز به تغيير در سايز آنها باشد، برای این کا شما پس از Paste کردن تصویر بروی صفحه جدید یک لایه در بخش Layers به نام 1Layer اضافه شده است، که الان انتخاب شماست یعنی به رنگ آبی است. (اگر این پنجره باز نٌست از Window<Layers را انتخاب و تٌک کنار آنرا بزنٌد). برای تغییر در سایز از قسمت را Scale<Transform<Edit انتخاب کرده و به اندازه دلخواه، مانند تصوير در بياوريد.

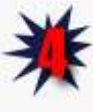

لازم به ذکر است که شما در بخش لایه ها (Layers) بايد چنين وضعيتی داشته باشٌد: پاٌٌن ترٌن الٌه Background سپس 1Layer و بعد هم 2Layer مانند شکل.

حال نوبت به سه بعدی کردن جعبه رسٌد، اکنون الٌه اول را انتخاب و در حالت فعال قرار دهيد، از قسمت Perspective<Transform<Edit را انتخاب کنٌد، هشت نقطه دور تا دور تصویر نمایان می شوید که با انتخاب نقطه پایینی راستی و حرکت کم به سمت باال می توان شکل مورد نظر برای جعبه را بدست آورد. سپس از Edit <Free Transform را انتخاب و اگر ساٌز نٌاز به تغییر است انجام دهید. (کلیدهای میانبر T+Ctrl( . در مورد شکل دوم هم همٌن کارها را تکرار کنید. فقط با این تفاوت که این بار نقطه پایینی گوشه چپ را بالا ببرٌد تا شکل پرسپکتٌو بگٌرد.

Pic None

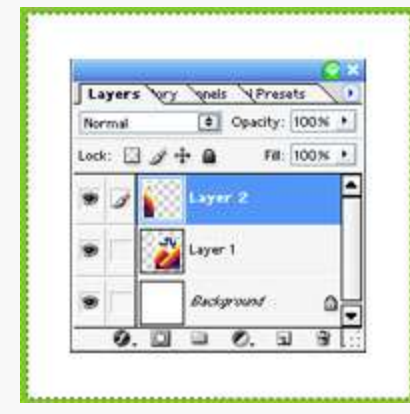

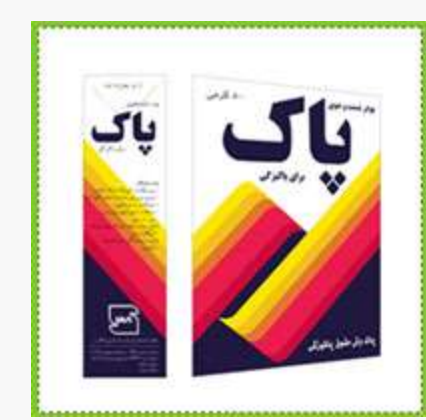

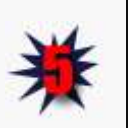

وب، اکنون دو الٌه را به هم بچسبانٌد تا مماس هم شوند...

ااما هنوز کار تمام نشده. و کمی می خواهیم واقعی ترش کنیم.

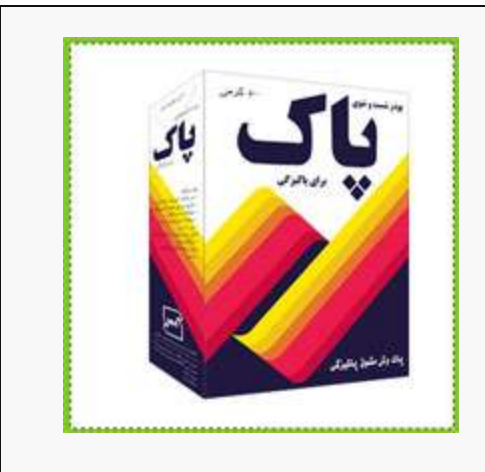

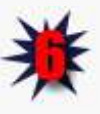

می خواهیم سایه را به کار بیافزاییم، روی باالترٌن الٌه (1Layer (کلٌک و انتخابش کنین، اکنونُ از قسمت انتخاب را Merge Down<Layer کنید یا کلیدهای میانبر Ctrl+E را بزنید، این کار باعث میشود دو لایه در هم تلفیق شوند. بعد به Layer <Layer و رفته Drop shadow<Styles تنظيمات آنرا بدين شکل انجام دهيد. (تنظيمات)

حالا می خواهیم سایه زیرین را بزنیم، به الٌه Background بروٌد و آنرا انتخاب کنید، و از New <Layer Layer را بزنٌد ( کلٌدهای مٌانبر Shadow آنرا نام و ) Shift+Ctrl+N بگذارٌد. از جعبه ابزار خود که منوی دست چپ باشد ابزار

Lasso Polygon را انتخاب نماٌٌد. و مانند شکل روبرو ساٌه ای طراحی کنید و آنرا با ابزار سطل رنگ و Paint bucket tool

رنگ مشک*ی* کنید.

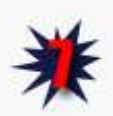

برای خروج از انتخاب (Deselect( باٌد از Select<Deselect را انتخاب کنین یا کلیدهای میانبر Ctrl+D را بزنين. يه ذره ديگه مي خوايم واقعيش کنیم، از بخش را Guassian Blur<Blur<Filter انتخاب نماٌٌد و عدد Radius 5 را برای آن انتخاب نمایید.

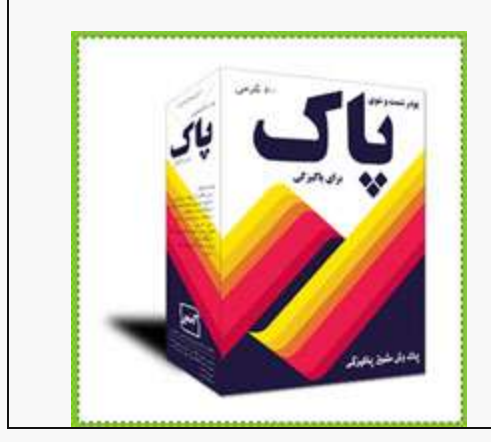

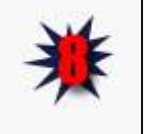

خوب برای اتمام کار هم کمی روی ground Back آن افکت می دهٌم.

ابتدا الٌه ground Back را انتخاب نمایید. یک لایه جدید به همان روش قبل به نام BG بسازین، رنگ این لایه را کامل سفید کنید البته بوسیله ابزار Paint bucket tool، خوب حال از Lighting<Render<Filter effects را انتخاب کنین و سپس در پنجره باز شده گزینه "five lights up" انتخاب شود. و اونجوری که باعث خوشحالی شما مٌشه اونها رو چٌنش کنين.

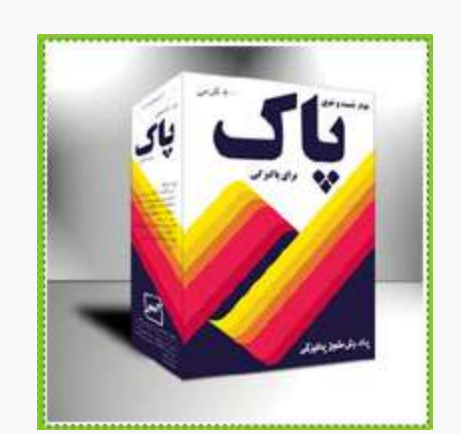

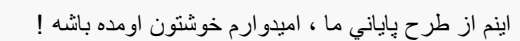

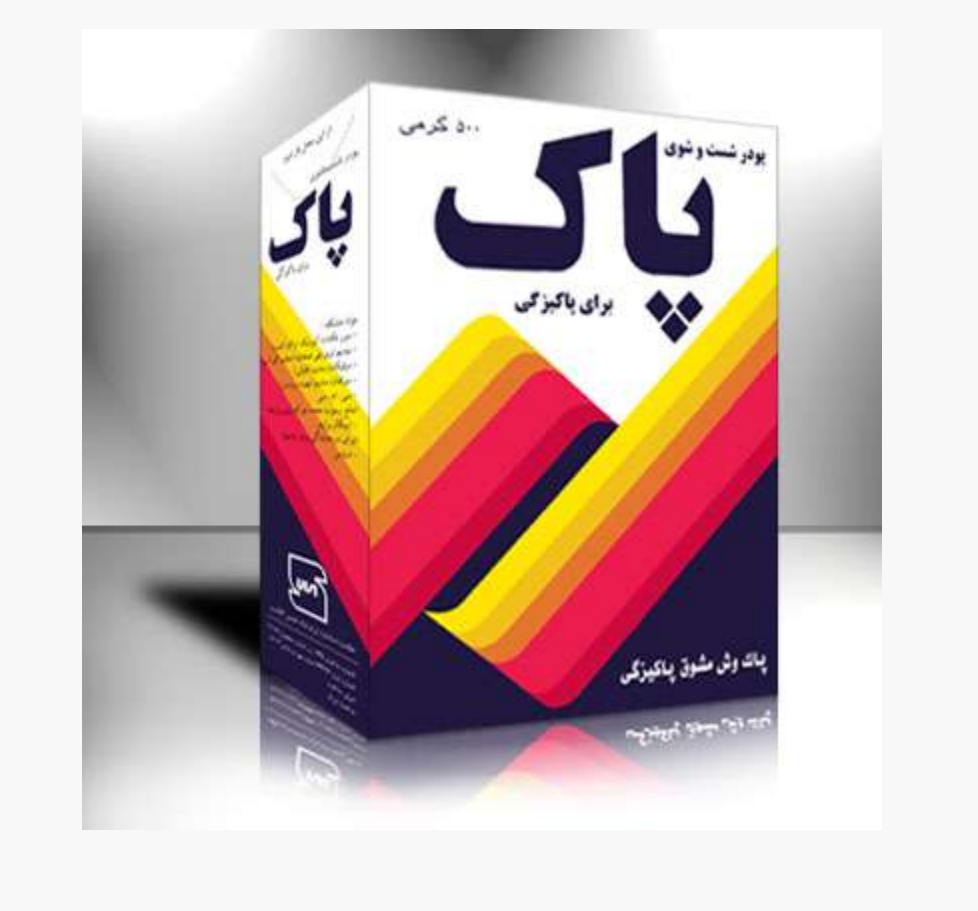

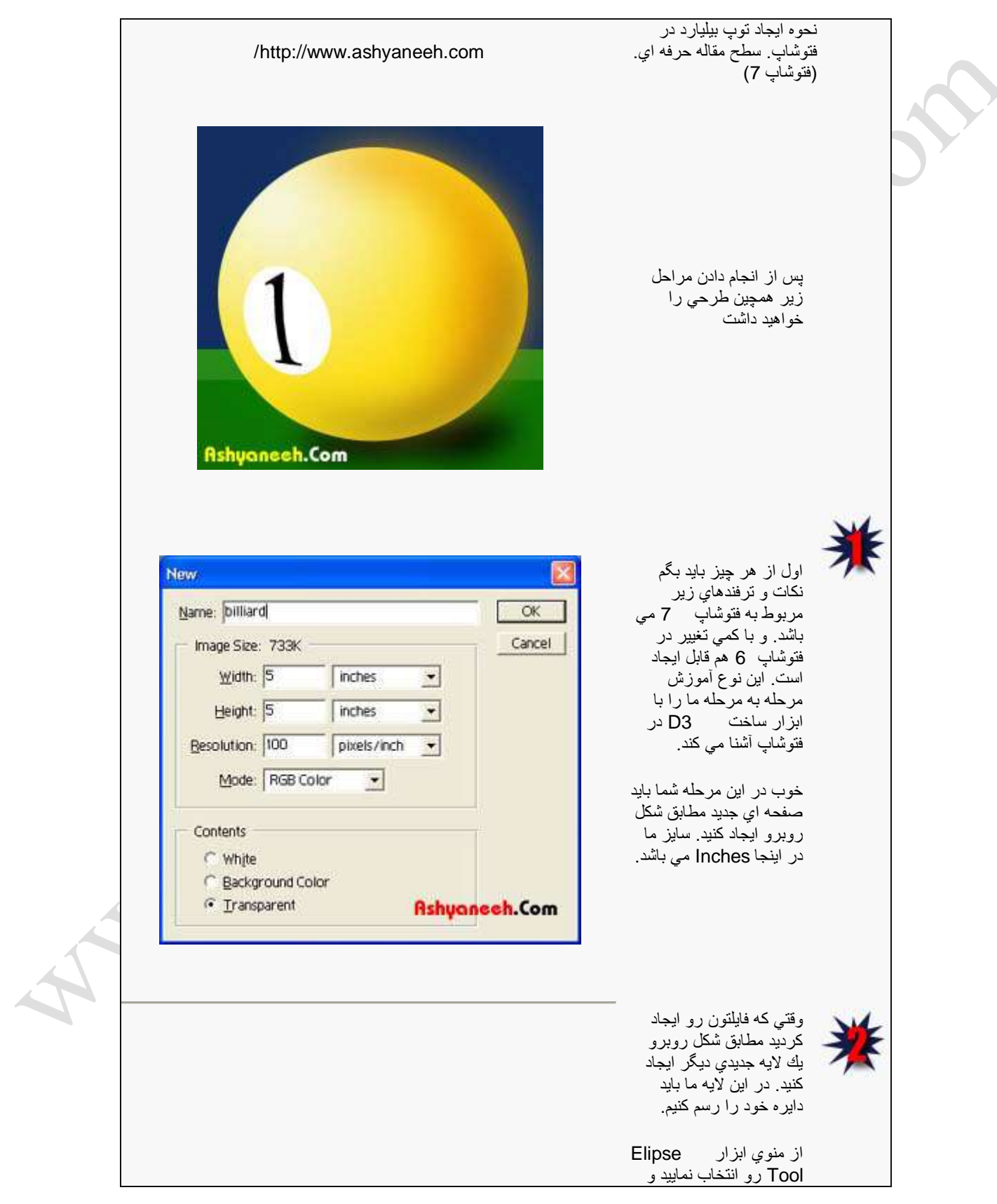

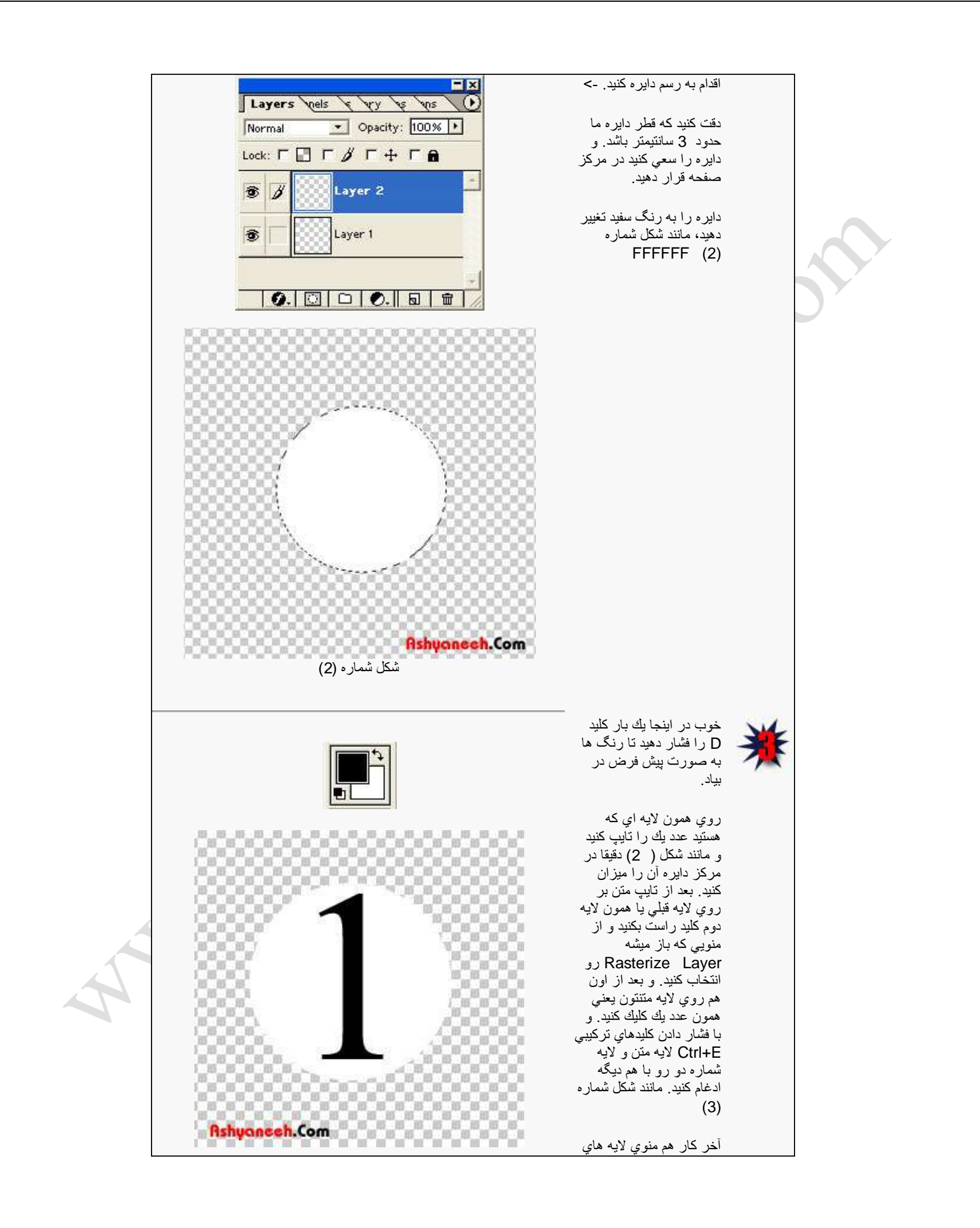

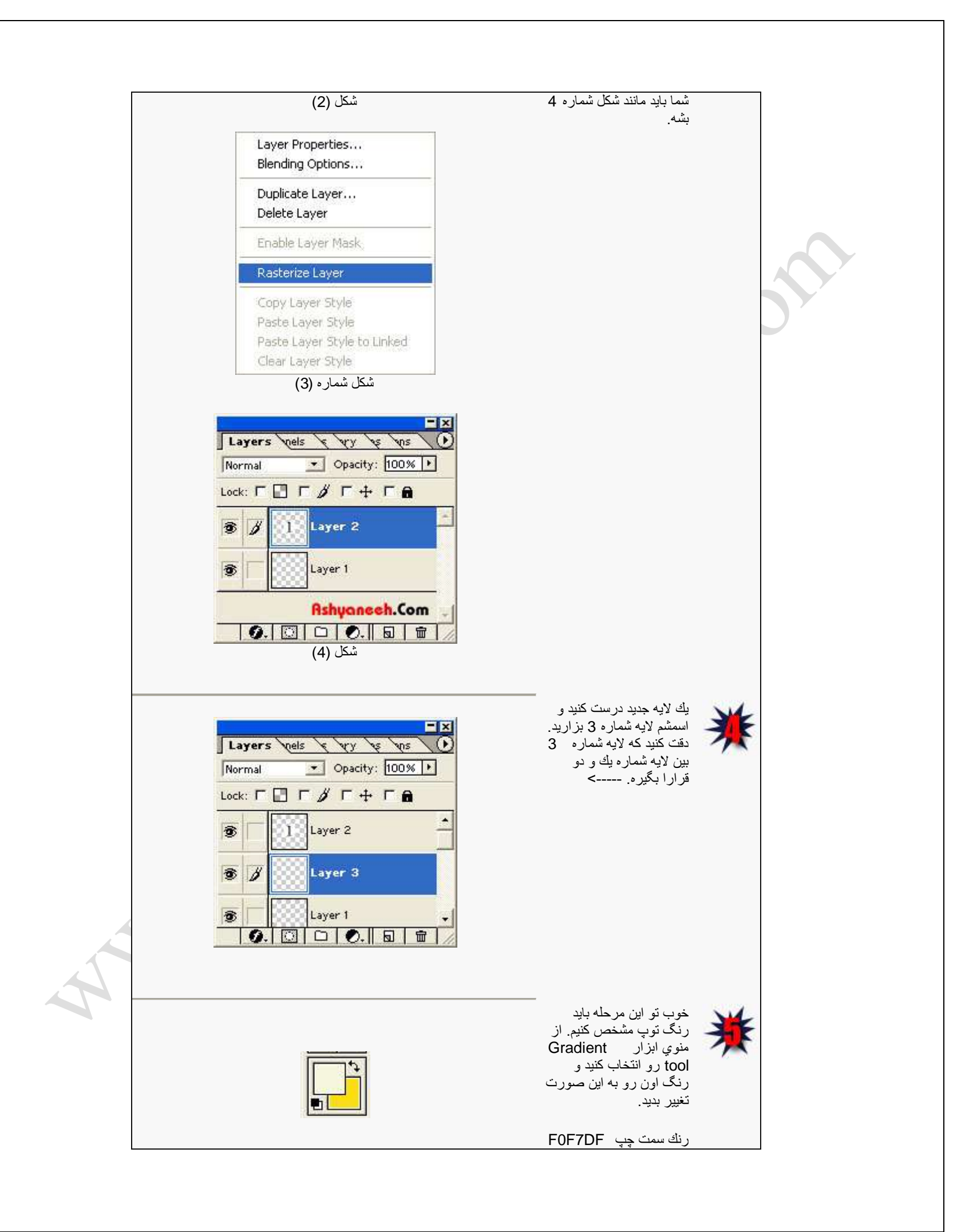

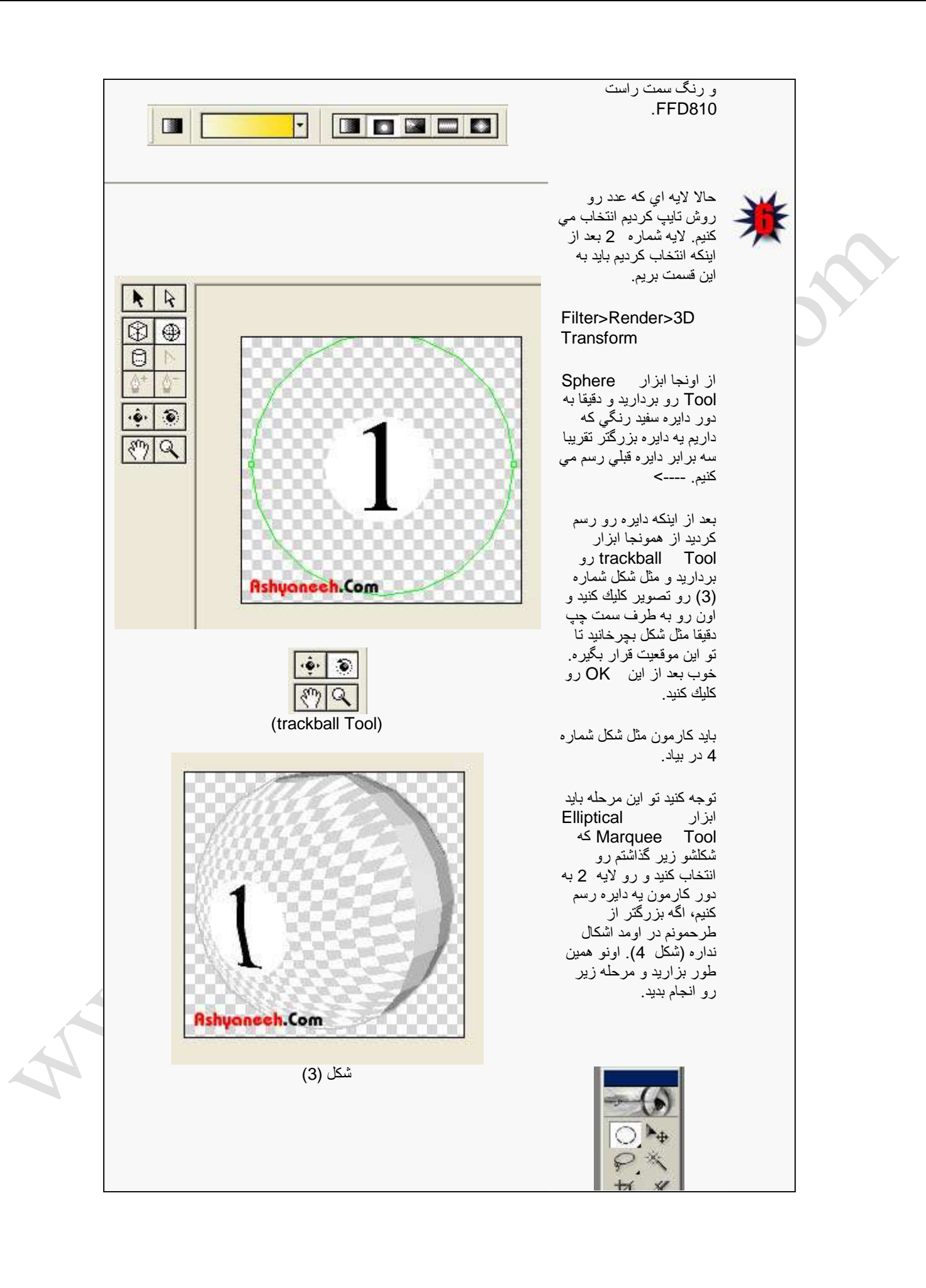

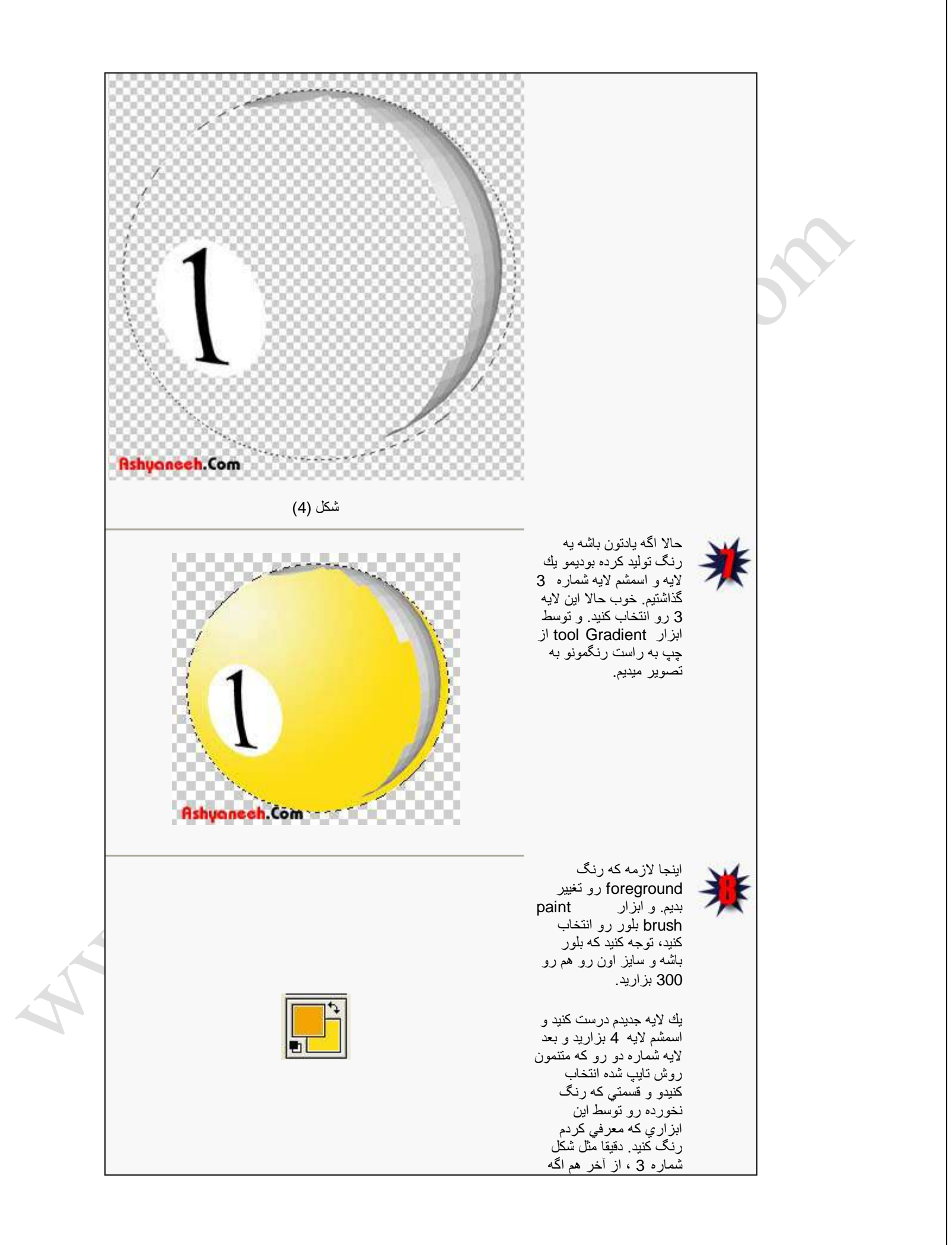

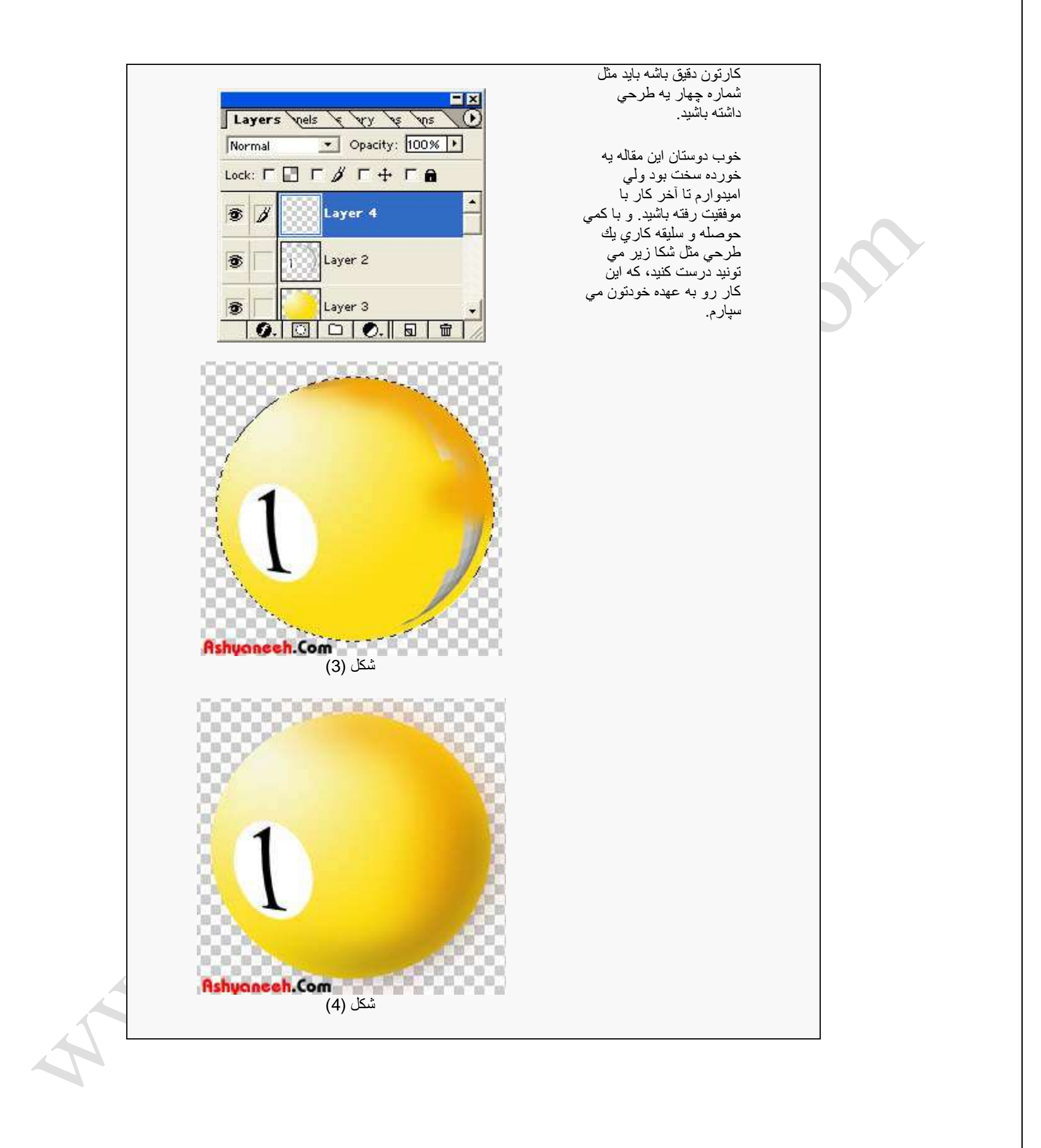

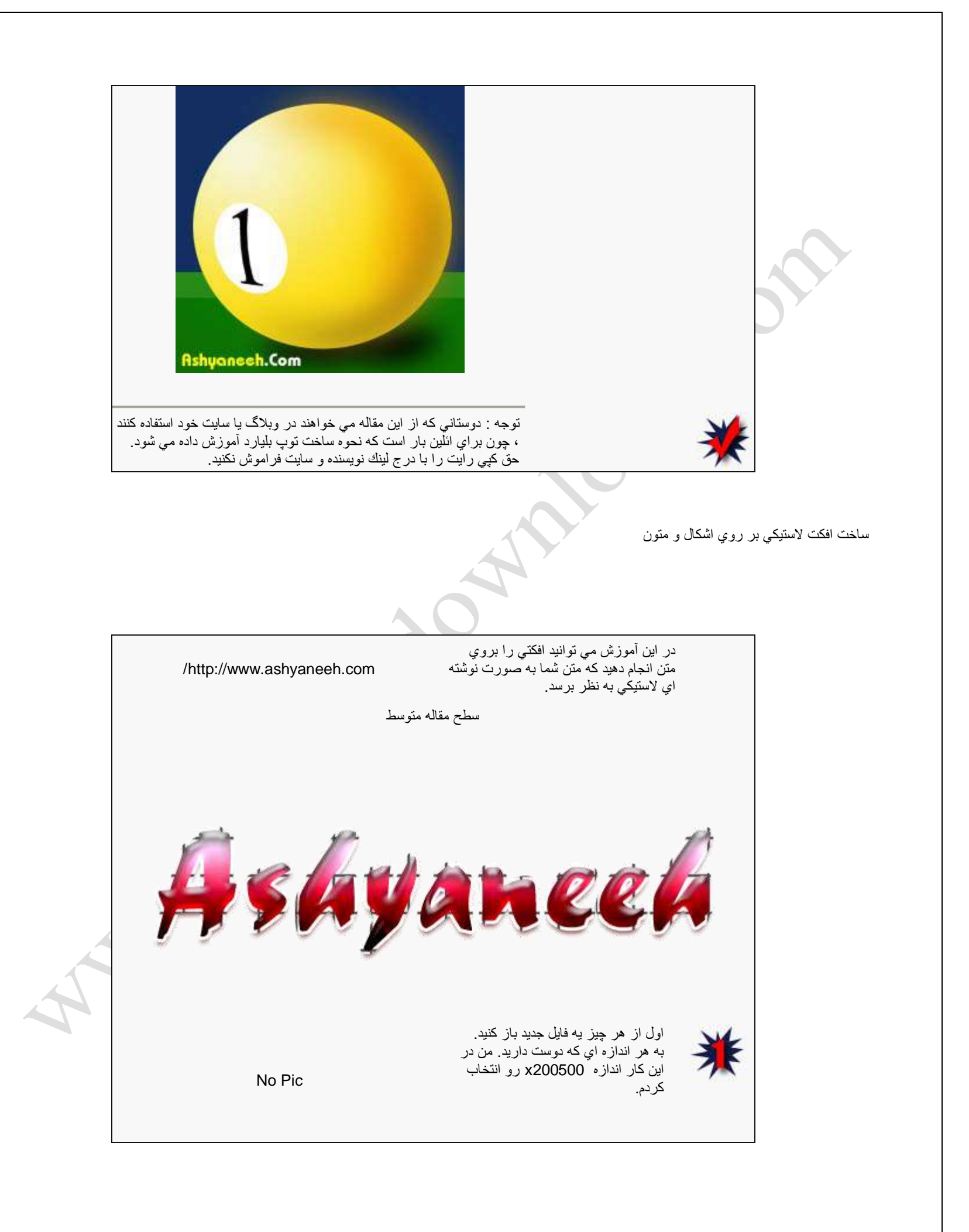

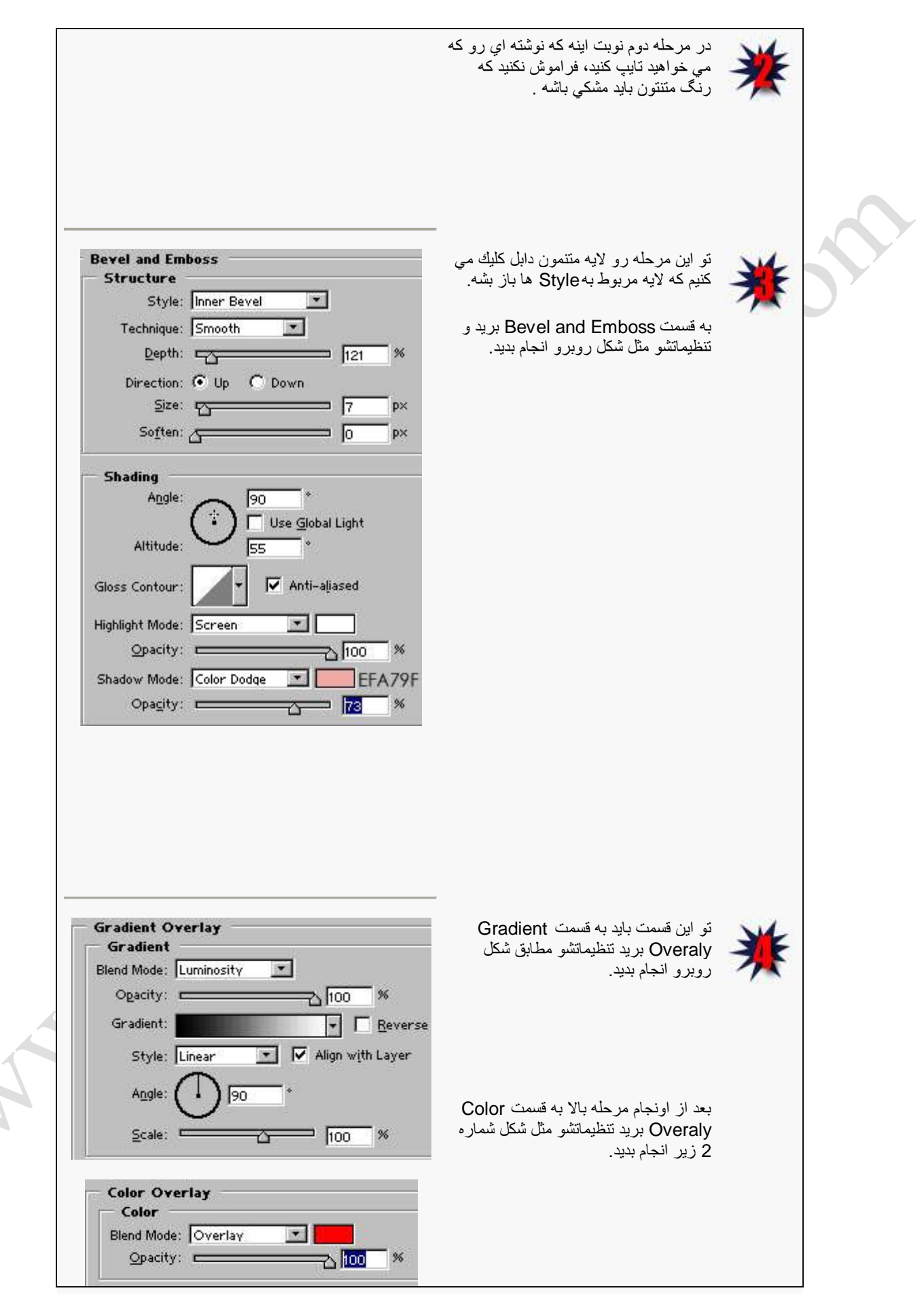

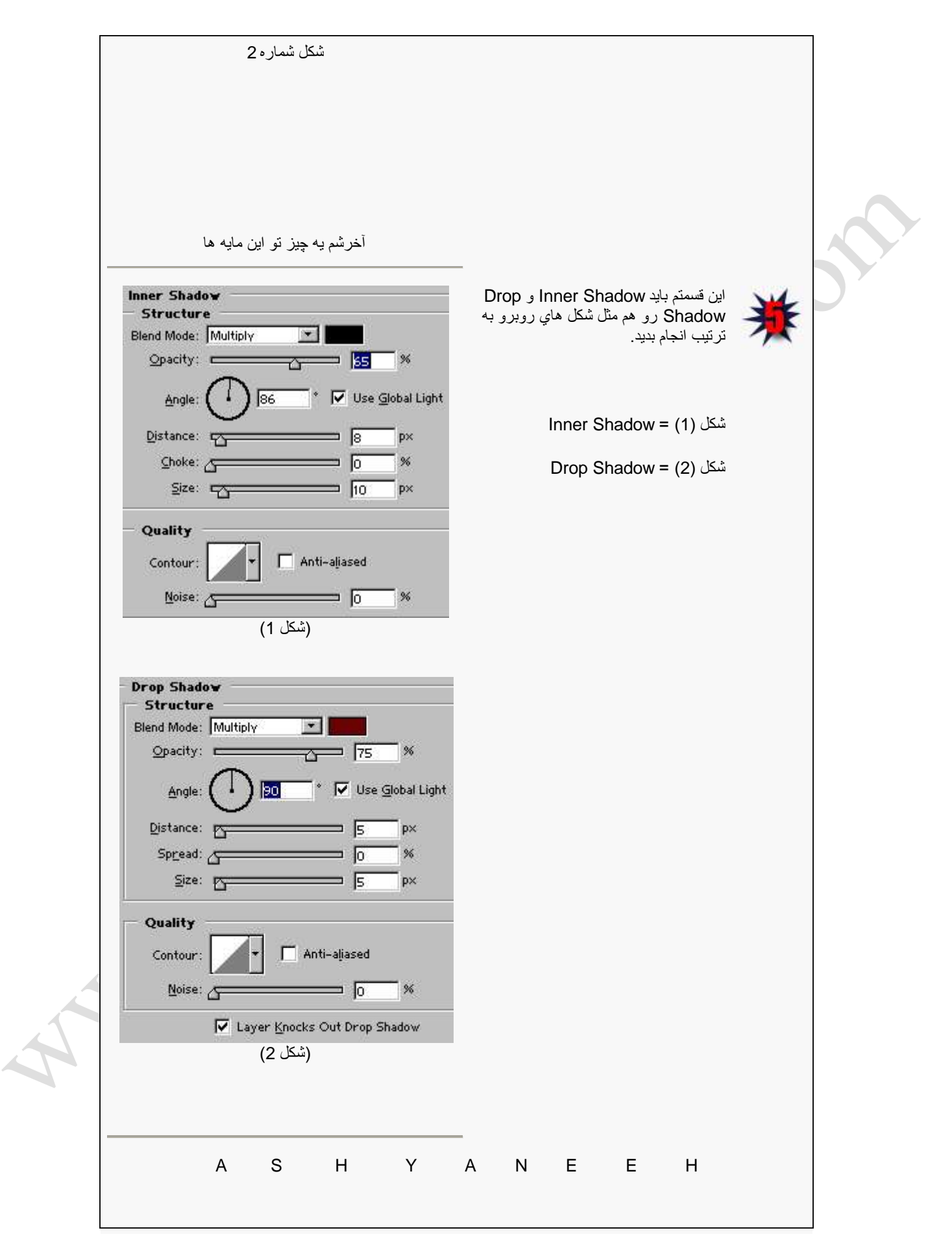

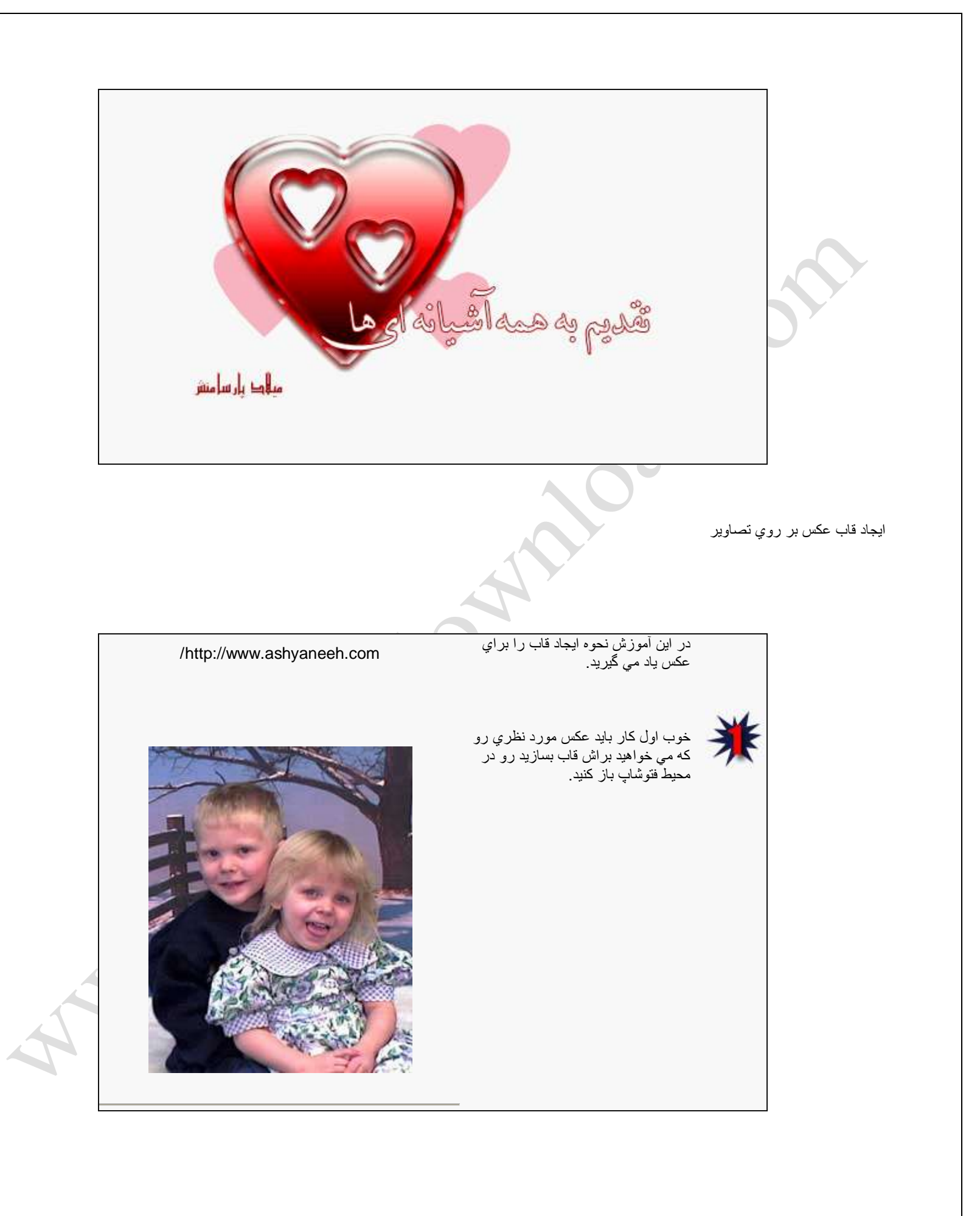

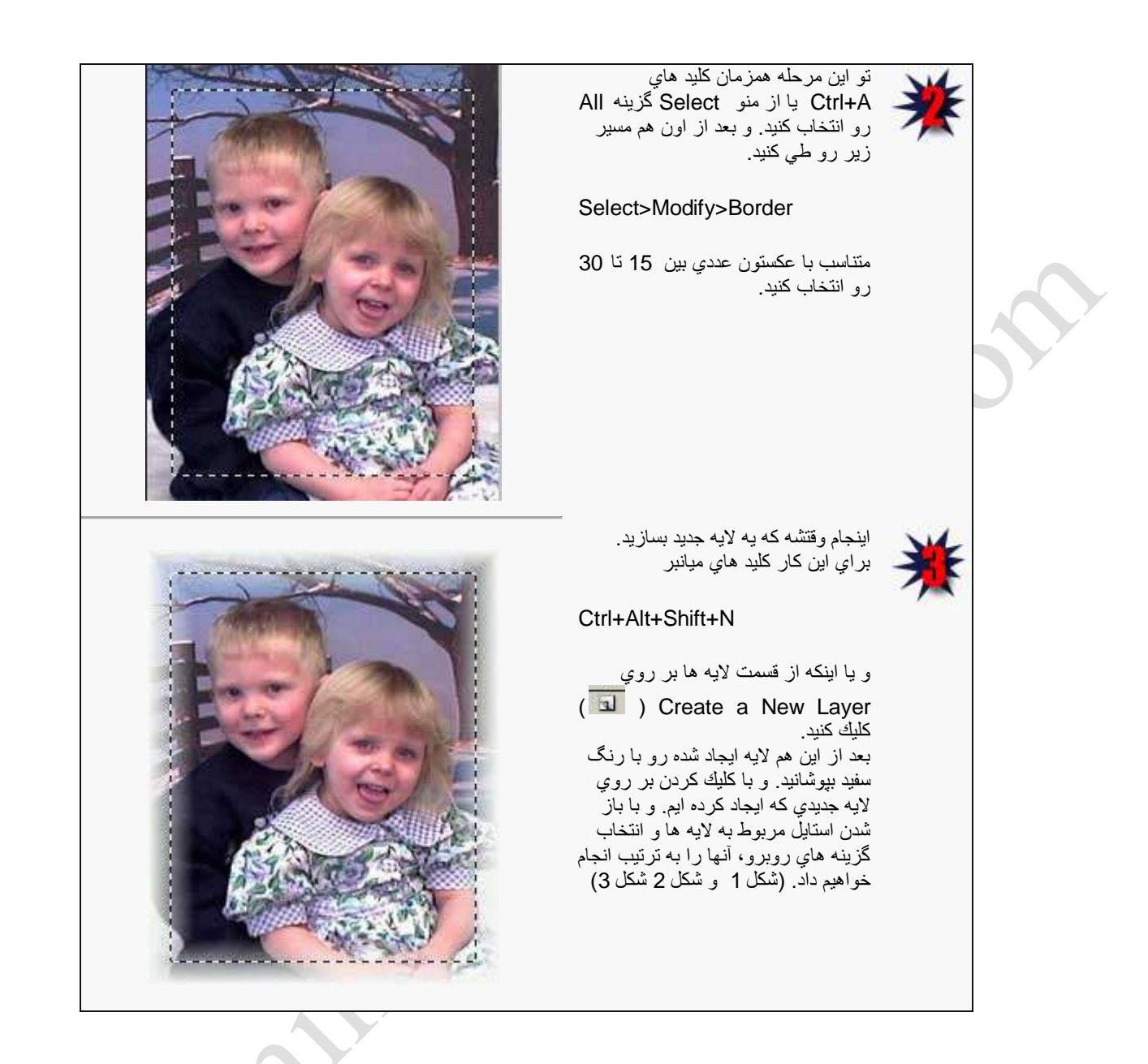

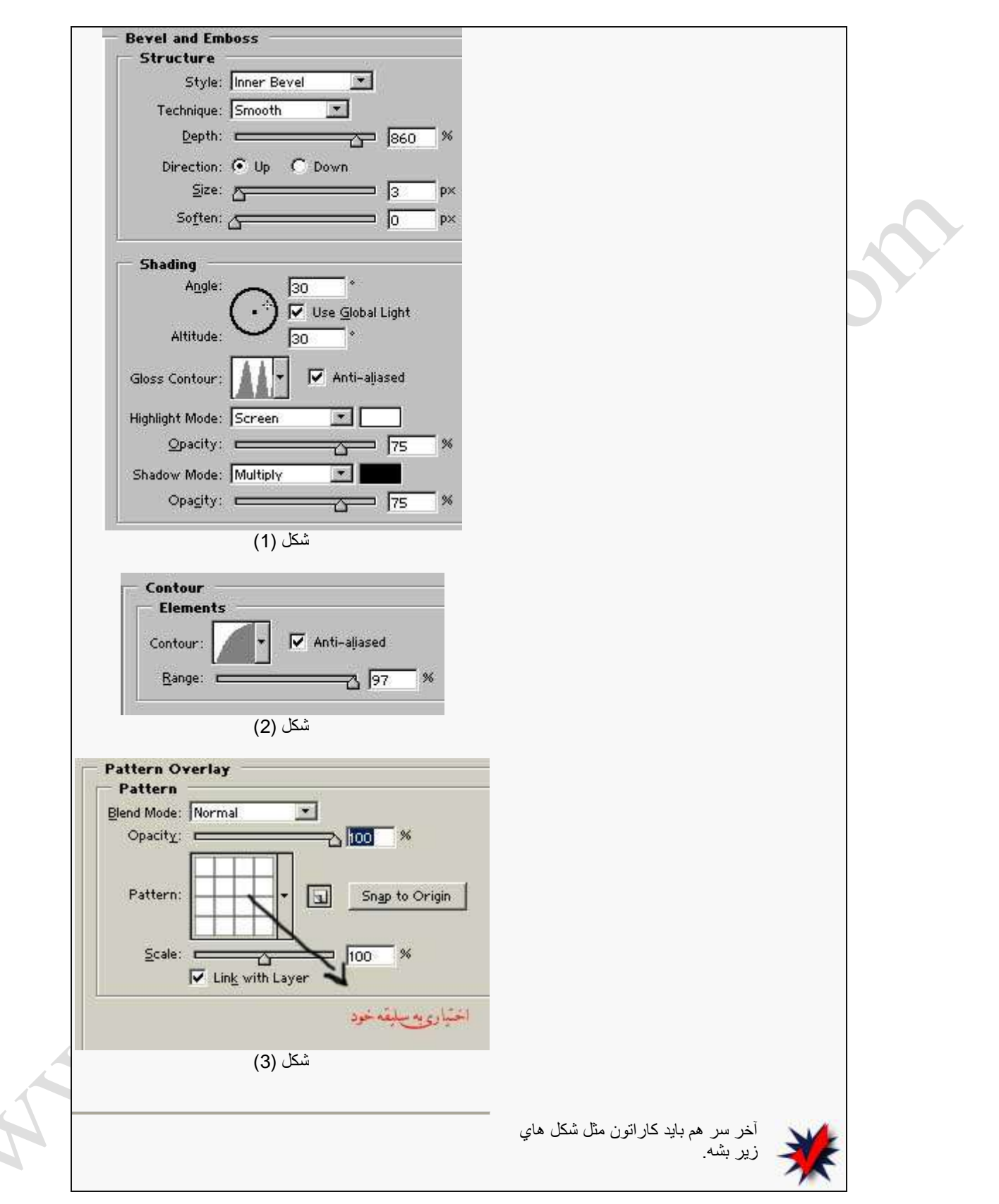

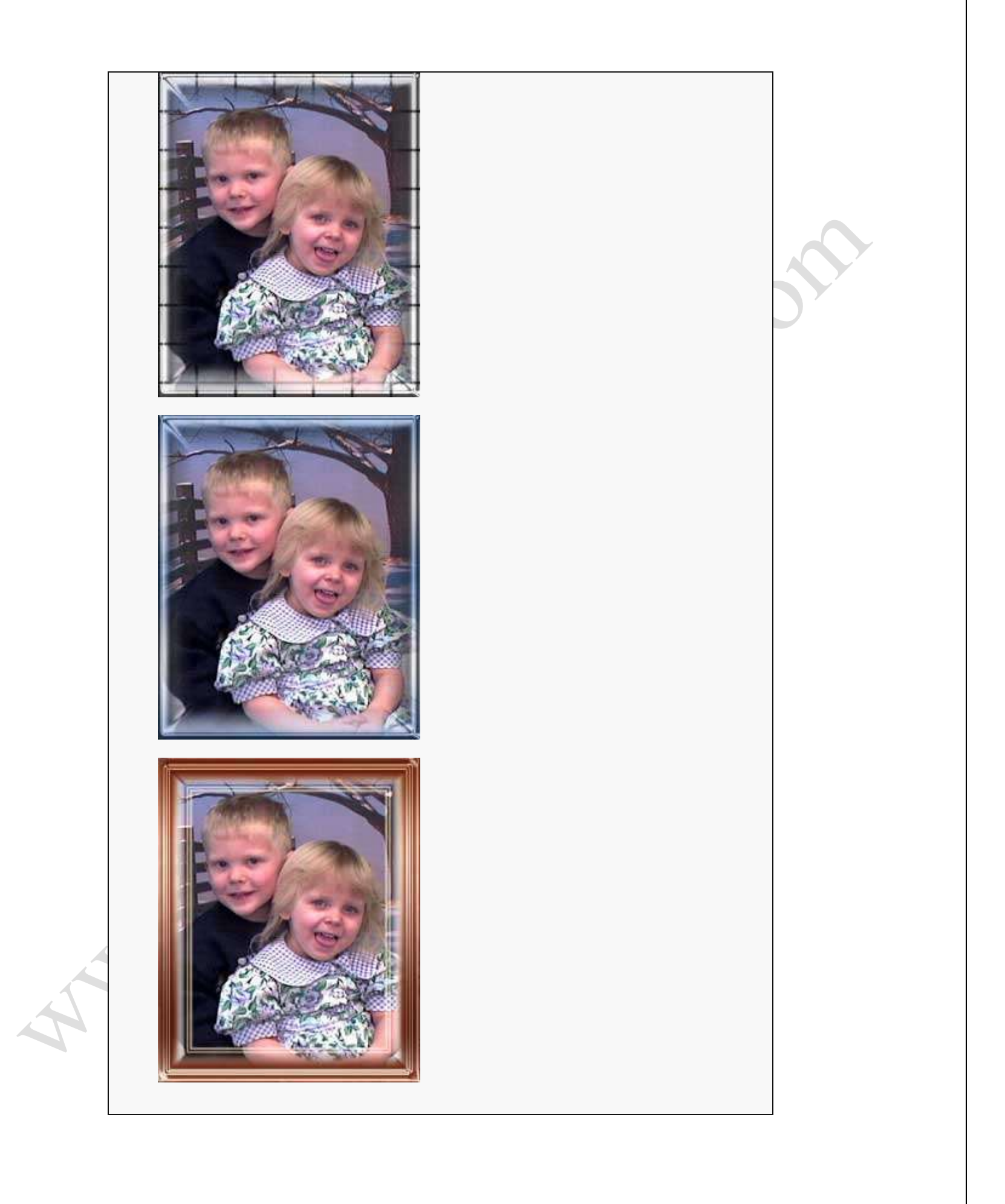

#### نحوه تٌجاد انعكاس بر روي اشكال

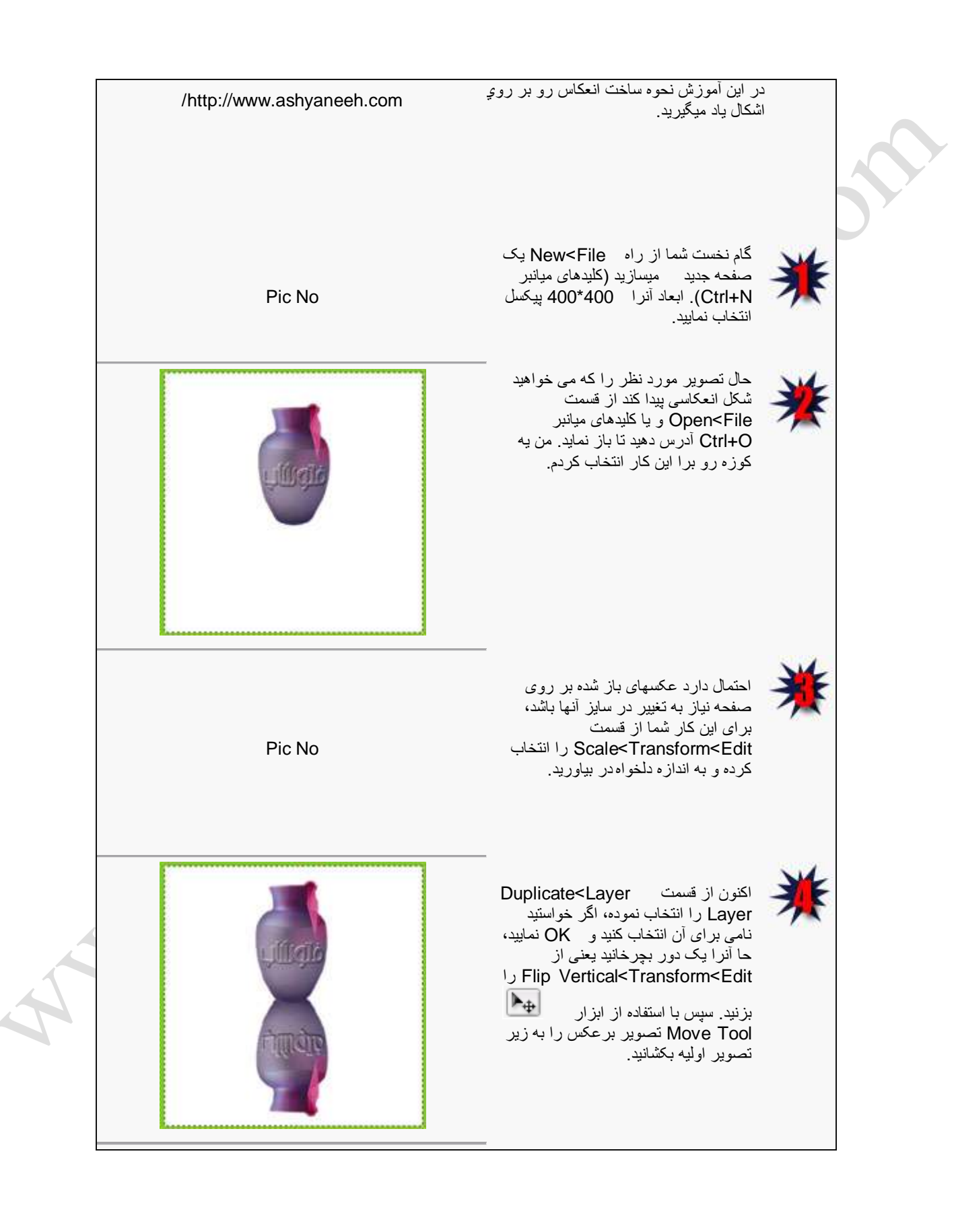

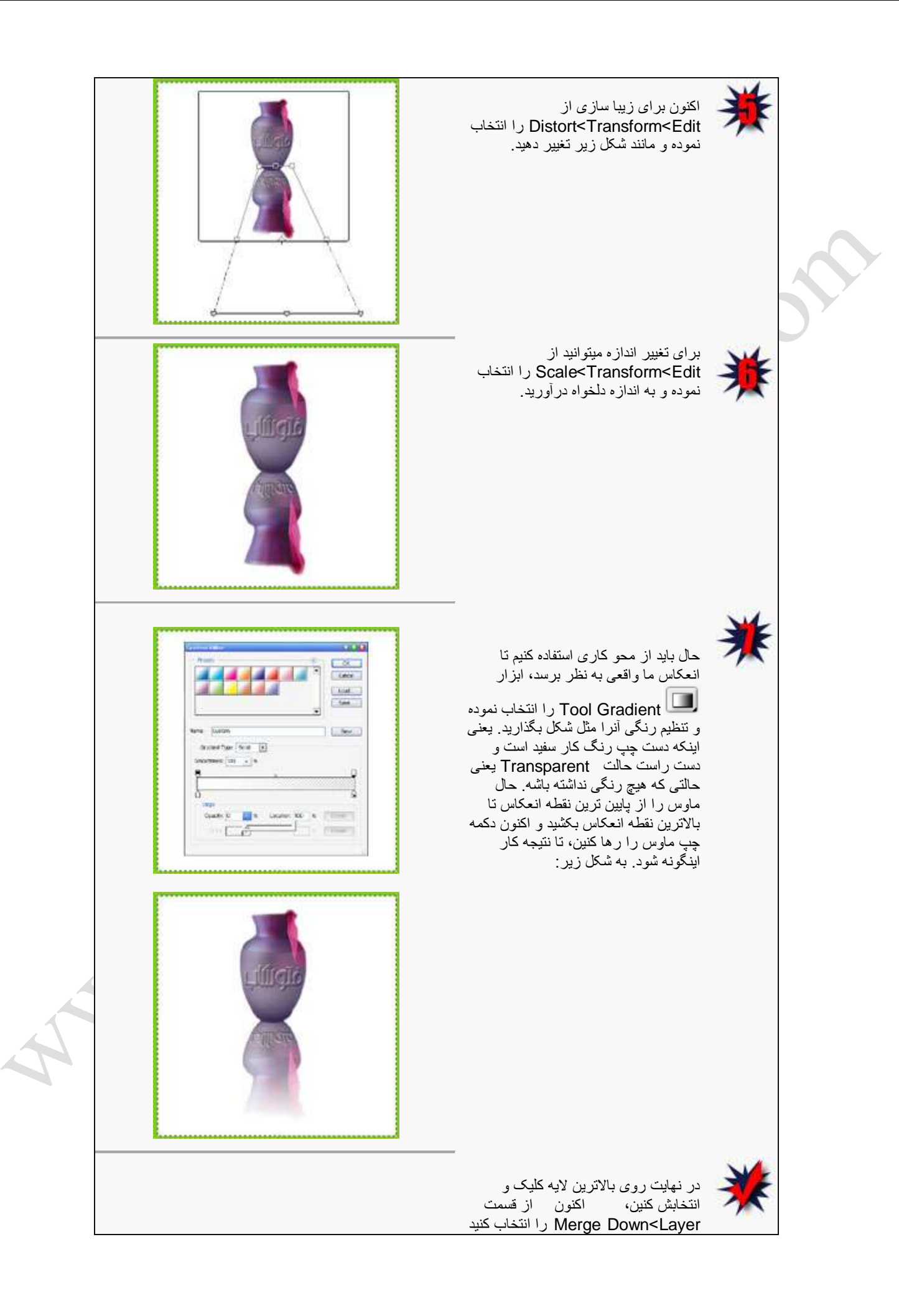

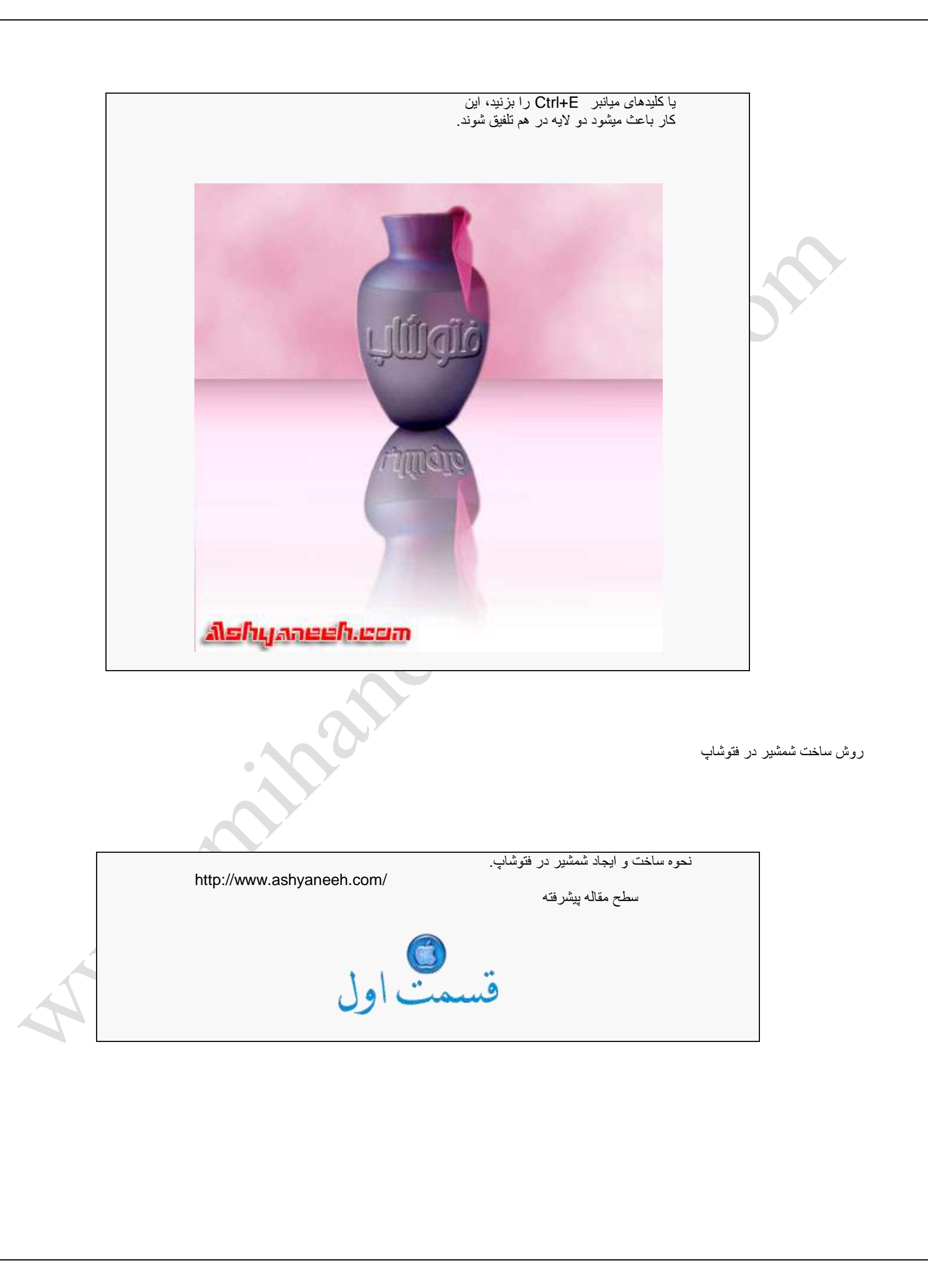

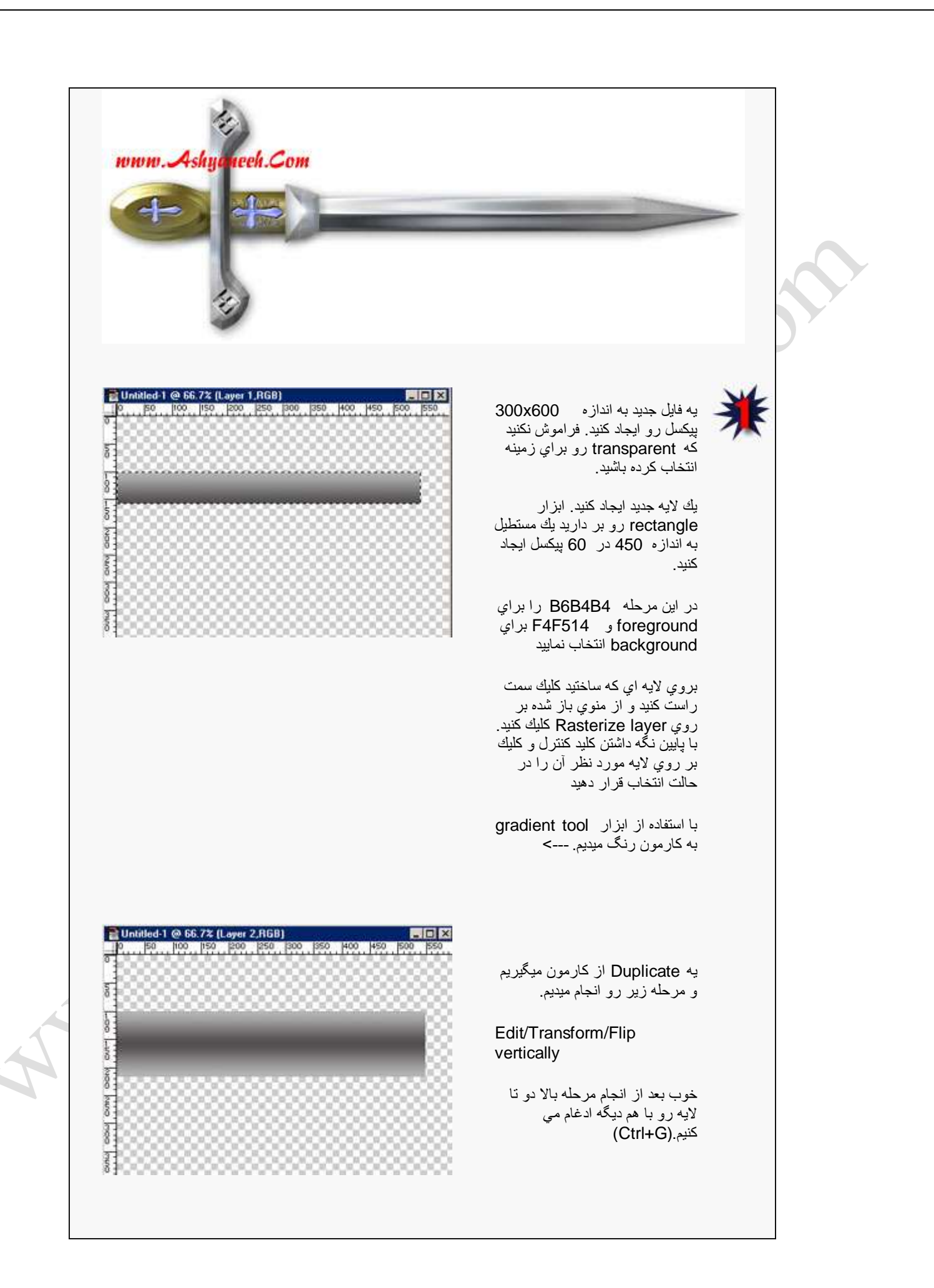

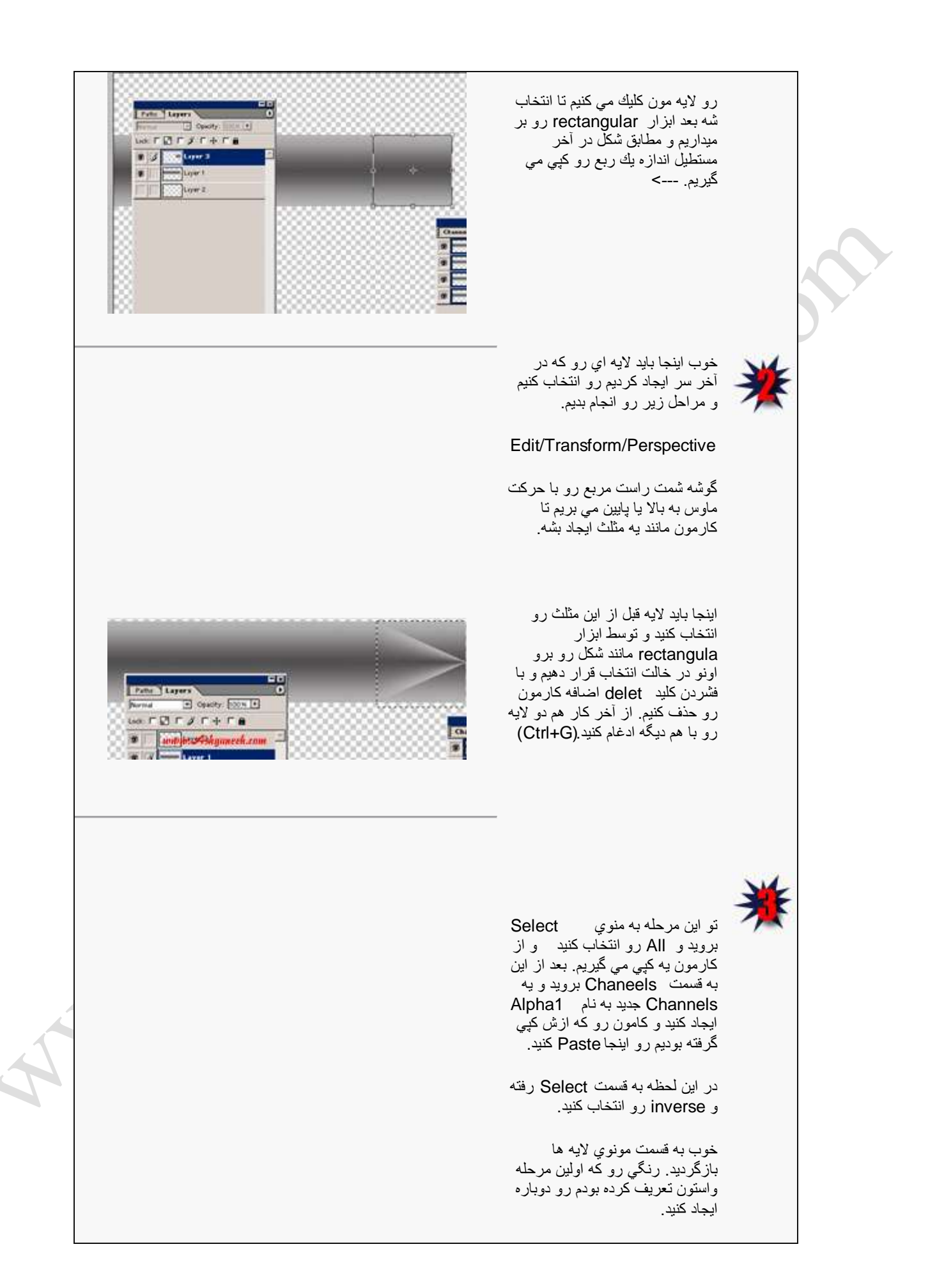

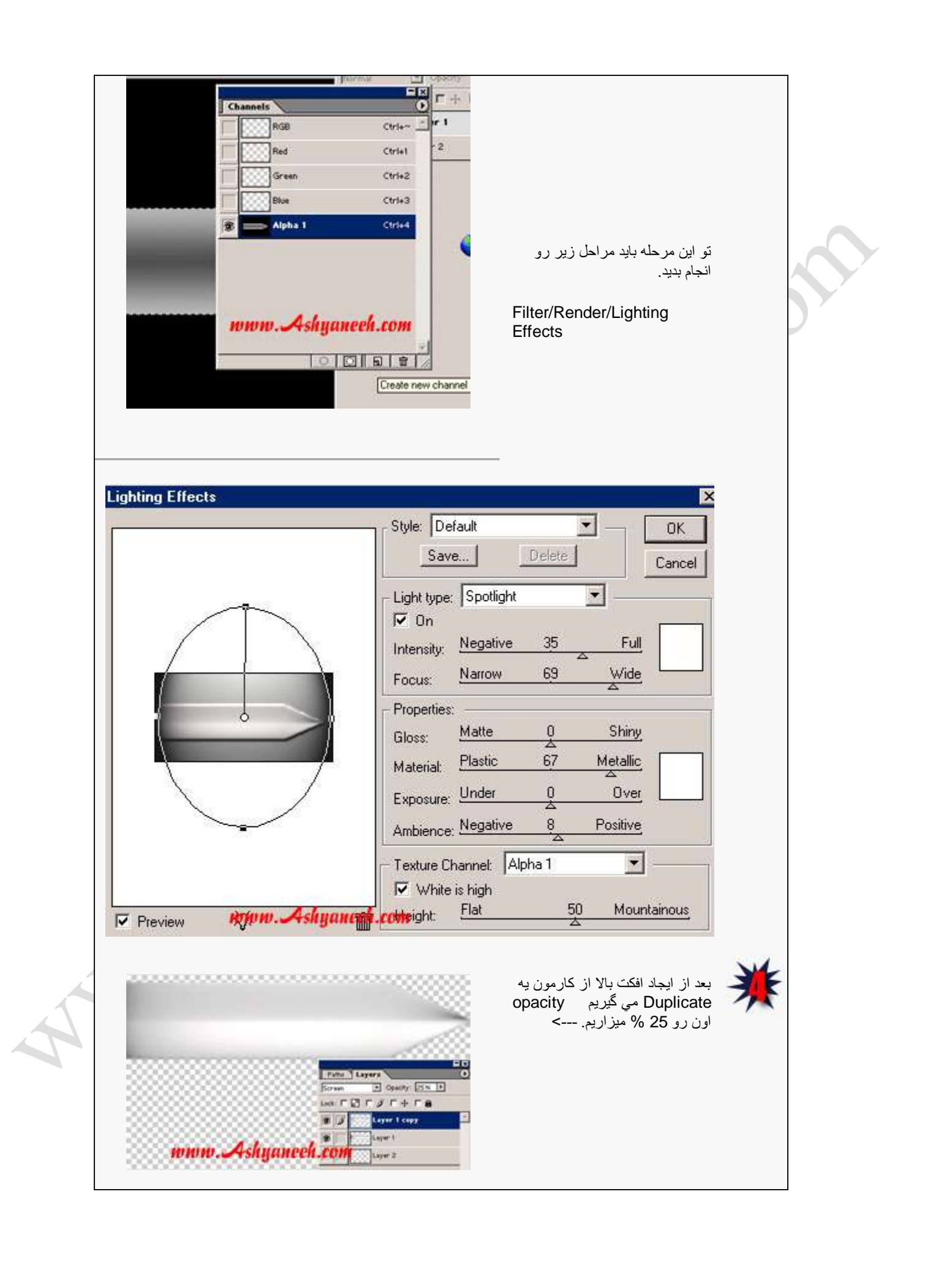

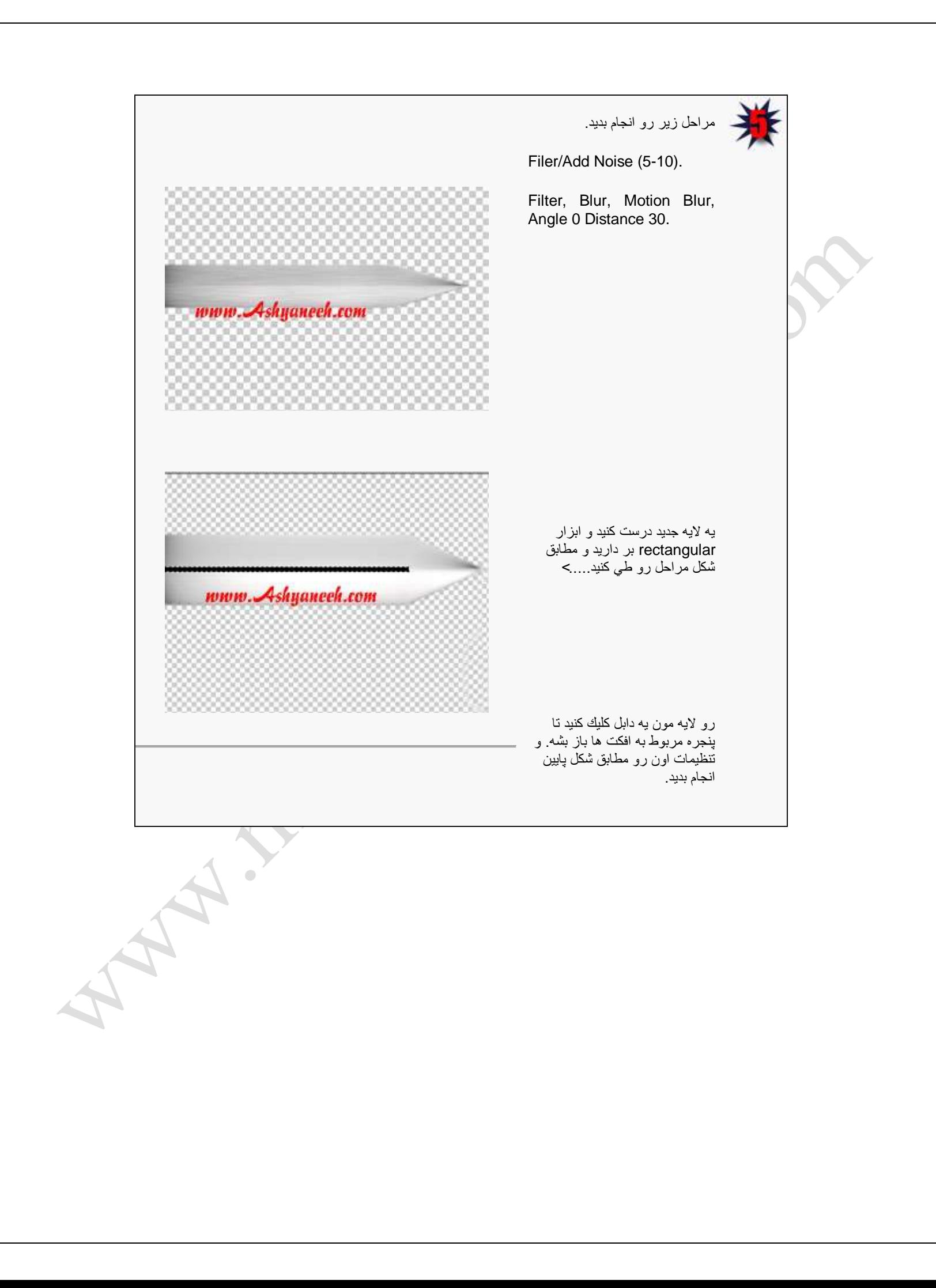

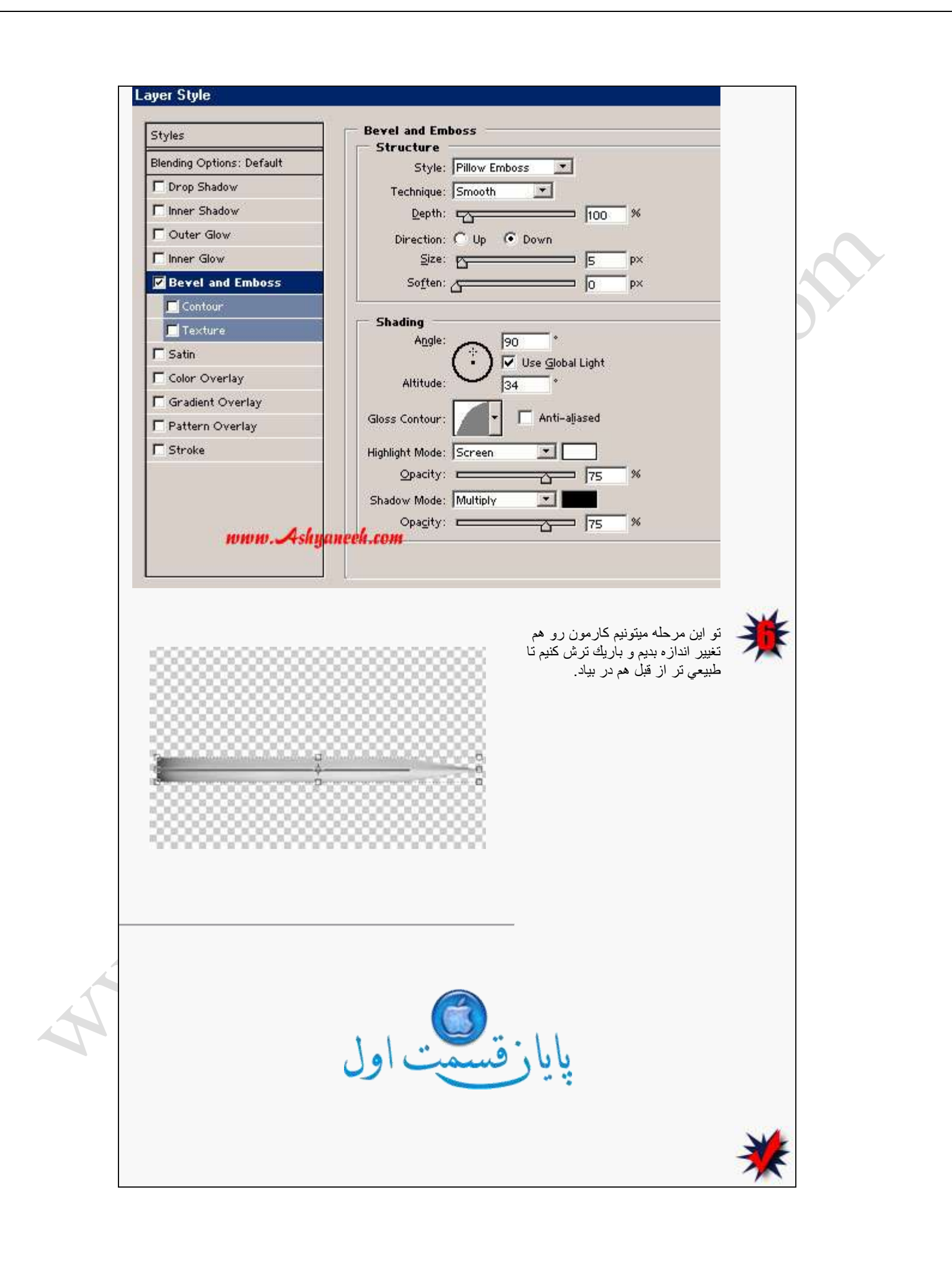

#### نحوه ساخت شمشٌر در فتوشاپ (جلسه دوم(

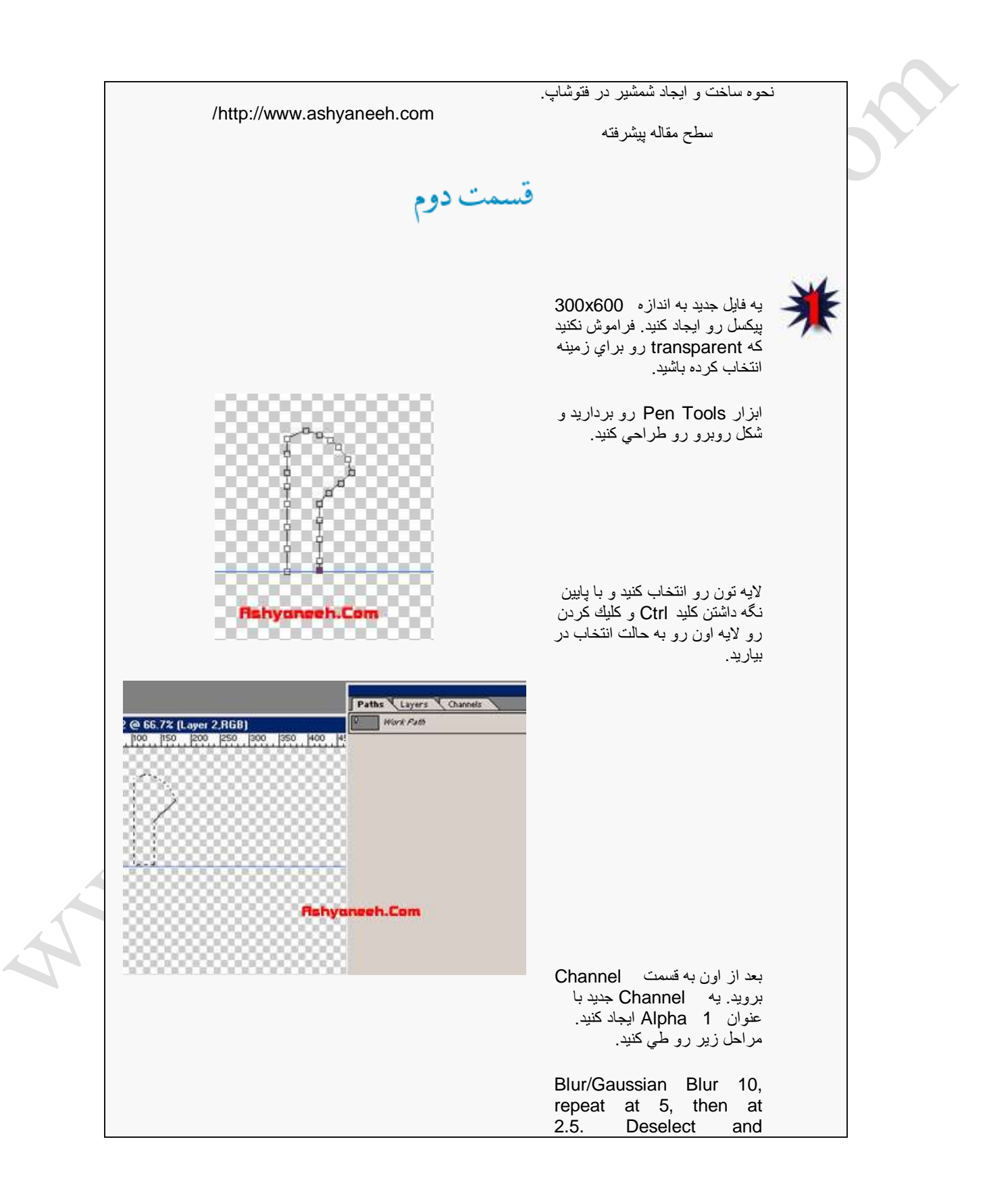

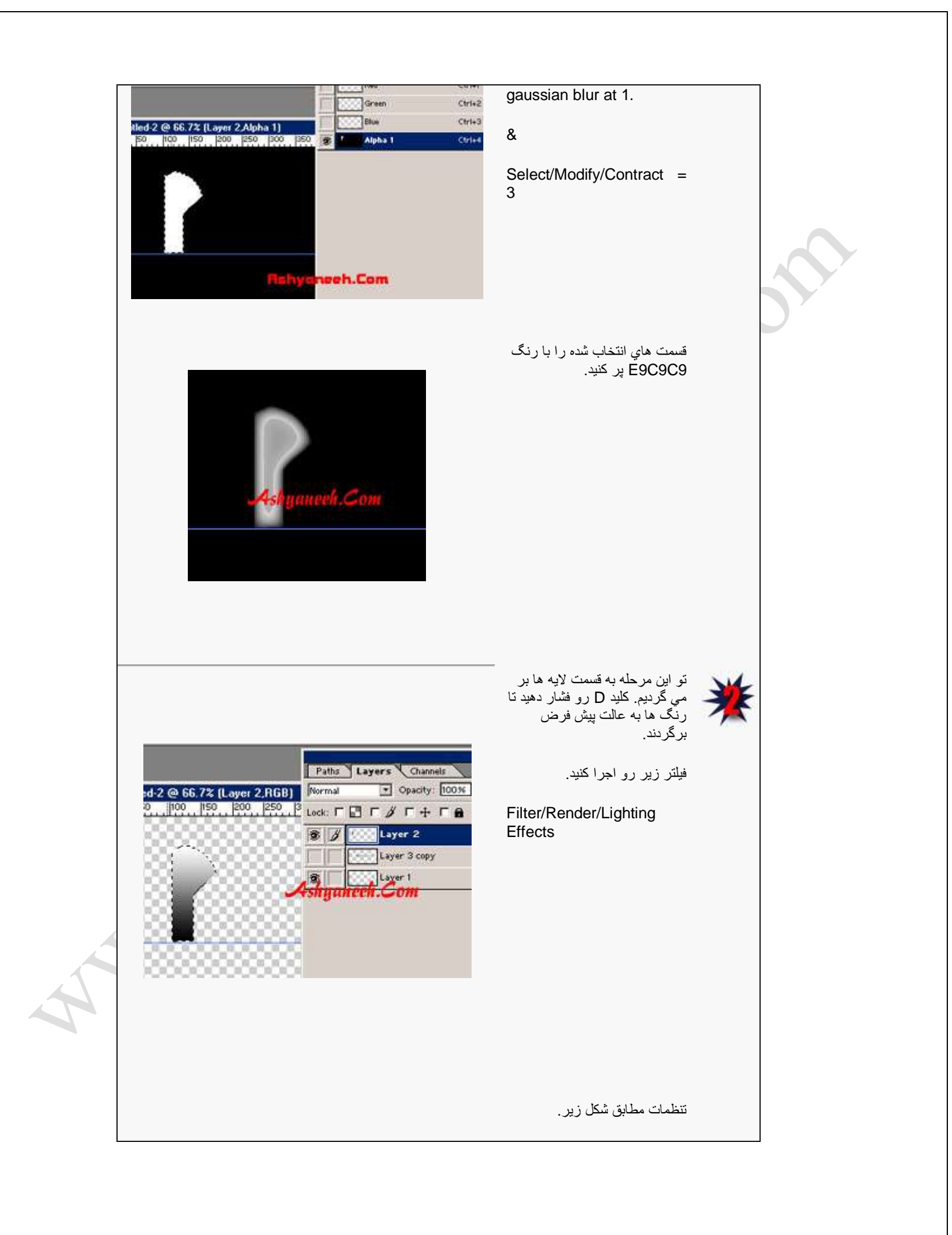

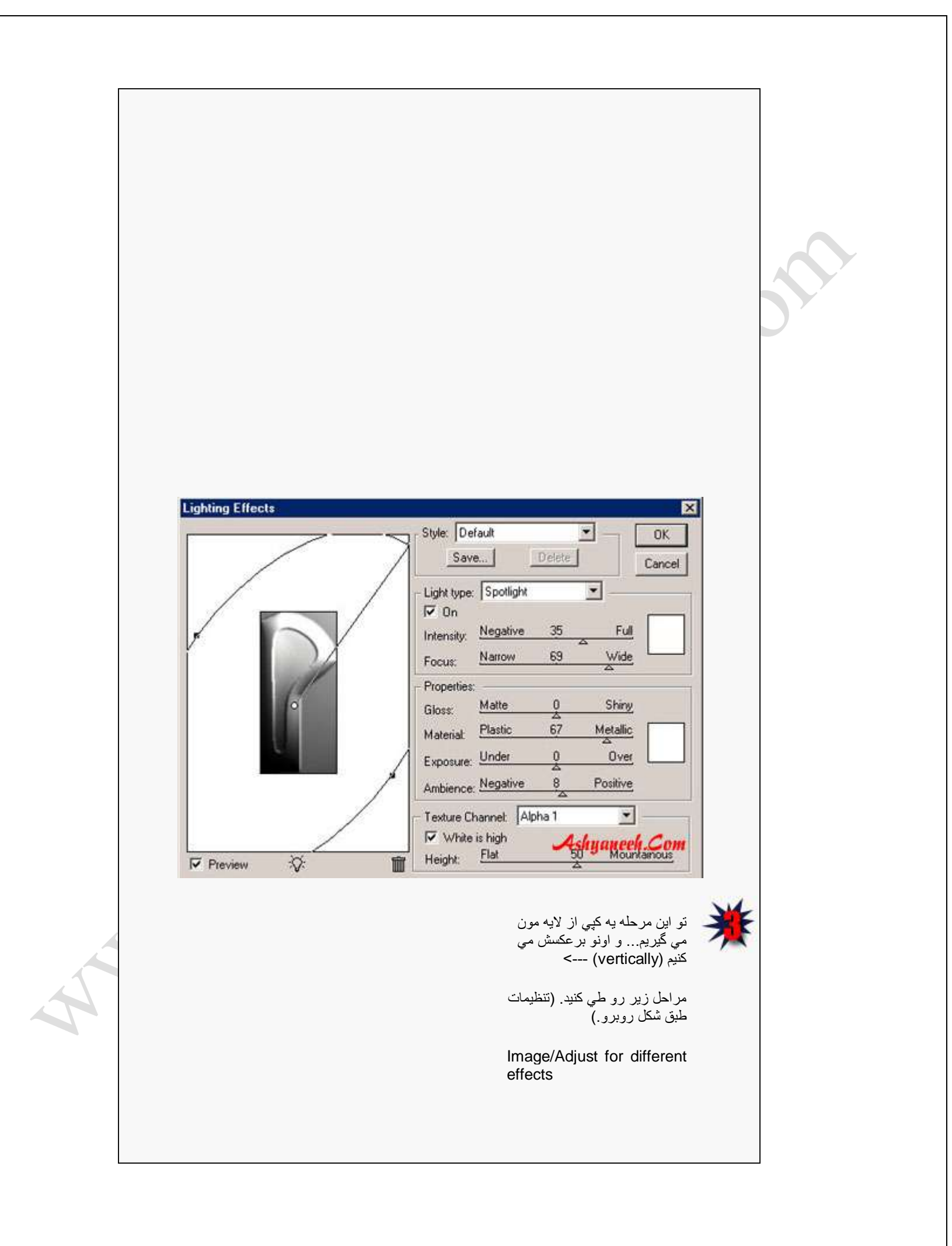

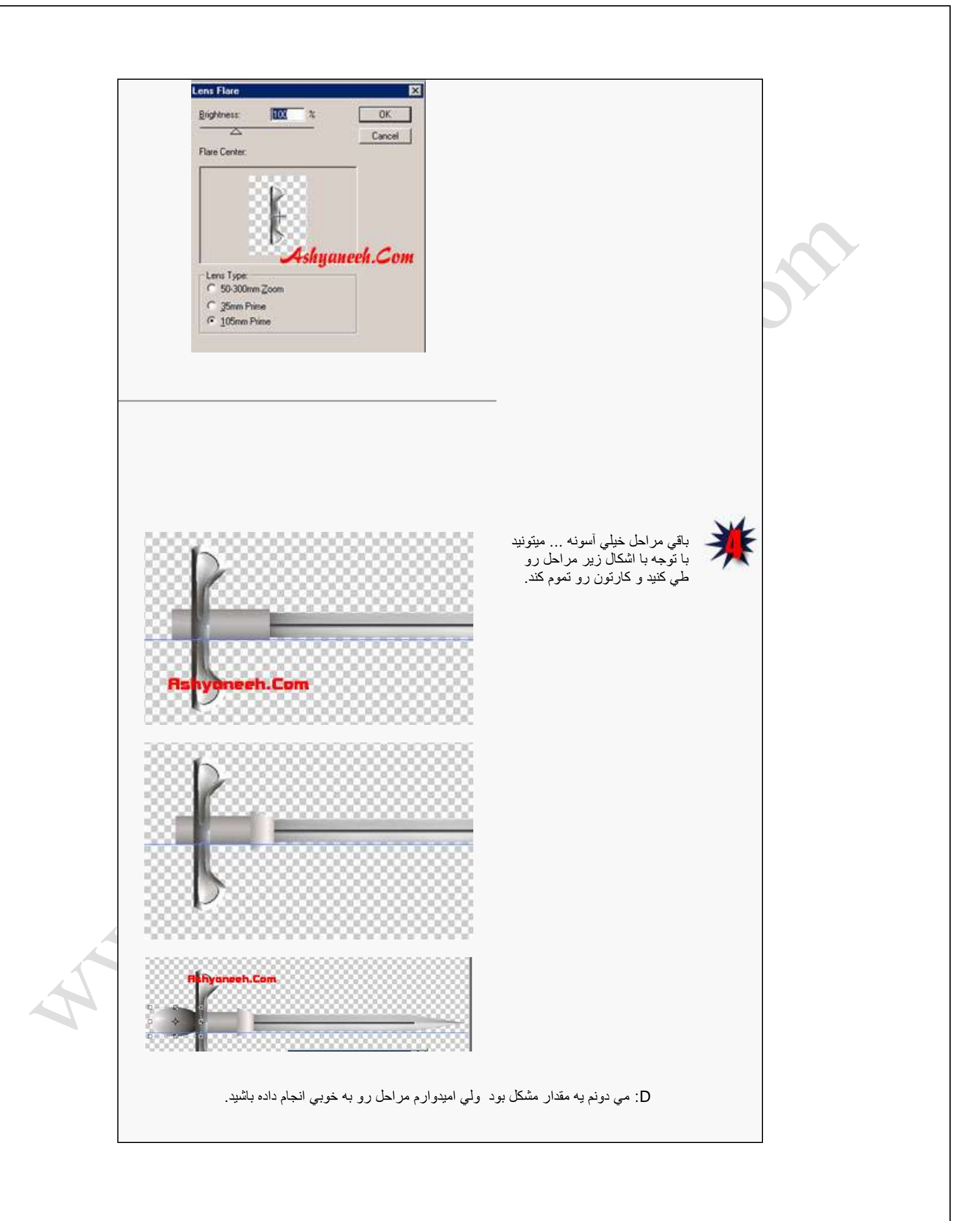

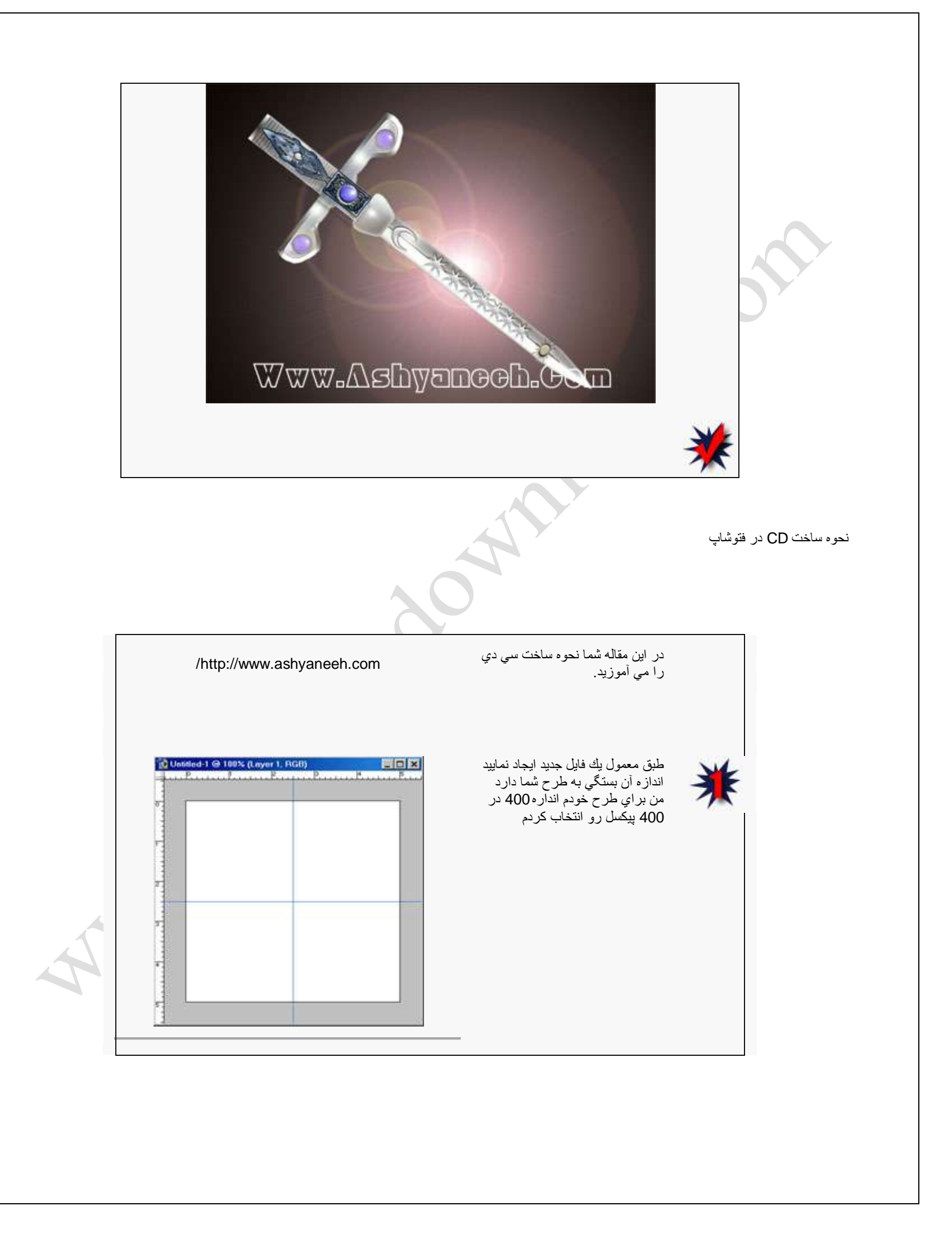

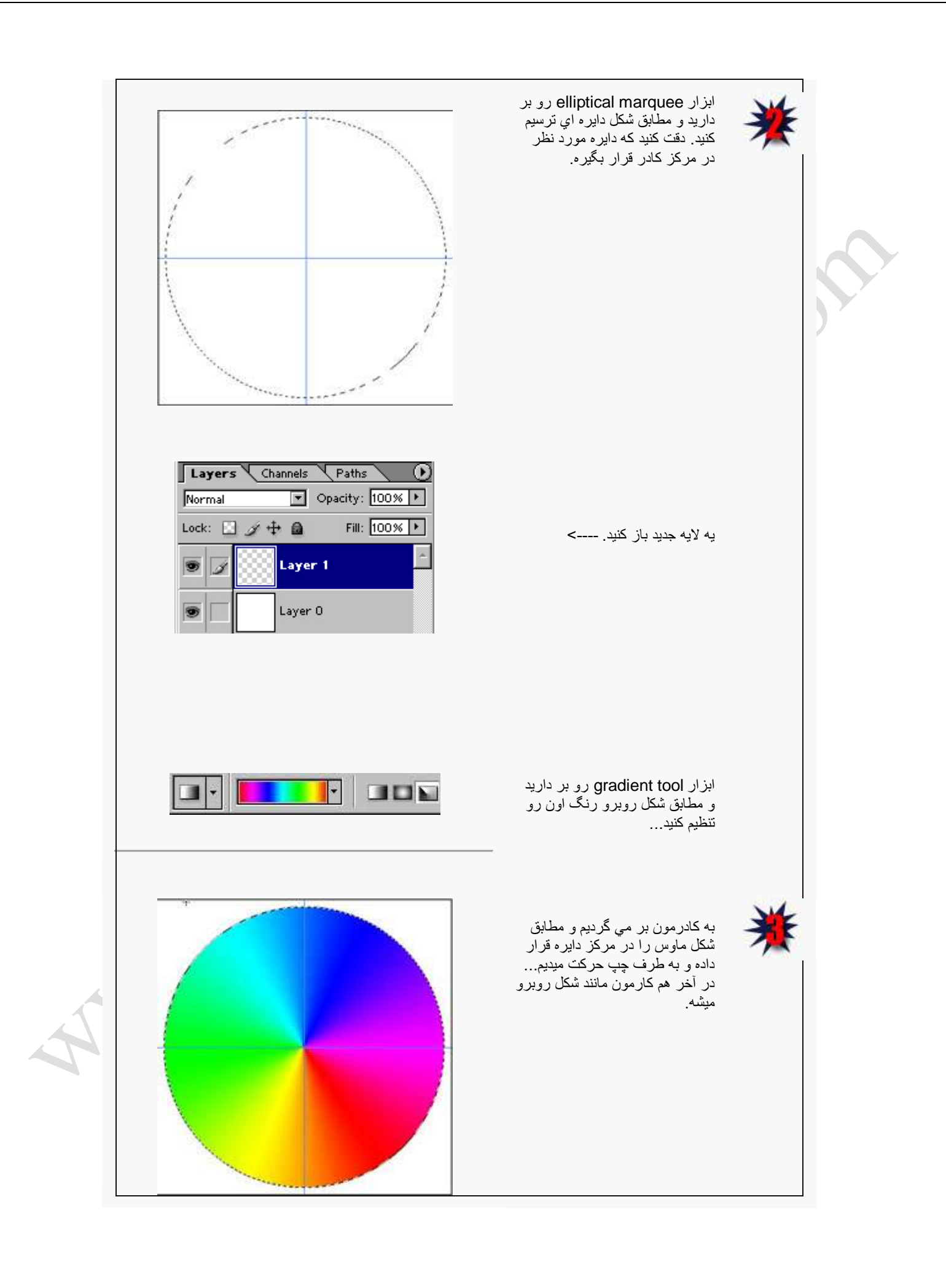

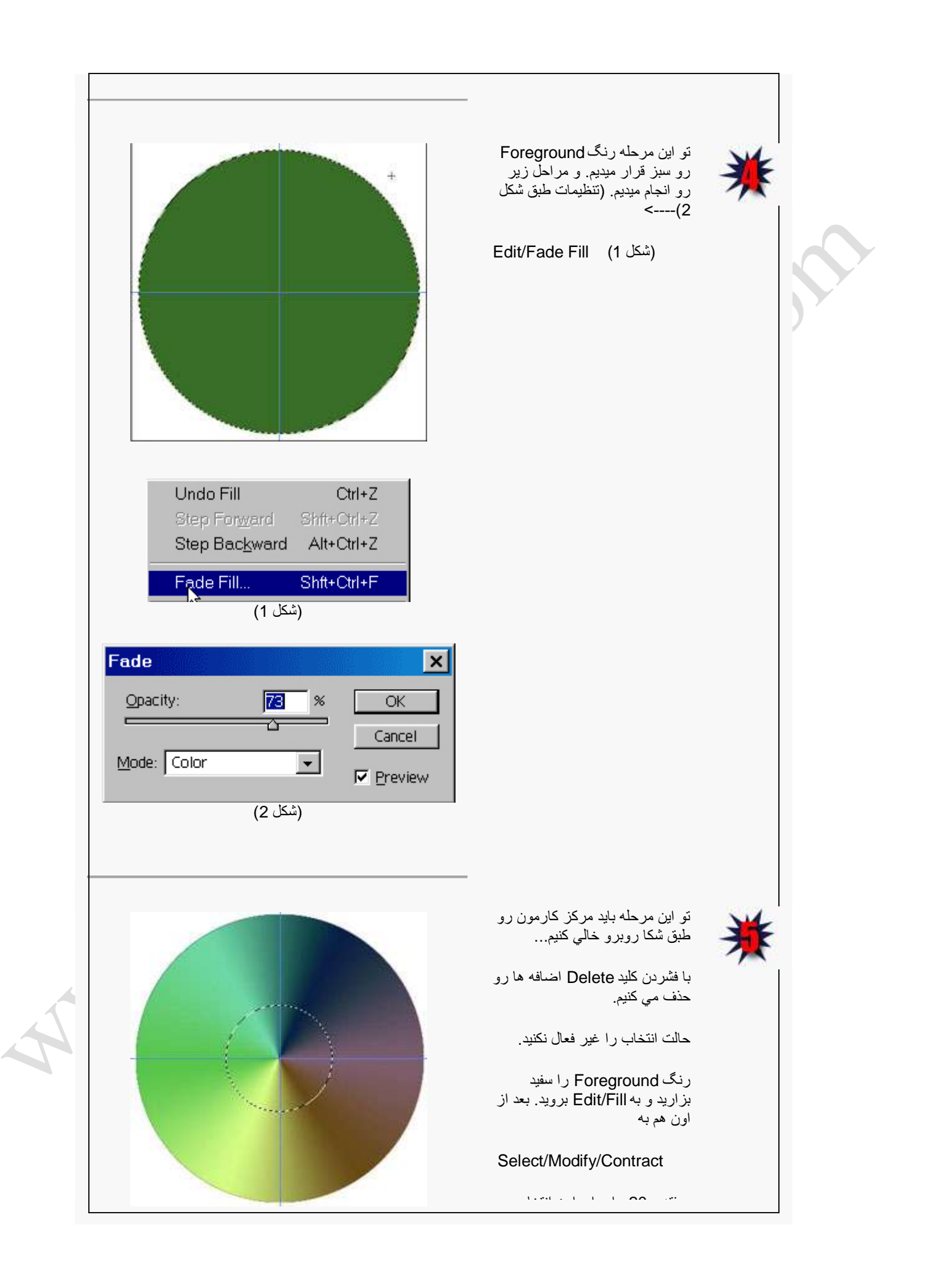

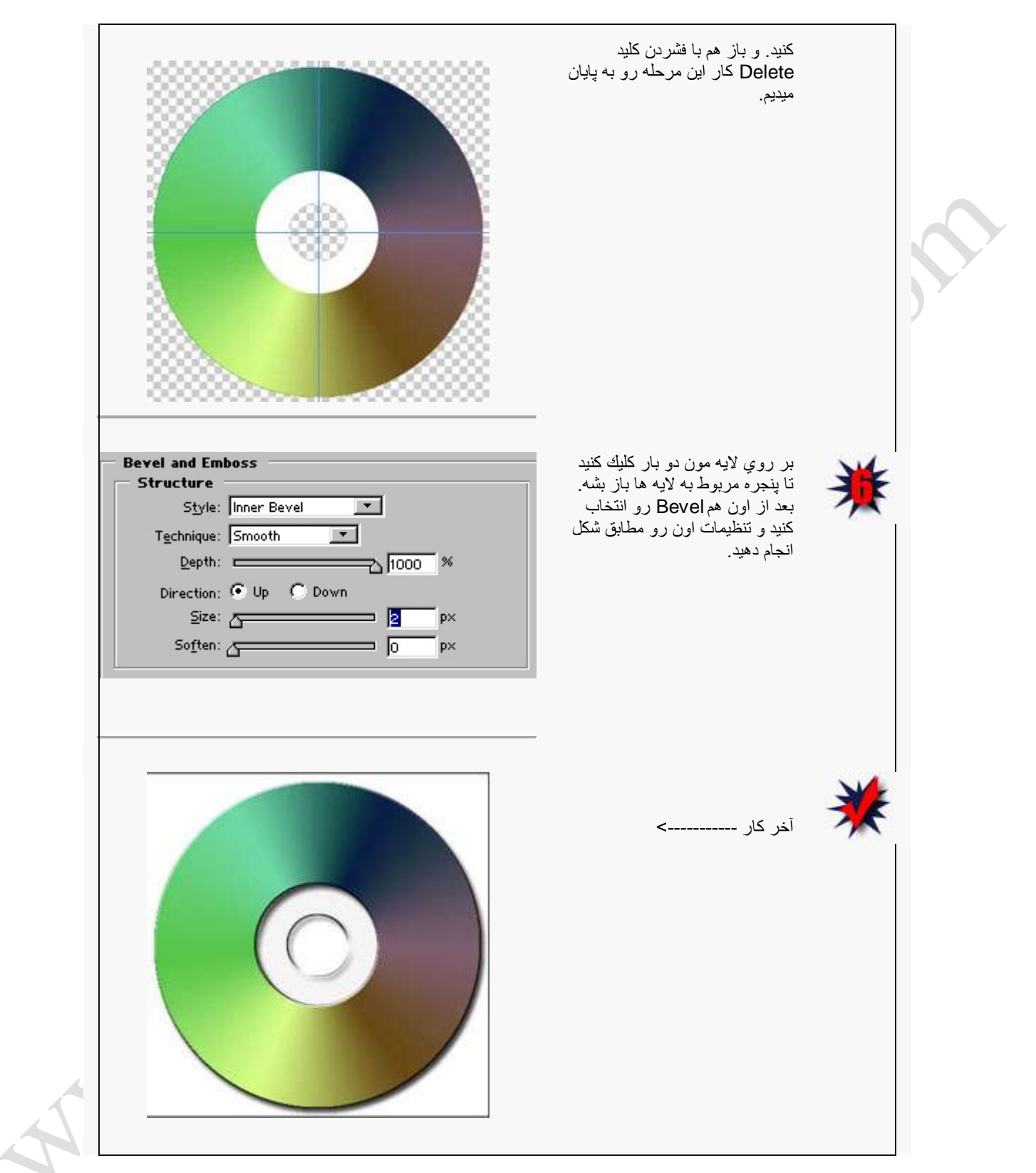

آموزش روتوش كردن عكس در فتوشاپ

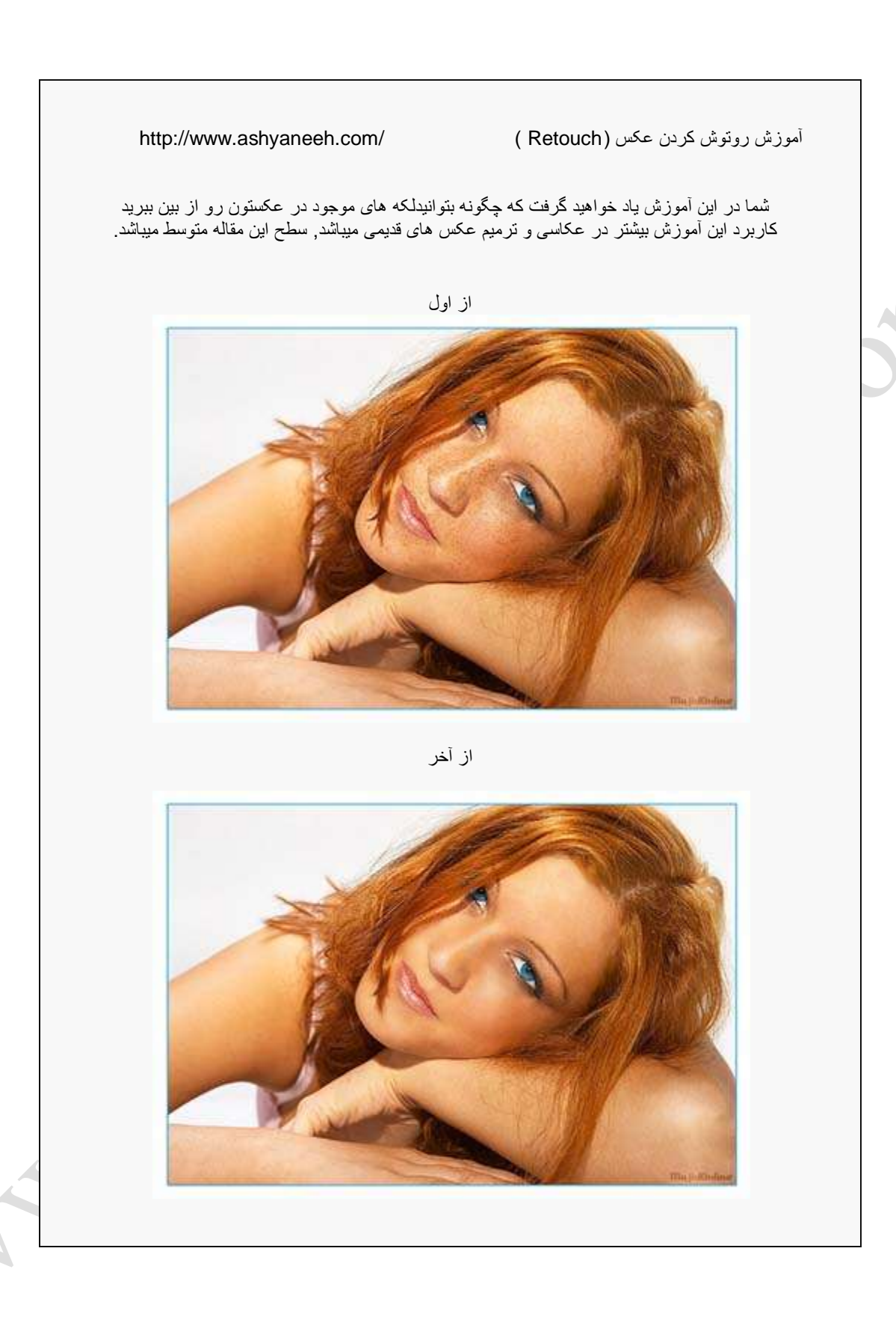

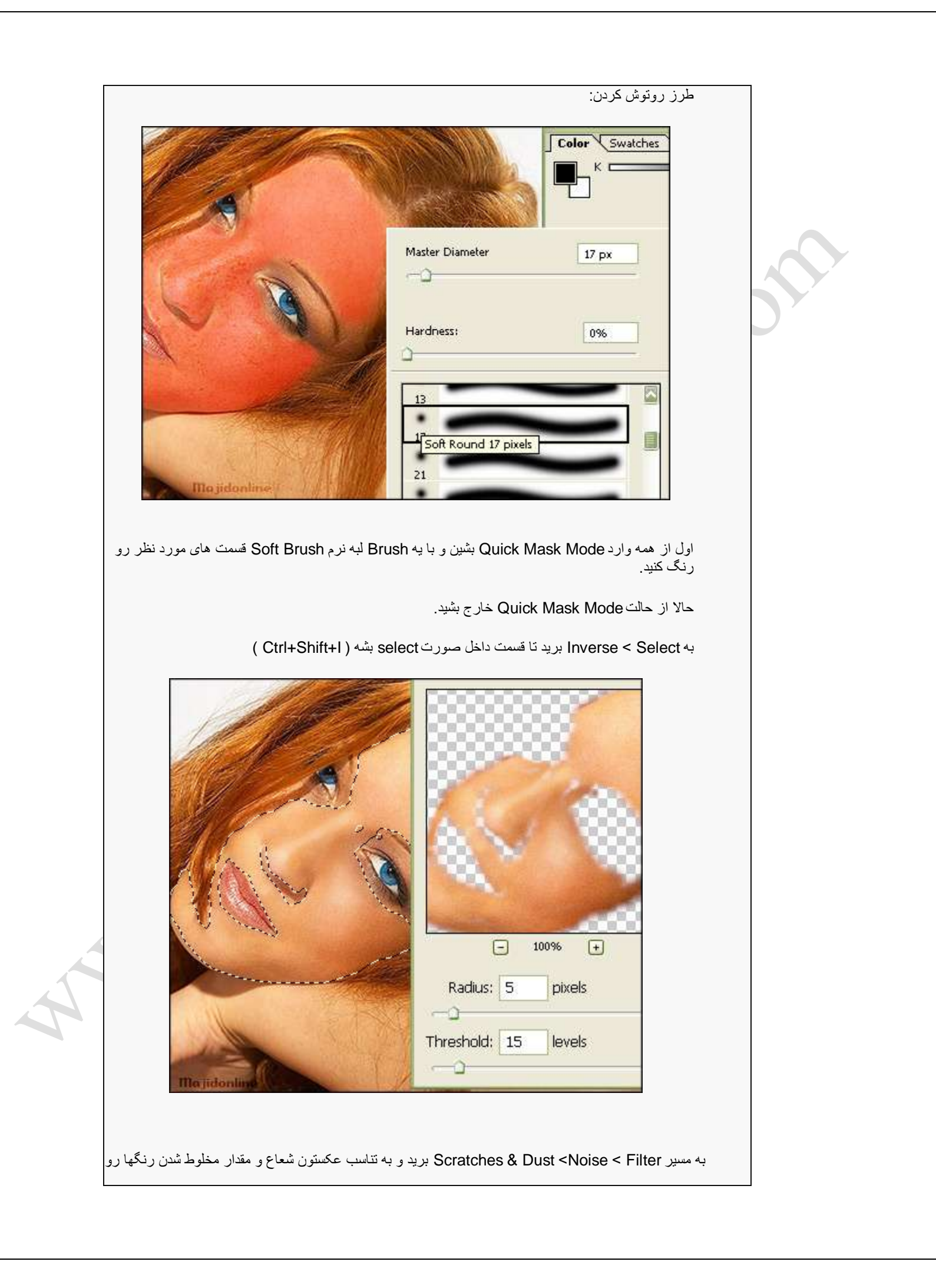
با هم انتخاب بکنٌد. .<br>برای این عکسمون من تنظیمات بالا رو مناسب دیدم

حالا با CTRL+D قسمتى رو که انتخاب کرده بودید Deselect بکنین.

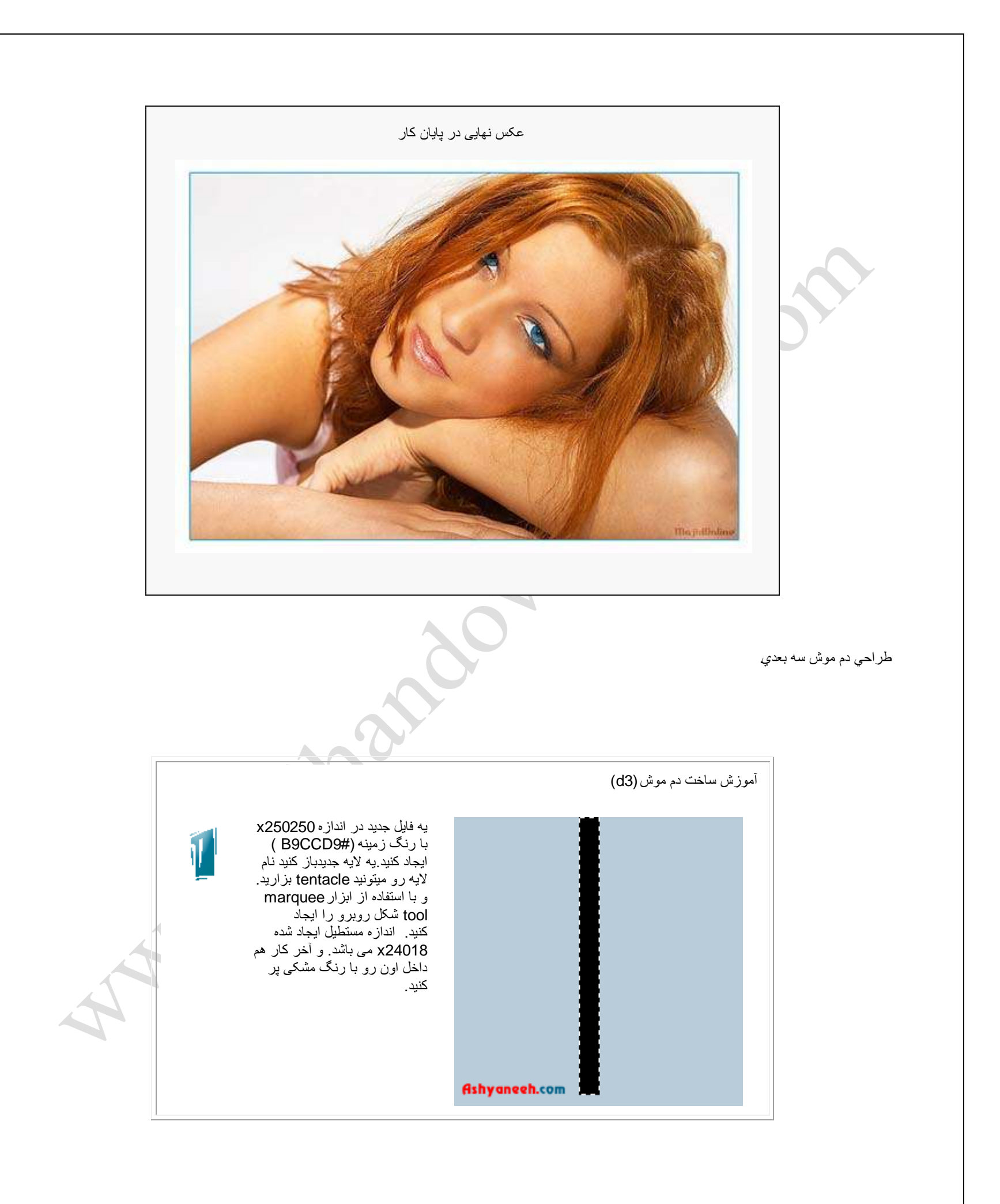

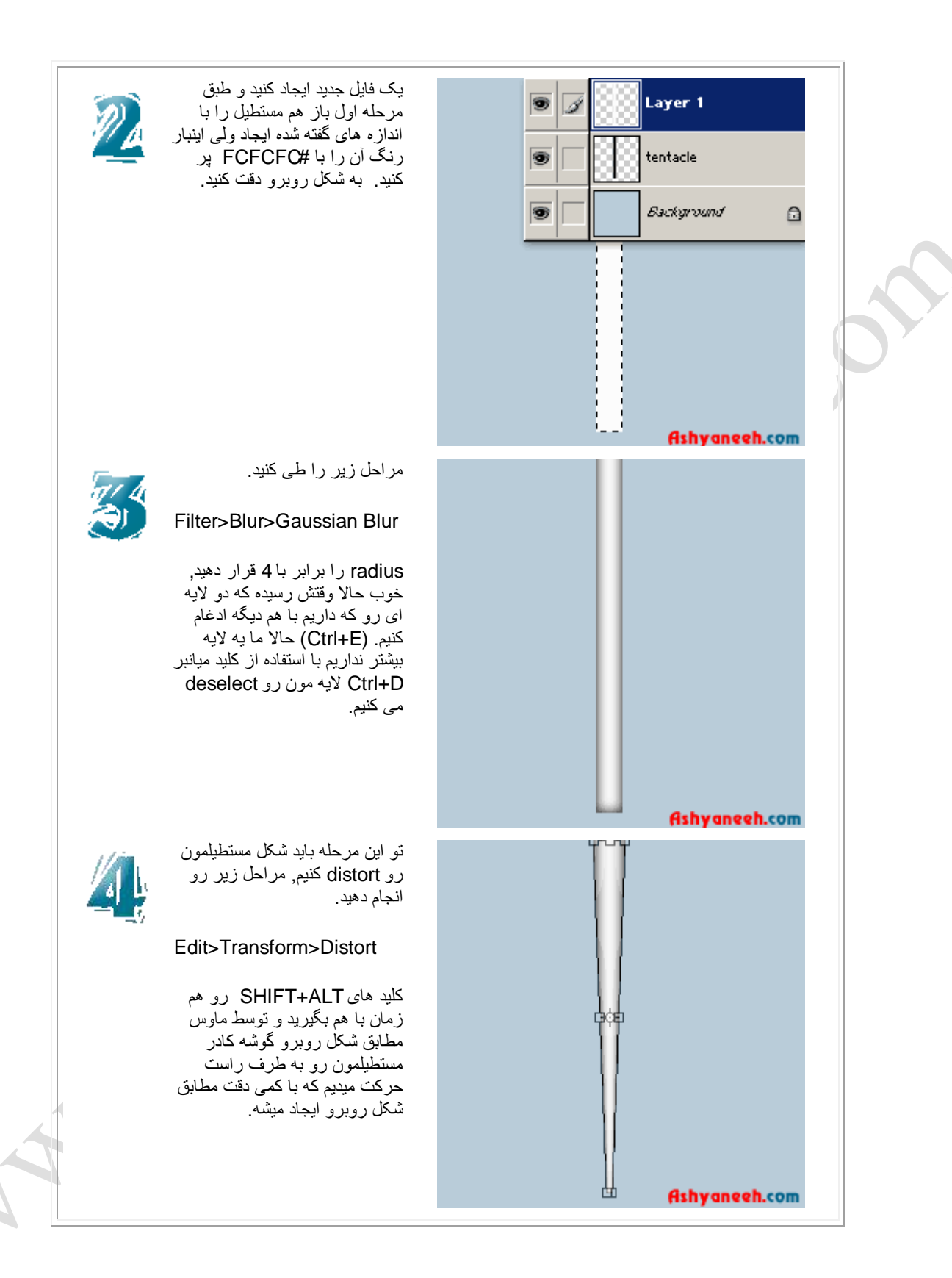

فیلتر زیر رو بر رو*ی* شکلمون انجام بديد. Filter>Distort>Shear به شکل روبرو دقت کنٌد. Undefined Areas: C Wrap Around <sup>O</sup> Repeat Edge Pixels Ashyaneeh.com فيلتر زير رو انجام بديد. Filter>Artistic>Plastic **Wrap** مقادیر زیر رو اعمال کنید. Settings: Highlight Strenght : 9 Detail: 9 Smoothness : 2 Ashyangeh.com در اٌن مرحله دو کلٌک بر روی لايمون ميکنيم تا پنجره مربوط به لايه ها باز بشه و drop shadow رو فعال می کنیم و در نهایت مقادیر زیر را اعمال کنید. Blend Mode: Normal Color: Black Opacity: 30 % Angle: 90 Distance: 2 Spread: 0 Size: 5 تو این مرحله کارمون دیگه تموم Ashyaneeh.com شده

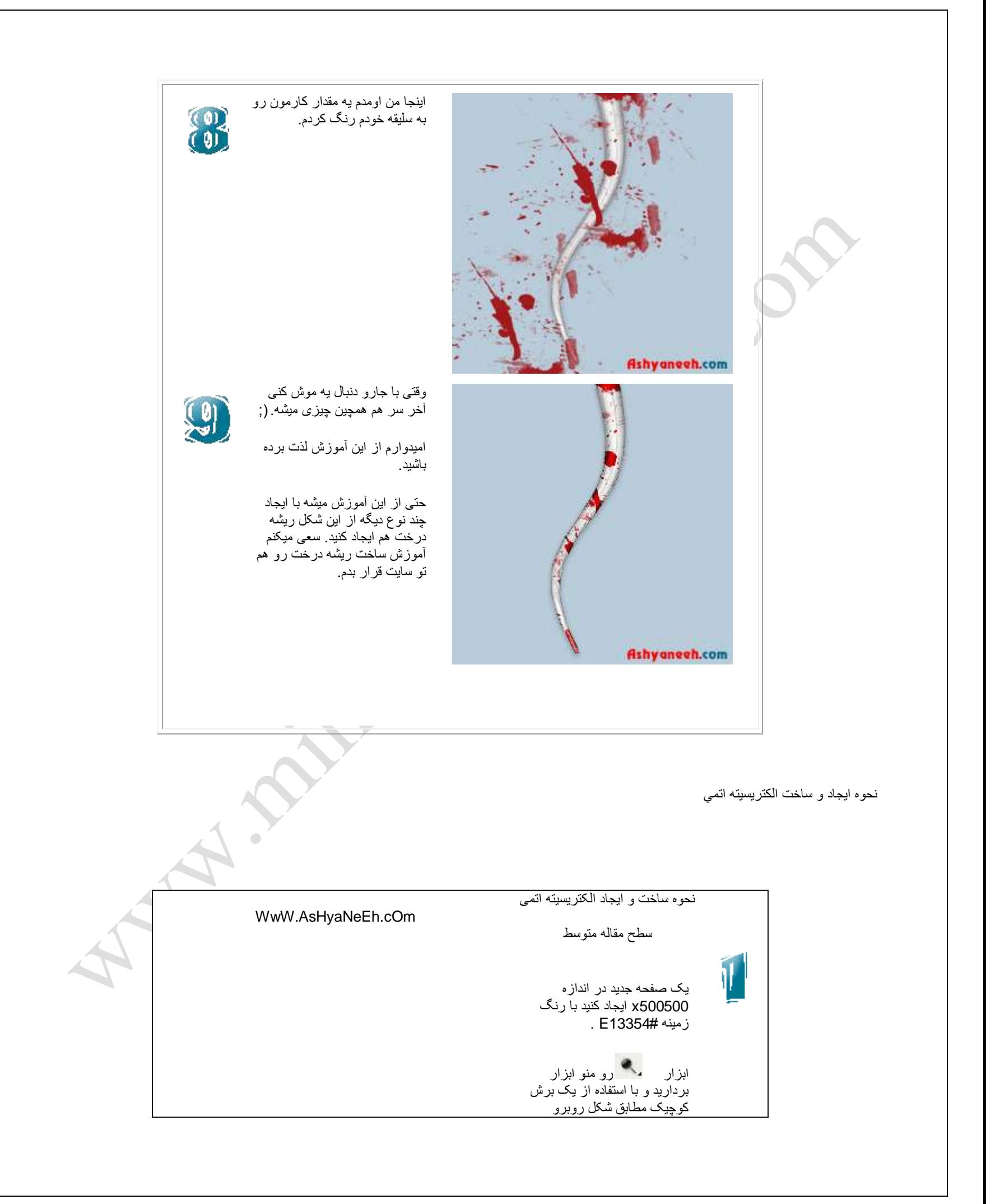

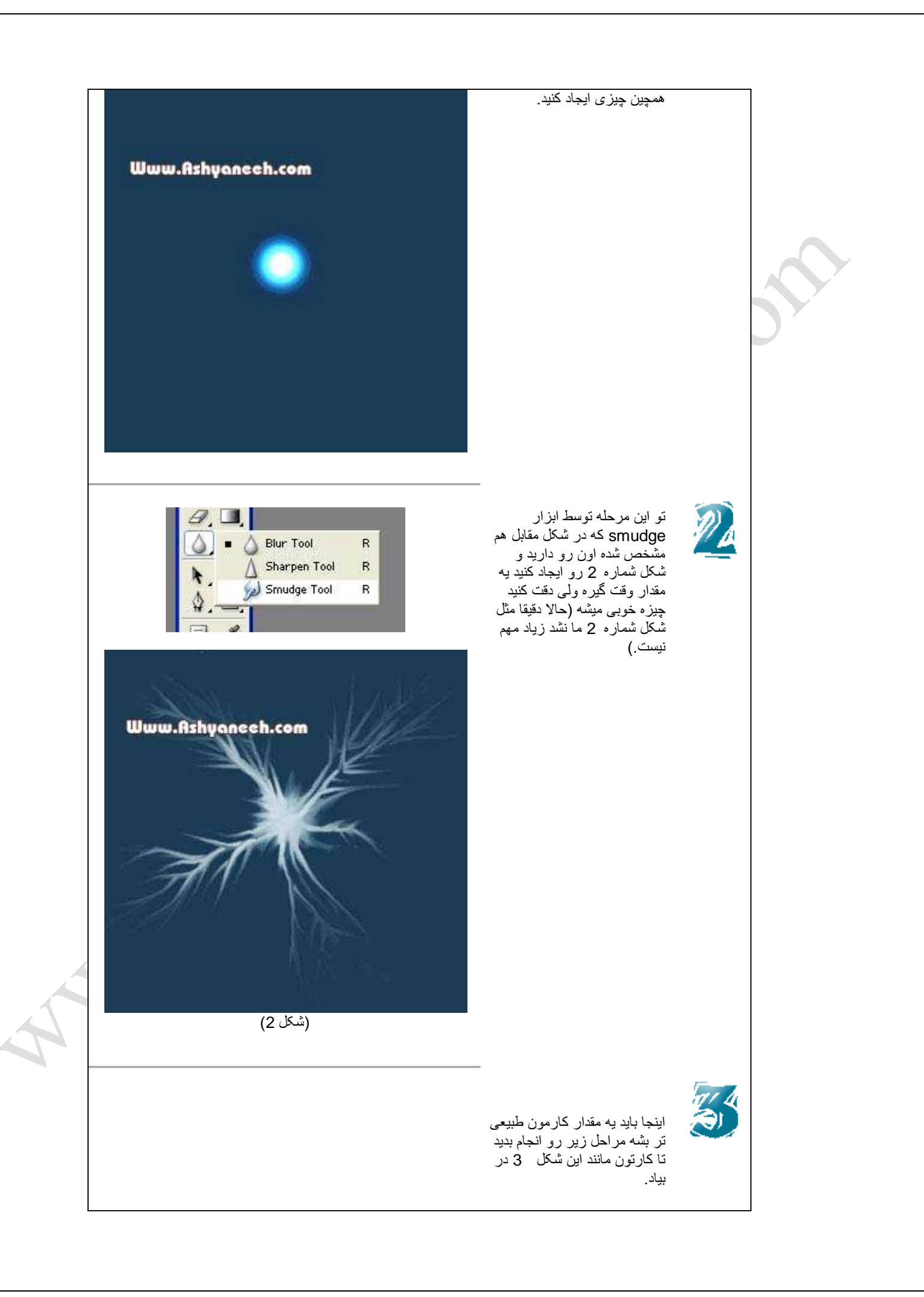

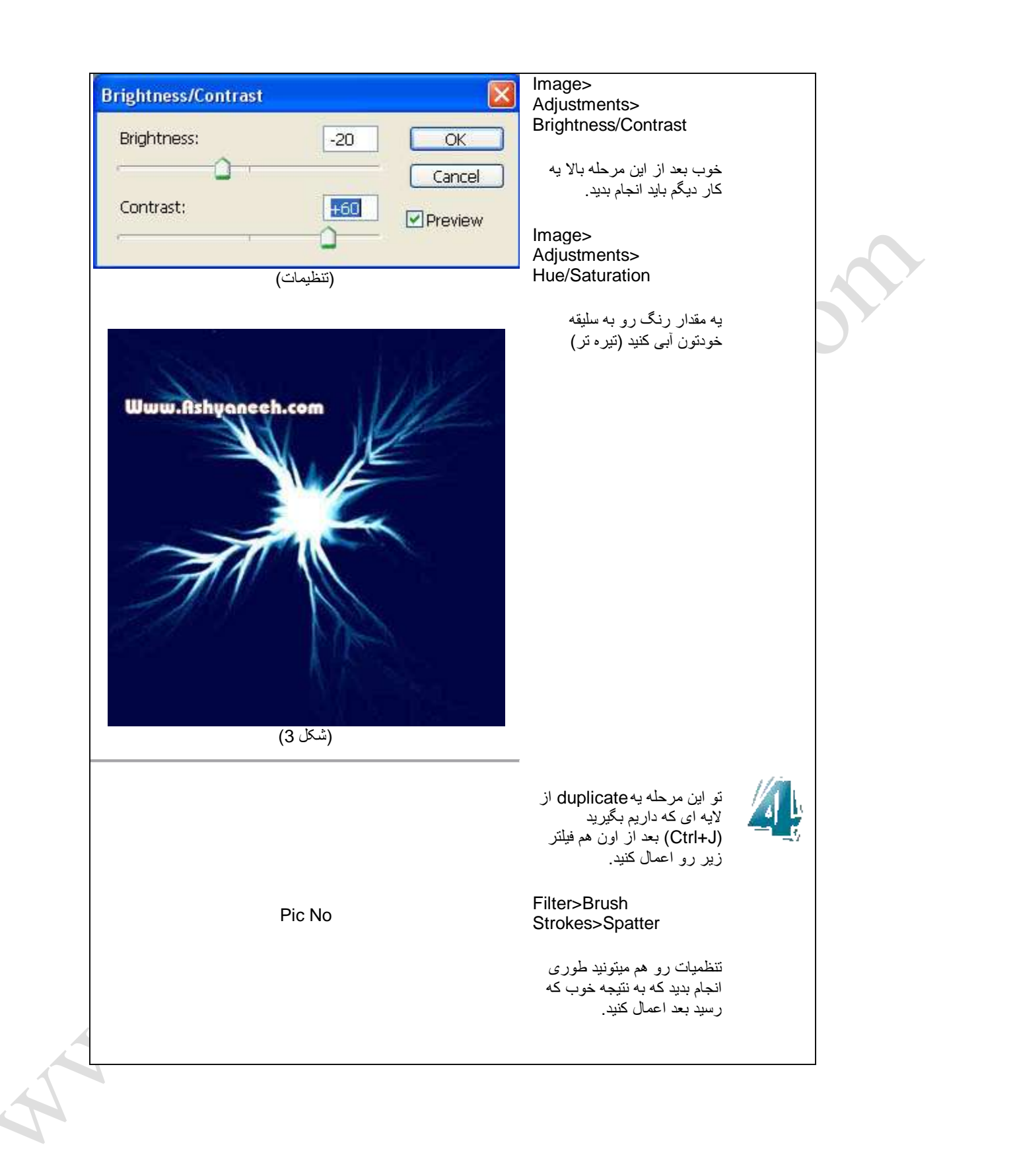

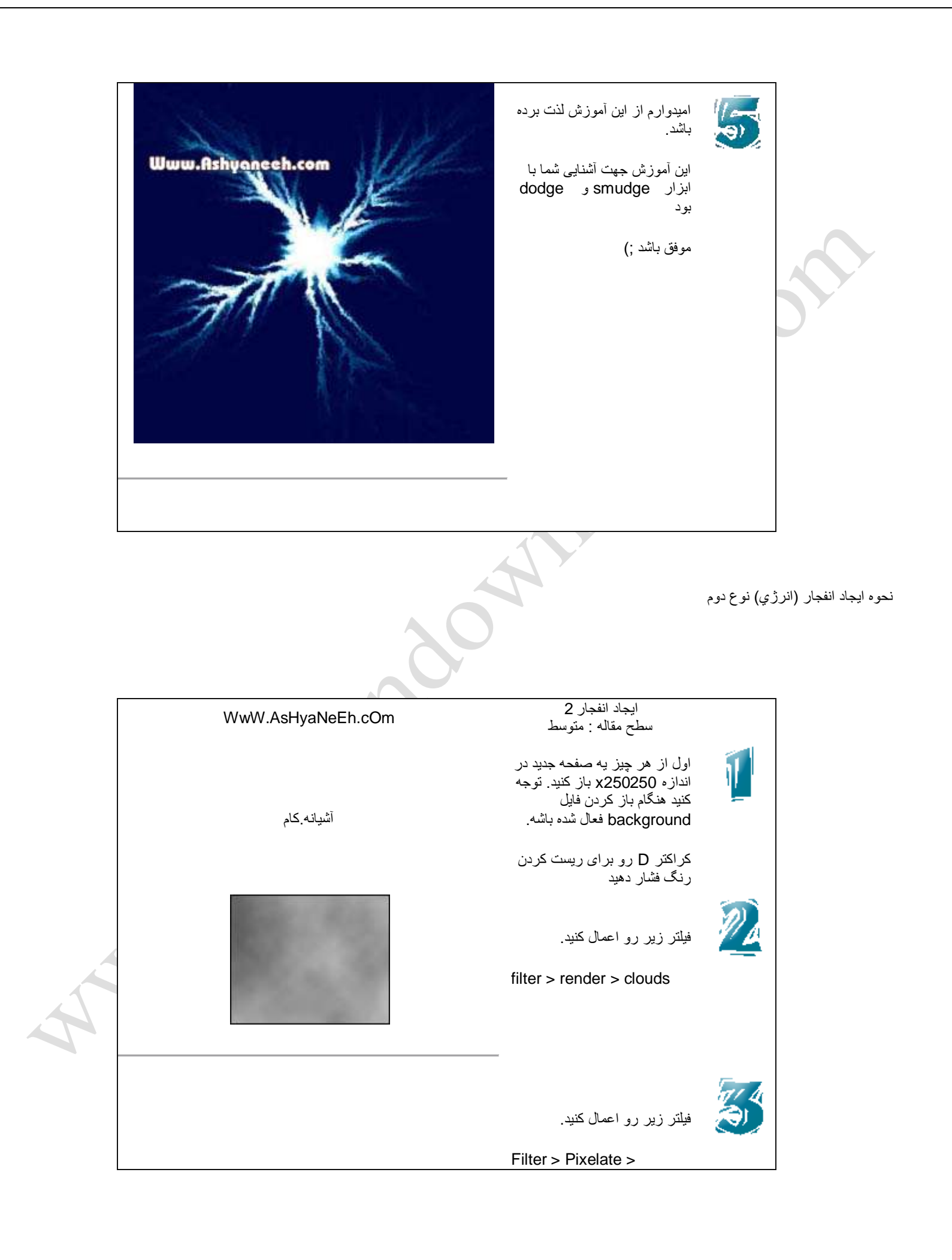

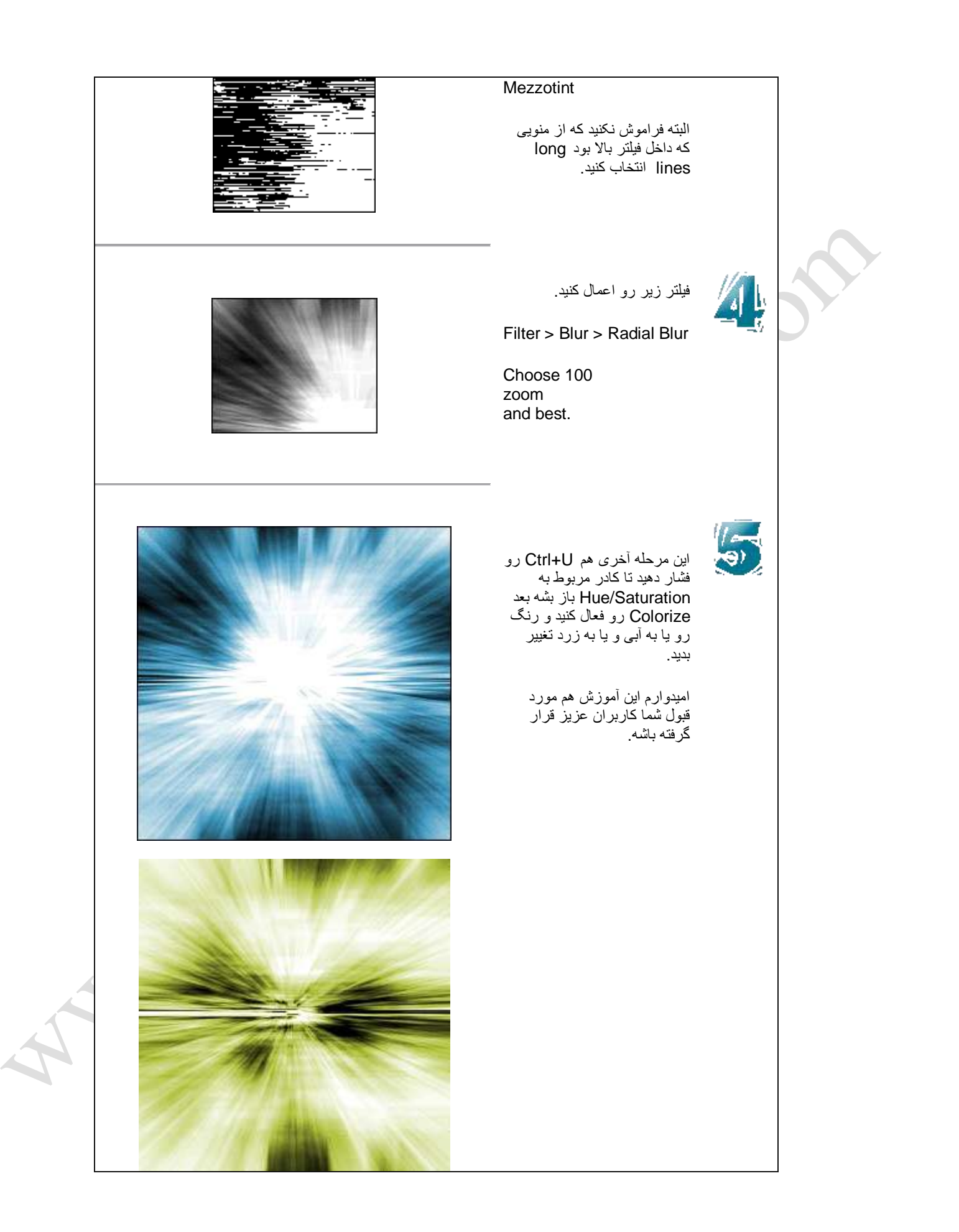

## جلوه اي از كره خاكي در فضا

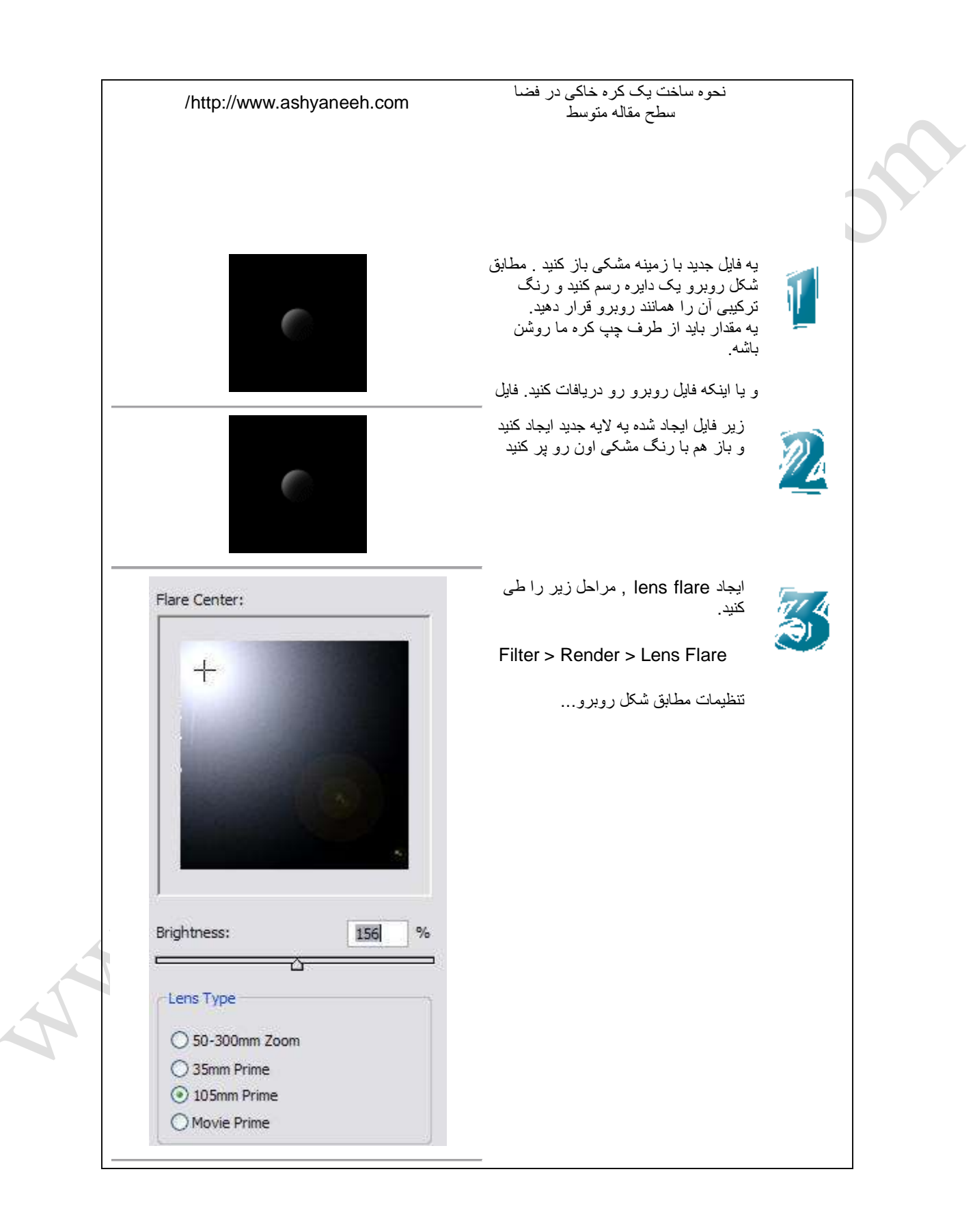

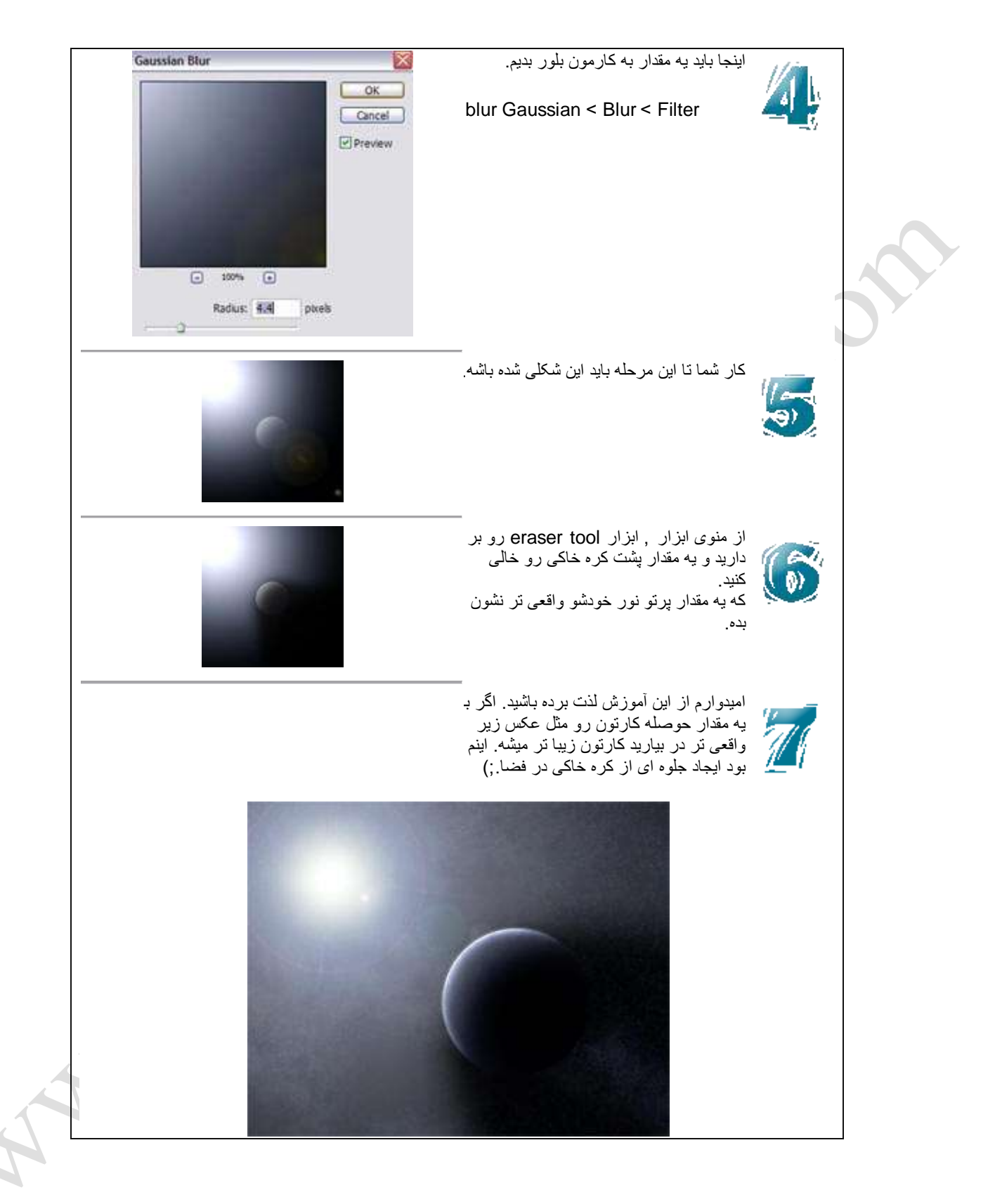

اٌجاد جلوه اي خشن تر از ابرها

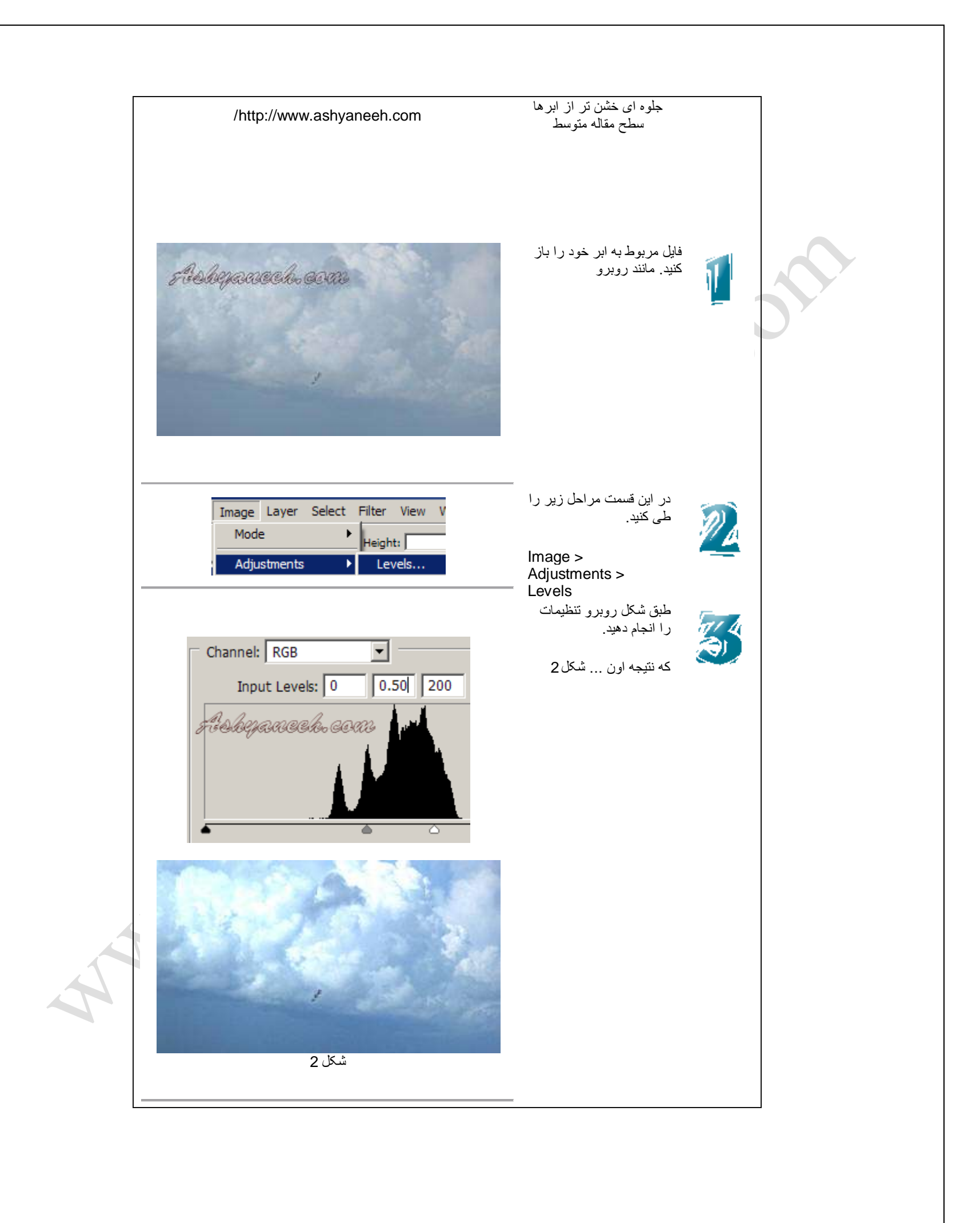

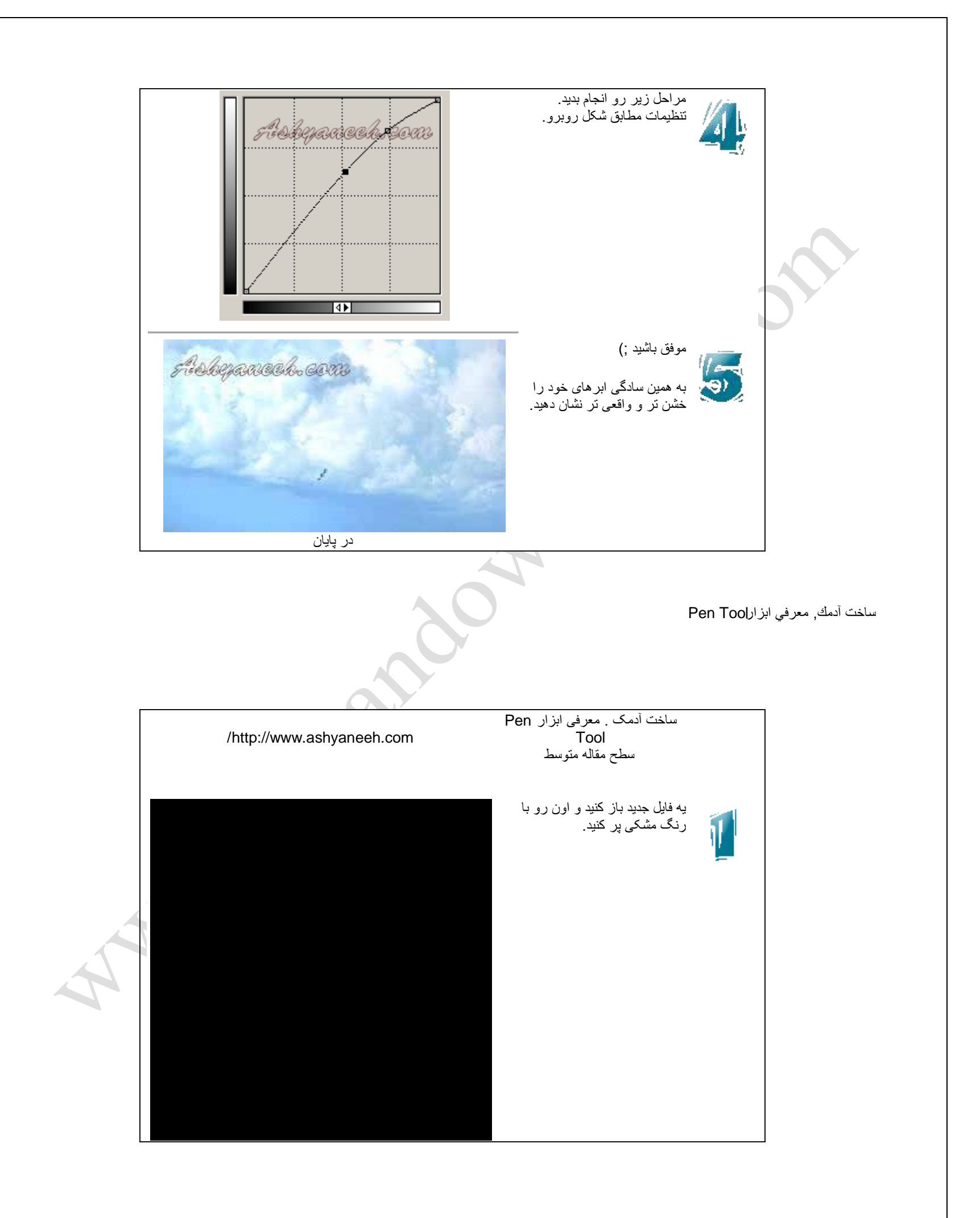

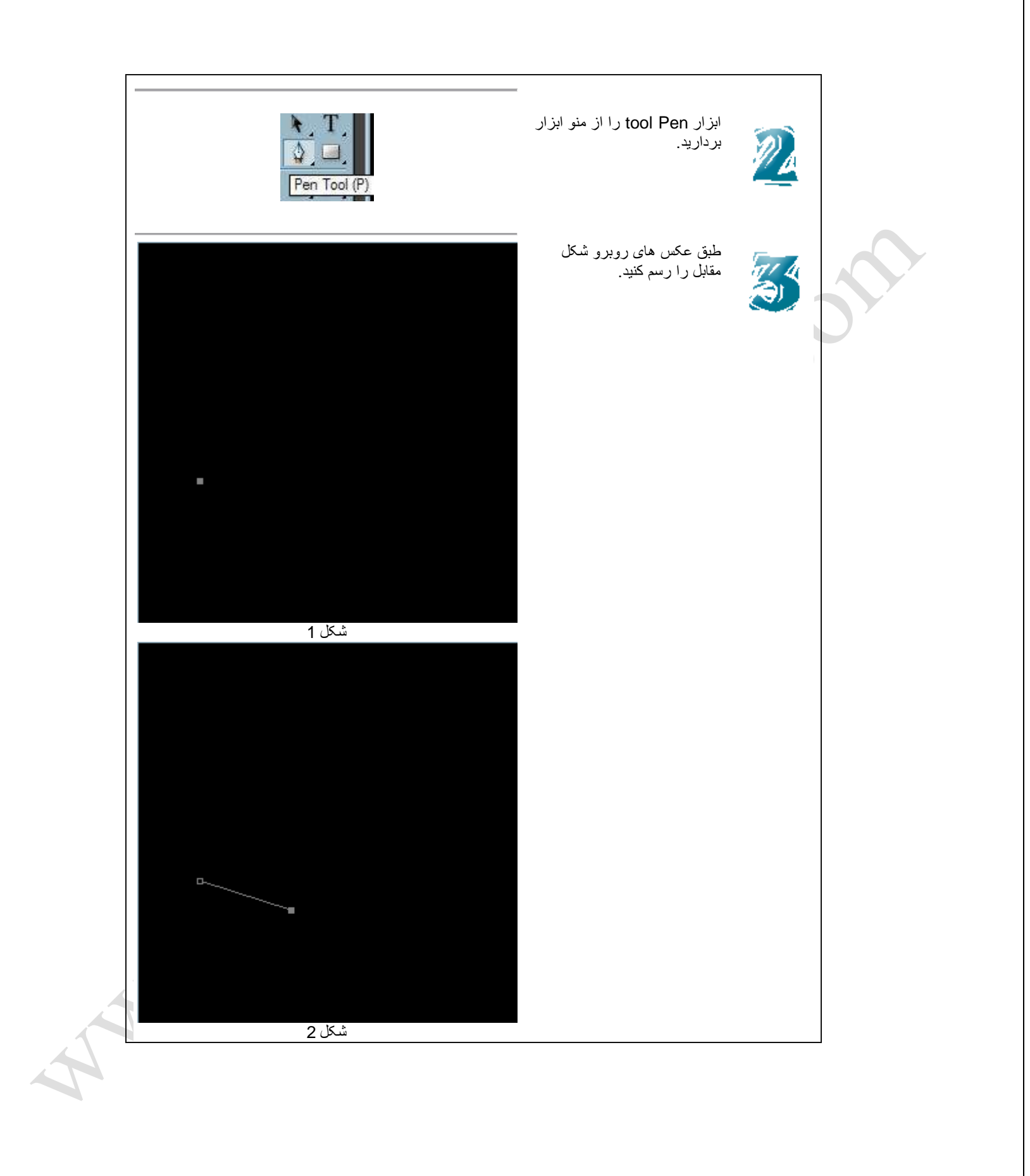

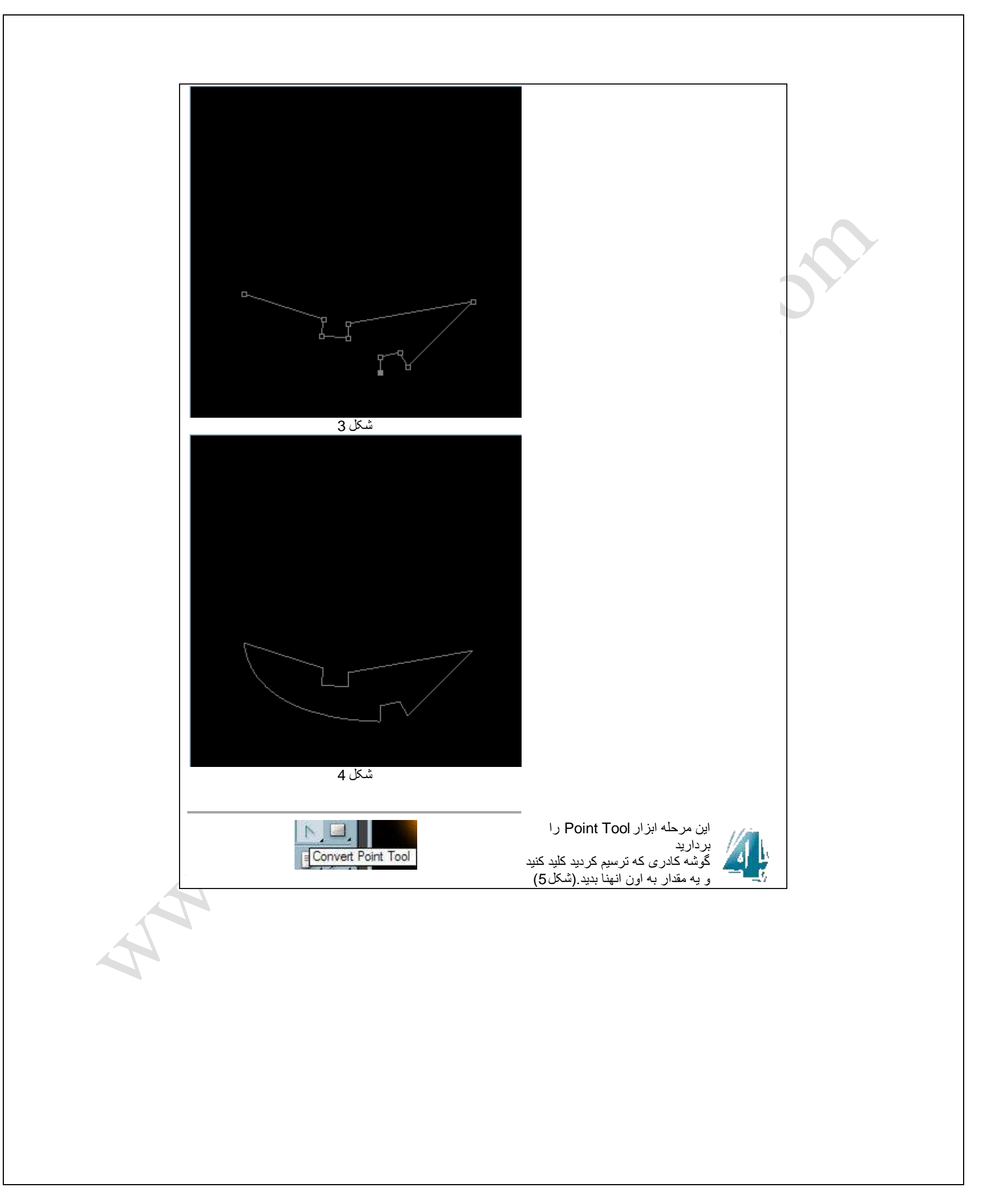

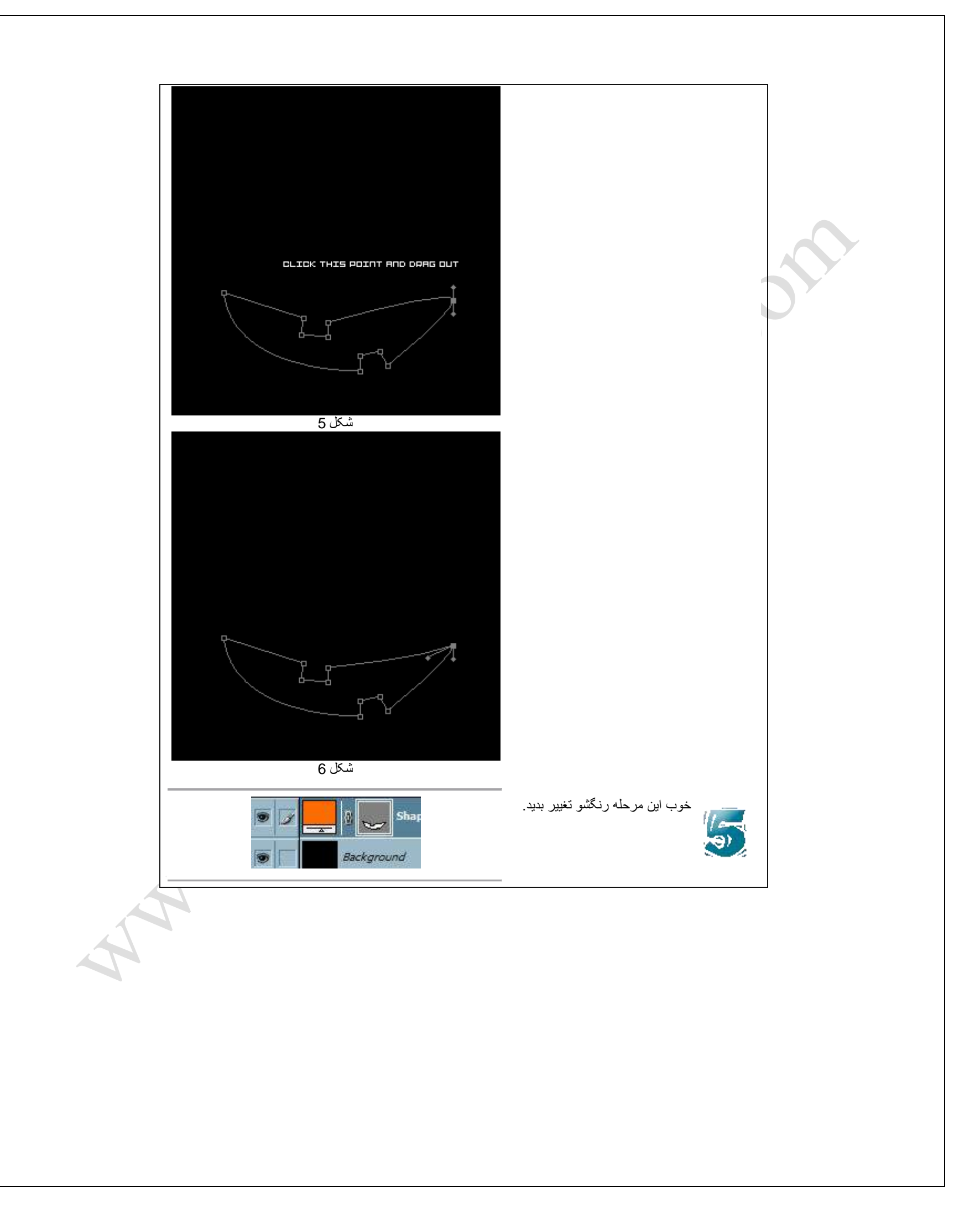

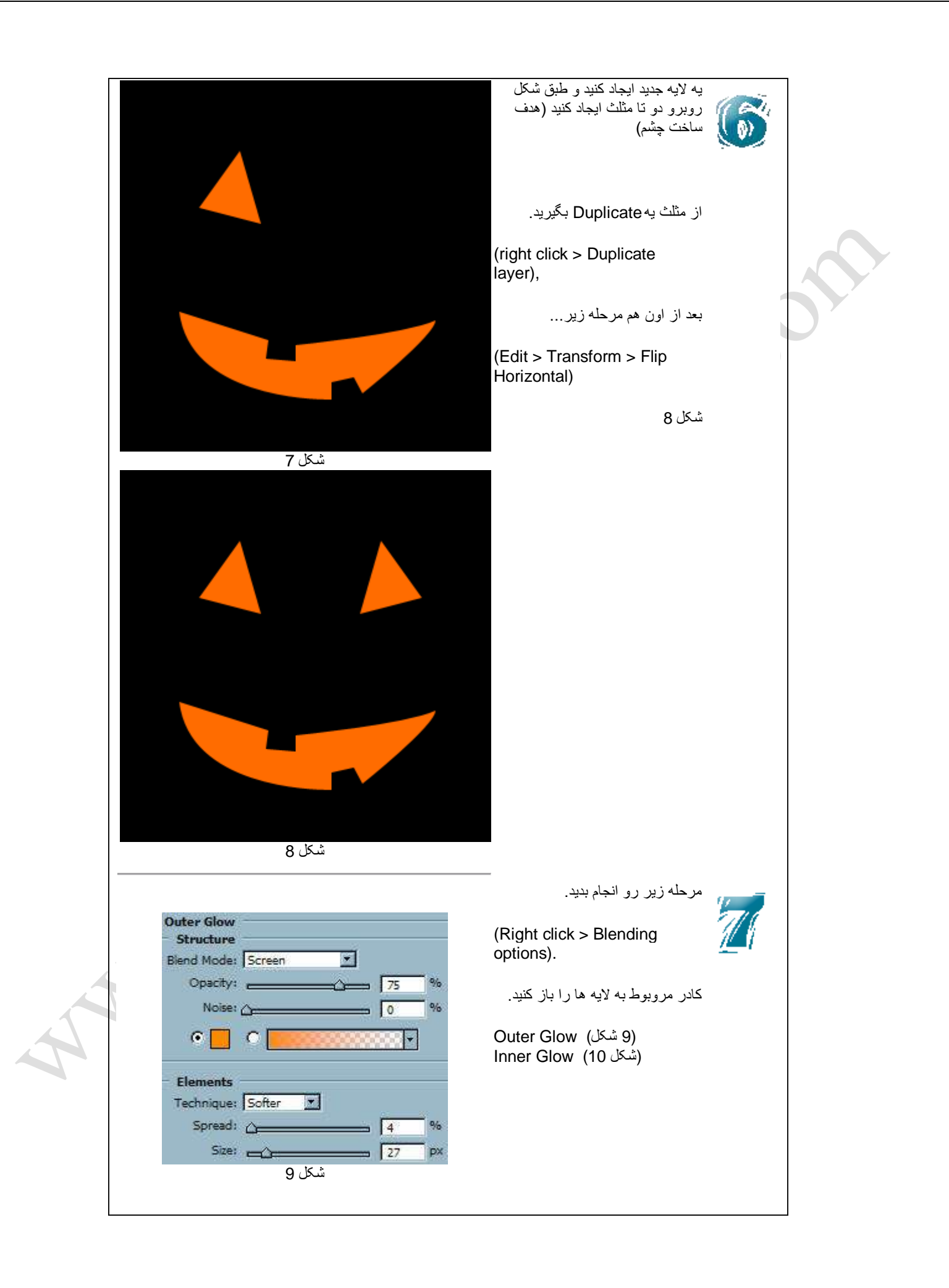

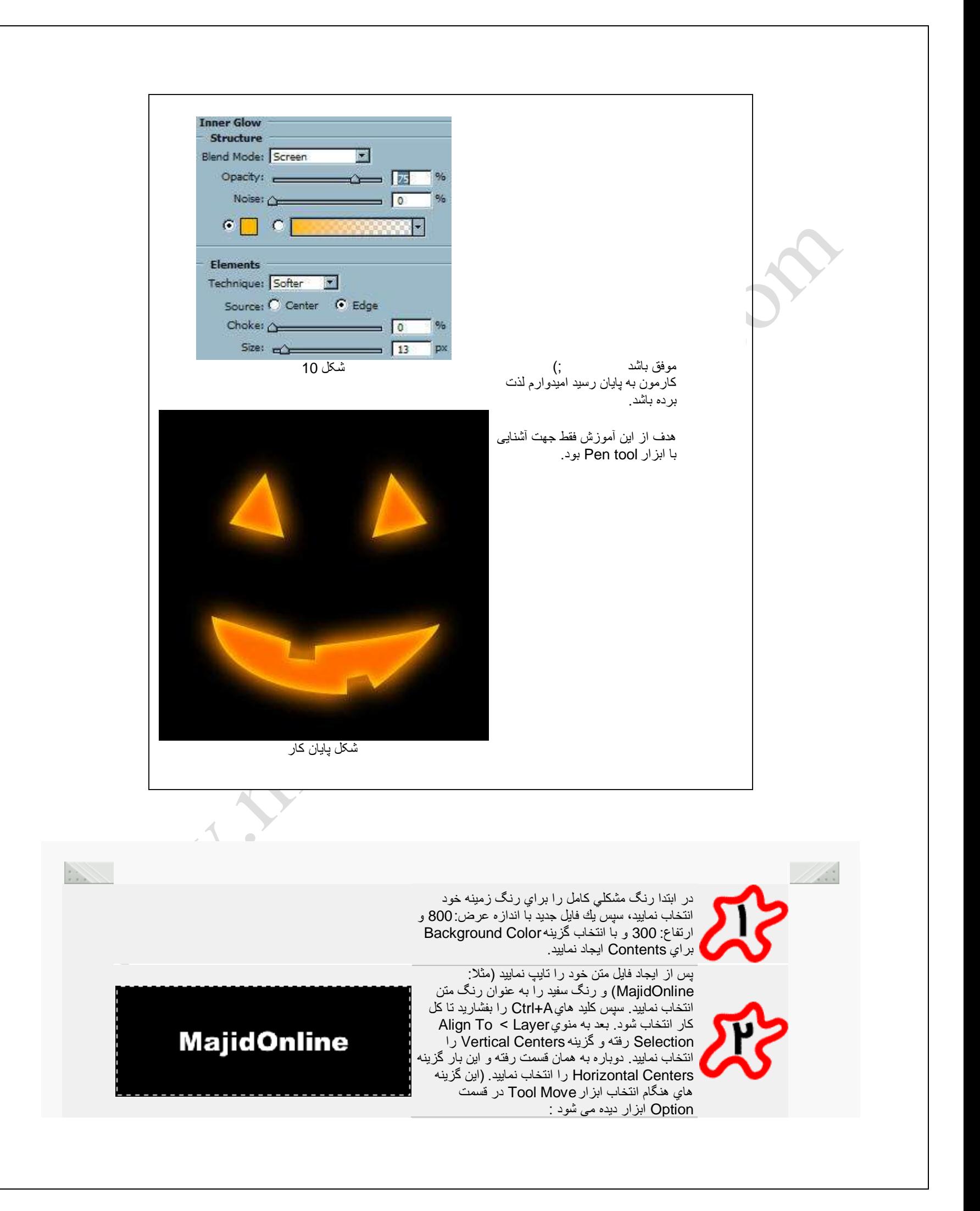

## $\sqrt{P^T P^T P^T}$

حال كليدهاي Ctrl+Shift+C را بفشاريد تا از كل كار كپي در حافظه كپي بردارد و سپس با فشردن كليدCtrl+V آنرا Paste كنيد. (توجه داشته باشيد كه اين لايه حتما زير الٌه متن و باالي الٌه Background قرار داشته باشد.) . حالا كليد Ctrl+E را بفشاريد تا لايه جديد كه ساخته ايد و لايه Background با هم يكي شوند (Merge) شوند. (توجه داشته باشيد كه حتماً بايد لايه جديدي كه ايجاد كرده ايد را انتخاب كرده باشيد تا با لايه زير خود يعني لايه Background يكي شوند ) سپس مي بايست لايه متن خود را مخفى نماييد تا بتوانيد راحت تر كار خود را ادامه دهید براي این كار بر روي <mark>ک</mark>اكه در كنار لایه قرار دارد كلنك نماييد.

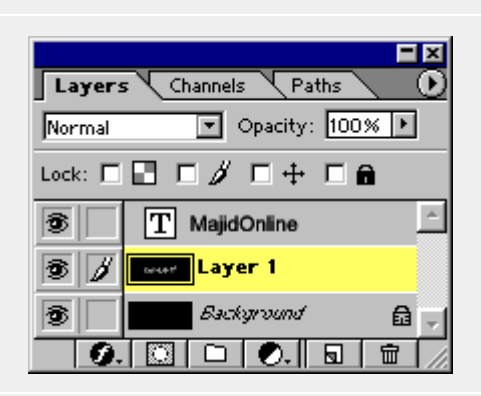

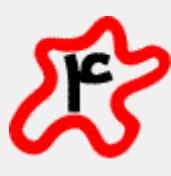

در این مرحله شما باید به لایهBackground خودتان یك سري افكتها اعمال نماييد. ابتدا به منويFilter > Distort < Coordinates Polar بروٌد و گزٌنه Rectangular to Polar را انتخاب نماٌٌد و سپس OK كنٌد.

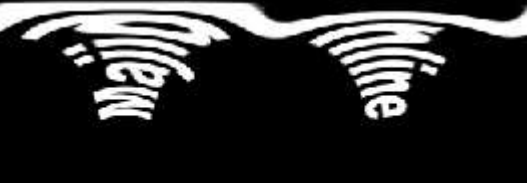

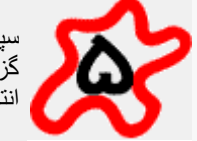

سپس طرح خود را 90 درجه بچرخانيد. براي اينكار به را CW °90 < Rotate Canvas < Image نهٌگز انتخاب كنيد.

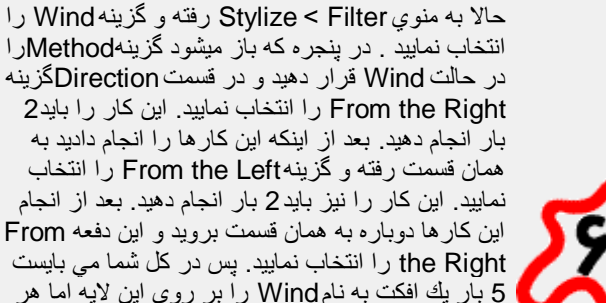

در حالت Wind قرار دهٌد و در قسمت Direction گزٌنه From the Right را انتخاب نماييد. اين كار را بايد2 بار آنجام دهيد. بعد از اينكه اين كار ها ر ا انجام داديد به همان قسمت رفته و گزٌنه Left the From را انتخاب نماييد. اين كار را نيز بايد 2 بار انجام دهيد. بعد از انجام اٌن كارها دوباره به همان قسمت بروٌد و اٌن دفعه From the Right را انتخاب نماييد. پس در كل شما مى بايست 5 بار يك افكت به نام Wind را بر روي اين لايه اما هر دفعه با مقادير ًمتفاوت انجام دهيد.

نكته: براي راحتي كار مي توانيد پس از انتخاب فيلتر و براي اعمال دفعه دوم از كليدهايCrtl+F استفاده نماييد و براي اينكه بخواهيد مقادير فيلتر را تغيير دهيد كليدهاي F+Alt+Ctrl را بفشارٌد.

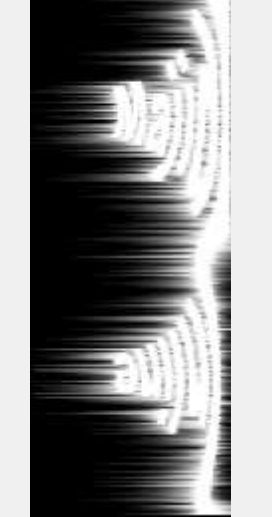

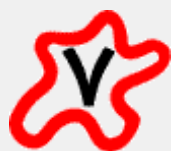

حالا باید عكس طرح خود را بچرخانید و مانند حالت اولش كنيد. براي اينكار بر روي گزينهRotate < Image Canvas < °90 CCW كلٌك نماٌٌد.

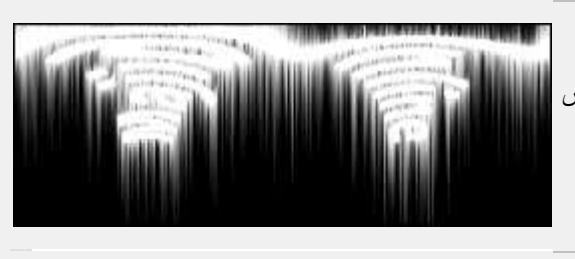

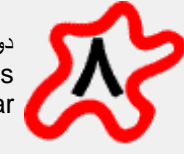

دوباره به قسمت Filter < Distort < Polar Coordinates بروٌد و اٌن بار گزٌنه Rectangular to Polar را انتخاب نماييد.

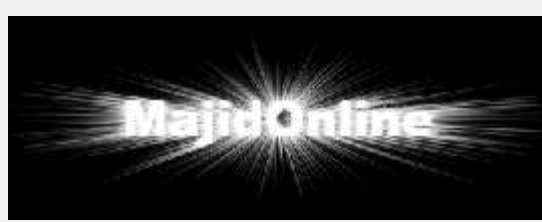

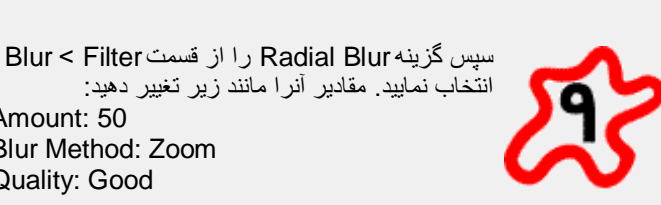

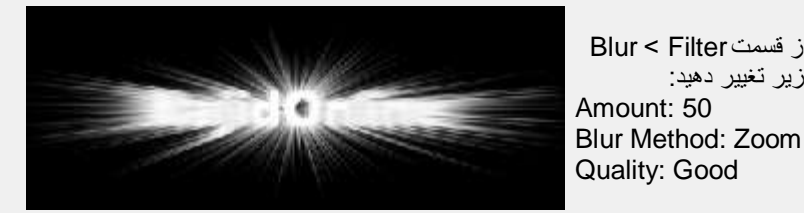

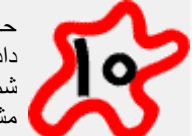

حالا به لايه متن خود بازگريد آنرا فعال سازيد تا نمايش داده شود <sub>.</sub> مي بينيد كه بدليل سفيد بودن رنگ آن با طرح شما تداخل بیدا میكند. پس رنگ متن خود را به رنگ مشكلی كامل تغيير دهيد.

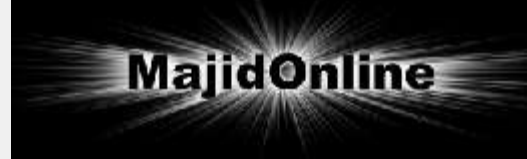

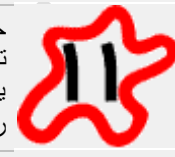

حالا از لايه متن خود يك كپي بگيريد. براي اين كار مي توانٌد به قسمت Layer < Layer Duplicate بروٌد و ٌا اٌنكه بر روي الٌه متن كلٌك كرده و آنرا كشٌده و بر روي كليد <mark>له ا</mark> رها كنيد.

حالا بر روي لايه جديدي كه ايجاد نموديد (مانند: Copy MajidOnline (دوبار كلٌك كنٌد تا پنجره افكتها باز شود. سپس گزینه Outer Glow را انتخاب نمایید و مقادیر زیر را به آنها نسبت دهید:

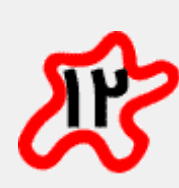

Blend-Mode: Screen Opacity: 40% noise: 0% Color: White [#FFFFFF] Technique: Softer Spread: 0% Size: 20px Contour: Linear  $(\Box)$ Anti-aliased: On (checked) Range: 60% Jitter: 0%

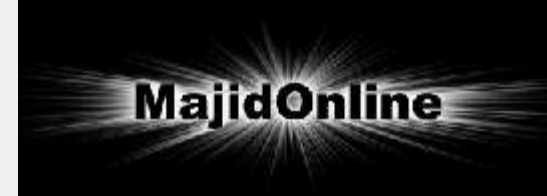

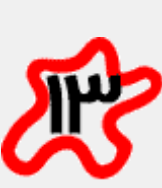

سپس به لايه متن اوليه خود بازگرديد (مانند: MajidOnline (حاال كلٌدهاي T+Ctrl را بفشارٌد و سپس بر روي طرح خود كليد سمت راست ماوس را بفشاريد و گزينه Flip Vertical را انتخاب نماييد . (براي اٌن كار شما مٌتوانٌد از راه Edit < Transform< Flip Vertical نيز اقدام كنيد). پس از اينكار لايه متن خود را به سمت پایین بكشید تا بالاترین نقطه این لایه بر پايين ترين نقطه لٌايه متنـي كپـي شده مماس شود. (اصطالحا" طرح متن شما حالت آٌنه اي پٌدا كند)

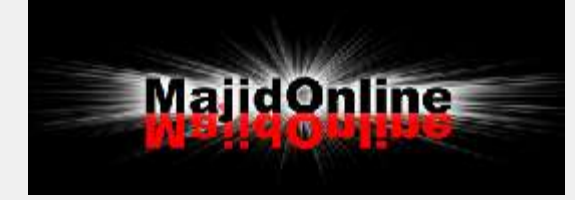

براي اينكه بهتر متوجه منظور من بشويد من در اين عكس همان رنگ مشكى بنويسيد.

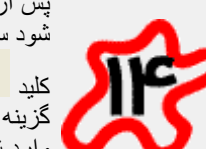

پس از این كار كلید T را بفشارید تا ابزار Text انتخاب شود سپس به قسمت Option اٌن Tool بروٌد و بر روي

كليد <mark>كس</mark> كليك نماييد. در پنجره اي كه باز ميشود ابتدا گزینه Arc را به Style نسبت دهید. سپس تمامی مقادیر وارد شده را صفر نماٌٌد بجز مقدار Vertical Distortion كه مقدار آن را مى بايست-50 قرار دهيد.

مجیدآنلاین را با رنگ قرمز نوشته ام اما شما در طرح خود با **Contractor** 

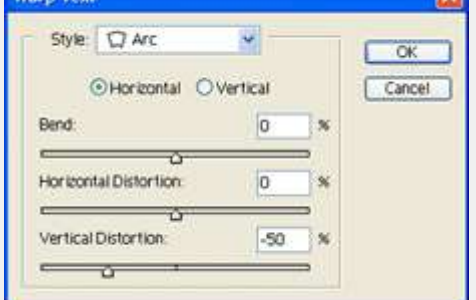

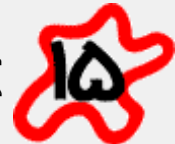

طرح شما پس از اعمال تمام مراحل تا اینجا می بایست مانند شكل روبرو شود.

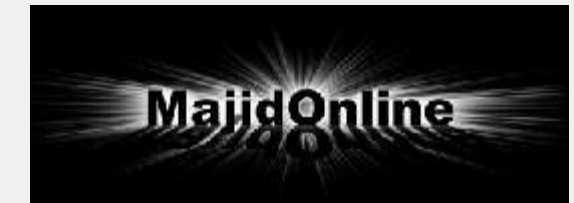

حالا موقع آن رسيده است تا طرح خود را رنگي نماييم. براي اين كار ميتوانيد از امكان جالبي كه فتوشاپ براي ما گذاشته است استفاده كنيم. اين امكان جالب Hue/Saturation نام دارد. براي اين كار بر روي كليد كه در پایین پنجره Layers قرار دارد كلیك كنید و  $\bullet$ 

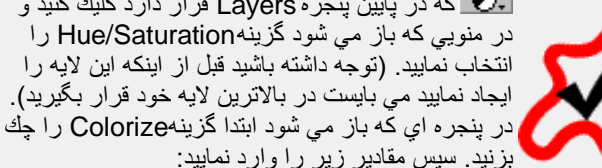

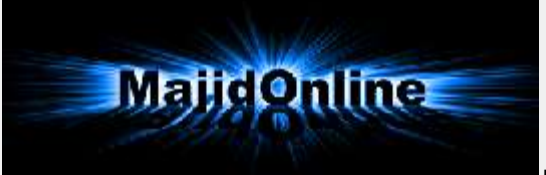

Hue: 210 Saturation: 100 Lightness: 0

حالا دیگر طرح شما آماده شد. خسته نباشید ;)

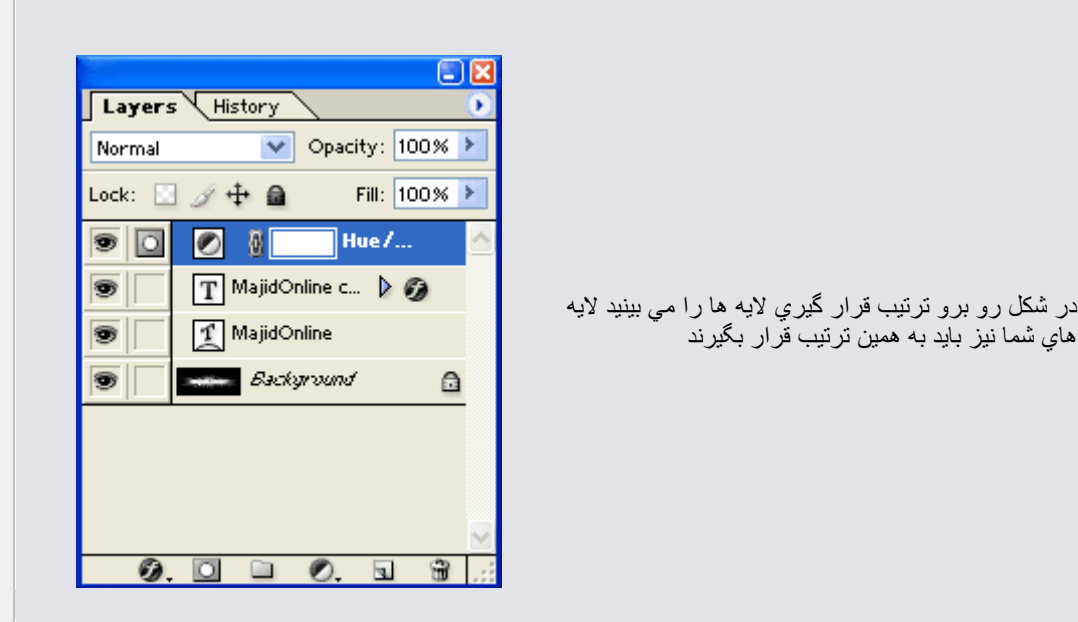

در این درس شما طریقه ساخت chromeText را در فتوشاپ یاد میگیرید.

هاي شما نيز بايد به همين ترتيب قرار بگيرند

توجه داشته باشيد تمامي مراحلي كه در اين درس ذكر مي شوند بر حسب قسمتهاي موجود در فتوشاپ7 مي باشد كه با كمي تفاوت دیگر فتوشاپها نیز همین قسمتها را نیز در بر دارند. شما خودتان مي توانيد مقادير ذكر شده در اينجا را برحسب مورد نياز و علاقه خود تغيير دهيد , اين مقادير فقط براي مثال مي باشد.

این آموزش از سایت مشابه خارجی دریافت شده و با یکسری تغییرات به زبان فارسی ترجمه شده است از شما تقاضا دارم چنانچه از ا؛ آموزش در جایی دیگر میخواهید استفاده نمایید حتما نام و آدرس این سایت را نیز قید نمایید.

طرح شما پس از طراحً مً باٌست مانند شكل روبرو شود >>>

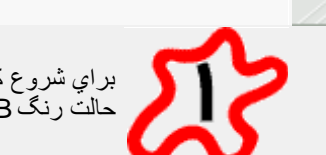

براي شروع كار بك فايل با اندازه200×200 و با dpi72 و حالت رنگ RGB و Transparent اٌجاد نماٌٌد.

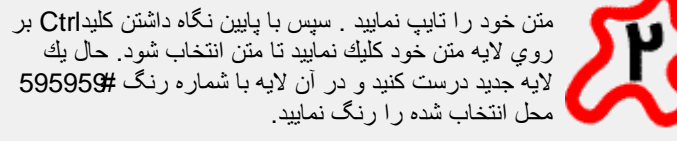

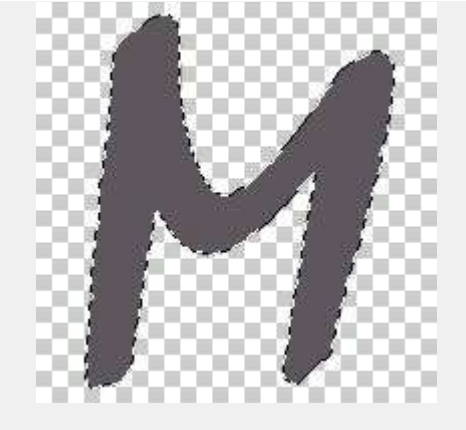

عكس شمار ه يك

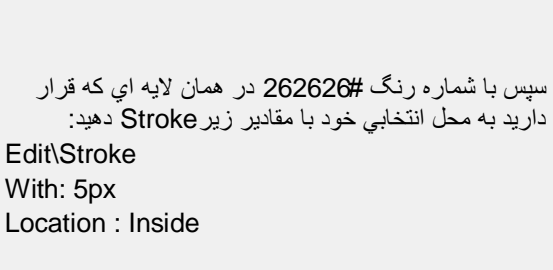

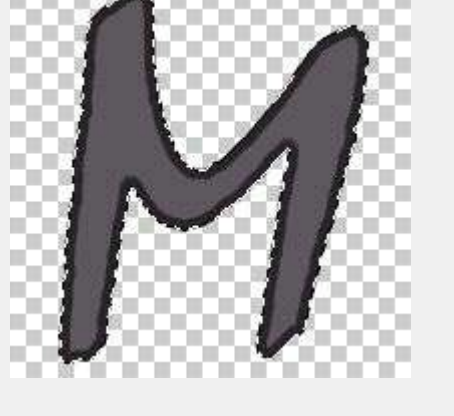

عكس شماره دو

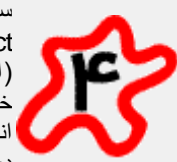

سپس يك لايه جديد ايجاد نماييد. بعد از آن به قسمت Contract\Modify\Select بروٌد و مقدار 12 را وارد نماٌٌد (اين مقدار بستگي به قطر متن شما دارد كه مي توانيد آنرا به ميل خُود تغيير دهيد) . جال در الايه جديدي كه ايجاد نموديد محل انتخابی را با رنگ سفید پر نمایید. حال متن را از حالت انتخاب در آورٌد (D+Ctrl(

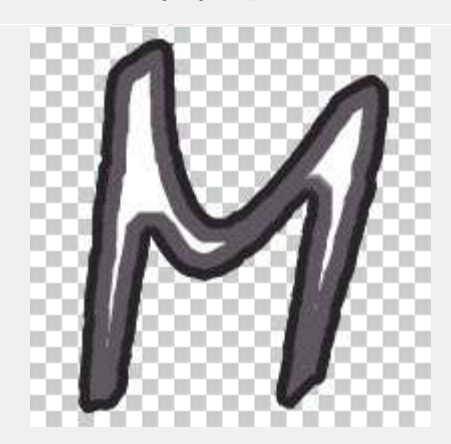

عكس شماره سه

حال به قسمت Blur Gaussian\Blur\Filtter رفته و مقدار 5px را وارد نماٌٌد. بعد حالت (mode (الٌه را از normal به حالت Overlay تغٌٌر دهٌد. بعد الٌه متن خود را (شكل شماره دو) را با پایین نگاه داشتن كلیدCtrl و كلیك بر روي لایه متن آنرا انتخاب كنيد و سپس به پنل Channels رفته و بر روي كليك نماييد channel Save selection as كليك نماييد ( ).

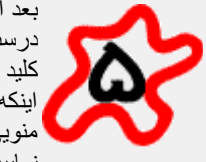

بعد از روي لايه جديد كه ساخته شد (Alpha1) يك لايه ديگر درست نماٌٌد . براي اٌن كار الٌه 1Alpha را گرفته و بر روي كليد Create new channel بكشيد و سپس رها نماييد. ( يا اینكه بر روی لایه كلید سمت راست ماوس را بفشارید و از منویی كه باز می شود گزینهDuplicate channel را انتخاب نمایید)

حال عمليات زير را بر روي اين لايه اعمال نماييد:

pixels 9 < Filter\Blur\Gaussian Blur pixels 6 < Filter\Blur\Gaussian Blur pixels 3 < Filter\Blur\Gaussian Blur pixel 1 < Filter\Blur\Gaussian Blur

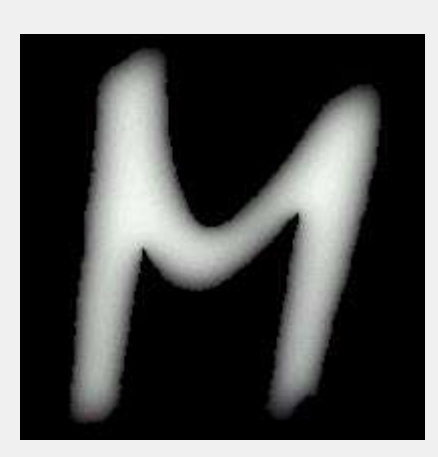

عكس شماره چهار

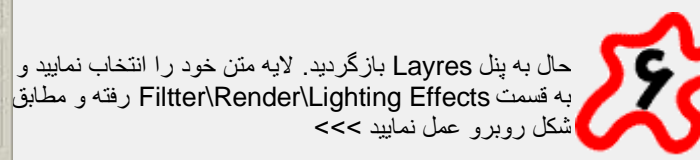

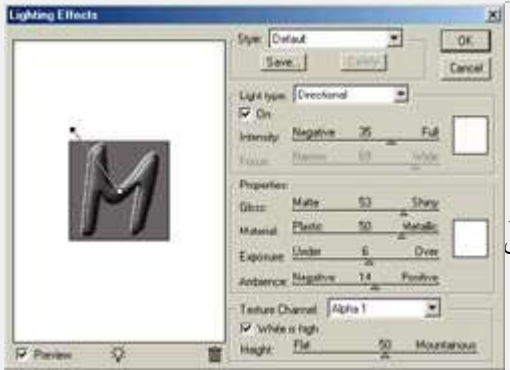

ديدن عكس در اندازه بزرگتر اينجا كليك كنيدبراي

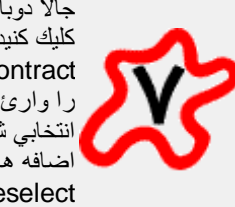

جالا دوباره كليد Ctrl را پايين نگاه داريد و بر روي لايه متنتان كليك كنيد تا انتخاب شود. حال به گزينه Contract\Modify\Select را انتخاب نماٌٌد و مقدار 1px را وارئ كنيد. حال كليدهايI+Ctrl+Shift را بفشاريد كه حالت انتخابي شما بر عكس شود سپس كليدDelete را بفشاريد تا اضافه هاي لايه پاك گردد. حالCtrl+D را بفشاريد تا لايه Deselect شود.

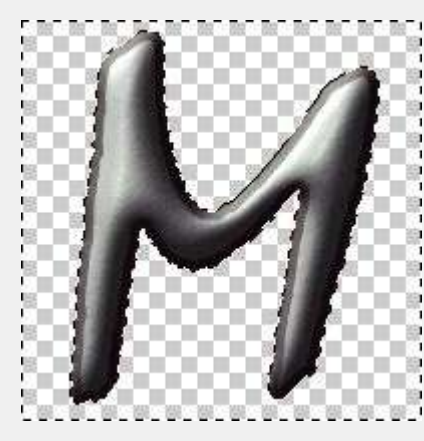

پنج عكس شماره

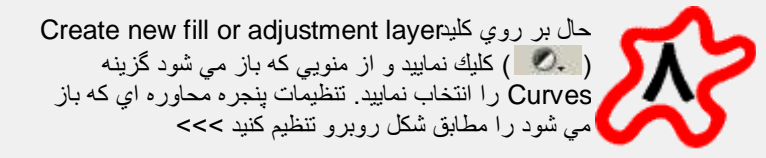

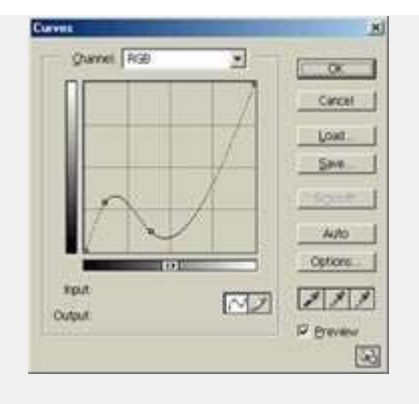

ديدن عكس در اندازه بزرگتر اينجا كليك كنيدبراي

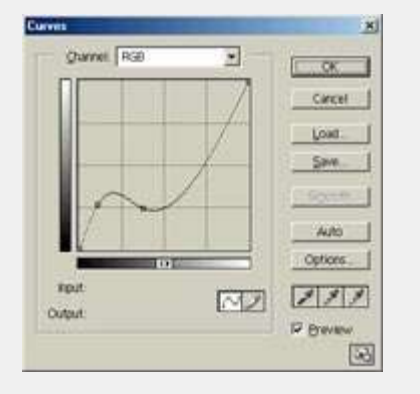

ديدن عكس در اندازه بزرگتر اينجا كليك كنيدبراي

خب حاال دٌگر كار ساخت chromeText ما تمام شده است.

m سپس دوباره بر روي كليمه adjustment Create new fill layer كليك كنيد و دورباره گزينهCurves را انتخاب نماييد و

مقادٌر آنرا مانند شكل روبرو تنظٌم كنٌد >>>

چنانچه مایل به تعویض رنگ باشید می توانید لایه متن را انتخاب نمایید و از Create new fill or adjustment layer گزینه Hue/Saturation را انتخاب نماييد و با چك مارك زدن گزينه colorize در پنجره Saturation/Hue رنگ مورد دلخواه خود را انتخاب نماييد.

مثلا با وارد كردن اعداد زير مي توانيد طرحي مانند شكل روبرو ايجاد نماييد:

Hue : 0 Saturation : 57 51+ : Lightness

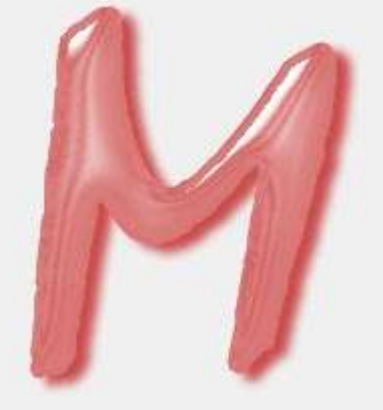

كار نهايي

در این درس شما آموزش مي بينيد كه چگونه يك نوشته زنگ زده درست كنيد.

در این درس كار با لایه هايChannel رو یاد مي گیرید و با یكي از كاربردهاي آن آشنا مي شويد.

اين آموزش سطح متوسطى دارد كه با كمى دقت اكثر كاربران فتوشاپ ميتوانند آنرا انجام دهند. مبناي كار در اين آموزش بر حسب فتوشاپ 7 مـي بـآشد.

طرح شما پس از كامل شدن ميباست مانند شكل زير شود

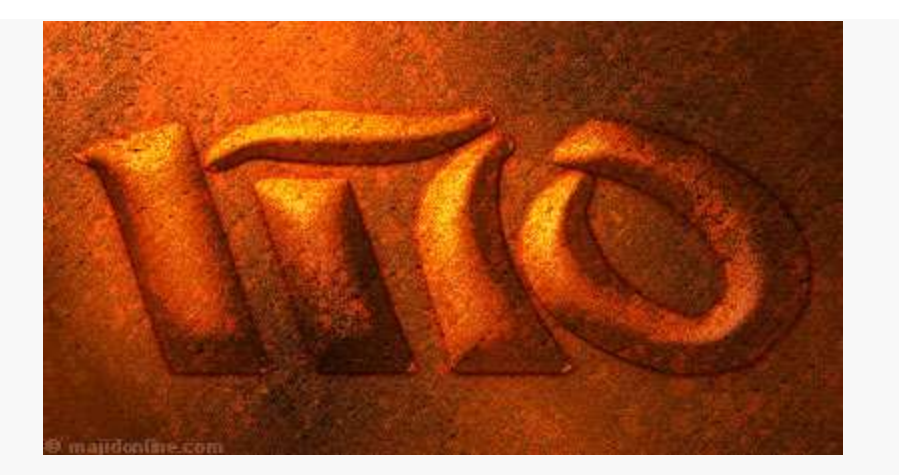

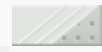

ابتدا يك فايل جديد با اندازه x400400 ايجاد نماييد. سپس از Action هاي استاندارد فتوشاپ (7) براي درست كردن يك شكل زمينه باشيد استفاده كنٌد. من در اٌن تمرٌن از Metal Rusted استفاده كرده ام (اگر فتوشاپ خود را كامل نصب كرده باشٌد با Load كردن اكشن Textures موجود در شاخه Photoshop\Presets Actions مٌتوانٌد از دسته بندي Texture گزٌنه Rusted Metal را انتخاب نمّاييد تا براي شما عكس زمينه را بسازد)

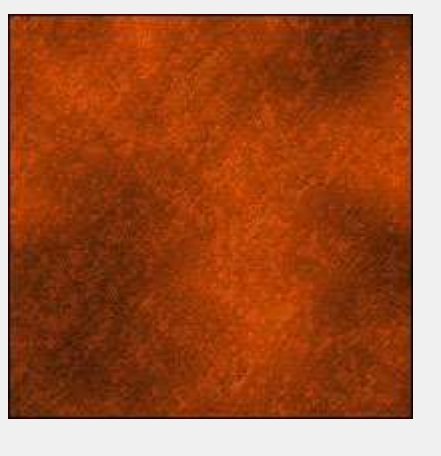

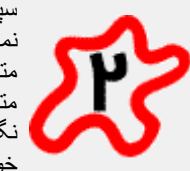

سپس ابزار متن را انتخاب كنيد و متن خود را تايپ نماييد. سپس متن با كليك راست كردن بر روي لايه متن خود و انتخاي گزٌنه Layer Rasterize الٌه متن خود را از حالت متنى خارج كنيد. و سپس با نگاه داشتن كليد Ctrl و كليك بر روي لايه ، متن خود را انتخاب نمایید.

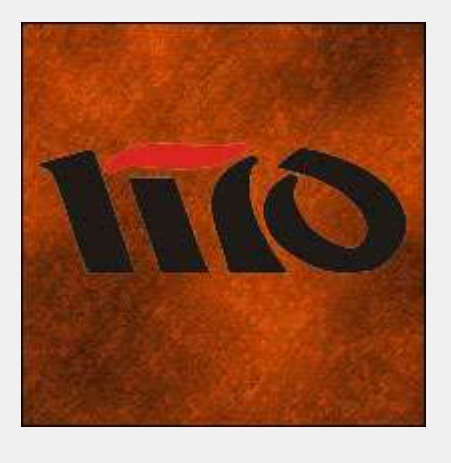

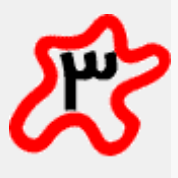

حال به پنل Channels رفته و در آنجا كلٌد .دٌبفشار را selection as channel Save حالا يك لايه جديد در پنل كانالها ايجاد مي شود. در حالت عادي نام لايه Alpha1 ناميده مي شود كه شما با دوبار كلٌك كردن بر روي الٌه نام آنرا به text تغيير دهيد. حالا بر روي اين لايه كليك كنيد و آنرا بكشيد و بر روي كليد Create new channel رها كنيد تا از روي لايه شما كپي گرفته شود. نام این لایه را light قرار بدهید.

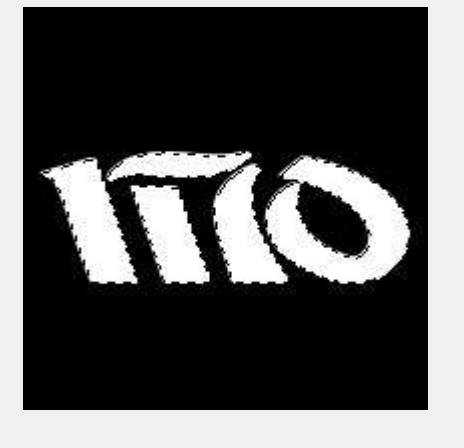

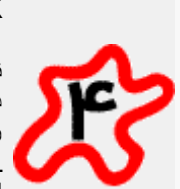

انتخاب كنيد. سپس عدد 8 را وارد نماييد. بعد از OK كردن كلٌد F+Alt+Ctrl را بفشارٌد تا دوباره همین افكت اجرا شود و این بار عدد4 را وارد نماييد. اين كار را براي اعداد 2 و 1 نيز انجام دهید. پس در كل شما $\stackrel{\sim}{\mathsf{A}}$  بار باید این افكت را بر روي لايه light خود اعمال نماييد. حالا كليدهاي L+Shift+Ctrl را بفشارٌد. اٌنكار سبب مً شود تا Level كار بصورت اتوماتٌك تنظٌم شود. حاال كلٌد I+Ctrl را بفشارٌد و بعد از آن كلٌد Del را بزنٌد تا دور لايه ما حذف شود. خب حالا كليدCtrl+D ر ا بفشار بد.

حاال گزٌنه Blur Gaussian/Blur/Filter را

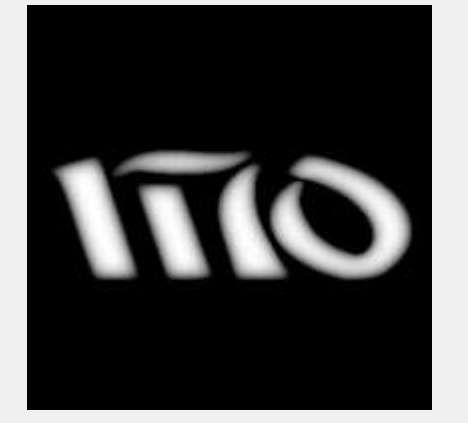

حالا به پنجره لايه ها بازگرديد. در آنجا بر روي الٌه Background خود كه آنرا با Texture پر كرده ايد كليكٌ نمايد و آنرا بكشيد و بر روي كليد create new layer رها كنيد تا يك لايه جديد ایجاد شود. نام لایه جدید را rust بگذارید. حالا ميتوانيد لايه متن خود را مخفى كنيد (براي اينكار بر روي عكس چشمً كه در سمت چپ الٌه وجود دار د كلّيك كنيد) حالا گز بنه انتخاب را Filter/Render/Lighting Effects كنيد. سپس مقادير زير را وارد نماييد. (توجه داشته باشٌد ابتدا الٌه rust را فعال نماٌٌد بعد افكت را اجرا نماييد تا افكت بر روي لايهrust اعمال شود) Light Type: Spotlight Intensity : 35 Focus : 64 Gloss : -65 Material : 0 Exposure : 0 Ambiance : 25 را قبال اٌن الٌه) Light : Channel Texture (در كانلها ساخته ابد White is high : Checked Height : 100 (توجه داشته باشٌد انتخاب مسٌر نور پردازي بر عهده خودتان است كه به عنوان مثال مٌتوانٌد مانند شكل عمل كنيد) حالا كليد OK را بفشاريد.

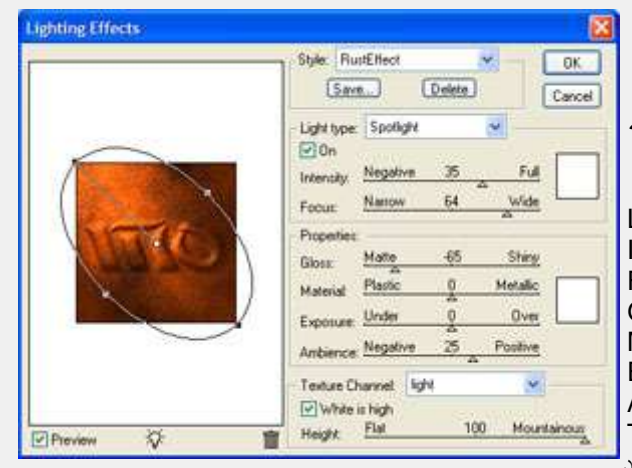

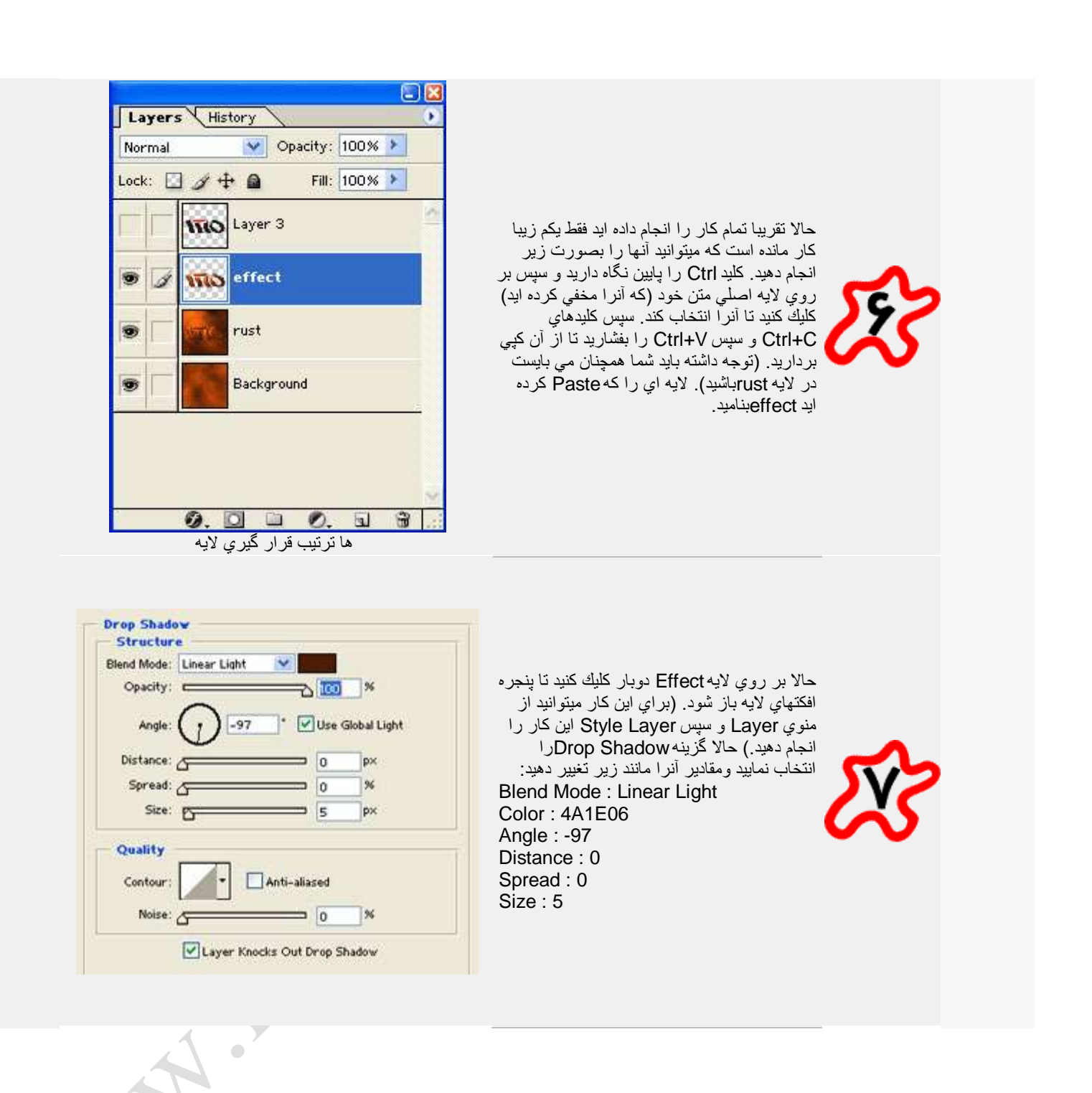

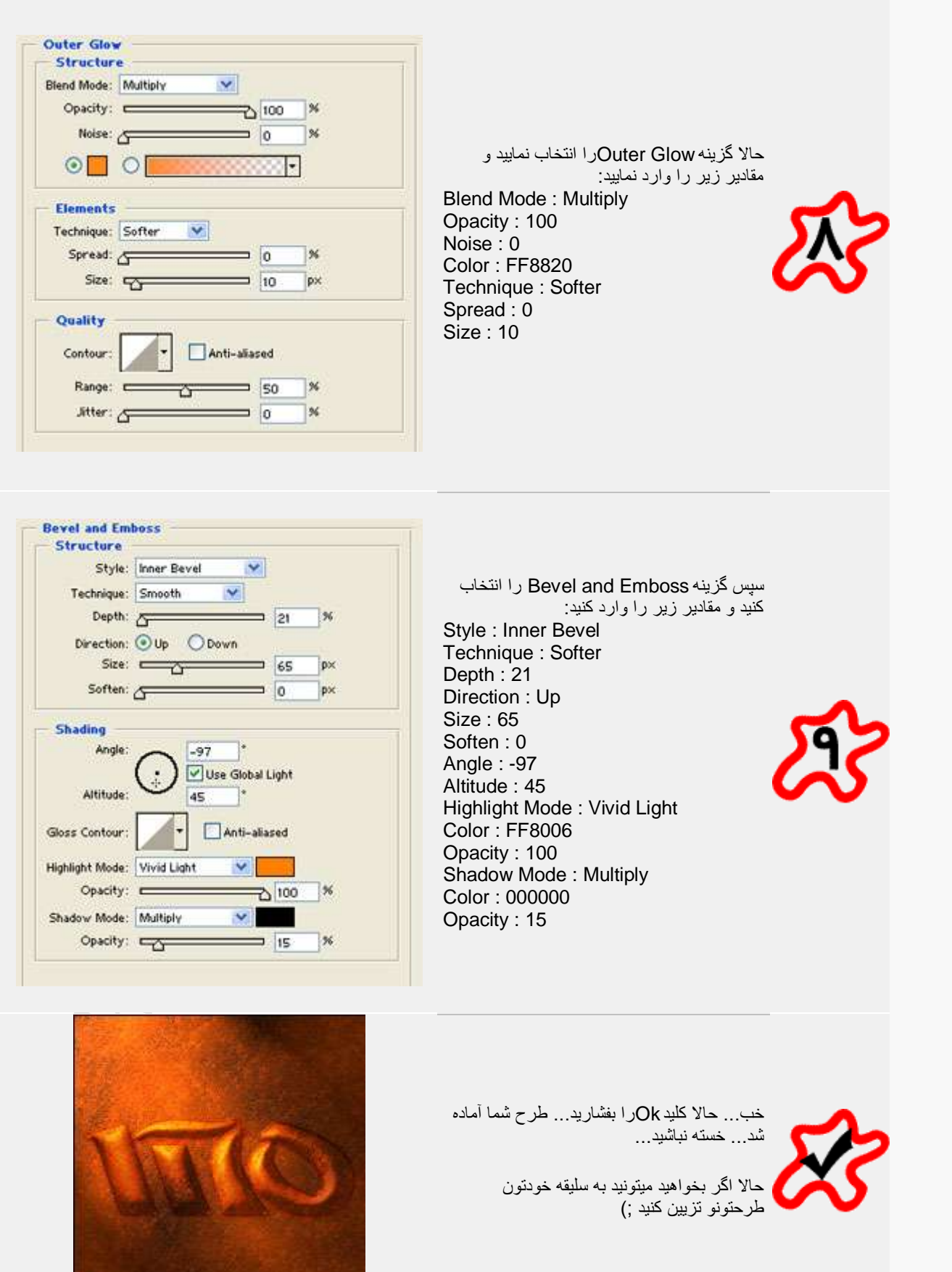

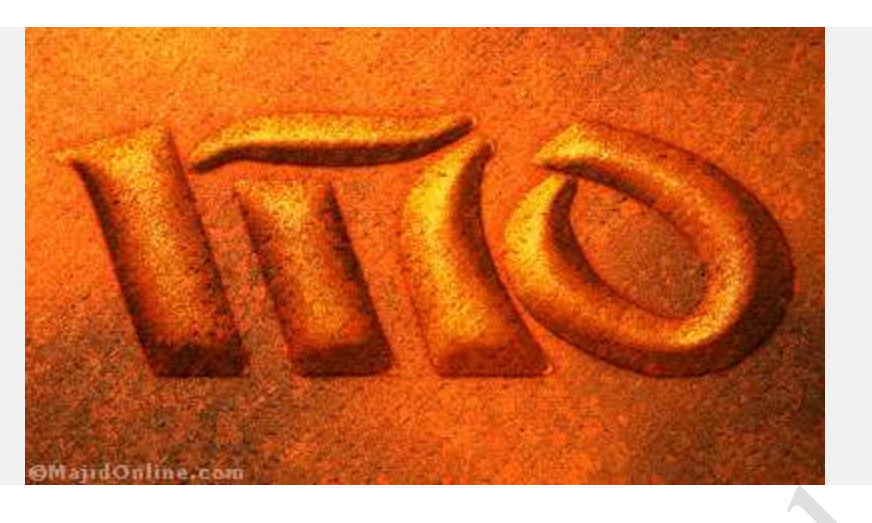

Scan Lines در اين أموزش شما طريقه انداختن خطوط موزوني را بر روي شكل أموزش مي بينيد.

اين كار باعث مي شود كار شما حالت مدرنتر و جذابتر جلوه كند.

همانطور هم كه در پایان آموزش گفته شده است شما میتوانید بسته به طرح خود رنگها ، حالات و یا درصد ضفافیت لایه را تغییر دهٌد.

طرحي مانند شكل زير مد نظر ما مي باشد:

 $\bullet$ 

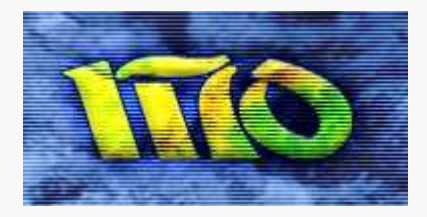

BS.

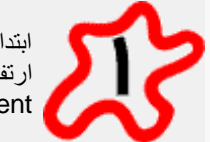

ابتدا يك فايل جديد با انداز ه x42 ايجاد نماييد (عرض 2 و ارتفاع 4) حالت Background آنرا در حالت transparent قرار بدهيد.

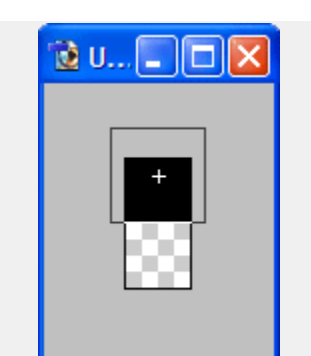

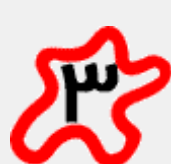

حاال كلٌدهاي A+Ctrl را بفشارٌد تا كل كار انتخاب شود سپس از منوي Edit گزينه Define Pattern را انتخاب كنيد و در پنجره اي كه باز ميشود يك نام مناسب براي Pattern خود انتخاب كنٌد.

سپس محيط كاري را بزرگ نمايي كنيد . به اندازه اي كه به آن كامال تسلط داشته باشٌد. حاال ابزار Pencil Tool را انتخاب كنيد و مانند شكل روبرو بالا يا پايين كار يك نقطه ایجاد كنید (دقت كنید كه انداز ه نوك قلم باید3 باشد)

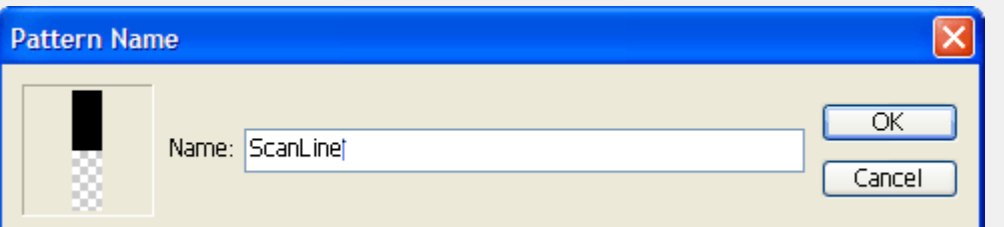

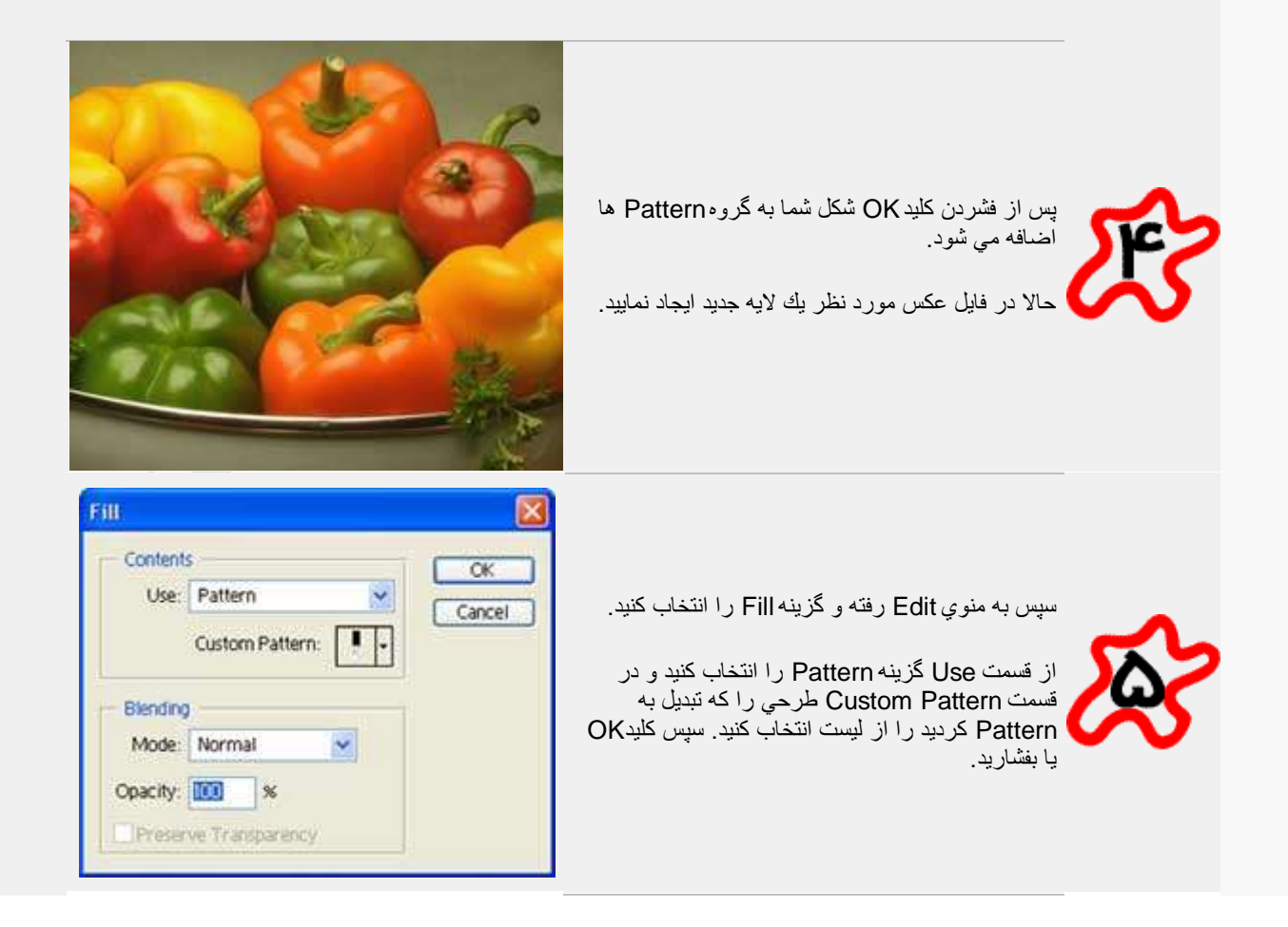

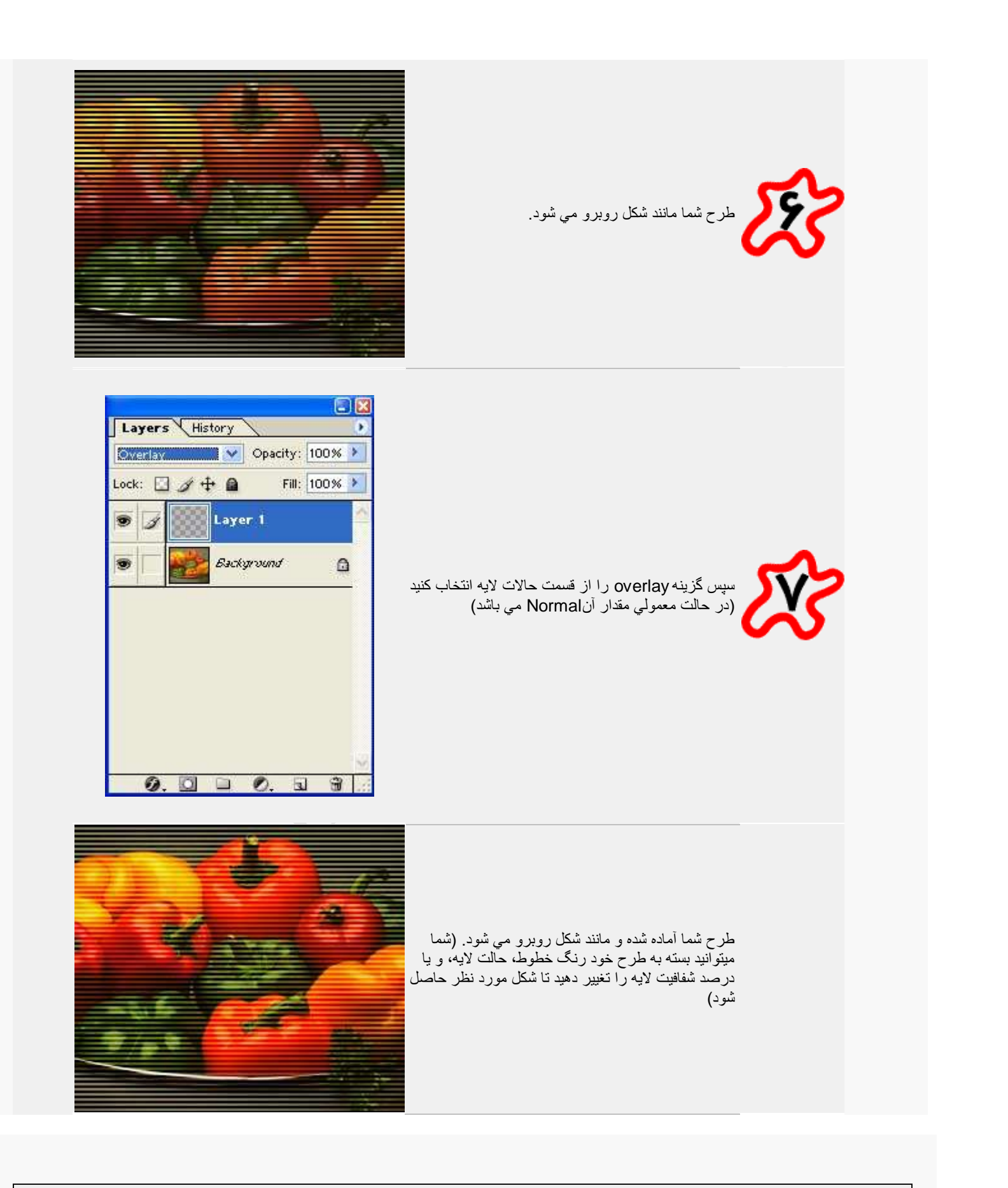

خدا به نام

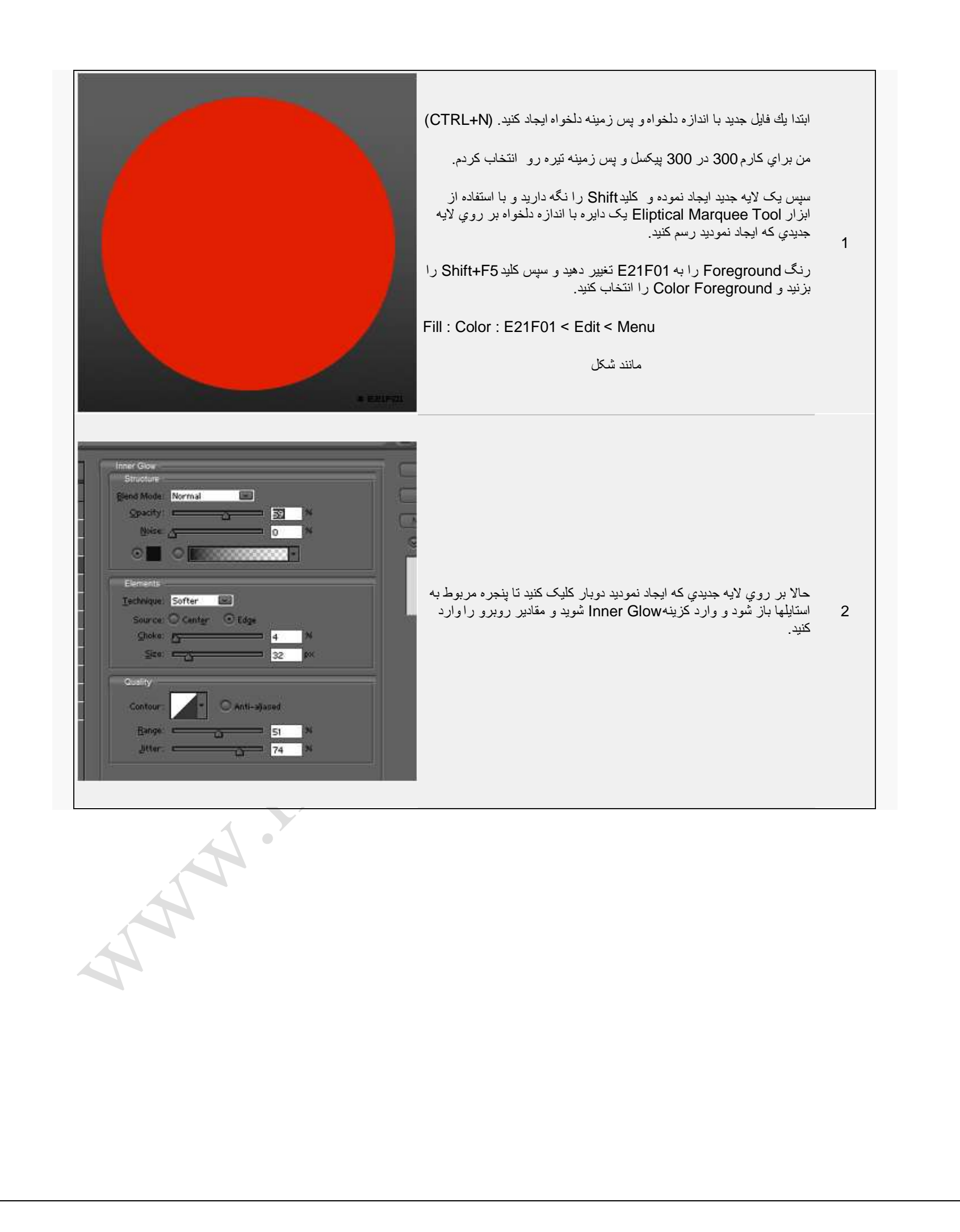

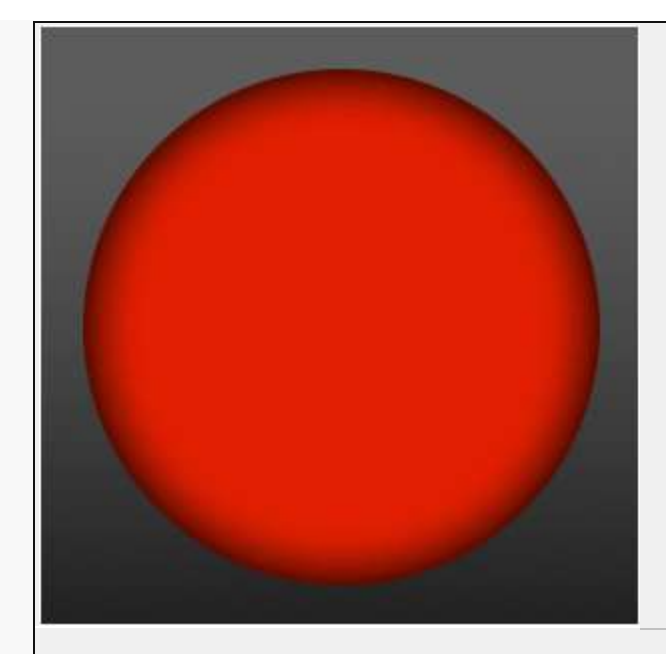

طرح شما ميبايست مانند شکل روبرو شده باشد

سپس با استفاده از ابزار Elipse Tool یک دایره کوچک تر با رنگ سفید بر روي دايره قرمز رسم کنيد و Opacity اين لايه را به 15 درصد تغيير دهيد.

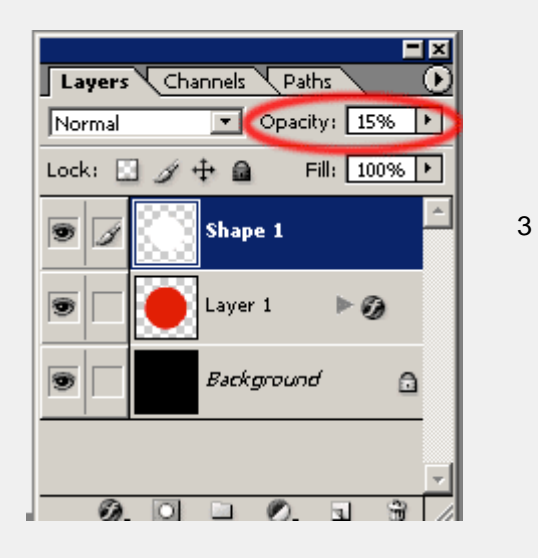

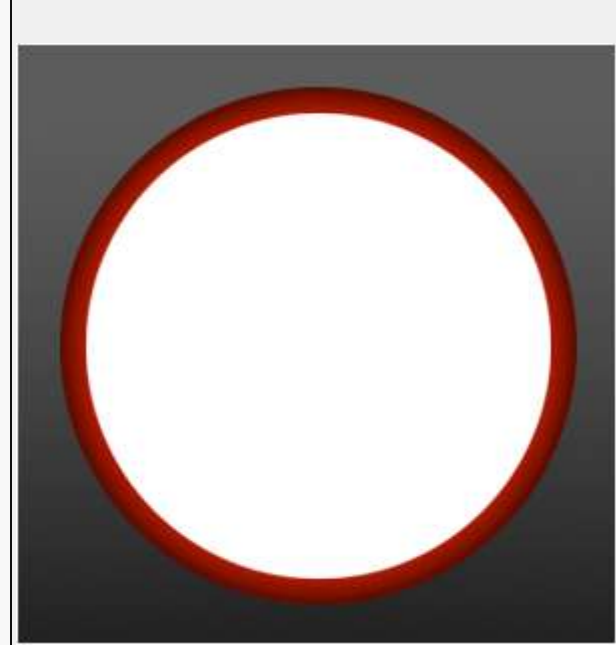

A AMERICAN

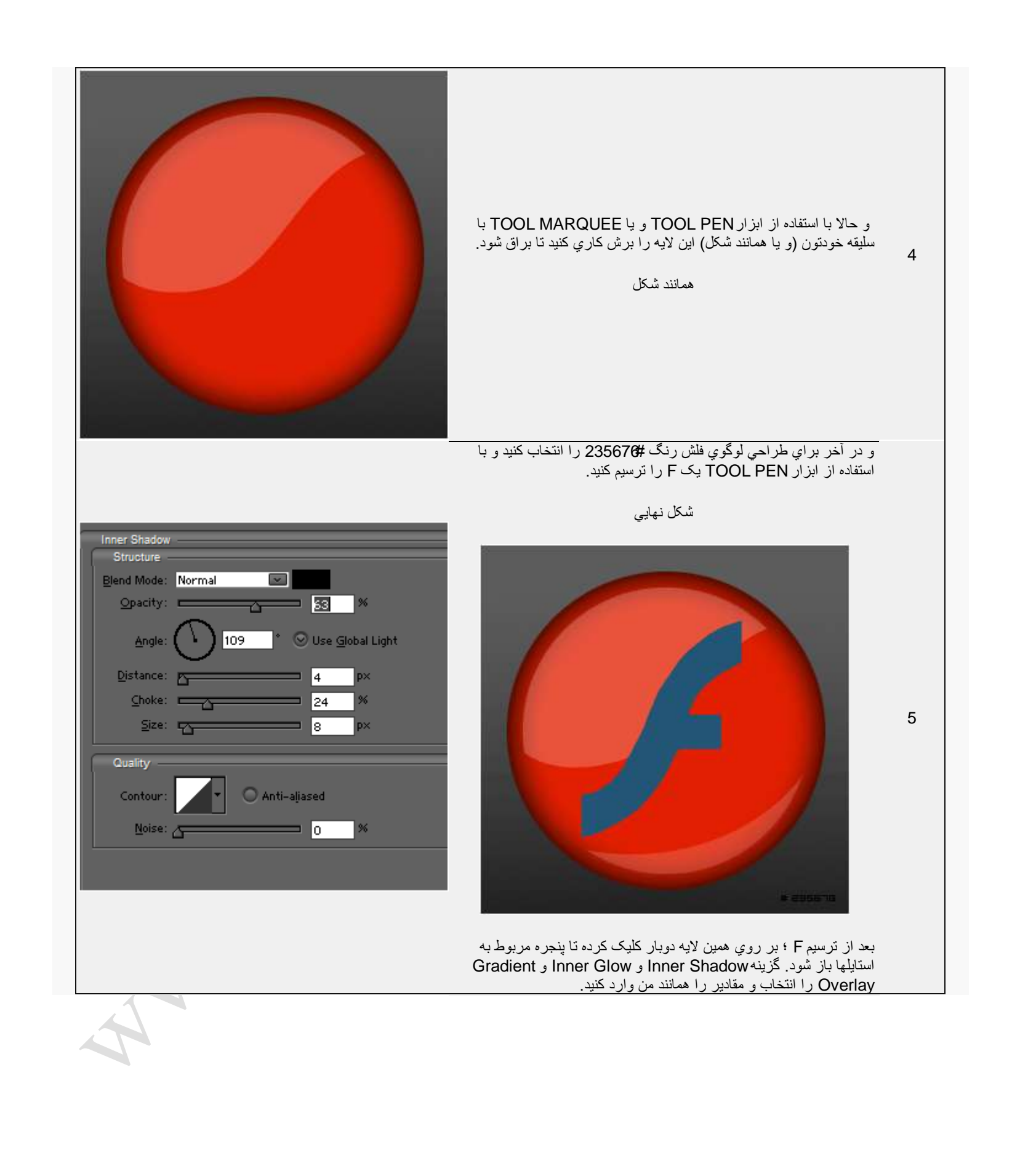

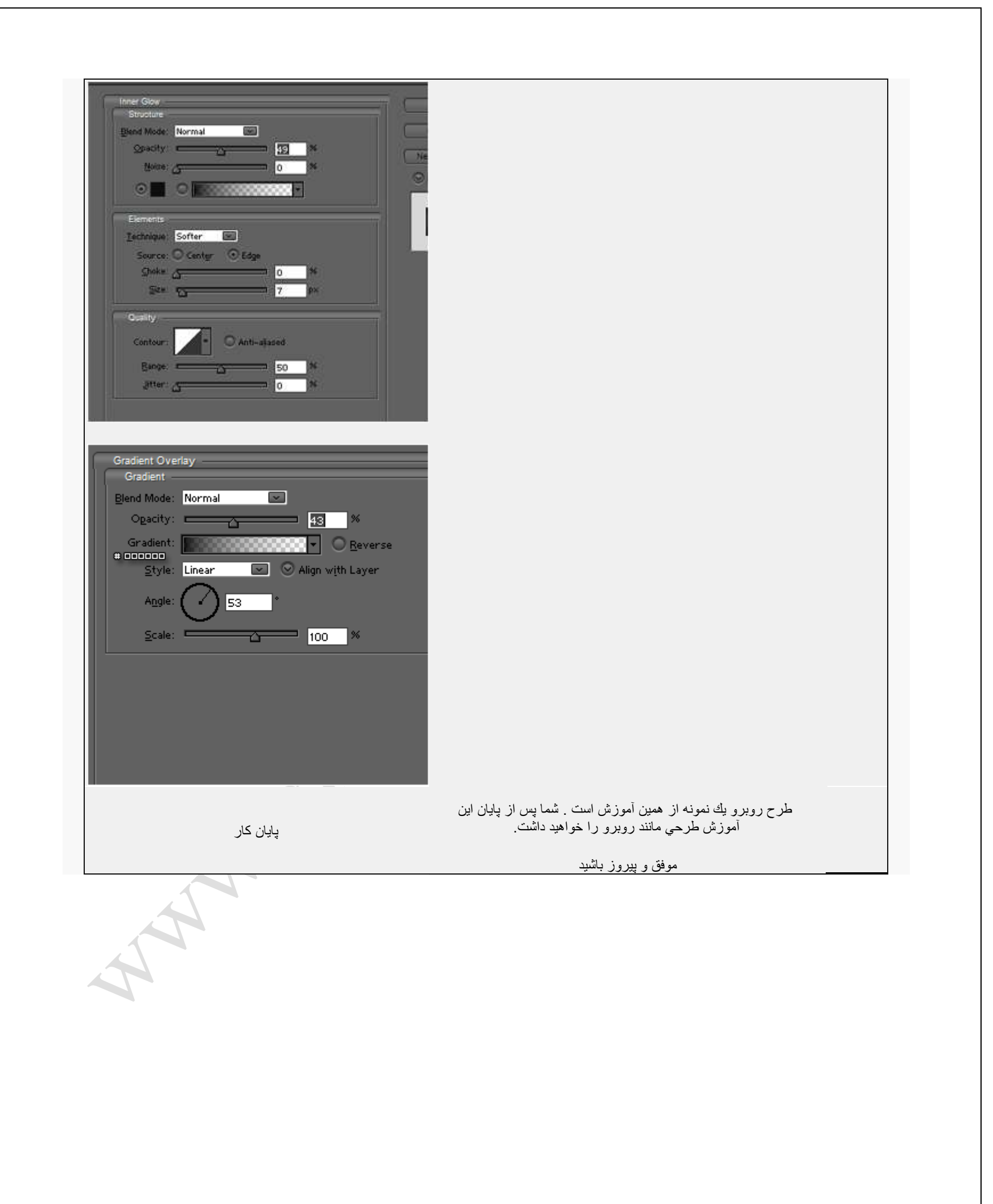

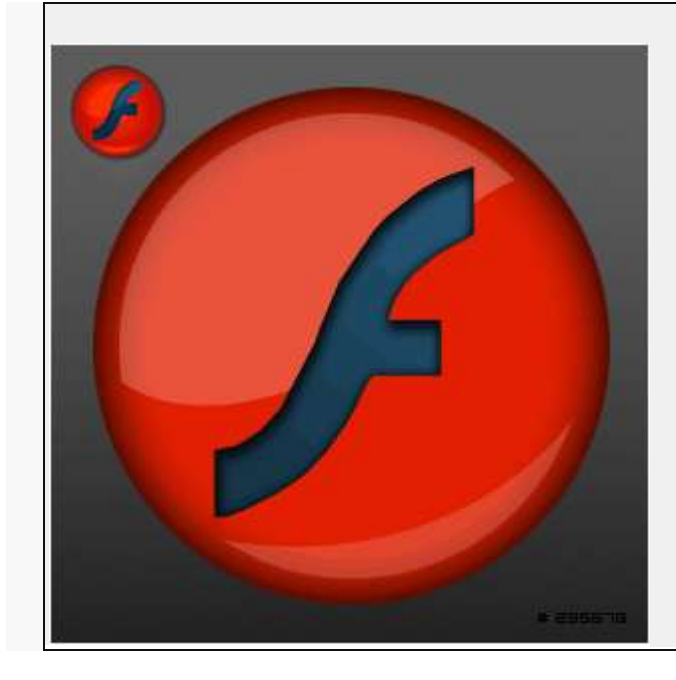

ابتدا يك فايل با اندازه x300300 پيكسل ايجاد نماٌٌد. سپس رنگ Foreground و رنگ Background را در حالت سٌاه و سفٌد قرار دهٌد (ٌا كلٌد D را بفشارٌد تا به حالت پیشفرض تبدیل شود یا اینكه بر روي آیكون كوچك آن كليك كنيد.) 1 سپس از منوي render<Filter گزينه<br>2 clouds را انتخاب كنيد . حاال از منوي Image < Adjustment گزٌنه Balance Color را انتخاب كنٌد. در مربع اول عدد 50- و در مربع سوم عدد 50 را وارد كنٌد. سپس حالت Balance Tone 3 را به Shadows تغییر دهید و در آن مقدار خانه سوم را 50 قرار دهيد. دوباره مقدار Tone Balance را تغییر دهید و در حالت Highlights قرار دهٌد. اٌن بار هم در خانه سوم عدد 50 را وارد كنٌد.

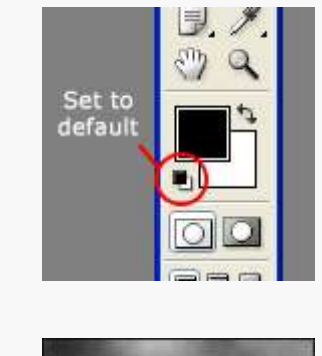

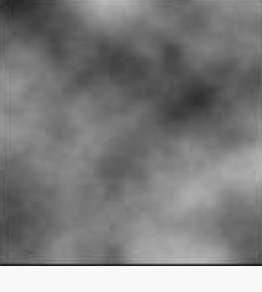

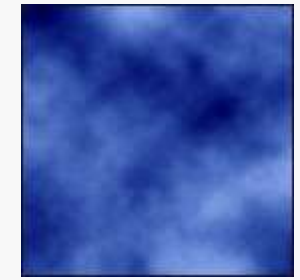
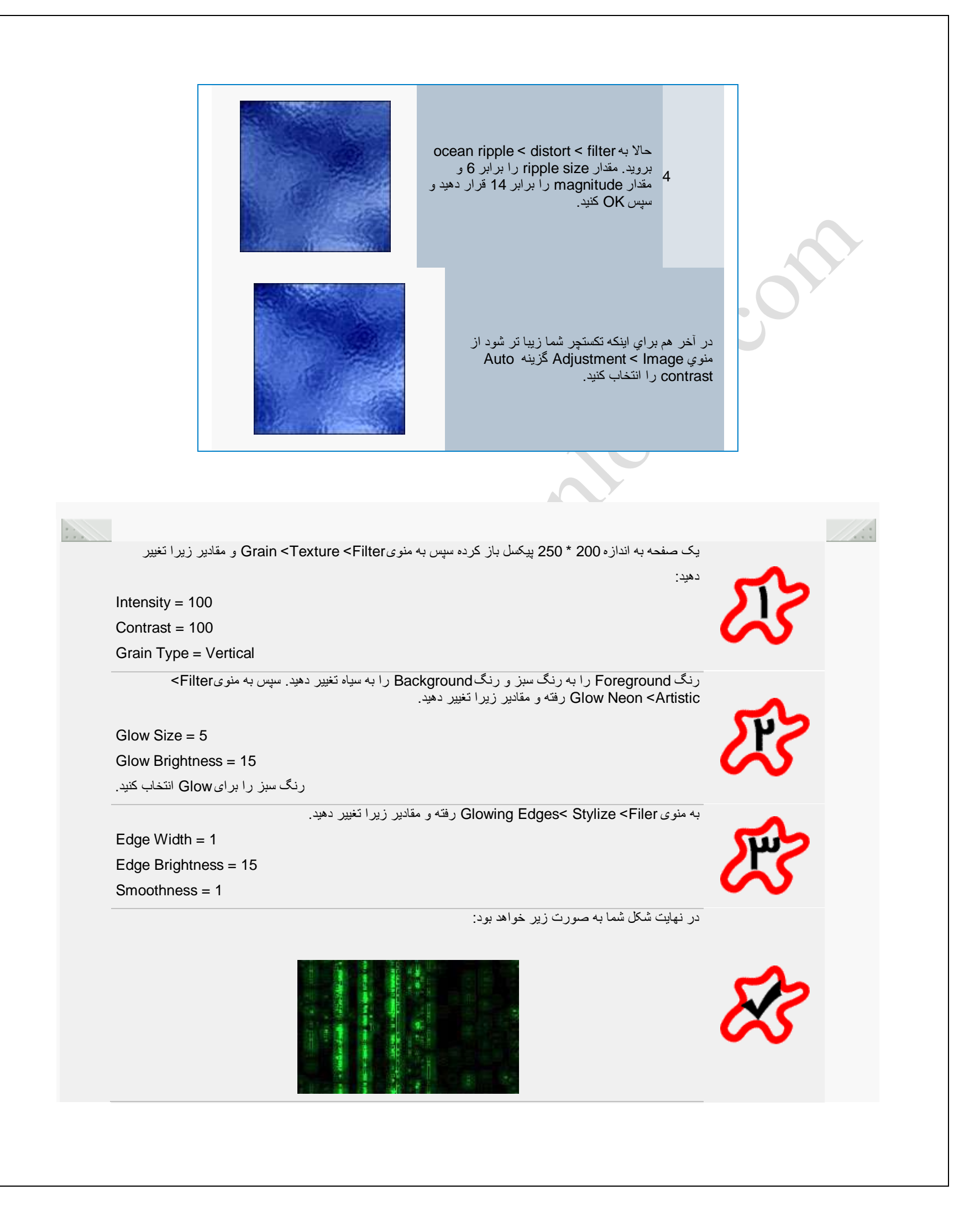

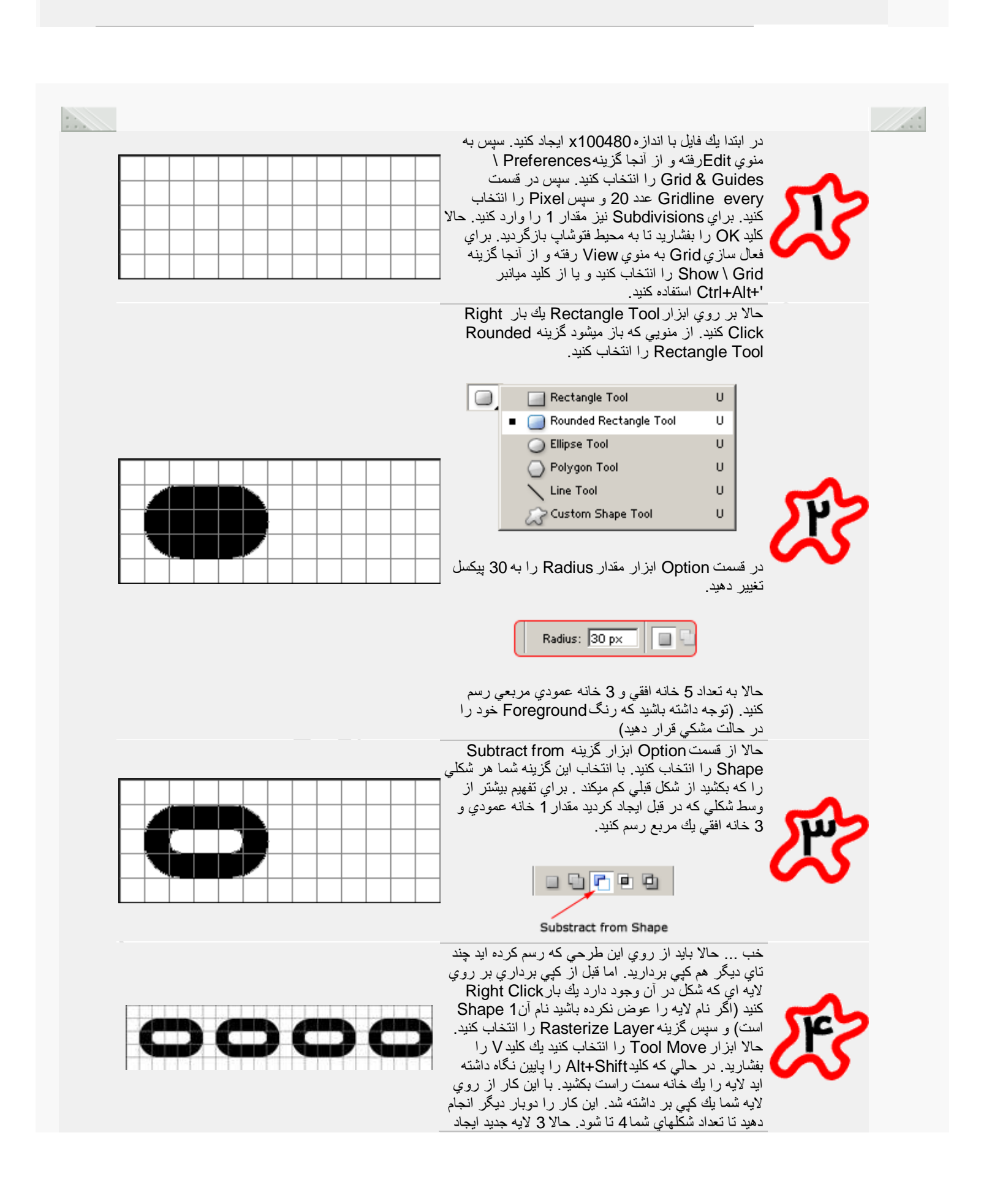

شده است. به بالاترین لایه بروید و كلید Ctrl+E را بفشارید این كار باعث میشود كه لایه انتخابی با لایه قبل خود Merge شود. اٌن كار را 2 بار دٌگر انجام دهٌد تا تعداد لايه هاي شكل شما فقط يكي شود (در اصل شما دو لايه داريد يکي لايه Background و ديگ*ري* لايه Shape ( 1

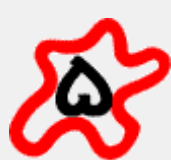

حالا بايد حلقه هاي مياني را ايجاد كنيم. براي اينكار از وسط حلقه هاي قبلي يكٌ مستطَّيل ديگر با استفاده از ابزار Rounded Tool Rectangle با اندازه 1 خانه عمودي و 5 خانه افقى مانند شكل روبرو رسم كنيد. اين كار را بايد انقدر ادامه دهٌد تا تمام حلقه ها به هم متصل شوند. حاال تمام لايه هايى كه براي شكل ايجاد شد را از روشي كه در مرحله قبل گفته شد Layer Rasterize كنٌد و سپس همه آنها را به هم بچسبانید. حالا ما فقط 3 لایه داریم كه یكی لایه

Backgroundماست یکي لايه مرحله قبل یعني Shape 1 و یکی دیگر لایه ایست كه از این مرحله حاصل شد و نام آن 2 Shape است.

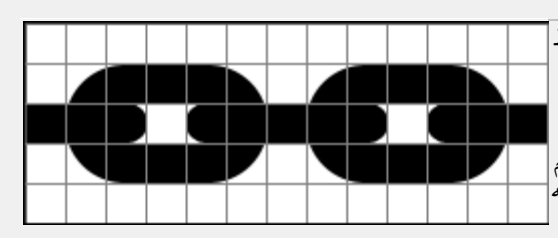

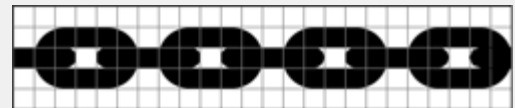

Inner Glow Structure

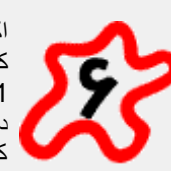

اكنون ديگر نيازي به Grid نداريد . ميتوانيد آنرا غير فعال كنيد. كليد هاي '+Ctrl+Alt را بفشاريد. حالا بر روي لايه 1 Shape خود دوبار كلٌك كنٌد تا پنجره Style باز شود. در پنجره اي كه باز شد گزٌنه Glow Inner را انتخاب كنيد و سپس تنظيمات آنرا مانند شكل روبرو تغيير دهيد.

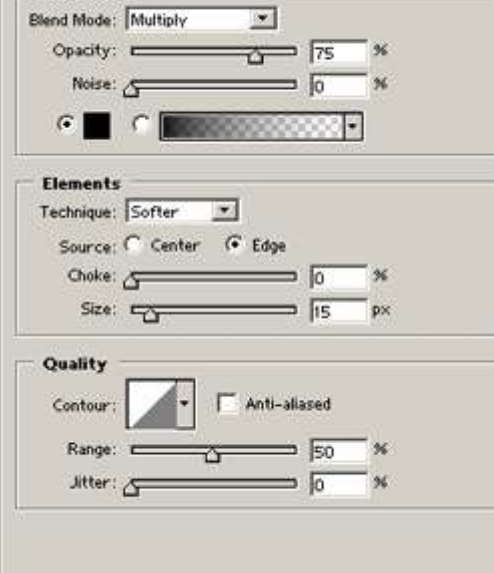

E

A.P

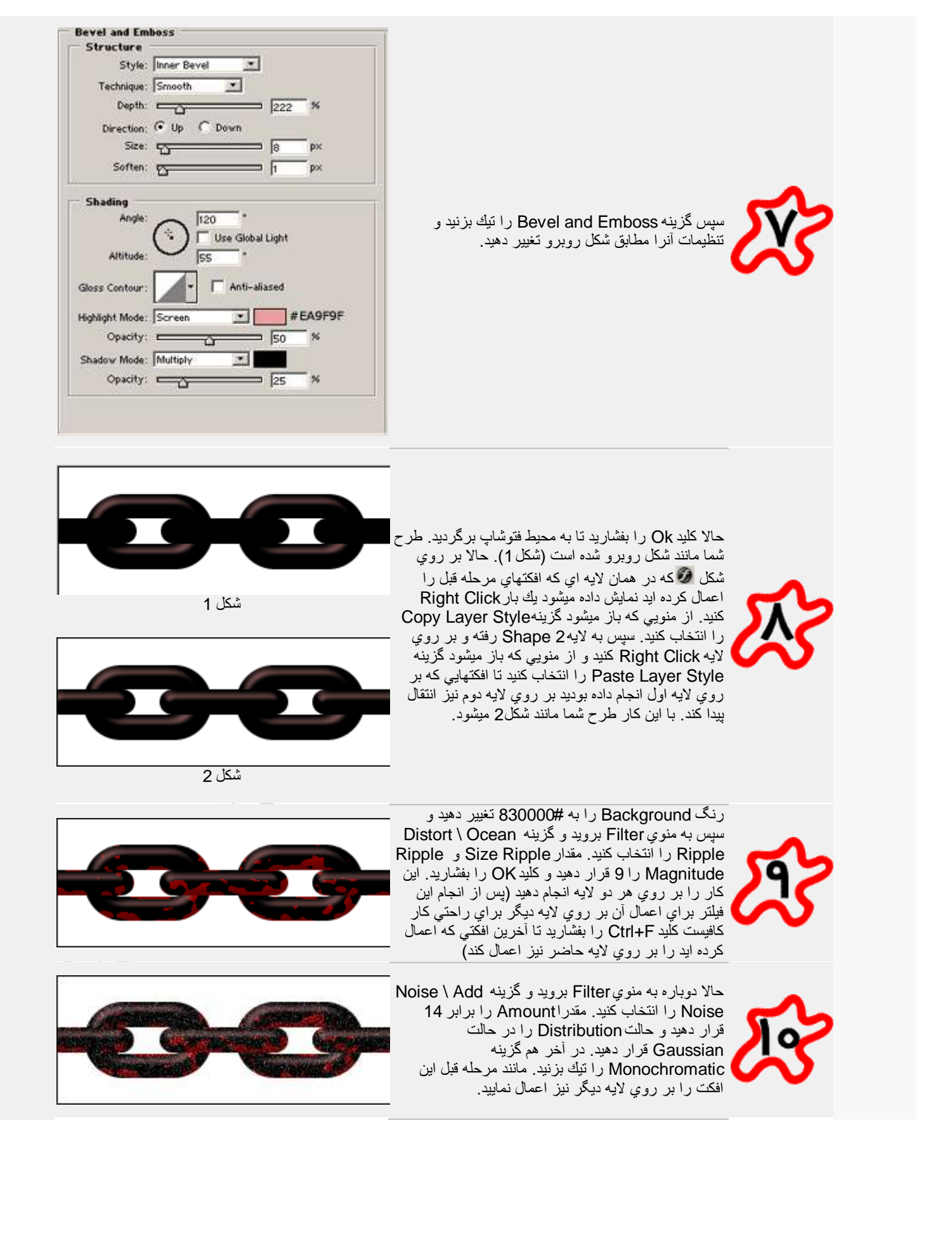

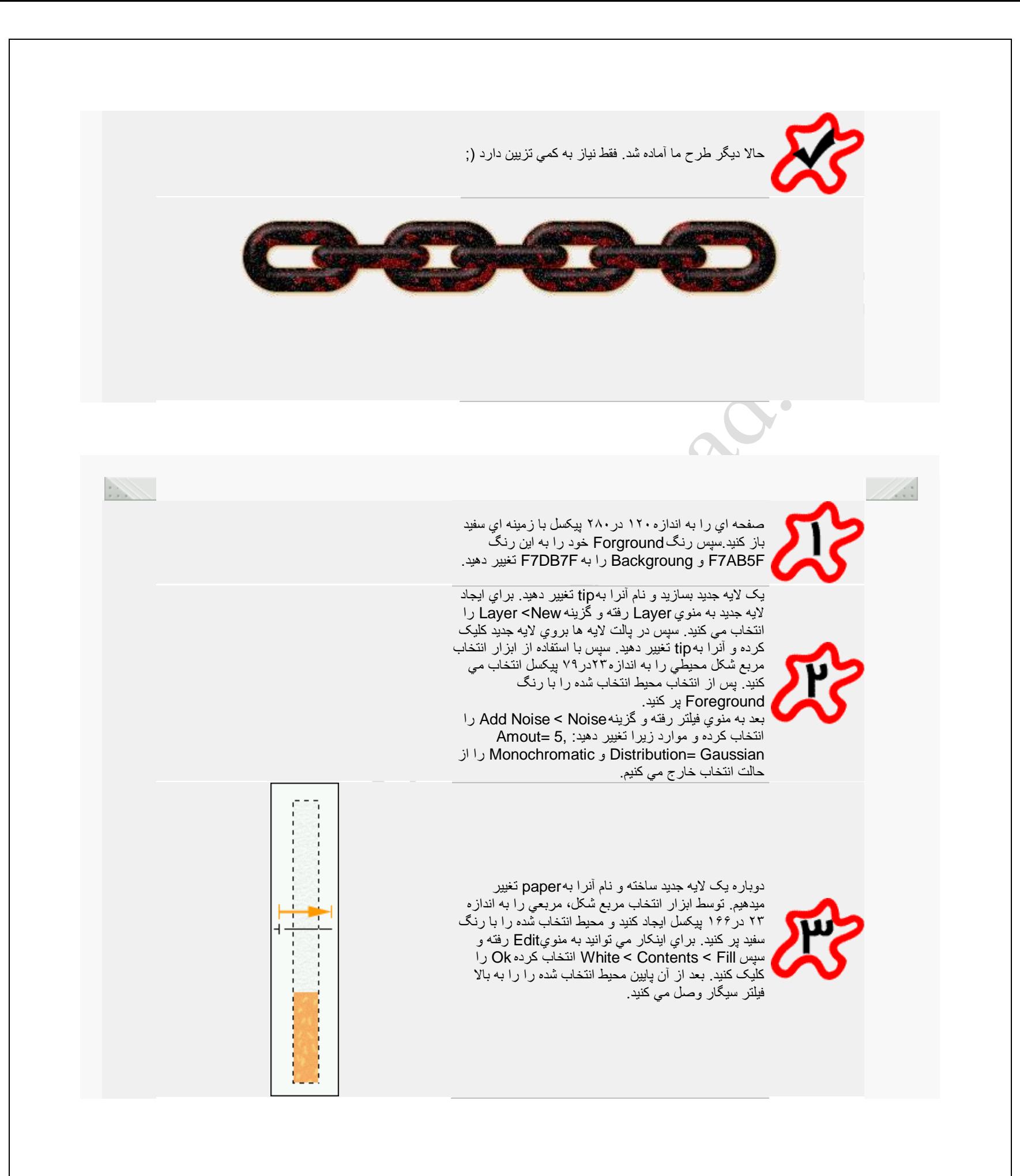

بعد از آنکه مراحل قبل را تمام کردٌد الٌه هاي tip و paper را به هم merge) (ادغام) کنید بعد از آن، این فایل gradient را دانلود کرده و آنرا نصب کنٌد.

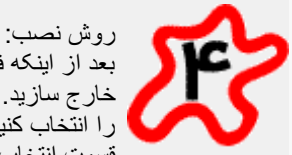

بعد از اینکه فایل را دانلود کردید آنرا از حالت فشرده (Zip) خارج سازٌد. سپس فتوشاپ را باز کرده ابزار Gradient را انتخاب كنيد و سپس به قسمتOption ابزار برويد در قسمت انتخاب Gradient بر روي فلش كوچكً كه در باال و سمت راست پنجره وجود دارد كليك كنيد سپس بروي گزينه Load کلٌک کرده و آدرس فاٌل خود را نوشته و آنرا باز مً کنید ِ

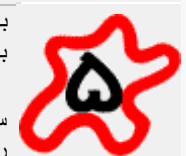

بعد از نصب Gradient را انتخاب کرده و کمً قبل و کمً بعد از محیط اتنخاب کشید تا شکل شما به صورت زیر شود.

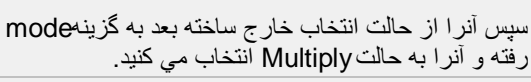

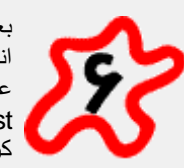

بعد از آن يک لايه جديد ديگري را ساخته و طبق شکل با انتخاب ابزار سلكتشن مربع شكل شكلي را مي كشيد. براي عوض کردن رنگ نخ دور سٌگار به منوي image< adjust > satursation/hue رفته و colorize را فعال کرده و باستفاده از رنگ زرد (طلایی) آنرا پر خواهید کرد.

حالا نوبت به کشیدن توتون سیگار رسیده، براي اینکار یک الٌه جدٌد ساخته و طبق شکل قسمت باالًٌ سٌگار را انتخاب کرده و سپس با رنگ E5F369 آنرا پر کنید. سپس به منوي Filter < Noise < Noise Add رفته و اندازه ها را به صورت زير تغيير خواهيد داد.

 و Amount=26, Distribution=Gaussian Monochromatic را انتخاب کنید. سپس به سليقه خود قسمتي از اين رنگ را پاک کنيد، در نهايت شکل شما به صورت زیر خواهد شد<sub>.</sub>

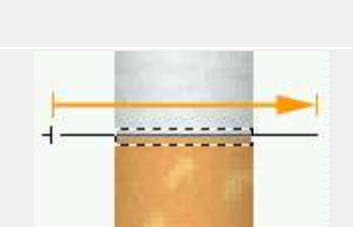

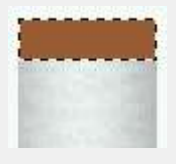

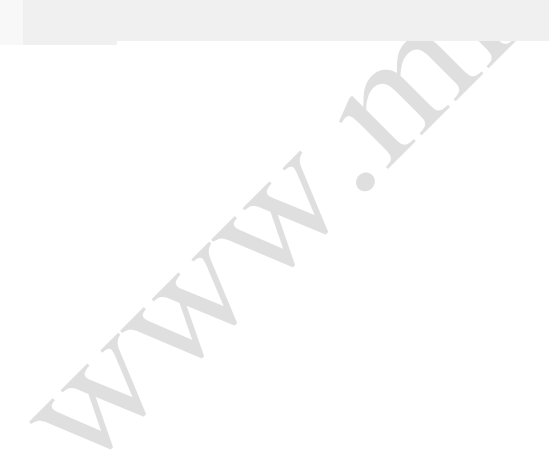

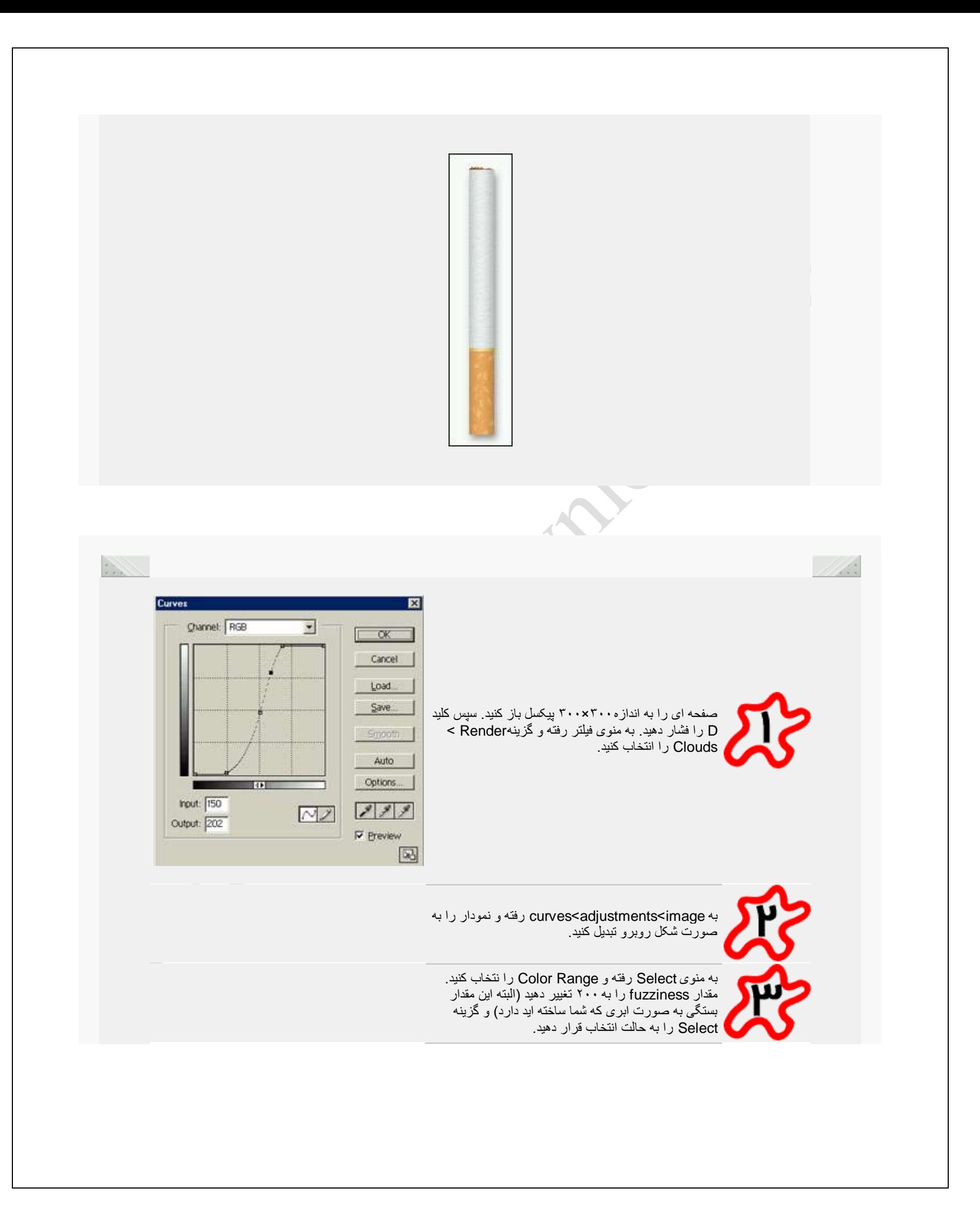

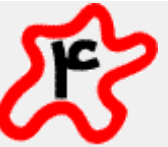

به Select < Feather رفته و مقدار را به ۲ تغٌٌر دهٌد سپس به Filter<Render<Clouds بروٌد. توجه داشته باشٌد شکل خود را از حالت انتخاب خارج نسازٌد.

به Select < Inverse و سپس به Filter < Render< Clouds Difference بروٌد. به و رفته Saturation&Hue<Adjustments<Image سپس مقدار زیرا تغییر دهید:

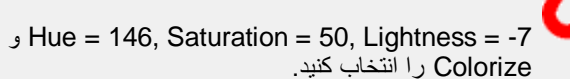

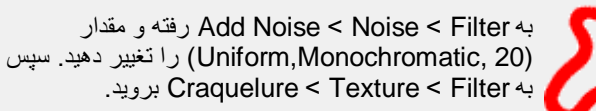

به منوی Select رفته و Inverse را برگزنٌد، بعد به و دٌبرو Saturation&Hue <Adjustments< Image مقدار زيرا تغيير دهيد: و Saturation = 61, Lightness = 8 ,202 = Hue Colorize را انتخاب کنٌد. (سعی کنٌد تا رنگ به صورت آب*ی* تبدیل شود)

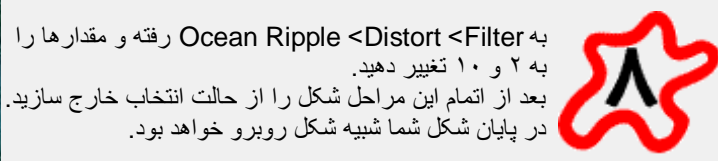

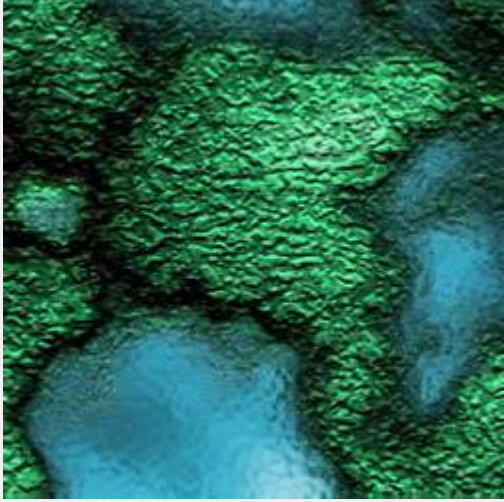

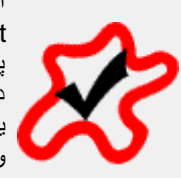

اگر هم دوست داشته باشٌد می توانٌد با رفتن به Filter< Distort < Spherize شکل را به صورت کره تبدٌل کنٌد. پس از آنکه این فیلتر را اعمال کردید با انتخاب ابزار سلکت دایره ای، دایره ای را به اندازه کره زده و سپس با فشار دادن ٌک زمان کلٌدهای I + Ctrl + Shift سلکت را وارونه کرده و سپس کلید Delete را فشار دهید. در پایان شما کره ای همانند شکل زیر خواهید داشت.

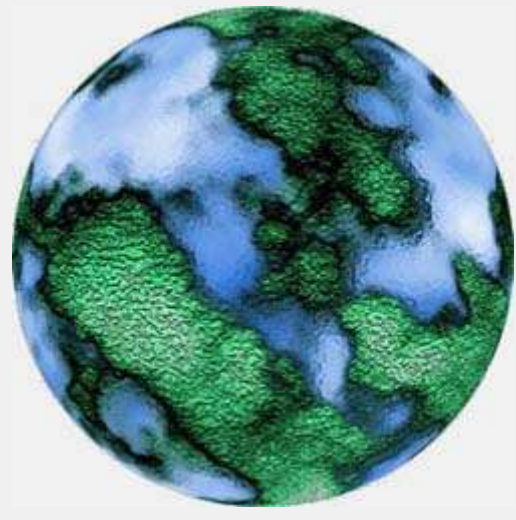

ابتدا يك فايل جديد با انداز ه دلخو اه ايجاد نماييد. من در اينجا اندازه 480×640 را انتخاب كرده ام.

سپس ابزار Tool Text Horizontal را انتخاب كنٌد و متن خود را تایپ نمایید. رنگ مورد نظر خود را نیز انتخاب كنيد. براي واضح بودن طرح بهتر است از يك فونت تو پر با اندازه بزرگ (مثلا $( \thinspace \mathrm{pt} 150$  ) استفاده كنيد.

را بفشارٌد.

سپس بر روي لايه كليد سمت راست ماوس را بفشاريد و گزٌنه Layer Rasterize را انتخاب كنٌد. حاال الٌه را drag كنيد و بر روي كليد Creat a new layer رها

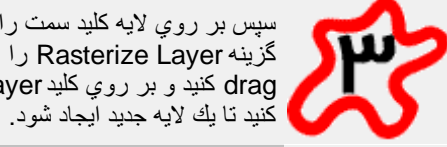

حالا دو لايه را با هم لينك كنيد بدين صورت كه در پنجره لايه ها، در آن خانه اي كه كنارش يك عكس چشم وجود دارد كليك كنيد. بدين صورت يكي از لايه هاي ما در اين خانه شكل <sup>محى</sup> دارد و ديگرى شكل گا <mark>دارد. حالا كليد</mark> هاي T+Ctrl را با هم بفشارٌد تا حالت Free Transform انتخاب شود . سپس كلٌد هاي Alt+Shift+Ctrl را با هم نگاه داشته و بر روي گره سمت راست پایین شكل كلیك كنید و آنرا به سمت راست تا حدي كه شكل متن به هم نخورد، بكشٌد. سپس كلٌدها را رها كنيد و بر روي گره وسط بالا كليك كنيد و آنرا به پایین بكشید. پس از رسیدن به شكل مطلوب كلیدEnter

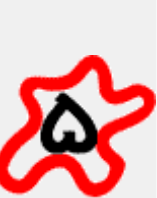

(بر روي شكل  $\left\Vert \cdot \right\Vert$ كليك كنيد) سپس بر روي لايه متن زُ يرين دوبار كليك كنيد تا پنجره افكتها باز شود. در پنجره اي كه باز ميشود گزينه Bevel and Emboss را تيك بزُنيد و كليد OK را بفشاريد (نياز به تغييري در تنظيمات آن ندارٌد) مطمئن شوٌد كه ابزار Tool Arrow انتخاب شده است اگر اینطور نیست كلید V را بفشارید. حالا 9 بار كليد Down Arrow را بفشاريد (اين نكته را ياد آورد شوم كه منظورم از Arrow Down همان كلٌدهاي مكان نما بر روي صفحه كليد است) نا لايه مقداري پايين آید.

حالا لايه ها را از حالت لينك بودن با يكديگر خارج كنيد

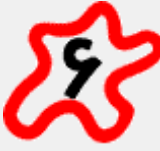

حالا كليد Alt را پايين نگاه داريد و 9 بار كليد Up Arrow كه بر روي صفحه كلٌد شما است را بفشارٌد. با اينكار 9 لايه جديد هر يك با فاصله 1 پيكسل ايجاد ميكنيد.

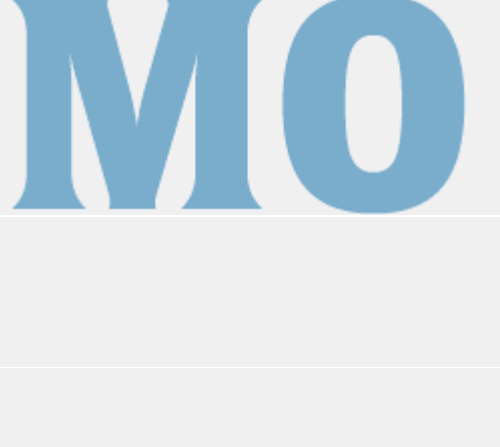

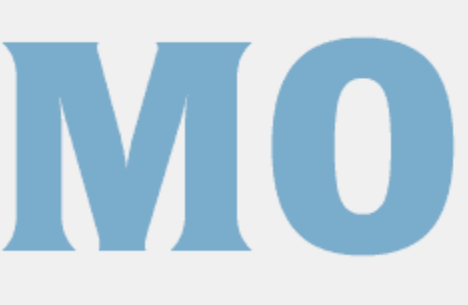

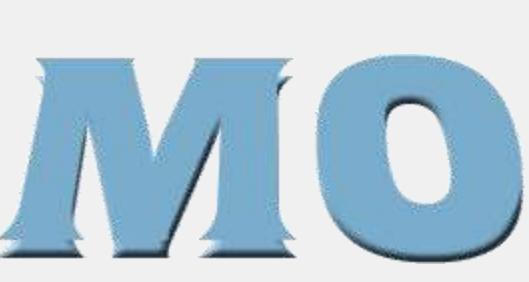

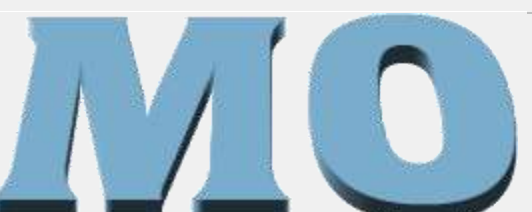

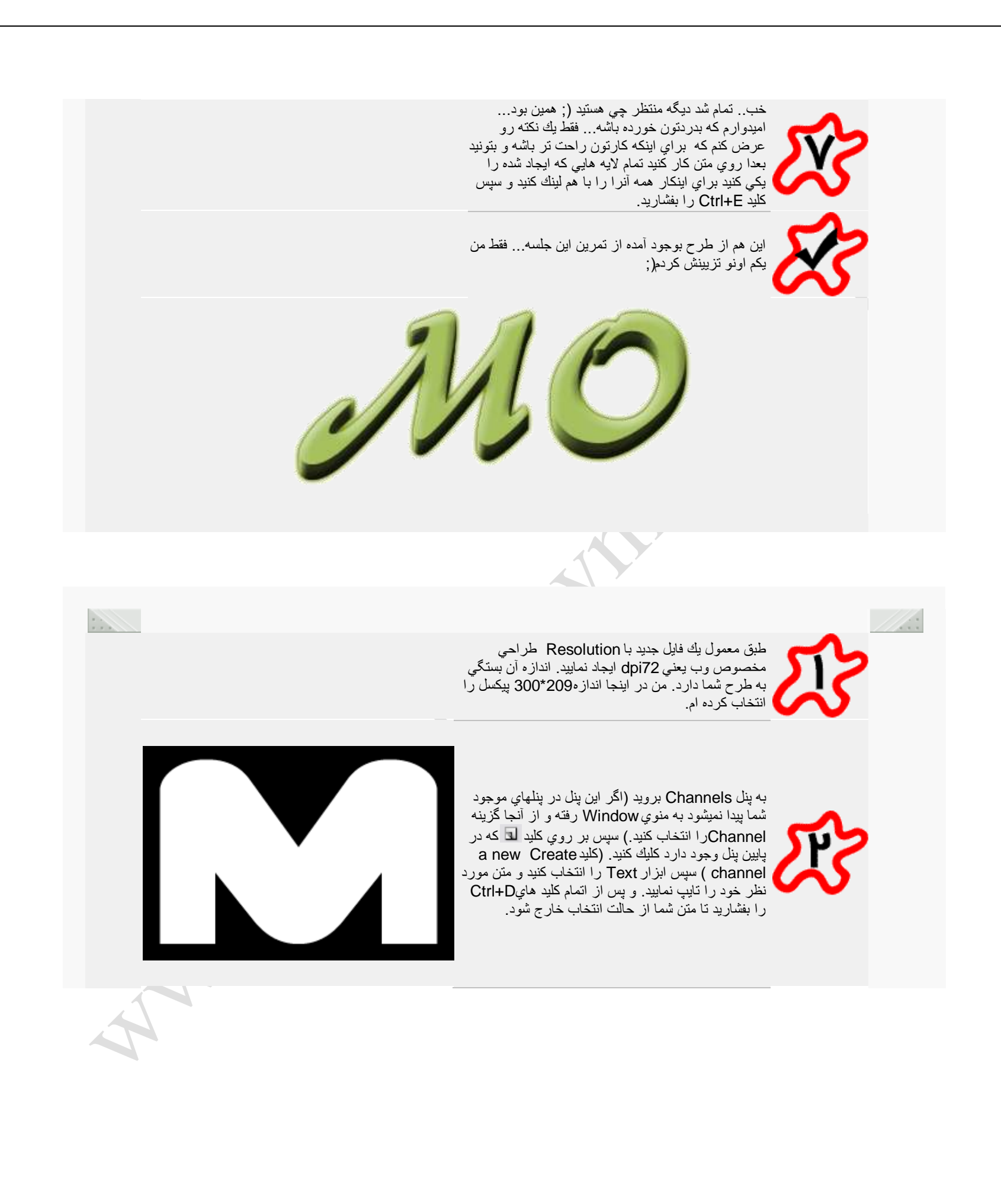

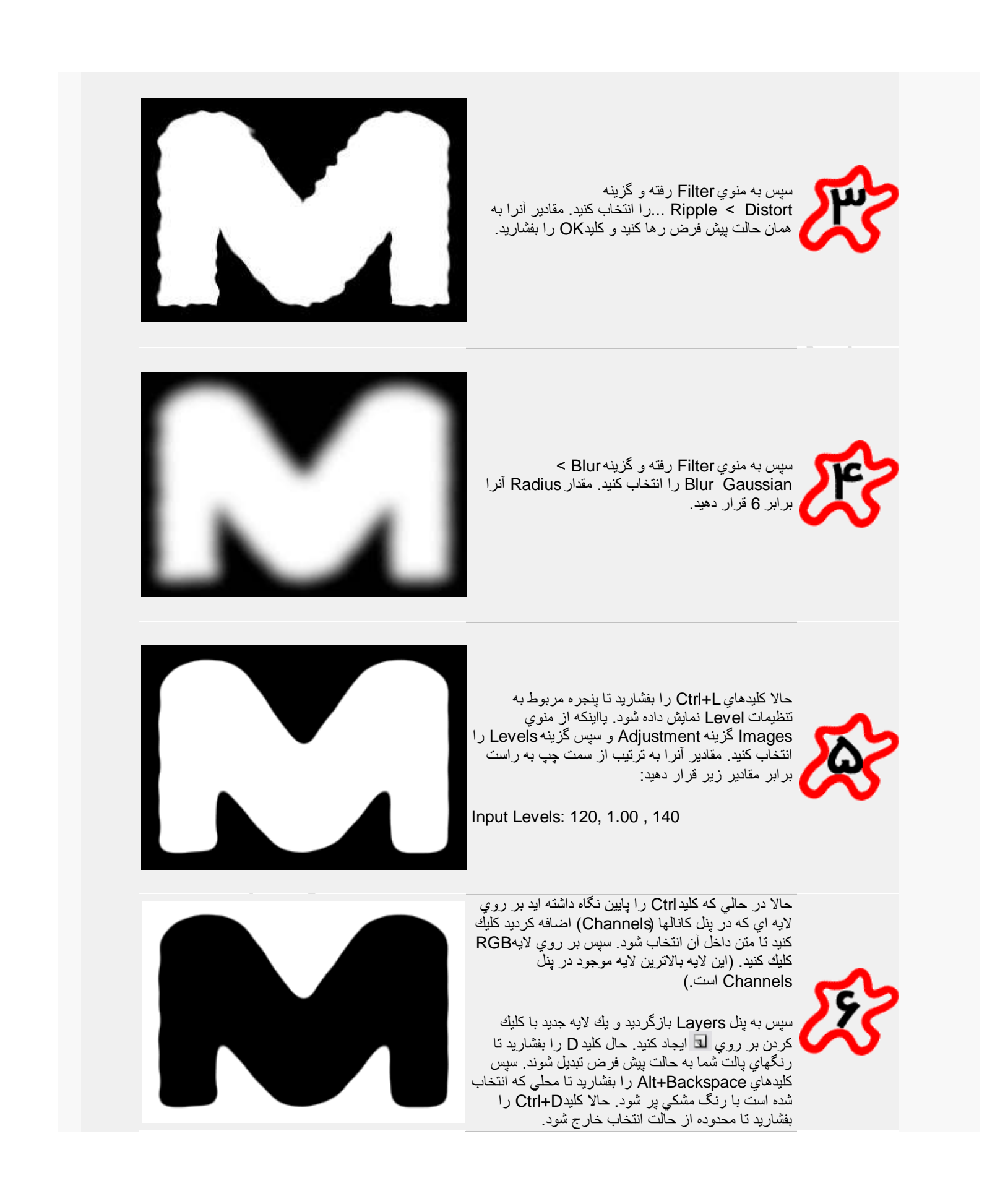

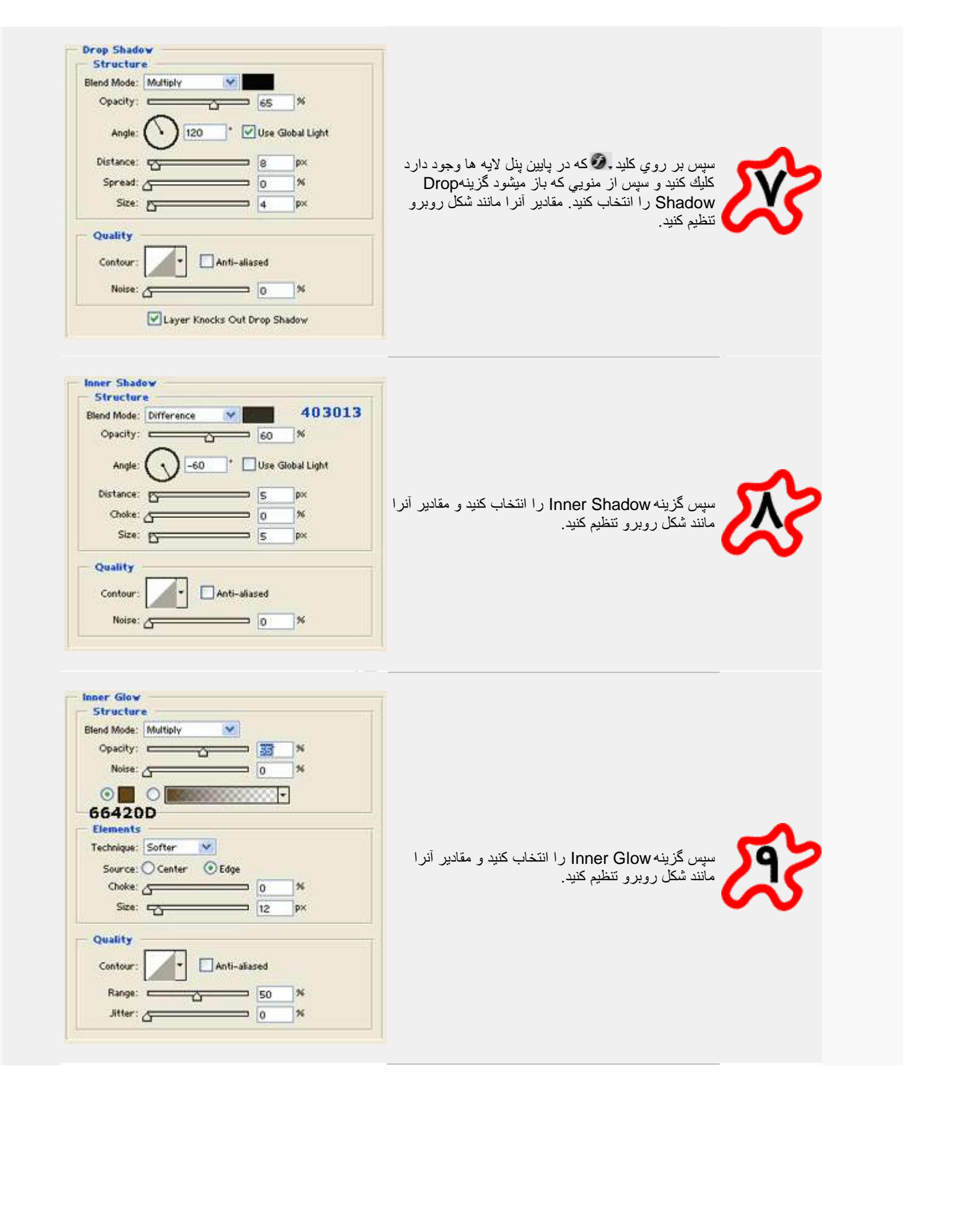

سپس به گزٌنه Emboss and Bevel بروٌد و سپس تنظٌمات آنرا مطابق شكل روبرو تغٌٌر دهٌد. حالت Gloss Contour را نٌز مطابق شكل زٌر تغٌٌر دهٌد و ٌا اٌنكه فايل آنرا از از اينجا دريافت كنيد.

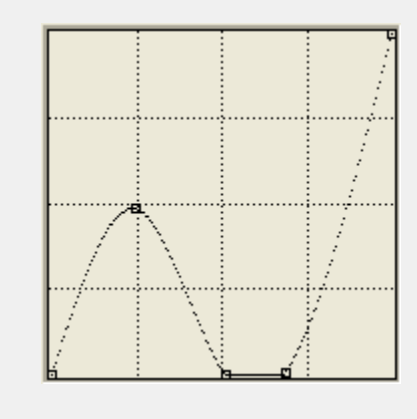

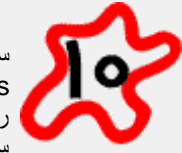

سپس گزينه Texture را از همان قسمت Bevel and Emboss را انتخاب كنٌد . براي Pattern اٌن قسمت بر روي فلشي كه در كنار شكلPattern وجود دارد كليك كنيد سپس در سمت راست و بالاي منويـی كه باز ميشود بك فلش كوچك ديگر وجود دارد. بر روي آن فلش كليك كنيد حالا گزينه Texture Fill (كه در حالت عادي آخرين گزينه اي است كه در منويي كه باز ميشود نمايش داده ميشود) را انتخاب كنٌد. حاال اولٌن Pattern موجود در لٌست را انتخاب كنبد.

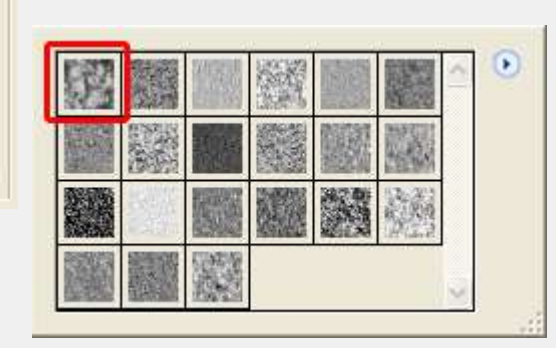

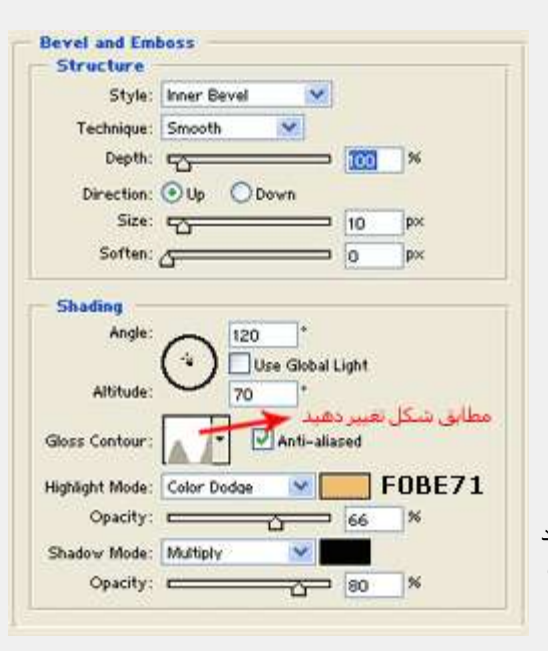

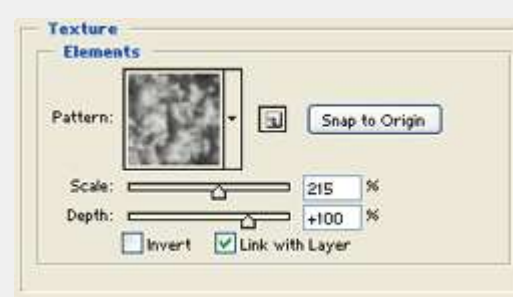

Satin Structure

Opacity:

**Angle** 

Contour:

Distance:

Size: FF

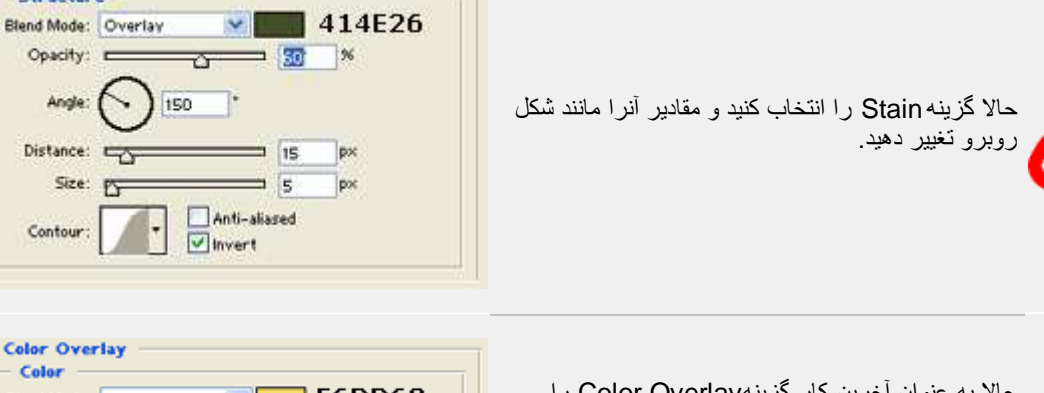

حاال به عنوان آخرٌن كار گزٌنه Overlay Color را انتخاب كنيد و تنظيمات أنرا مطابق شكل روبرو تغيير دهيد.

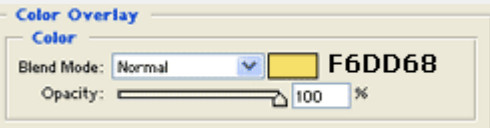

## خدا به نام

## افكت پلاسمايي آموزش ساخت

يك صفحه جديد در اندازه 400 در 400 ايجاد كنين و Foreground Color اون رو برابر #747474 و Background color اون رو سياه قرار بدين .

حالا فيلتر Clouds<Render<Filter رو روش اعمال كنين و با كليدهايCtrl+F فيلتر رو دوباره روش اجرا كنين . تا اينجا طرحتون بايد اين شكلي از آب در بياد :

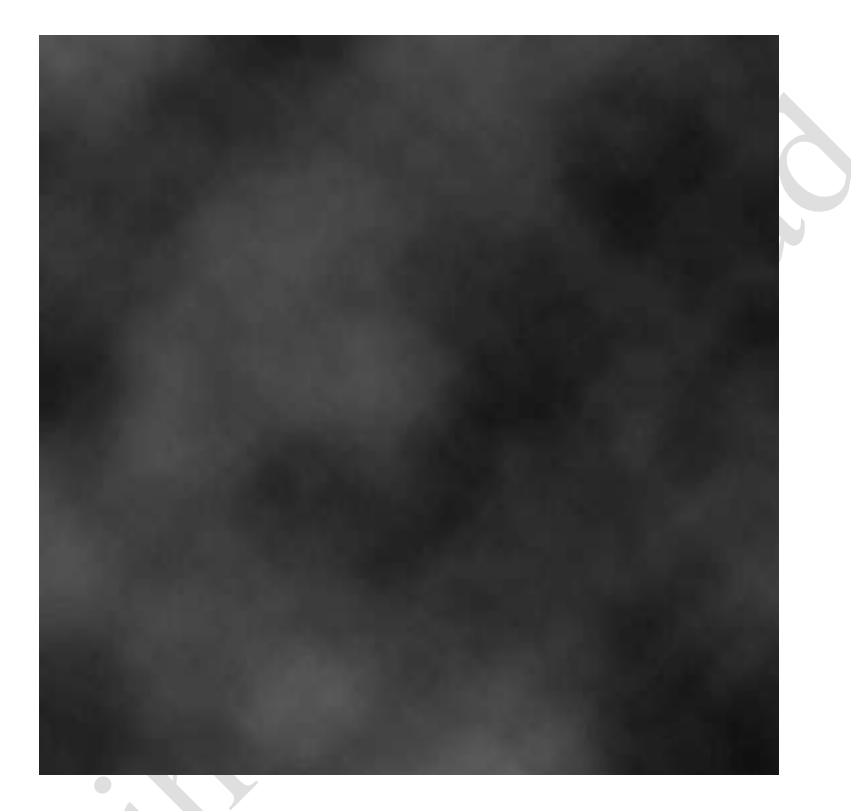

حالا فيلترهاي زير رو روش اعمال كنين :

Plastic Wrap<Artistic<Filter

- 9 : highlight Strength
- 1 : Detail
- 15 : Smoothness

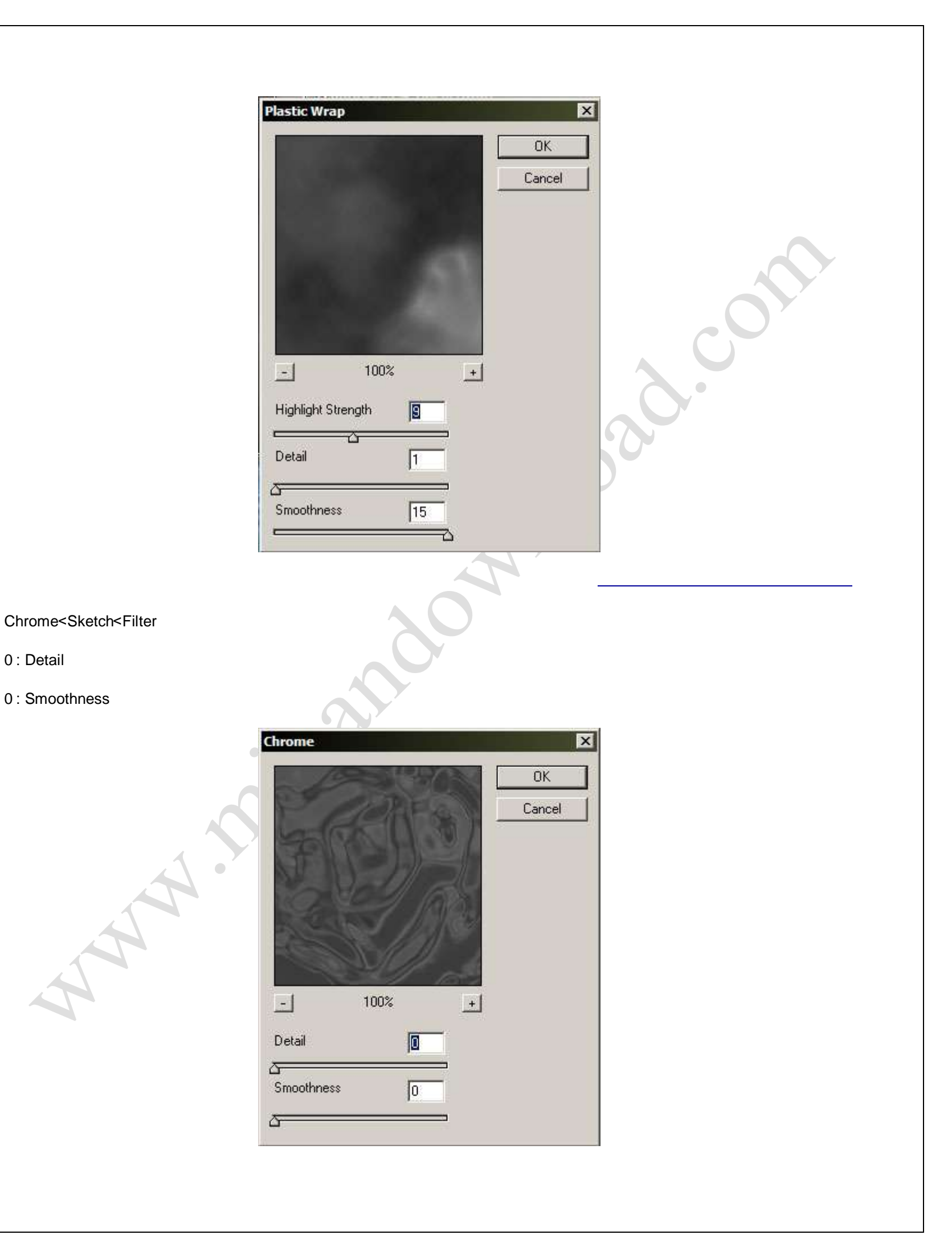

حالا كليدهاي ل+Ctrl رو بزنين و تنظيمات اون رو مثل شكل انجام بدين :

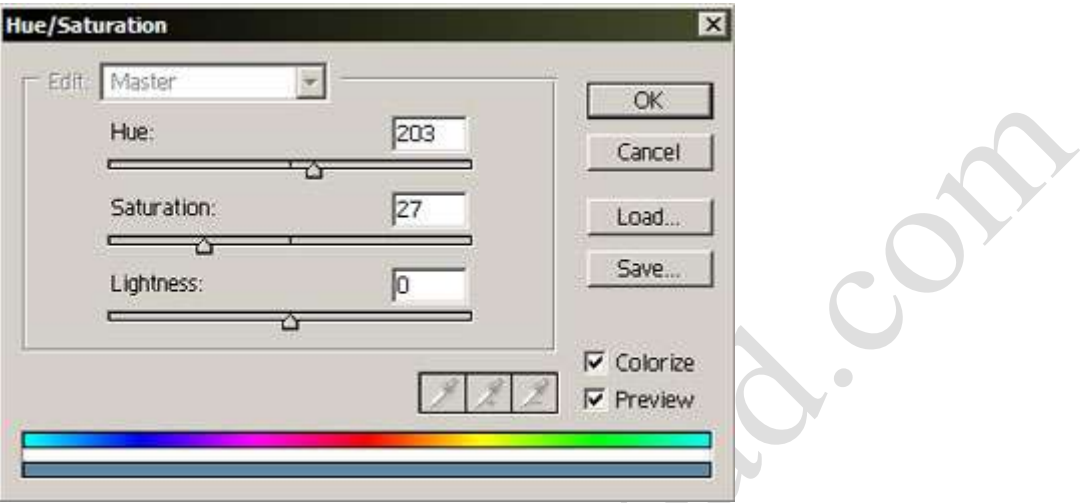

حالا از لايه به كپي بگيرين و Mode اون رو به Color Dodge تغيير بدين .

حالا از اين لايه جديد يك كپي بگيرين و Opacity اون رو تا 50 % كم كنين . ترتيب لايه هاتون بايد مثل تصوير زير بشه :

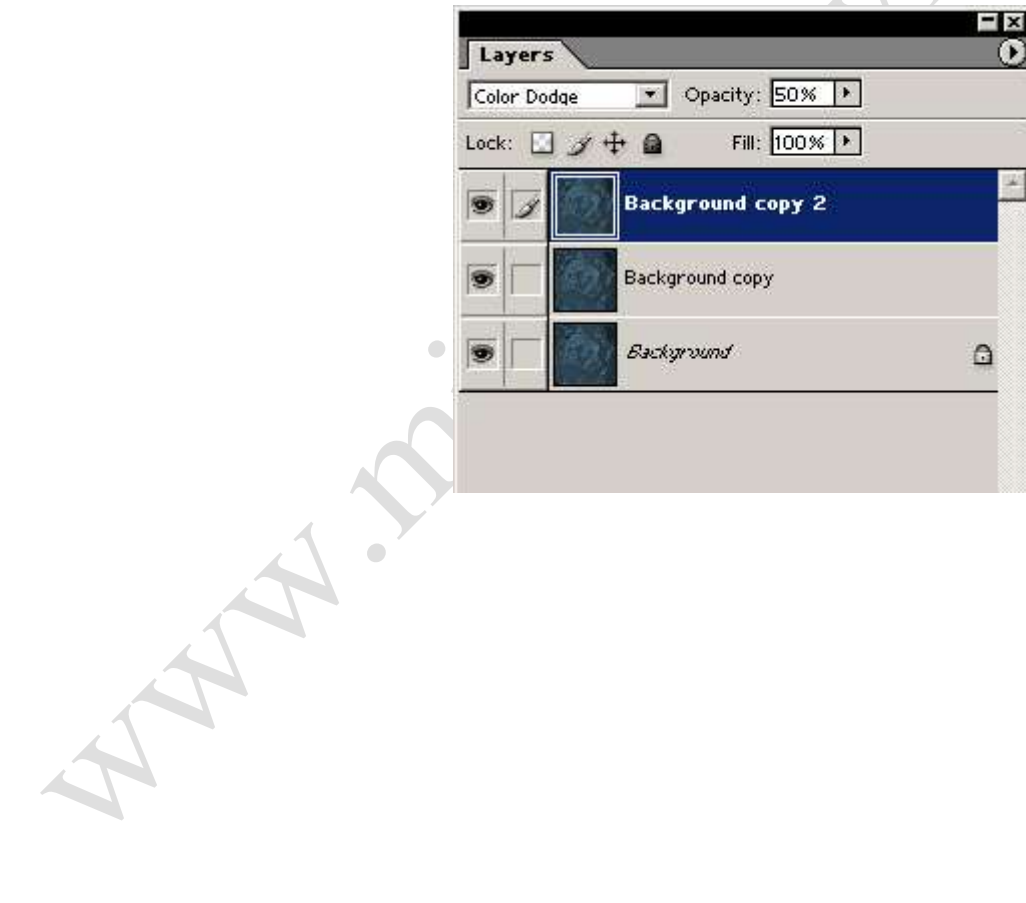

ديگه تموم شد . منتظر بعدي باشين .

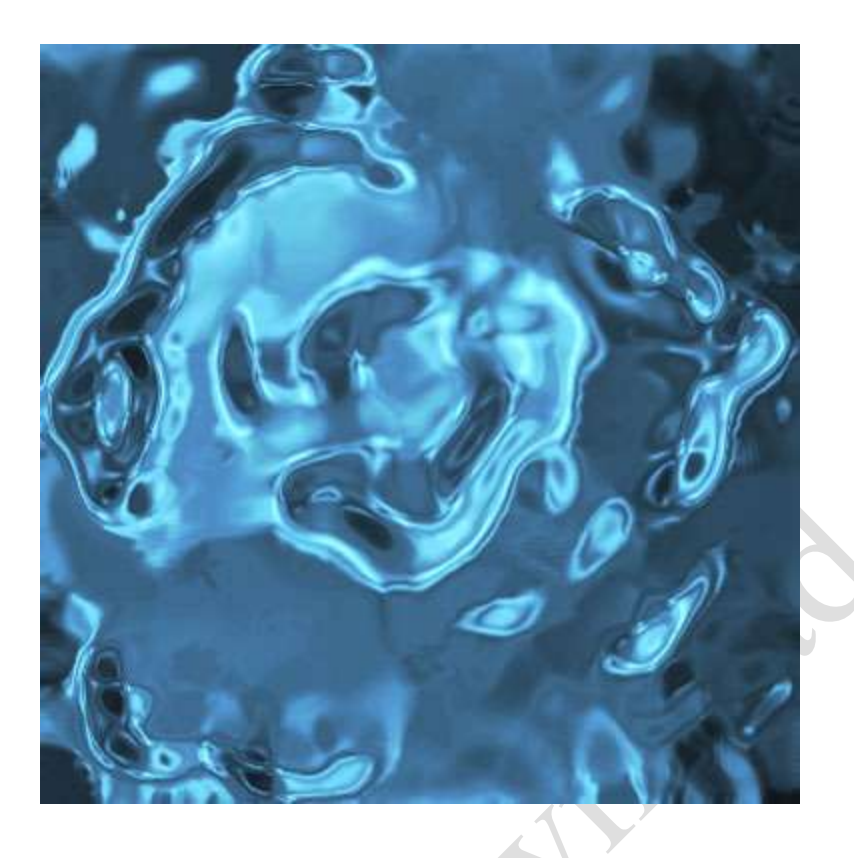

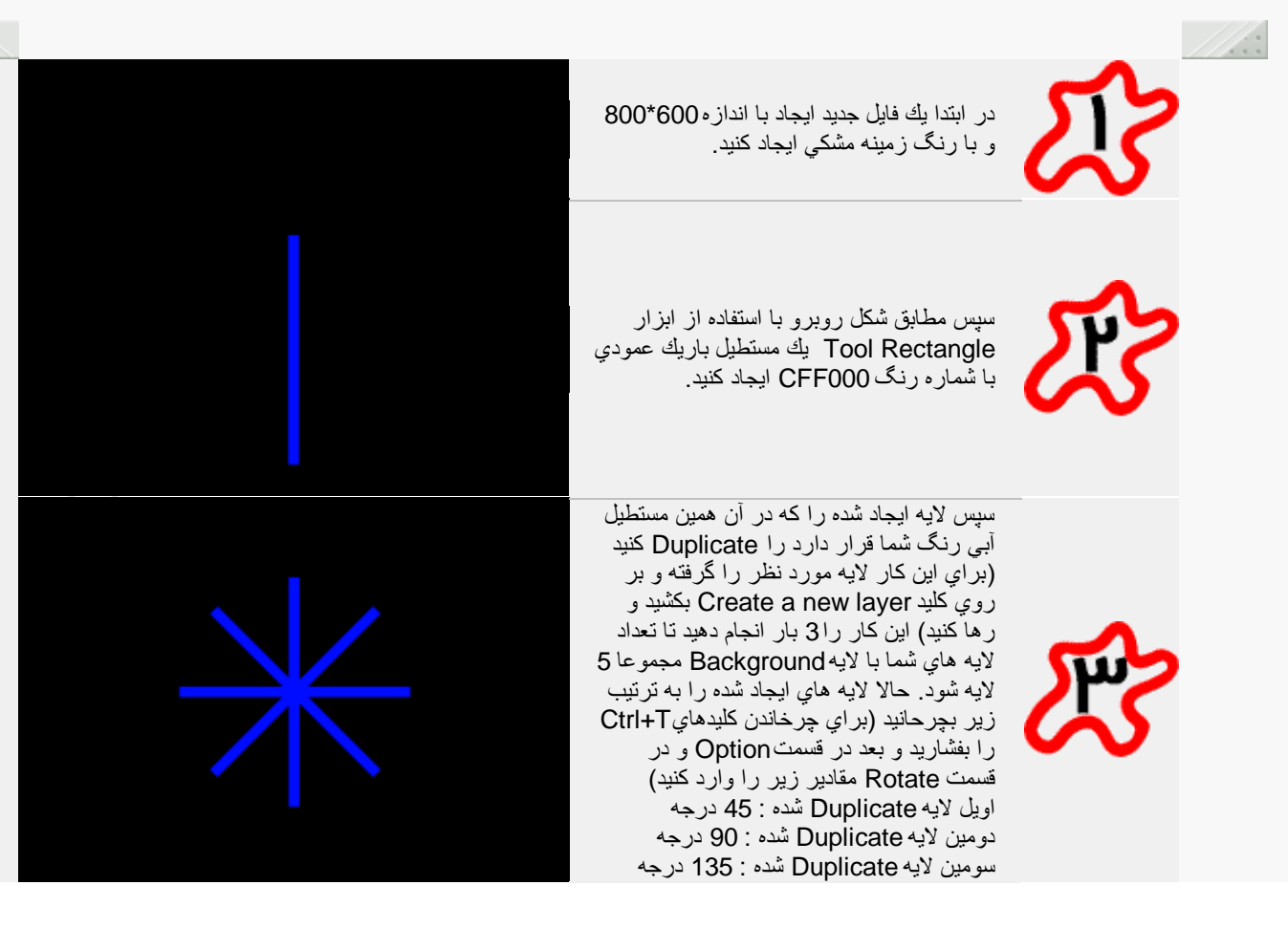

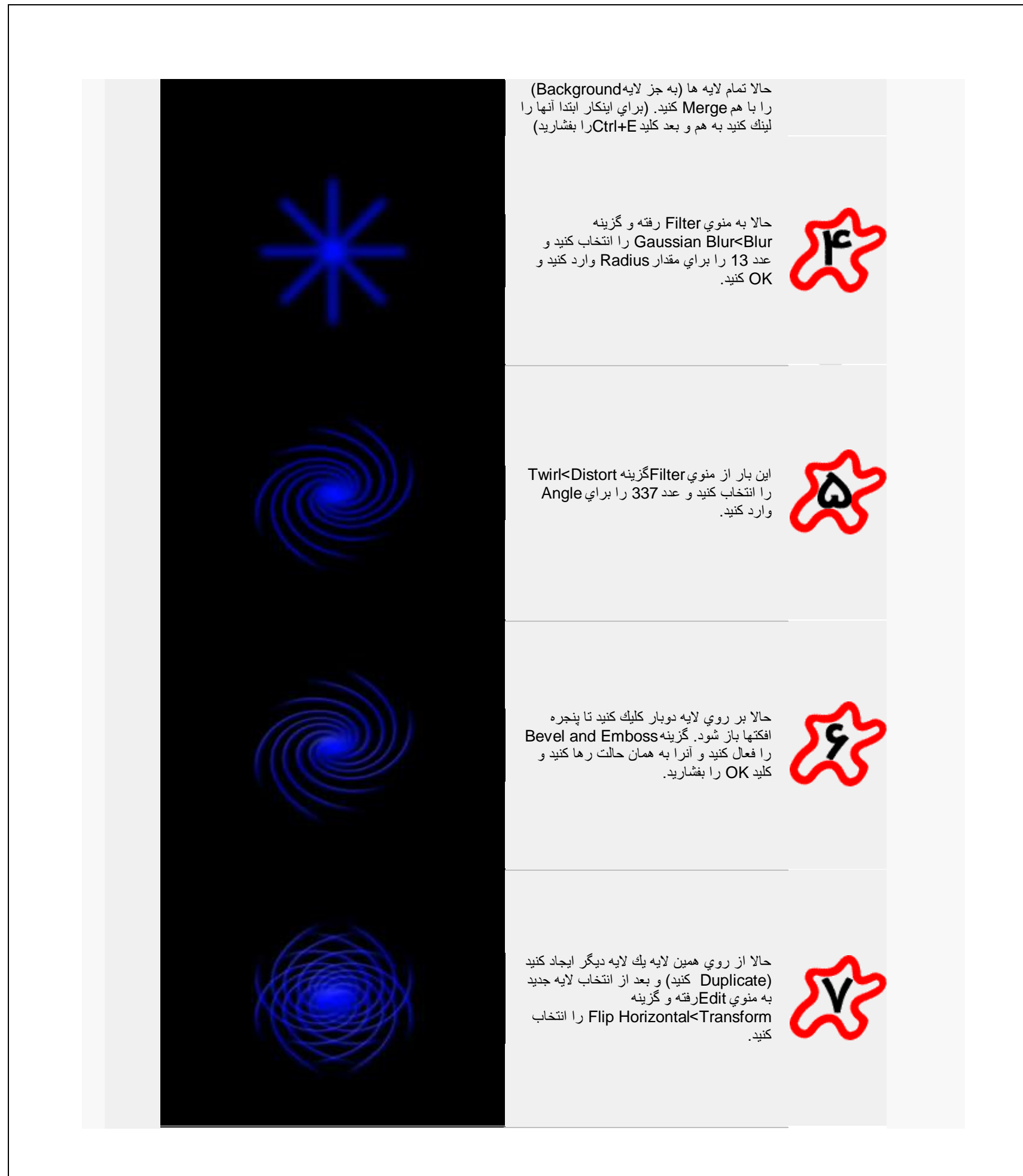

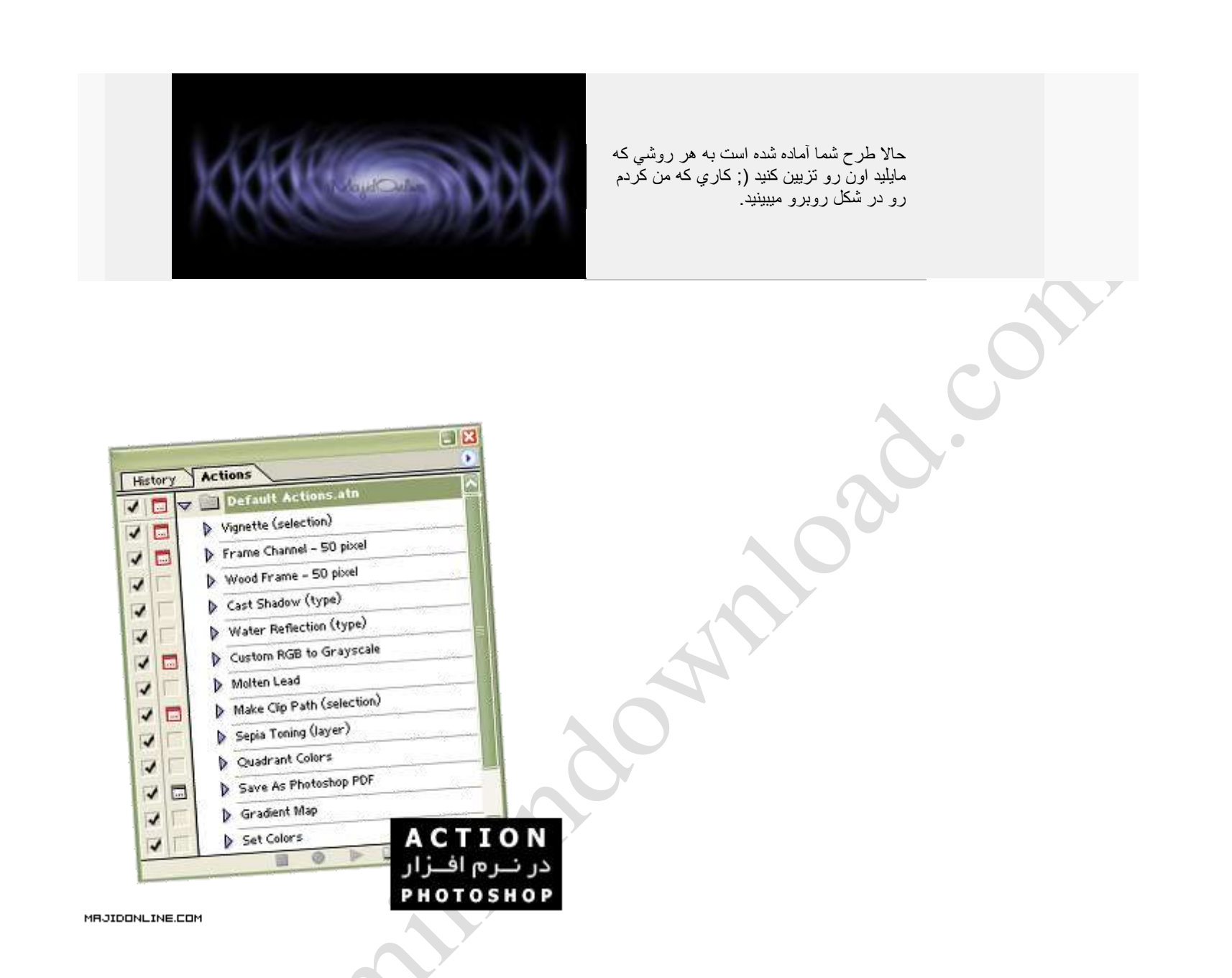

اتفاق مي افتد كه شما كار هاي تكراري انجام مي دهيد.Photoshopدر برخي موارد در نرم افزار به طور مثال فرض كنيد مي بايست 50 تصوير را باز كنيد ، رنگ همه آنها را پررنگ تر كنيد و و همگي آنها ر $90$  درجه بچرخانيد. در انتها براي آن يك فيلتر به كار ببرٌد.

حال فرض كنيد تمامى اين اعمال اگر بخواهد توسط خود شما انجام شود چقدر طول خواهد كشيد !

. اين قسمت ، از كارهاي انجام شده شما ، تنها يك بار الگو برداري مي كند و مي توانهAction براي چنين مواقعي ، امكاني را در نظر گرفته با نامPhotoshopنرم افزار عين همان اعمال را دوباره انجام دهد. آن هم فقط با فشردن يك كليد !

حال بياييد در عمل اين را مشاهده كنيم ...

به مثالي كه من براي شما گفتم فكر كنيد. اولين تصوير را باز مى كنيم. گذاشتم) : MajidOnline هاي ما در اين شاخه ذخيره شوند ( من نام اين شاخه راAction يك شاخه جديد با نام دلخواه باز مي كنيم تاActionسپس در پالت

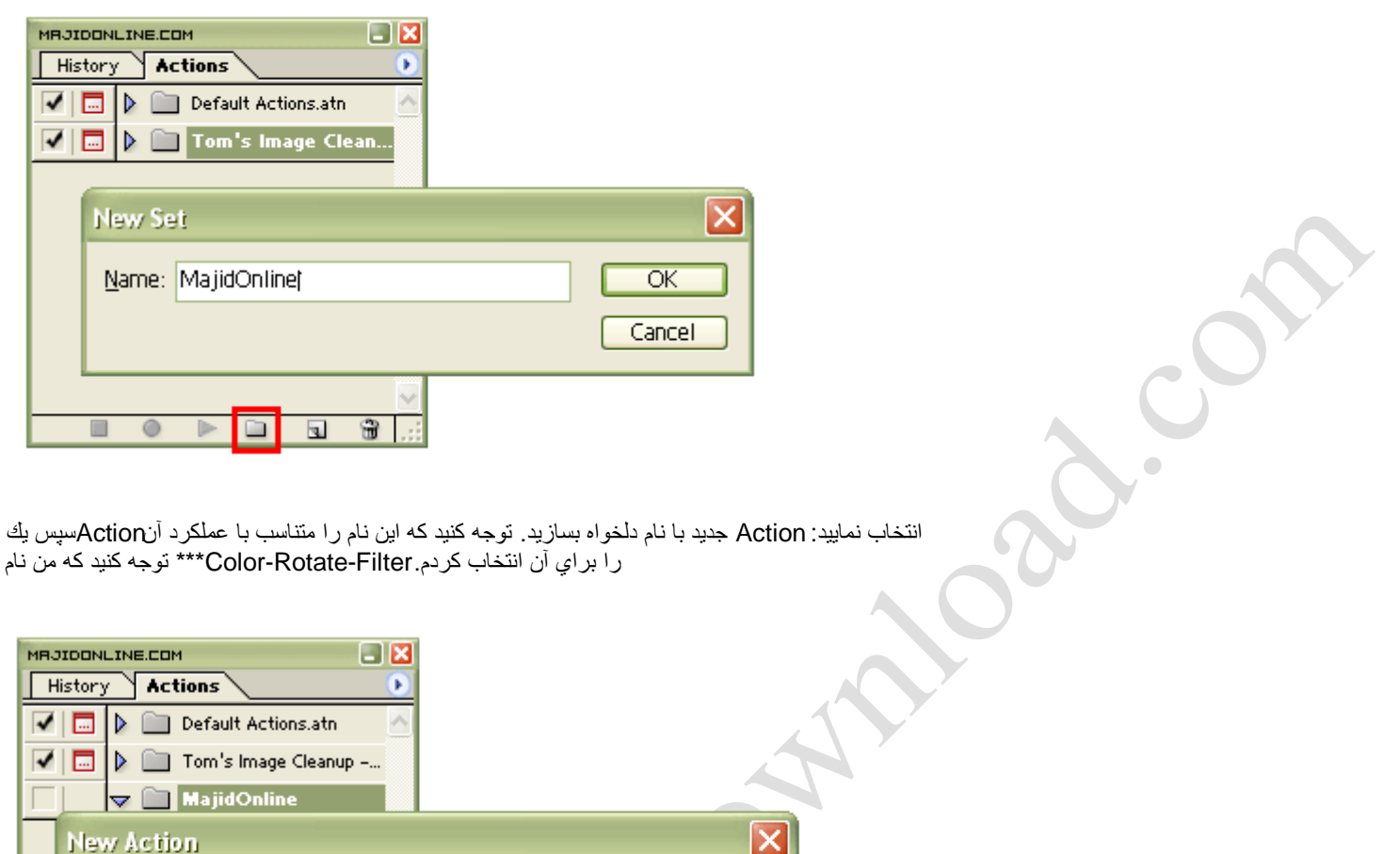

را براي آن انتخاب كردم.Filter-Rotate-Color \*\*\*توجه كنٌد كه من نام

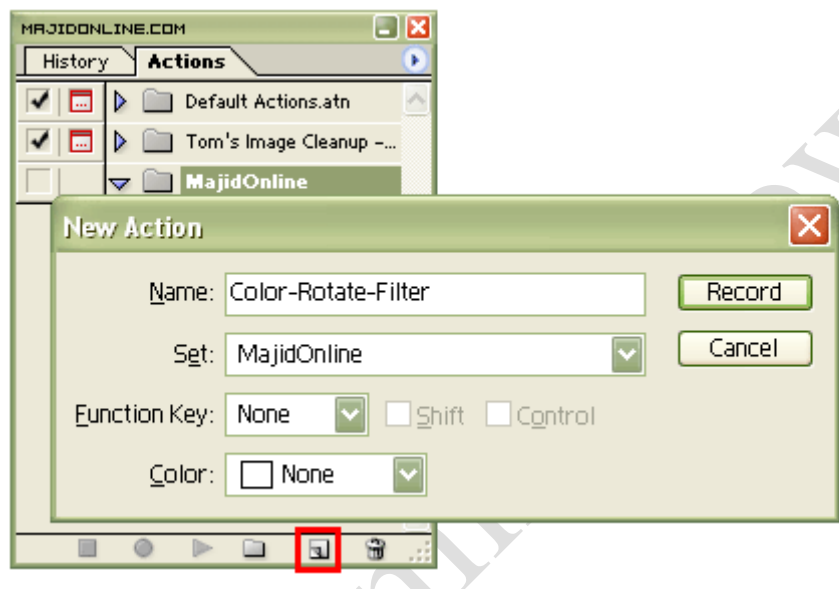

شروع به ضبط شدن مي كند. از حالا به بعد هر عملي كه شما انجام دهيد ضبط خواهد شدAction توسط شما ، Recordبلافاصله پس از فشار دادن كليد

را انتخاب مي كنيم و آن را به كار مي بريم.Color Balance گزينه Image<Adjustmentsابه طور مثال ، براي اولين كار ، از منوي اضافه كرده است:Actionبه شكل توجه كنيد كه پس از انجام عمل ما ، يك عنوان به

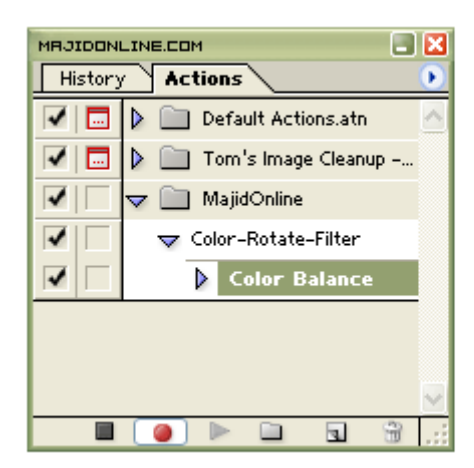

اضافه Actionحال اعمال بعدي يعني چرخاندن 90 درجه تصوير و استفاده از يك فيلتر را انجام مي دهيم. توجه كنيد كه پس از هر عمل انجام شده ، گزينه مربوط به آن به می شود :

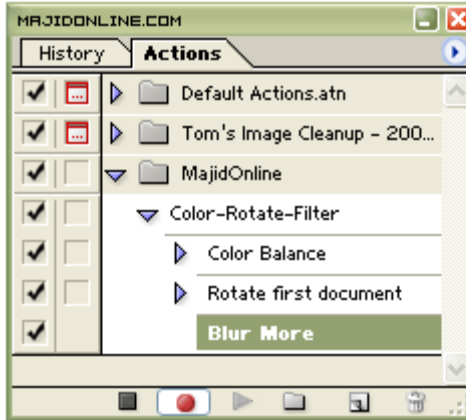

 $\bullet$ 

خودتان و Action را فشار دهيد. از اين پس هر زمان كه يك تصوير را باز كنيد ، مي توانيد تنها با انتخابStopدر انتهاي كار ، براي متوقف كردن عمل ضبط ، دكمه ، آن اعمال را به صورت خودكار مشاهده فرماٌٌد.Playفشار دادن دكمه

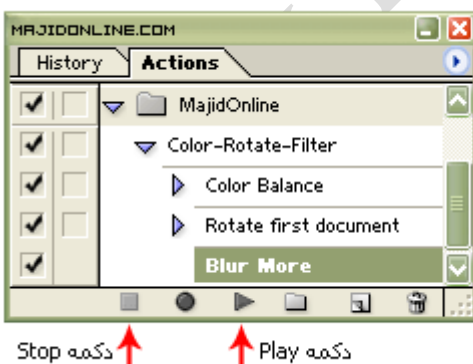

مقادير دقيق اعمال شما را در خود نگهداري مي كند. لذا مي توانيد براي انجام اعمال بسيار دقيق از اين عملكرد استفاده نماييد. بهActionدر انتها يادآوري مي كنم كه يك تصویر توجه كنید كه جزئیات كار را به چه صورت ذخیره كرده است :

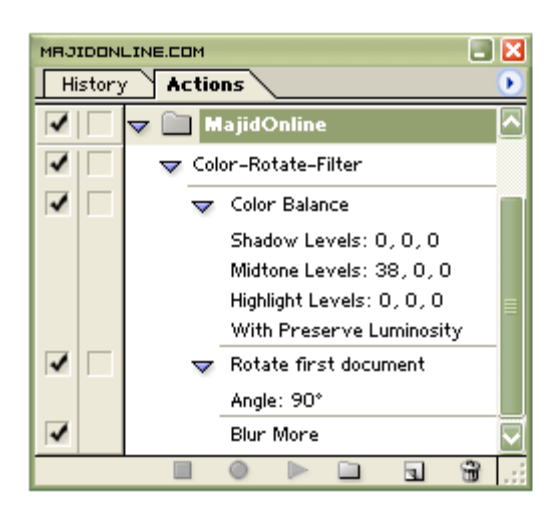

در كارهاي Action كاربرد بسيار زيادي دارند. اين نوع عملكردها محدوديت أنچناني ندارند و بسيار انعطاف پذير مي باشند. استفاده ازPhotoshop ها در Action طراحی و ویرّایش می تواند در زمان بسیار صرفه جویی كند.

1

ایجاد کنید با انداز ه دلخواه که من در اینجاابتدا یک فایل جدید انتخاب کردم زمينه اين فايل را سفيد انتخاب کنيدسايز300.300را سپس کلید سپس نوشته خود را با رنگ سپاه تاپپ کنیدctrlراپایین لایه متن خود یک بار کلیک کنید تا نوشته شما به صور تنگه دارید و روی انتخاب شده در آید سپس روي تباchanneکلیک کنید تا به قسمتchannel روي وارد شويد سپسenas <mark>channel ( اِن کليک کنيد که با</mark> کار در قسمتchannelوکchannelبه نام1 alphaاين ساخته ميشود روي channelاٌن نکته الزم به ذکر هست که نرم افزار فوتوشاپکلٌک کنٌد البته در قسمتchannelبا هر بار درست کردن یکاchanneبرای آن یک کلید میانبر بصورت اختصاص مي دهد1+2.ctrl+2.ctrlب.....ميانبر كه در اينجا كليد 1 ctrl+4. alphaوى ميباشدحالا بايد مسير هاي زير را بر1 alphaکنيد اجرا ابتدا مسٌر زٌر را اجرا کنٌد ...Blur Gaussian > Blur > Filterمقدار وRadiusرا  $\Box$ را دنبال کنید عدد3دهید سپس مسیر زیرCW o90° CW ایا دنبال کنید عدد3دهید سپس مسیر نسا90درجه می چرخد سپس مسیر زیر را دنبال کنیدکه با این کار کار ...Wind > Stylize > Filterو از قسمتmethod windرا انتخاب کنٌد و از

سمتfrom the left direction را انتخاب کنید سپس مسیر زیر را دنبال کنٌدCCW <sup>o</sup>90 > Canvas Rotate > Imageتا دوباره کار شما 90درجه برگردد سپس براي ادامه کار بايد به قسمتlevels برويم براي اين کار مسير زير را دنبال کنٌد..Levels > Adjustments > Imageٌا از کلٌد مٌانبرl+ctrlاستفاده کنٌد و آن را مانند شکل روبرو تنظیم کنید 2

channelپنل به حالت انتخاب در آٌد سپس دوباره بهlayerالٌه برگشته و

حالا کلیدctrlداشته و روي را پايين نگاطchannel <mark>1 alpha 1</mark> اين کليک کنيد تا

را انتخاب کنید و سپس *رو ی*Create a New Layer <mark>( لَمَا )ب</mark>ک بار Backgroundدکمه

لایه جدید ایجاد شود کلیک کنید تا بعد از الایه بک گراند و پایین لایه متن شما یک کنید سپس مسیر زیر را دنبال...Select > Feather یا شما میتوانید از کلیدهای ستفاده کنید میانبر روبرو(Ctrl+Alt+D)مقدار وFeather Radius عدد 8 دهید سپس foreground color *(روبرو ر*ا به رنگ(70000 #)ابزار تغییر دهید سپس

را با رنگ <mark>Paintbucket Tool را انتخاب کرده و مناطق انتخاب شده را با رنگ قرمز</mark> پر کنید

3 به قسمت مجددـCHANNEباز گشته و دکمهctrlو بر روي را پايين نگه داشته alpha 1 , channel به صورت سلکت شده در آید سپس کلیک کنید که آن لایه ها بروید و لایه اي که آن را در قسمت قبل با رنگ قرمز پردوباره به قسمت کرده اید را انتخاب کنید سپس روی دکمCreate a New Layer ( <sup>ا</sup>کلیک کنید که انتخاب کرده اید یک لایه جدید ایجاد شود سپس مسیر زیر راتا بالاي لایه اي دنبال کنید...Select > Featherسپس را برابر با 4 قرار دهید color foregroundرنگ را به(00FFFF #(ابزار تغٌٌر دهٌد سپس رنگ زرد راانتخاب کرده و مناطق انتخاب شده را با $\langle \mathcal{O}_n \rangle$ Paintbucket Too اینبار پر کنید سپس مجدد مرحله3را دوباره اجرا کنید با این تفاوت که را برابر با1قرار دهید وforeground color را هم به رنگ(FFFFFF) Feather Radius

.<br>نما مانند تغییر و قسمت انتخاب شده را با رنگ سفید بر کنید در نهایت کار

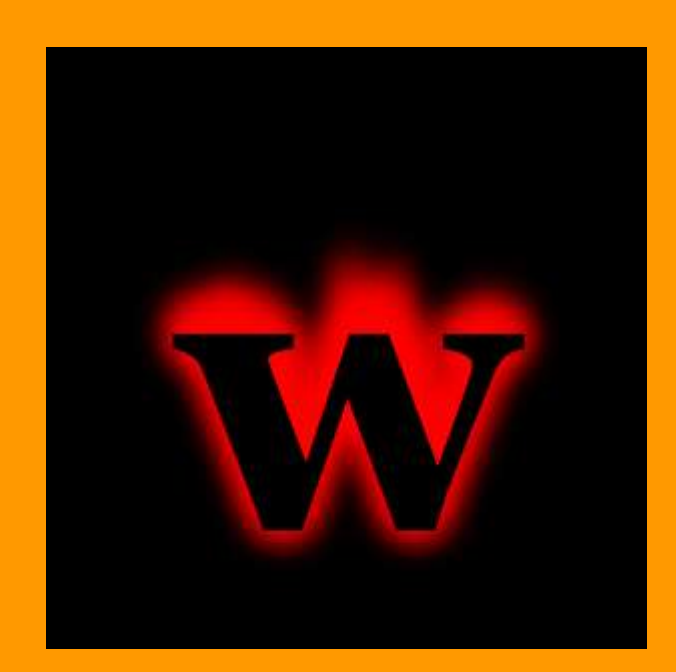

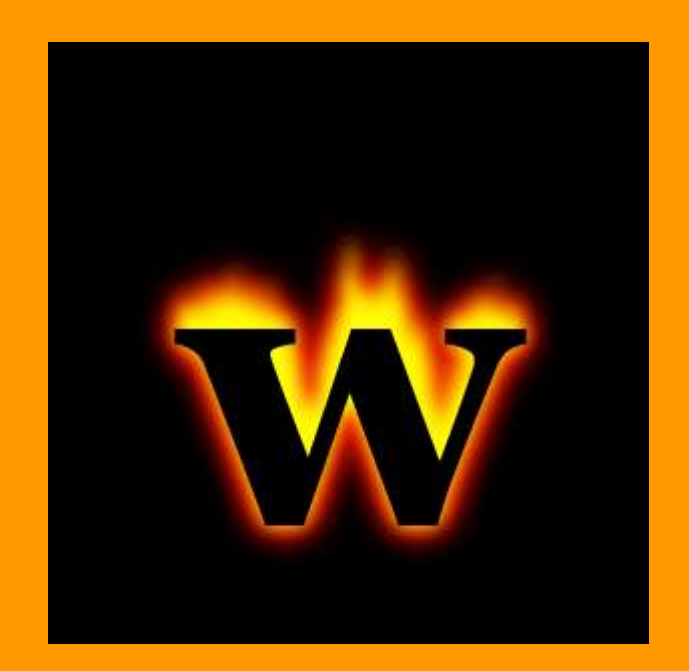

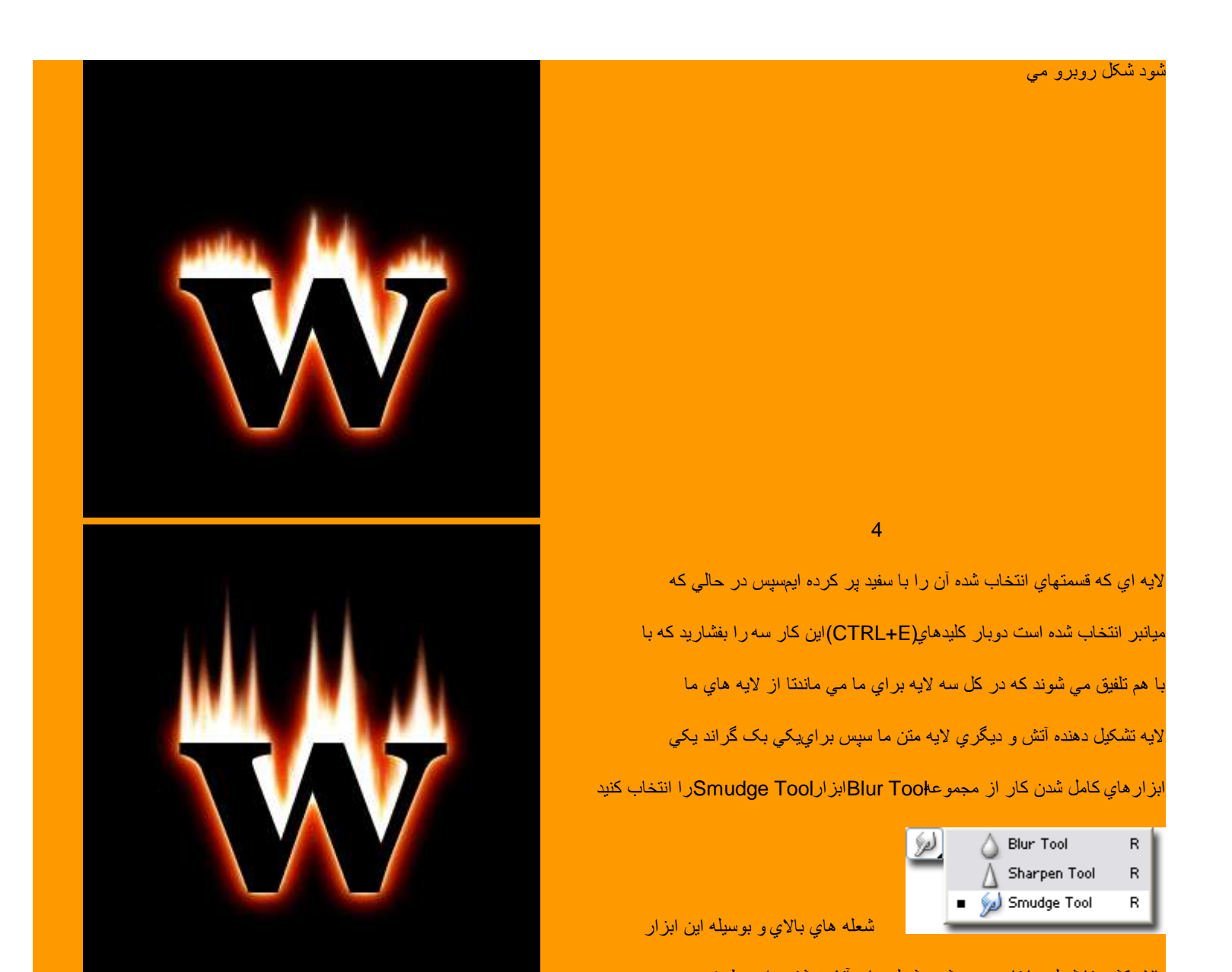

بالا بکشید تا شعله ها تا حدودي شبیه شعله هاي آتشنوشته را به طرف

شما به صورت شکل روبرو شودشود بصورتً که کار

## 5 براي زيباتر شدن شعله هاي آتش بايد فيلترسپسLiquifyکنيم را روي آن اجرا باید این مسیر را دنبال کنیدبراي این کار...Filter > Liquify با از کلیدهاي میانبر (Ctrl+Shift+X)این فیلتر ابزار استفاده کنید درTwirl Clockwise Tool ( <sup>)</sup> را برابر با 50 Brush Pressure وا برابر با 50 قرار دهيد و بوسيله اين انتخاب کنید هاي آتش موجهايي به طرف راست ايجاد كنيد سپس ابزارابزار روي زبانه سنة <mark>Twirl Counter Clockwise ( <sup>في</sup> )انتخاب</mark> کنيد و اينبار بوسيله را در اين فيلتر Tool شکل شما این ابزار زبانه هاي شعله آتش را کمي به طرف چپ موج دار کنید که شود شبیه شکل روبرو 6 خود را انتخاب کنیدو به قسمت در اینجا باید لایه متنAdd a layer styleبروید که پایین قسمت لایه ها روی دکمهبرای اینکار درAdd a layer style ( © )کلیک کنید .<br>. گزینه...Satinتنظیم کنید را انتخاب کنید و آن را مانند شکل زیر

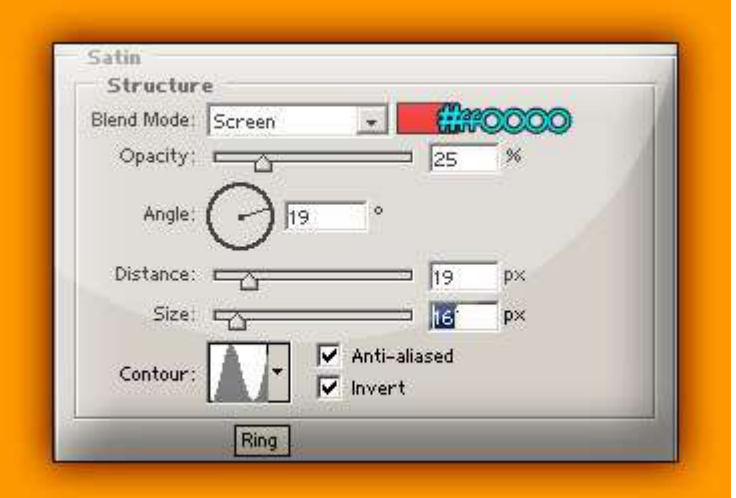

سپس به قسمتGradient Overlayکنید رفته و آن را مانند شکل زیر تنظیم

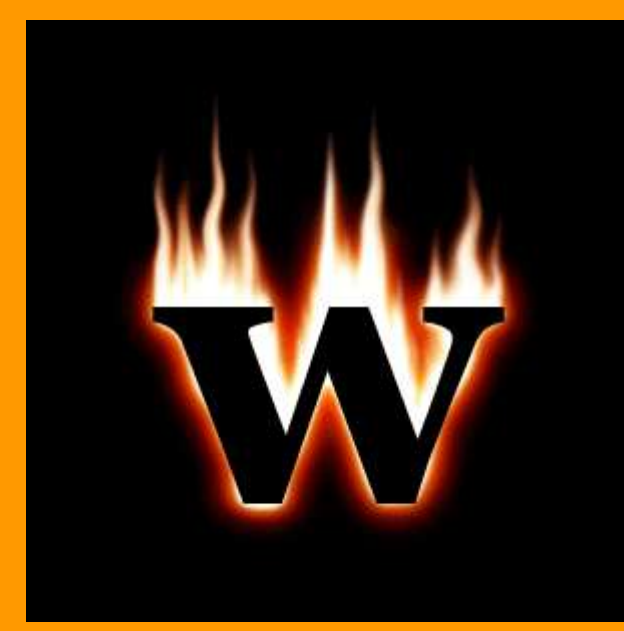

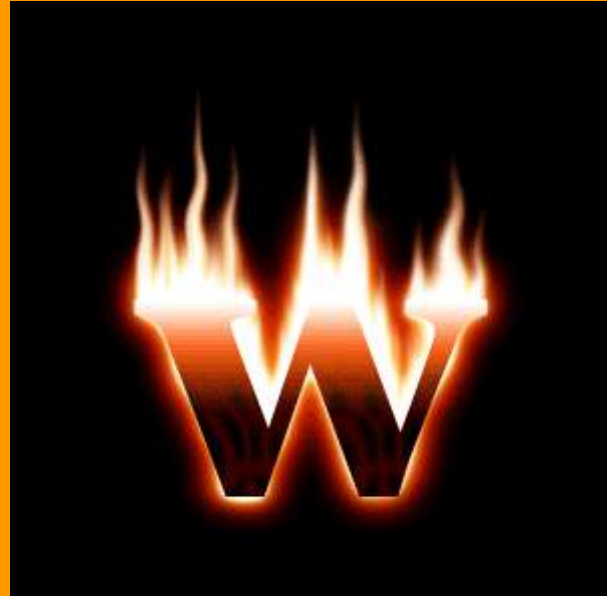

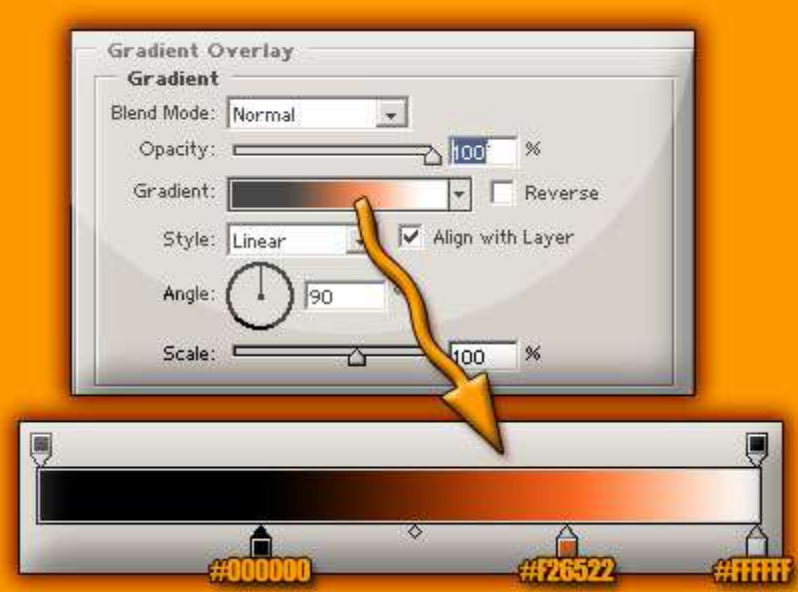

شما مانند شکل روبرو میشودکه در نتیجه کار

مقالات در اینجا کار ما به پایان م*ي* رسد همیشه این را به خاطر داشته باشید که اينجور مقالات آموزشي يک شروعي براي يک کار و پروژهآموزشي مخصوصا کار با خود شماست هیچ وقت به اجراي قطعي و بدون تغییرمیباشد که ادامه نکنید من پیشنهاد میکنم که بر اي بار اول اینطور مقالات رااین مقالات بسنده قدم دقیقا همانطور که در مقاله ذکر شده انجام دهید و پس ازمو به مو و قدم به شدید و آن را یک بار تجربه کردید در متغیر *هاي* آن دست ببریداینکه به کار مسلط آنها را تغيير دهيد يا حتي افکتهاي بيشتري که به ذهن شماو مانند سليقه خود زيباتر ميکند روي کار اجرا کنيد با اين کار شما به کار *هاي خ*يل<sub>ّه</sub>ميرسد که کار را

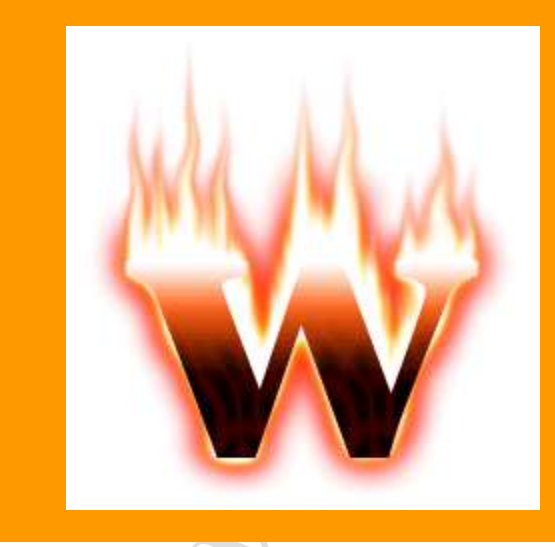

ندا یک فایل جدید ایجاد کنید با اندازه 768×1024 پیکسل بس یک لایه جدید ایجاد کرده و آن را با رنگ(0099FF) <sub>ل</sub> کنید سپس از منویFILTERفیلترهای و از مجموعه PIXELATIفِلترColor Halftone این را برگزینید سپس وی لایه اجرا کنید کهفیلتر را با تنظیمات بیشفرض .<br>بشود نتیجه مانند شکل روبرو.

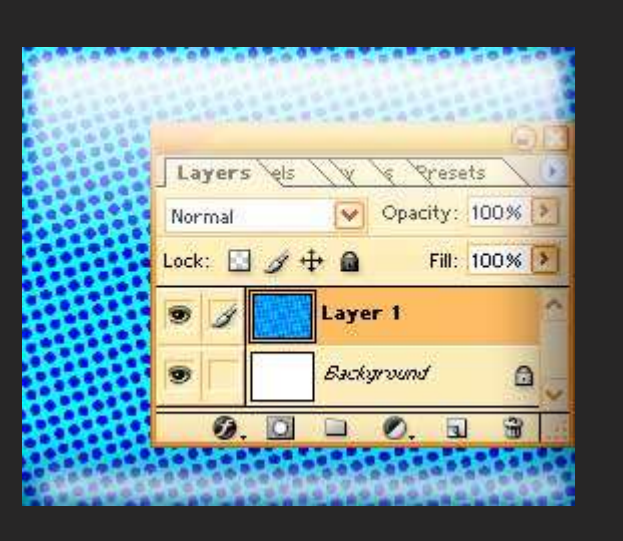

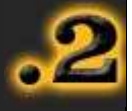

برای ادامه کار به منويFILTERمجموعه رفته و از از فٌلترهایBLURفٌلترBlur Radialفٌلتر انتخاب کنٌد ودر اٌن Amountبرابر ٌا67ومقدار راMethod BlurراZOOMو مقدار QualityراGOODروی کار خود انتخاب کنٌد واٌن فٌلتر را اجرا کنٌد سپس مجدد به منويFILTERمجموعه رفته و از بلتر هایStylizeفیلترEdgesکنید را انتخاب لتر مقدار در اینEdge width با2ومقدار را برابرSmoothness لتر را روی کار خود اجرا کنیدرا برابر با4قراردهید و این وبرو میشود که نتیجه کار مانند شکل

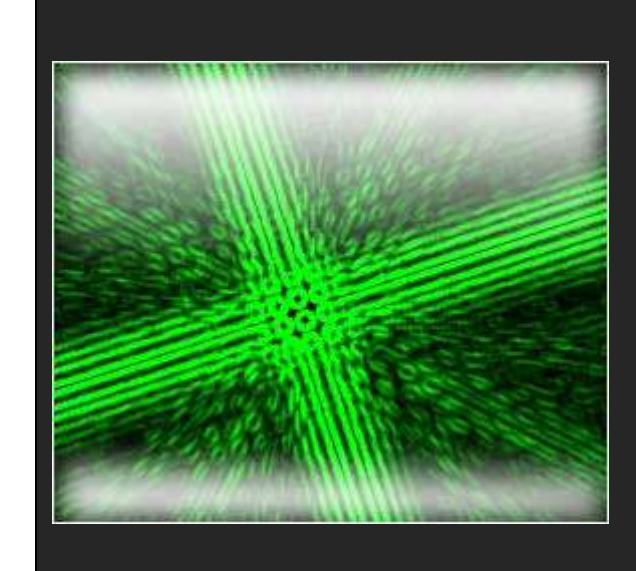

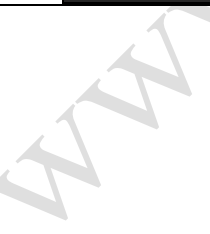

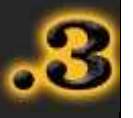

به منويFILTERفٌلترهای رفته و از مجموعهArtistic لترPlastic Wrap مقدار رابرگزینیدودر این فیلتر Strenge Highlightمقدار را برابر با14وDetailبا9قرار را برابر مقدارSmoothnessفیلتر را اجرا کنید را برابر با7قرار دهید و سپس مجدد به منويFILTERفٌلترهای رفته واز مجموعه BLURفٌلترBlur Radialمقدار برگزٌنٌد سپسAmountبرابر را با19قراردهٌد وMethod BlurراSpinروی قرار دهٌدوفٌلتر را کار شما مانند شکل روبرو کار خود اجرا کنٌد که نتٌجه مٌشود.

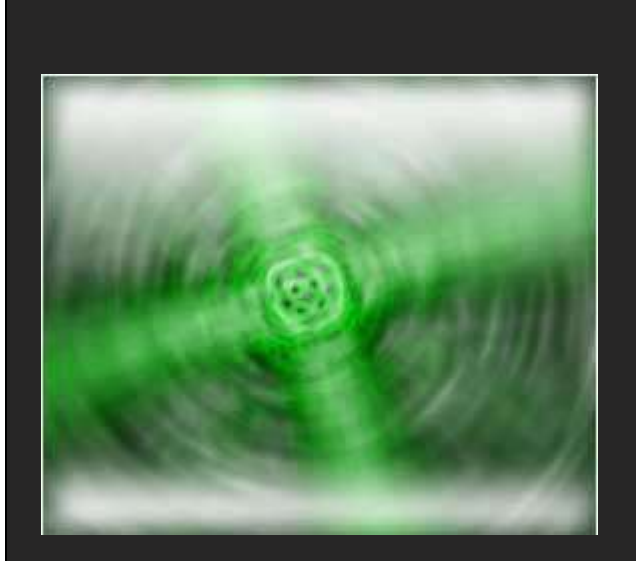

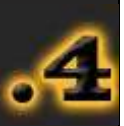

منوي بهFILTERرفته و از مجموعه فٌلترهایDistortفٌلتر Glassمقدار را برگزٌنٌد در اٌن فٌلترDistortionبا5و را برابر مقدارSmoothnessاز مجموعه را برابر با3قرار دهٌد سپس حالتهایTextureحالتLense Tinyمقدار را برگزٌنٌدوScaling هید و این فیلتر را با تنظیمات را برابر با100درصد قرار نید سپس از منو*ي* داده شده روی کار خود اجرا EditگزٌنهGlass Fadeرا برگزٌنٌد ودر پنجرهFADEمقدارOpacity با66درصدقرار دهٌد وحالت را برابرMODEراOverlayبرگزٌنٌد

روبرو مٌشود و نتٌجه کار مانند شکل.

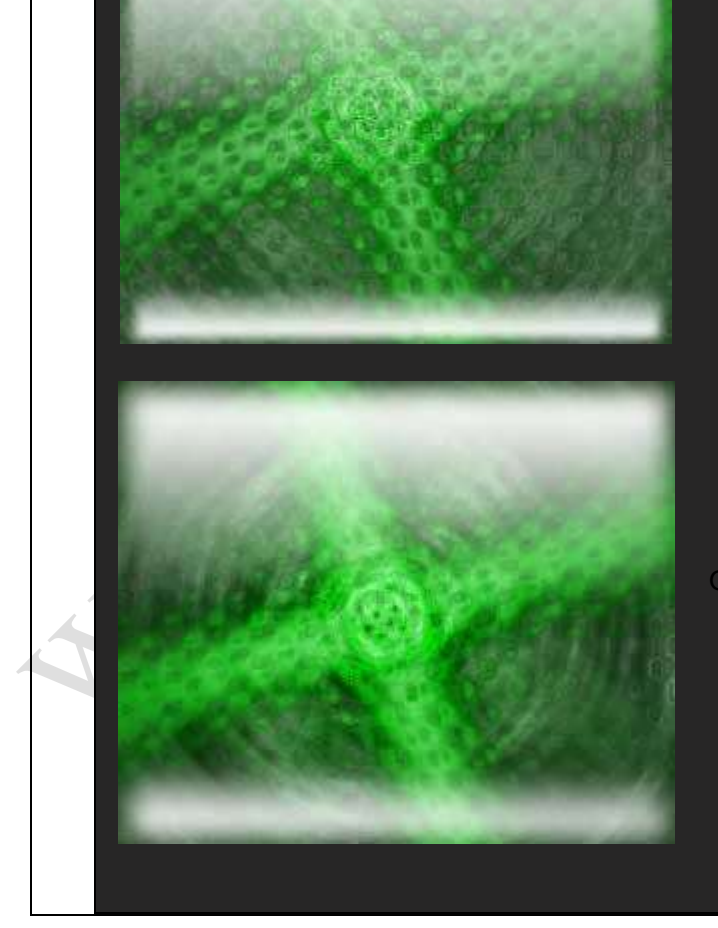

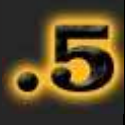

منوي بهFILTERرفته و از مجموعه فٌلترهایRenderفٌلتر .<br>Lightning Effects ارا با همان را انتخاب کنید واین فیلتر <sub>و</sub>د اجرا کنید تنظیمات پیش فرض روی کار سپس از منويFILTERومجموعه فٌلترDistortفٌلترWAVE

ظیمات پیش فرض این فیلتر را را انتخاب کنید و با همان

نید رو*ی* کار خود اجرا

نوي سپس مجدد بهEditگزينه رفته و اينبارFade Wave

مقدار را برگزٌنٌد وOpacityدهٌد را برابر با60درصد قرار

از حالاتModeکالتLightenکار را برگزینید که در نتیجه

مٌشود شما مانند شکل روبرو.

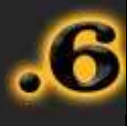

طرح به کار حالت پرسپکتٌو سپس باٌد برای زٌبا تر شدن بدهٌم برای اٌن امر به منويEDITمجموعه رفته و از TransformگزٌنهPerspectiveشکل و پرسپکتسو را مانند

نيد روبرو تنظيم.

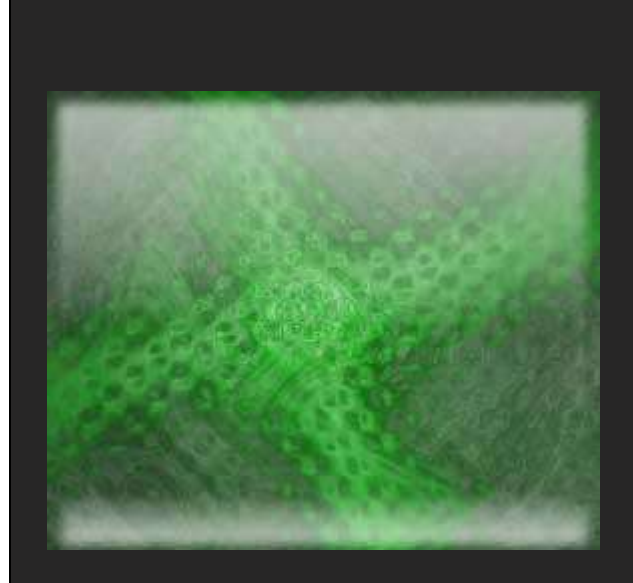

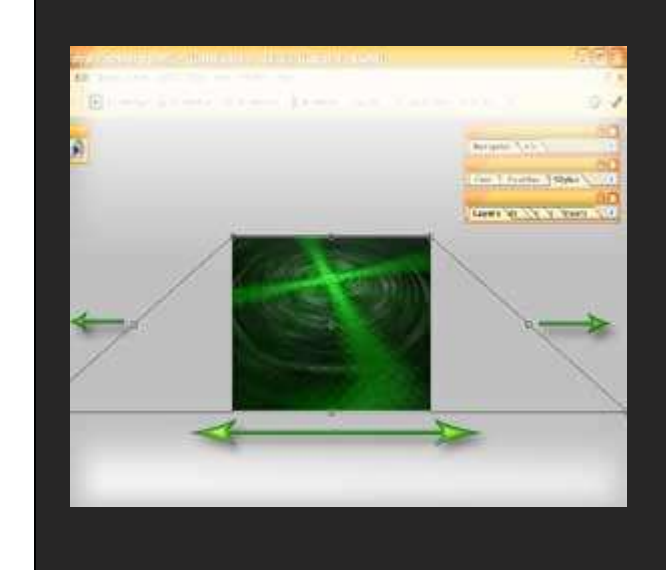

 $\blacktriangle$ 

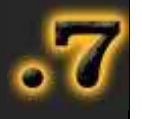

کنید تنظیم.

i.

تقرٌبا به اتمام رسٌده است در اٌن مرحله کار شما نگ طرح خود را تغییر دهید در صورت تمایل شما میتوانید

برای اٌن کار به منويIMAGEمجموعه وADJUSTMENT

گزٌنهSaturation/Hueسلٌقه خود را برگزٌنٌد و آنرا برابر

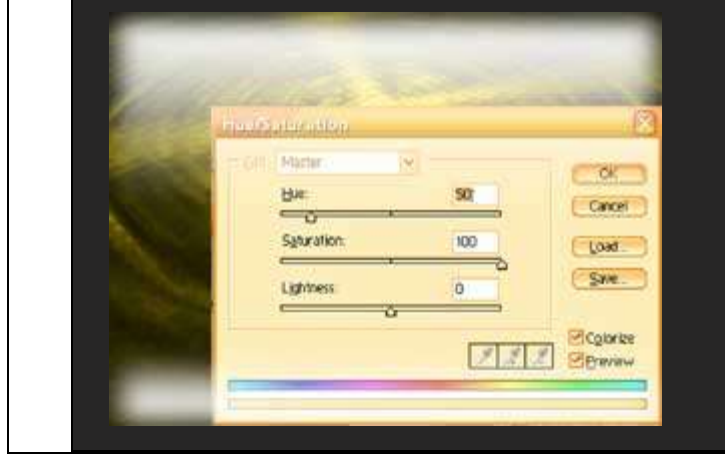

كره زمين آموزش ايجاد

سالم

این آموزش ممكنه براي بعضي از شما با آموزشهاي ديگه سايت فرق داشته باشه . در اين آموزش شما به قسمتهايي از فتوشاپ نياز پيدا ميكنين كه شايد تا به حال با اونها سر و كار نداشتين . قسمتهايي مفيد و جديد كه كمتر كسي از اونها استفاده ميكنه . پس فكر ميكنم اين آموزش ايجاد اين طرح زيبا نكته هاي ديگه اي رو هم با خودش به همراه داشته باشه .

پس اگه موافقين شروع كنيم :

اول از همه یك سند جدید در اندازه750 پیكسل در 750 پیكسل ایجاد كنین و رنگاتون رو با زدن دكمهD رستارت كنین .

حالا ابزار Elliptical marquee tool رو انتخاب كنين و در نوار Option مقدار Style رو برابر Fixed Size قرار بدين . براي گزينه هاي Width و Height مقدار 750 پیكسل ( px ) رو انتخاب كنين و يك بار روي صفحه، كليك كنين . حالا دايره ايجاد شده رو به وسط صفحه هدايت كنين .

حالا يك لايه جديد ايجاد كنين و نام اون رو Water بزارين و فيلترهاي زير رو روش اعمال كنين :

Filter --> Render --> Clouds

Filter --> Distort --> Spherize {Amount : 100 ---- Mode : Normal}

حالا لايه جديدتون رو با كليد بر روي گزينه ي زير قفل ظاهري كنيد :

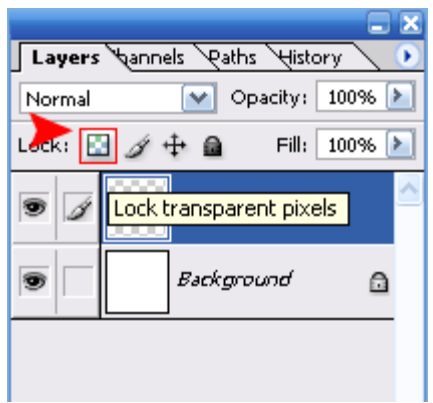

حالا مسيرهاي زير رو هم دنبال كنين و تنظيمات اونا رو هم انجام بدين :

Filter --> Blur --> Gaussian Blur {Radius : 20}

Image --> Adjustments --> Hue/Saturation {Colorize : شود زده كٌت ---- Hue : 218 ---- Saturation : 25 ---- Lightness : -20}

تا اينجاي كار طرح شما بايد مثل طرح زير شده باشه :

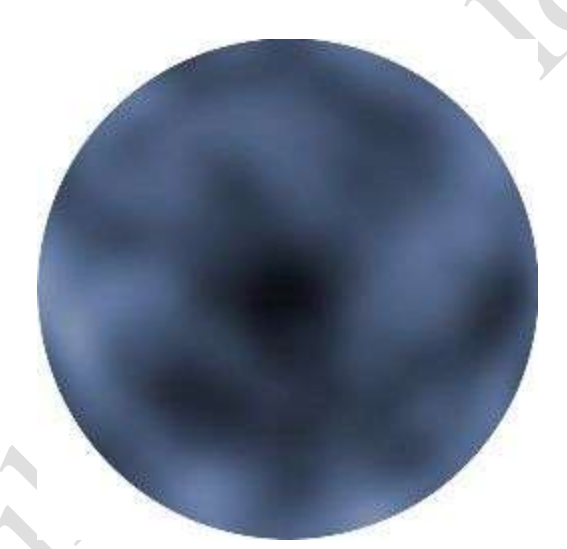

حالا به لابه جديد ايجاد كنين و اسم اون رو Land بذاريد . همين طور كه محيط دايره رو در حالت انتخاب دارين روي اين لابه جديد فيلترهاي زير رو اعمال كنين :

Filter --> Render --> Clouds

Filter --> Distort --> Spherize {Amount : 100 ---- Mode : Normal}

حالا به مسير زير برين و مقدارهاي زير رو براي اون در نظر بگيرين :

Image --> Adjustments --> Brightness/Contrast

Contrast : 100

شكل رو طبيعي ميكنه انتخاب كنين هر عددي كه بيشتر -صفر تا 30 بين : Brightness ( . نكته : قسمتهاي سياه رنگ آبها رو تشكيل ميدن)

حالا طرح رو از حالت انتخاب خارج كنين ( با كليد هايCtrl+D ) و قسمتهاي سياه طرح رو با هر ابزاري كه دوست دارين ( مثال wand Magic ) انتخاب كنين و اونا رو با زدن تك*م*ه Delete پاك كنين . خوب ، حالا كليد Ctrl رو نگه دارين و روي لايهLand كليك كنين و اين فيلترها رو هم روي لايهLand اعمال كنين :

Filter --> Render --> Clouds

Filter --> Render --> Difference Clouds

حالا با چهار پنج بار زدن كليدهايCtrl+F فيلتر بالا رو چند بار روي لايه اعمال كنين تا يك شكل تقريبا موزوني در بياد . با اين كار شما پستي و بلنديهاي داخل خشكي رو ايجاد ميكنين

حالا مُسير زير رو دنبال كنين و تنظيمات اون رو انجام بدين :

Edit ---> Fade Difference Clouds { Opacity : 50 ---- Mode : Normal}

حالا كليدهاي Ctrl+D رو براي خروج از حالت انتخاب بزنين و به مسير زير برين و تنظيماتش رو مثل شكل انجام بدين :

Filter --> Render --> Lighting Effects

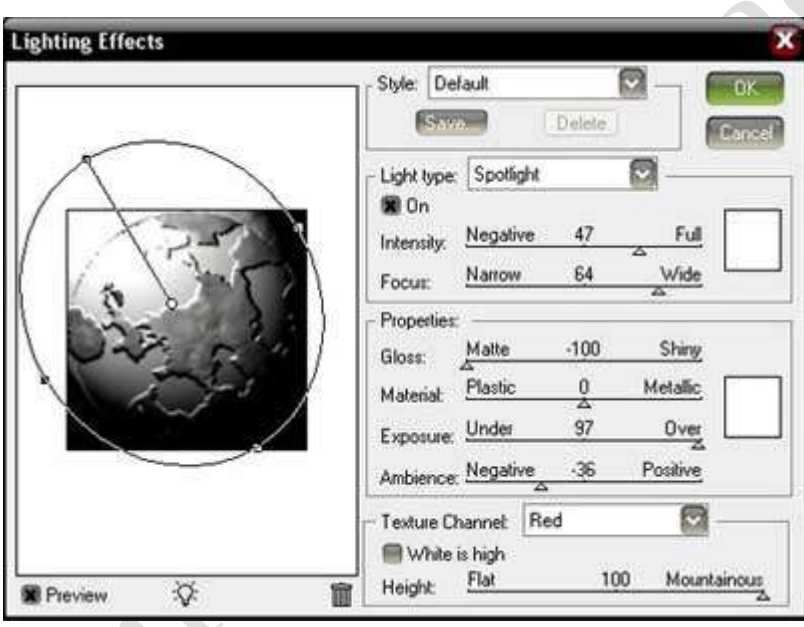

ٌادتون باشه تٌك قسمت high is White در آخرٌن قسمت رو بردارٌن .

حالا يه لايه جديد ايجاد كنين و اسم اون رو Clouds بزارين و با نگه داشتن كليدCtrl و كليك بر روي لايه Water محيط دايره رو انتخاب كنين .

حالا اعمال زير رو بايد روي اين لايه انجام بدين :

Filter --> Render --> Clouds

Filter --> Render --> Difference Clouds

كليدهاي Ctrl+l رو فشار بدين تا رنگها برعكس بشه .

Image --> Adjustments --> Brightness/Contrast { Brightness : -30 ---- Contrast : 95 }

ظاهر لايه رو مثل دفعه قبل قفل كنين . ( راهنمايي : عكس اول )

Filter ---> Blur ---> Motion Blur {Angle : 0 ---- Distance : 120}

Filter ---> Blur ---> Gaussian Blur {Radius : 4}

Filter --> Distort --> Spherize {Amount : 50 ---- Mode : Normal}

Mode الٌه رو به Screen تغٌٌر بدٌن .

Image --> Adjustments --> Brightness/Contrast {Contrast : 60 ---- Brightness : 0}

Opacity لايه رو به 60% برسونين

حالا كليدهاي Ctrl+D رو براي خروج از حالت انتخاب بزنين .

لايه water رو انتخاب كنين و به مسير زير برين :

Filter --> Render --> Lighting Effects

تنظيمات اون رو همين جوري كه تغيير داده بودين بزارين باشه به غير از قسمت پائين يعنيChannel Texture كه اون رو بايد به None تغيير بدين .

براي لايه Clouds هم اين فيلتر آخري يعني Lighting Effects رو اعمال كنين .

حالا به مسير زير برين و اندازه هاي زير رو براش وارد كنين :

Image ---> Canvas Size {Width : 800 px ---- Height : 800 px : Relative : مركزي ( بِيش فرض): mage ---> Canvas Size {Width : 800 px ---- Height : 800 px : Relative

حالا لايه بكگر اند ر و با رنگ سياه بر كنين .

تا اينجا بايد طرحتون اينجوري شده باشه ( اگه خراب كردين فقط يكم بخندين ، بعدش دوباره شروع كنين (: )

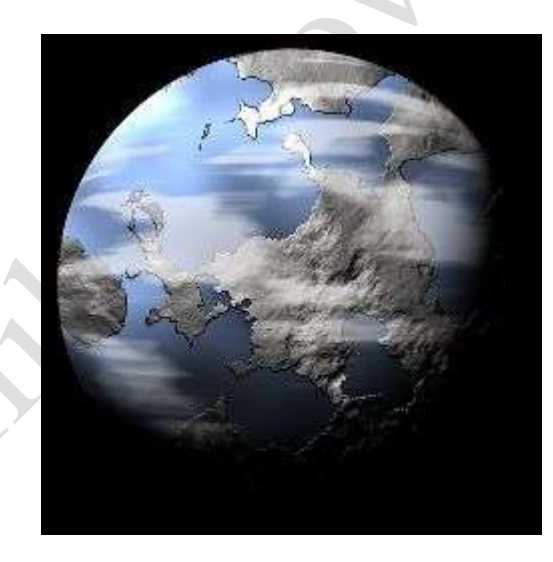

حالا از لايه land يه كپي بگيرين و اين كپي رو زير خود لايهland قرار بدين و به اين لايه جديد مثل شكل با كليد بر روي گزينهAdd layer Mask يه ماسك اضافه كنين :

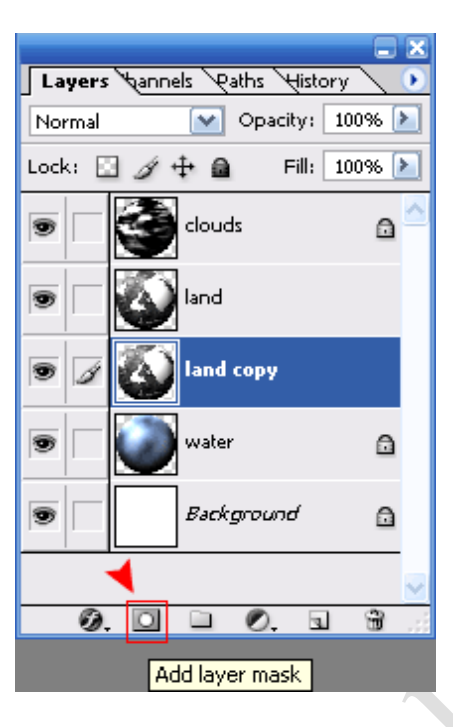

در اين حالت شما بدون اينكه روي لايه ها كليك كنين بايد به كارتون ادامه بدين تا عمليات بر روي ماسك ( قسمت سفيد روي لايه ) اعمال بشه . پس مسير هاي زير رو دنبال كنين :

Filter ---> Render ---> Clouds

Image --> Adjustments --> Brightness/Contrast {Contrast : 70 ---- Brightness : 0}

حالا بايد روي اين لايه اي كه داراي ماسك هستش ( روي خود عكس لايه ) كليك كنين تا بقيه عمليات روي خود لايه انجام بشه . پس حالا مسير هاي زير رو دنبال كنين :

Image --> Adjustments --> Hue/Saturation {Colorize : شود زده كٌت ---- Hue : 139 ---- Saturation : 25 ---- Lightness : 0}

حاال روي الٌه land كلٌك كنٌن و ادامه كار :

Image --> Adjustments --> Hue/Saturation {Colorize : شود زده كٌت ---- Hue : 35 ---- Saturation : 40 ---- Lightness : -30}

حالا Mode این لایه رو به Screen تغییر بدین .

حالا لايه بكگراند رو انتخاب كنين و اعمال زير رو روش انجام بدين :

Filter ---> Noise ---> Add Noise { Amount : 70 ---- Distribution : Uniform ---- Monochromatic : نبكش رو بردارين

Edit ---> Fade Add Noise ---> { Opacity : 50 ---- Mode : Dissolve }

Filter ---> Blur ---> Gaussian Blur { Radius : 1}

Image --> Adjustments --> Brightness/Contrast {Contrast : 90 ---- Brightness : -35}

يك لايه جديد روي بكگراند ايجاد كنين و ادامه كار رو روي اون انجام بدين :

Filter ---> Render ---> Clouds

Mode اٌن الٌه رو به Screen و Opacity اون رو به 50% تغٌٌر بدٌن .

حالا كليدهاي Ctrl+E رو بزنين تا اين لايه با لايه بكگراندmerge بشه و بعد از اون كليدهايUctrl+U رو بزنين و تنظيمات اون رو مثل زير انجام بدين :

{-15 : Lightness ---- 15 : Saturation ---- 238 : Hue ---- شود تٌك زده : Colorize{

خسته نباشید، حالا تونستین كره زمین رو ایجاد كنین .

و اينم طرح نهايبي :

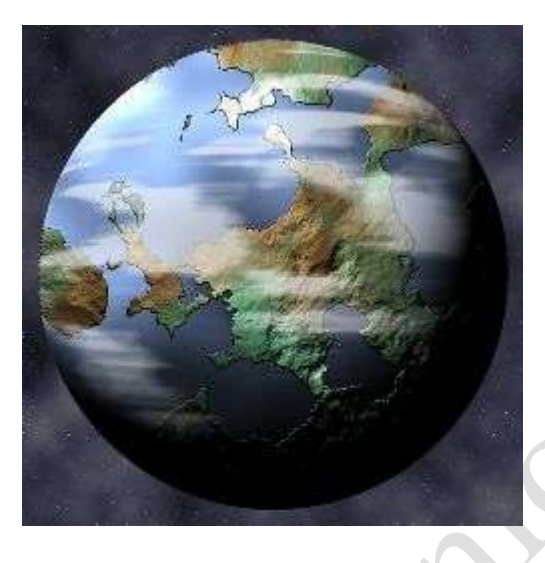

شما ميتونين با يكم دستكاري لايه ها و اضافه كردن افكتهاي مختلف به طرحتون رنگ و رو بدين . مثل عكس پائين :

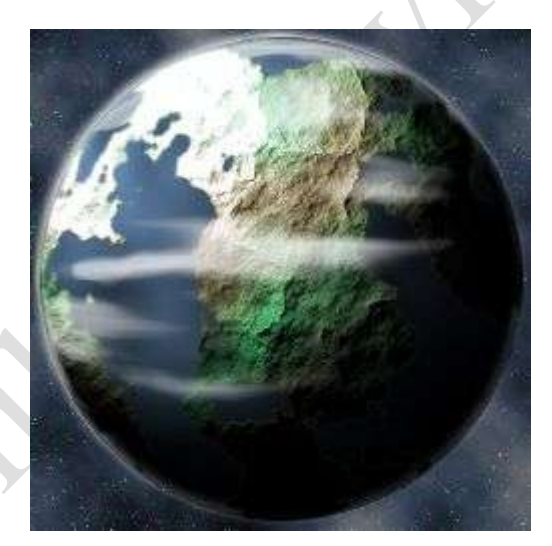

تغییر نام عکسها

بکی از امکانت خوب فتوشاپ ۷ تغییر نام بیش از دو عکس در یک زمان هست. براي اینکار شما می توانید به منويWindow رفته و گزینه File Browser را انتخاب کنید. پس از اینکه این پنجره باز شد مسیر فایل خود را مشخص می کنید سپس که باز شد بروي عکسهایی که می خواهید نام آنها را تغییر دهید کلیک کرده سپس کلٌک بروي ٌکً عکسها کلٌک راست کرده و گزٌنه Rename Batch را انتخاب مً کنٌد. بعد از آن پنجره همانند شکل زٌر باز خواهد شد.

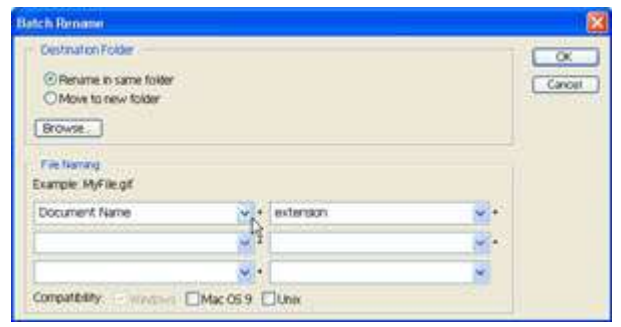

اين بخش شامل دو قسمت مي باشد.

۱-۲) Folder Destination-: در اٌن قسمت شما مشخص مً کنٌد که آٌا اٌن تغٌٌر نام در همان Folder باشه و ٌا در Folder جدٌد.

۲-۲) File Naming:- در این بخش هم نوع نمایش اسم عکسها را انتخاب مي کنيد. براي اطلاع بيشتر در مورد Browser File مي توانيد به اين لينک مراجعه کنيد دوستمان آقاي سعيد باقري توضيح مفصلي از اين موضوع نوشتن.

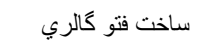

یکی دیگر از امکانات جالب این برنامه ساخت گالري عکس هستش:

۱- براي ساخت فتوگالري ابتدا بايد عکسهاي که دوست داريد در گالري خود بگذاريد را در يک پوشه (Folder) گذاشت.

۲- سپس مراحل زیر را طی کنید:Web Photo Gallery < Automate < File بعد از اینکه این مراحل را طی کردید صفحه همانند شکل زیر خواهید داشت. این پنجره شامل ۴ بخش مً باشد.

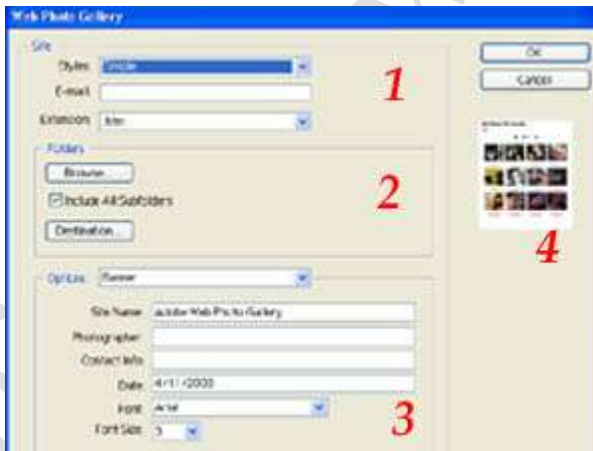

:Site ( -۴

۱) Style-: در اين بخش شما مي توانيد نحو نمايش فتو گالري خود را انتخاب کنيد. که هر کس يه نمونه اي را مي پسندد.

۲) E-mail :- در اينجا هم مي توانيد ايميل خود را بنويسيد.

۳) Extension :- در اينجا هم نوع فايل خود را مشخص مي کنيد که به چه صورتي باشد.

:Folders (۲-۴

۱) Brows:- در اين بخش آدرس پوشه عکس هاي خود را مشخص مي کنيد.

۲) Subfolders all Include-: با انتخاب اٌن بخش شما مشخص مً کنٌد آٌا پوشه هاي داخل آن پوشه هم شامل هست ٌا نه

۳) Destination:- در این جا هم شما مسیر ذخیره شده فایل رو انتخاب می کنید.

۳-۴) Options: در اٌن بخش اطالعات مربوط به عکسها رو مً نوٌسٌد.

-:Banner (۱-۳-۴

الف) Name Site:- در این بخش شما نام صفحه خود را مشخص می کنید.

ب) Photographer-: در اٌنجا هم نام عکاس را مً نوٌسٌد.
ج) Contact Info:- در اين قسمت اطلاعات مربوط به تماس خود را مي نويسيد. د، ه، و) Date, Font , Font Size:- در اين قسمت تاريخ ، نوع فونت و اندازه فونت هاي مربوط به اين بخش را انتخاب مي كنيد.

-:Large Image (۲-۳-۴ الف) Resize Image:- در این قسمت نوع نمایش عکس را از نظر اندازه مشخص مي کنيد. ب) Constrain:- در این بخش هم مشخص می کنید که اندازه در کدام بخش از عکس تغییر کند، در طول، یا عرض و یا هر دو آنها ج) JPEG Quality:- در این بخش هم کیفیت عکس را مشخص می کنید. د) File Size:- این بخش خود بخود با تغییر مرحله قبلی (Quality JPEG) تغییر می کند.

\*\* توجه اگر دوست دارید می توانید با غیر فعال کردن گزینهResize Image این بخش را به فتوشاپ بسپارید تا به صورت اتوماتیک درست کند.

ه) Border Size:- در این بخش شما مشخص مي کنيد که آيا اطراف عکش شما کادر درست بشه يا نه؟ و) Titles Use:- در اين قسمت شما مشخص مي کنيد که براي عنوان عکسها از چه عنواني استفاده شود. ز، ح) Font, Font Size:- اين هم همانند بخش قبلي مشخص مي كنيد كه از چه فونت و سايزي براي اين مشخصات استفاده شود.

-:Thumbnails (۳-۳-۴ الف) Size:- در اینجا اندازه عکسها را در صفحه اول مشخص می کنید. ب) Columns-: در اٌن بخش مشخص مً کنٌد در چند ستون عکسها باشه. ج) Rows:- در این بخش هم مشخص مي كنيد در چند رديف عكسها قرار بگيرند. د) Size Border-: در اٌن بخش هم اندازه مرز خطوط را مشخص مً کنٌد. ه) Title Use-:- این بخش هم مانند دو بخش قبلی عنوان مشخص می کنید از چه عناوبنی براي این صفحه استفاده شود. و، ز) Font, Font Size:- اين بخش هم مانند دو بخش قبلي اندازه فونت و سايز آنرا براي اين صفحه مشخص مي كنيد.

> -:Custom Colors (۴-۳-۴ الف) Text:- این بخش مربوط به رنگ متن می باشد. ب) Link-: اٌن بخش هم مربوط به لٌنکها مً باشد. ج) Banner:- این بخش هم مربوط به بنر آن میباشد. د) Active Link:- در اين بخش مشخص مي کنيد که لينکهاي فعال را به چه رنگي مشخص کند. ه) Link Visited:- در اين قسمت هم مشخص مي كنيد لينكهاي ديده شده به چه رنگي نشان داده شود.

> > ۵-۳-۴) Security-: اٌن بخش مربوط به امنٌت مً باشد.

۴-۴) Preview:- این بخش هم به شما نشان میدهد که صفحه گالري شما به چه صورتی خواهد بود.

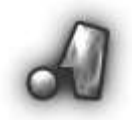

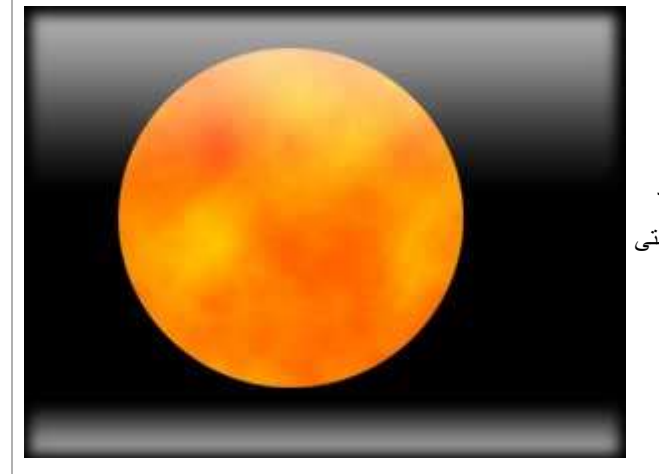

ابتدا یک فایل جدید با پس زمینه سیاه به اندازه000-800پیکسل ایجاد

کنید سپس به وسیله ابزار Elliptical Marquee Tool <mark>[ قسمتی</mark> ] قسمتی را به شکل دایره در وسط صفحه انتخاب کنید سپس رنگ foreground colorرا به ]00FFDE]و رنگ background colorsرا به ]00FFDE]تغٌٌر دهٌد و به منوی filterرفته و از مجموعه فیلتر های Renderفیلتر Cloudsرا انتخاب کنید که نتیجه مانند شکل روبرو میشود .

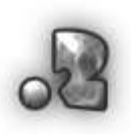

سپس روی لایه خود دو بار کلیک کنید که با این کار پنجره layerstyleفعال ميشود در اين پنجره قسمت outer glowرا انتخاب کرده و این قسمت را مانند شکل زیر تنظیم کنید.

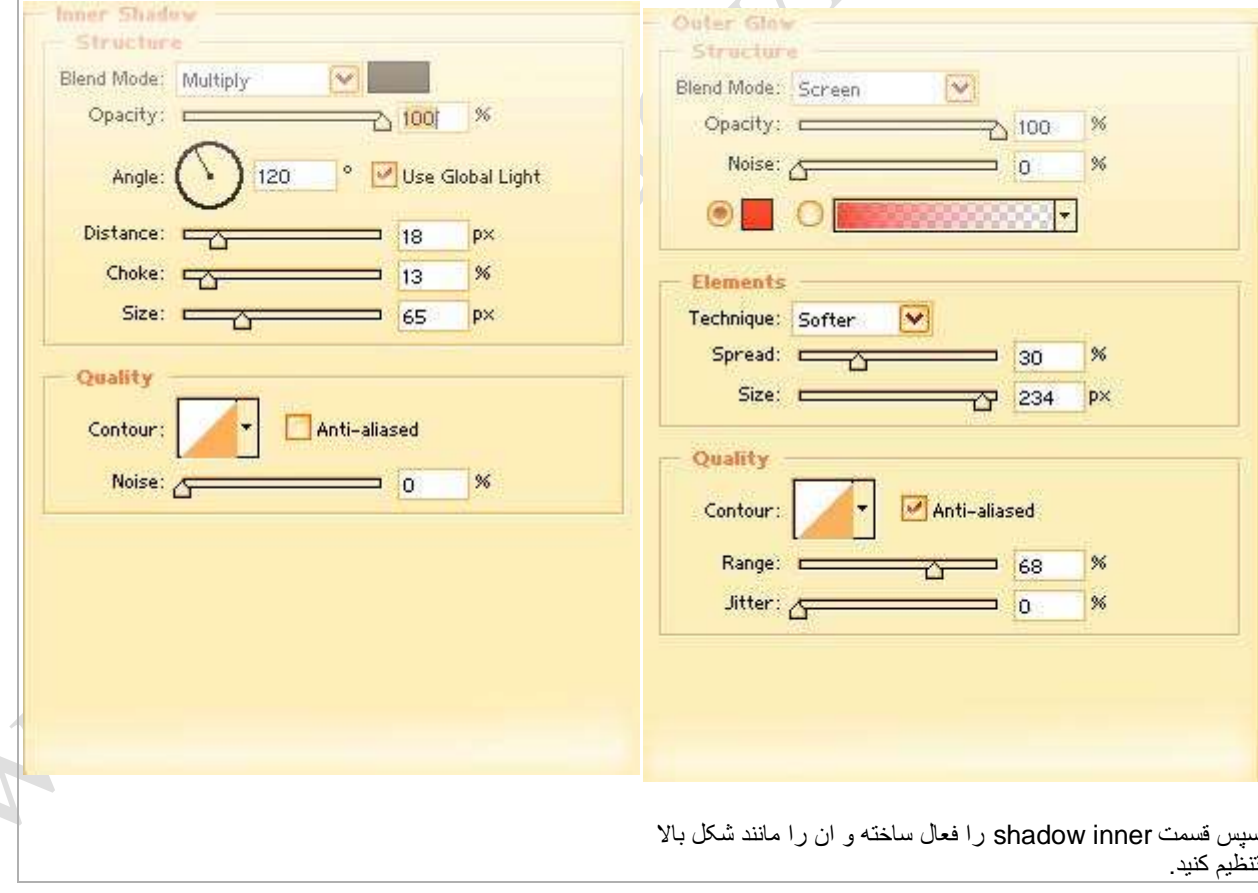

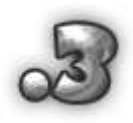

سپس روی لایه اول در حالی که کلیدctrlرا پایین نگه داشته اید یک بار کلٌک کنٌد که با اٌن کار محدوده داٌره ما به حالت انتخاب در می آٌد سپس یک لایه جدید با زدن دکمه layer ] | ایجاد ] | ایجاد کنید و این لایه را با درگ کردن به زیر لایه اول و بالای الایه / backgroundانتقال دهید سپس قسمت انتخاب شده را با رنگ $\ket{\mathsf{y}}$ سياه بر کنيد

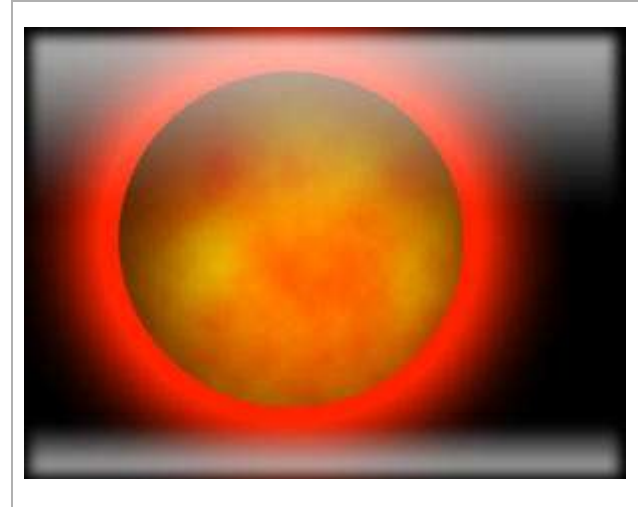

رووی لایه جدید که در مرحله قبل ساختیم دو بار کلیک کرده و در پنجره style layerقسمت glow outerرا فعال سازٌد و آن را مانند سُکل زیر تنظیم کنید :

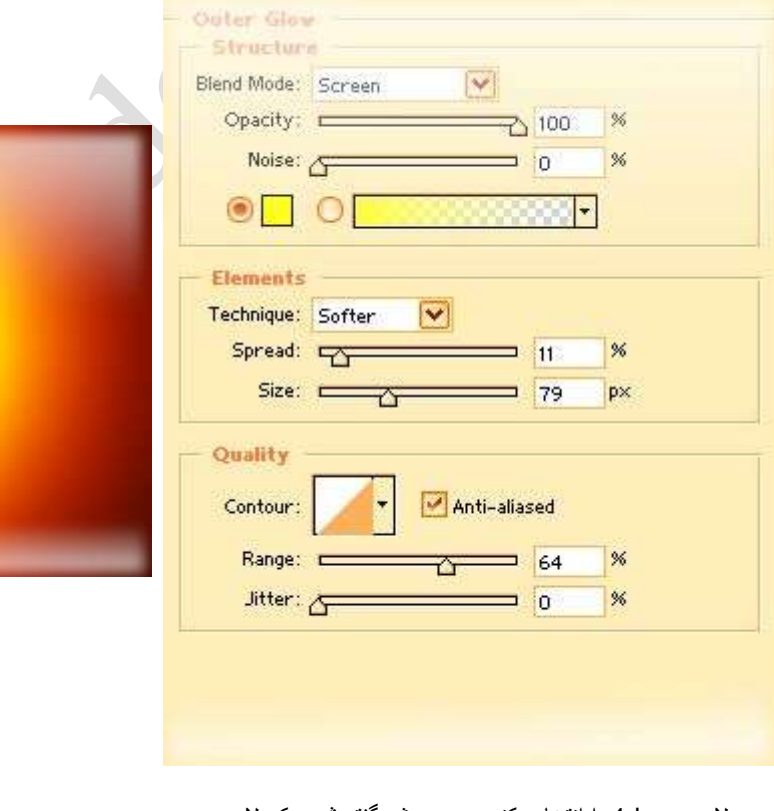

سپس لایه layer 1را انتخاب کنید و به روش گفته شده یک لایه جدید ایجاد کنید که این لایه باید در بالای لایه اولیه شما ایجاد شود سپس در حالی که محدوده دایر ه شما به حالت انتخاب در آمده است به منو ی filterرفته و از مجموعه فیلترهای renderفیلتر Difference Cloudsرا انتخاب کنٌد و سپس دو کلٌد های مٌانبر ]f+ctrl]را دو بار بفشارید با این کار فیلتر Clouds Differenceکادو بار مجدد روی طرح شما اجرا میشود سپس دو کلید میانبر (ctrl+)را بفشارید با این

عمل پنجرهlevelفعال میشود و این پنجره را مانند شکل زیر تنظیم |کنید:

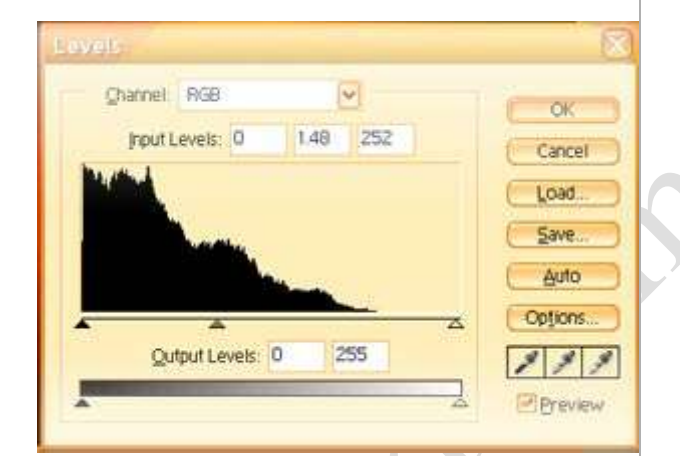

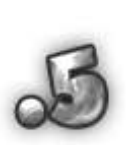

برای ادامه به مونوی filterرفته و از مجموعه فٌلترهاDistortفٌلتر Spherizeرا انتخاب کنٌد در اٌن فٌلتر مقدار Ammount را100قرار دهٌد و حالت ModeراNormalقرار دهٌد و فٌلتر را روی طرح خود اجرا کنٌد

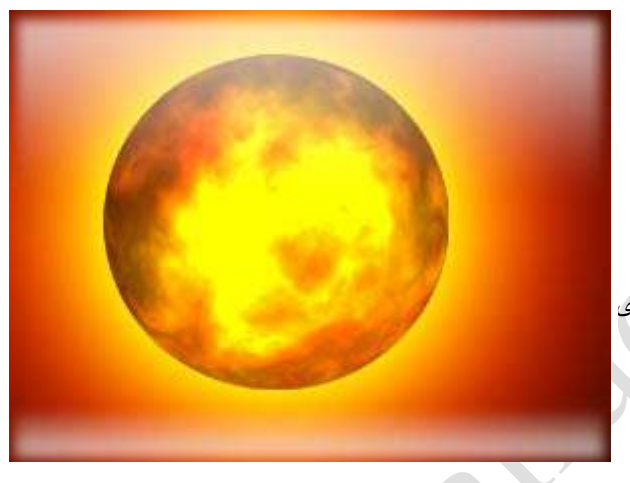

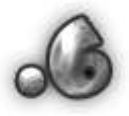

سپس در قسمت الٌه ها modeالٌه جاری را از حالت normalبه color Dodgeتغییر دهید سپس یک لایه جدید ایجاد کنید و در حالتی که قسمت دایره ای سلکت شده است به مونویselectرفته و گزینه inverseرا انتخاب کنٌد که اٌن کار با زدن سه کلٌد مٌانبر (shft+ctrl+i) هم عملی میشود این عمل باعث میشود که قسمتهای انتخاب نشده به حالت انتخاب در آٌند سپس به مونوی filterرفته و از مجموعه فیلتر های render فیلتر cloudsرا برگزینید سپس مجدد به مونوی filterرفته و از از مجموعه فٌلترهای renderفٌلتر Difference Cloudsرا انتخاب کنید سپس دو بار کلیدهای میانبر (f+ctrl (را بفشارٌدسپس mode اٌن الٌه را مانند قبل از normalبه color Dodgeتغيير دهيد

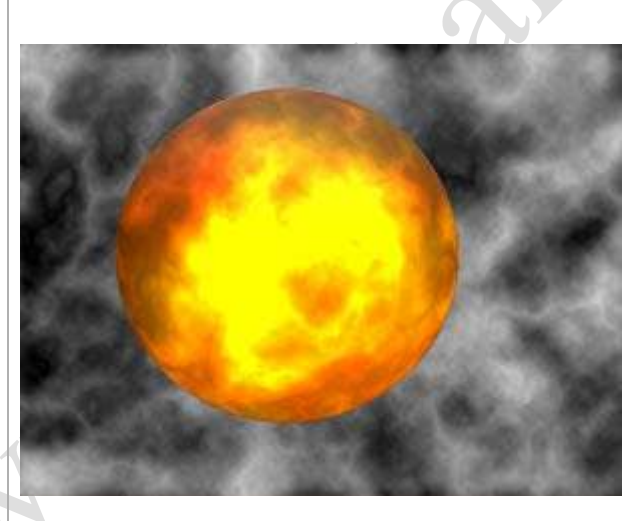

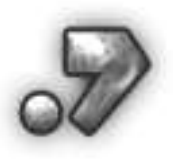

در اینجا تغریبا کار شما به پایان میرسد شما میتوانید برای زیباتر شدن کار خود بر حسب صلیغه خود یک سری

افکتهای دٌگر هم روی کار خود اجرا کنٌد مانند طرحی که من در پاٌٌن قرار داده ام

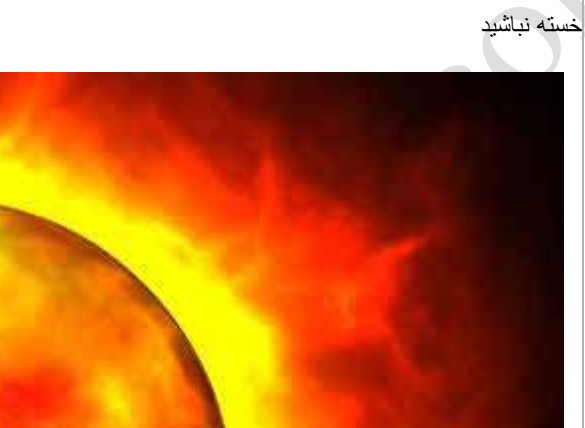

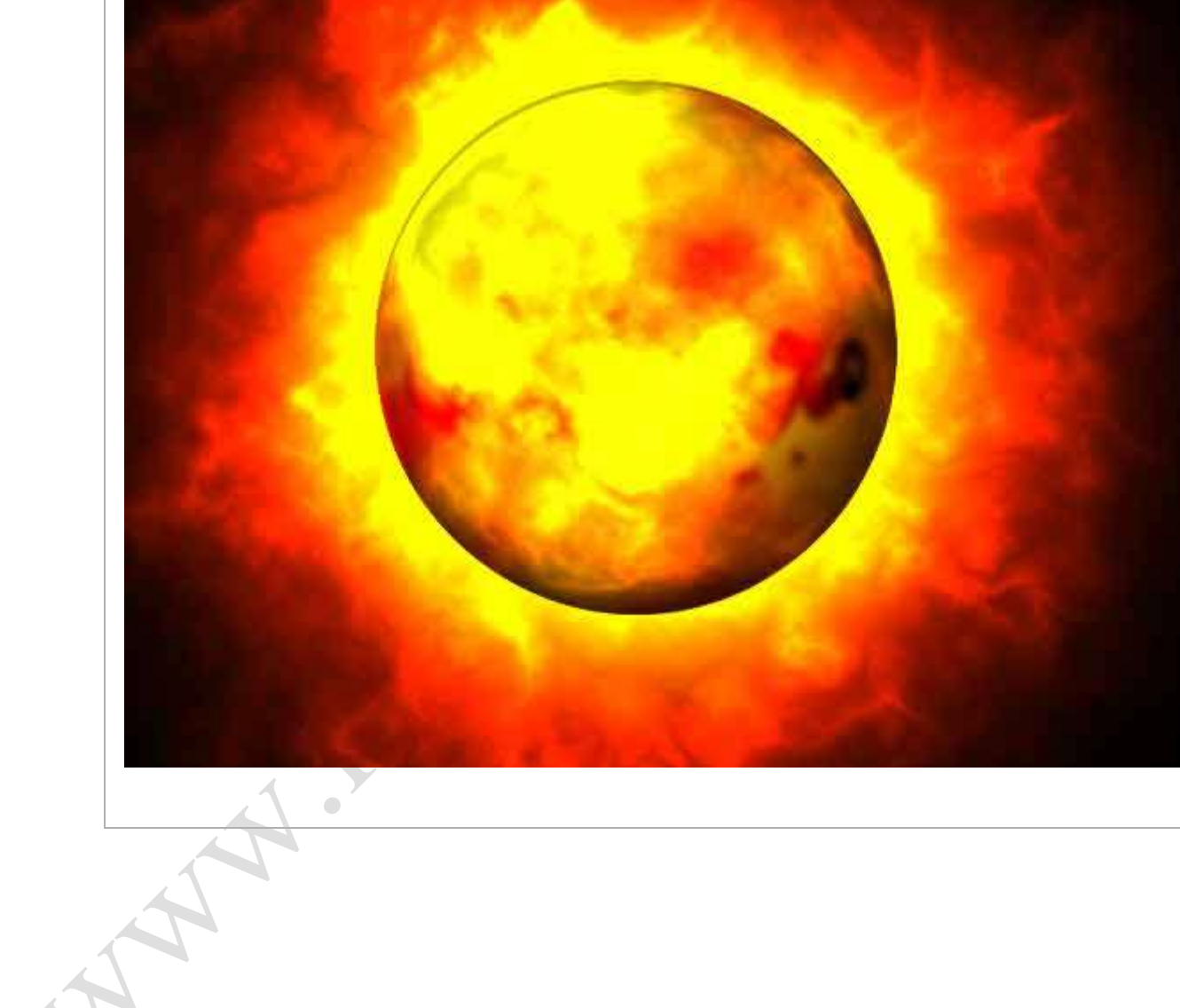

((( کاربرد ابزار Notes(((

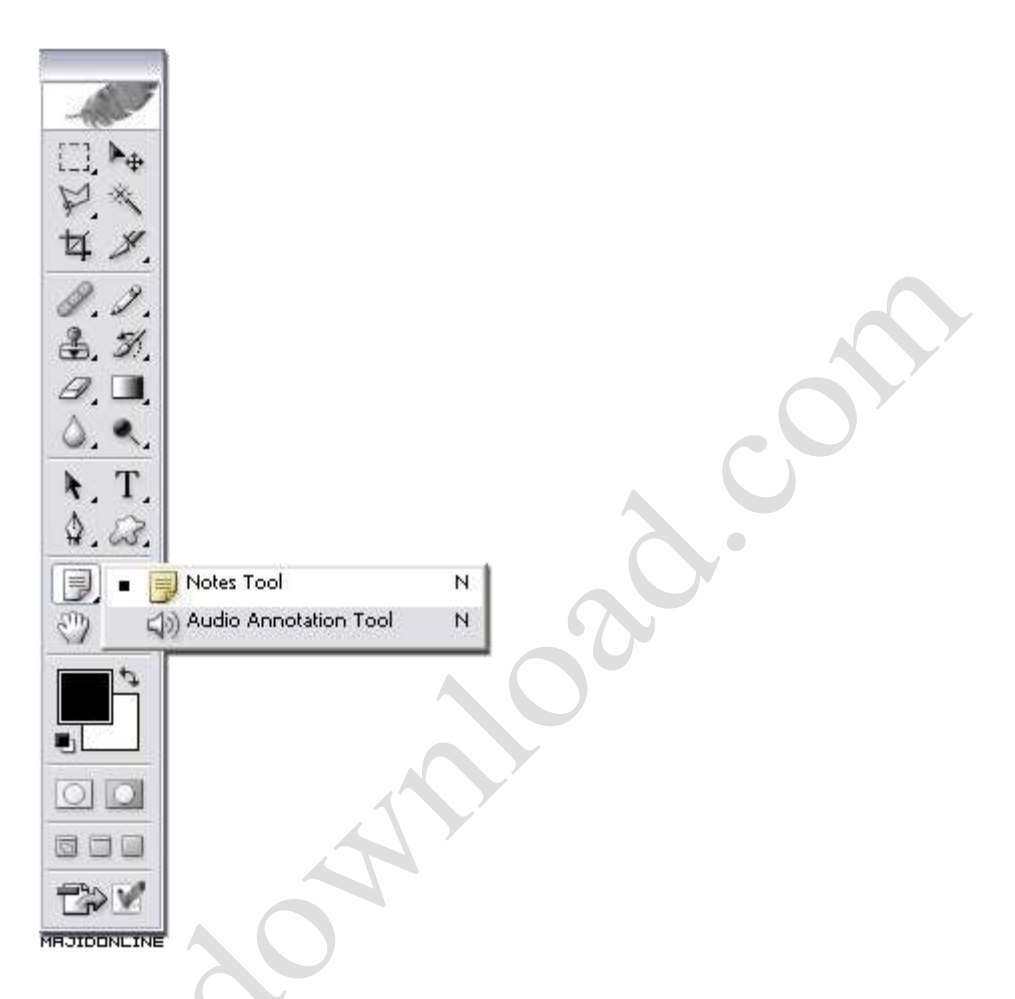

در بسياري از مواقع گرافيست ها طرح هاي خودشان را به صورت دسته جمعي درست مي كنند. يعني يك نفر كرا مي نه عن اجرا ، يك نفر رنگ آميزي ، افكت و …. را انجام مي دهد. براي اين كار لازم بود تا مواردي در آن طرح بر روي كاغذ نوشته شود و سپس گرافيست بعدي آن را مي خواند و توضيحاتي را كه لازم داشت بداند ، از آنها مطلع مي شد<sub>.</sub>

در شركتها ديده مي شد كه خيلي از اين كاغذ بازي ها انجام مي شود آن هم به خاطر اينكه توضيحاتي لازم بود كه به يكديگر بدهند<sub>.</sub> فرض كنيد دو گرافيست در دو مكان مختلف بودند و باز فرض كنيد چه مقدار كاغذ براي توضيحات اضافه بايد استفاده مي شد !

خوب Adobe آمد و یك راه حل بسیار مناسب براي این كار پیدا كرد. ابزارNotes را ساخت كه در حقیقت همان كاغذ ها بودند اما به صورت دیجیتالي. دیگر لازم نبود بر روي كاغذ توضيحات نوشته شوند و شما مي توانستيد به همراه فايل و در واقع درون آن توضيحات لازم را با استفاده از همين ابزار بنويسيد. سپس گرافيست بعدي كه اين كار را ديد مي توانست با خواندن توضيحات شما اگر مطلبي بود آن را متوجه شود.

به تصوير زير دقت كنيد :

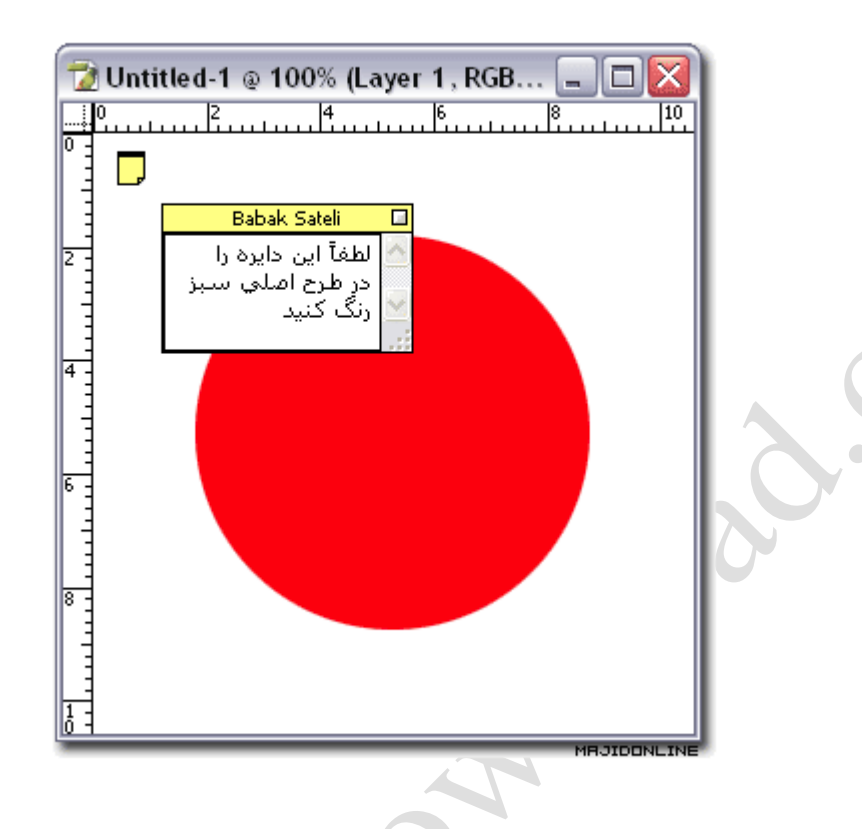

خوب مي بينيد كه به راحتي مي شود اين توضيحات را براي ديگران ساخت ...

اما يك مورد ديگر …

اين توضيحات لزوماْ نبايد براي ديگران باشند … اينها را مي تواند شخص براي خودش هم بنويسد. مثلاً به جاي اينكه بر روي كاغذ كارهايي را كه رييسش گفته بر روي آن طرح انجام دهد بنويسد ، آنها را با استفاده از همين ابزار يادداشت كنيد …

در انتها بادآوري مي كنم كه ابزار Audio Annotation هم دقيقاْ همين كار را انجام مي دهد. اما تفاوت آن ابن است كه به صورت صوتي مي باشد نه نوشتاري ...

خوب اميدوارم با توضيحات من ، علت وجود اين ابزار را متوجه شده باشيد. موفق باشيد اينم يه اموزش براي اينكه روي يه قسمتي از تصويرمونzoom كنيم و بقيه تصوير تقريبا محو بشن

-1عكس مورد نظر را بازكنٌد

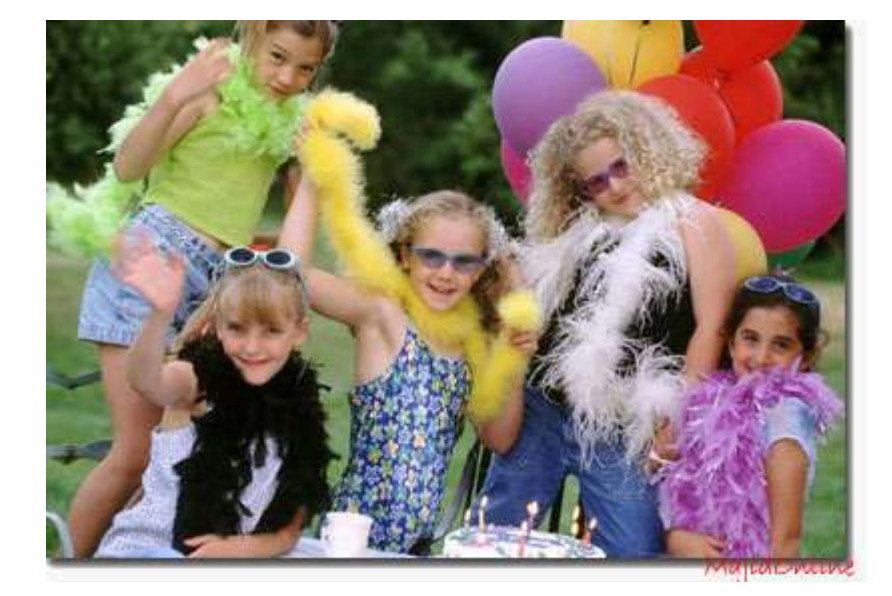

2-از لايه عكس، دو كپي ايجاد كنيد.

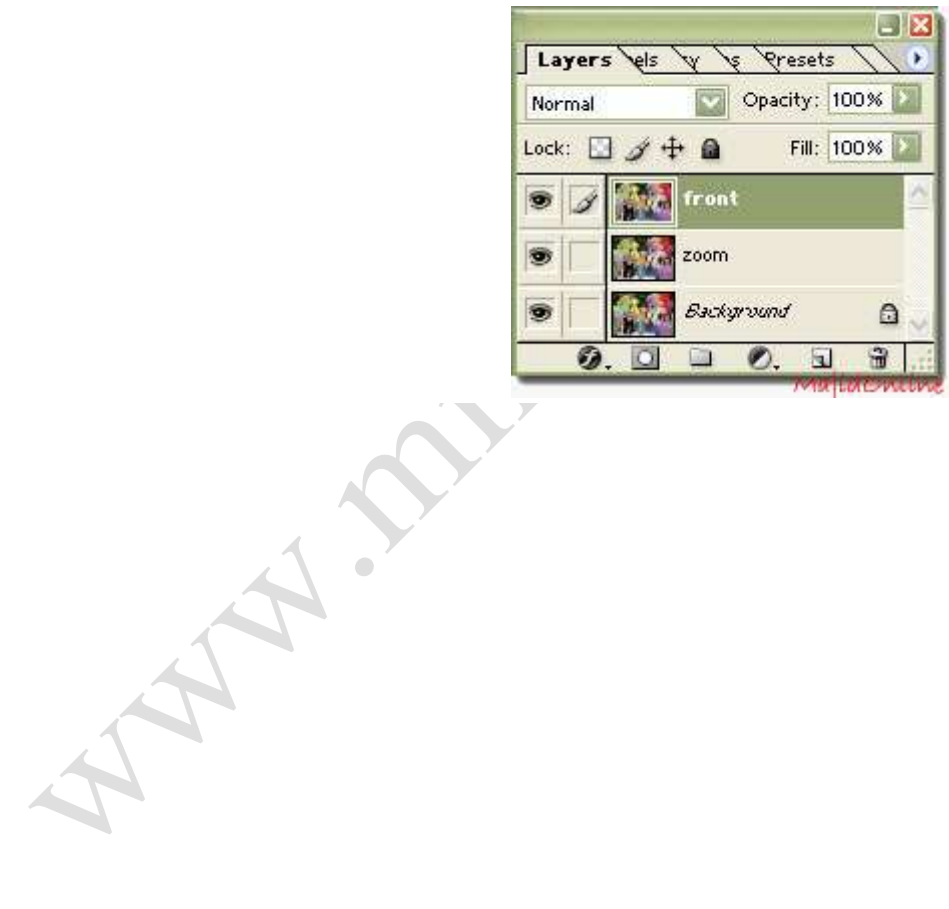

3- درحاليكه آخرين لايه در حالت انتخاب است به منويFxtract<--- Filter برويد.قسمتي را كه ميخواهيد در عكس واضح باشد با استفاده از ابزار Edge highlighter tool انتخاب كنيد(سايز قلم را حدود 10 بگذاريد) و قسمت خارج اين ناحيه رو با استفاده از ابزار Fill Tool پر كنيد و سپس OK را بزنيد.

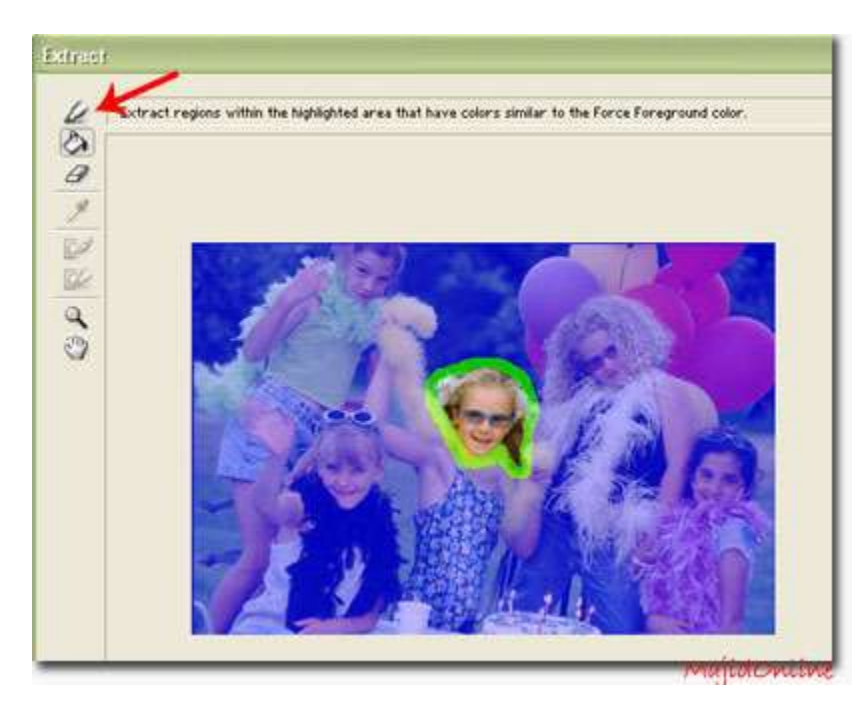

4- به منوي Radial blur<---- Filter برويد و مقادير آن را به صورت زير تغييردهيد.

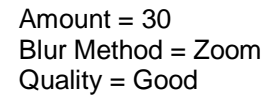

-5 اكنون طرح مورد نظر شما آماده شده است:)

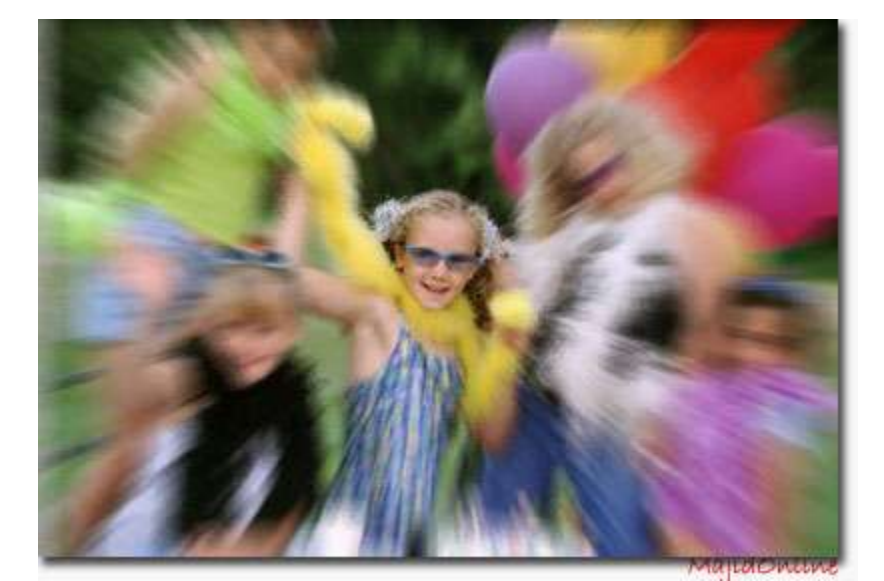

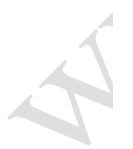

گفتم تا وقت دارم کار رو په افکت ديگه که تو فتوشاپ انجام دادم رو هم بهتون بگم.

۱۔یک صفحه با عرض و ارتفاع500 پیکسل باز کنید و Background contents رو روی

Transparent قرار بدين.

بعد این مسیر ها رو برید:

Clouds<Render-<-Filter

Filte-Filte-Filte-Filte-C این تنظیمات رو ثبت کنید: Distance: 999 Angle: 0

-Find Edges<Stylize-<Filter بعد روی لایه راست کلیک و Duplicate layerرو انتخاب می کنیم.

-Rotate 90cw<Transform-<Edit و مد لايه رو روی darken قرار ميديم.

Glowing<Stylize-<Filter-

این تنظیمات رو ثبت کنید:

Edge Width: 1

Edge Brightness: 20

Smoothness: 3

تا اينجا اين تصوير رو داريم: تصوير

Brightness/Contrast<Adjustement-<Image- -2

تنظٌمات: 0 :Brightness

Contrast: +40

Hue/Saturation<Adjustement-<Image-

مطمئن شوٌد روی colorize هستٌد و

تنظٌمات: 180 :Hue

Saturation :100 Lightness: 0

Edge Width: 1<br>
Extra (a)  $\frac{1}{2}$  with  $\frac{1}{2}$  convings Stylize  $\epsilon$ -Filter<br>
Edge Width: 1<br>
Edge Width: 1<br>
Edge Width: 1<br>
Edge Width: 1<br>
Smoothness Contrast 4 Adju 3- به شکل حالت Perspective ميديم: -Perspective <Transform-<Edit

تصوير اين مرحله

layer Duplicate و اٌن مسٌر رو مٌرٌم :

Gausian Blur<Blur-<Filter-

Radius 4.4 :تنظيمات

مد لايه رو به Screen تغيير ميديم

### ctrl+E برای ترکیب لایه ها

دوباره Duplicate layer و لایه پایین رو انتخاب می کنیم و این مسیر رو میریم:

Lighting effects<Render-<Filter-

تنظيمات

به لایه بالایی میریم و 60%= opacity و مد لایه رو به lighten تغییر میدیم و با ابزار Move یه مقدار تصویر رو در لایه بالایی یه پایین می کشیم.

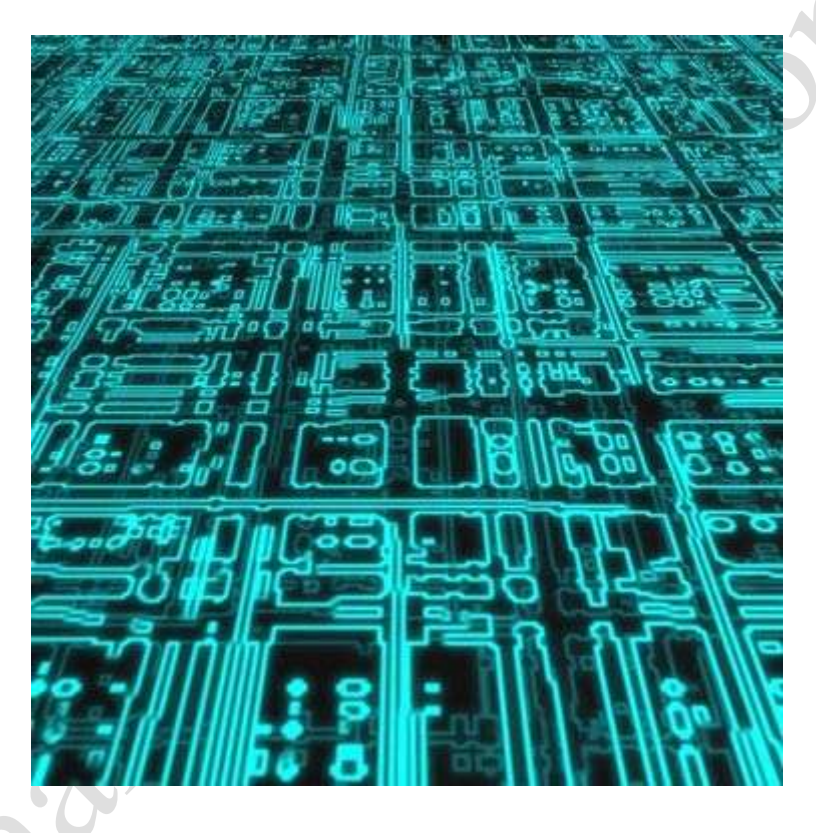

1. با ابزار PEN TOOL فرم مورد نظر رو ميكشيد و در پايان رو كار راست كليك كرده وMAKE SELECTION رو با FEATHER 0 تاييد ميكنيد.

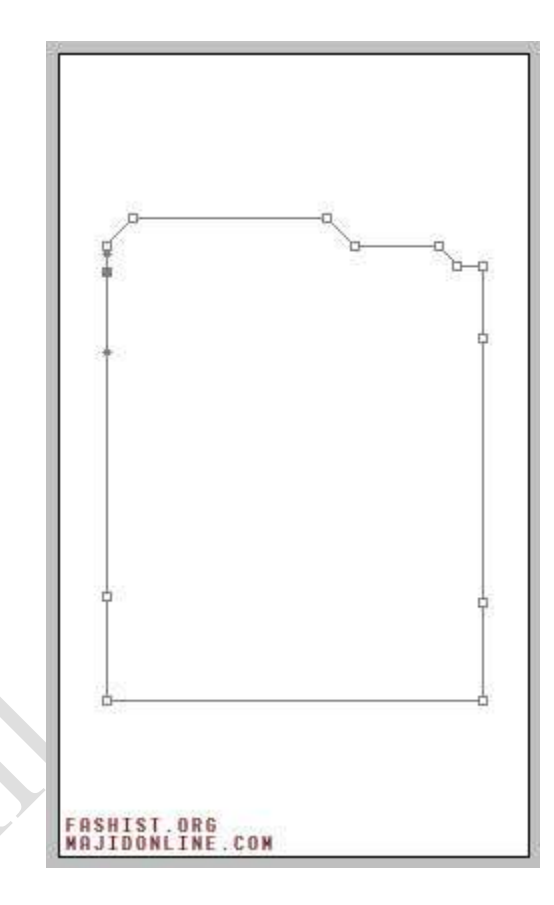

2 در يك لايه جديد قسمت سلكت شده را رنگ ميكنيد (15c4a) و به قسمت LAYER OPTIONS ميرويد و مقدار SHADOW DROP به صورت زير تغيير ميدهيد.

**ANTI TERM** 

| <b>Drop Shadow</b><br><b>Structure</b> | <b>FASHIST.ORG</b><br>Helide and the state of the |  |                     |    |
|----------------------------------------|---------------------------------------------------|--|---------------------|----|
| Blend Mode:                            | Multiply                                          |  |                     |    |
| Opacity:                               |                                                   |  | $\triangle$ 100     | 96 |
| Angle:                                 | 90                                                |  | $\nabla$ Use Global |    |
| Distance: 0                            |                                                   |  |                     | px |
| Spread: Cr                             |                                                   |  |                     | 96 |
| $Size: \triangle$                      |                                                   |  |                     | px |

3. چيزي كه الان بايد داشته باشيد چيزي شبيه اين هست:

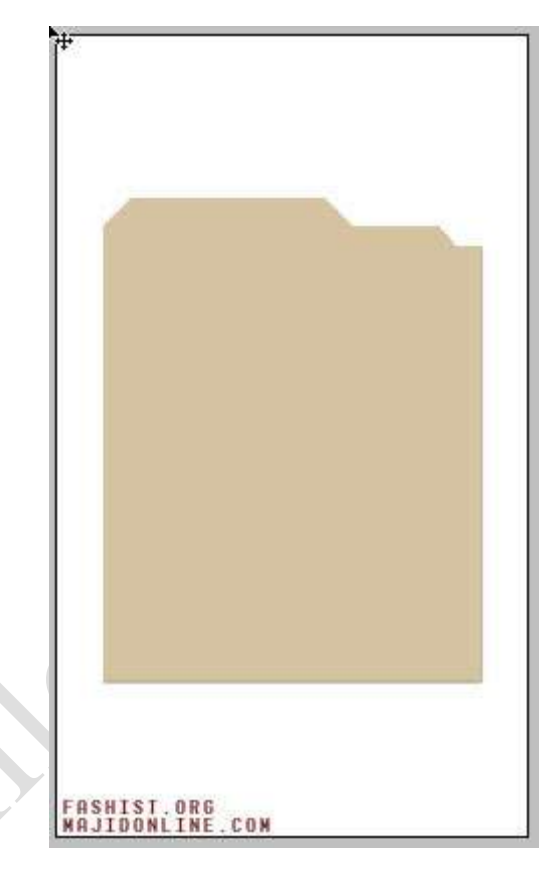

4. حالا لايه رو 3 بار DUPLICATE (ctrl+j) كنيد و جهت هاي قرار گيريشونو كمي تغيير دهيد:

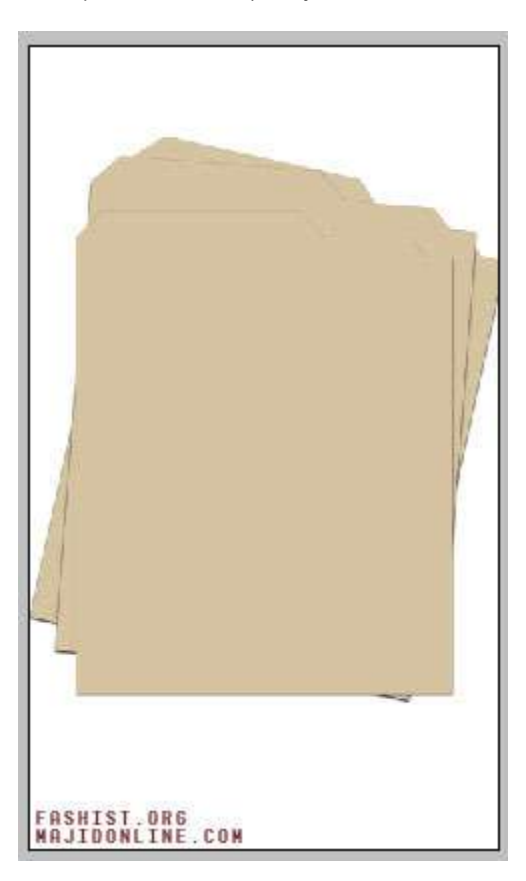

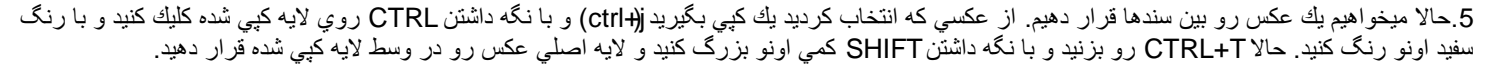

A J. S. Hay

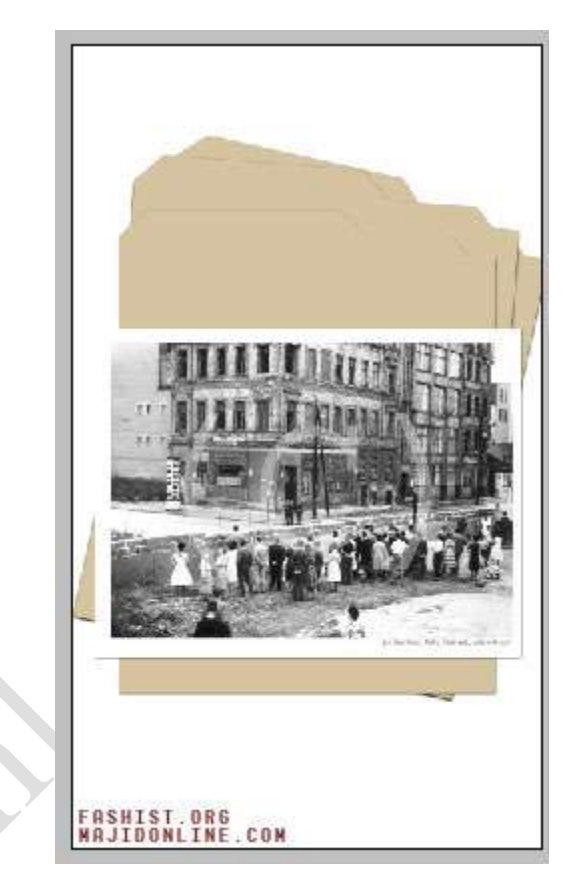

6حالا دو لايه را MERGE كنيد و لايه را 3 بار DUPLICATE (ctrl+j) كنيد و آنها را بين سندها قرار دهيد .اگر كمي زاويه قرار گيريشون هم تغيير دهيد باور پذير تر ميشوند.

AI. Super

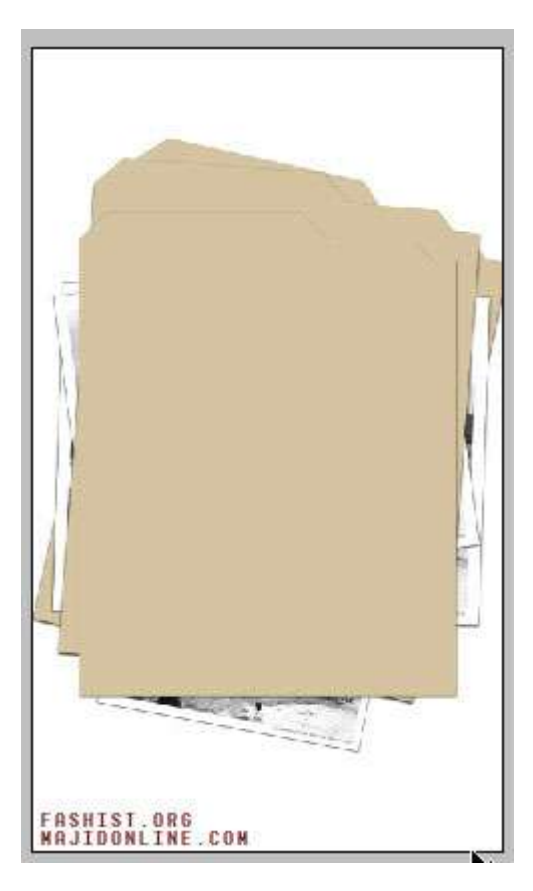

7. حالا يك عكس ميخواهيم كه روي سندمان قرار گيرد. بعد از آن كه عكس را انتخاب كرديگلCTRL+B رو بزنيد و اون را به صورت زير تغيير دهيد:

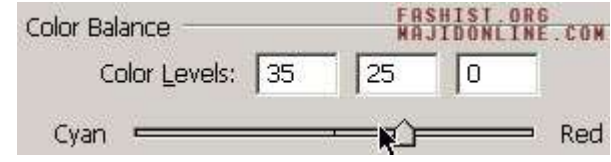

8. عكس رنگ شده رو همانطور كه در قسمت5 گفته شد تغيير دهيد.

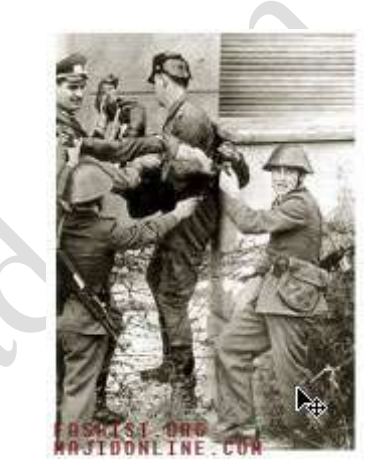

8.1.چيزي كه تا الان بايد داشته باشيد همچين شكلي استُ:

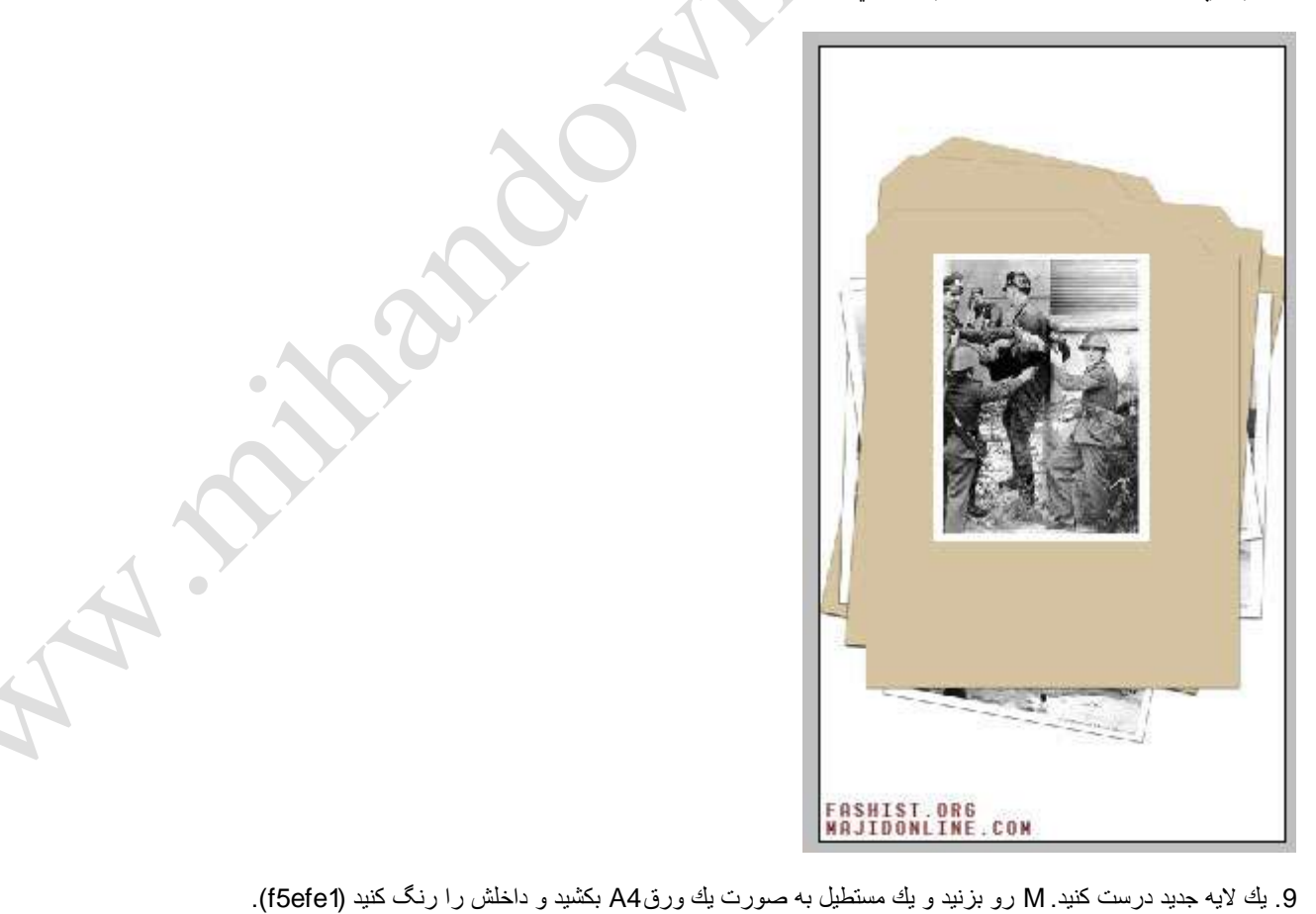

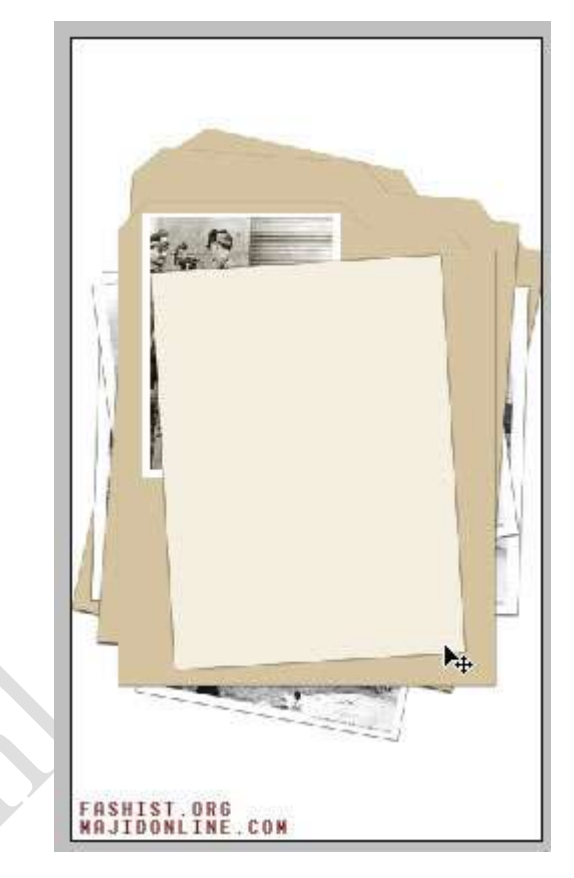

.10حاال با استفاده از براشهاي PAPER OLD الٌه اٌجاد شده تان رو بزك كنٌد. به اٌن صورت

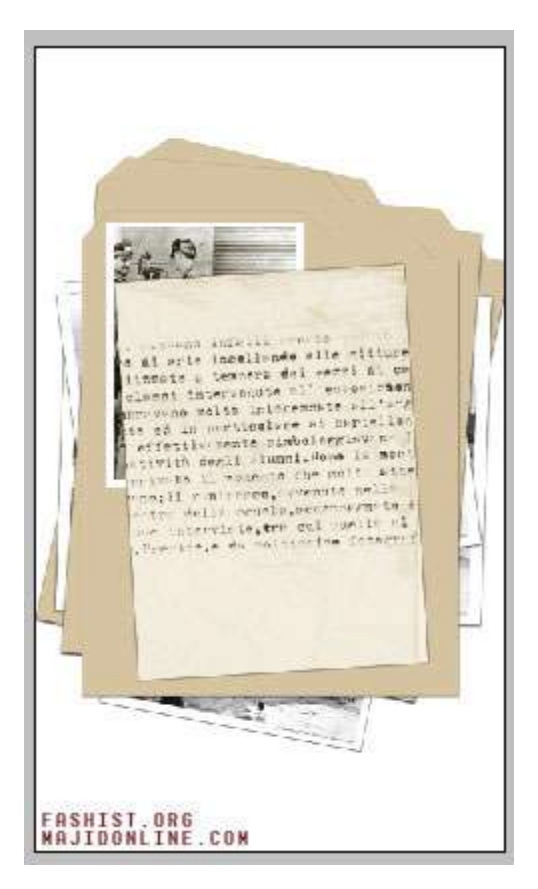

تا اينجا كار سندهاي مهرمانه به پايان رسيده. حالا ميخواهيم مهر تاييد فرمانده (آيزنهاور) رو روي سند بزنيم تا دست آلماني ها به اطلاعات محرمانه ما نيوفتد.

A A RIVER

 $\mathbf{C}$ 

1.يك سند 400\*400 باز كنيد و T رو بزنيد و كلمه TOP SECRET رو بنويسيد بعد CTRL+RETURN را فشار دهيد حالا روي لايه نوشته راست كليك كنيد و TYPE RASTERIZE رو بزنٌد.

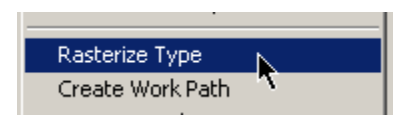

.2CTRL رو نگه داشته و روي الٌه كلٌك كنٌد . حاال به اٌن فٌلتر بروٌد:

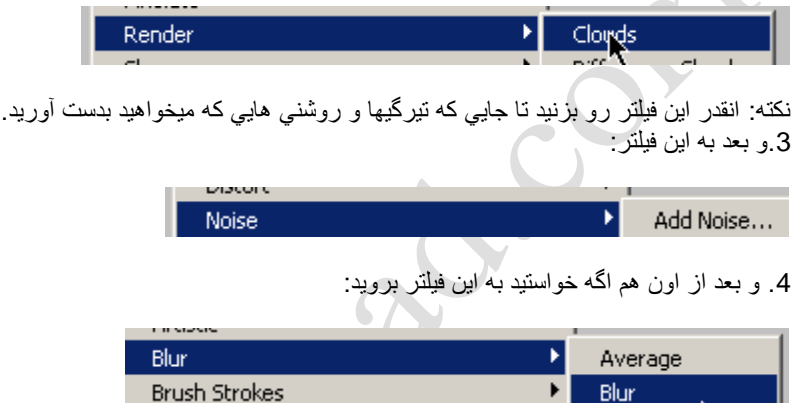

5. و بعد به قسمت BRIGH/CONT<ADJUSTMENT<IMAGE برويد و تغييرات زير رو انجام دهيد. نكته: تغييرات بستگي به تيرگيها و روشني هاي نوشتتون داره.(اونجاهايي كه ميخواهيد خرده بشه تيره تر كنيد)

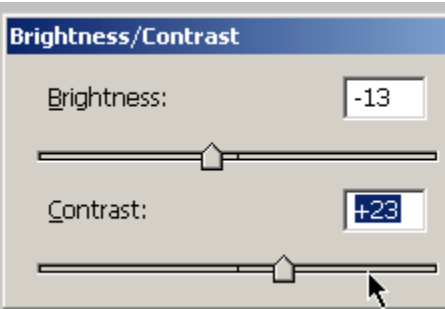

## .6 حاال از SELECT به RANGE COLOR برٌد:

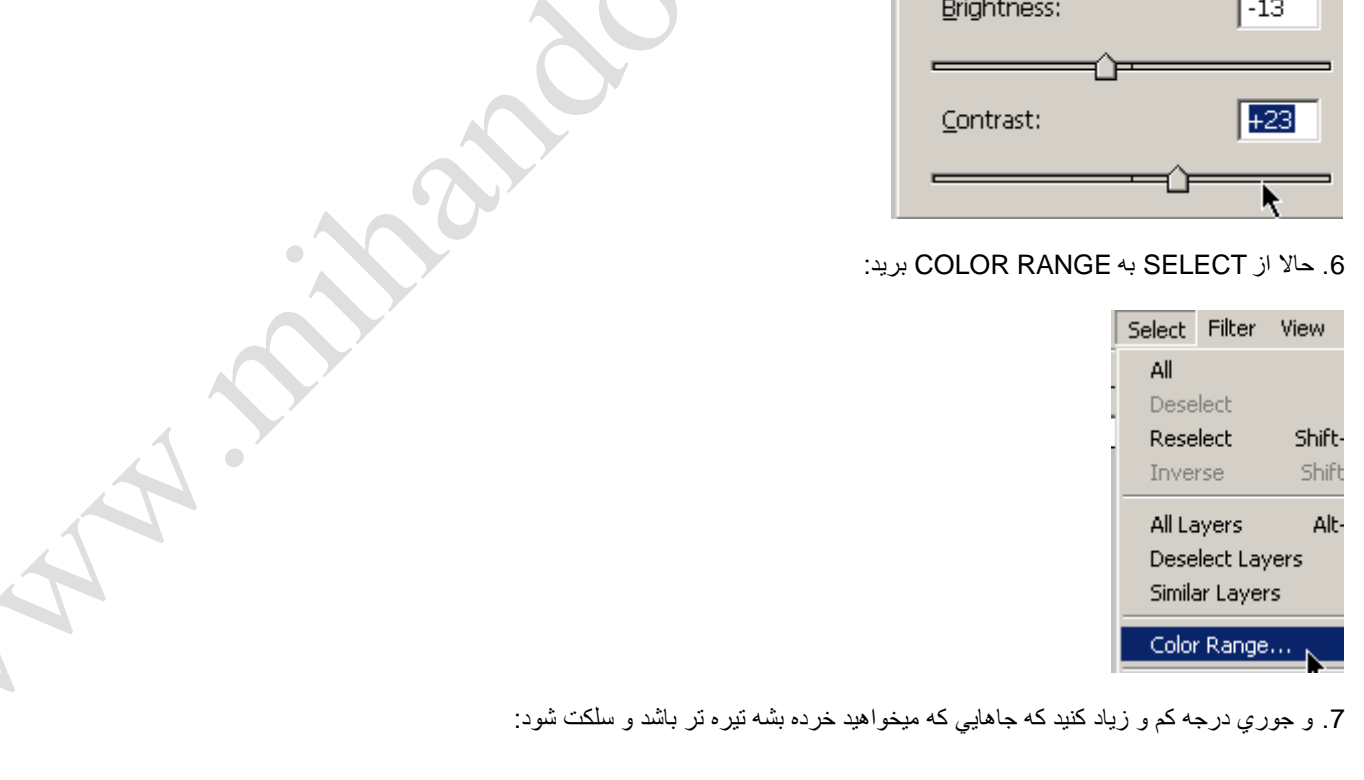

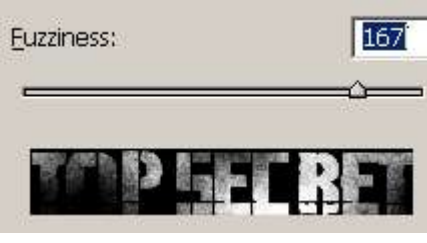

8. حالا CTRL+I بزنید تا سلکت ها معکوس شود و بعدDEL رو بزنید.(اون دل نه این دل <sup>©</sup>)!! . بعد به فیلتر زیر برید:

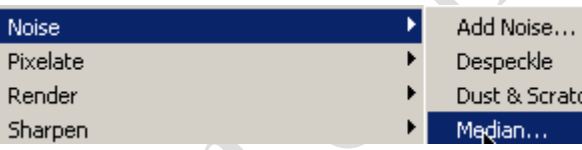

9. و مقدارش رو روي 1 بگذاريد و تاييد كنيد. چيزي كه بدست آمده بايد اينجوري باشد وگرنه..:

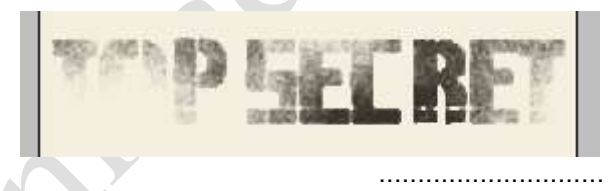

حالا با كمي ذوق و سليقه و بيكاري و بي پولي و هزار تا :بي : ديگه ميتونيد اينجوري كارتون رو تموم كنيد:

**ALL STRAND** 

اینم نتیجه این آموزش كه به هیچ درد هم نمیخوره...!!

FREEDOM FOR ore to Jevene infects. , di arte incollando alle nittu ist arte incomiumes en rezzi si<br>issais a tempera del rezzi si<br>issai intervenute el "estesizi" poveno molto interessate eli'e: payano molto interessano esa a effettivemente pisboleggiavano tività derli slummi. Dona la mos tività degli Hiunni.Pene il Pitt<br>rività li monento che molti Pitt neith in temperature and it seril rim temperatureratio the delia countryseement alle al Deauise de maltissime fotorri

FASHIST.ORG<br>WAJIDONLINE.COM

A. Price

Artwork

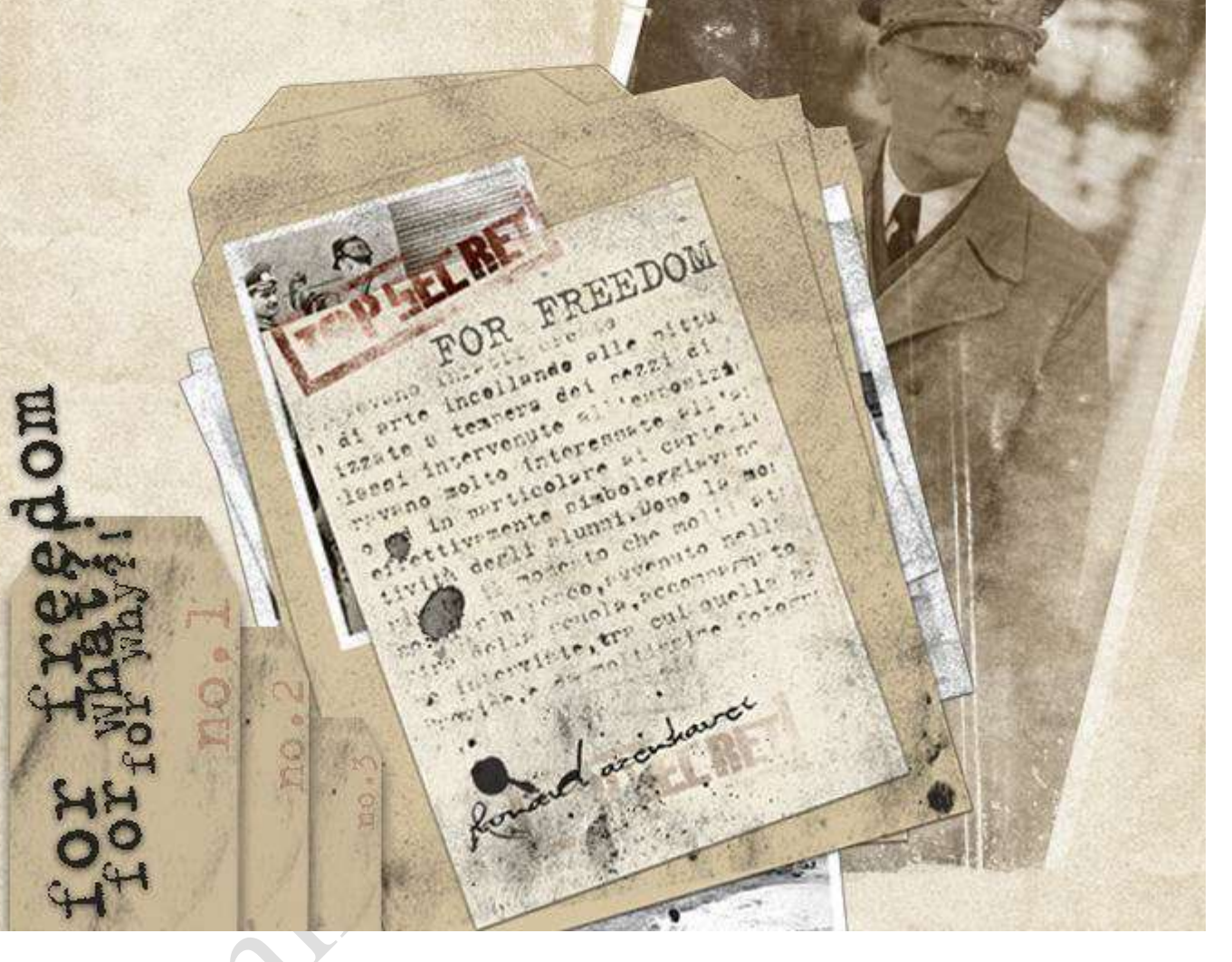

1944-4-16

FASHIST.ORG -- MAJIDONLINE.COM :منبع

نكته 1 :

\*چگونه يك قسمت از يك سند را كه از چند لايه تشكيل شده كپي كنيم :

وقتي منطقه اي از يك سند را انتخاب كنيد و براي انجام عمل كپي كليدهايل+Ctrl را مي فشاريد آن منطقه تنها از لايه انتخابي كپي مي شود . اما اگر شما بخواهيد از تمام اجزاي لايه ها در آن قسمت در يك لايه جديد كپي داشته باشيد مي توانيد با افزودن كلينShift به كليدهاي Ctrl+C اين كار را انجام دهيد .

نكته 2 :

\*اسناد خود را در كنار هم مشاهده كنٌد : نر ابتداي تاريخ فوتوشاپ ( زمان زندگي دايناسورها ) وقتي تعدادي سند را باز مي كنيد فوتوشاپ آنها را به صورت جلوي هم نمايش مي دهد . يعني تصاوير يكي پس از ديگري در جلوي هم باز مي شوند كه اين روشCascading نام دارد . اما اگر بخواهيد به طور مثال4 تصوير باز شده خود را كنار هم قرار دهيد كافيست از منوي

### Windows منوي Documents را باز كرده و گزٌنه Tile را انتخاب كنٌد .

### نكته 3 :

\*حالت ارائه طرح به مشتري در فوتوشاپ : زمان آن فرا رسیده كه طرح نهایی خود را به مشتری نشان دهید اما دوست ندارید مشتری بداند كه شما با فوتوشاپ كار كرده اید . دلیل این امر این است كه مشتری بلافاصله ميگويد : (( با فوتوشاپ كار مي كنيد ؟ همسايه من هم اين برنامه را دارد )) و معناي اين حرف اين است كه پس همسايه من هم مي تواند اين طرح را بدون صرف هزينه برايم انجام دهد . براي اينكه بتوانيد از حالت ارائه تصوير در فوتوشاپ بهره بگيريد مي توانيد كلي<del>دا F را م</del> فعل داده و پله بار كليدTab را بزنيد . مشاهده مي كنيد كه دور طرح را زمينه اي سياه پوشانده و منوها حذف شده اند.

> نكته 4 : \*رفت و آمد بٌن اسناد : اگر با بيش از يك سند كار مى كنيد مى توانيد با فشردن كليدهايCtrl+Tab بين اسناد رفت و آمد كنيد .

نكته 5 : \*مشاهده لايه فعال و مخفى كردن بقيه لايه ها : اگر سند چند لايه اي داريد مي توانيد تنها لايه اي را كه روي آن كار مي كنيد مشاهده كنيد . اين كار را مي توانيد با فشار كلهل هي كليك روي آيكن چشم در پالتLayers لايه مورد نظر انجام دهيد . براي مشاهده مجدد تمامي لايه ها اين كار را دوباره تكرار كنيد .

نكته 6 : \*اٌجاد انتخابهاي داٌره شكل : ز مانے كه بك داير مرسم مى كنيد فوتوشاب داير م را به طور پيش فرض از نقطه اي كه كليك مى كنيد رسم مى كند . شما مى توانيد با نگاه داشتن كلٌام كرر زمان رسم داير م ، دایره را از مركز رسم نمائید . اگر مي خواهید دایره شما كاملا گرد باشد می توانید از كلیهShift استفاده كنید .

#### نكته 7 :

\*حذف راهنماهاي خط كشً : اگر در طرحتان ده ها راهنما براي خط كشي داريد و اكنون قصد حذف كردن آنها را داريد لازم نيست آنها را يكي پك به بيرون از محيط سند درگ كنيد ، بلكه مي توانيد از منوي View گزينه Clear Guides را انتخاب كنيد .

چیدمان

اگر برای عکس گرفتن به عکاسی رفته باشید که حتما رفتین متوجه شدین که آقای عکاس شما رو به تعدادی که سفارش دادین در یک صفه کنار هم و با دقت بالا پرینت گرفته ( البته عکاس باشی های مدرن ) و بعد شروع میکنه به قیچی کردن عکس ها شما هم می تونین این کار رو به راحتی با فشار دادن یک دکمه تو برنامه فتوشاپ انجام بدین ( چیدمان عکس ها به تعداد دلخواه و فاصله دقیق) برای شروع کار عکس مورد نظر رو تو برنامه فتوشاپ باز کنین . بعد از منویFile و از لیست بیرون روندهAutomate گزینه Picture Pachage رو انتخاب کنین یه پنجره باز میشه . قسمت های که ضرورت داره توضیح میدم . Page Size = تو این قسمت میتونین سایز عکس رو انتخاب کنید . Layout = اٌنجا هم تعداد دلخواه رو انتخاب کنٌن . Content = در این قسمت از لیست گزینهCustom Text را انتخاب کنید . Custom Text = داخل این کادر متن یا شماره سریالی رو که دوست دارین رو عکس حک بشه رو تایپ کنین . Font = اینهم که معلومه چیه  $\ldots$  = اینهم که  $=$  Font Size Color = رنگ دلخواه را انتخاب کنٌد Opacity = شدت رنگ Position = در این قسمت میتونین مشخص کنین که نوشته شما در کدام قسمت از عکس حک بشه ( تموم شد ) اميدوارم خوشتون اومده باشه . نکته : قسمت های رو که توضیح ندادم کاربرد زیادی نداره حداقل برای من نداشته . نکته : بعد از تنظیمات OK به طور خودکار شروع به چیدمان عکسها با حک کردن نوشته میکنه . بهد از اتمام کار در پالت لایه ها دو لایه می بینید که اونا رو به هم بچسبونین . ( تو آموزش قبلی یاد دادم ) بعد سیو کنید . ویا پرینت . موفق باشيد

اما روش ساختن یک سیاره سرد در محیط فتوشاپ.

این کار منو یاد پلوتون سیاره ای که بیشترین فاصله رو نسبت به زمین داره میندازه. من علاقه زیادی به

پلوتون دارم!!!

-1 ٌک صفحه با اندازه 400400x باز کنٌد و background اونو سٌاه انتخاب کنٌد.

2- به این قسمت Add Noise < Noise < Filter برید و این تنظیمات رو انجام بدین.

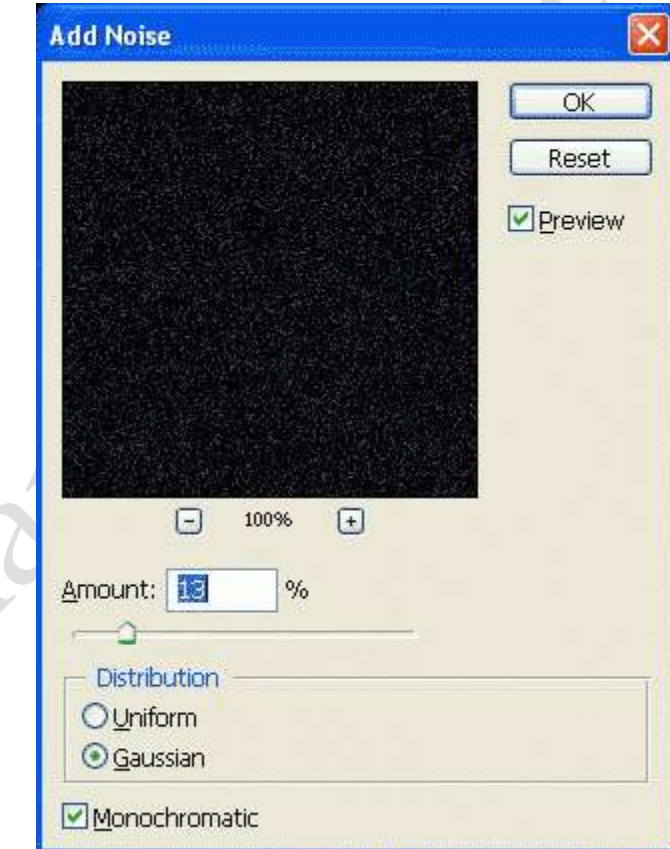

-3 layer the Duplicate رو با راست کلٌک روی الٌه انتخاب و Filter < Blur < Blur Gaussian رو روی

0.5px قرار بدٌن.

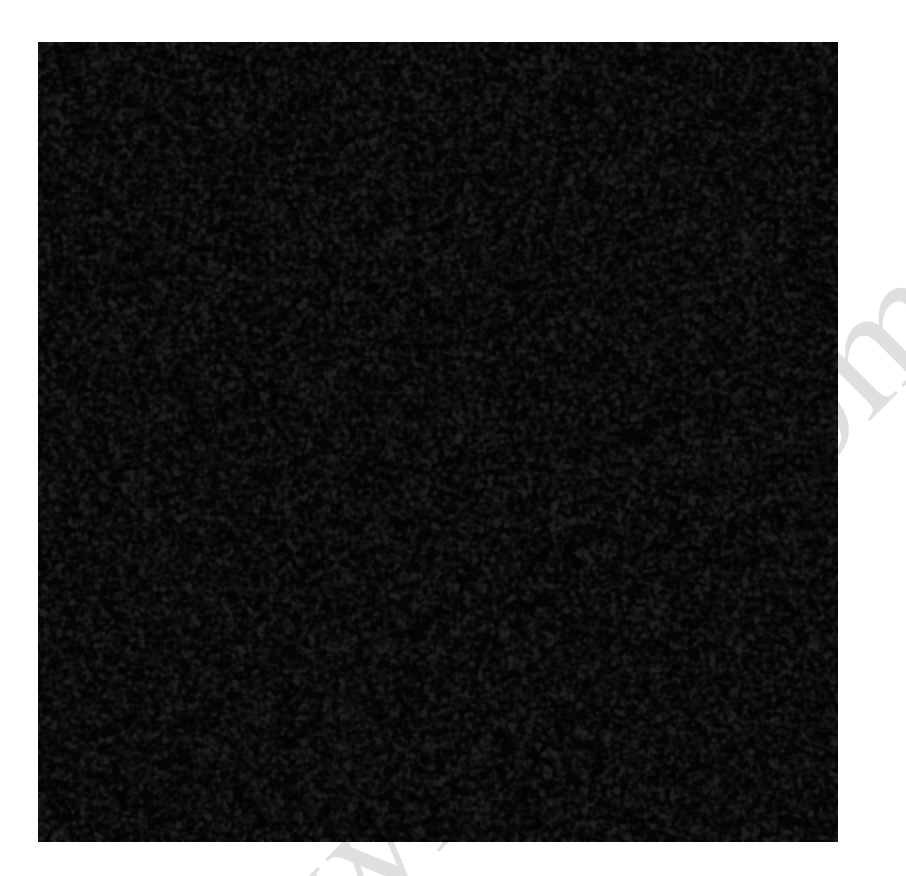

-4 Image < Adjustments < Levels و اٌن تنظٌمات رو اعمال کنٌد.

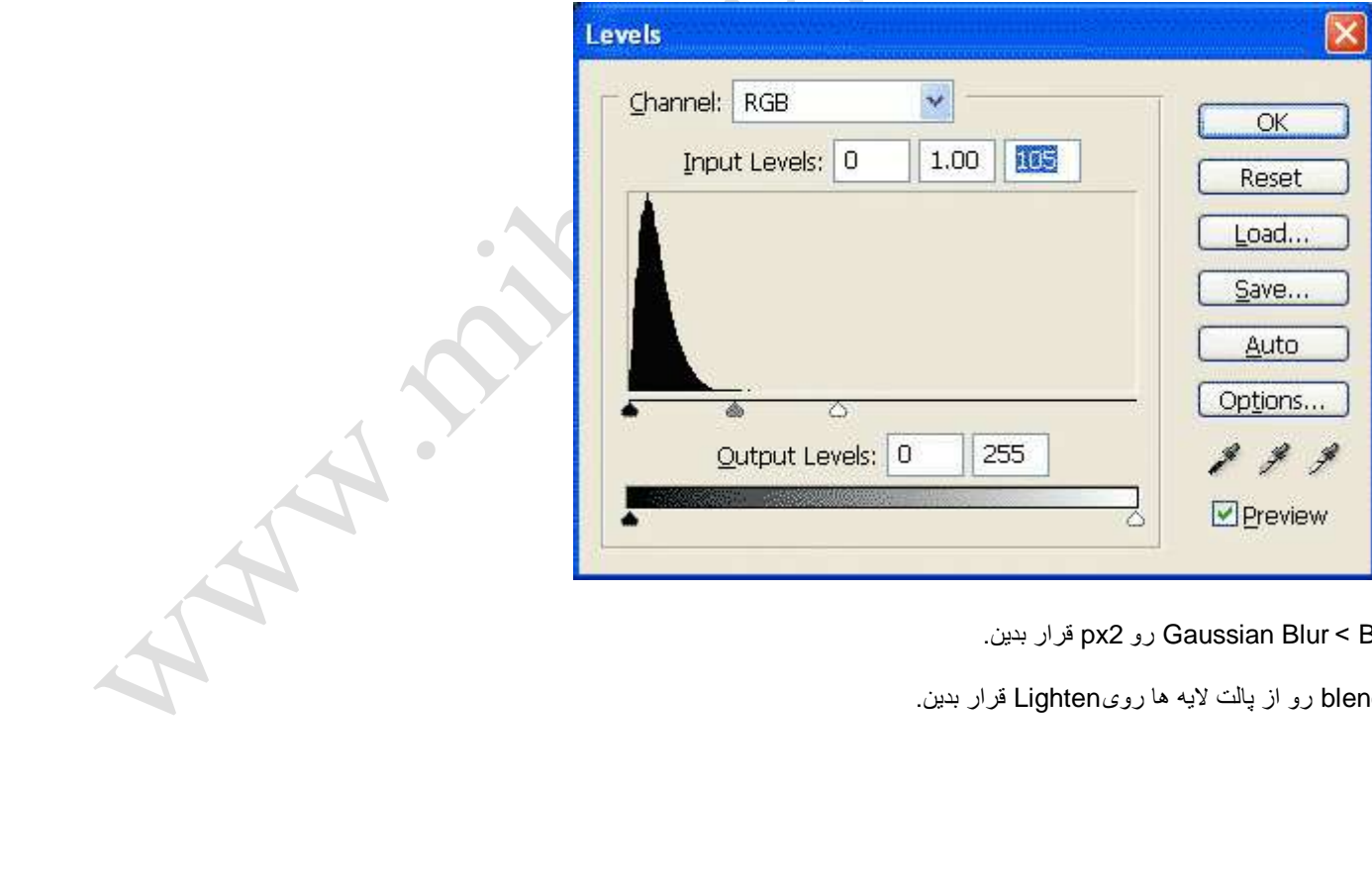

.نٌبد قرار px2 رو Gaussian Blur < Blur < Filter -5

-6 mode blending رو از پالت الٌه ها روی Lighten قرار بدٌن.

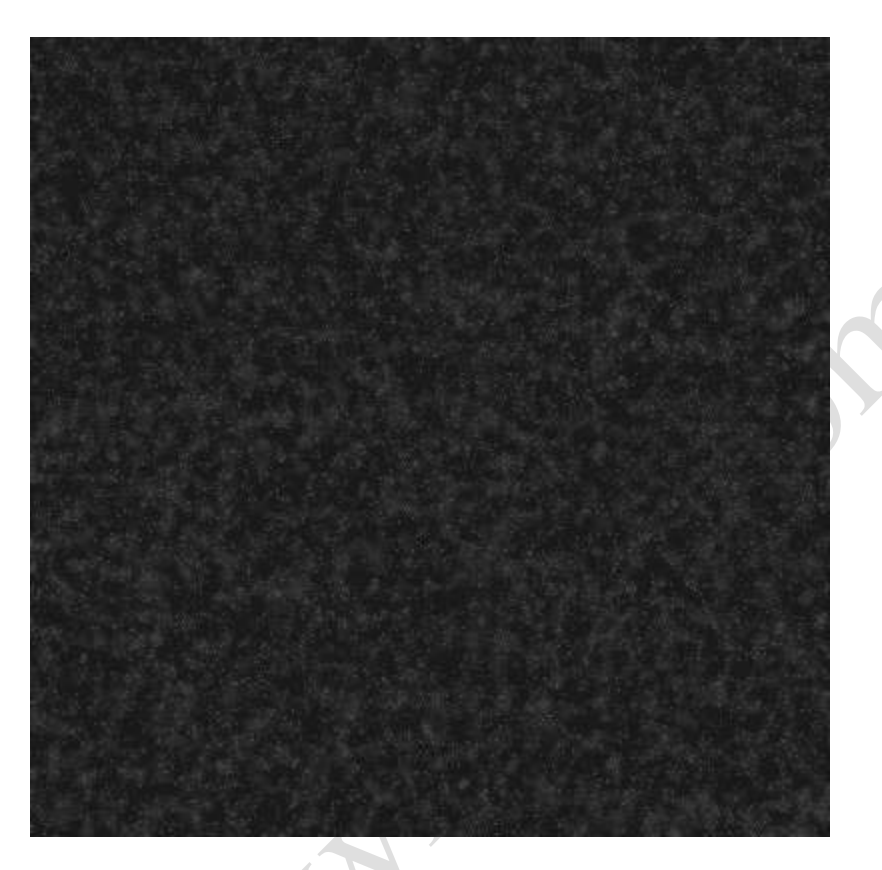

-7 Image < Adjustments < Saturation/Hue و تنظٌمات رو به ترتٌب روی 250-50-0 انتخاب (ٌادتون

باشه تٌک colorize رو گذاشته باشٌن) و Layer < Down Merge تا الٌه ها ادغام بشن.

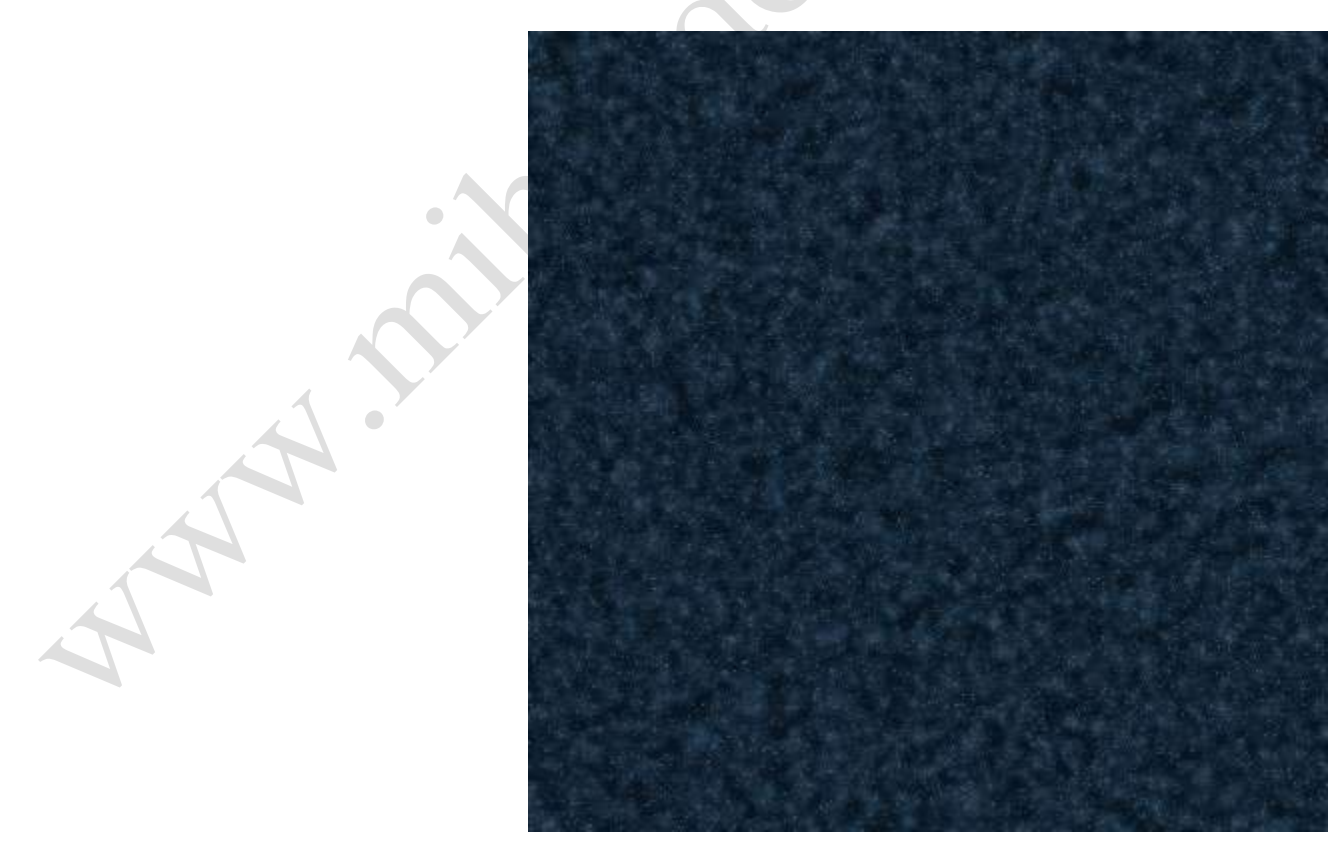

8- حالا یک لایه جدید بسازید. کلید d رو فشار بدین و با ابزار ellipse tool یک دایره رسم کنید (همزمان با

### (shift+alt فشردن

9- حالا دایره خودتون رو select کنید بوسیله نگه داشتن Ctrl و کلیک روی لایه دایره.

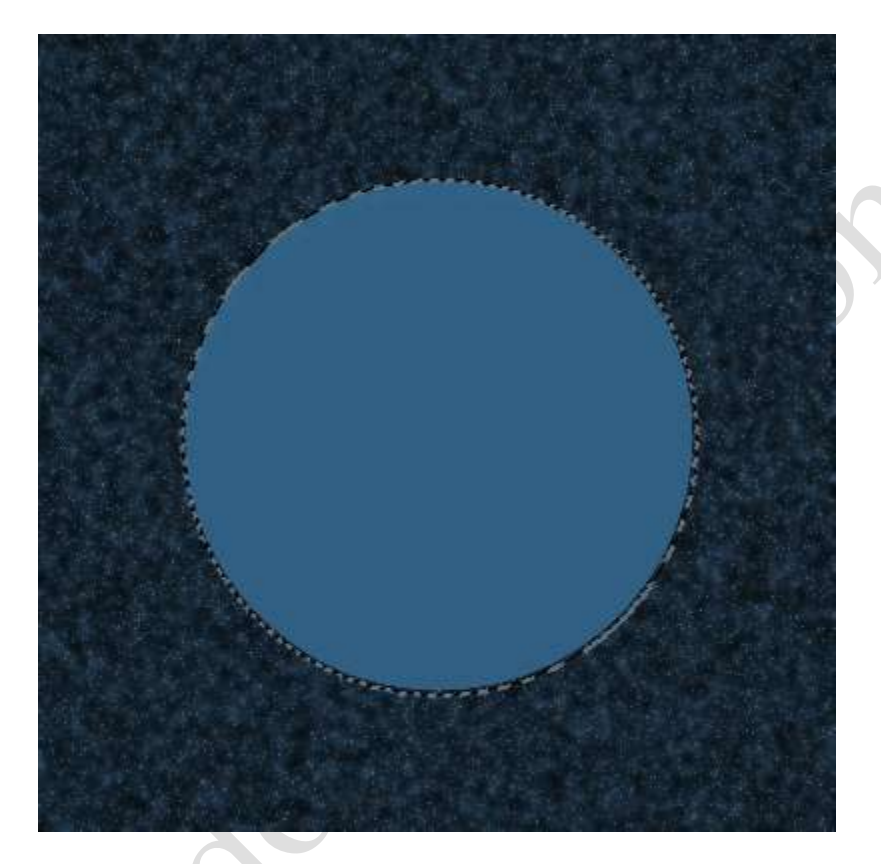

-10 Filter < Render < Clouds اٌن قسمت در شکل سٌاره شما تاثٌر داره . بعد

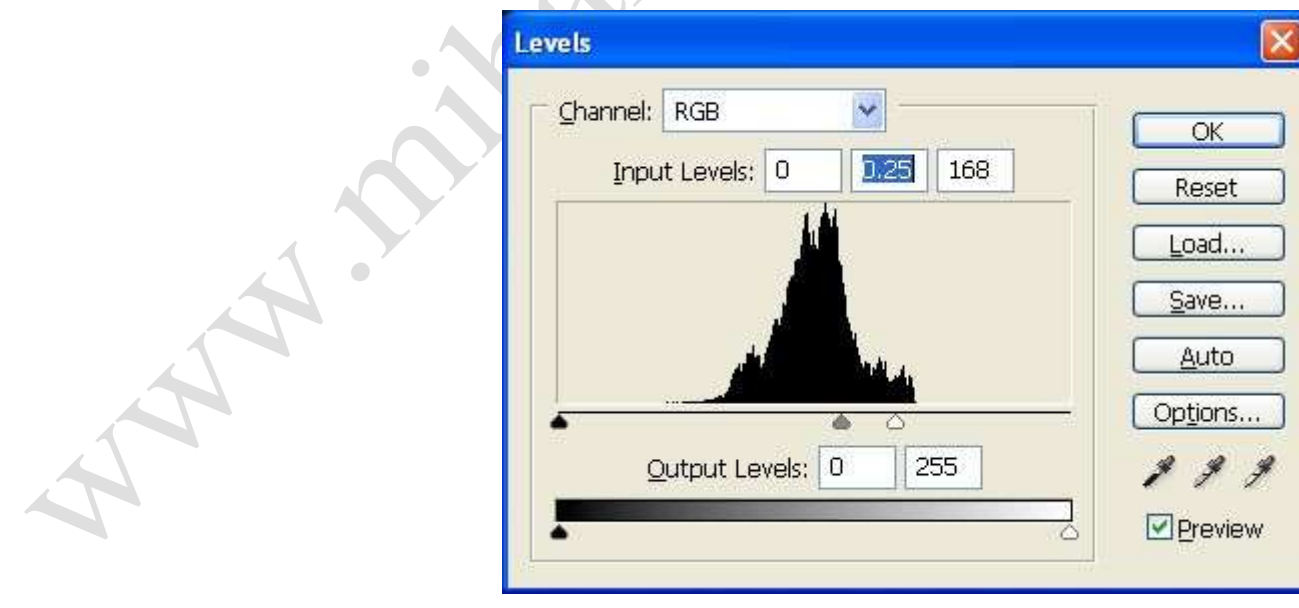

Image < Adjustments < Levels و تنظٌمات زٌر:

. (Normal ,%100) و Spherize < Distort < Filter -11

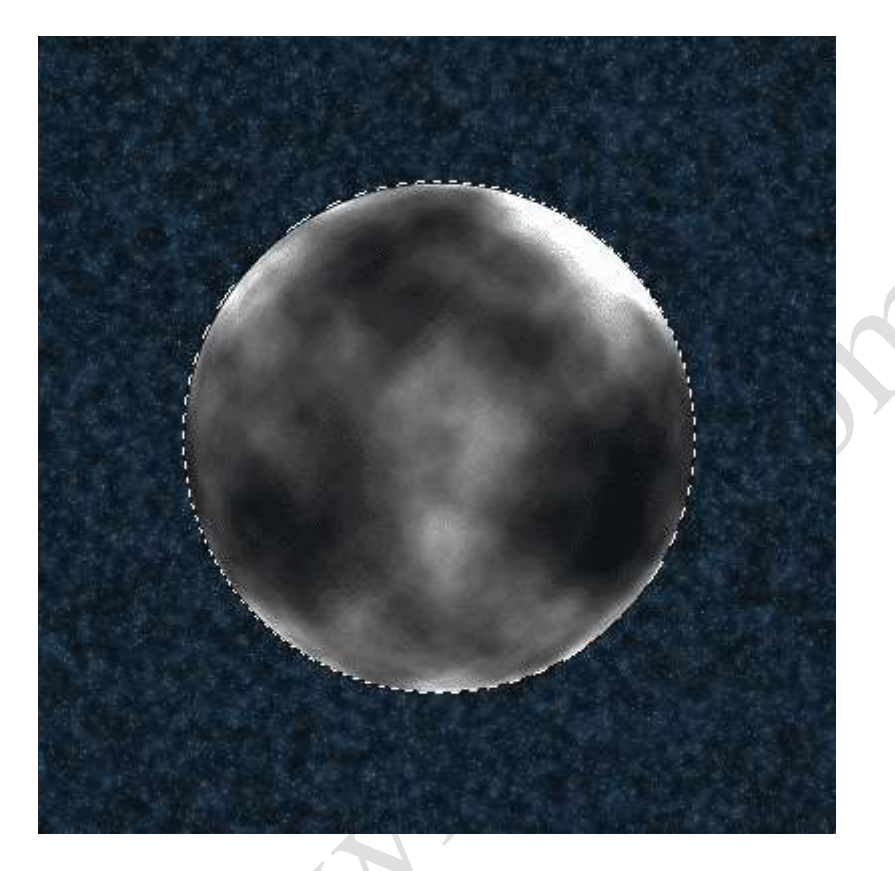

-12 Select < Inverse و بعد (Select < px2 (Feather و دوبار روی Delete بزنٌد . اٌن مرحله برای اٌنه

که لبه های دایره نرم تر بشه. و کلیدCtrl + D رو فشار بدین.

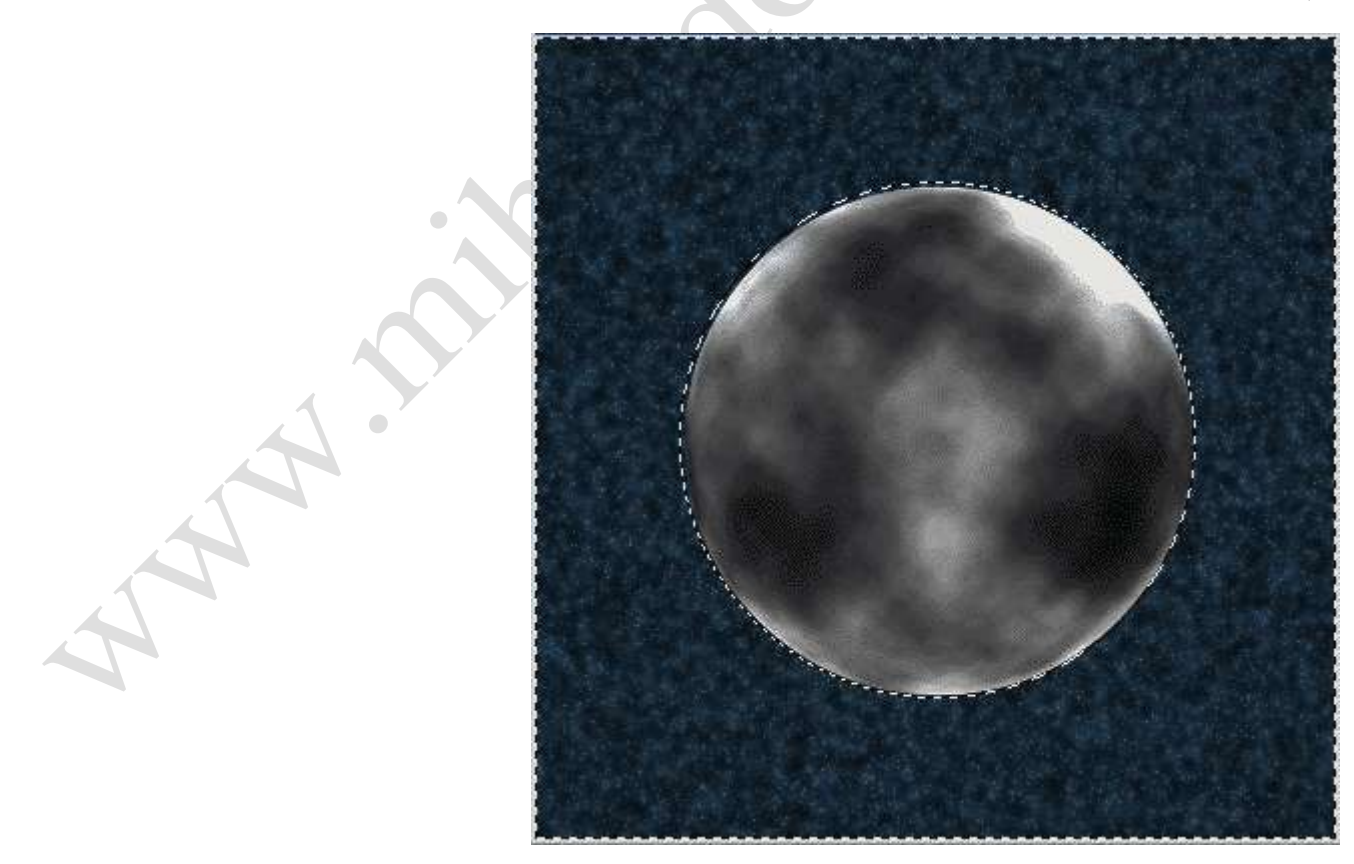

-13 Filter < Strokes Brush < Edges Accented و تنظٌمات زٌر رو انجام بدٌن.

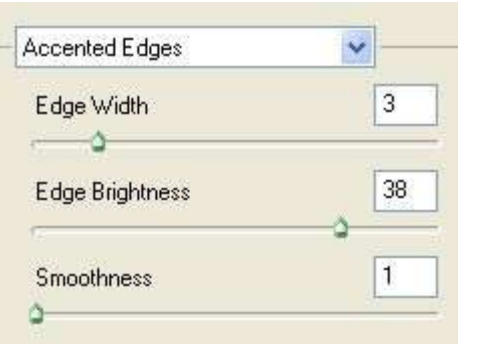

-14 Image < Adjustments < Saturation/Hue و تنظٌمات رو به ترتٌب 205-40-0 قرار بدٌن.

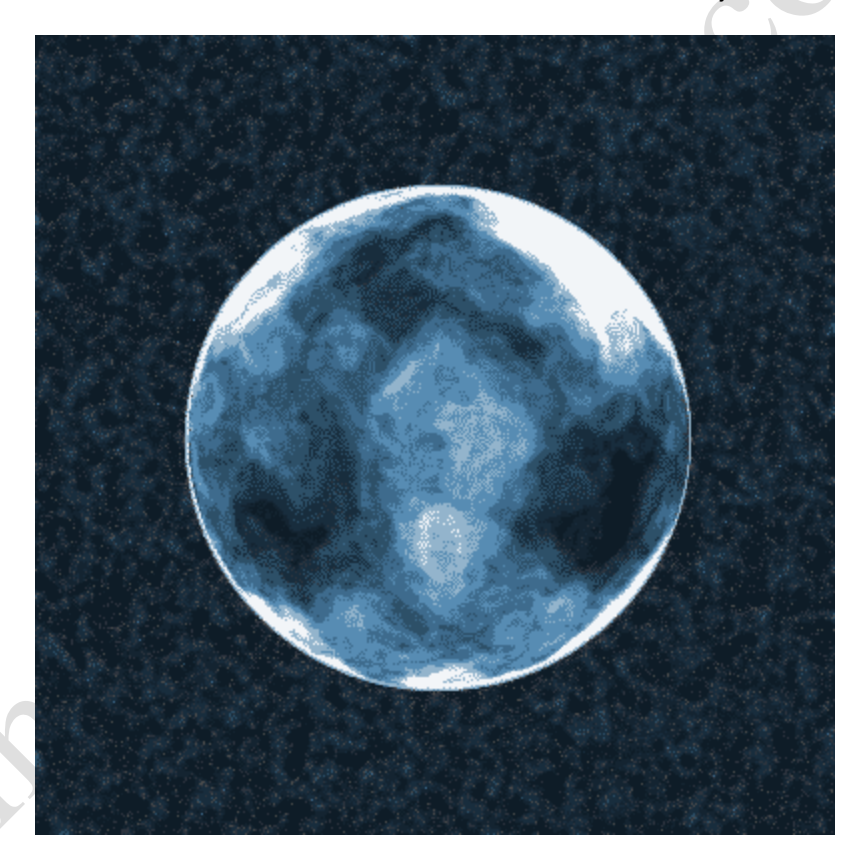

-15 layer the Duplicate رو انتخاب و Filter < Blur < Blur Radial و اٌن تنظٌمات رو اعمال کنٌد Zoom,Best,100 این فیلتر رو دوبار اعمال کنید و بعدblending mode رو روی Overlay قرار بدین. Merge Down < Layer تا دو لایه بالایی ادغام بشن . باید الان دو تا لایه داشته باشیم.

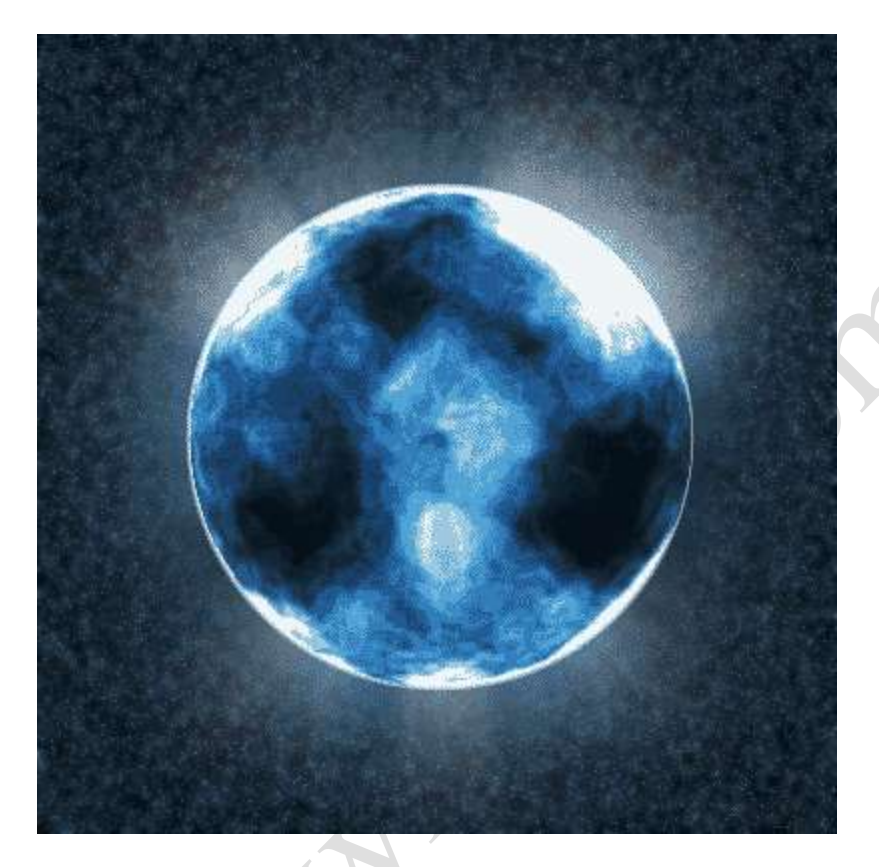

blending mode بعد .دٌبزا px10 روی رو Gaussian Blur < Blur < Filter و Duplicate the layer دوباره -16

رو روی Color Dodge بزارید و جای این لایه رو با لایه زیری عوض کنید.

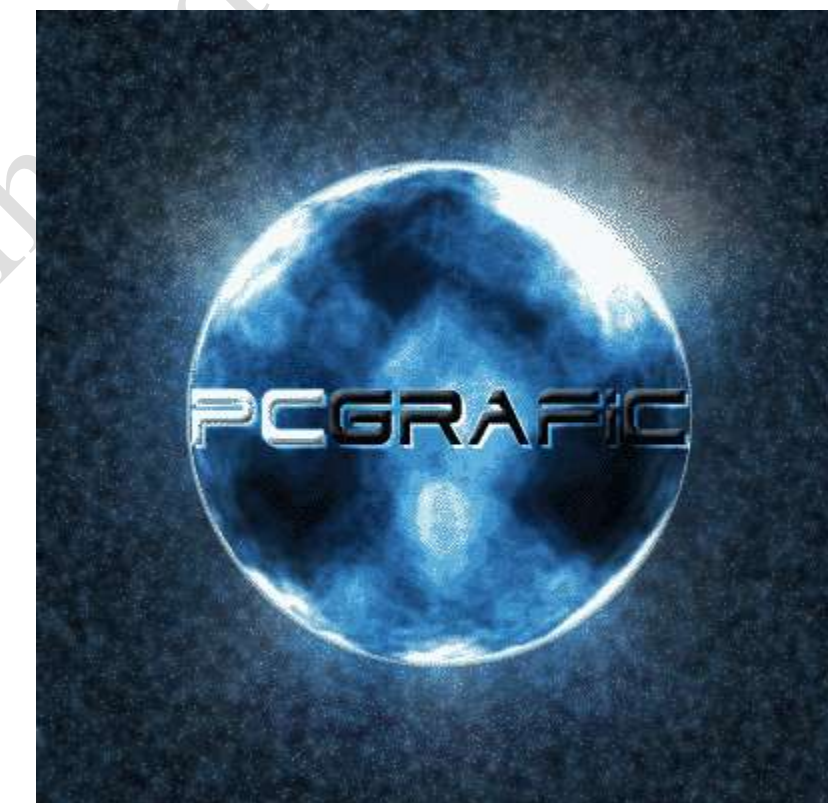

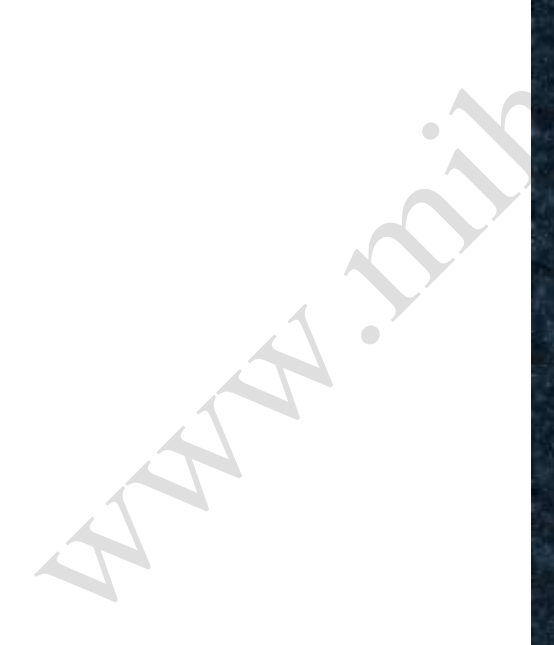

مقدمه:

دوستان باید به یاد داشته باشند که ساختن یک بار مد ساده تر از آن است که فکر می کنند.تنها باید توجه داشت که این بارکرد ها قابل شناسایی برای دستگاه های بارکد نیست و به قول معروف تزیینی است.

آموزش:

1. ابتدا یک فایل با اندازه 150 در 75 پیکسل ایجاد کنید.سپس Filter\noise\addnoise را انتخاب کنید.

تنظیمات زیر را برا*ی* آن انجام دهید.

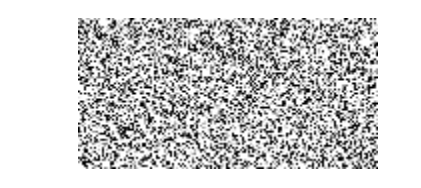

Amount: 100% Distribution:Gaussian MonoChromic is Checked

.2سپس Blur Motion\Blur\Filter را انتتخاب کرده و تنظٌمات زٌر را برای آن انجام دهٌد.

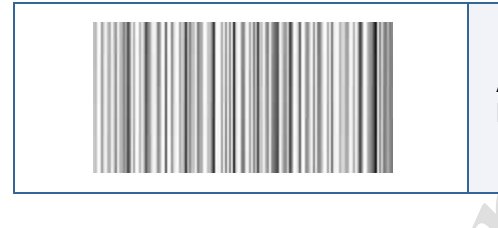

Angle:90 Distance:999 pixel

3.سپس به Image\Adjustment\Ievel رفته و تنظيمات زير را انجام دهيد.

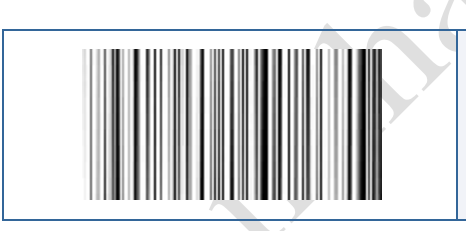

Input Level= 105;1.00;200

4.حال Ctrl+a را زده تا همه تصویر انتخاب شود. به گزینهSelect\Modify\Contract بروید و میزان 5 پیکسل را وارد کنید. یا با استفاده از ابزار انتخاب مستطیل کوچکتری انتخاب کنید. سپس بر روی تصویر کلیک راست کرده وSelect Inverse را انتخاب کنید و Delete را بزنید تا گوشه های تصویر پاک شود.

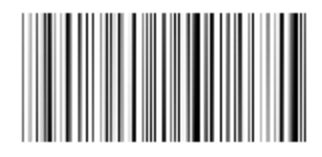

5 حال مطاابق تصویر قسمتی از پایین این بارکد را انتخاب می کنیم و پاک می کنیم.

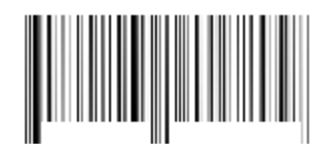

6 سپس درون ان قسمتی که پاک کرده ایم شماره ای را به صورت دلخواه (استفاده از صفر فراموش نشود) می نویسیم.

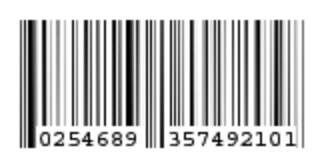

نمونه ای از کار را مشاهده می کنید.

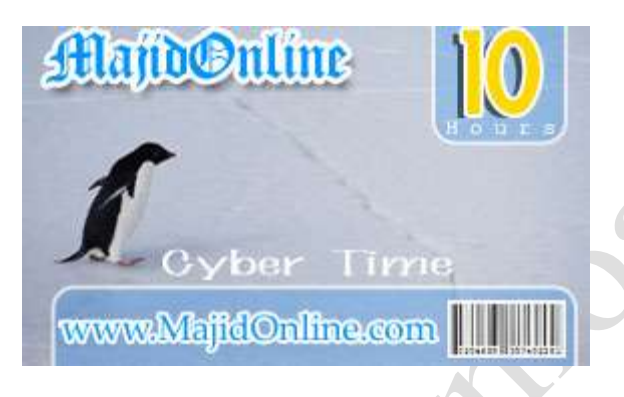

این آموزش شامل سه مرحله میباشد

مرحله اول

1-برای شروع کار یک فایل با اندازه دلخواه و با بک گراند ترانس پارنت باز میکنیم

2-بعد به پانل لايه ها مراجعه کرده و blending mode را به screen تبديل ميکنيم

3-با راست کلیک کردن روی پالت لایه ها گزینهblending option را انتخاب کرده و در صفحه باز شدهJolow drop shadow,inner shadow,inner را انتخاب ميکنيم.

4- روی shadow drop دوبار کلیک کرده وتنظیمات را مطابق شکل انجام میدهیم

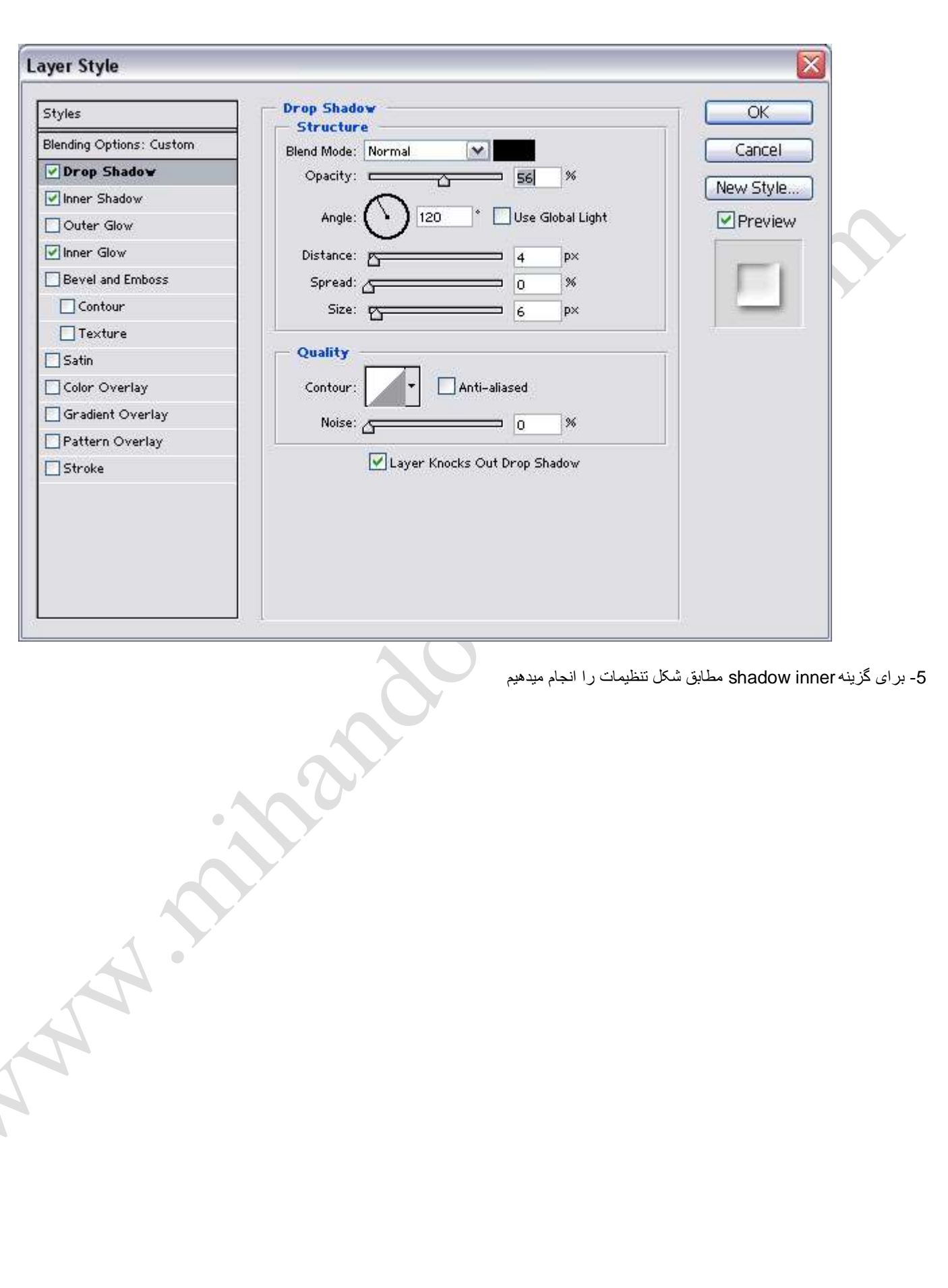

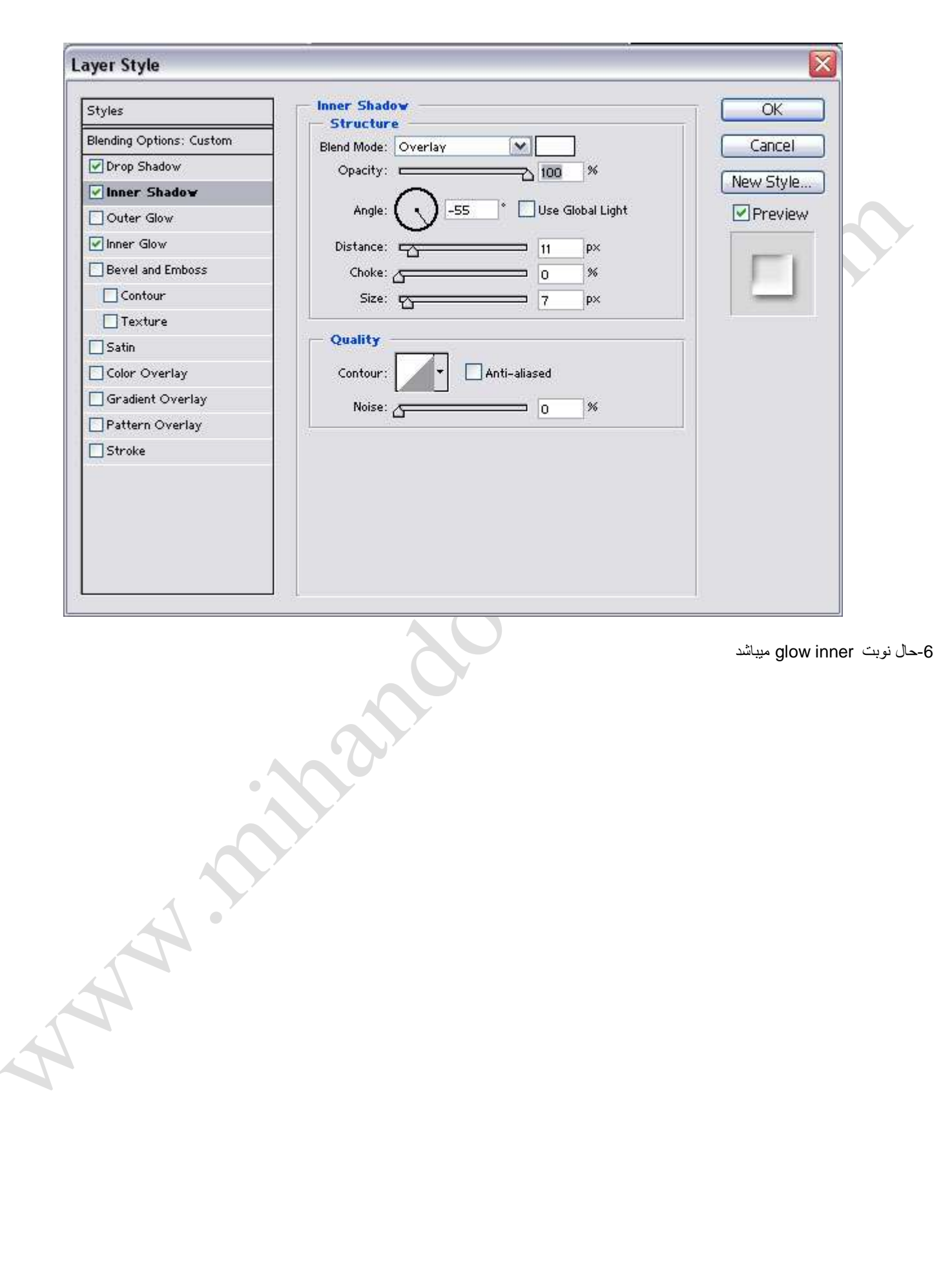

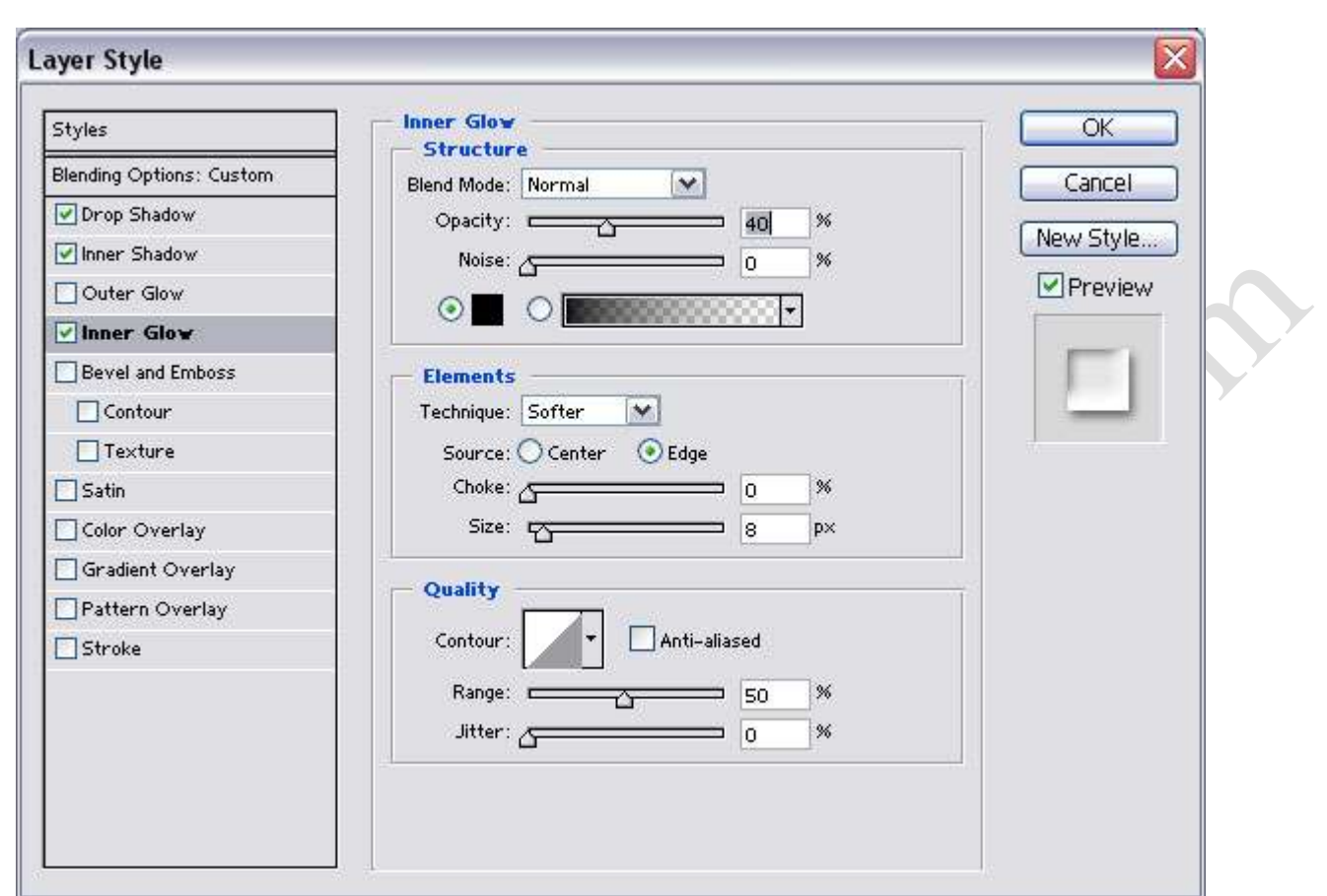

7-اکنون در منوی windows روی گزینه styles کلیک کرده و در قسمت پایین منوی باز شده روی گزینهnew style کلیک میکنیم بعد رویok کلیک میکنیم.

REAT OF

قسمت دوم

1- تصویری را که میخواهیم قطرات آب رویش ظاهر شود را باز میکنیم

2-در پالت لايه ها يک لايه جديد ايجاد ميکنيم و نام اين لايه راab ميگذاريم

3- ابزار brush را انتخاب کرده و این تنظیمات را انجام میدهیم

Broush size: 13px

Mode: Normal

Opacity: 100%

Flow: 100%.

رنگ باید الزاما سیاه باشد.

4-روی تصویر اشکالی شبیه قطرات آب رسم میکنیم

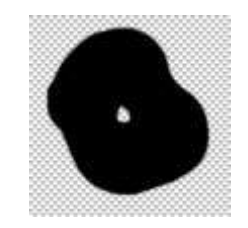

5-دوباره به قسمت styles مراجعه کرده و روی $\epsilon$ style که قبلا درست کرده بودیم کلیک میکنیم

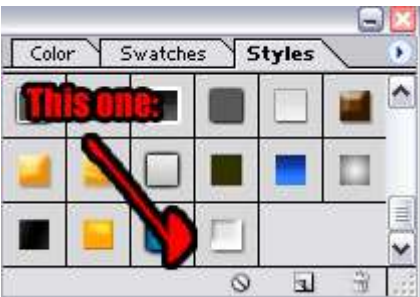

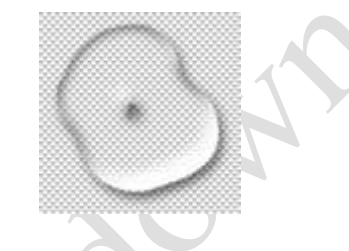

حالت قطره شبیه سازی شده است تقریبا

-6 حاال ضمن نگه داشتن ctrl روی الٌه ab کلٌک مٌکنٌم تا قطره به حالت انتخاب شده دربٌاٌد.

7- اکنون لایه بک گراند را انتخاب کرده و این مسیر را طی میکنیم

FILTER>DISTORT>SPHEARIZE

8- و این مقادیر را وارد میکنیم

Amount:100%

Mode:Normal

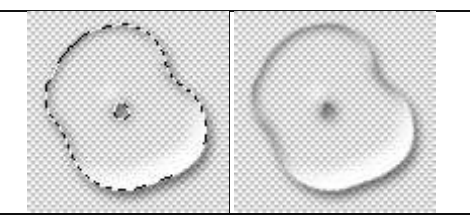

بزرگ انتخاب نکنید قطرات آب را : توصیه

# مرحله سوم

v

برای تبدیل این قطره آب به یخ باید تغییراتی را در blending option بوجود آوریم

- 1- پس روی bevel and emboss کلیک میکنیم
- 2- سپس texture را انتخاب کرده و تنظیمات را مطابق شکل انجام میدهیم

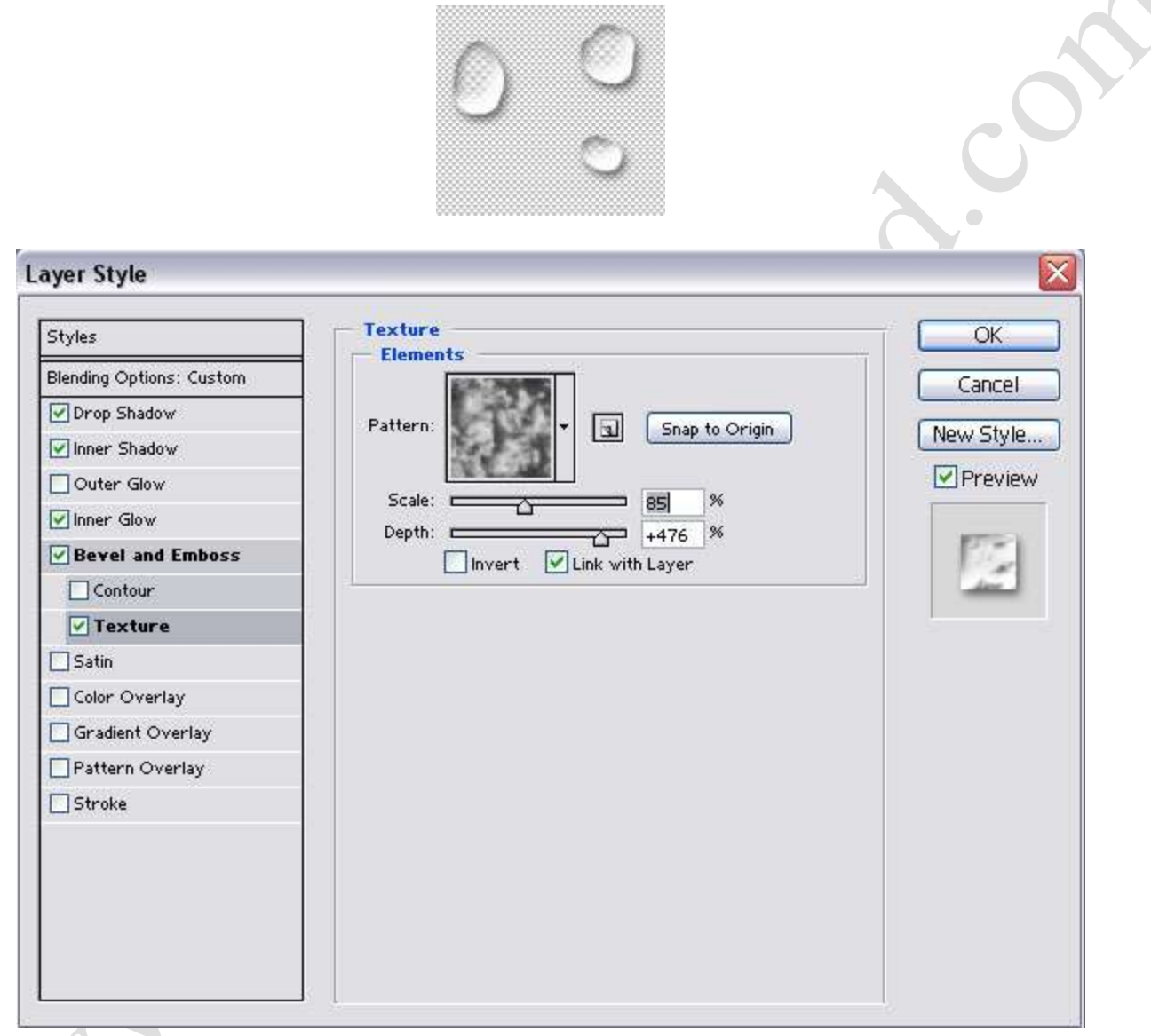

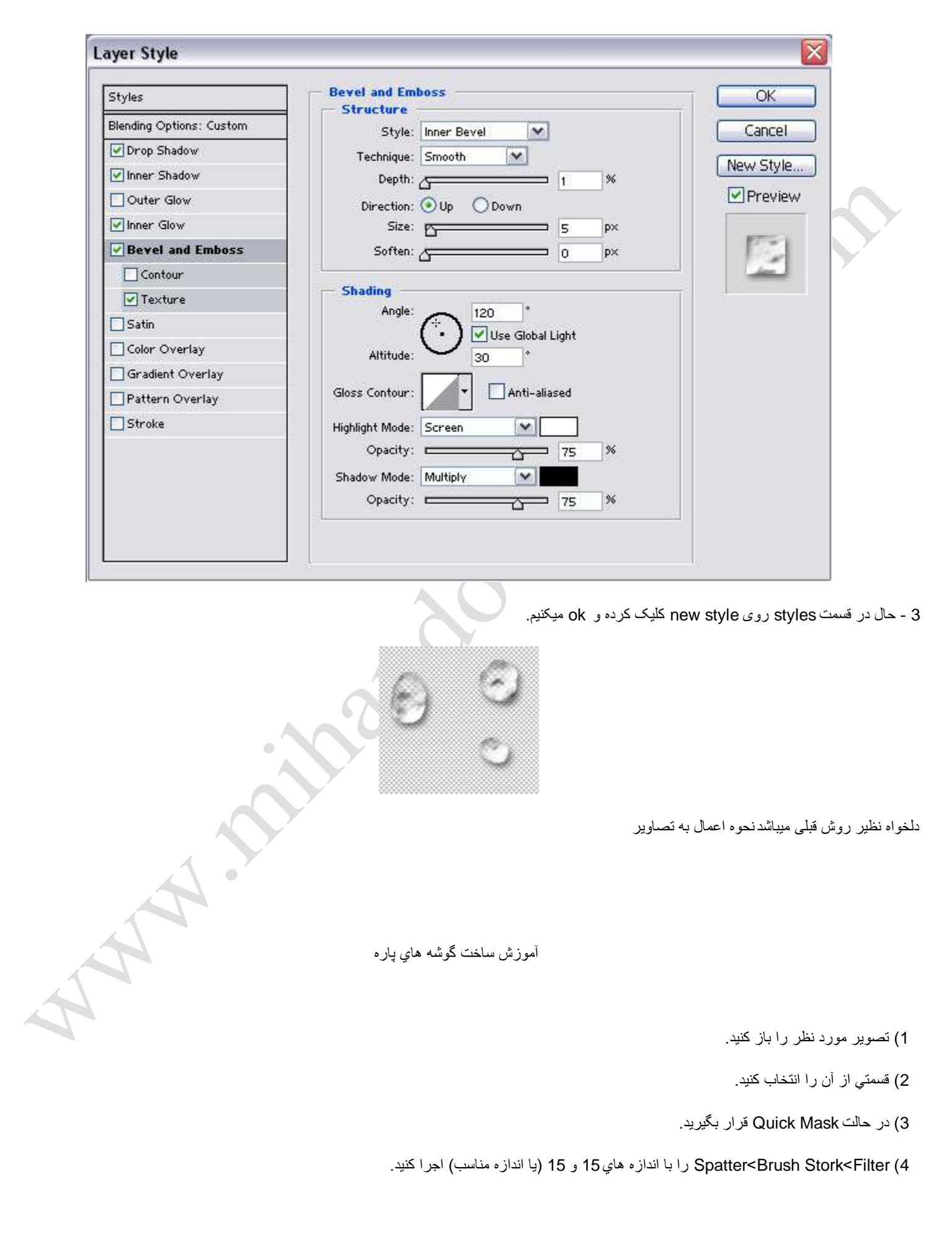
5) رنگ 663300 و با يک قلم موي نرم در يک اندازه مناسب و حالتAir Brush لبه هاي تصوير را به آرامي رنگ کنيد، تا حالت سوخته پيدا کند.

6) به حالت استاندارد برگردید و Ctrl+Shift+I را اجرا کنید(Inverse<Sellect) و Delete را فشار دهید.

7) در صورتیکه بخواهید می توانید به تصویرتانTexture بدهید. به این منظور Texture<Texture<Tilter را با سلیقه خودتان اعمال کنید. همچنین می توانید کمي هم سايه به شکل بدهيد.

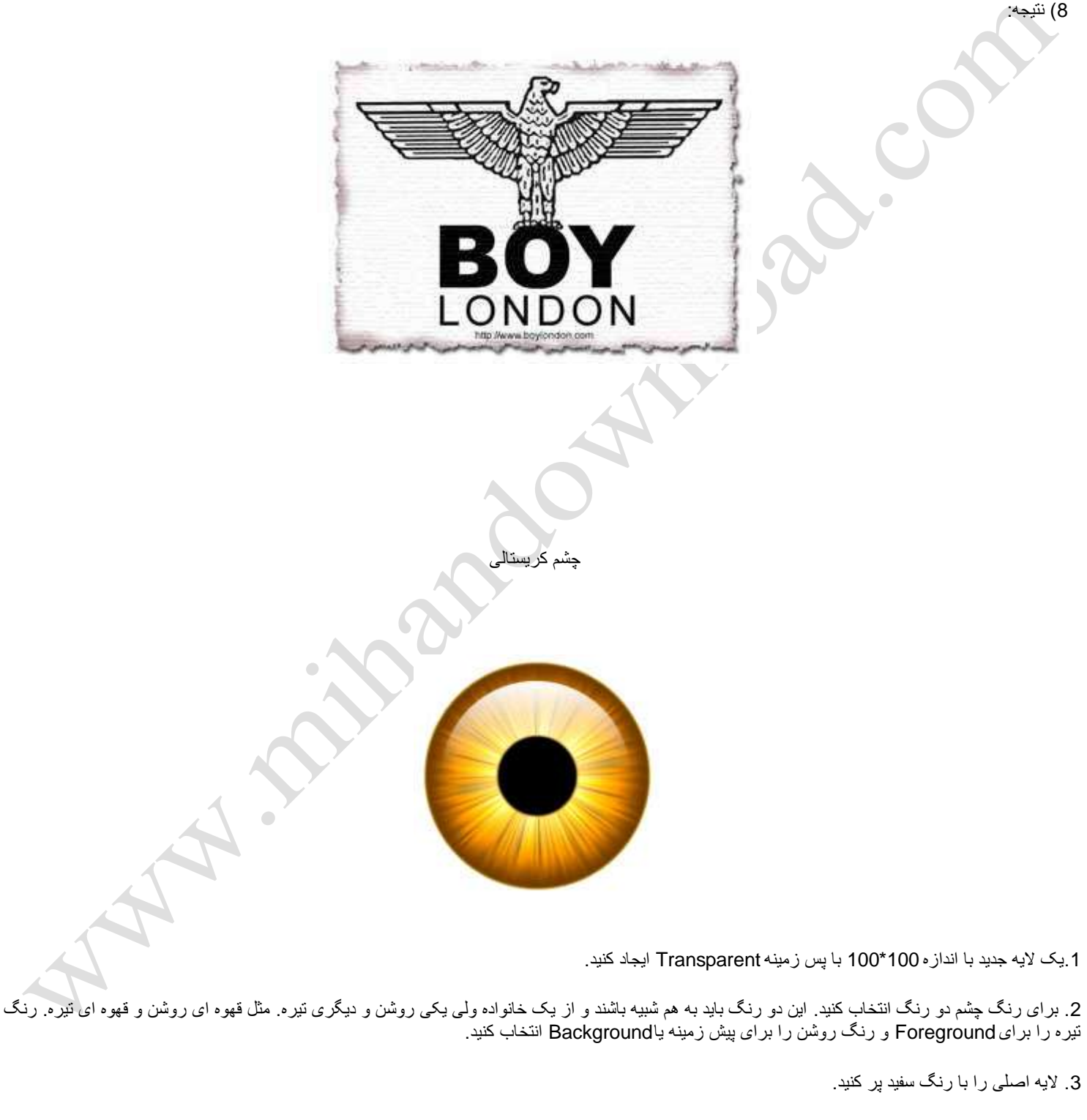

4. با استفاده از ابزار rectangle marquee یک مستطیل بکشید و آن را با رنگ تیره تر پر کنید مانند شکل زیر.

5. به مسیر : Invert<Adjustment<Image بروید و یا ا+Ctrl را بزنید.

.6 به مسٌر Filter<Stylize<Wind بروٌد و آنرا 3 بار بر روی الٌه اعمال کنٌد با مشخصات زٌر:

Wind :Method From the Left :Direction

7. دوباره به مسير : Invert<Adjustment<Image برويد و يا Ctrl+l را بزنيد.

8. یک لایه جدید ایجاد کنید و بعد آنرا انتخاب کنید و با رنگ روشنتر آنرا بر کنید مانند شکل زیر:

9. به مسیر Gaussian Blur<Blur<Filter بروید و مقدار 4.5 را برای آن وارد کنید.

10. به مسیر Merge Visible<Layer بروید.

11. دوباره به مسیر : Invert<Adjustment<Image بروید و یا Ctrl+l را بزنید.

12. دوباره به مسیر Wind<Stylize<Filter بروید و آنرا 3 بار بر روی لایه اعمال کنید با مشخصات زیر:

Wind :Method From the Left :Direction

13. باز هم به مسیر : Invert<Adjustment<Image بروید و یا Ctrl+l را بزنید.

14. به مسیر Motion Blur<Blur<Filter برید و تنظیمات زیر را اعمال کنید : 30 :Strength 0 :Angle

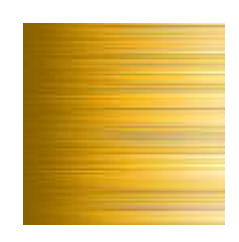

A.

15. به مسير Igegrees CCW 90 < Rotate Canvas < Image برويد.

16. این تصویر را کپی کنید & اول انتخاب کنید و بعد کپی.

فعلا این تصویر را رها کنید.

قسمت دوم

1. يک لايه با اندازه 200\*200 با پيش زمينه Transparent ايجاد کنيد.

2. تصویری را که در قسمت اول و در مرحله16 کپی کردید را در این لایه بچسبانید.

3. این لایه ای را که کپی کرده اید بصورت شکل زیر ارنج کنید و به مسیرMerge Visible<Layer بروید.

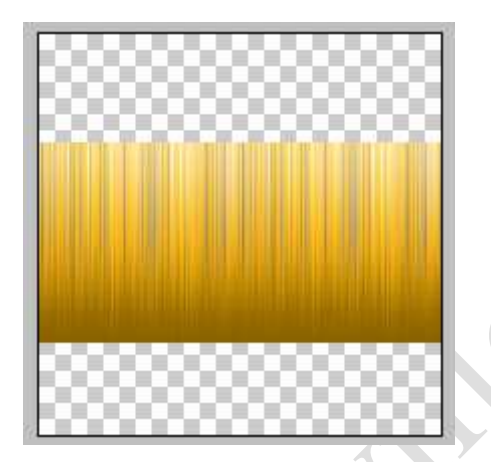

4 یک لایه جدید ایجاد کنید و آنرا به زیر لایه فعلی که تصویر در آن قرار دارد جا به جا کنید.

5. نیمه بالایی لایه جدید را با رنگ سیاه پر کنید و نیمه پایین آنرا با سفید پر کنید مانند تصویر زیر :

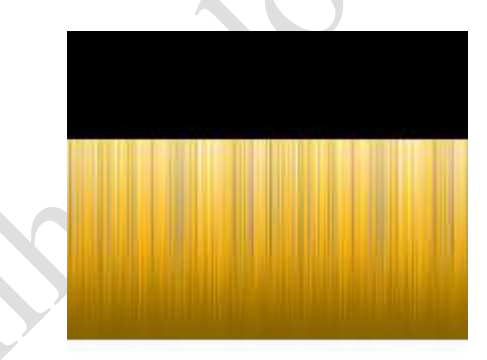

6. یک انتخاب ایجاد کنید (بر روی لایه با تصویر رنگی) مانند تصویر زیر !

ست : شما میتوانید همزمان دو محدوده انتخاب یا بیشتر داشته باشید. برای اینکار ابتدا اولین محدوده را انتخاب کنید بعد در حالی کهاShift را نگه داشته اید محدوده دوم را<br>نکته : شما میتوانید همزمان دو محدوده انتخاب یا بیشتر داشته نیز انتخاب کنید. به شکل زیر دقت کنید..

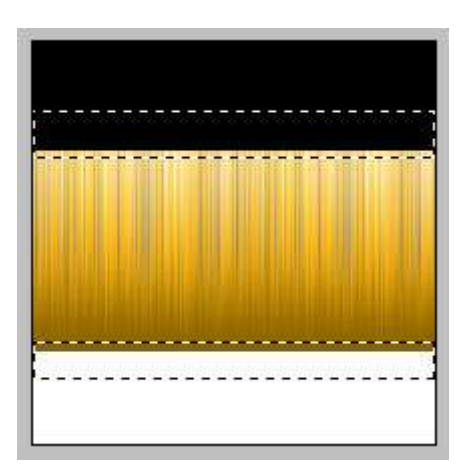

7. به مسیر Blur Gaussian<Blur<Filter بروید و بعد برای شعاع مقدار 2 را وارد کنید.

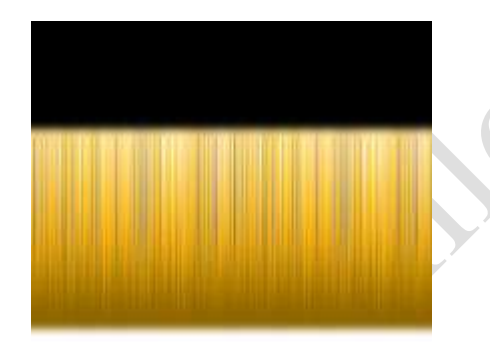

- 8. به مسير Merge Visible < Layer برويد.
- 9. به مسیر Polar Coordinates<Distort<Filter بروید و این تنظیمات را اعمال کنید :eto Polar Rectangular

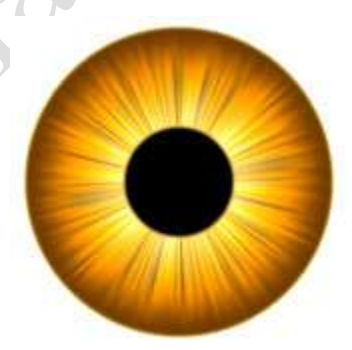

روی این تصویر کمی کار شده است.

 $\frac{4}{4}$ 

افکت های اضافی :

لنز براق :

1. یک انتخاب دایره ای کامل بر روی لایه ایجاد کنید. برای اینکارShift را نگه داشته و بعد محدوده را انتخاب کنید.

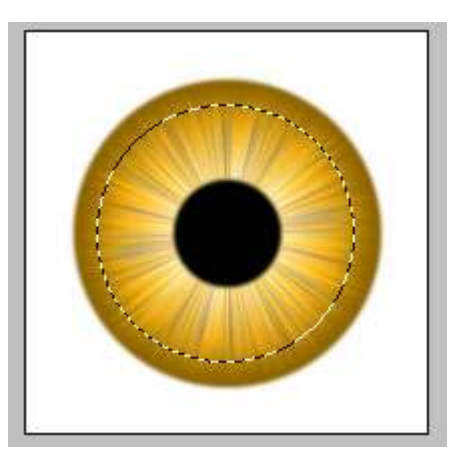

2. ابزار Marquee (selection) Tool Rectangular انتخاب کنید کنید و بعد با فشردن ALT نصف محدوده انتخاب را ساکت کنید مانند تصویر زیر :

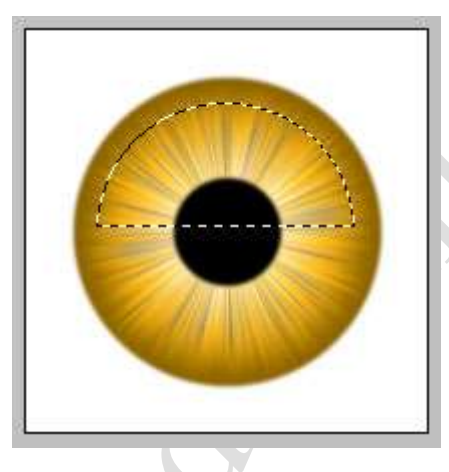

3.با فشار دادن D رنگها را به حالت پیش فرض برگردانید. یک لایه جدید ایجاد کنید و با ابزاراLinear Gradient Tool بر روی محدوده انتخاب بکشید.

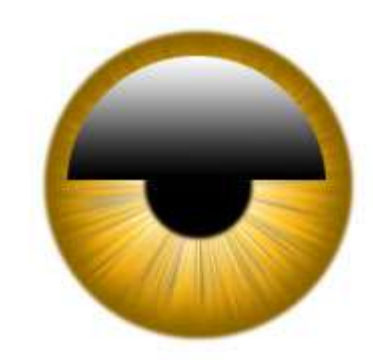

 $\mathcal{F}_{\mathcal{F}_{\mathcal{F}}}$ 

4. حالت لايه جديد را به Screen تغيير دهيد.

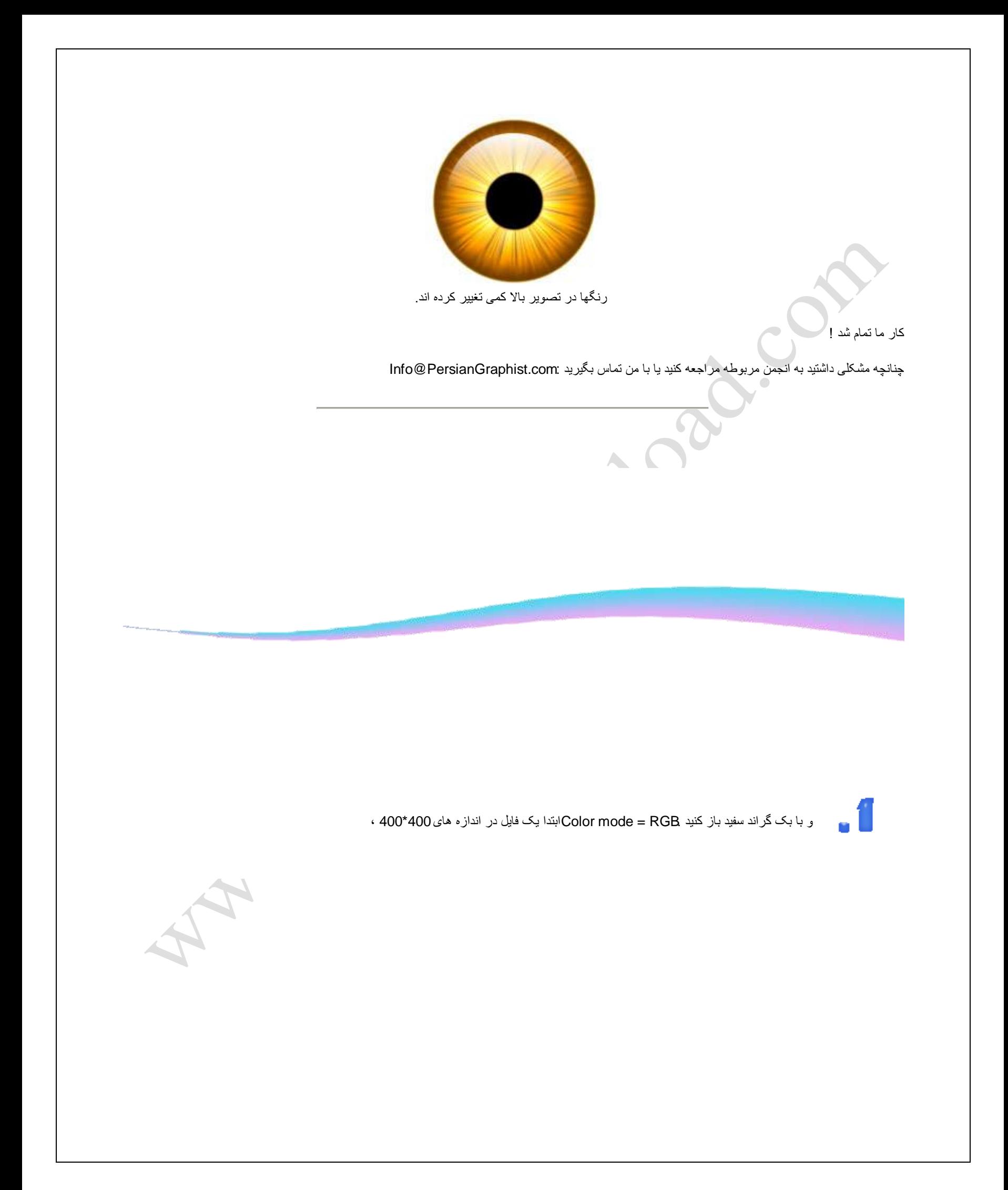

یک لایه جدید ایجاد کنید . برای این کار مسیر layer => new =>layer را طی کرده و یا کلید های shift + ctrl + N را با هم فشار دهید و یا برروی دکمه موجود در پانل لایه کلیک کنید

> $\square$   $\times$ Layers Channels Paths ٠  $\blacktriangleright$  Opacity: 100% > Normal Lock: □ / 中 自 Fill: 100% > Background  $\hat{\mathbf{p}}$  $\bullet$  1  $0.000$  $\mathbf{z}$

مسیر مقابل را طی کنید :transform => 3d transform . در صورتیکه از Photoshop cs استفاده می کنید ، این فیلتر وجود نخواهد داشت و شما بایستی فایل زیر را داونلود و در دایرکتوریه فیلتر فتوشاپ خود کپی کنید . داونلود فایل : 10Transform3 حجم : 100 کیلوبایت فرمت : فایل زیپ شده .

**PAIR AVE** 

سپس ابزار مکعب را از منوی این فیلتر انتخاب و مکعب مربع مناسبی رسم کنید .

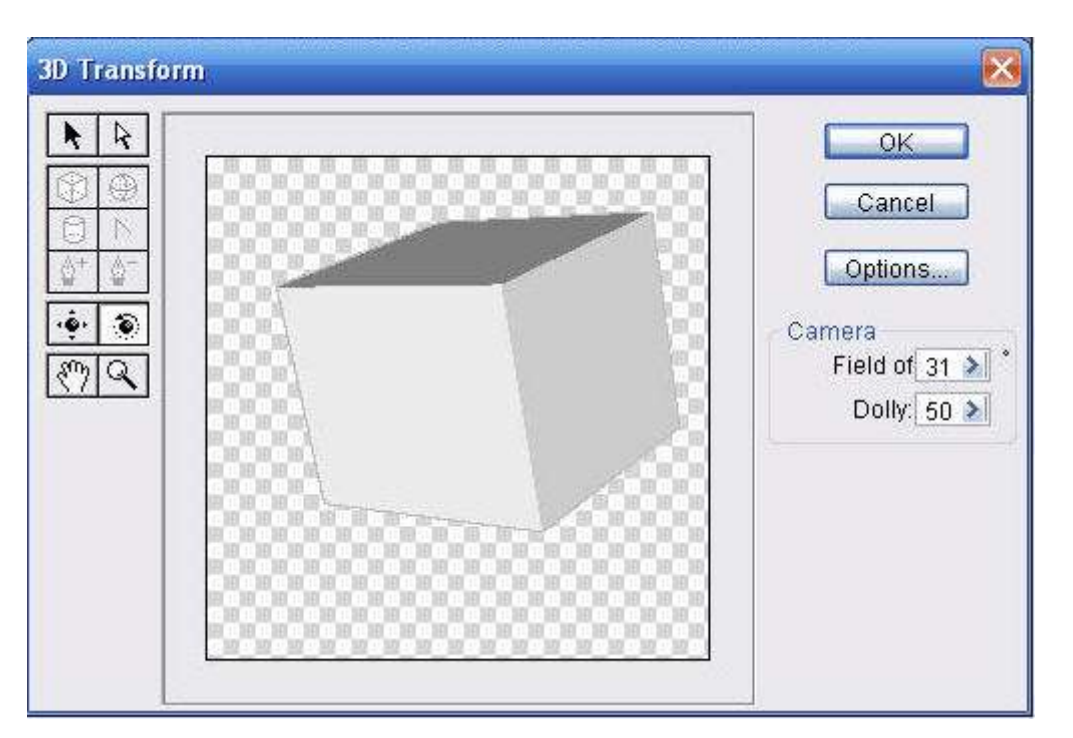

بر روی trackball tool کلیک کرده و آنقدر بر روی مکعب خود کار کنید تا شکل حاصل به صورت زیر درآید .

. 5

.6

باشد ابعاد مکعب را به گونه ای تنظیم کنید که جهت دید تاس شما بهترین حالت را داشتهر این قسمت شما باید

الٌه اول را انتخاب ، بر روی Invert=> Adjust=> image کلٌک کنٌد . ٌا کلٌدهای I + Ctrl را بفشارٌد

بر روی image=> adjust=>hue/saturation کلیک کنید . یا کلید هایU + Ctrl را بفشارید .حال تنظیمات زیر را اجرا کنید :

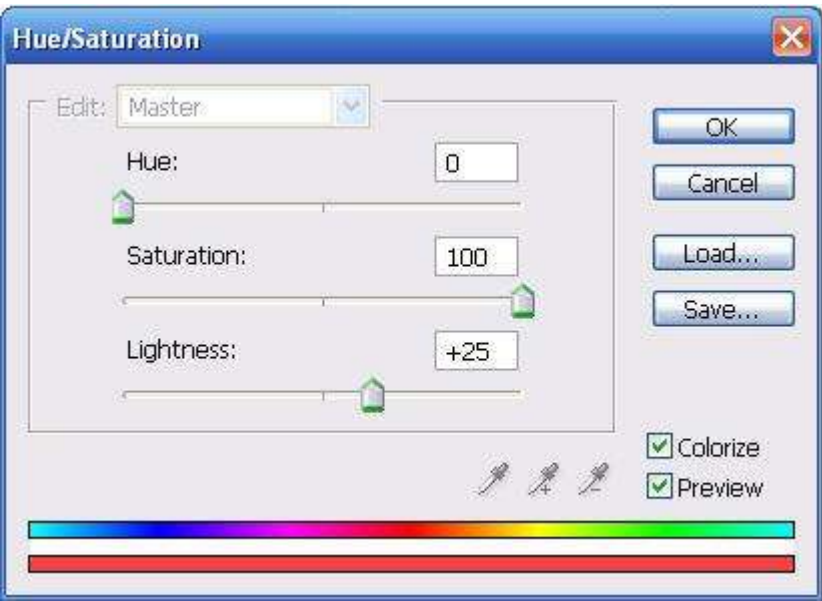

- البته تنظيمات اين قسمت را می توانيد با صليقه خودتان تغيير دهيد .

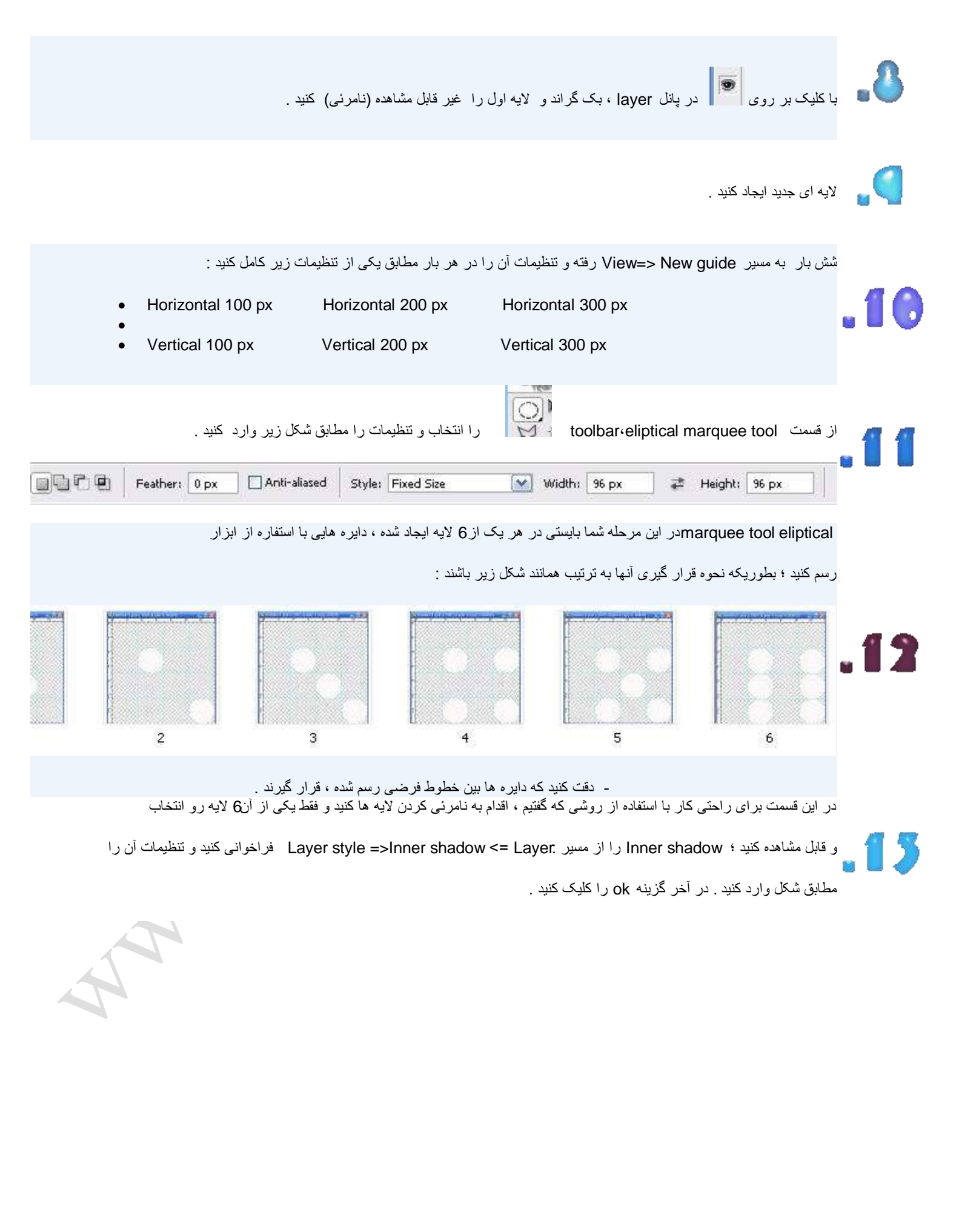

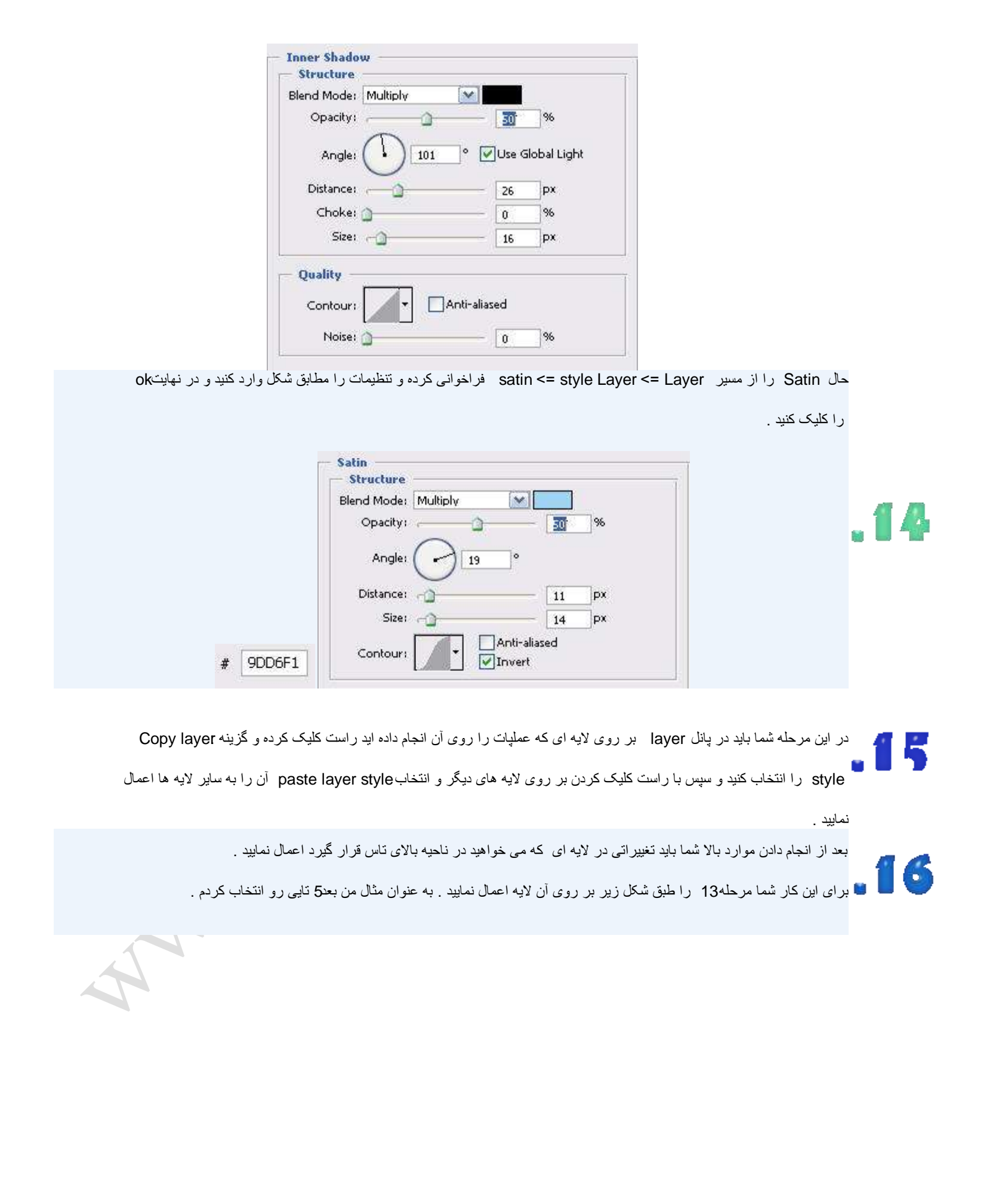

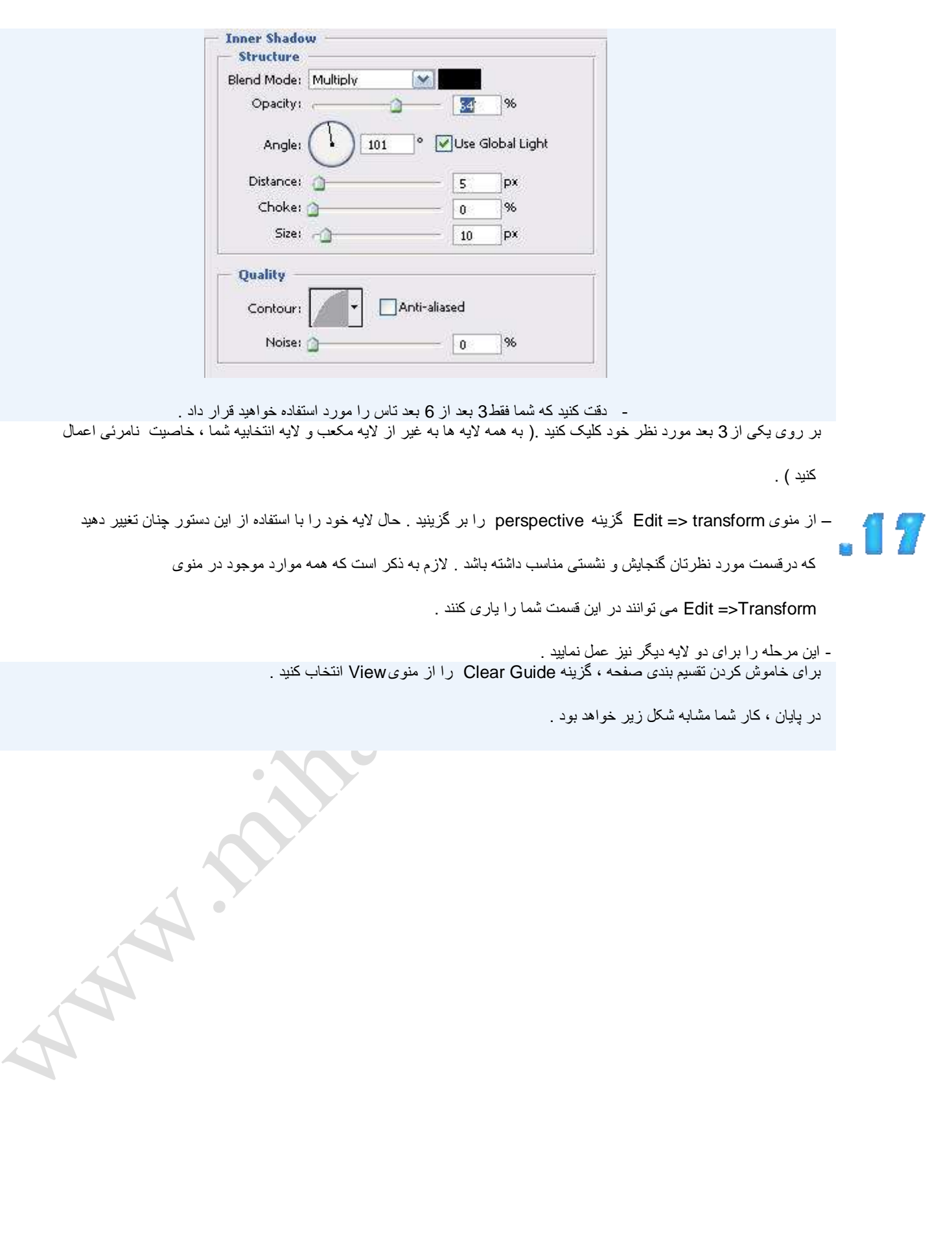

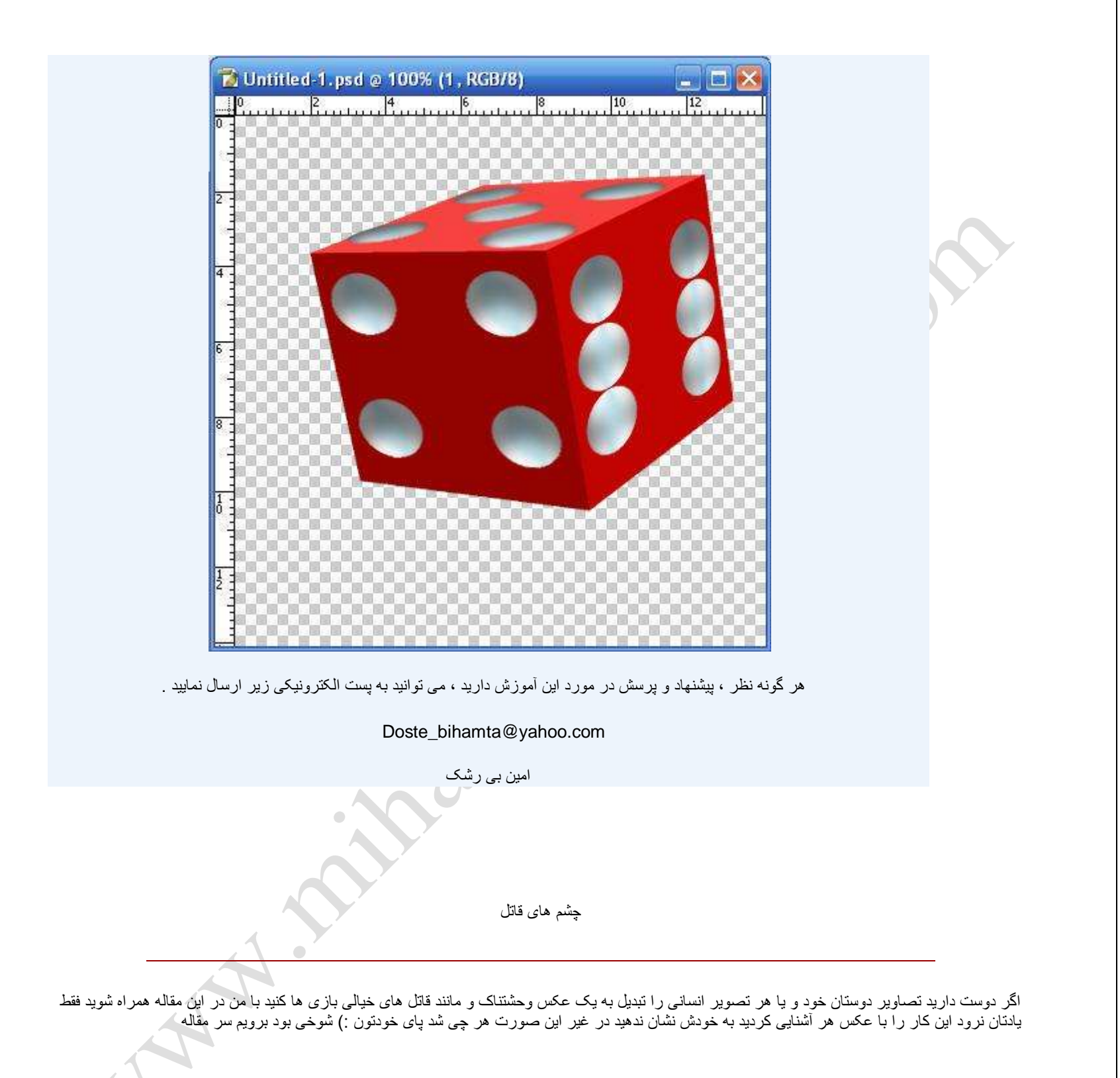

خب در مرحله اول تصویر مورد نیاز خود را باید باز کنیم و در محیط فتوشاپ بیاوریم برای مثال من تصویر زیر را انتخاب کردم

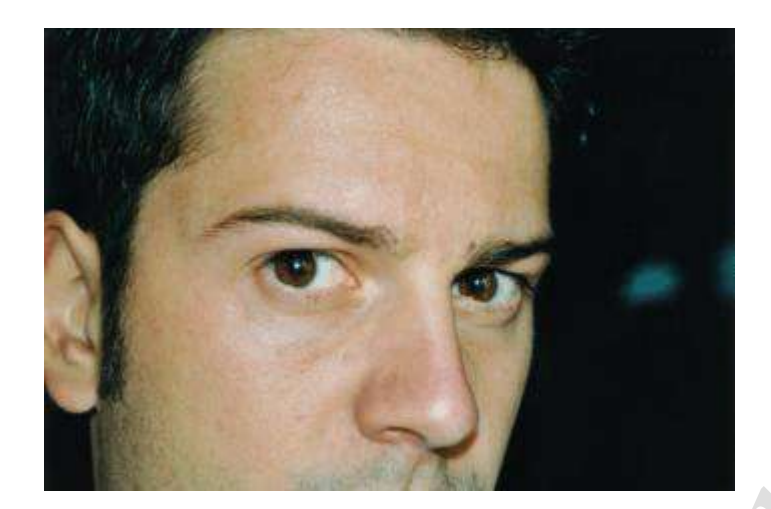

مرحله دوم این است که شما تا جایی که ممکن است روی چشم فرد زوم و بزرگنمایی می کنید البته نه آنقدر که کنترل کار از دستتان خارج شود دقیقا مانند شکل زیر بزرگنمایی کافی است

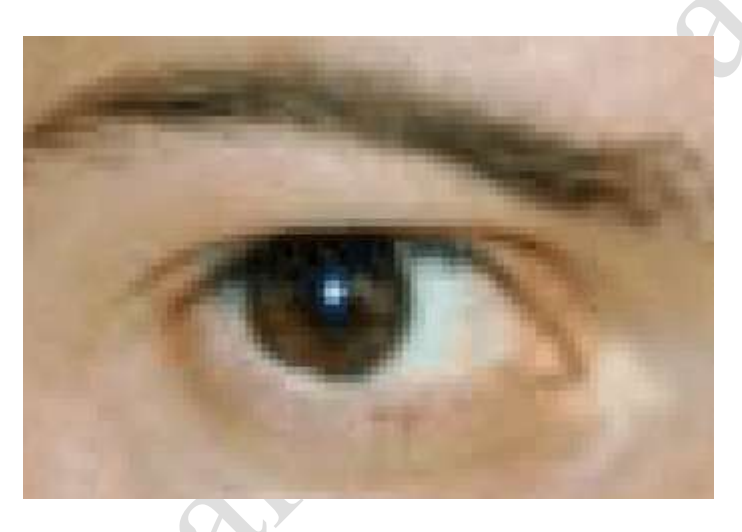

اکنون ابزار Brush را بر می داریم و با رنگ سفید و با سایز 9 پیکسل شروع به محو کردن وسط چشم می شویم و باید کار شما تا الان به صورت زیر شده باشد

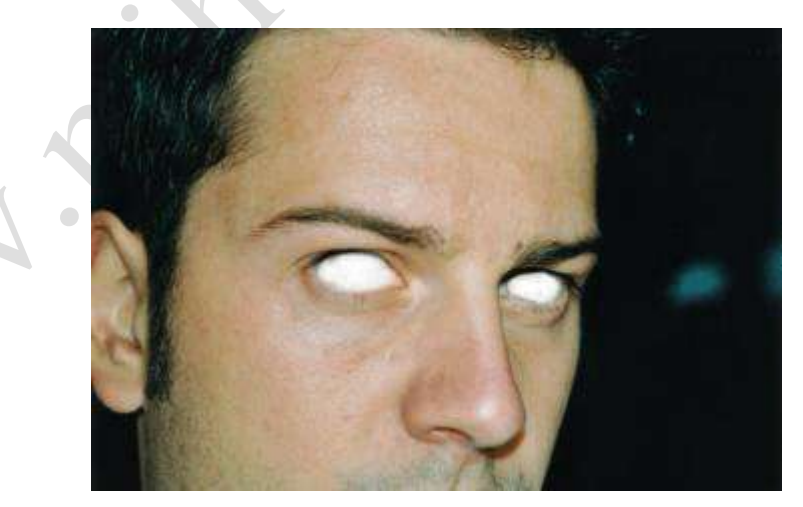

خب حالا تنها کافی هست به کم چاشنی به کارمان اضافه کنیم برای این کار بهترین رنگ، رنگ قرمز است. برای شروع این کار ایشروع این کار مانند تصویر زیر ابزار نمایان شده در تصویر را انتخاب کنید

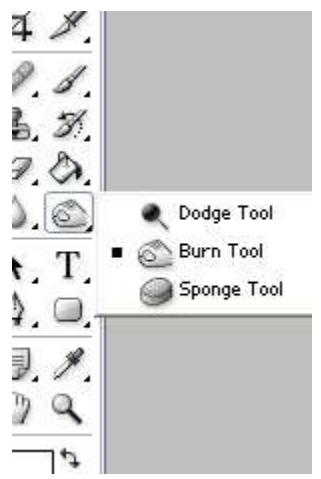

من برای این کار رنگ و سایز زیر را پیشنهاد می کنم:

color: #FF0000 size: 9px

خب حالا شروع می کنیم زیر چشمان را خونی کردن البته نه به صورت منظم بلکه به صورت نامنظم و بسیار طبیعی باید در این بخش عمل کرد در اصل مهمترین بخش کار ما این بخش است. هر چه زیر چشم قرمز تیره تر شود بسیار بهتر می باشد کار شما الان مانند تصویر زیر شده است

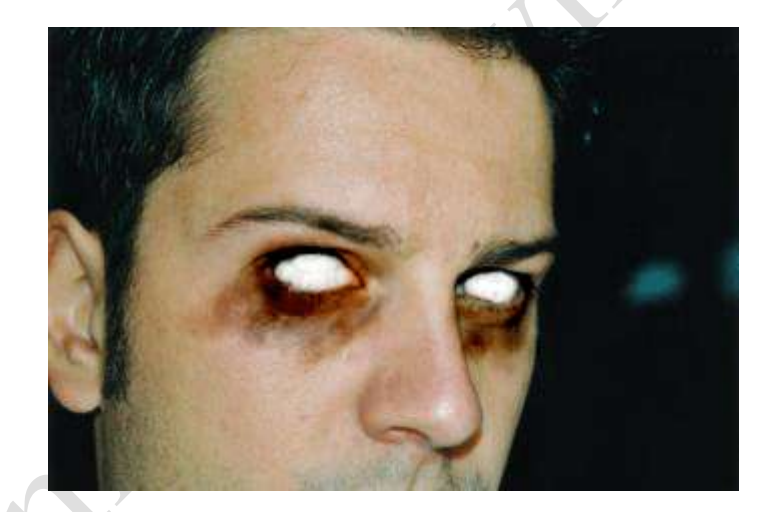

امیدوارم ار این مقاله استفاده کنید فقط توجه کنید زیاد رنگ قرمز را تا پایین گونه ها نکشید و تا همان کافی است که دور چشم پر پشم پر رنگ تر از زیر آن باشد

> موفق باشيد حمید رضا محمد کاظمی

قطره أب أموزش ايجاد

با عرض سلام خدمت جميع مجيدآنلايني هاي با صفا و بامرام .

اين آموزشي كه در خدمتتون هستيم مربوط ميشه به ايجاد قطره آب بر روي مكانهاي مختلف . البته من اينو از تو يه سايت خارجي ديده بودم و چون انگليسيم هم خوب نيست

توجه به چيزايي كه مي تونستم بخونم ترجمه كردم . من از عكسهاي همون آموزش استفاده مي كنم تا وضعيت نهايي رو ببينين

اميدوارم شما هم بتونين از اين آموزش استفاده كنين .

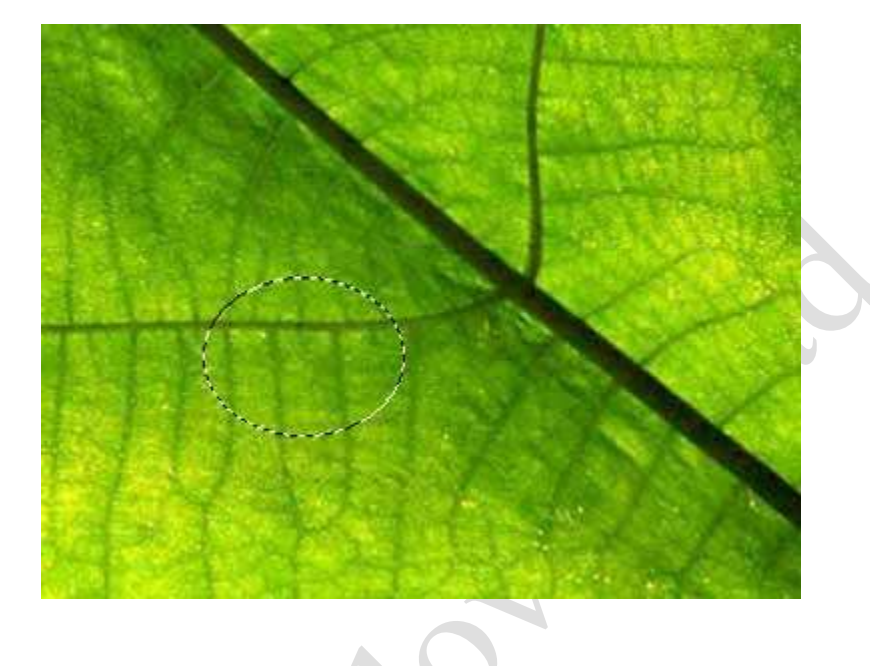

اول از همه چيز طرحتونو باز كنين و يه منطقه از اون رو با هر ابزار و به هر شكلي كه دوست دارين انتخاب كنين .

حالا كليدهاي ل+Ctrl رو براي كپي گرفتن از منطقه انتخابي فشار بدين و همونطور كه انتخاب رو در اختيار دارين بر روي لايه ايجاد شد2 بار فيلتر زير رو اجرا كنين . Filter--> Distort --> Spherize

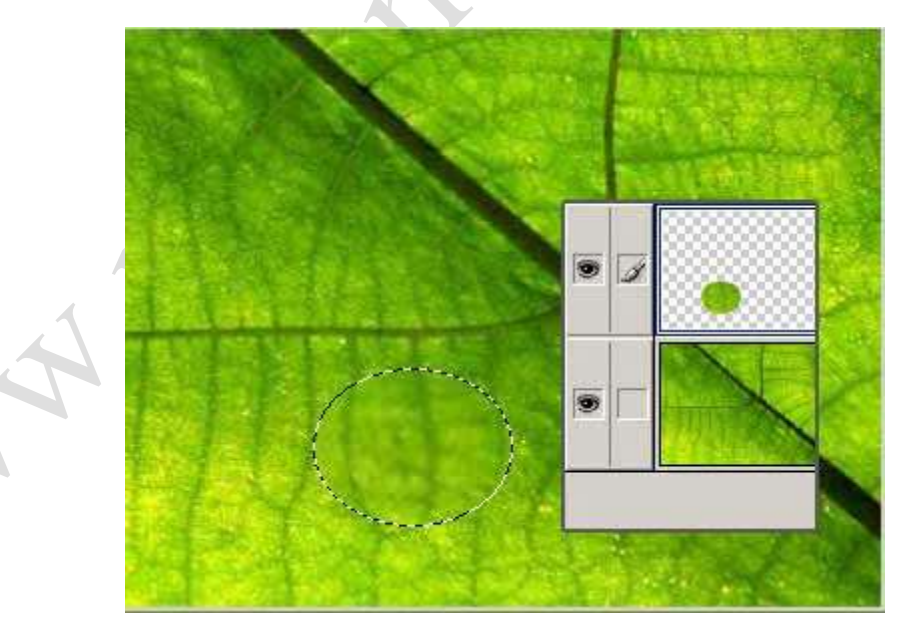

حالا روي همين لايه دابل كليك كنيد تا پنجرهlayer style باز بشه . شما بايد كميinner shadow به طرحتون بدين تا حالت سايه داخلي قطره آب رو به وجود بيارين . ( در این قسمت طبق آموزش سایه باید سیاه باشه اما سایه مایل به رنگ سفید رنگ هم تاثیر جالبی داره . حتما امتحان كنین . )

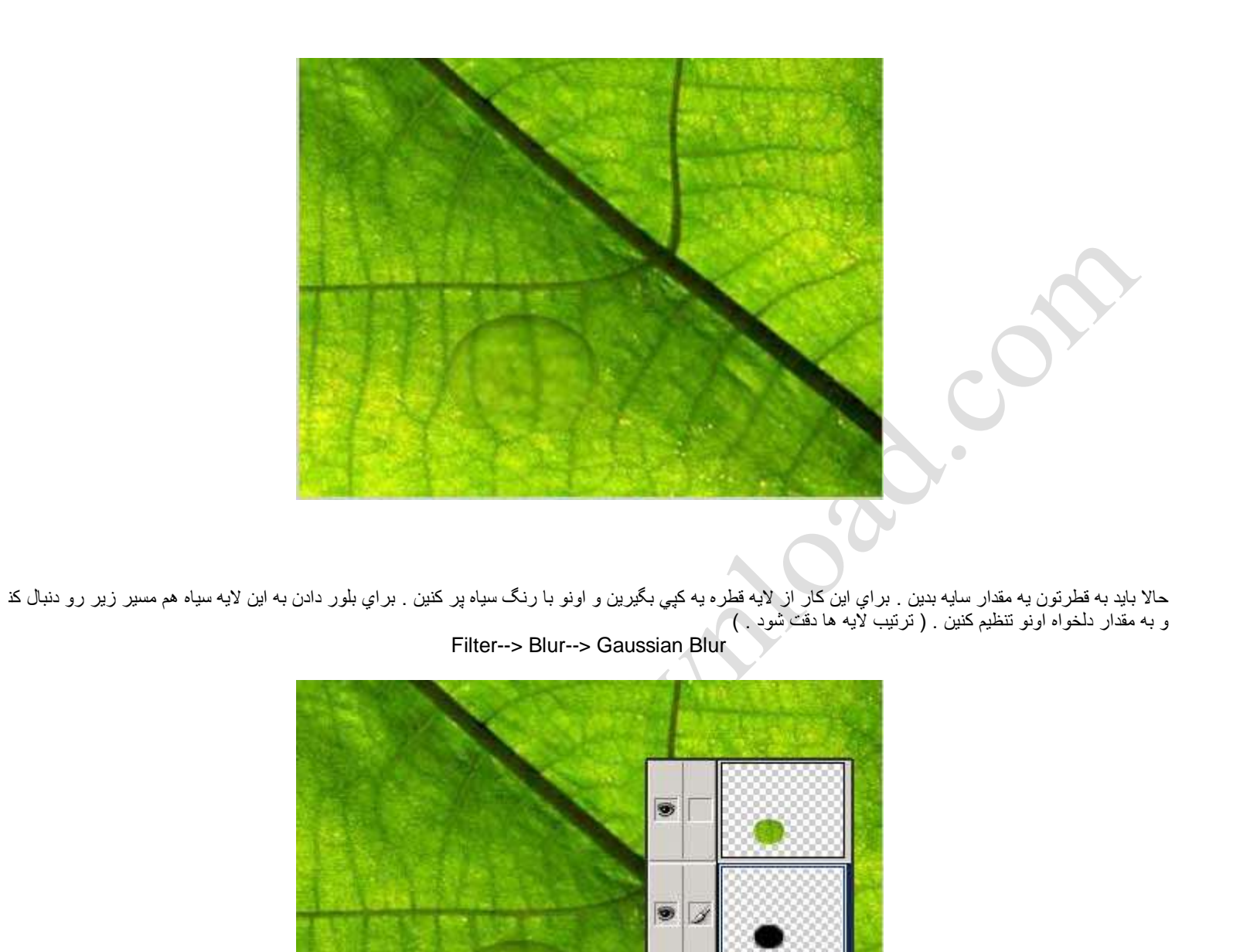

حالا باید یه حالت انعكاس روي قطره ایجاد كنیم . یه لایه جدید ایجاد كنفات ما به شكل كوچیك روي قطرتون انجام بدین و به اون مثل تصویر گرادینت سفید رنگ بدين .

S

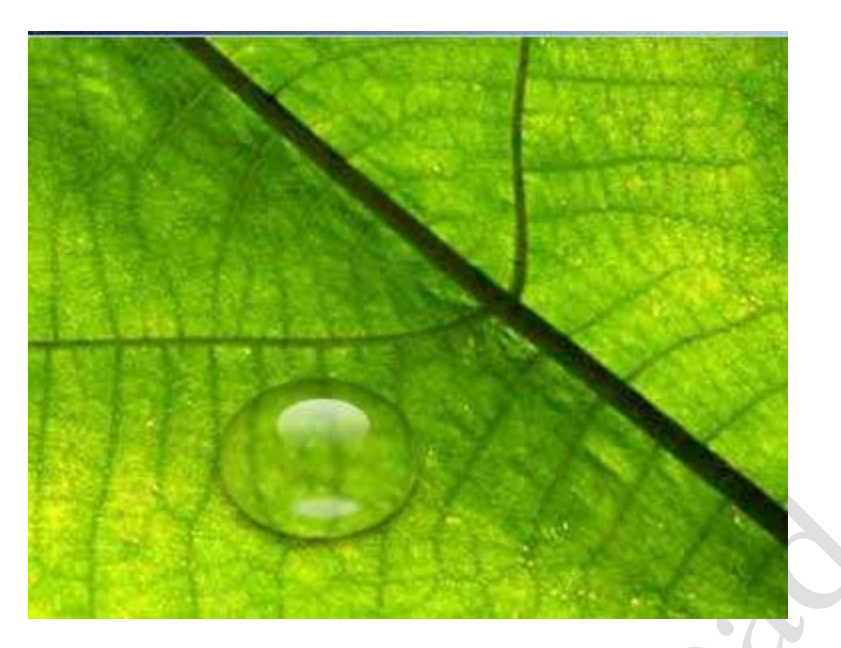

حالا برين توي آشپزخونه و يه چايي دبش براي خودتون بريزين و بياين از طرحتون لذت ببرين .

R

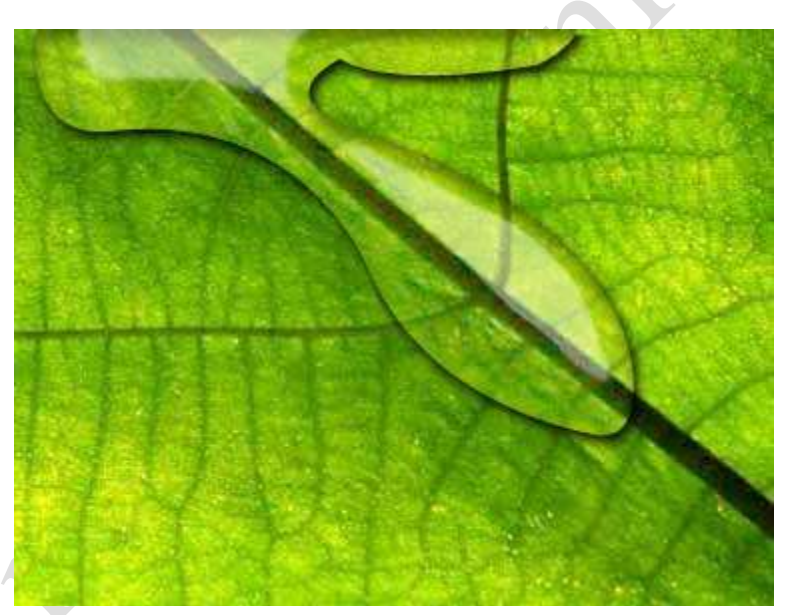

اینم طرح نهایی كه توسط همون سایت ایجاد شده :

اينم تصوير ايجاد شده توسط بنده حقير . البته چون يكم عجله اي بود دايره هاش يكم (يكم نه زياد) مصنوعي شدن : كردم يكي از سايه داخلي خاكستري و در يكي از سايه داخلي سياه استفادهوجه داشته باشين كه من در

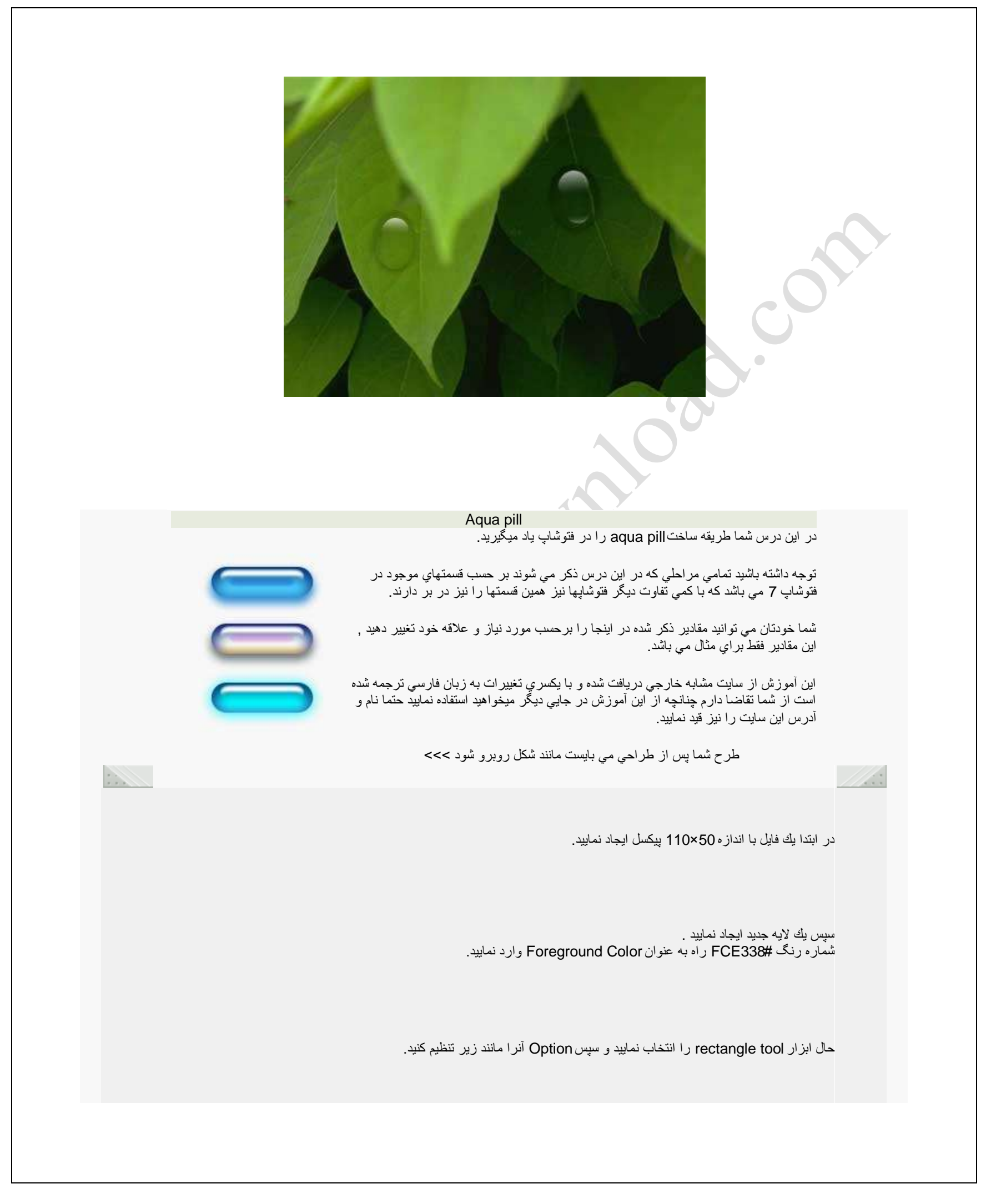

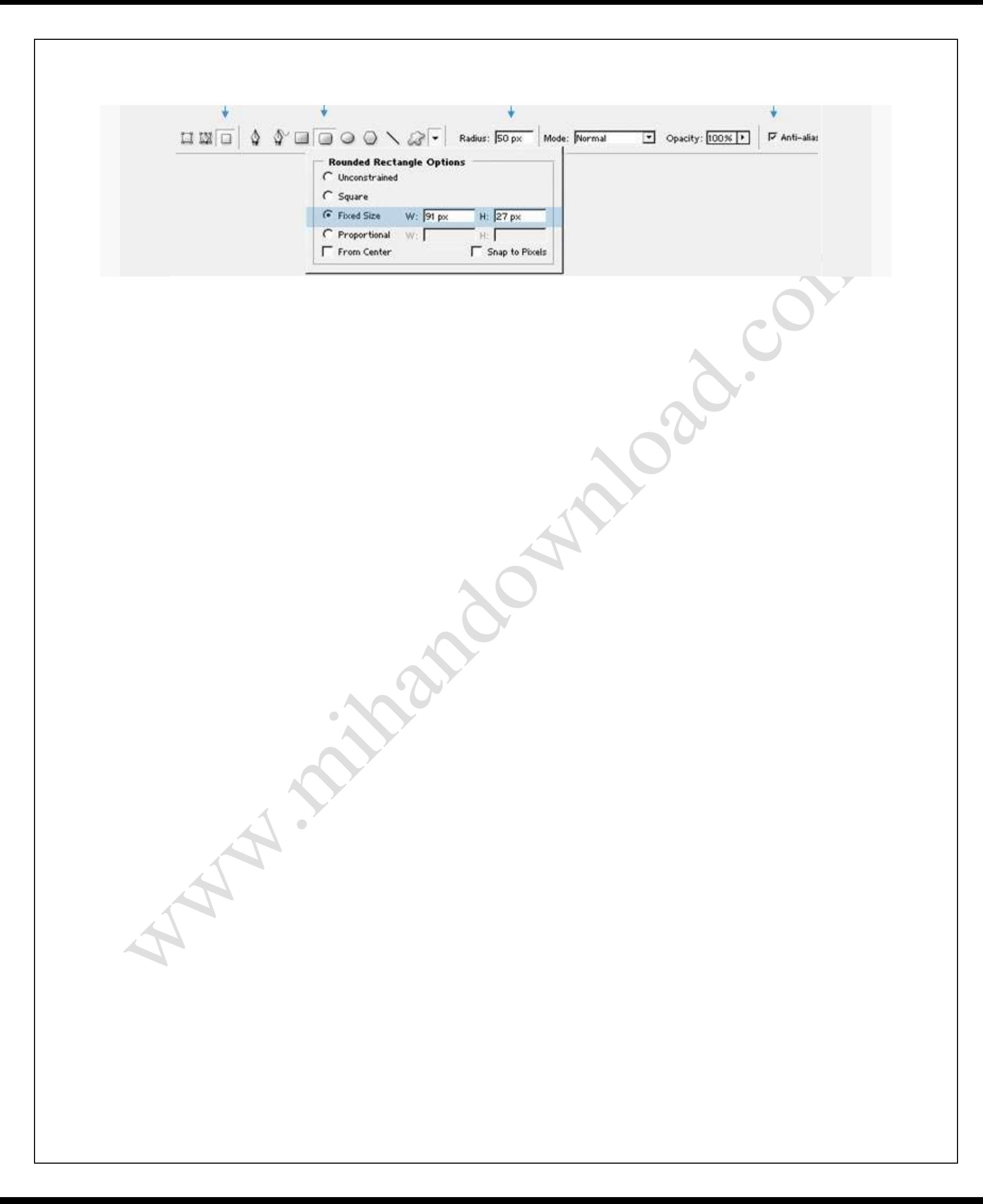

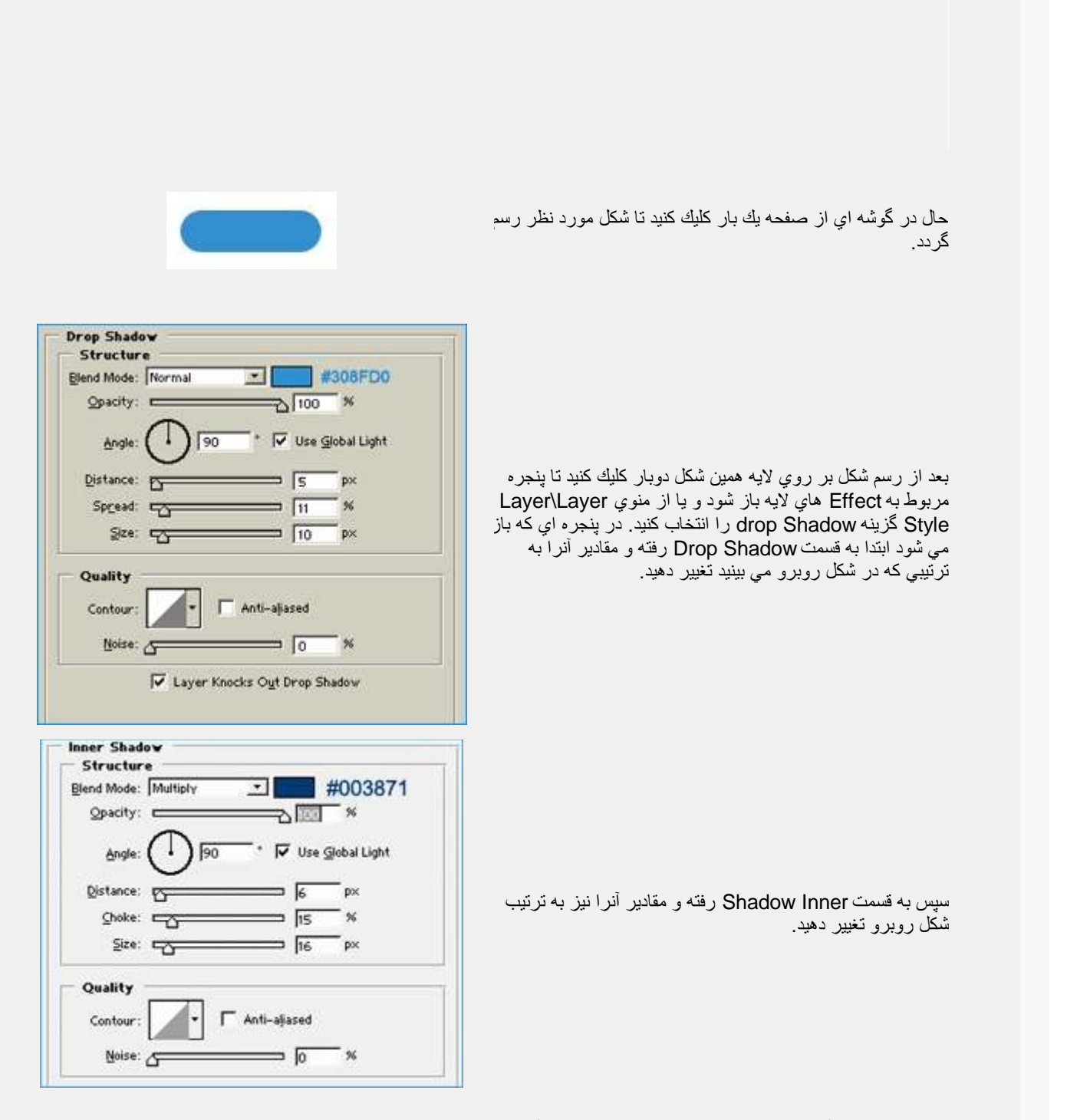

بعد از آن به قسمت Inner Glow برويد و مقادير آنرا نيزمطابق شكل زير تغيير دهيد.

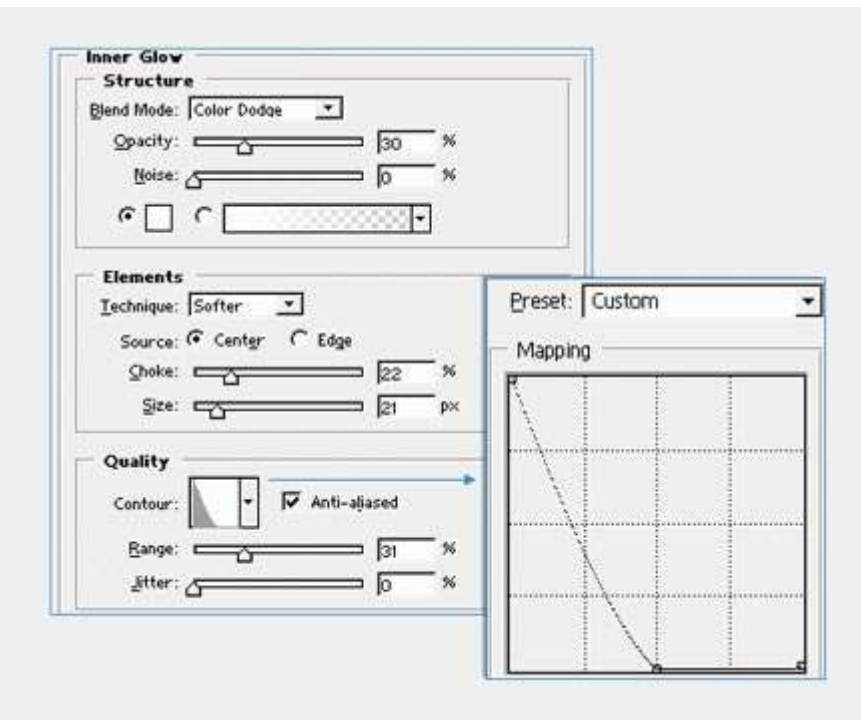

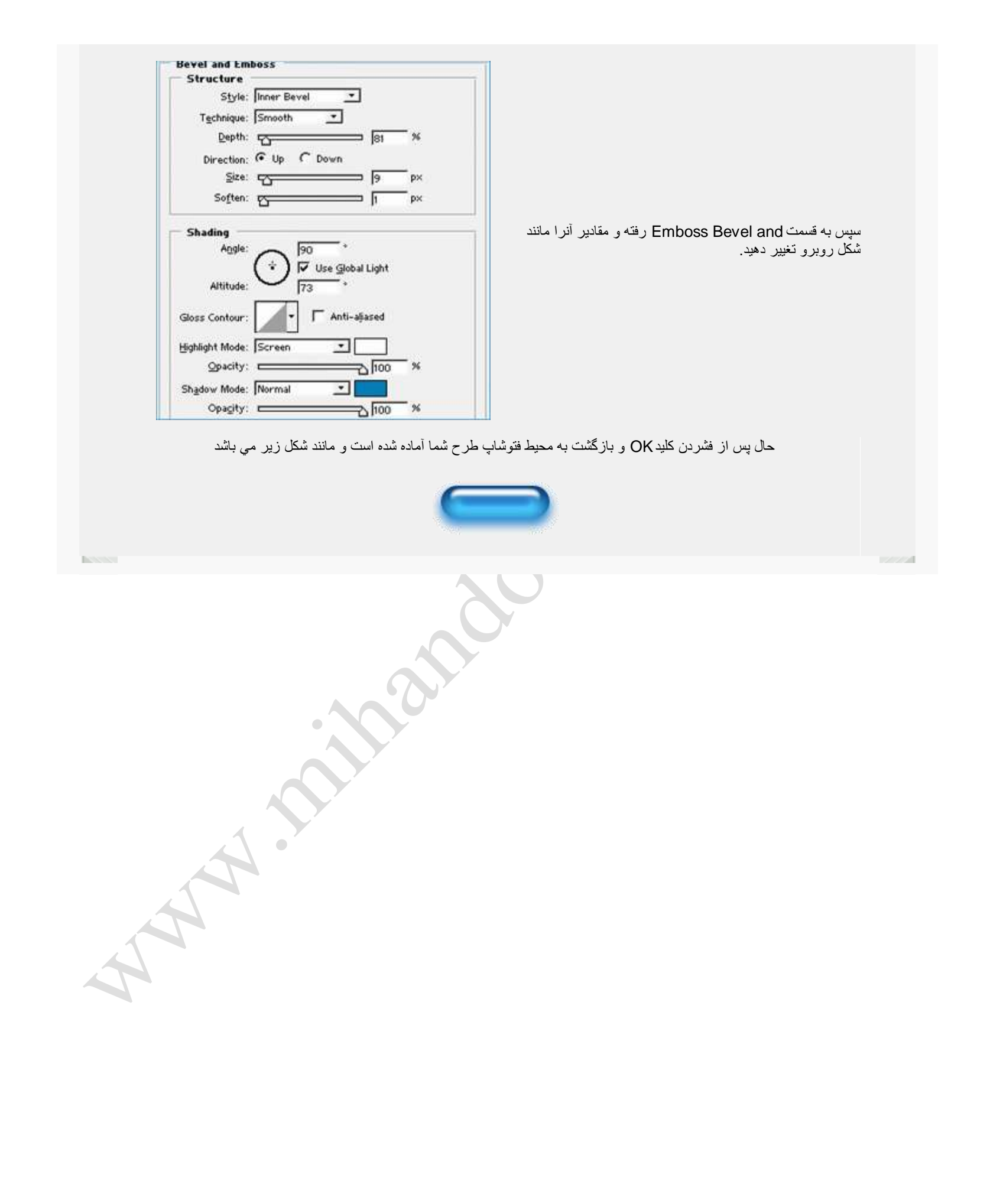

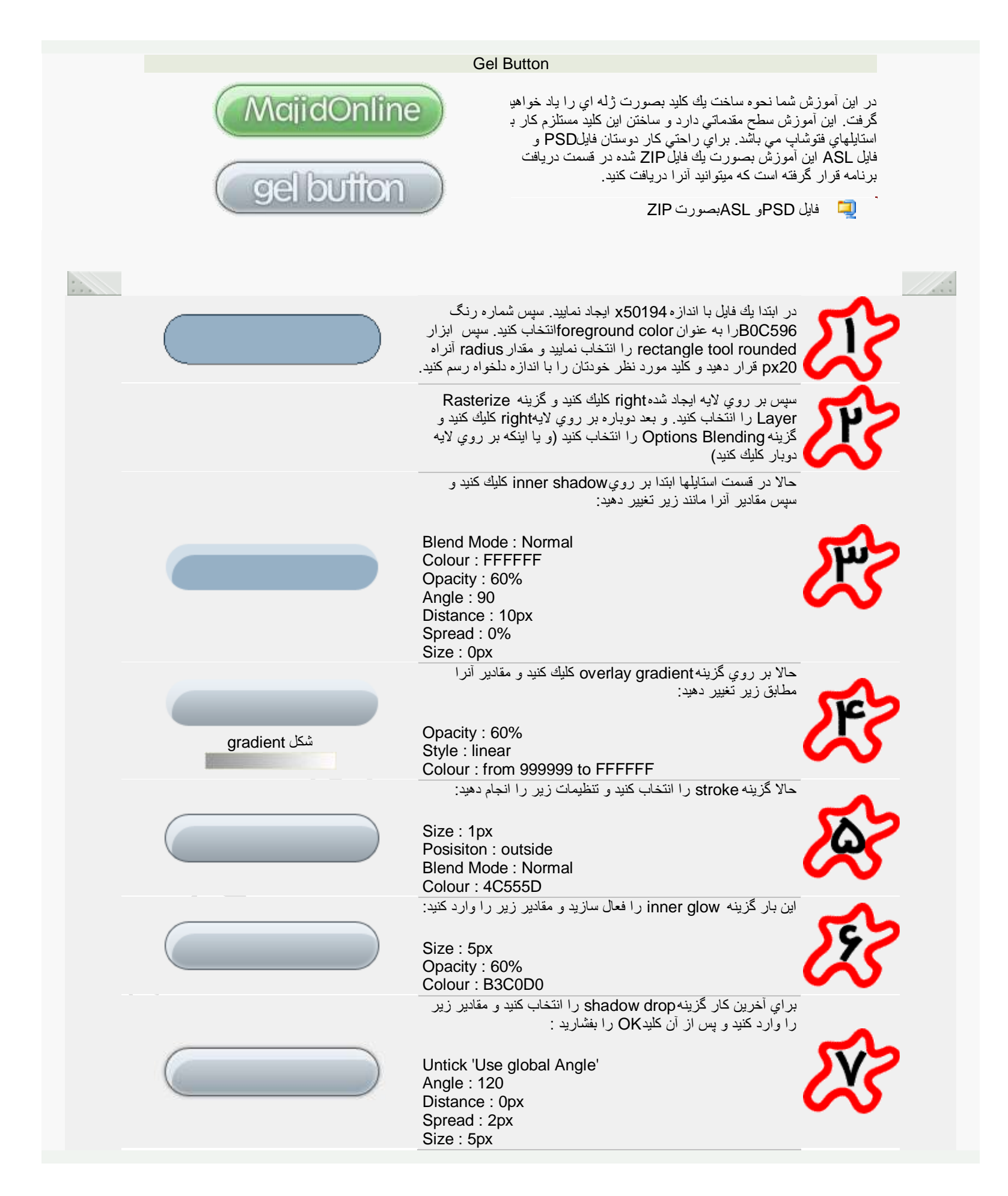

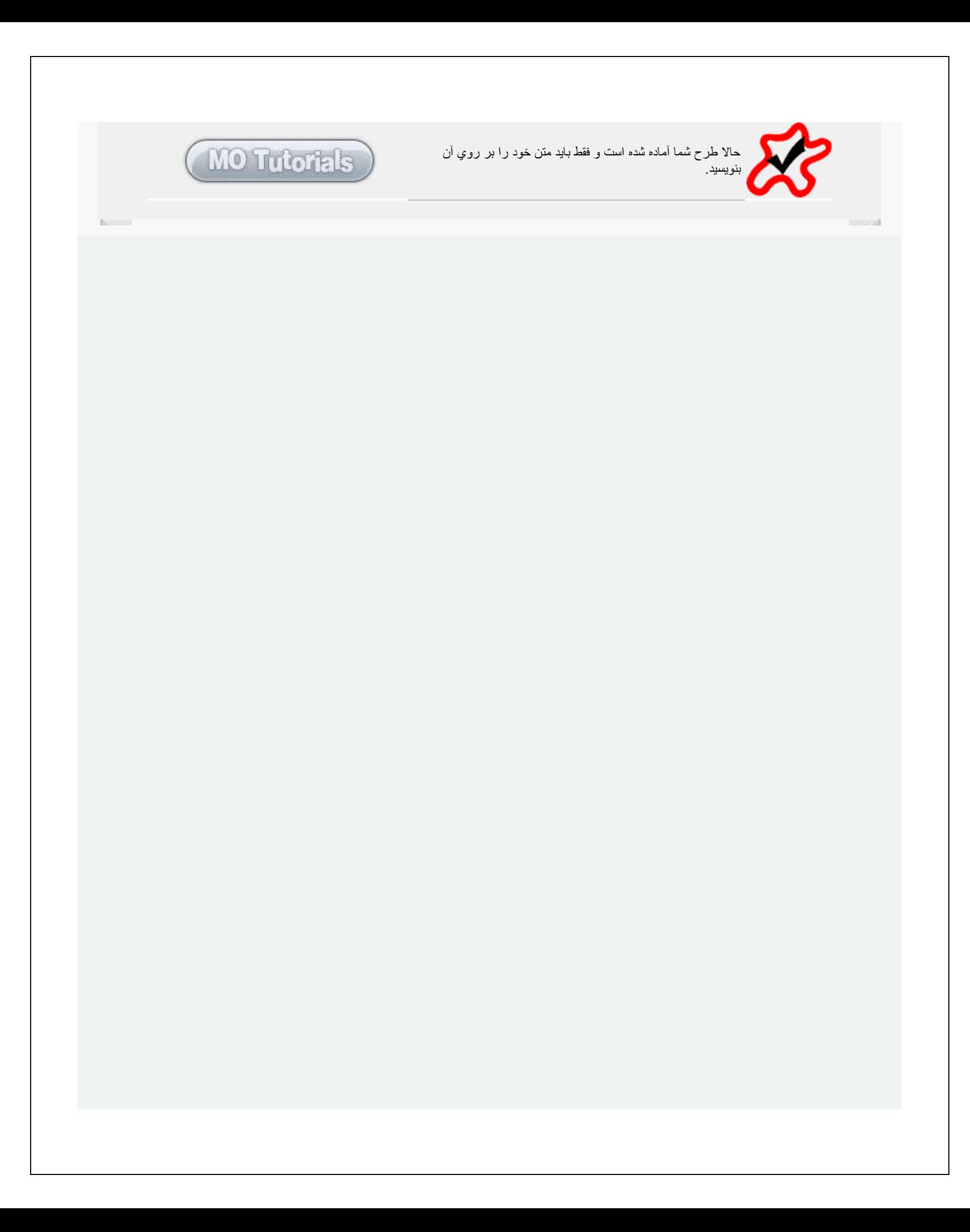

## Golf Ball In Photoshop

در این آموزش شما با نحوه ساختن یك توپ گلف در محیط فتوشاپ آشنا خواهید شد!

ابتدا يك فايل جديد بسازيد و پشت صحنه آن را مشكي رنگ كنيد. با استفاده از ابزارmarquee circular بك دايره رسم كنيد و داخل آن را با رنگ سفید پر كنید.

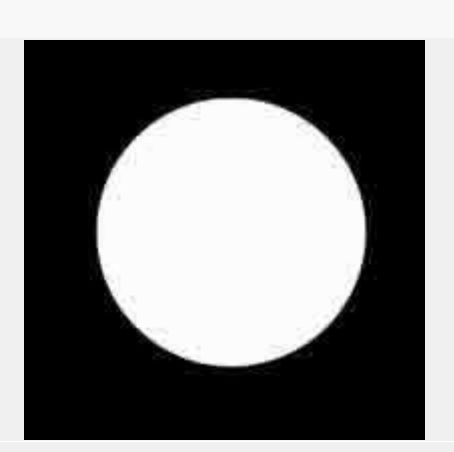

alika 1999.<br>Kabupatén Garupatén Kabupatén Kabupatén Kabupatén Kabupatén Kabupatén Kabupatén Kabupatén Kabupatén Kabupatén I

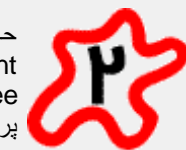

Alban

حالا بِك فايل ديگر با اندازه 20\*20 پيكسل و با پشت صحنه Transparent باز كنٌد و سپس با همان ابزار circular marquee یك دایره در آن رسم كنید و داخل آن را با رنگ سیاه پر كنيد.

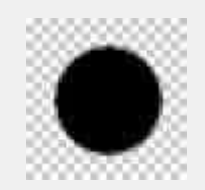

به pattern Define :Edit رفته و نام را Dimples وارد كنٌد.

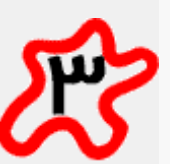

به فايل اصلي بازگرديدو يك لايه جديد بسازيد.

در لايه اي كه دايره را رسم كرديدCtrl+Click كنيد تا دايره انتخاب شود و سپس با فشردن Delete+Shift پنجره Fill را ظاهر نماييد.

حالا Üse را به Pattern تغییر دهید و نقشی را كه ساختید از ليست Mode انتخاب كنيد

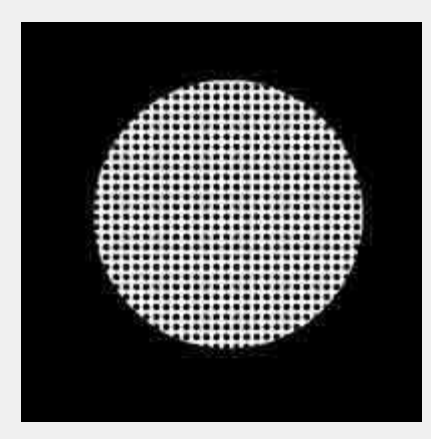

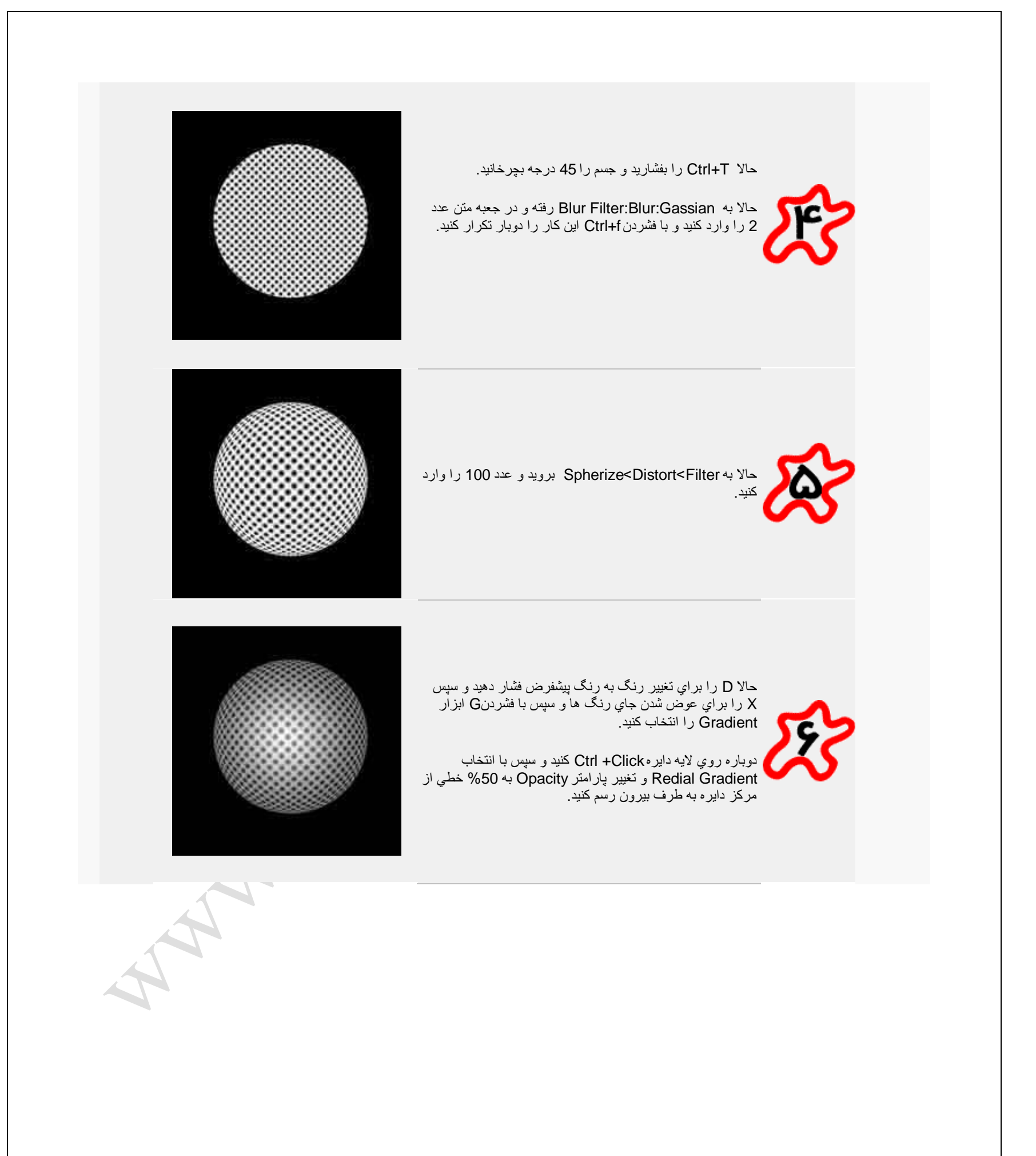

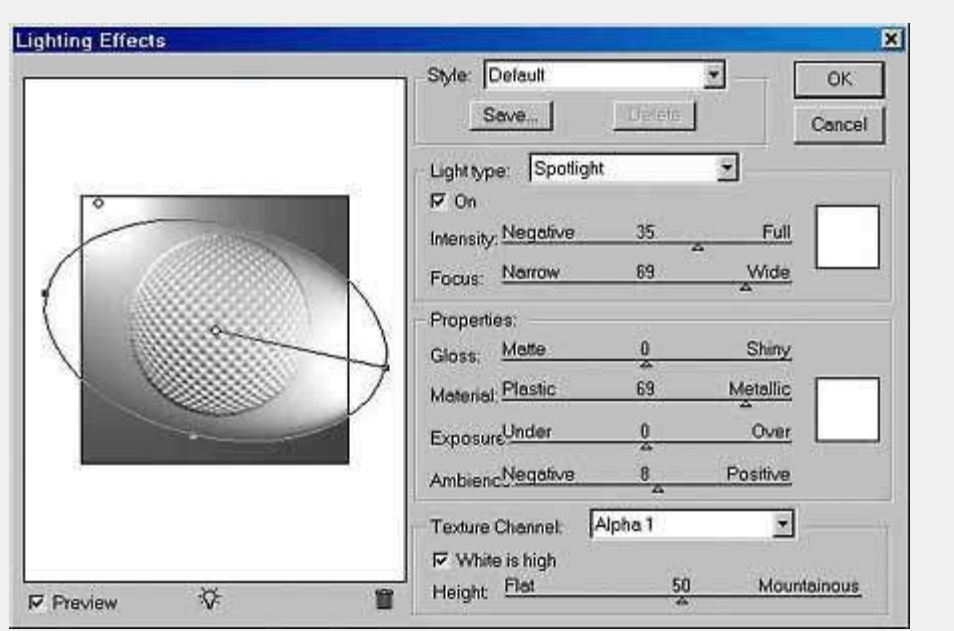

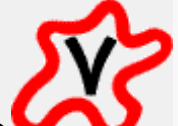

حاال شمابراي اعمال افكت نور نقش كاملً دارٌد.

اكنون بِك لايه جديد بسازيد و همه لايه ها را روي آنMerge كنيد سپس همه را انتخواب كپي كنيد.

حالا به تب Channels برويد و يك Channel جديد بسازيد و موضوعات كپي شده را در آنPaste كنيد.

حالا RGB را انتخاب كنيد و به لايهMerge شده باز گرديد.

Delete+Shift را بفشارٌد و الٌه را با %50Gray پر كنٌد.

به Filter:Render:Lighting effects برويد.

شما مي توانيد هر چند تا منبع نور از انواع مختلف را براي دادن جلوه هاي مختلف به توپ اضافه كنيد.

در این آموزش از یكspotlight و یك omni light استفاده شده است.

حالا Texture Channel را به 1 Alpha كه قبلا ساختيم تغيير ميدهيم و high White is را فعال ميكنيم و Height را روي 50% تنظيم ميكنيم.

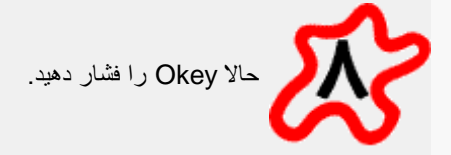

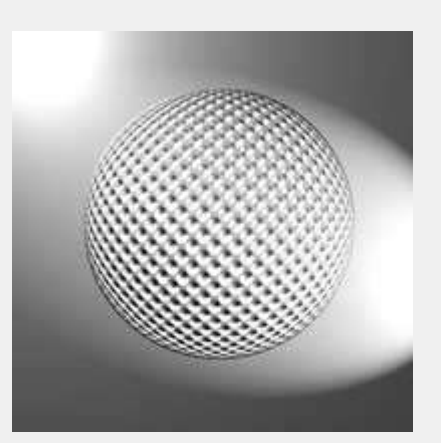

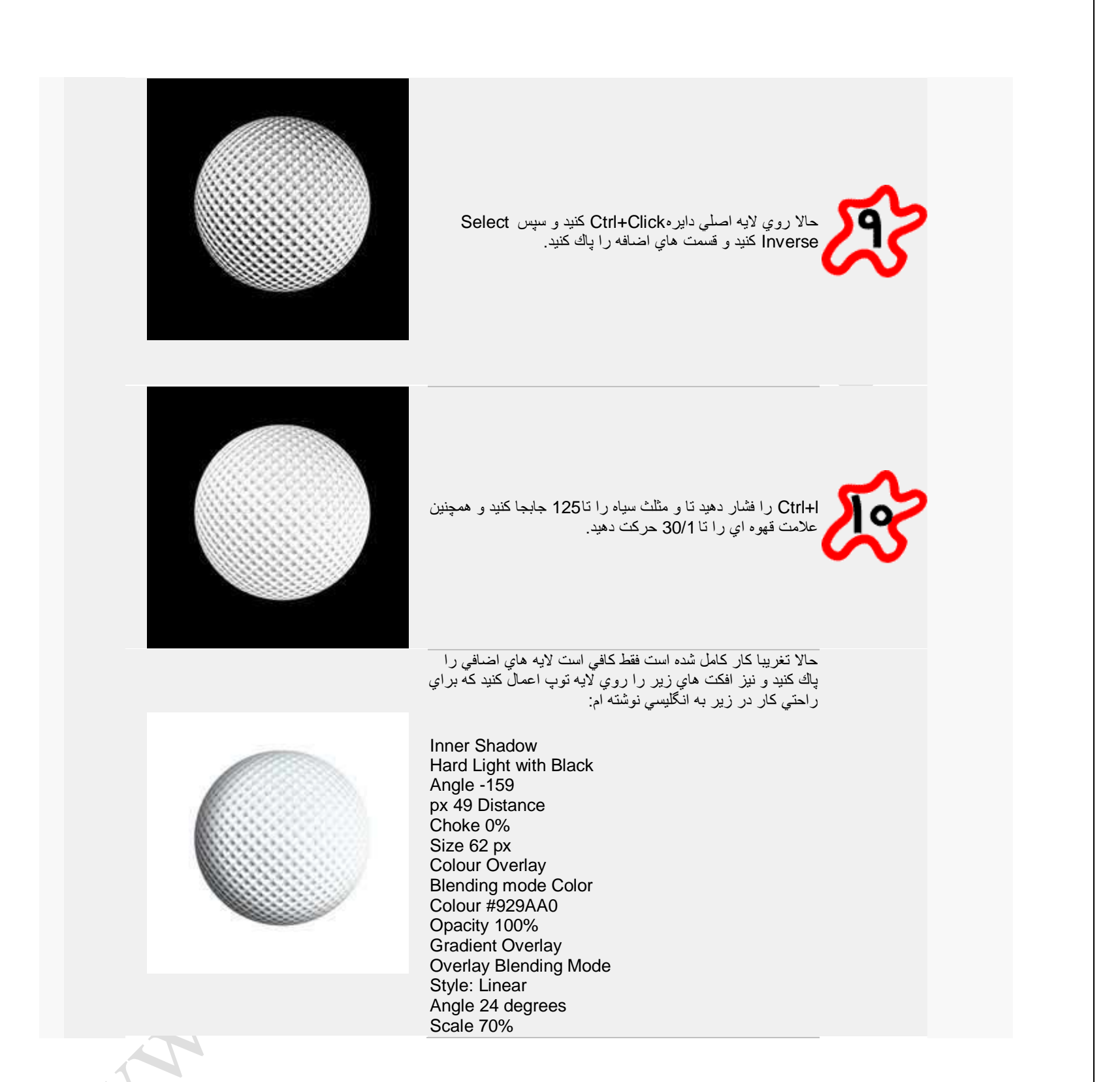

امروز مي خوام طرز چهار خونه كردن يه عكس رو توضيح بدم. شايد كسايي باشن كه بخوان به سايتشون يه كمي زيبايي گرافيكي بدن خوب شروع مي كنيم

اول از همه يه عكس انتخاب كنيد. بعد به منو بالاي صفحه رفته وNew<File را انتخاب كنيد همانند عكس زير

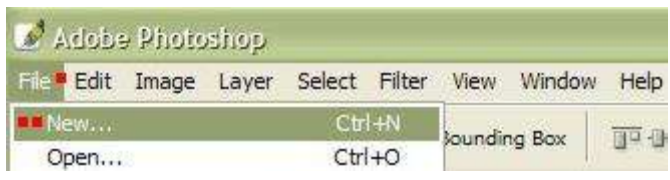

و بعد از اينكه اين كار رو كرديد يك پنجره وسط صفحه فتوشاپ باز مي شه و دوباره همانند عكس زير آن را پر كنيد

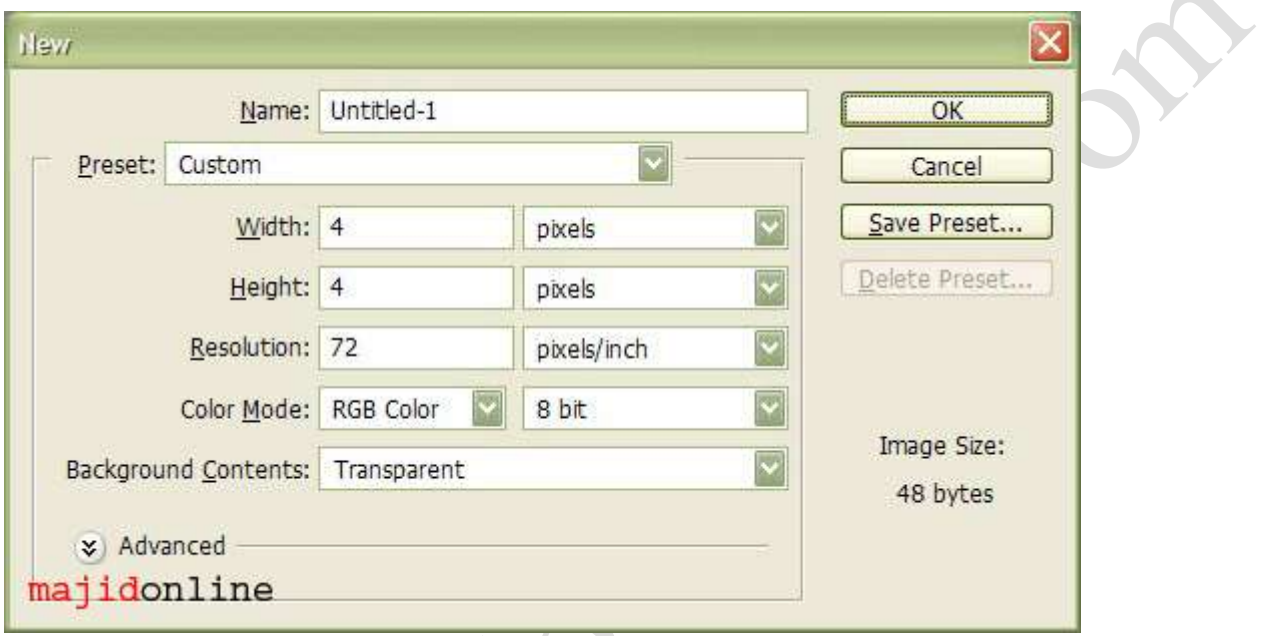

بعد از اینكه همانند عكس عمل كردیدok را كلیك كنید. بعد اگر با توجه به عكس عمل كرده باشید تصویر شما باید همانند عكس باشد

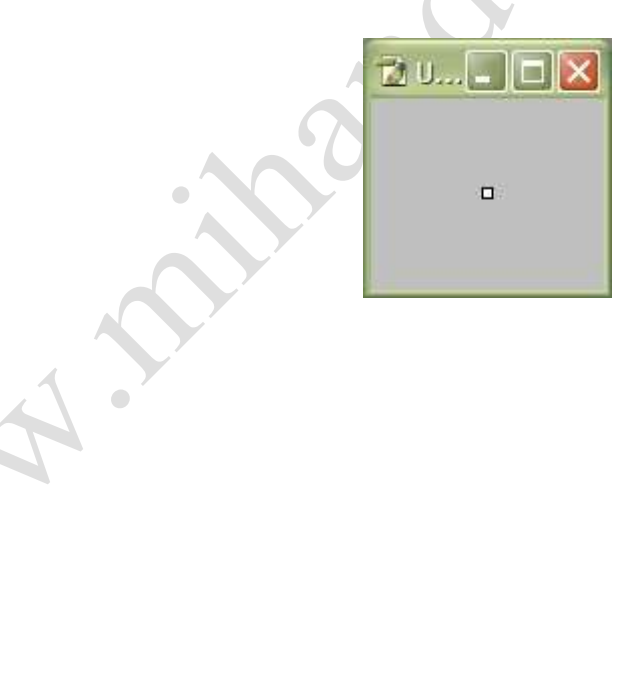

براي ديدن بهتر و نزديكتر بايد از ابزار zoom استفاده كنيد>

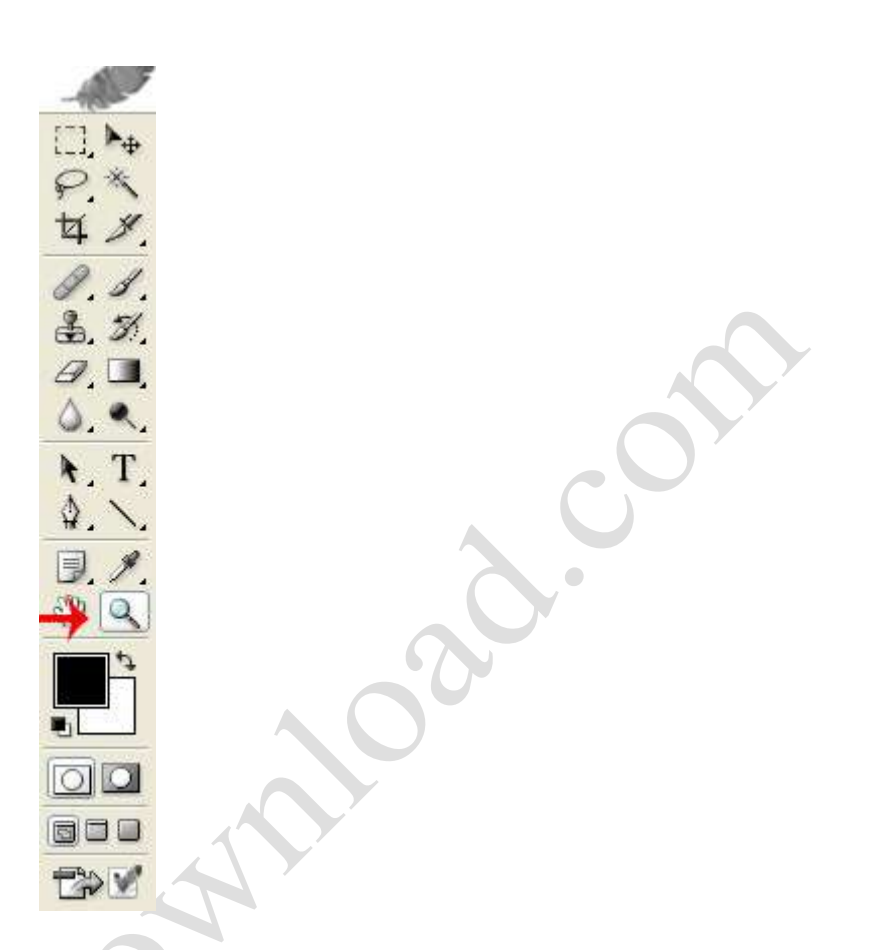

شما بايد آنقدر zoom in كنيد تا اينكه تصوير شما مانند عكس زير شود

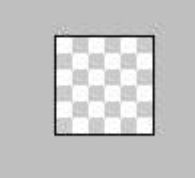

 $\Box$ 

براي مرحله ديگر كار بايد در همان قسمت ابزارTools بر روي Tool Line كليك كنيد. همانند عكس عمل كنيد

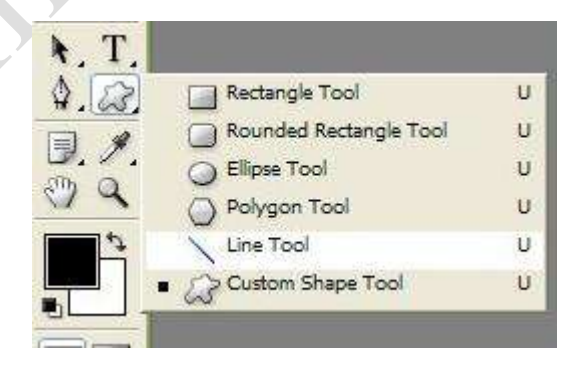

بعد سعي كنيد كه مانند عكس زير دوتا مستطيل بكشيد (توجه شَما مي توانيد از هر رنگي استفاده كنيد، اما من اينجا از سياه استفاده كردم)

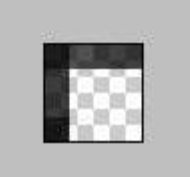

بعد از اینكه كار شما با درست كردن مستطیل ها سیاه تموم شد به قسمتDefine Pattern<Edit بروید. با این كار شما یكPattern و یا طرحی كه بعدآ باید از آن استفاده كنيد را درست كرده ايد.

بعد مانند عكس زير براي طرح خود نام انتخاب كنيد كه در اينجا4pattern است

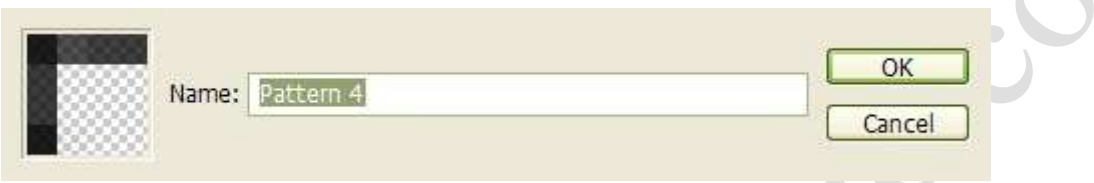

ر بعد بر روي ok را كليك كنيد. پنجره را ببنديد و به عكس خود بر گرديد.

اولين كار شما اينجا درست كردن يكlayer است كه با توجه به عكس زير آن را انجام دهيد.

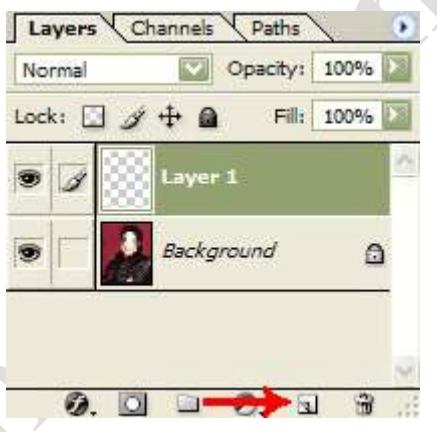

AN.Y

بعد براي اينكه Patternوي كه قبلاً درست كرده بوديد را به اينجا بياوريد همانند عكس به قسمتFill<Edit برويد

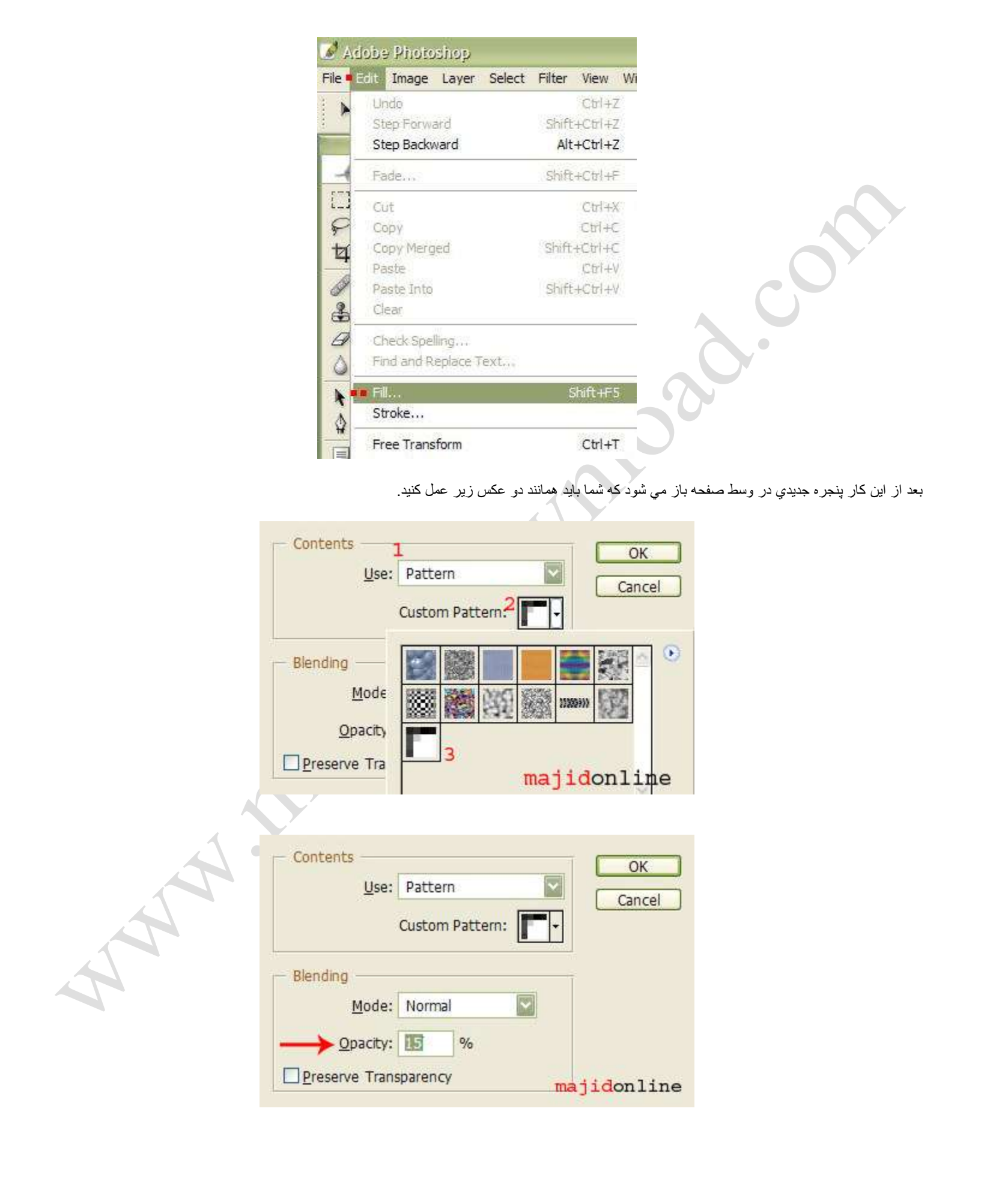

توجه داشته باشيد كه در قسمت Opacity شما مي توانيد مقدار كدري (تاري) عكس خود را تعيين كنيد.

كار شما تمام شد. خسته نباشٌد

پایین 2 تا نمونه با رنگهاي قرمز و سپاه هست كه با15<Opacity هستند

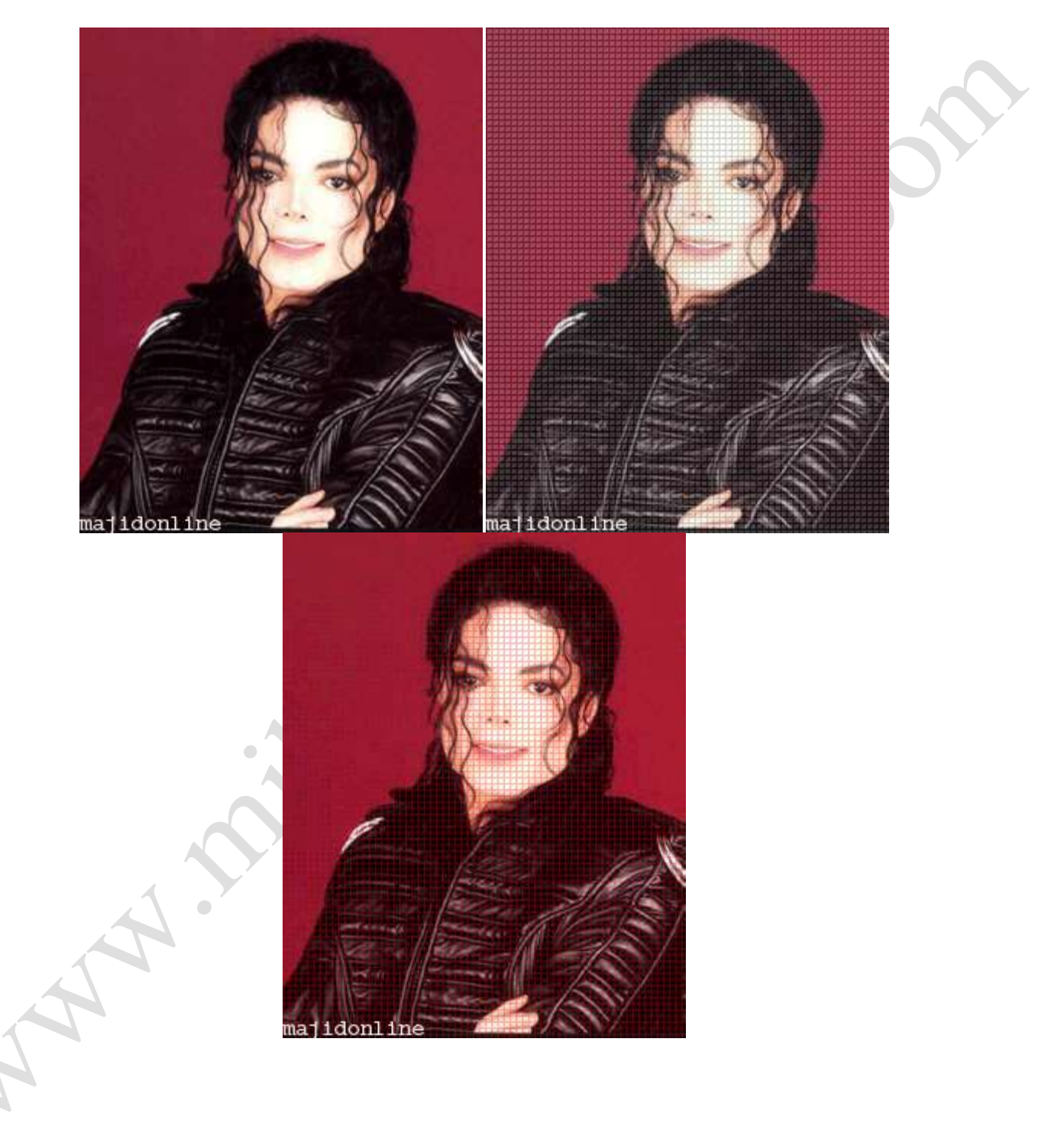

اول یک صفحه 400 در 400 باز کنید

رنگ back-ground color را سياه انتخاب کنيد.

حالا برای درست کردن یک روشنایی نامنظم ذره بینی بهlense flare<render<filter بروید و مقادیر زیر را وارد کنید

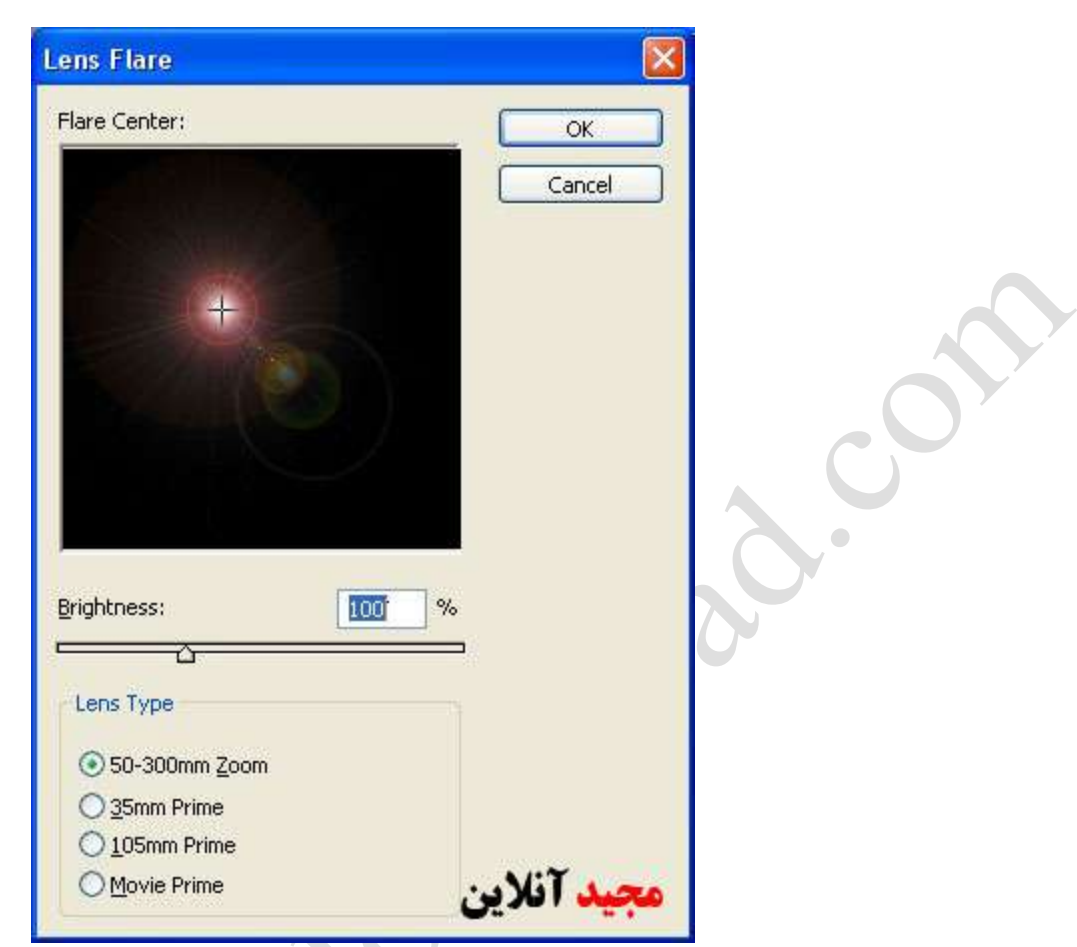

و حال بعد از اینکه روشنایی نامنظم ذره بینی را درست کردید می بایستی از اثر effect ( effect ) . |>>>> radial blurr <<< radial blur<blurr<filter بروبید. همانند عکس زیر

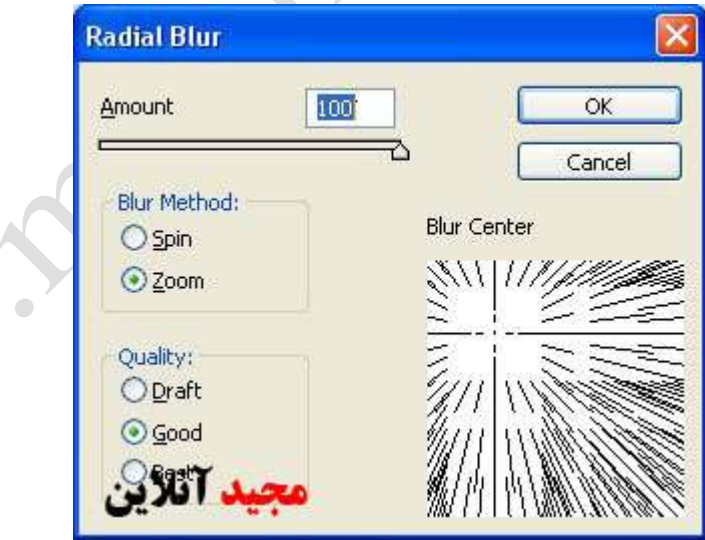

حالا باید تصویر شما blur شده شده باشد. در قسمت بعدی از کارمان باید لایر خود را duplicate کنید برای انجام این کار به منوء Layer رفته و Duplicate Layer را انتخاب کنید. و نام Layer جدید خود را خمیر ستاره بگذارید. هم اکنون تصویر شما باید مانند عکس زیر شود

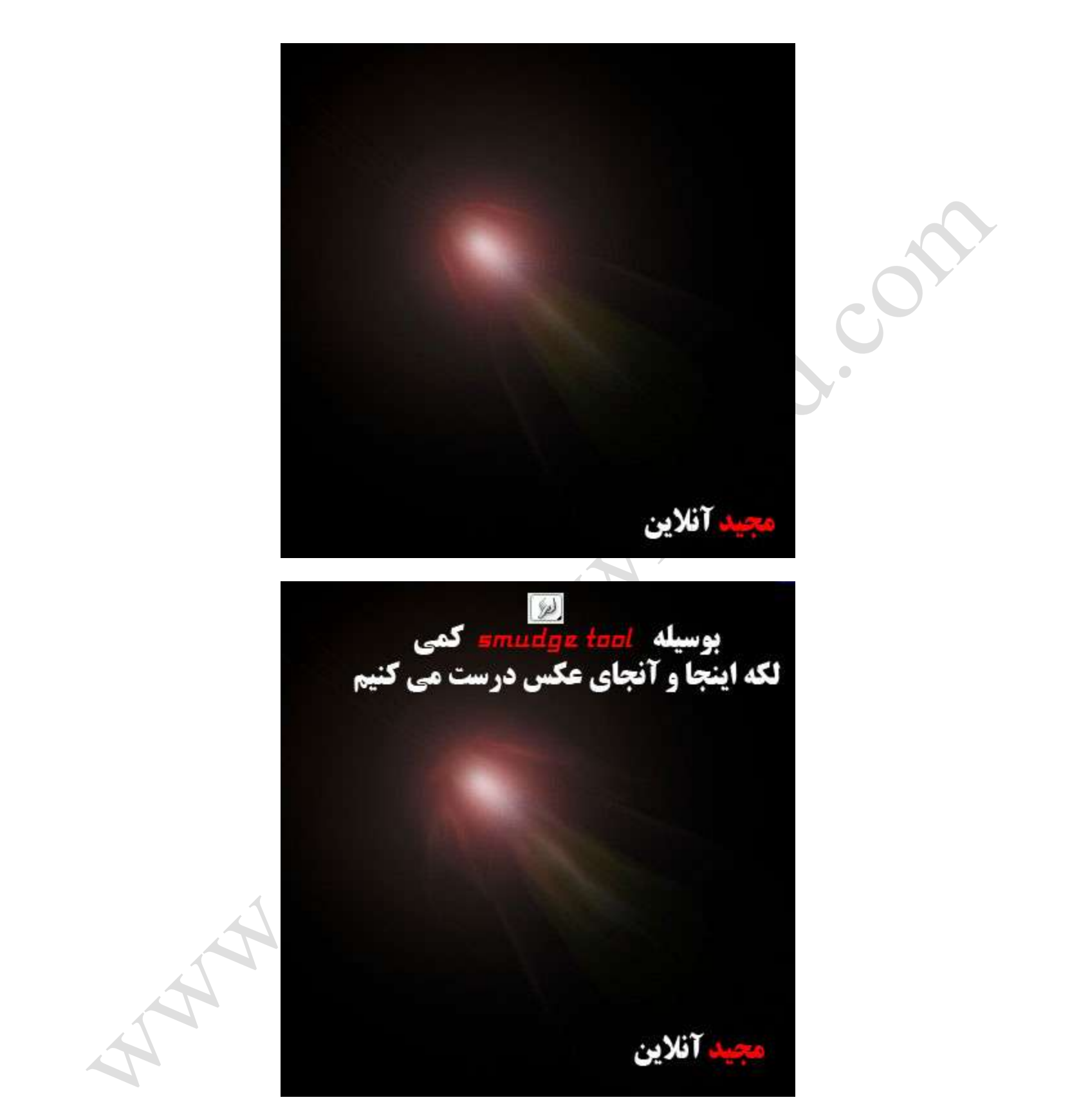

و حالا دوباره به lense flare برای درست کردن روشنایی نامنظم ذره بینی (lense flare<render<filte) بروید و مقادیر را بدلخواه وارد کنید

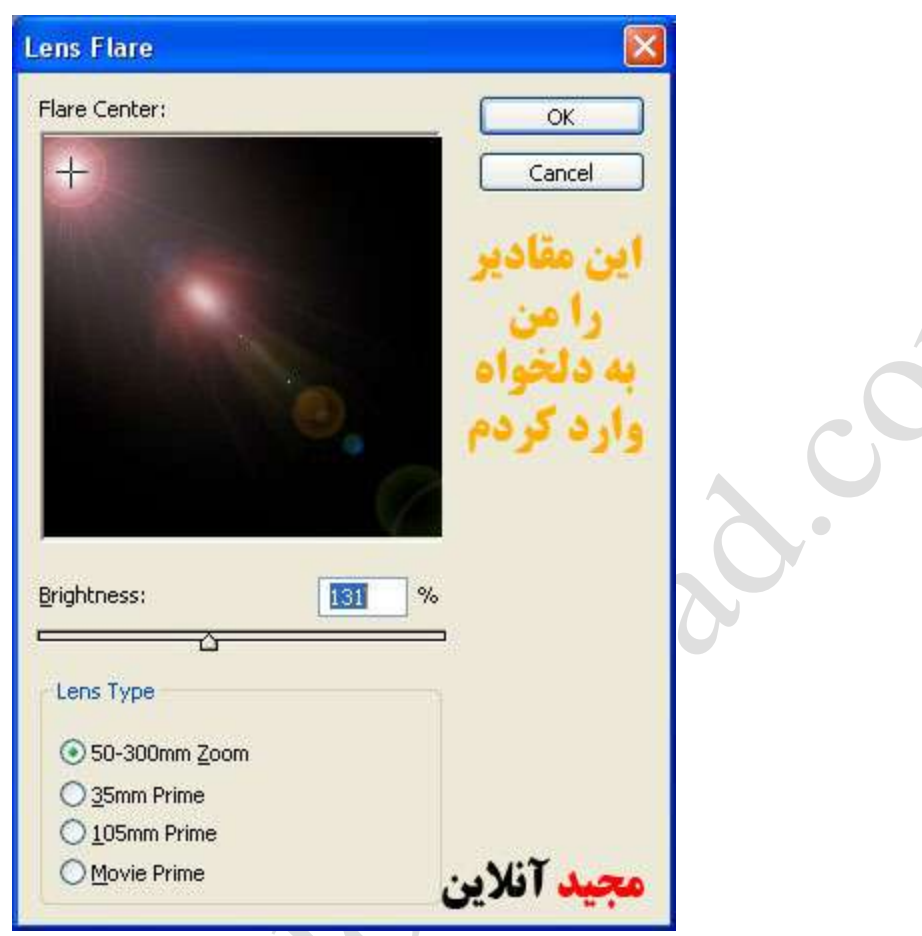

مواظب باشید که نورتان را طبیعی تر کنید.

و حالا چند تا ستاره درست کنید. برای انجام این کار اول یکLayer جدید درست کنید و بوسیله tool paint brush نقطه گذاری کنید(با رنگ سفید!)

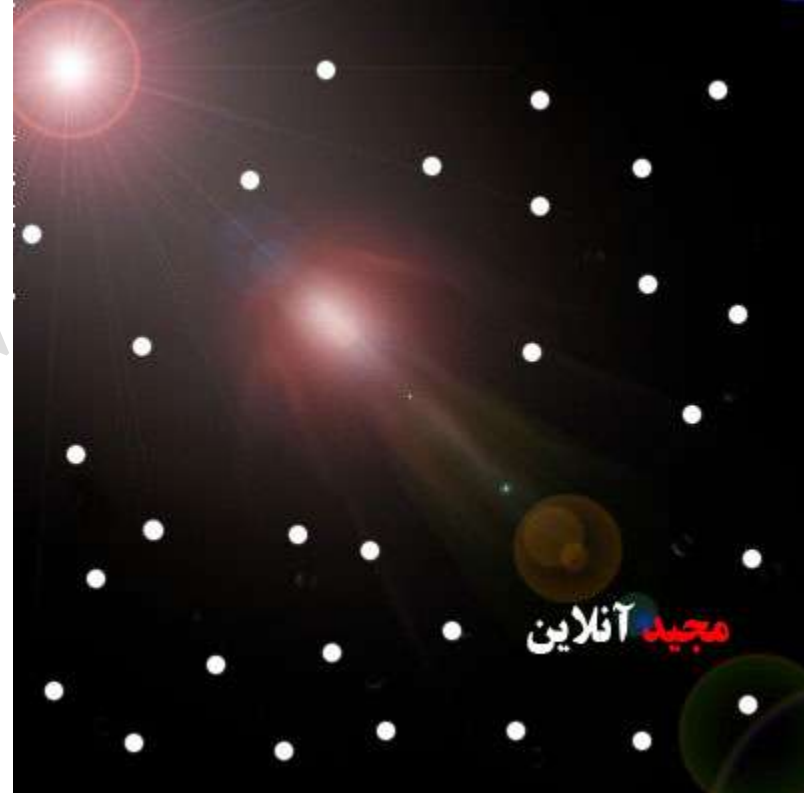

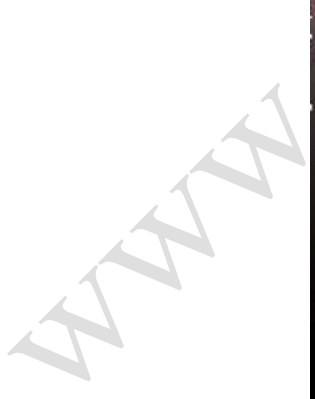
حالا ما برای اینکه تصویر خود را کمی تیره تر کنیم در Layer جدید به radial blur<blur<filter می رویم و فقط Amount را به 59 تغییر می دهیم. و حالا شما باید چیزی مانند زیر انجام داده باشید(و یا بهتر)

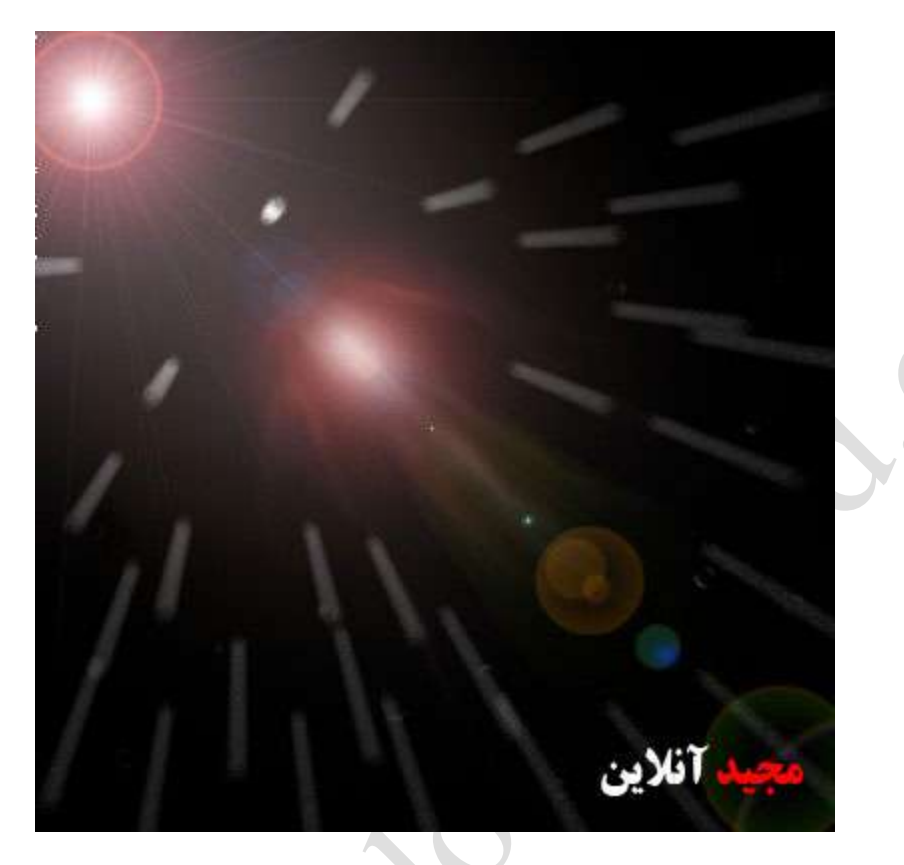

شما کارتان تمام شده است!!! کمی به تصویرتان دستکاری کنید به وسیلLighting Effect و smuge tool. و کاری مانند نمونه زیر انجام دهید

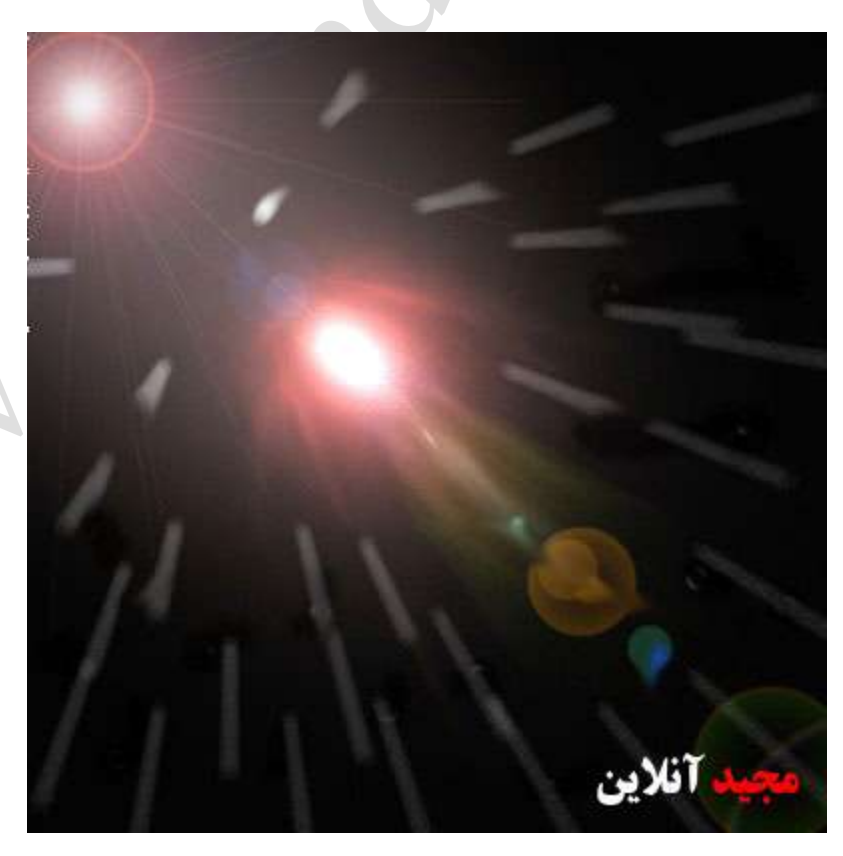

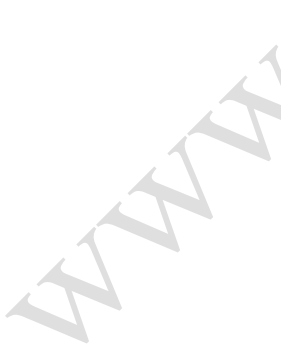

## Electric Line

1) یک فایل جدید در اندازه دلخواه بسازید. (ترجیحاTransparent و یا با پس زمینه تیره)

2) بوسيله Brush هاي مختلف و رنگ هاي مختلف سعي کنيد که بوم خود را به طور نامنظم رنگ کنيد.

3) Filter<Pixelate<Mezzotint را با انتخاب Dots Fine اعمال کنٌد.

4) حالا قسمت جالب کار :blure motion<blure<Filter را به صورت زیر اعمال کنید.

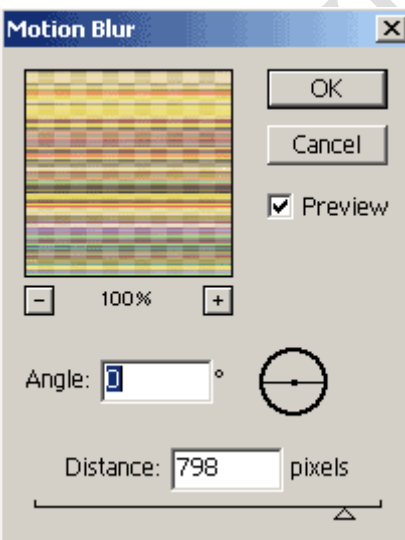

3) حالا مي تونيد يک لايه تيره رنگ به عنوان پس زمينه اضافه کنيد. نتيجه به اين صورت شده:

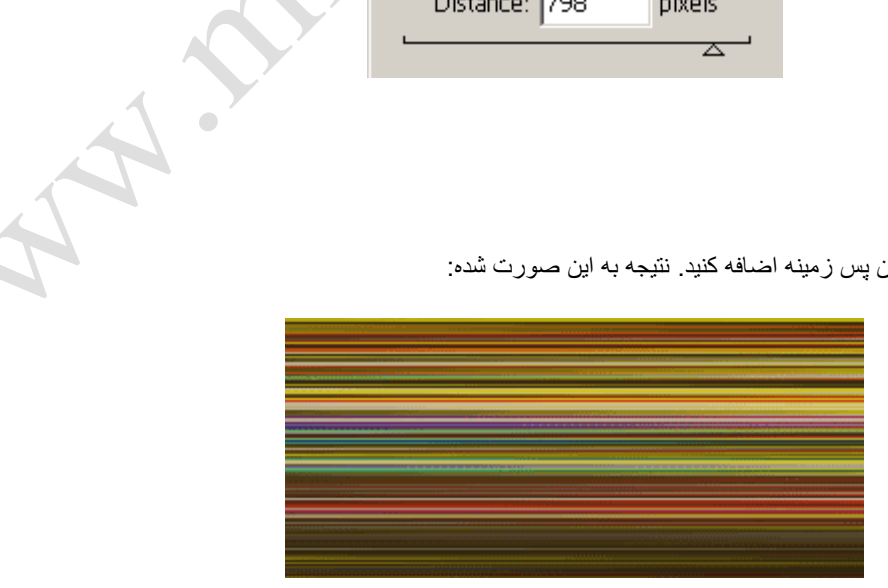

## 4) اينها بعضى از كاربردهاي اين تمرين هستند:

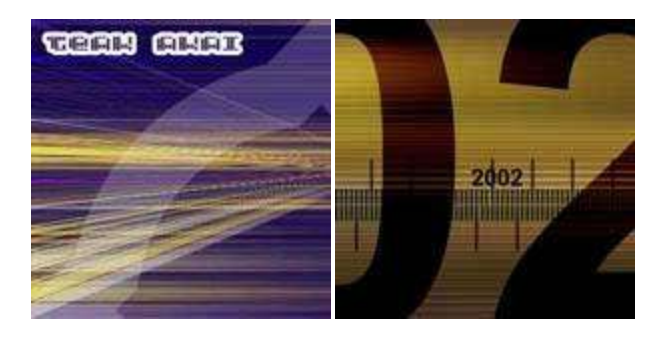

## 3D-Organic

- 1- در این آموِزش با انجام چند مرحله بسیار ساده میتوانید یك اندام سلولی جالب را طراحی كنید .
- 2- سطح اين آموزش متوسط است ، كاربران فتوشاپ كار عزيز ميتوانند به راحتي طراحی كنند .
	- 3- این آموزش ار فتوشاپ 5 به بالا قابل اجراست .
- 4- هدف ار این آموزش کار کردن با ابزار های فتوشاپ و استفاده از فیلترPlastic wrap هست .
- 5- تمام مقاديري كه در اينجا ذكر شده اند همه پيشنهادي ميباشند و شما ميتوانيد آنها را با توجه به نياز خود تغيير دهيد.

1- یک صفحه جدید به اندازه دلخواه با بک گراند مشکی درست میکنیم ... بعد در یک لایر جدید با استفاده از ابزارgradial gradient — یک دایره ای مطابق شکل درست میکنیم

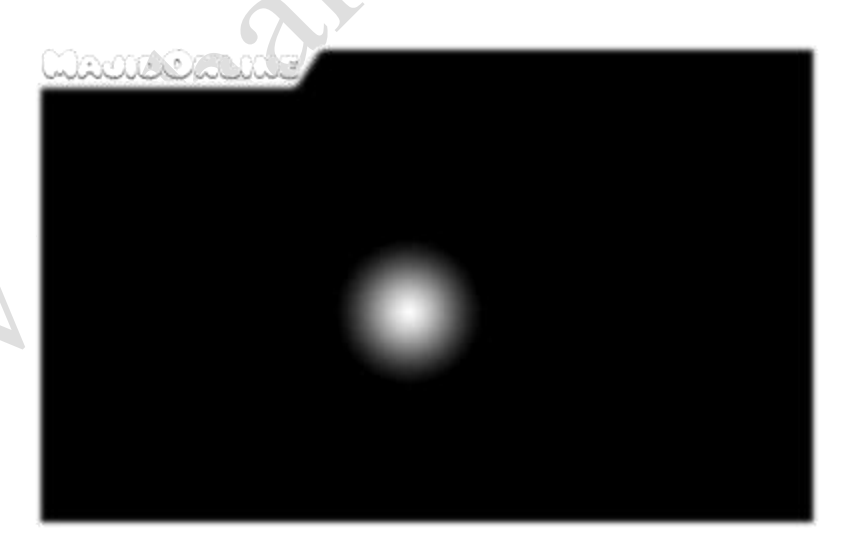

2- باز یک لایر جدید دیگه درست میکنیم و بعدش مقدار blending mode = lighten و سپس یک دایره دیگه میکشیم .

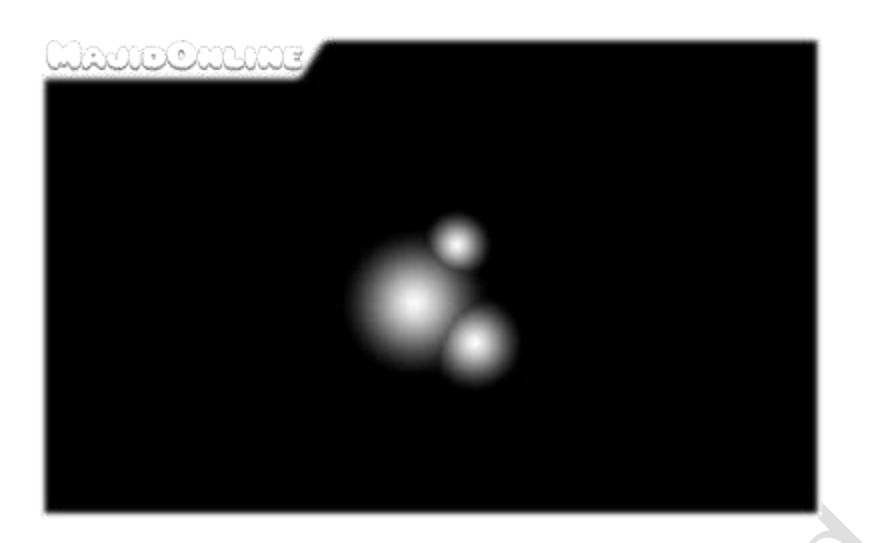

3- خوب این کار را چند بار انجام میدیم تا شبیه به اندام سلولی بشه .

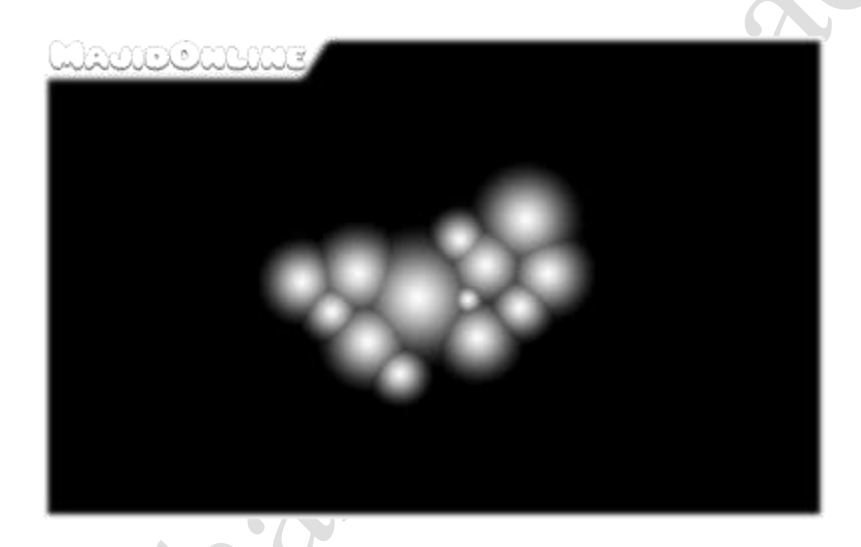

4- همه لایر ها رو لینک الّاو بعد لایر ها رو باهمMerge میکنیم و بعد به wrap Filter/Artistic/Plastic میریم با مقدار Hs11, D13, S10 قبول میکنیم (البته این بستگی به سلیقه شما دار ه)

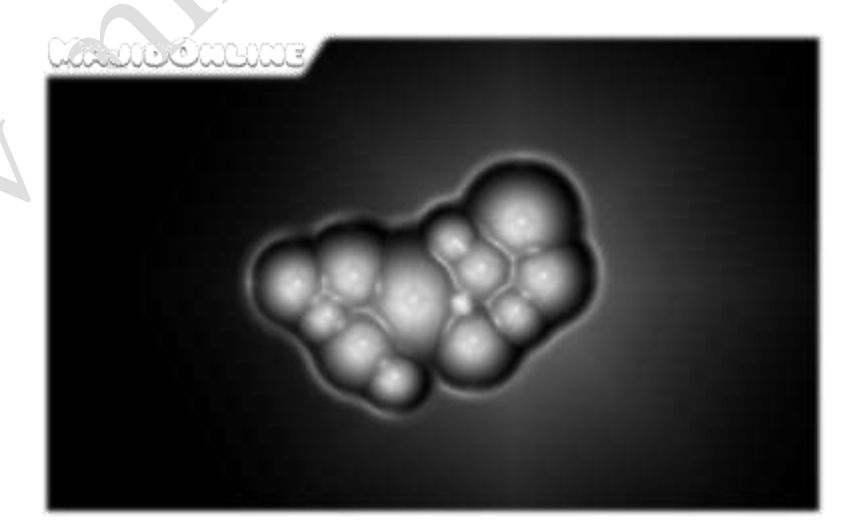

5- حالا با استفاده از ماسک دور عکس رو پاک میکنیم تا شبیه شکل زیر بشه .

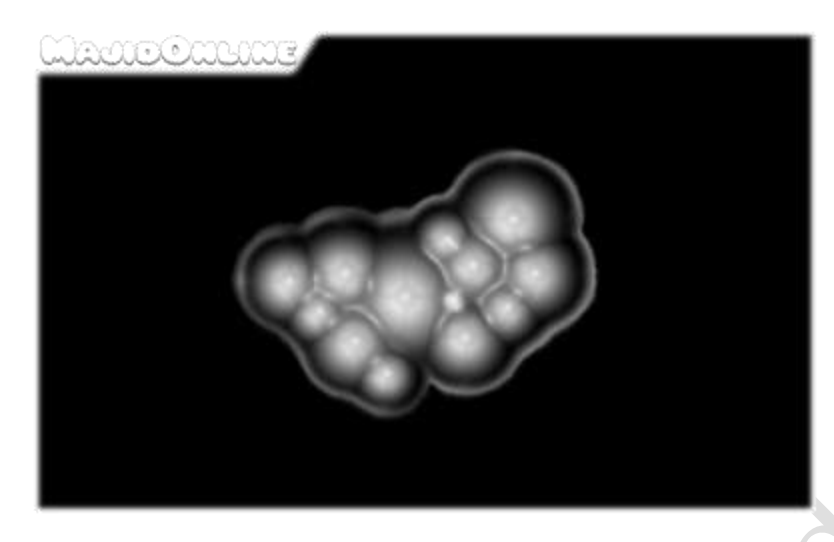

-6 به saturation & Adjust your hue ميريم و colorize را فعال ميکنيم ... بعدش به دلخواه يه رنگی بهش ميديم .

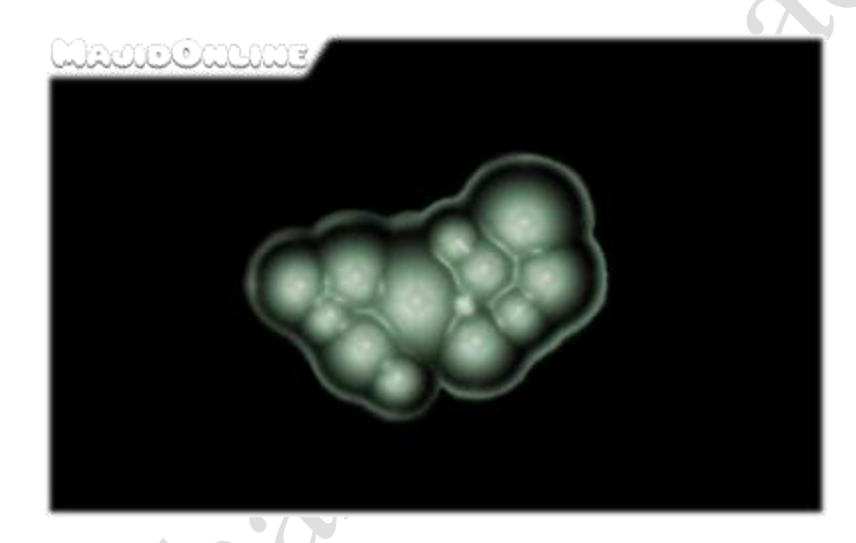

مي تونيم با استفاده از Filter/Distort/Waves يه شکلی جالب بهش بديم .

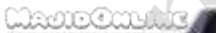

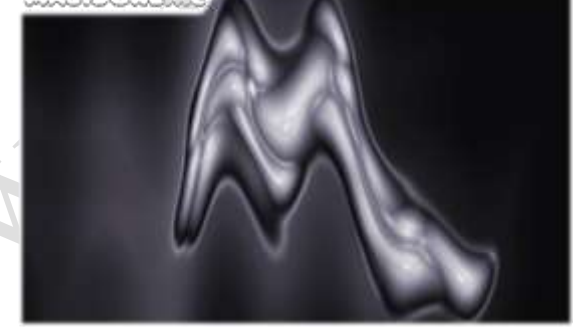

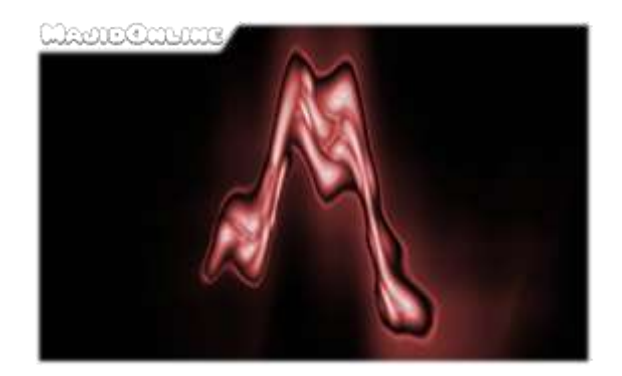

Copyright (C) 2004 [MajidOnline.](http://majidonline.com/) All rights reserved.

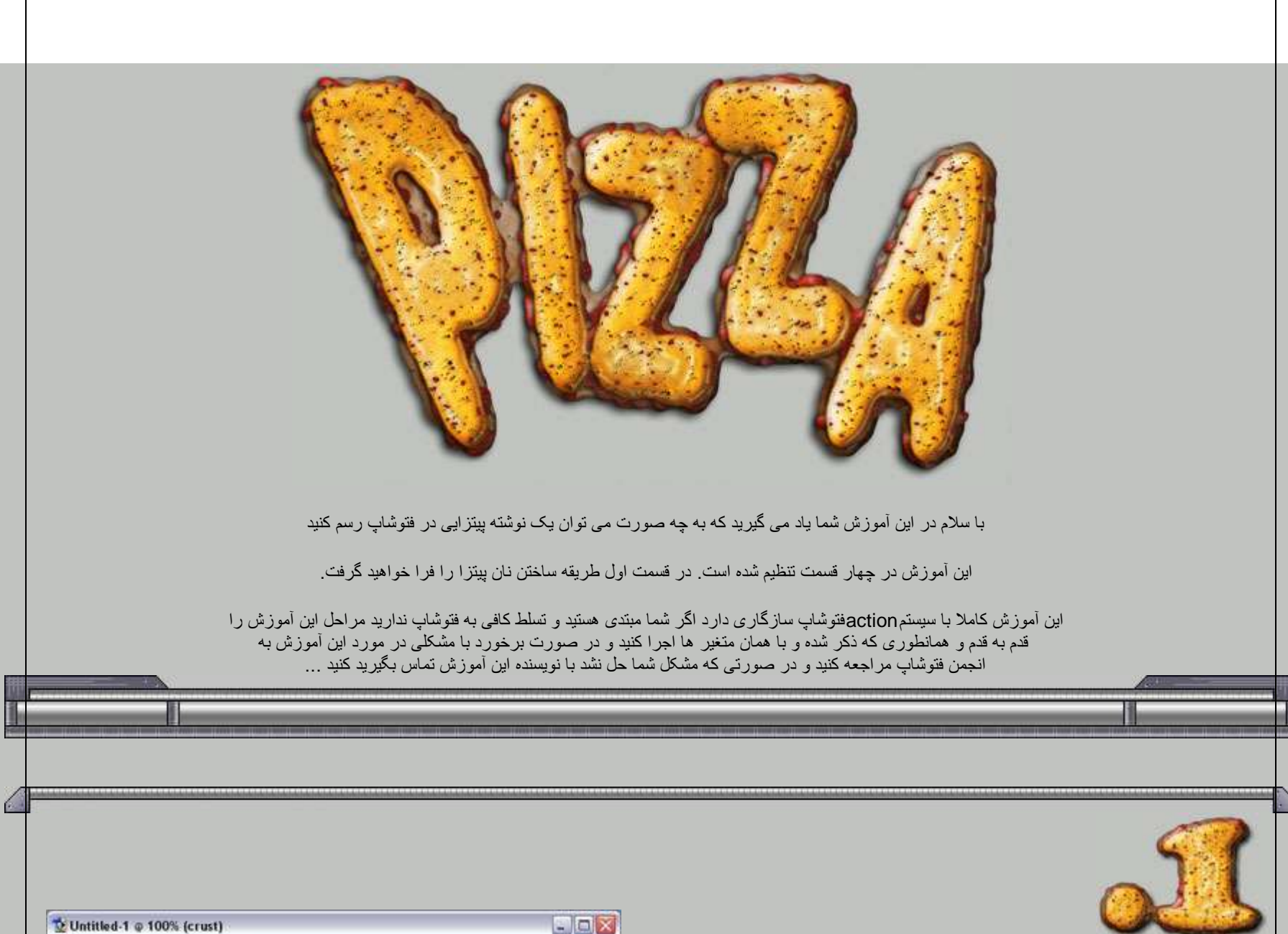

ابتدا یک فایل جدید با اندازه 600 در 350 بیکسل ایجاد کنید و متن خود را با رنگ سیاه و با یک فنت توپر و کلفت بنویسید و به منویlayerرفته و گزینه flatten image را بر گزینید که با این کار لایه متن شما و لایـbackground شما تبدیل به یک لایه می شوند . به قسمت channelها رفته و کانال blueرا کشٌده و روی دکمه create new channel [ لد ] ارها کنید که با این کار یک کپی از کانالblue به نام blue copyاٌجاد می شود سپس روی کانال اٌجاد شده دو بار کلٌک کنٌد و در پنجره channel optionدر قسمت name کلمه origرا تاپپ کنید که با این کار نام کانال جاری به origتغییر نام می دهد سپس کلید های میانبر [ctrl+i]را بفشارید

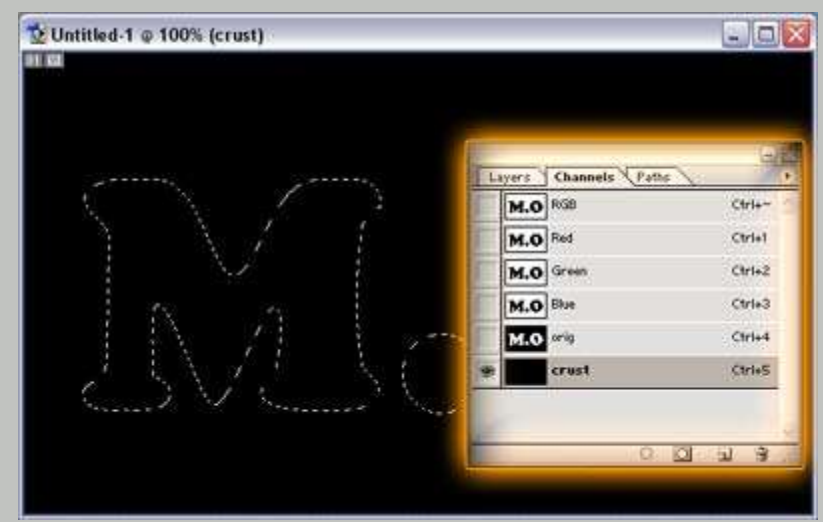

 ٌا به منوی image رفته و از گزٌنه adjustmentsگزٌنه invertرا انتخاب کنٌد و مجدد کانال origرا کشٌده و روی دکمه channel new create] [ رها کنٌد سپس مانند گذشته روی کانال ایجاد شده دو بار کلیک و نام این کانال را بهcrustتغییر دهید سپس در حالی که کانالcrustانتخاب شده است به منوی edit رفته و گزینه fillرا انتخاب کنٌد و در پنجره fillحالت :useرا blackقرار دهٌد که با اٌن کار کانال crustتماما به رنگ سٌاه در می آٌد سپس به منوی selectرفته و گزٌنه load selectionرا انتخاب کنٌد و در پنجره selection loadو در قسمت channelکانال origرا که قبال ساخته بوده اٌم انتخاب کنٌد که با اٌن کار محدوده نوشته شما در

کانال crustبه حالت سلکت در می آید

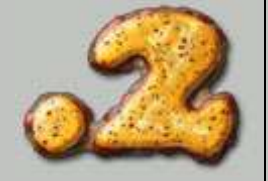

به منوی selectرفته و از مجموعه modify گزینه expandرا انتخاب کنید و در پنجره expand selectionوفقه و گزینه expand byرا 8پیکسل قرار دهید و به منویeditرفقه و گزینه fillرا انتخاب کنید و حالت useرا whiteانتخاب کنید که با این عمل منطقه سلکت شده به رنگ سفید در می آید سپس کلیدهای میانبر [ctrl+d]را بفشارید تا منطقه سلکت شده از حالت سلکت خارج شود . به منوی filterرفته و از مجموعه فیلترهای blurفایلتر gaussian blurرا بر گزینید و در این فیلتر مقدار radiusرا 4قرار دهید و فیلتر را روی کانال جاری اجرا کنید سپس کلید های میانبر[ctrl+l]را بفشارید یا به منوی image رفته و از گزینه adjustmentsگزینه levelsرا انتخاب کنید آن را مانند شکل زیر تنظیم کنید :

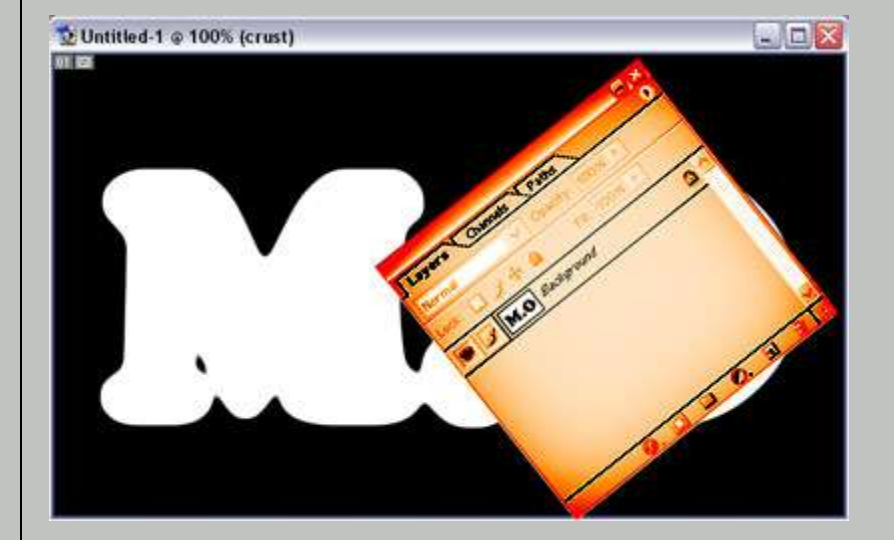

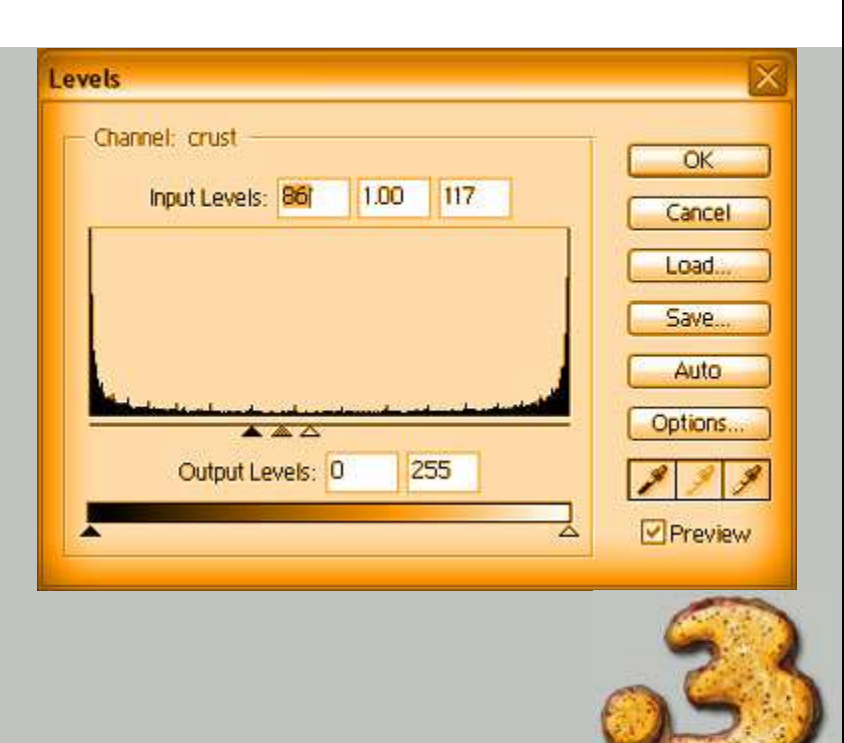

به پنل layersرفته و لایه background را انتخاب و لایه جدید ایجاد کنید برای این کار کلید های میانبر [shift+ctrl+n]را بفشارید یا به منوی layerرفته و از گزینه new گزینه layerدا انتخاب کنید و در پنجره new layerدر قسمت nameکلمه crustرا تایپ کنید که با این کار یک لایه به نامcrustدر بالای لایه background ایجاد می شود سپس به قسمت channelباز گشته و کانال RGBرا انتخاب کنید و به منویedit رفته ر گزینه fillرا انتخاب کنید و در پنجره fillحالت USEرا whiteانتخاب کنید که با این عمل کانال RGBبه رنگ سفید در می آید سپس کانالcrustرا انتخاب کنید و به منوی فیلتر رفته و از مجموعه فیلترهاpixelate فیلتر crystallizeرا بر گزینید و در این فیلتر مقدار cell sizeرا برابر با 8قرار دهید و فیلتر را اجرا کنید سپس مجدد به منوی filter رفته و از مجموعه فیلترهایsketchفیلتر stampرا بر گزینید و در این فیلتر مقدار light/dark balanceارا برابر با 25و مقدار smoothnessرا برابر با 5قرار دهید و فیلتر را روی کانال اجرا کنید مجدد به منویfilterرفته و از مجموعه فیلتر blurفیلتر blur gaussian را برگزٌنٌد و در اٌن فٌلتر مقدار radiusرا برابر با 4 قرار دهٌد و فٌلتر را روی کانال جاری اجرا کنید سپس کلید های میانبر [ctrl+l]را بفشارید تا پنجره levels فعال شود و این پنجره را مانند شکل زیر تنظیم کنید:

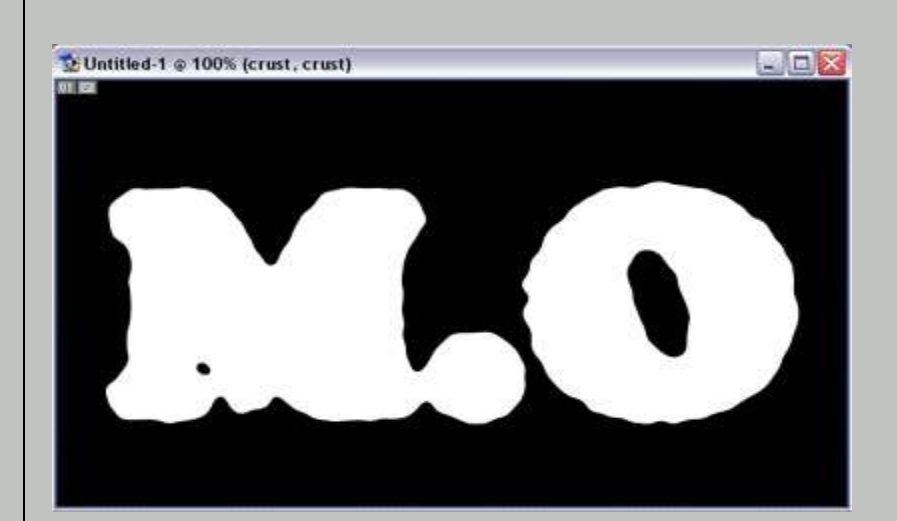

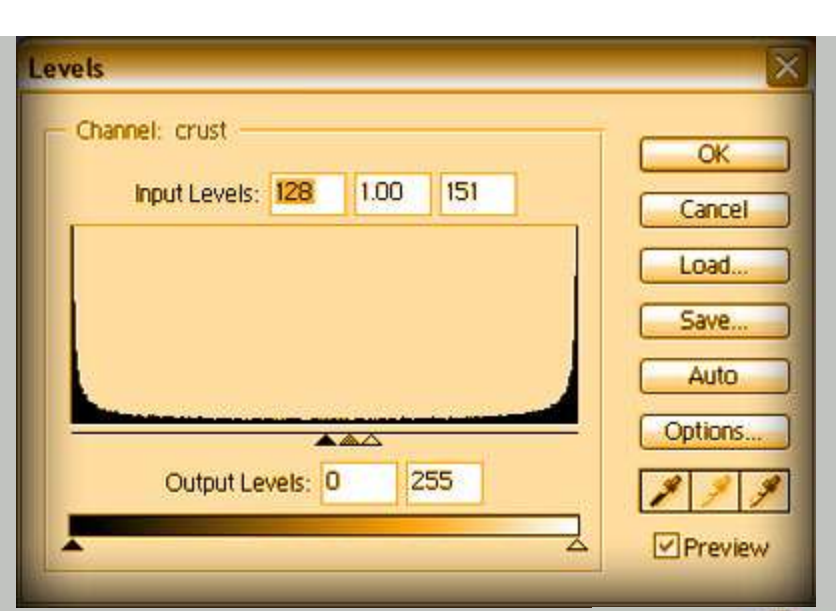

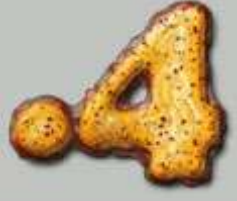

در حالی که کلید [ctrl] روی کیبورد را پایین نگه داشته اید روی کانالcrustکلیک کنید که با این کار محدوده این کانال به صورت سلکت شده در می آید سپس کانال RGBرا انتخاب کنٌد و به منوی editرفته و گزٌنه fillرا انتخاب کنٌد و در پنجره fillحالت useرا blackانتخاب کنٌد که با اٌن کار در کانال RGBمحدوده سلکت شده به رنگ سیاه در می آیند سپس کلید های میانبر [ctrl+d]را بفشارید تا محدوده سلکت شده از حالت سلکت خارج شود . به منوی filterرفته و از مجموعه فٌلتر های blur فٌلتر blur gaussian را انتخاب کنٌد و در اٌن فٌلتر مقدار radiusرا برابر با 8قرار دهید و فیلتر را روی این کانال اجرا کنید سپس مجدد به منویfilter رفته و از مجموعه فيلتر stylizeفيلتر embossرا انتخاب كنيد و در اين فيلتر مقدار angleرا برابر با 135و مقدار heightرا برابر با 4و مقدار amountرا برابر با 150درصد قرار دهٌد. به منوی filterرفته و از مجموعه فیلتر هایblurفیلتر gaussian blur را بر گزینید و در این فیلتر مقدار radiusرا برابر با 3قرار دهید و این فیلتر را روی کانال خود اجرا کنید

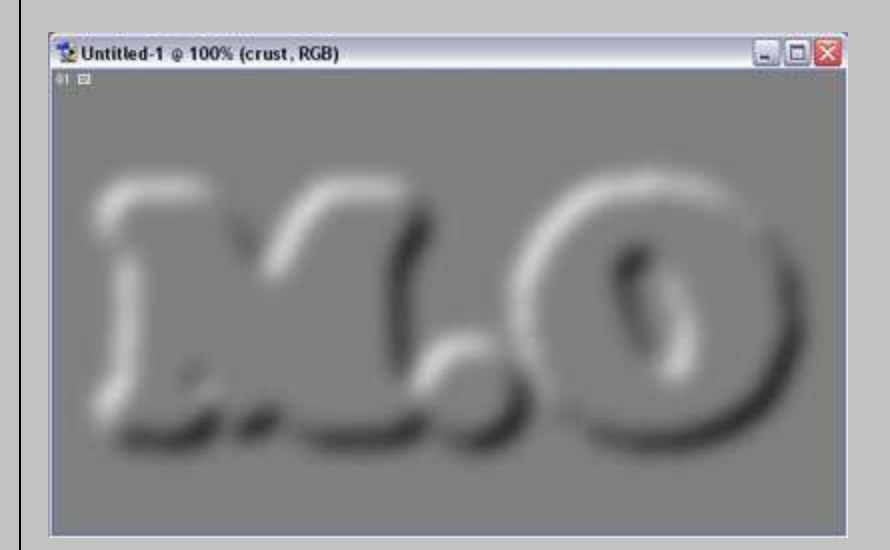

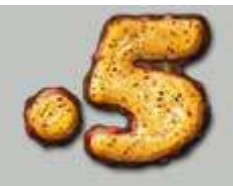

 در حالی که کانال RGBانتخاب شده است به منوی SELECT رفته و گزٌنه selection loadرا انتخاب کنید و در پنجره این گزینه در قسمتchannelکانال crusکه قبلا ساخته بودیم را انتخاب کنید و به منوی select رفته و گزینه featherرا انتخاب و در پنجره مربوط به این گزینه مقدار feather radiusرا برابر با 4قرار دهید سپس کلید های میانبر [shift+ctrl+i]را بفشارید که با این کار قسمتهایی که سلکت شده نیستند به حالت سلکت در می آیند <sub>.</sub> به منویedit رفته و گزینه fillرا برگزینید ر در پنجره مربوط به این گزینه حالتuse را black قرار دهید که با این عمل مناطق سلکت شده به رنگ سیاه در می آیند سپس به منویedit رفته و گزینه fade fill را انتخاب کنید و در پنجره مربوط به این گزینه مقدارopaciyرا برابر با 50قرار دهید سپس کلید های میانبر [ctrl+d]را بفشارید که با این عمل قسمتهای سلکت شده از حالت سلکت در آیند سپس به روش یاد شده یک لایه جدید با نامtextureایجاد کنید و به منوی edit رفته و گزینه fillرا انتخاب کنید و حالت use را whiteقرار دهید سپس به منوی filter رفته و از مجموعه فیلتر هایnoise فیلتر add noiseوا انتخاب کنید و در این فیلتر مقدرا amountرا برابر با 24.71قرار دهید و حالت distripbution را gaussianانتخاب کنبد و گزٌنه monochromaticرا تٌک دار کنٌد و فٌلتر را روی الٌه texture اجرا کنید و کلید های میانبر [ctrl+l]را بفشارید و پنجره levels را مانند شکل زیر تنظیم کنید:

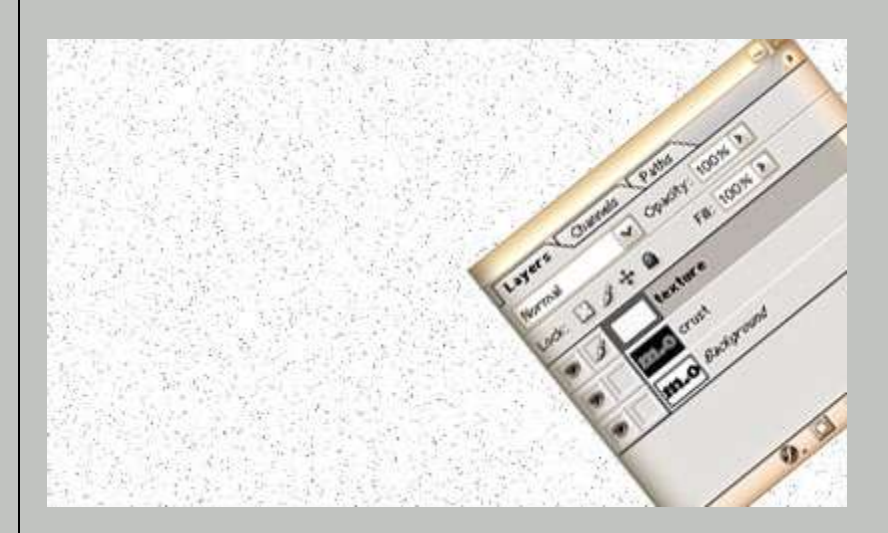

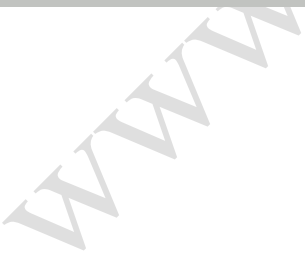

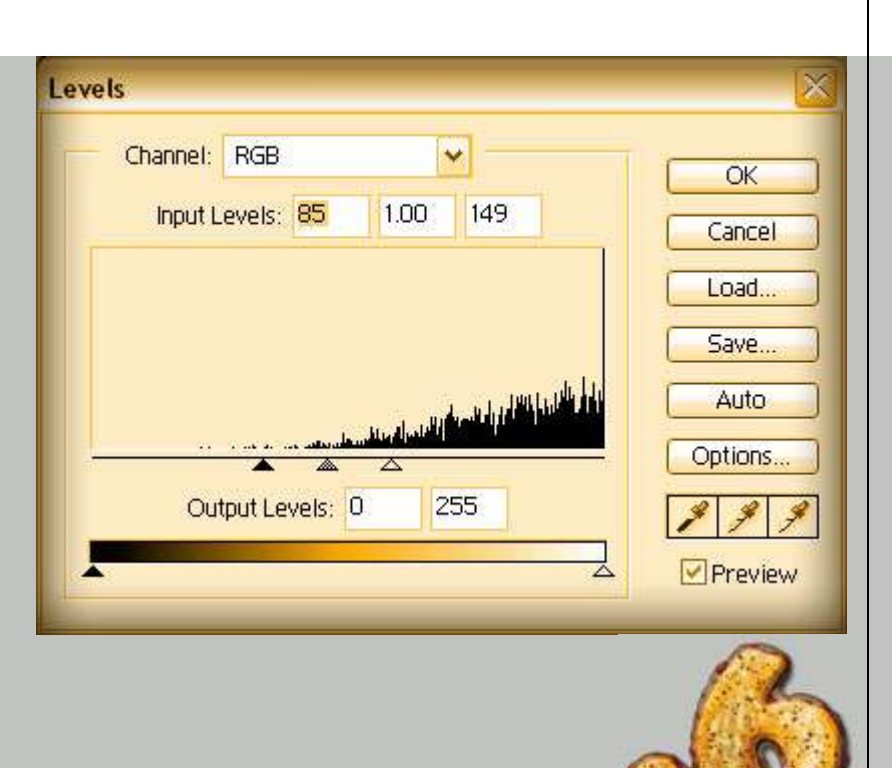

 به منوی filter رفته و از مجموعه فٌلتر های blurفٌلتر blur gaussianرا انتخاب کنٌد ر در این فیلتر مقدار radiusرا 1قرار دهید و فیلتر را روی لایهtextureاجرا کنید سپس

کلید های میانبر [ctrl+l]را بفشارید و پنجره levelsرا مانند شکل زیر تنظیم کنید:

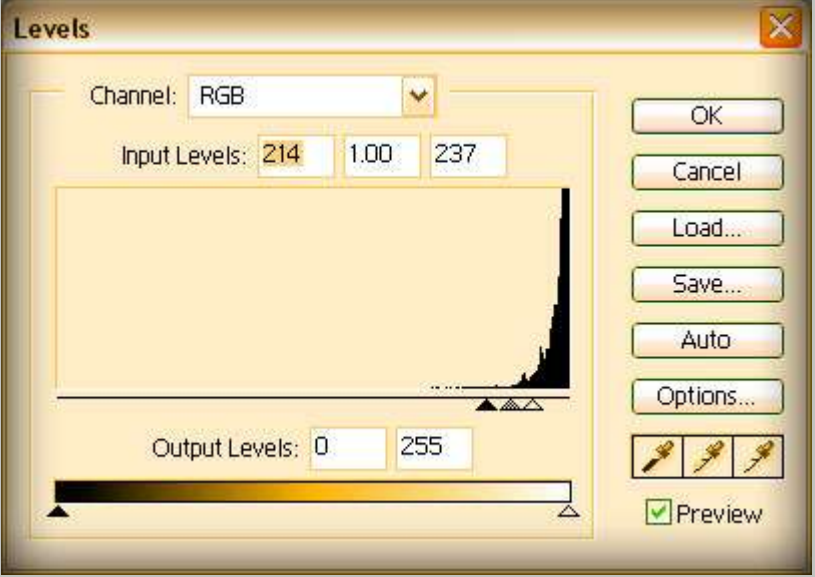

سپس به پنل channelرفته و کانال blueرا کشٌده و روی دکمه

create new channel [ له ] ] رها کنید روی کانال ایجاد شده به نام blue copy

دو با کلیک کنید سپس نام این کانال را بهtextureتغییر نام دهید و کانال RGB

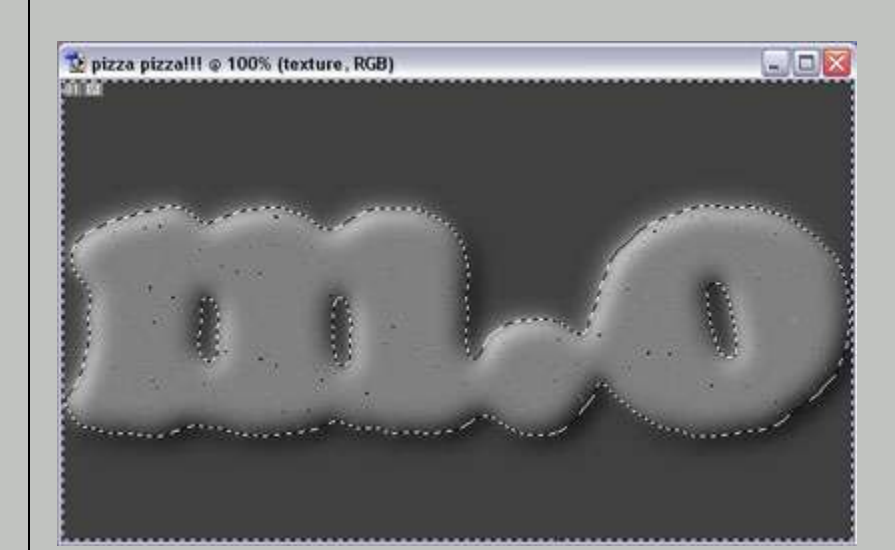

 را انتخاب کنٌد و به منوی EDITرفته و گزٌنه FILLرا انتخاب کنٌد و حالت USEرا WHITEانتخاب کنٌد که با اٌن کار کانال RGBبه رنگ سفٌد در می آٌد . به منوی SELECTرفته و گزٌنه SELECTION LOADرا انتخاب کنٌد و در پنجره مربوطه حالت CHANNELرا کانال TEXTUREرا انتخاب کنٌد و کلٌد های مٌانبر ]I+CTRL+SHIFT]را بفشارٌد تا مناطق سلکت نشده به حالت سلکت شده در آٌند سپس به منوی EDIT رفته و گزٌنه FILLرا انتخاب کنٌد و در اٌن گزٌنه حالت USEرا BLACKقرار دهٌد که با اٌن کار مناطق سلکت شده به رنگ سٌاه در می آٌند سپس کلید های [ctrl+d]را بفشارید تا مناطق سلکت شده از حالت انتخاب در آیند سپس مجدد به منوی select رفته و گزینه selection loadدرا بر گزینید و در پنجره این گزینه در قسمت channelکانال textureرا انتخاب کنید و دکمه deleteروی کیبورد را بفشارید که با این کار قسمت انتخاب شده باک می شوند . کلید های میانبر ][ctrl+d]را بفشارید سپس مجدد به منوی selectionرفته و گزینه load selection انتخاب کنید و در این گزینه در قسمتCrustانالcrustرا که قبلا ساخته بودیم انتخاب کنید و به منوی selectرفته و گزینه feather را انتخاب کنید و در این گزینه radius feather مقدار را برابر با 4 قرار دهید و کلید های میانبر [shift+ctrl+j]را بفشاریدسپس دکمه deleteروی کیبورد خود را بفشارید و کلید های میانبر ]d+ctrl]را بفشارٌد تا مناطق سلکت شده از حالت سلکت خارج شوند

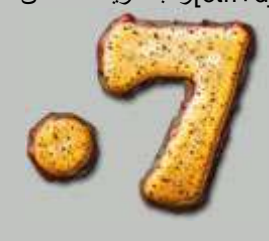

الیه textureرا انتخاب کنید و روی دکمه pock transparent pixels [کلّاک کنید]  $\mathbb S$ سپس به منوی ${\rm ed}$ رفته و گزینه ${\rm f}$ ارا انتخاب کنید و حالت use را blackقرار هید سپس دوباره روی دکمه lock transparent pixels] [کلیک کنید تا لایه شما از حالت قفل شده خارج شود سپس روی الٌه textureدوبار کلٌک کنٌد تا پنجره ayer styleأفعال شود و قسمت bevel and embossرا فعال سازيد و اين قسمت را مانند شکل زیر تنظیم کنید:

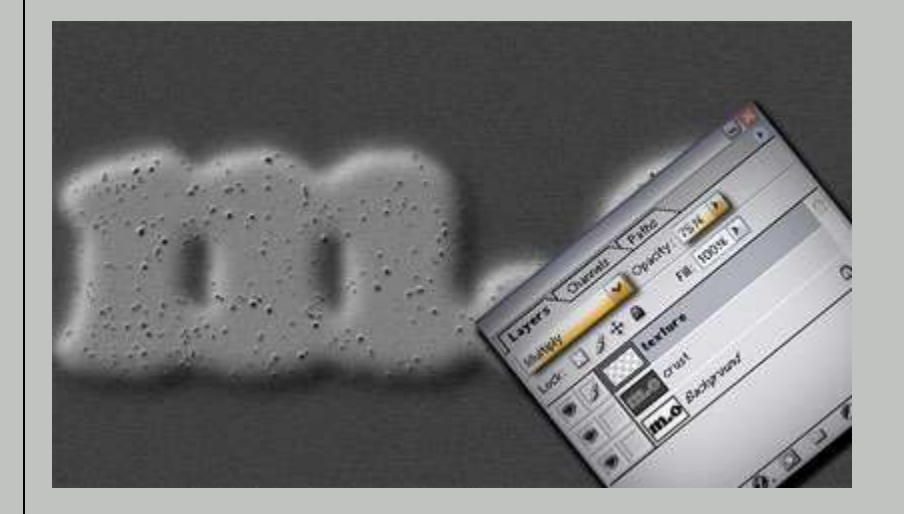

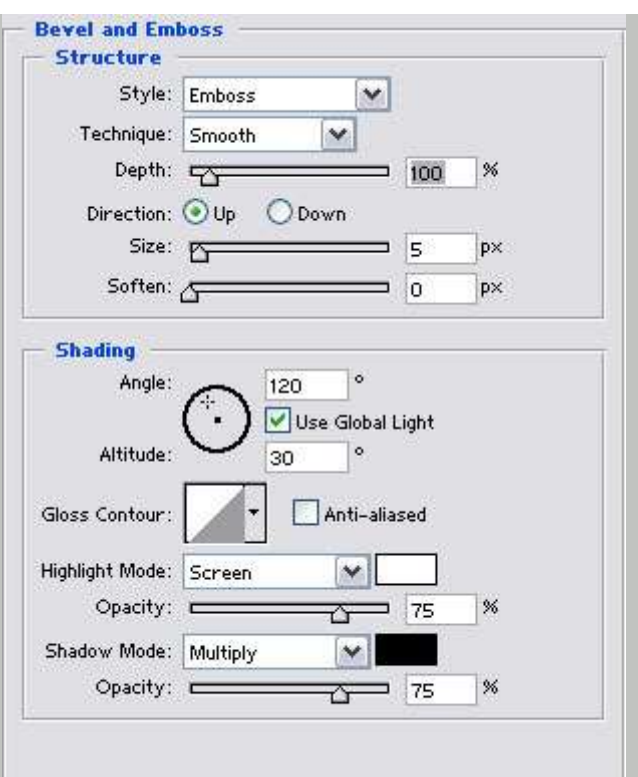

سپس لایه crustرا انتخاب کنید و روی مربع کوچک کنار لایه texture] [آیا لایه]<br>. textureبه الٌه crustلٌنک شود و به منوی layerرفته و گزٌنه linked mergeرا انتخاب کنید تا دو . لایه به هم لینک شده با هم ترکیب شوند سپس به منویfilter رفته و از مجموعه فیلتر هایMoiseفیلتر add noiseوا انتخاب کنید و در این فیلتر مقدار amountرا برابر با 2.35قرار دهٌد و در قسمت distripbutionگزٌنه gaussianرا انتخاب کنید وmonochromaticرا تیک دار کنید و به روش یاد شده یک لایه به نامtexture ایجاد کنید سپس کلید میانبر [d]را بفشارید تا رنگهای شما به صورت پیش فرض تغییر یابد و به منویfilterرفته و از مجموعه فیلترهایrenderفیلتر cloudsرا انتخاب کنید سپس به منوی filterرفته و از مجموعه فیلترهایartisticفیلتر dry brush را انتخاب کنید و در این فیلتر مقدار brush size را برابر با 2و مقدار brush detailوا برابر با 8و مقدار textureرا برابر با 1 قرار دهٌد و اٌن فٌلتر را روی الٌه texture اجرا کنید سپس با3مرتبه زدن کلید های میانبر [ctrl+f] فیلتر جاری را 3بار دیگر روی

لايه textureاجرا کنيد سپس حالت لايه textureرا از normalبه multipyتغيير دهيد

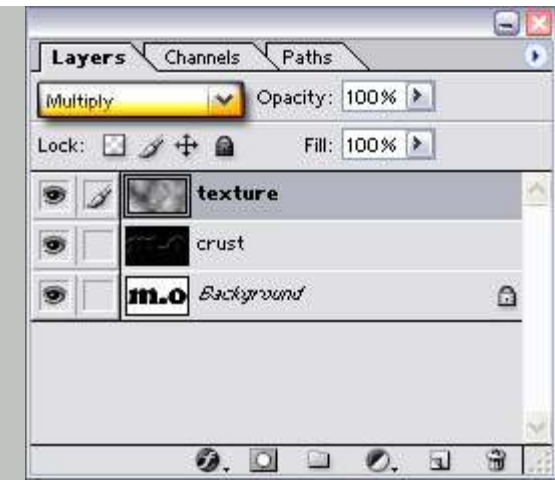

opacityالايه textureرا از 100به 75تغيير دهيد

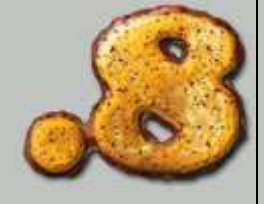

لایه crustرا انتخاب کنید و به روش یاد شده لایهtextureرا به این لایه لینک کنید

و کلید های میانبر [ctrl+e]را بفشارید تا دو لایه به هم لینک شده با هم ترکیب

شده و تبدیل به یک لایه شوند <sub>.</sub> کلید های میانبر [ctrl+l]را بفشارید و پنجره

levelsرا مانند شکل زٌر تنظٌم کنٌد :

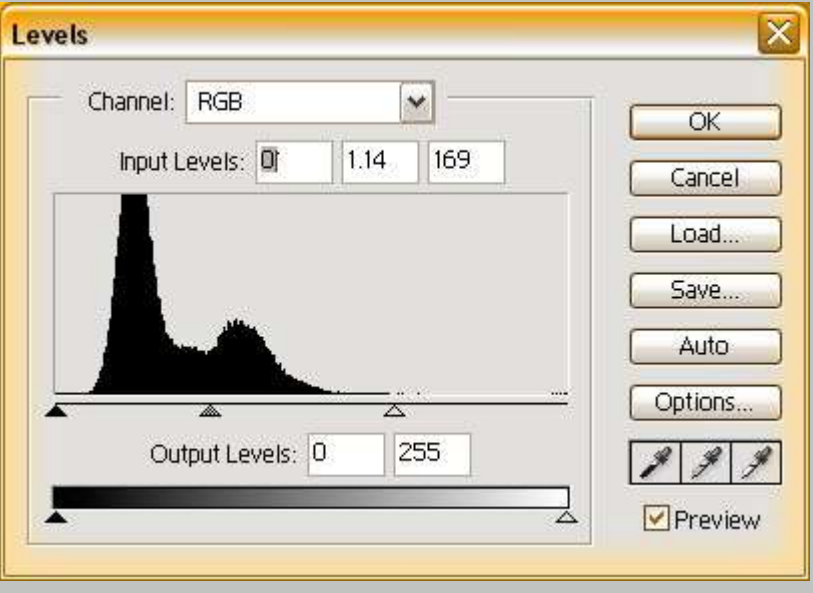

و به منوی filterرفته و از مجموعه فیلترهایartisticفیلتر plastic wrap را انتخاب

کنید و در این فیلتر مقدار highlight strengthرا برابر با 15و مقدار detailرا برابر با 9

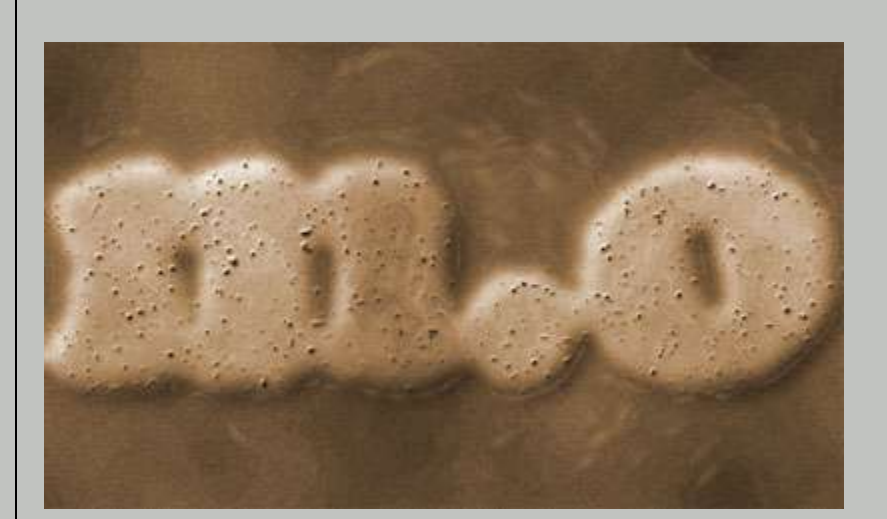

<sub>د</sub> مقدار smoothnessرا برابر با 7 قرار دهید و فیلتر را روی لایهcrustاجرا کنید

ر به منوی edit رفته و گزینه fade plastic wrap را انتخاب کنید و در این گزینه مقدار

opacityرا برابر با 20 قرار دهٌد سپس کلٌد های مٌانبر ]u+ctrl]را بفشارٌد و پنجره

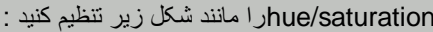

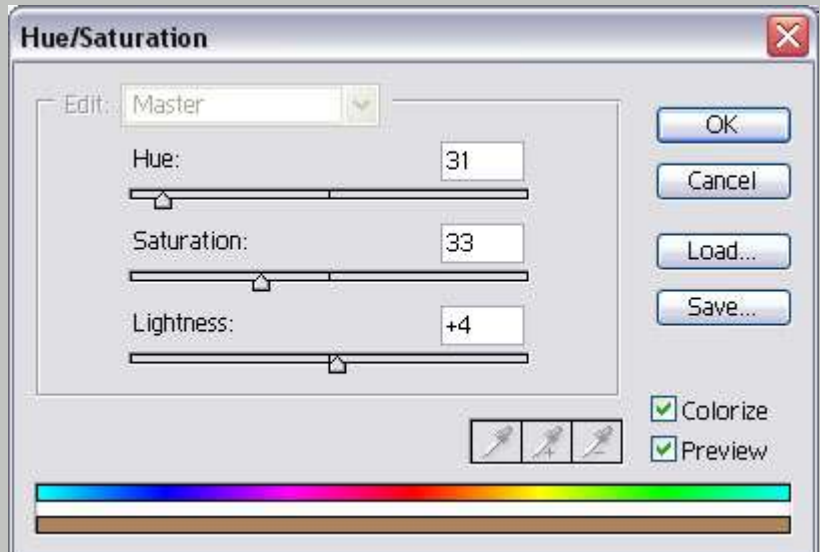

پنل channelsرا انتخاب کنید و کانالorigرا کشیده و روی دکمه

create new channel [ ل ] ]رها کنید و روی کانال orig copyمدوبار کلیک کنید

و نام این کانال را به sauceتغییر دهید . به منوی filter رفته و از مجموعه فیلتر های

blur فٌلتر blur gaussianرا انتخاب کنٌد و در اٌن فٌلتر مقدار Radiusرا برابر با 6قرار

دهید و این فیلتر را روی کانالsauceاجرا کنید سپس کلید های میانبر [ctrl+l]را

بفشارید و پنجره levelsرا مانند شکل زیر تنظیم کنید:

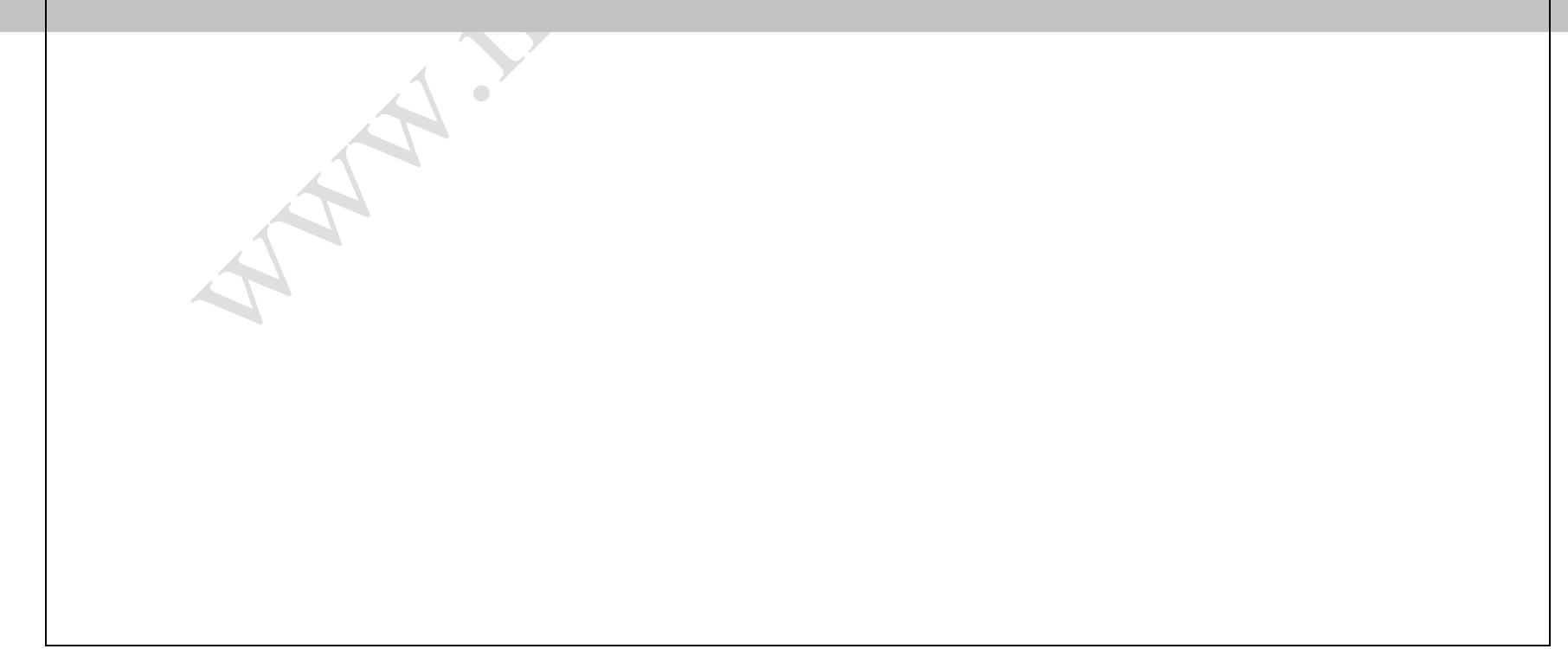

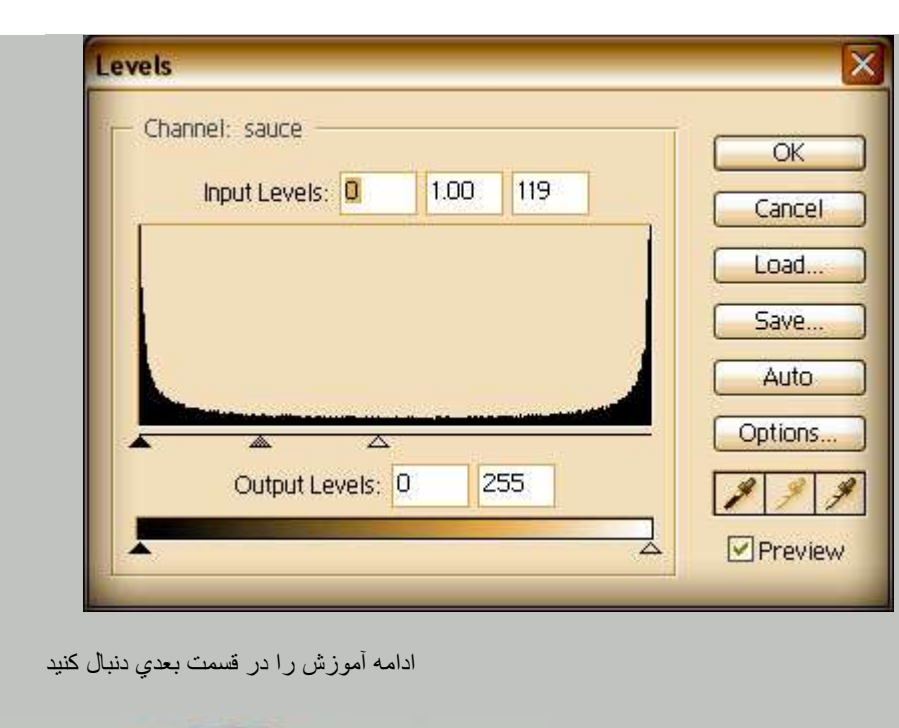

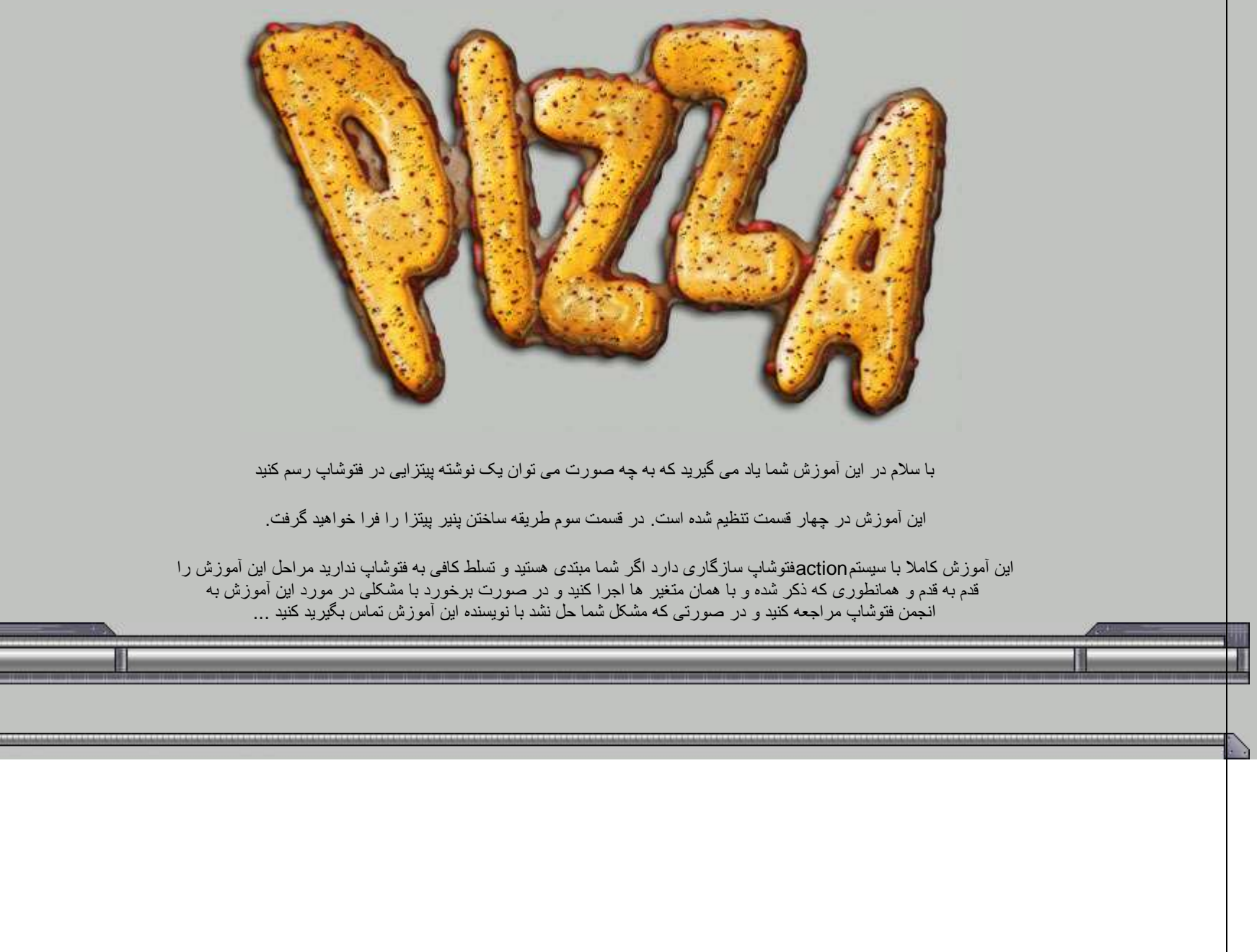

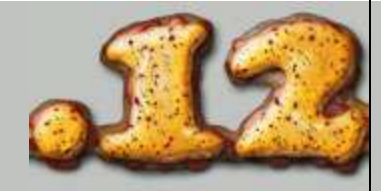

به منوی filterرفته و از مجموعه فیلتر هایpixelateفیلتر crystallizeرا انتخاب کنید ر در این فیلتر مقدار cell size را برابر با 6قرار دهید و فیلتر را اجرا کنید مجدد به منوی filterرفته و از مجموعه فیلتر هایsketchفیلتر stampرا برگزینید و در این فیلتر مقدار light/dark balance وارا برابر با 25قرار دهید و مقدار smoothnessرا برابر با 5قرار دهید فیلتر را روی کانال cheeseاجرا کنید سپس مجدد به منویfilterرفته و از مجموعه فیلتر های blurفایلتر gaussian blurرا انتخاب کنید و در این فیلتر مقدار radiusرا برابر با 4 قرار دهید . سپس کلید های میانبر [ctrl+l]را بفشارید و پنجره levels را مانند شکل زیر تنظیم کنید سپس به پنل لایه ها رفته و یک لایه جدید با نامcheeseدر بالای لایه sauceایجاد کنید سپس به منوی edit رفته و دراین گزینه حالتuseرا whiteقرار دهید که با این کار لایهcheeseبه رنگ سفید در می آید . به منویselect رفته و گزینه load selectionار اانتخاب کنید و در این گزینه در قسمتchannelها کانال cheeseرا انتخاب کنٌد سپس مجدد به منوی editرفته و گزٌنه Fillرا انتخاب کنٌد <sub>د</sub> در این گزینه در قسمت useحالت blackرا انتخاب کنیدکه با این کار مناطق سلکت شده به رنگ سیاه در می آیند . کلید های میانبر [ctrl+d]را بفشارید . سپس به منوی filterرفته و از مجموعه فیلتر هایblurفیلتر gaussian blurوا انتخاب کنید ر در این فیلتر مقدار radiusرا برابر با 4قرار دهید و فیلتر را روی لایهcheeseاجرا کنید سپس مجدد به منوی filterرفته و از مجموعه فیلتر هایstylizeفیلتر embossرا انتخاب کنید و در این فیلتر مقدار angleرا برابر با 135درجه و مقدار heightرا برابر با 4 <sub>ه</sub> مقدار amountرا برابر با 150درصد قرار دهید و فیلتر را روی لایه اجرا کنید سپس مجدد به منوی filterرفته و از مجموعه فٌلتر های blurفٌلتر blur gaussianرا انتخاب کنید و در این فیلتر مقدار radius را برابر با 4 قرار دهید و یک بار کلید های میانبر ][+ctrl]را بفشاريد تا فيلتر جاري مجدد يک بار ديگر اجرا شود . به منويeditوفته و گزینه fade gaussian blurرا برگزینید و در این گزینه مقدار opacityرا برابر با 50قرار دهید سپس به منوی selectionرفته و گزینه load selectionارا انتخاب کنید و در این

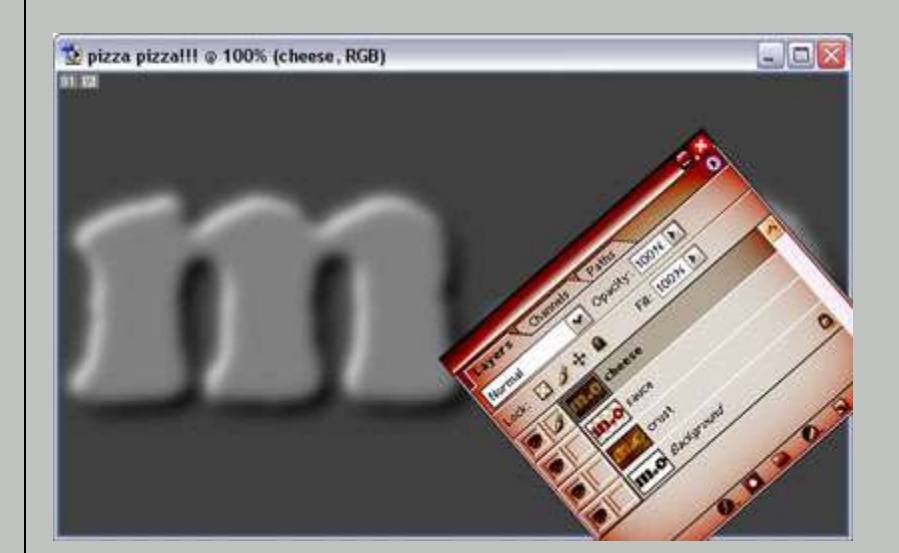

 گزٌنه در قسمت channelها کانال cheeseرا انتخاب کنٌد . مجدد به منوی selection رفته و گزینه featherرا انتخاب کنید و در این گزینه مقدار radius featherرا برابر با 4قرار دهید و کلید های میانبر [shift+ctrl+i]را بفشارید . به منوی editرفته و گزینه fillرا برگزینید و در این گزینه حالتuseرا black انتخاب کنید سپس به منویeditرفته و گزینه fade fillرا انتخاب کنید و در این گزینه مقدار opacityرا برابر با 50قرار دهید و کلید های میانبر  $\mathsf{ctrl}$ را بفشارید .

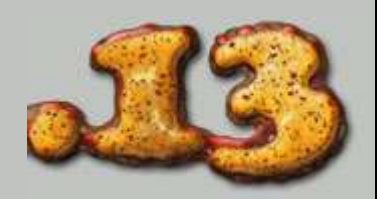

بک لایه جدید با نام textureدر بالای لایه cheeseایجاد کنید سپس در حالی که لایه جدید را انتخاب کرده اید کلید میانبر [d]را بفشارید و به منویfilterرفته و از مجموعه فٌلتر های renderفٌلتر cloudsرا انتخاب کنٌد . مجدد به منوی filterرفته و از مجموعه فیلتر های artisticفیلتر dry brushرا انتخاب کنید و در این فیلتر مقدار brush size را برابر با 2و مقدار detail brushرا برابر با 8و مقدار textureرا برابر با 1 قرار دهید و فیلتر را روی لایهtextureاجرا کنید سپس سه مرتبه کلیدهای میانبر ]f+ctrl]را بفشارٌد و حالت الٌه textureرا از normalبه multipyتغٌٌر دهٌد و opacity این لایه را از 100به 61تغییر دهید سپس لایه cheeseرا انتخاب کنید و لایه texture را به این لایه لینک کنید و کلید های میانبر [ctrl+e]را بفشارید تا لایه های به هم لینک شده با هم ترکیب شوند سپس کلید های میانبر [ctrl+l]را بفشارید و پنجره levelsرا مانند شکل زیر تنظیم کنید:

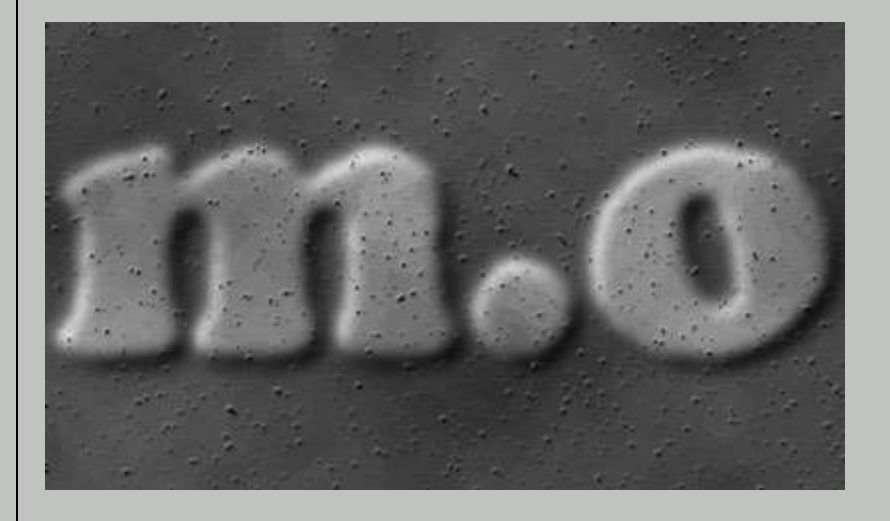

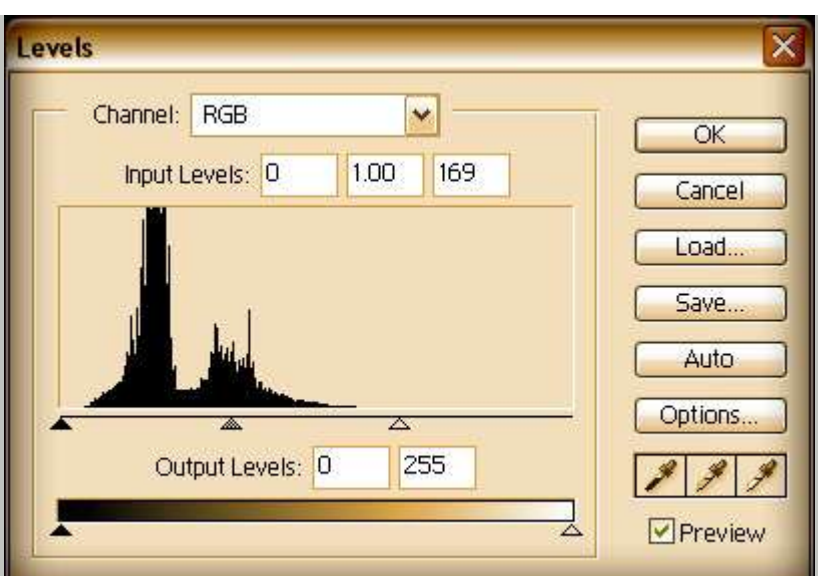

سپس مجدد یک لایه جدید با نامtextureایجاد کنید و این لایه را انتخاب کنید و به

منوی selectرفته و گزینه load selectionارا انتخاب کنید و در این گزینه در

قسمت channelها کانال textureرا انتخاب کنید و کلید های میانبر [shift+ctrl+i]

را بفشارٌد و به منوی edit رفته و گزٌنه fill را انتخاب کنٌد و در اٌن گزٌنه حالت USE

را blackانتخاب کنید و کلید های میانبر [ctrl+d]را بفشارید .

دو بار روی لایه textureکلیک کنید که با این کار پنجره ayer styleافعال می شود

در این پنجره قسمت bevel and embossرا فعال سازید و این قسمت را مانند شکل

زير تنظيم کنيد:

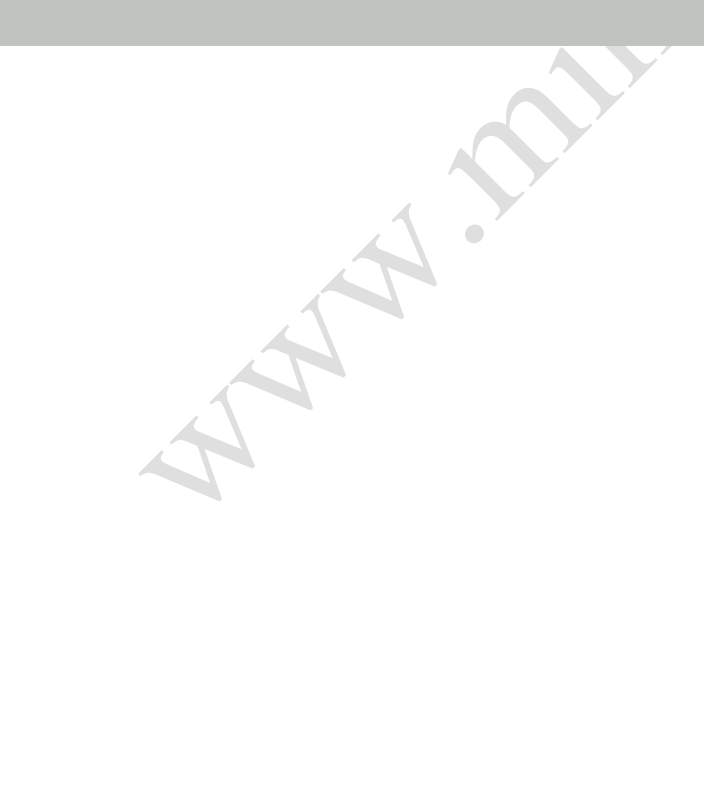

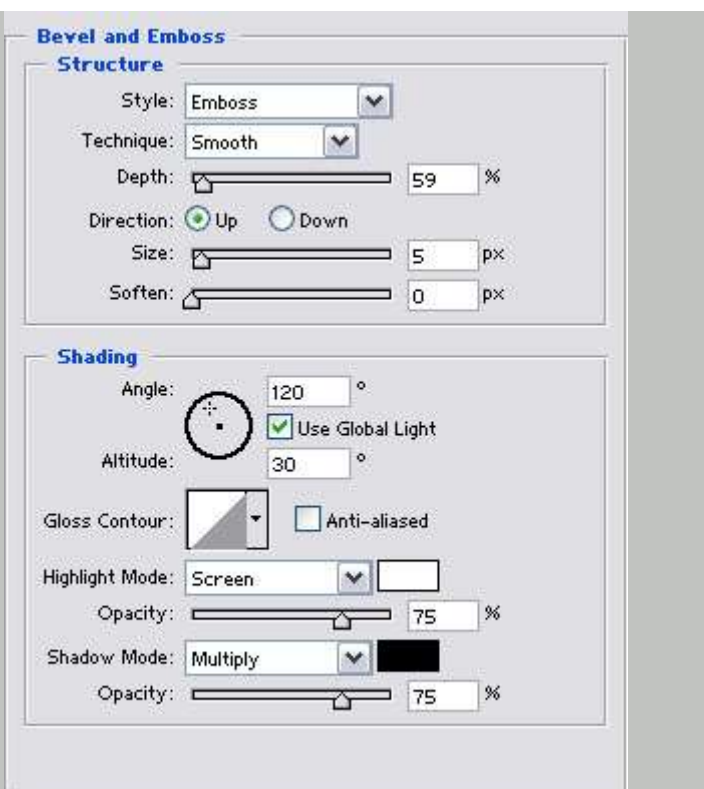

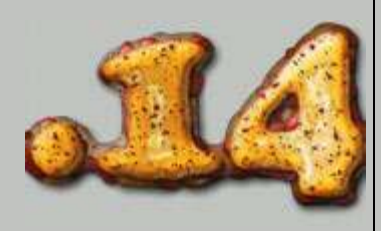

لایه cheeseرا انتخاب کنید و لایهtextureرا به این لایه لینک کنید و کلید های میانبر

]e+ctrl]را بفشارٌد و کلٌد های مٌانبر ]u+ctrl]را بفشارٌد و پنجره saturation/hueرا

مانند شکل زیر تنظیم کنید:

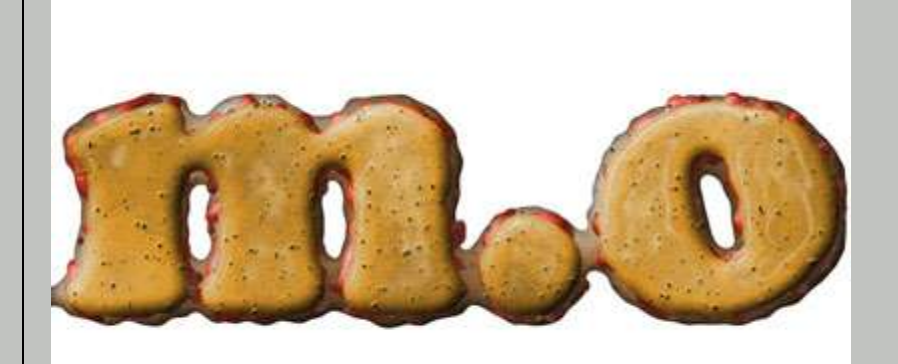

A.

 $\bullet$ <sup>7</sup>

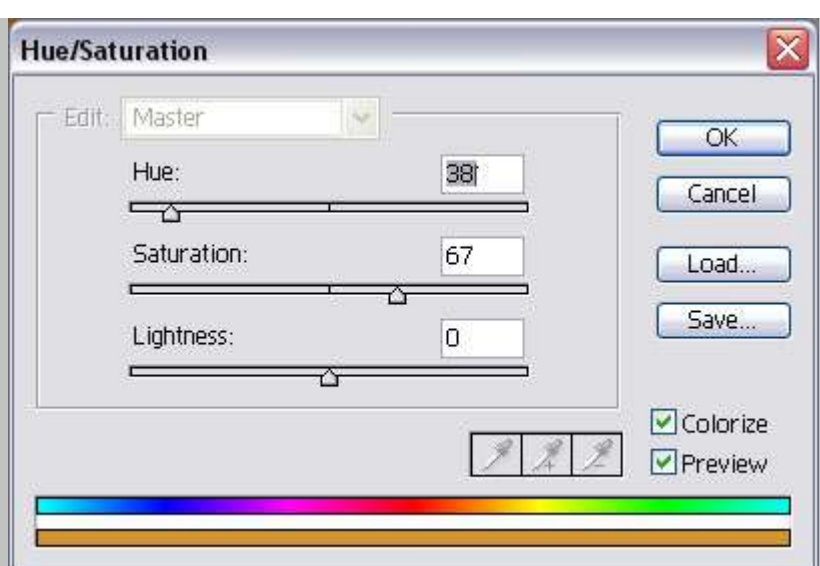

سپس به منویrelastic وفته و از مجموعه فیلتر هایartisticهفیلتر plastic wrapرا انتخاب کنید و در این فیلتر مقدار highlight strengthرا برابر با15و مقدار detailرا برابر با 11 قرار دهٌد و مقدار smoothnessرا برابر با 11قرار دهٌد سپس به منوی edit رفته و گزینه fade plastic wrapرا انتخاب کنید و در این گزینه مقدار opacityرا برابر با 37قرار دهید سپس به منوی select رفته و گزینه load selectionارا انتخاب کنید ر در این گزینه در قسمت channel ها کانال cheeseرا انتخاب کنید و مجدد به منوی selectرفته و گزینه feather را انتخاب کنید و در این گزینه مقدار feather radiusرا برابر با 6قرار دهٌد و کلٌد های مٌانبر ]i+ctrl+shift]را بفشارٌد تا حالت سلکت معکوس شود سپس کلید های میانبر [ctrl+l]را بفشارید و پنجره evelsارا مانند شکل زیر تنظيم کنيد :

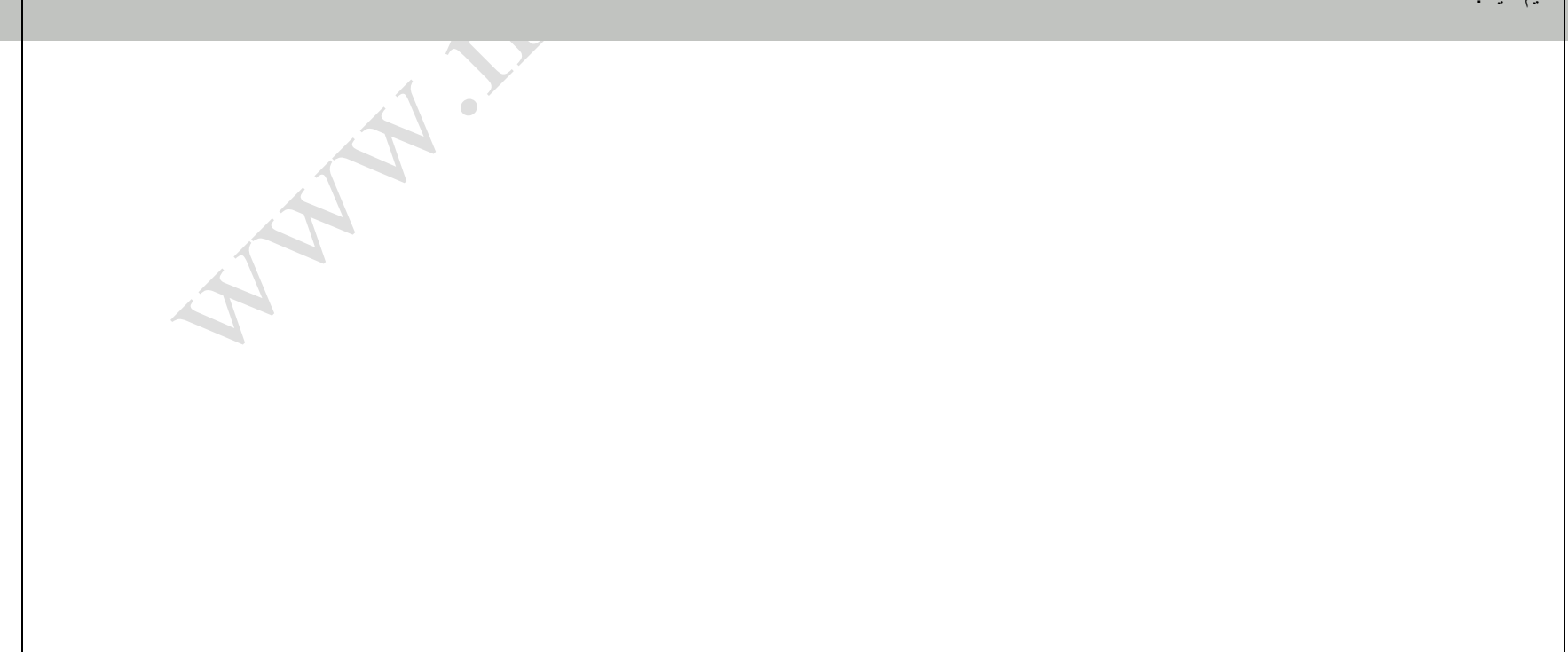

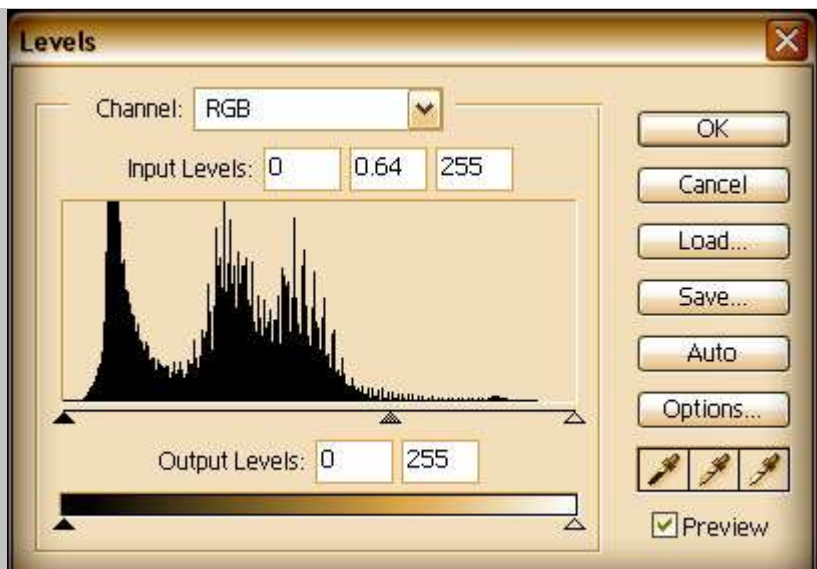

سپس کلید های میانبر [ctrl+d]را بفشارید .

به منوی filter رفته و از مجموعهر فیلتر هایnoiseفیلتر add noiseرا انتخاب کنید

و در این فیلتر مقدار amountرا برابر با 2.35قرار دهید سپس به منویSelectدفته و

گزٌنه selection loadرا انتخاب کنٌد و در قسمت channelها کانال cheeseرا انتخاب

کنید و کلید های میانبر [shift+ctrl+i]را بفشارید و کلید میانبر روی کیبورد را

بفشارید و از این طریق مناطق سلکت شده را پاک کنید .

کلید های میانبر [ctrl+d]را بفشارید و به منوی select رفته و گزینه load selectionارا

انتخاب کنید و در این گزینه در قسمتchannelها کانال crustرا انتخاب کنید و

کلید های میانبر [shift+ctrl+i]را بفشارید سپس لایه crustرا انتخاب کنید و کلید

deleteروی کیبورد را بفشارید و کلید های میانبر [ctrl+d]را بفشارید تا مناطق

سلکت شده از حالت سلکت خارج شوند سپس کلید های میانبر[|+ctrl]را

بفشارید و پنجره levelsرا مانند شکل زیر تنظیم کنید:

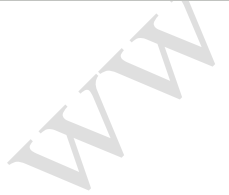

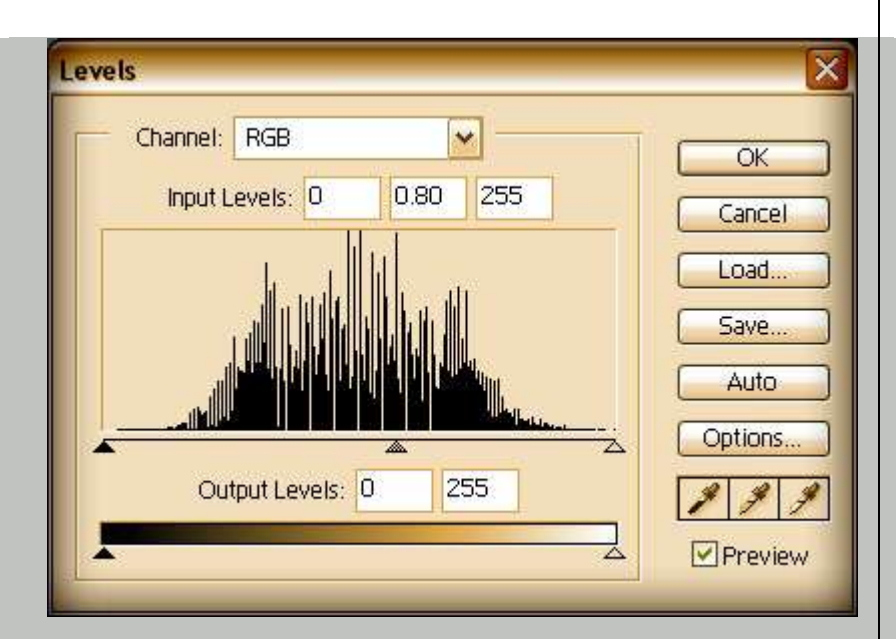

سپس دو بار روی لایه crustکلیک کنید و در پنجره style layerقسمت inner glow

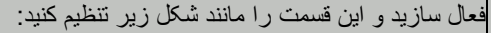

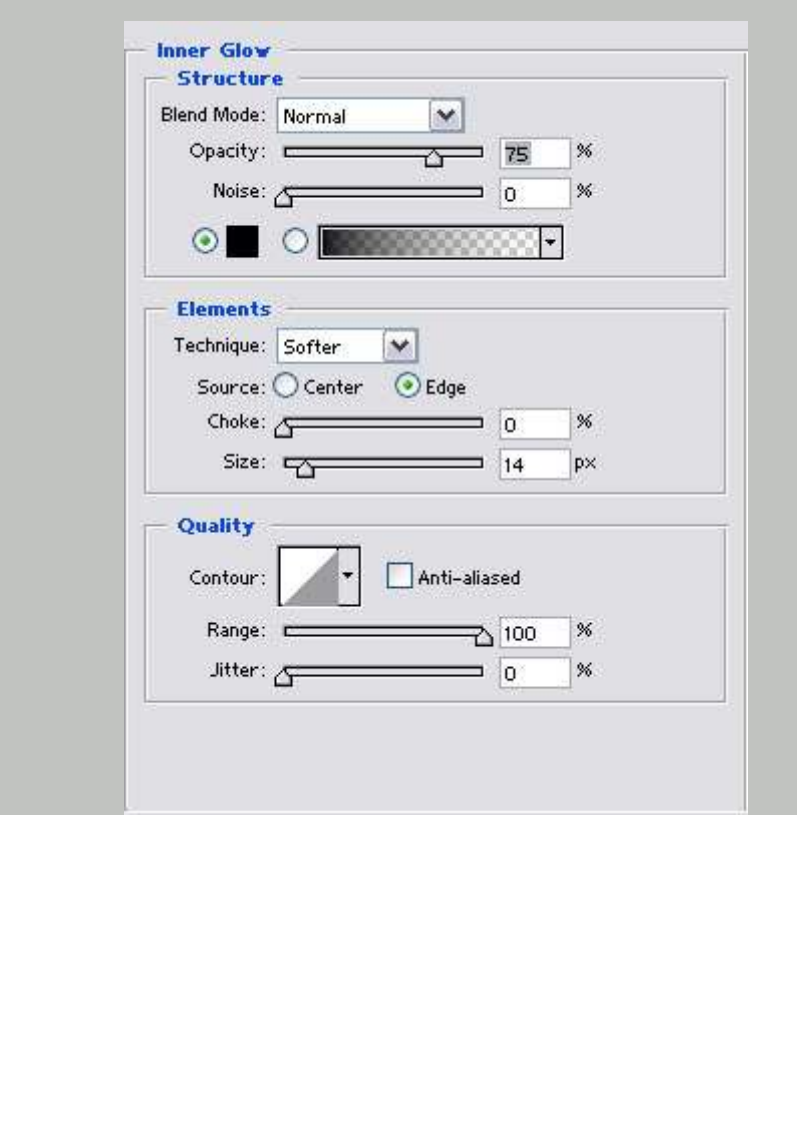

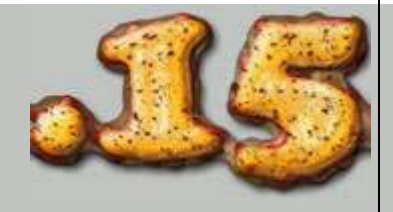

## روی لایه sauceدو بار کلیک کنید و در پنجره layer style قسمت glow inner فعال

سازید و این قسمت را مانند شکل زیر تنظیم کنید :

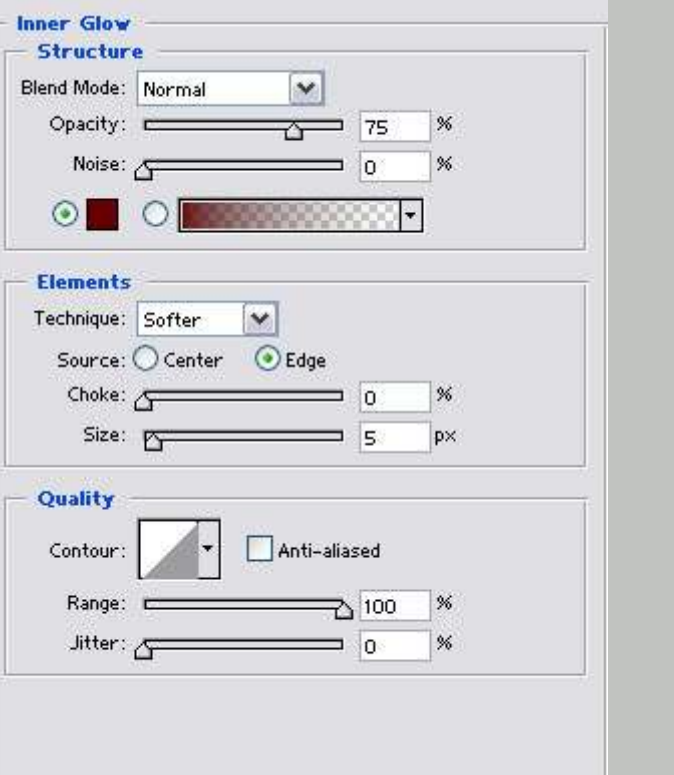

سپس روی لایهcheese دو بار کلیک کنید و در پنجرهstyle layer قسمت inner glow

را فعال کنید و این قسمت را مانند شکل زیر تنظیم کنید:

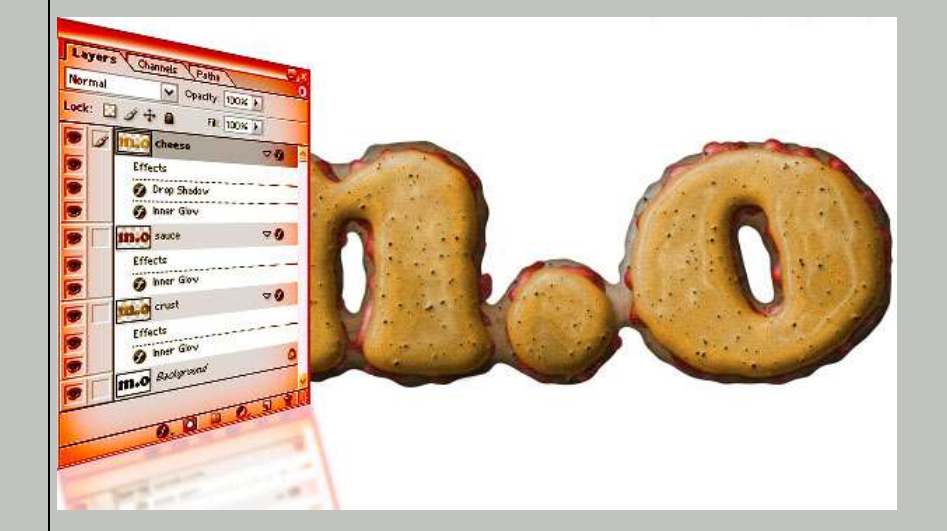

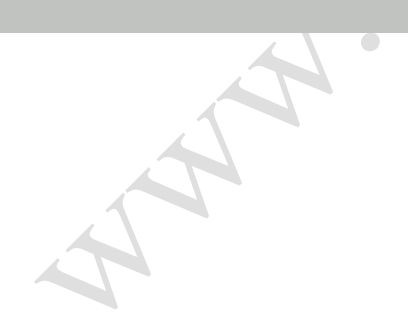

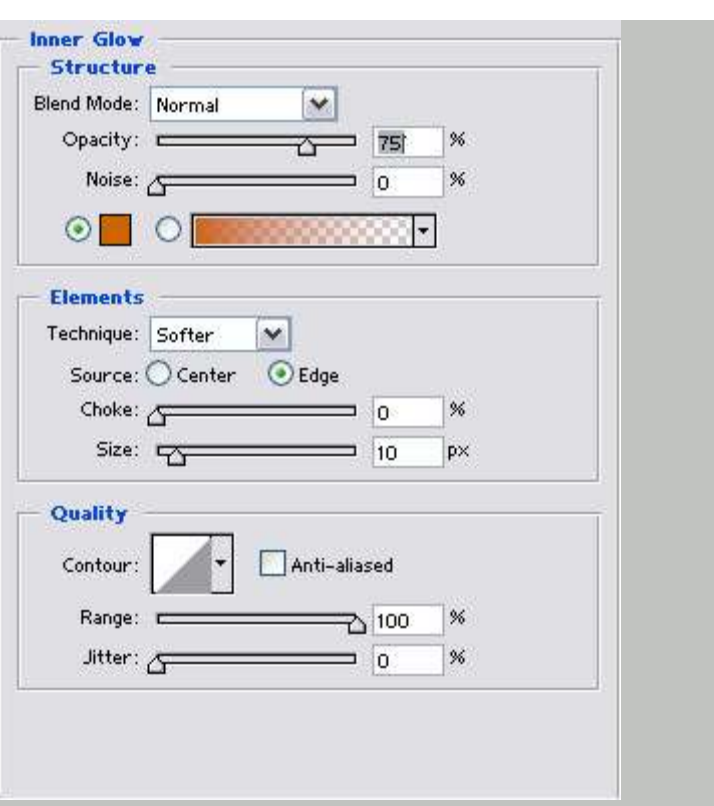

سپس قسمت drop shadow را فعال سازید و این قسمت را مانند شکل زیر تنظیم

کنٌد:

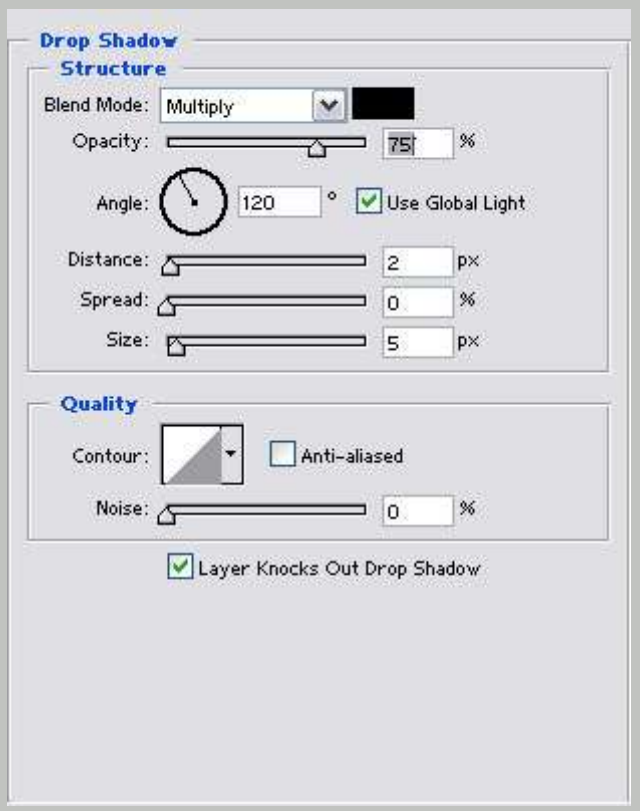

ادامه آموزش را در قسمت بعدي دنبال كنيد

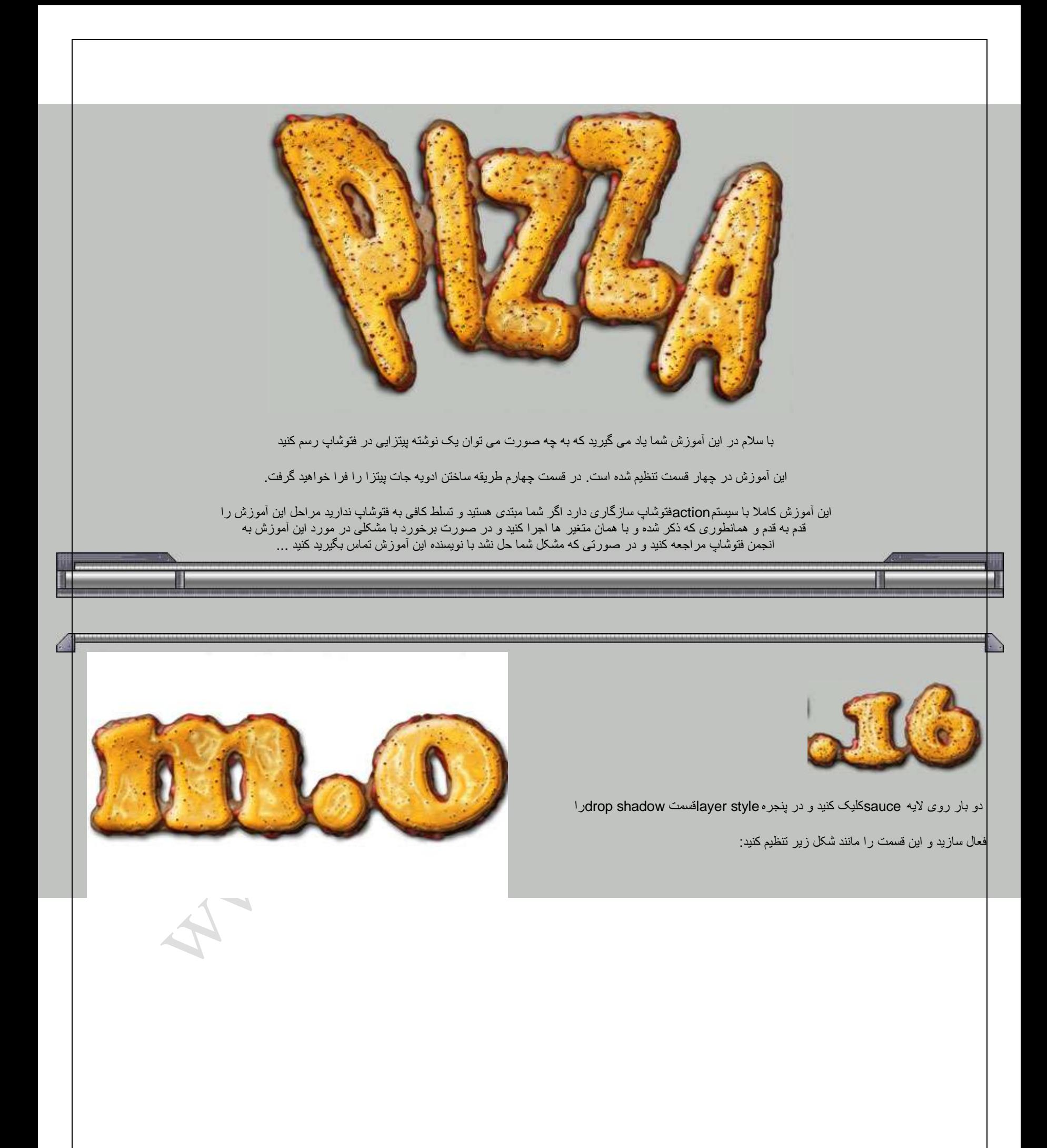

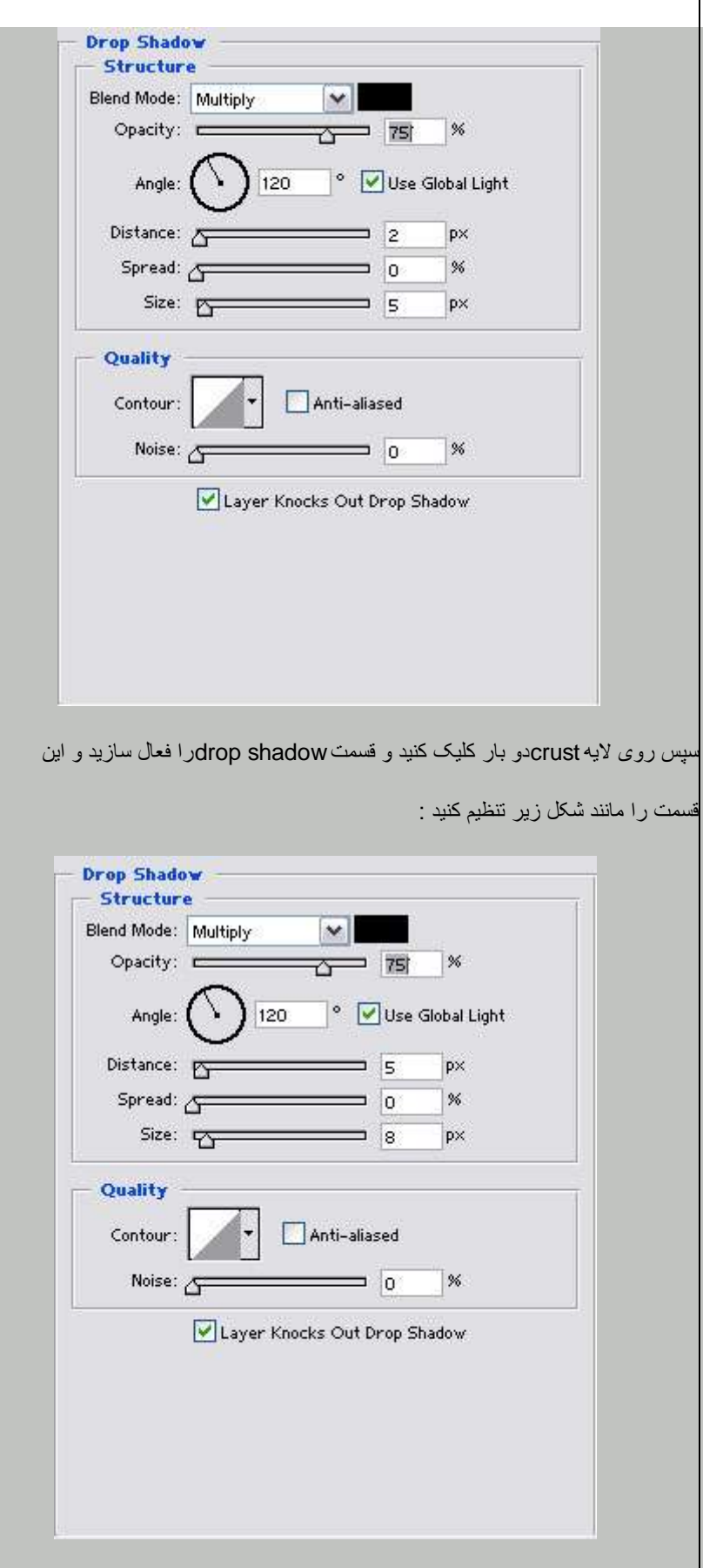

سپس لایه cheeseرا انتخاب کنید و کلید های میانبر [ctrl+u]را بفشارید و پنجره

hue/saturationرا مانند شکل زیر تنظیم کنید:

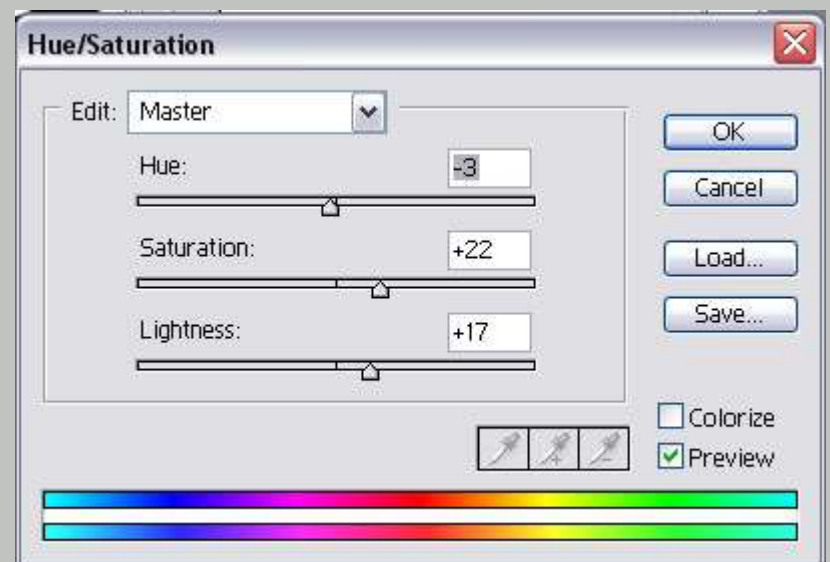

لایه crustرا انتخاب کنید و مجدد کلید های میانبر [ctrl+u]را بفشارید و پنجره

hue/saturationرا مانند شکل زیر نتظیم کنید:

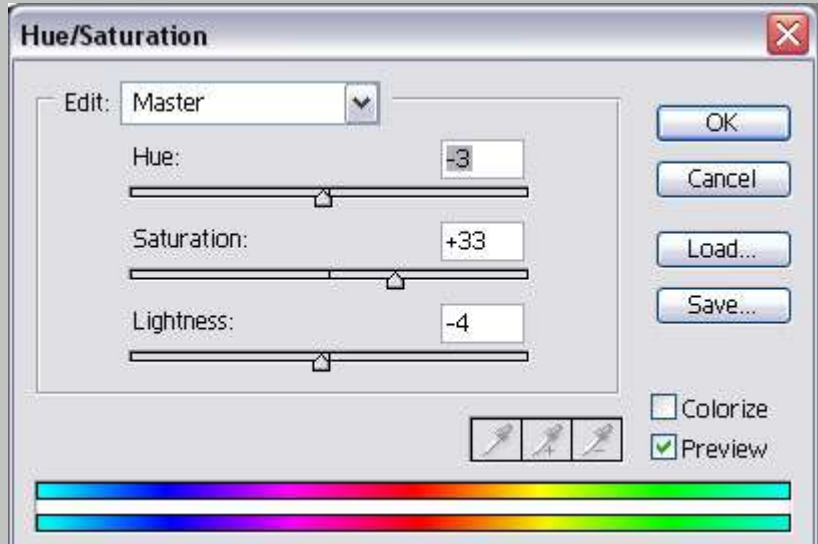

سپس در حالی که لایهcrustانتخاب شده است به منویfilterرفته و از مجموعه

فیلتر های artisticفیلتر plastic wrapرا انتخاب کنید و در این فیلتر مقدار

highlight strengthرا برابر با 15 ومقدار detailرا برابر با 11و مقدار smoothnessرا برابر

با 11قرار دهید و فیلتر را روی لایه اجرا کنید .

به منوی editرفته و گزینه fadeرا برگزینید و در این گزینه مقدار opacityرا برابر با 55

قرار دهید سپس لایه cheeseرا انتخاب کنید و کلید های میانبر [ctrl+f]را بفشارید

تا فیلتر جاری با همان مشخصات روی این لایه هم اجرا شود. سپس به منوئedit

رفته و گزینه fade plastic wrapرا انتخاب کنید و در این گزینه مقدار opacityرا برابر با

.100قرار دهيد

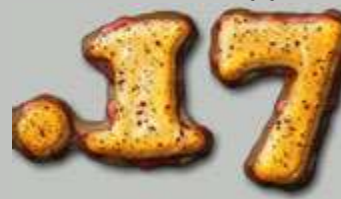

یک لایه به نام spicesدر بالای لایه cheeseایجاد کنید و لایه جدید را انتخاب کنید و به منوی fillرفته و در قسمت useحالت whiteرا انتخاب کنٌد سپس به منوی filter رفته و از مجموعه فیلتر هایnoiseفیلتر add noiseرا انتخاب کنید و در این فیلتر مقدار amountرا برابر با 16.47قرار دهید و در قسمتdistributionگزینه gaussianرا انتخاب کنید و گزینه monochromaticرا تیک دار کنید و فیلتر را روی لایهspicesاجرا کنید و به منوی filterرفته و از مجموعه فیلتر هایblurفیلتر blurرا انتخاب کنید سپس کلید های میانبر [ctrl+l]را بفشارید و پنجره levelsرا مانند شکل زیر تنظیم :

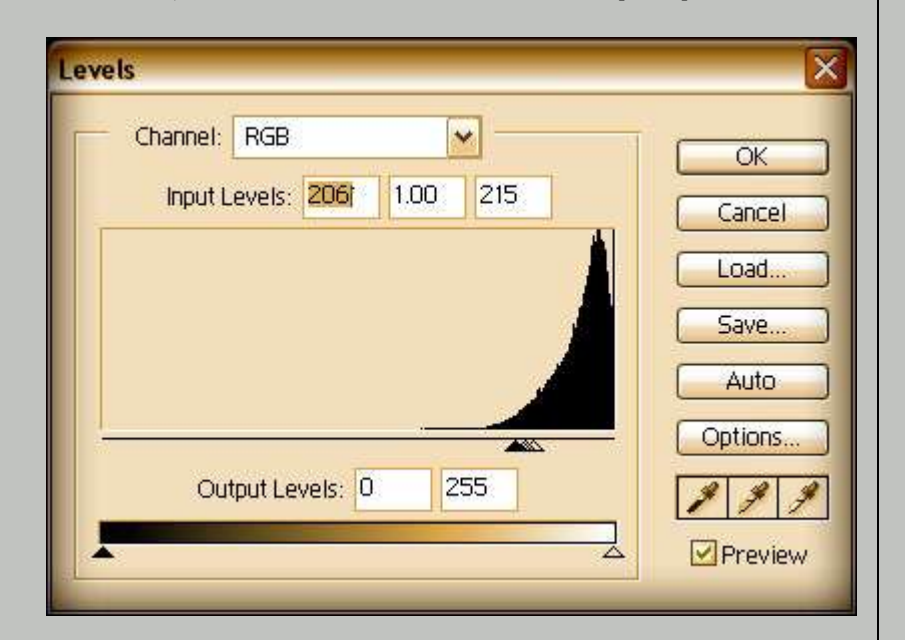

سپس کلید های میانبر [ctrl+u]را بفشارید و پنجره hue/saturationرا مانند شکل

َرِير تنظيم کنيد:

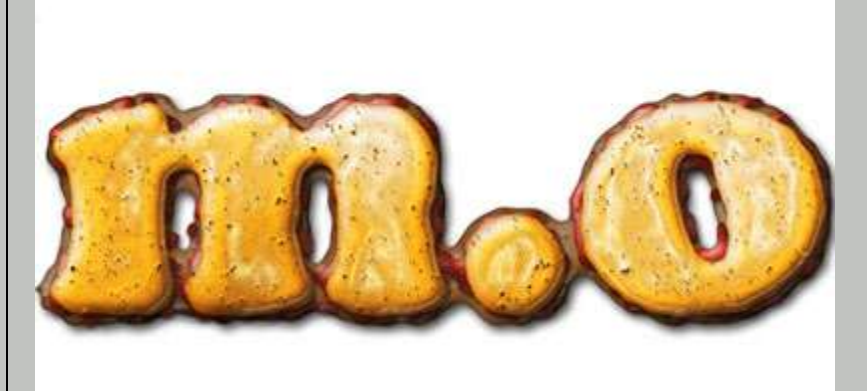

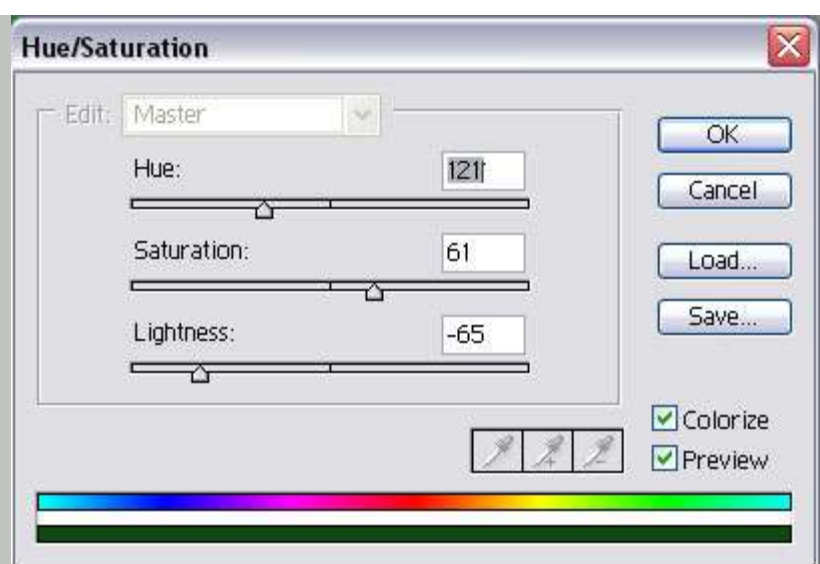

به قسمت channelها رفته و کانال origرا کشٌده و روی دکمه

create new channel [ لها کنید و نام کانال orig copyرا به spicesتغییر نام

دهید سپس به منوی editرفته و گزینهاfilارا انتخاب کنید و در این گزینه در قسمت

useحالت blackرا انتخاب کنٌد که با اٌن کار کانال spicesبه رنگ سٌاه در می آٌد

سپس به منوی filterرفته و از مجموعه فیلترهای noiseفیلتر add noiseرا انتخاب

کنید و در این فیلتر مقدار amountرا برابر با 25.1قرار دهید و فیلتر را روی کانالspices

اجرا کنید سپس به منویfilterرفته و از مجموعه فیلتر هایblurفیلتر blurرا

انتخاب کنید سپس کلید های میانبر [ctrl+l]را بفشارید و پنجره levelsرا مانند شکل

زیر تنظیم کنید :

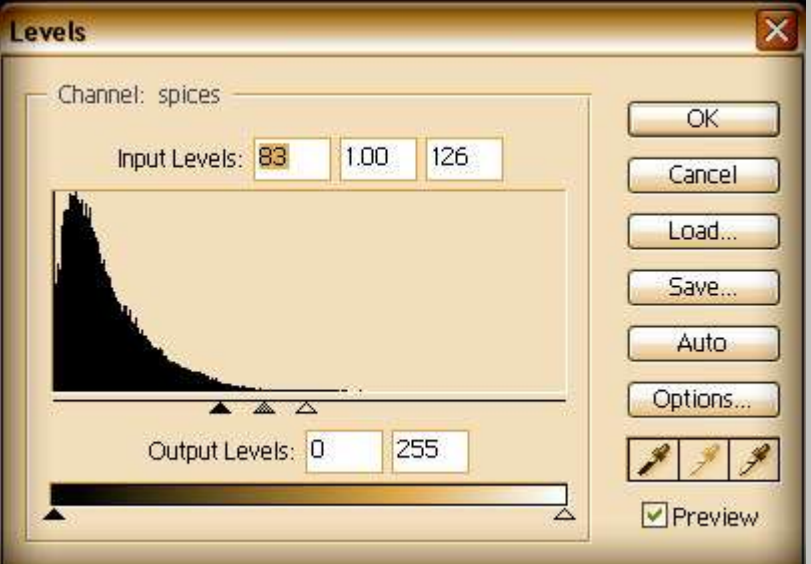

سپس کلید های میانبر [ctrl+l]را بفشارید و مجدد کلید های میانبر [ctrl+l]را

بفشارید و پنجره levelsرا مانند شکل زیر تنظیم کنید :

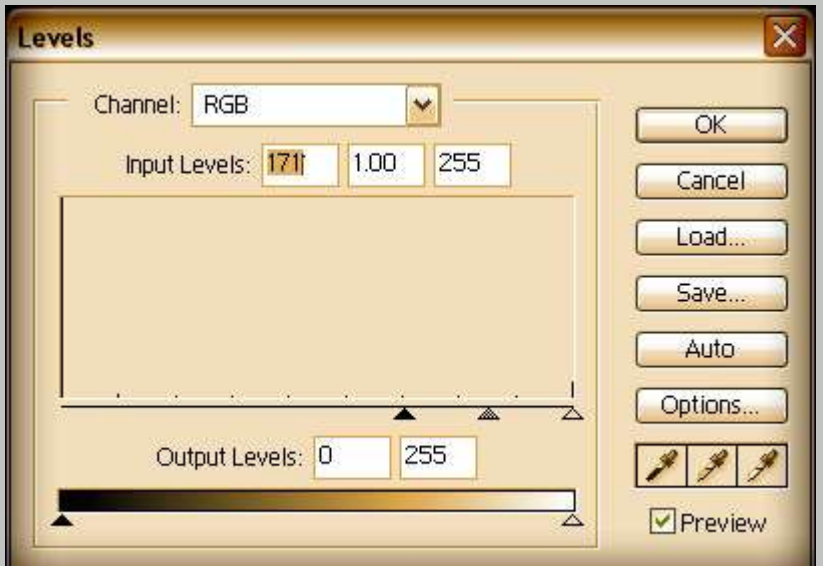

سپس به منوی edit رفته و گزینه load selectionارا انتخاب کنید و در این گزینه در قسمت channelکانالspicesرا انتخاب کنٌد سپس در حالی که مناطق کانال spices به حالت سلکت در آمده اند کانال RGBرا انتخاب کنٌد سپس کلٌد deleteروی کٌبورد را بفشارید وکلید های میانبر [ctrl+d]را بفشارید سپس به منوی select رفته و گزینهcheese ارا انتخاب کنیدو در این گزینه در قسمتchannelها کانالcheese را انتخاب کنید و به منویselectرفته و گزینهfeatherرا انتخاب کنید و در این گزینه مقدار feather radiusرا برابر با 2قرار دهید و کلید های میانبر [shift+ctrl+j]را بفشارید سپس دکمه deleteروی کیبورد را بفشارید . سپس کلید های میانبر

]d+ctrl]را بفشارٌد سپس به پنل layersرفته و الٌه spicesرا انتخاب کنٌد و در ادامه

کلید های میانبر [ctrl+l]را بفشارید و پنجره levelsرا مانند شکل زیر تنظیم کنید:

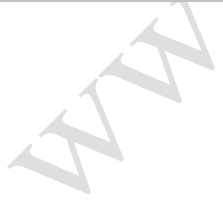

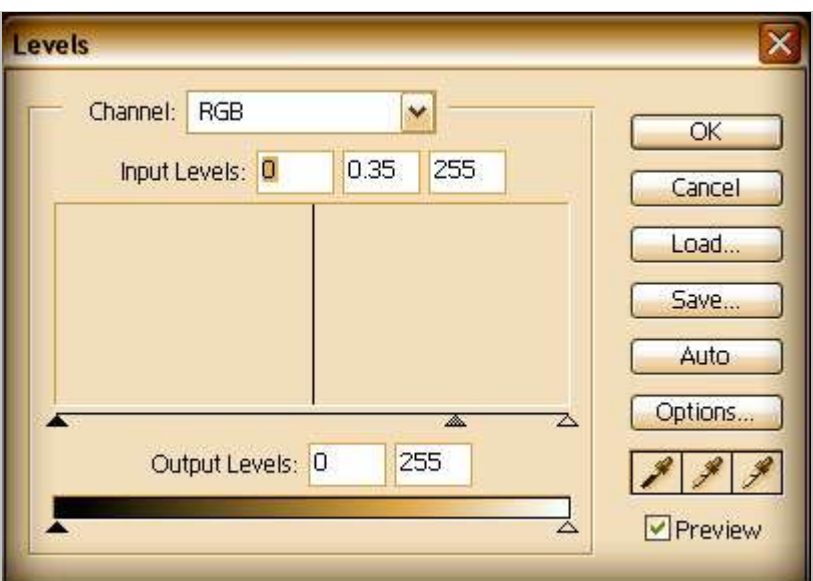

روی لایه spicesدو بار کلیک کنید و در پنجره layer style قسمت drop shadowرا

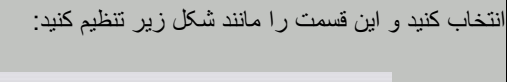

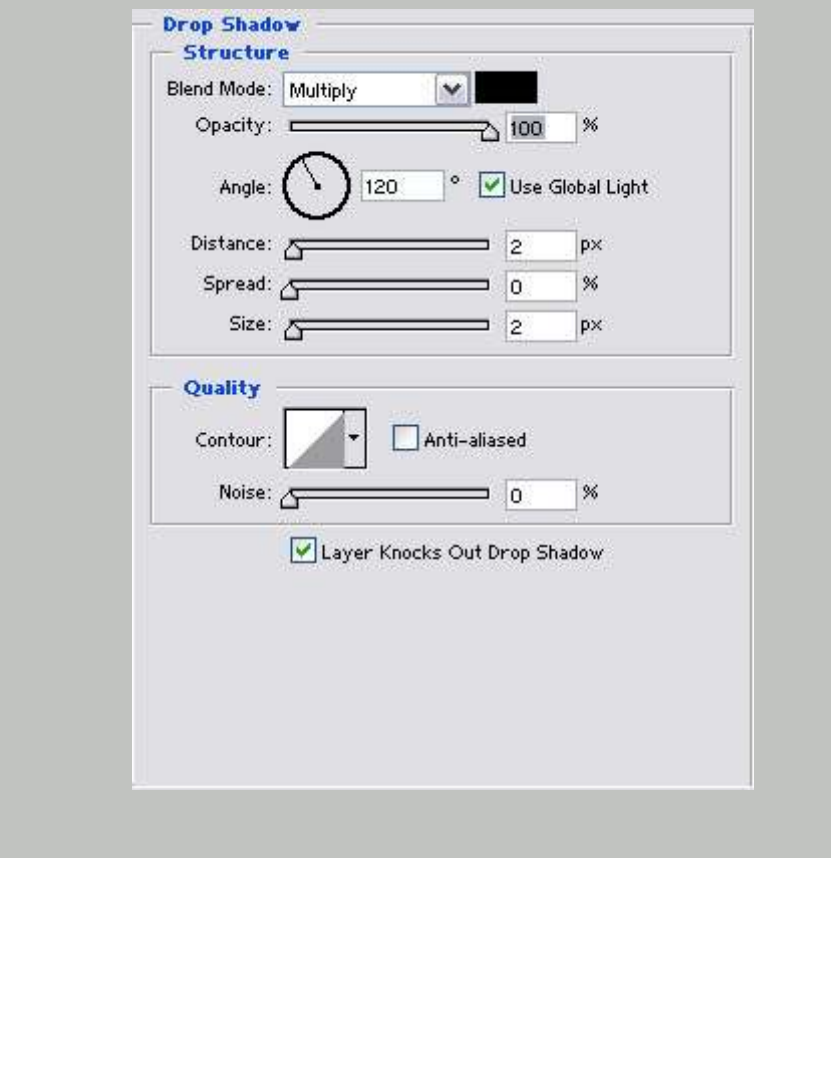

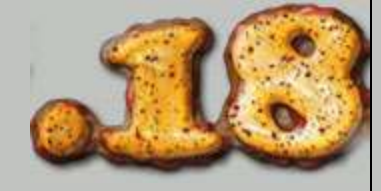

بک لایه جدید به نام sauce topایجاد کنید و به منوی edit رفته و گزینه fillرا انتخاب کنید و در این گزینه در قسمت useعالت whiteرا انتخاب کنید که با این عمل لایه sauce topبه رنگ سفید در می آید سپس منویfilterرفته و از مجموعه فیلتر

textureفپلتر texturizerرا بر گزینید و این فیلتر را مانند شکل زیر تنظیم کنید:

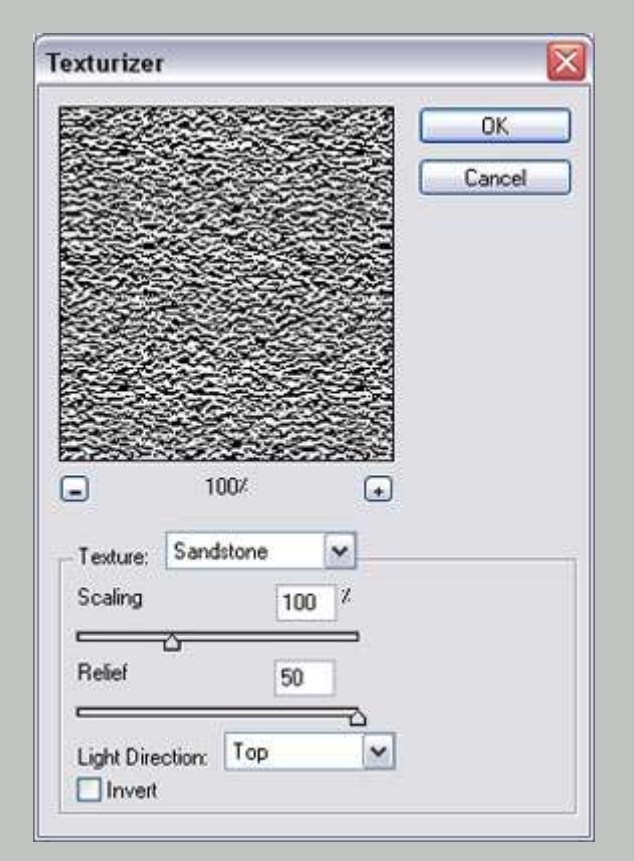

به منوی filterرفته و از مجموعه فیلتر هایblur moreفیلتر blur moreرا انتخاب کنید

سپس کلید های میانبر [ctrl+l]را بفشارید و پنجره levelsرا مانند شکل زیر تنظیم

کنید:

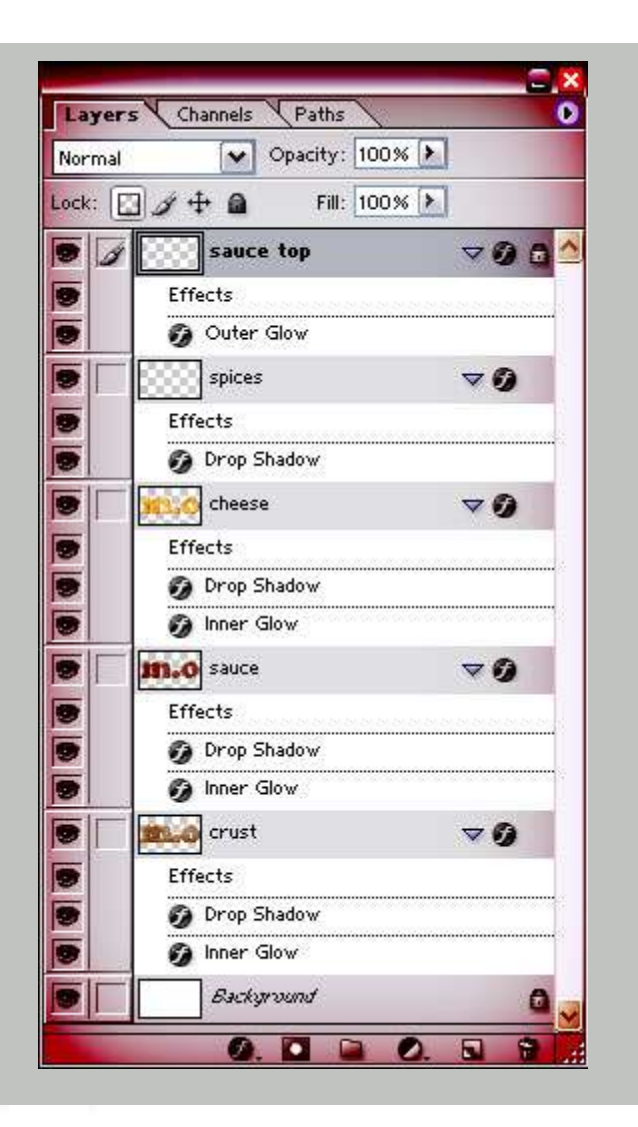

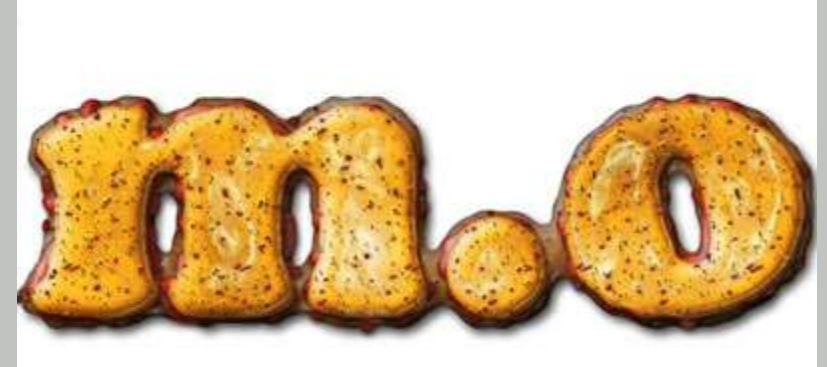

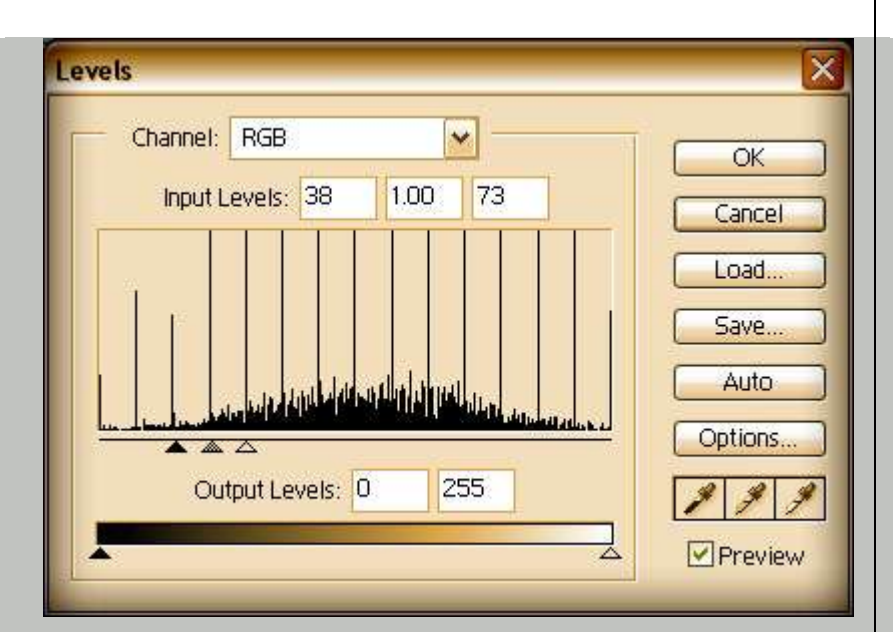

سپس کلید های میانبر [ctrl+f]را بفشارید تا فیلتر جاری مجدد روی لایه اجرا

شود . مجدد کلید های میانبر [ctrl+l]را بفشارید و پنجره levelsرا مانند شکل زیر

تنظيم کنيد:

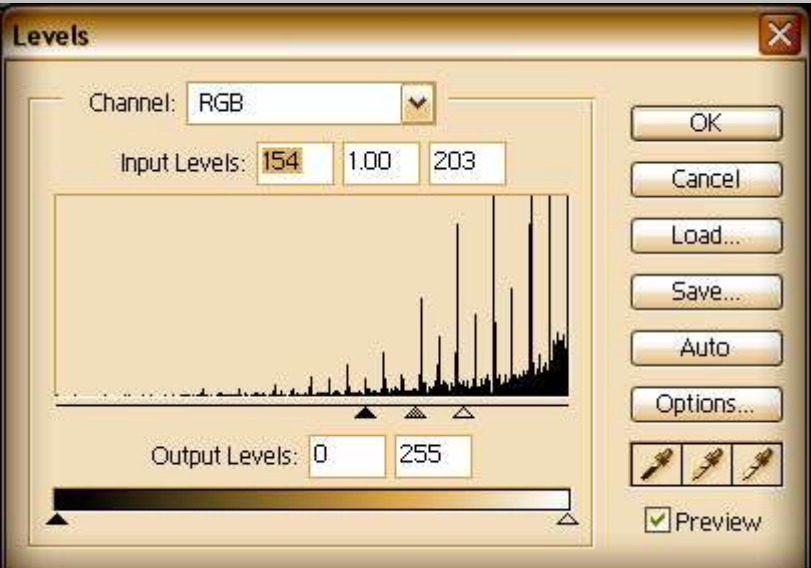

س<mark>پ</mark>س کلید های میانبر [ctrl+f]را بفشارید تا فیلتر جاری مجدد روی لایه اجرا

شود . مجدد کلید های میانبر [ctrl+l]را بفشارید و پنجره levelsرا مانند شکل زیر

تنظيم کنيد:

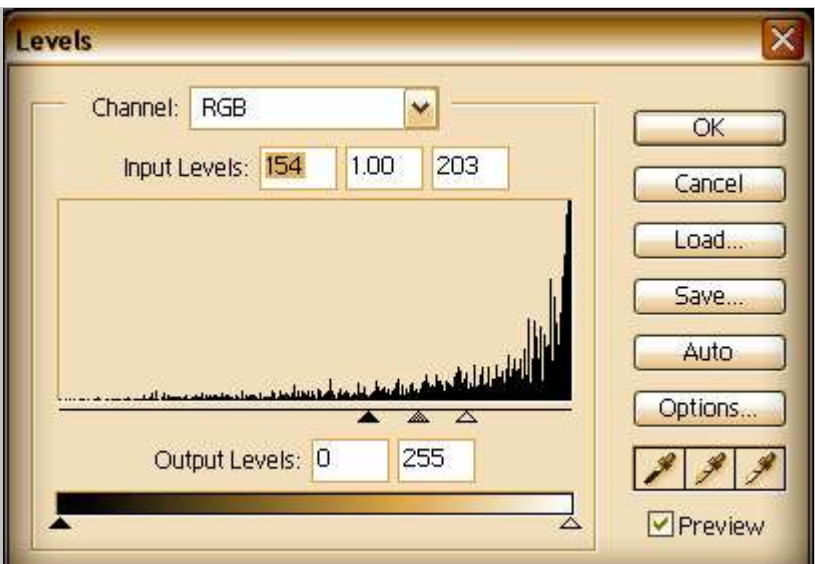

سپس کلید میانبر [w]را بفشارید تا ابزار magic wand toolویی فعال شود سپس در منطقه ای سفید در لایهsauce topکلیک کنید به طوری که فقط مناطق سفید رنگ به حالت سلکت در آیند سپس کلیدdeleteروی کیبورد را بفشارید بطوری که مناطق سفید رنگ پاک شده و نقطه های سیاه رنگ به جای بمانند سپس کلید میانبر [ctrl+d]را بفشارید و به منوی $\text{select}$ رفته و گزینه load slectionرا انتخاب کنٌد و در اٌن گزٌنه در قسمت channelها کانال cheeseرا انتخاب کنید و کلید های میانبر [shift+ctrl+i]را بفشارید تا مناطق سلکت شده به حالت معکوس در آیند سپس کلیدdeleteروی کیبورد را بفشارید . سپس روی دکمه l $\Box$ ltransparent pixels lock [من الیه sauce top ] یک شکل قفل نمایان شود سپس به منویeditرفته و گزینه fillرا انتخاب کنید و در این گزینه در قسمت useحالت gray%50را انتخاب کنید سپس کلید های میانبر

[ctrl+u]را بفشارید و پنجره hue/saturationرا مانند شکل زیر تنظیم کنید:

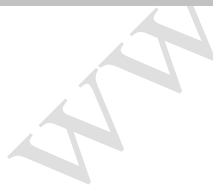

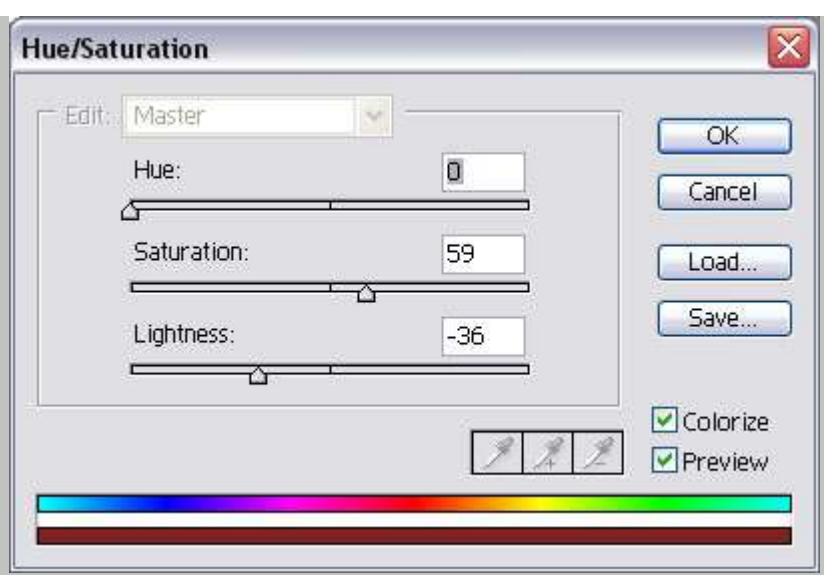

سپس روی لایه sauce topدو بار کلیک کنید و در پنجرهayer styleاقسمت

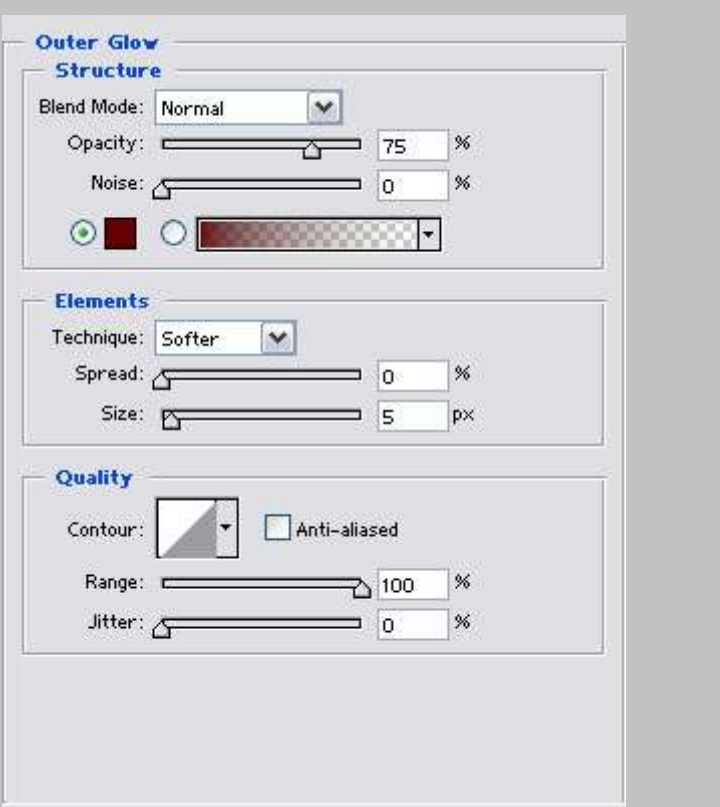

glow outerرا فعال سازید و این قسمت را مانند شکل زیر تنظیم کنید :

سپس لایه backgroundرا انتخاب کنید و به منویeditو گزینه fillرا انتخاب کنید و در

این گزینه در قسمت useحالت whiteرا انتخاب کنیدکه با این کار لایه backgroundبه

رنگ سفید در می آید ...

در اینجا طرح ما به پایان می رسد

پٌتزای ما آماده است خسته نباشٌد و نوش جان...!!!!!
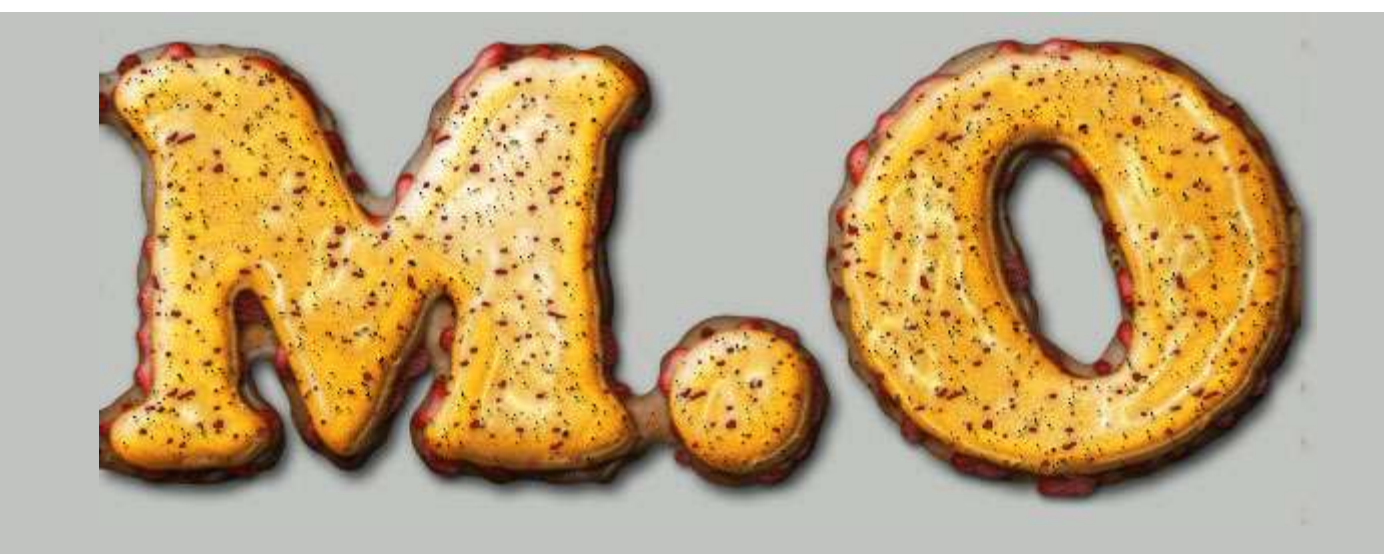

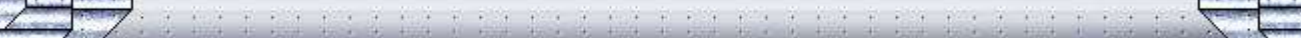

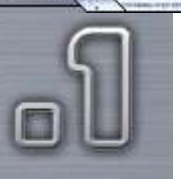

یک فایل جدید ایجاد کنید به اندازه 340در 340سپس یک لایه جدید ایجاد کنید و لایه جدید را انتخاب کنید سپس ابزار Tool Elliptical Marquee [را برگزینید که این عمل با $\Box$ زدن کلید میانبر[m]هم صورت میپذیرد سپس در نوار option در باال حالت styleرا size fixed انتخاب کنٌد و مقدار width را برابر با 120و مقدار heightرا برابر با 200قرار دهٌد سپس موس را به وسط صفحه برده و یک بار کلیک کنید در نتیجه یک قسمت به شکل بیضی مانند شکل روبرو به حالت selectدر می آید سپس بوسیله ابزار paint bucket toolو یا زدن کلید میانبر [g]محدوده انتخاب شده را با رنگ [#999999]پر کنید

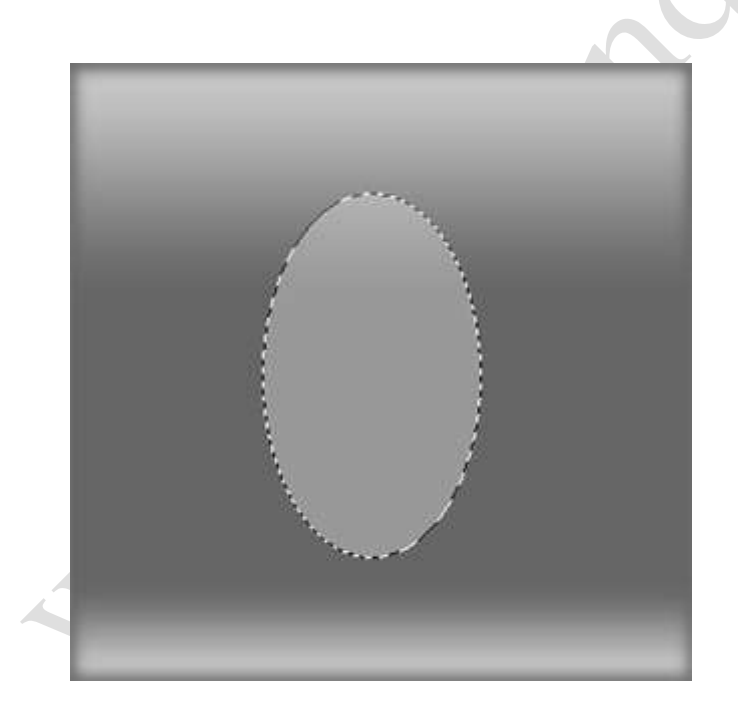

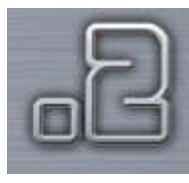

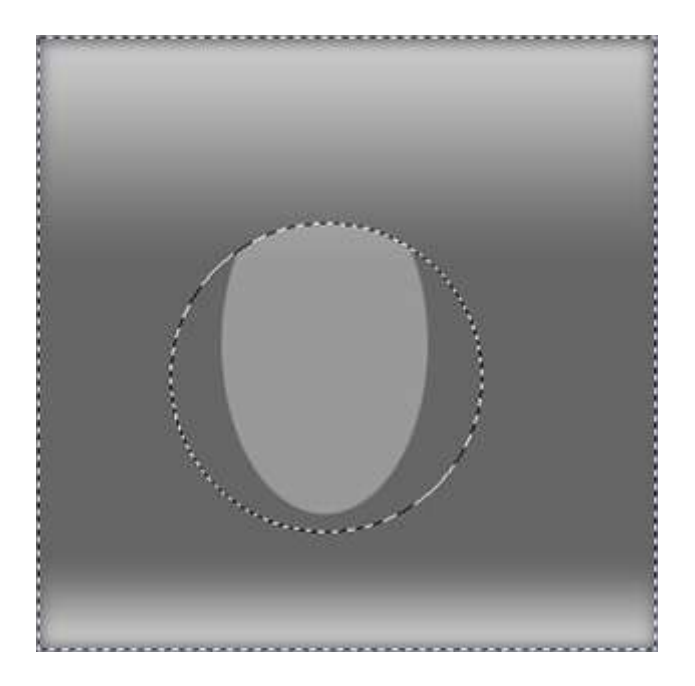

مجدد ابزار Elliptical Marquee Tool [را بر گزینید و اینبار در نوار optionمقدار widthرا برابر با 180و مقدار heightرا برابر با 180قرار دهید سپس در وسط طرح یک بار کلیک کنید مانند شکل روبرو سپس به منوی selectرفته و گزٌنه Invertرا بر گزینید که این عمل با کلید های میانبر [ctrl+shift+i]هم امکان پذیر هست سپس دکمهdeleteروی کیبورد بفشارید که با این عمل قسمت اضافی پاک می شود و قالب اصلی موس ما بدست می آید مانند شکل روبرو:

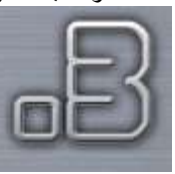

سپس روی لایه خود دو بار کلیک کنید که با این عمل پنجره

layer style افعال می شود که قسمتهای این پنجره را مانند

شکلهای زیر تنظیم کنید:

shadow drop inner glow

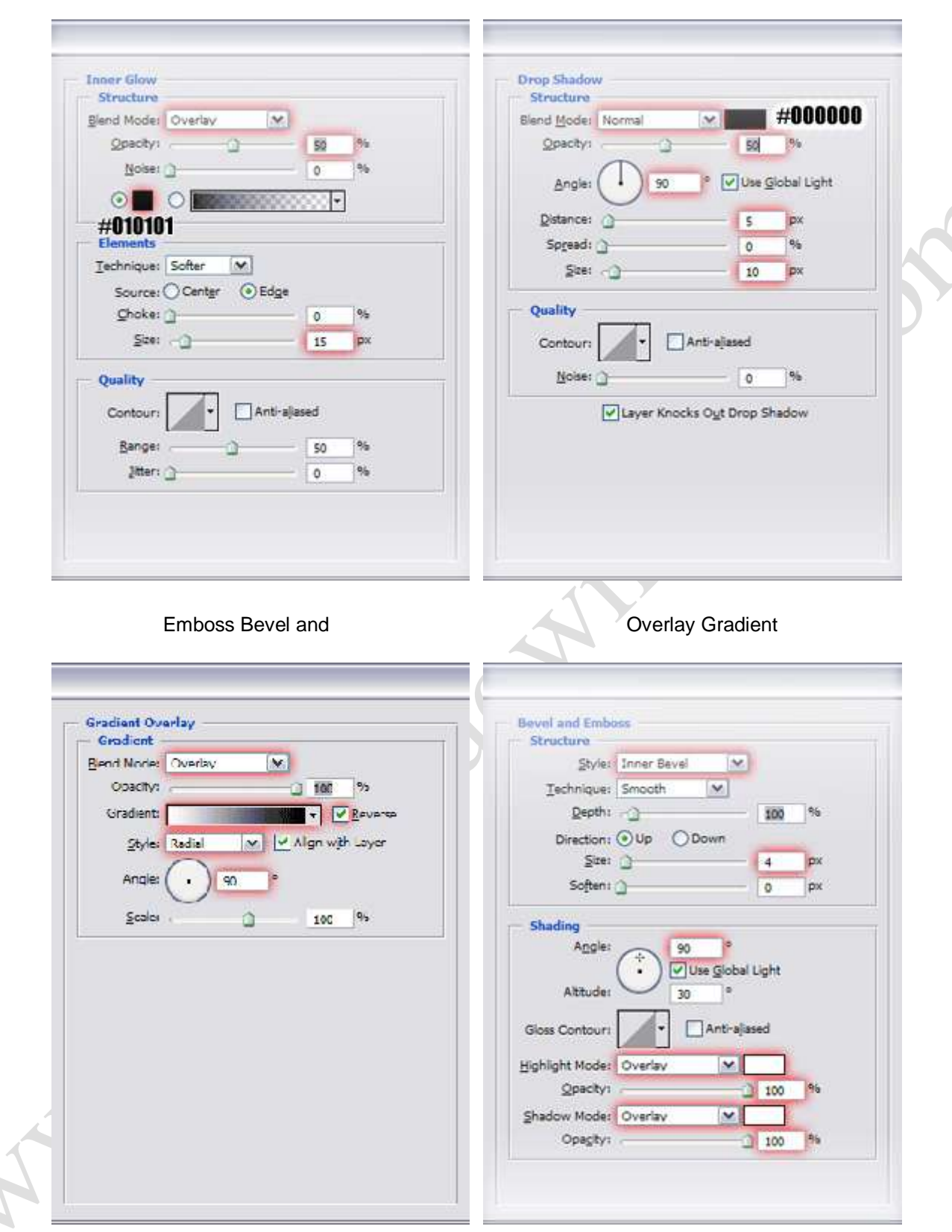

که در نهایت کار شما باید مانند شکل زیر شود:

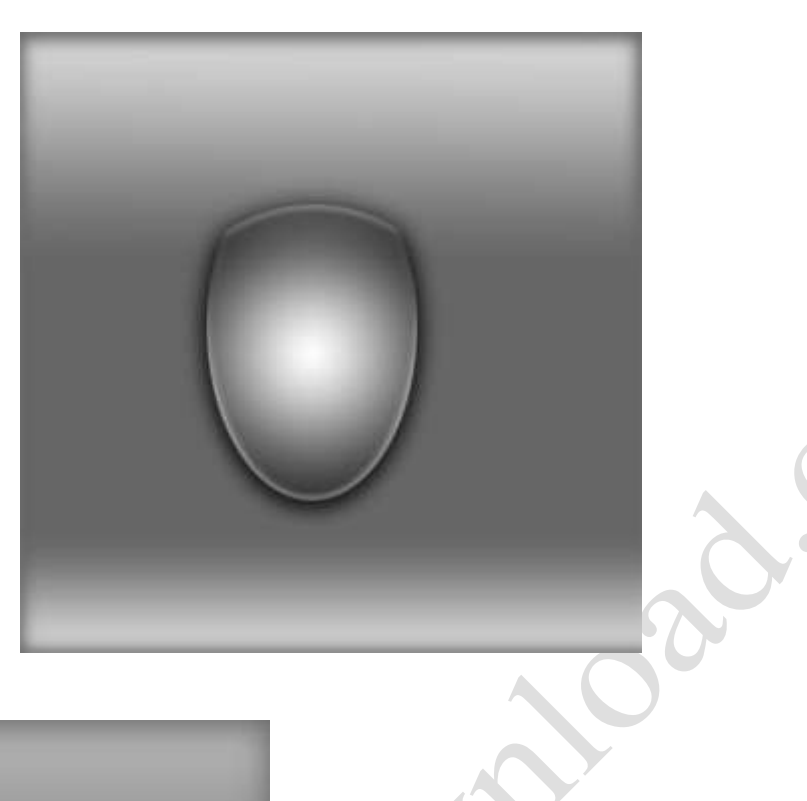

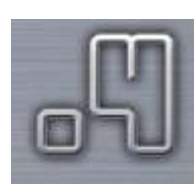

 $\bigcirc$ 

سپس یک لایه جدید ایجاد کنید و با پایین نگه داشتن کلید [ctrl]روی لایه اولی خود کلیک کنید که با این کار محدوده اصلی موس انتخاب می شود سپس در حالی که الٌه ای که در مرحله جاری ساختٌم انتخاب شده قسمت selectشده را با رنگ **[#999999]**پر کنید:

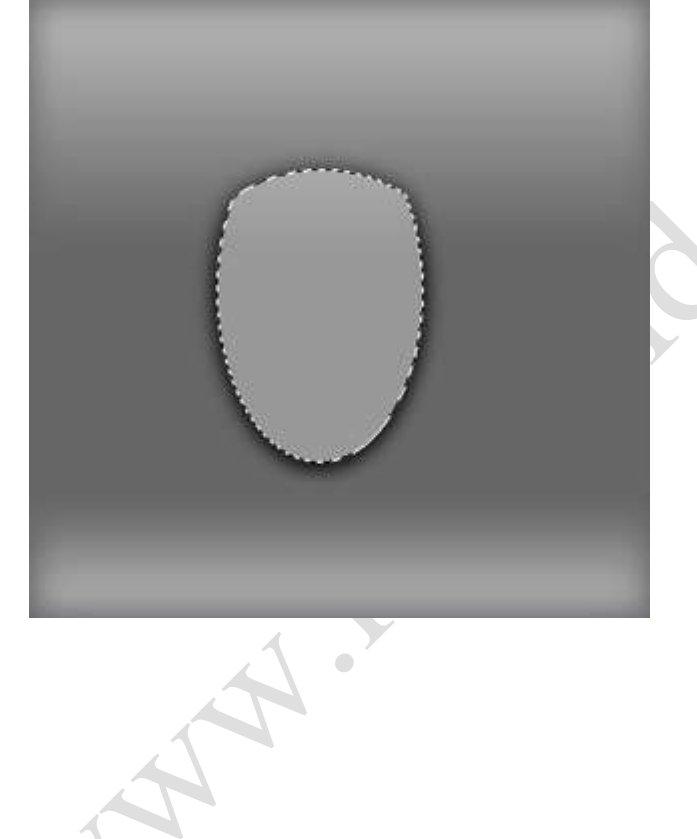

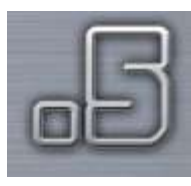

Ś

 $\frac{Me}{2}$ 

Pos

### سپس به منوی filterرفته و از مجموعه فیلتر هایrender

#### فیلتر Lighting Effectsرا برگزینید و این فیلتر را مانند شکل

زير تنظيم کنيد:

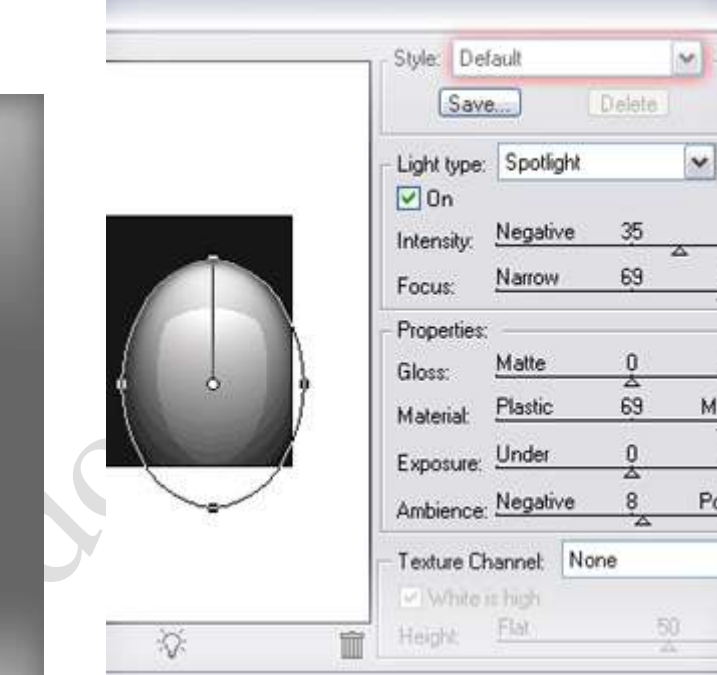

#### پس opacityايه خود را به 50تغيير دهيد:

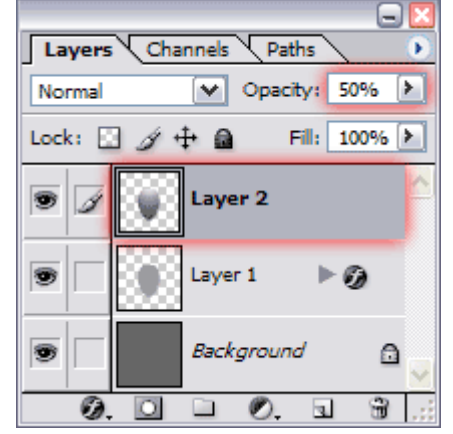

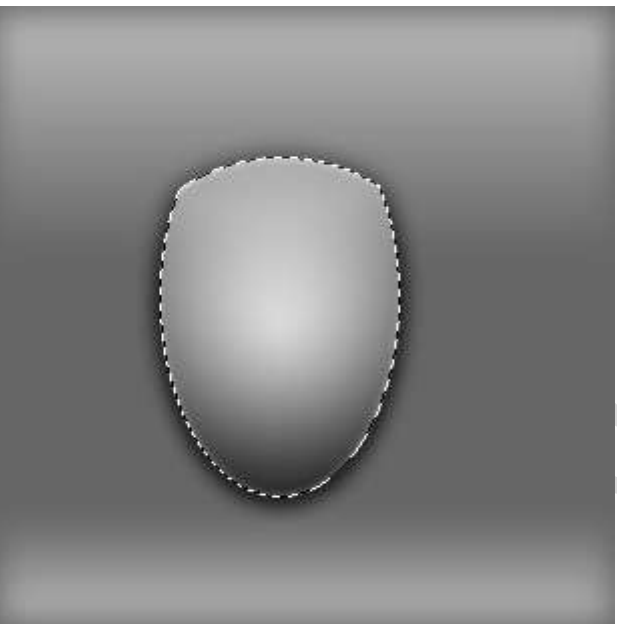

A A A RIVER

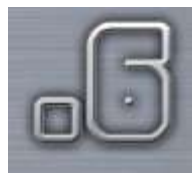

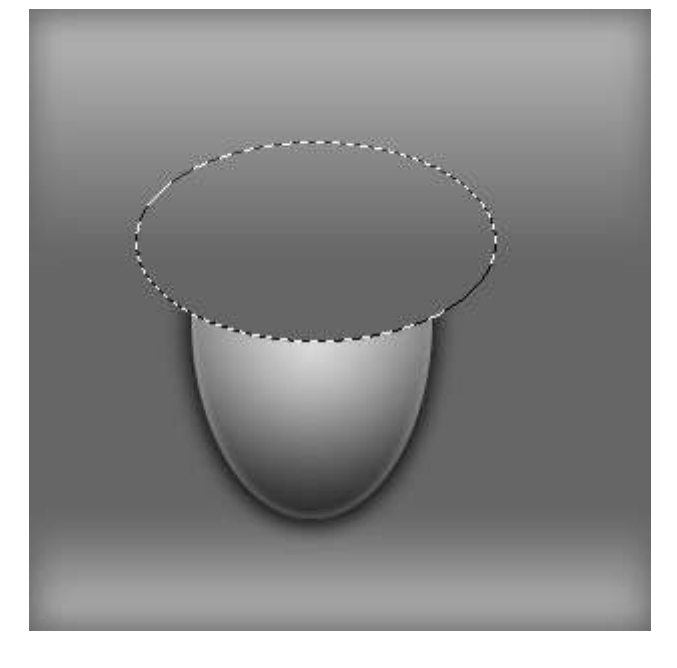

ابزار Elliptical Marquee Tool [را بر گزینید و در نوار $\text{s}$ optionمقدارwidthرا برابر با 180ومقدارheightرا برابر با100قرار دهید سپس در بالای طرح موس خود یک بار کلیک کنید مانند شکل روبرو سپس یک لایه جدید ایجاد کرده و

محدوده selectشده را با رنگ]666666#[پر کنٌد

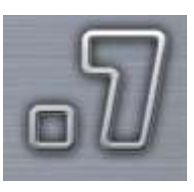

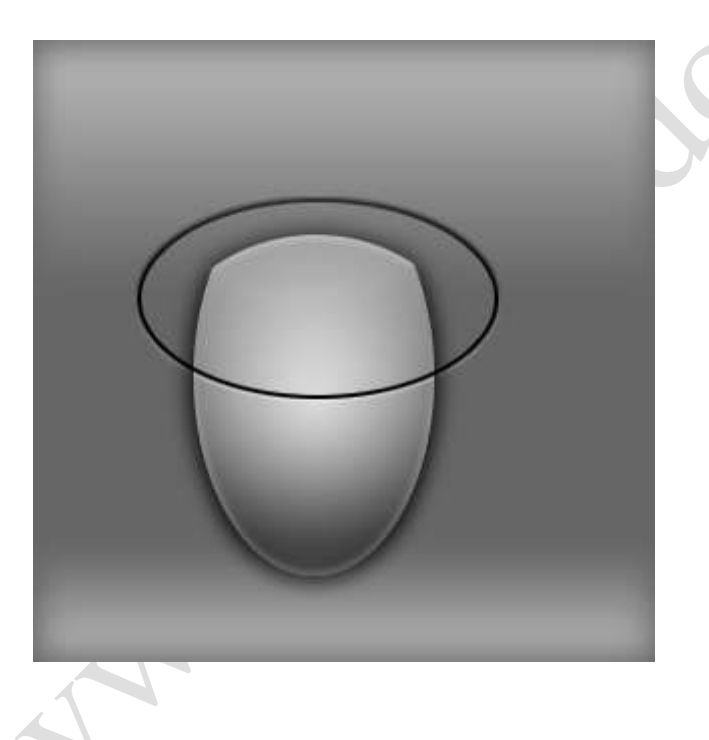

سپس در بالای پنجره لایه ها مقدار fillرا به 0تغییر دهید

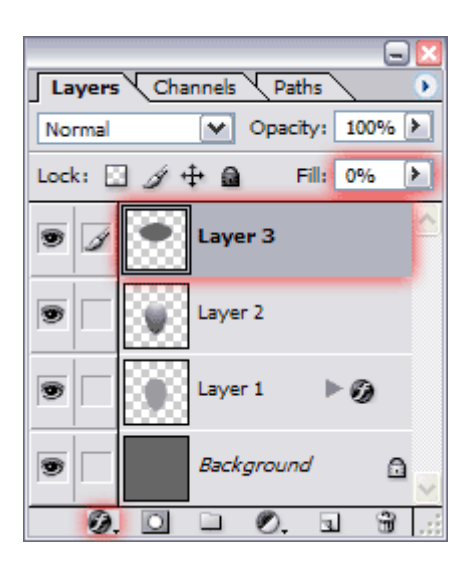

سپس روی لایه جاری دو بار کلیک کرده که پنجرهlayer style

فعال می شود و این پنجره را مانند اشکال زیر تنظیم کنید:

#### Emboss Bevel and

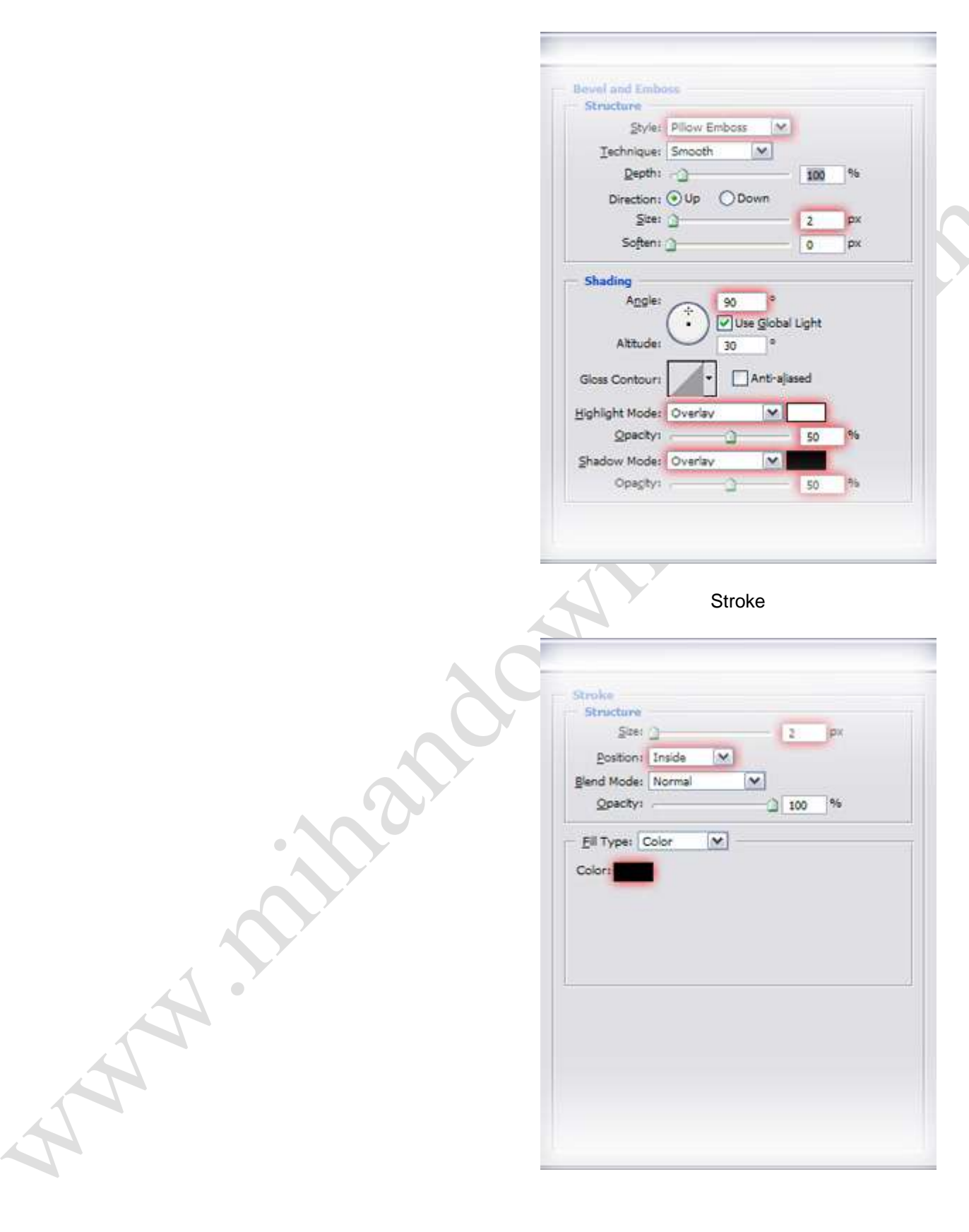

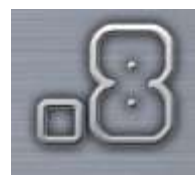

لایه جاری را درگ کرده و به زیر لایه دوم انتقال دهید

که ترکیب لایه های شما مانند شکل زیر می شود:

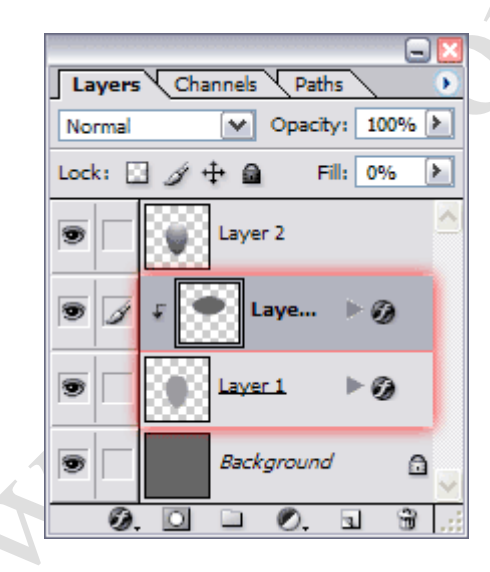

سپس کلیدهای میانبر [ctrl+g]را بفشارید تا لایه سوم ما با

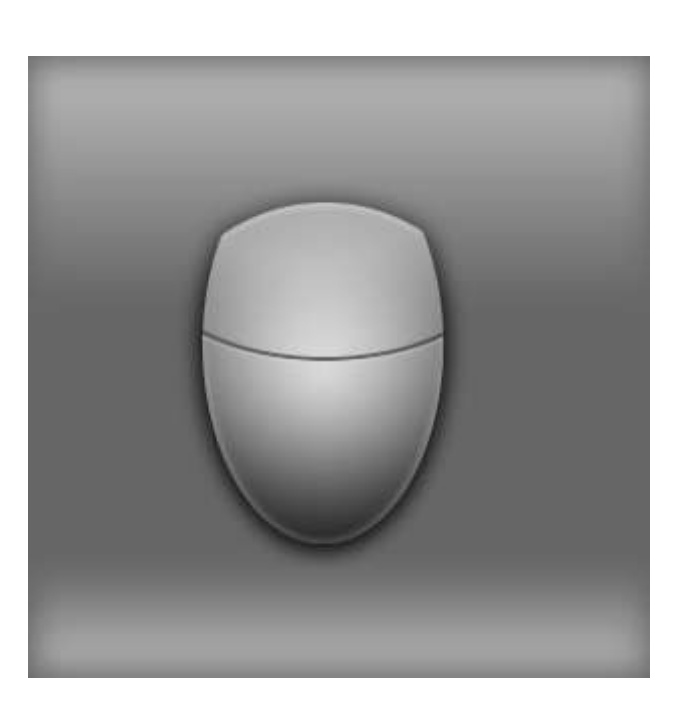

الٌه اول بصورت ماسک در آٌد :

ابزار Elliptical Marquee Toolالسان آرا بر گزینید و در نوار optionمقدار widthرا برابر با 32و مقدار heightرا برابر با72 قرار دهید سپس در محدوده بالای طرح موس یک بار کلیک کنید مانند شکل روبرو سپس ابزار rectangular Marquee Tool [ را بر گزینید در نوار option روی دکمه add to selection[تا]]کلیک کنید سپس از بالای محدوده بالایی طرح موس تا پایین شکاف حد فاصل قسمت پایینی با قسمت بالاییی موس بکشید که قسمت selectشده در نهاٌت باٌد مانند شکل روبرو شود:

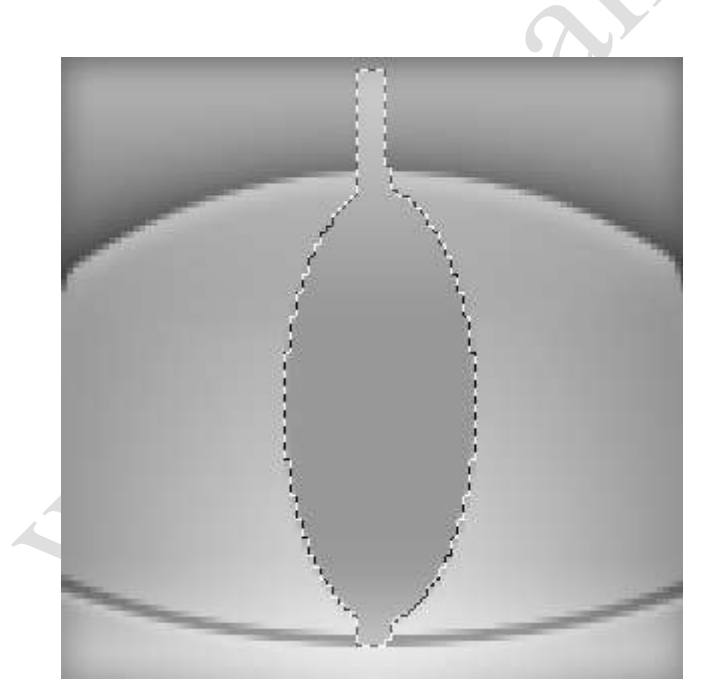

#### سپس یک لایه جدید ایجاد کرده و

محدوده سلکت شده را با رنگ [#999999]پر کنید

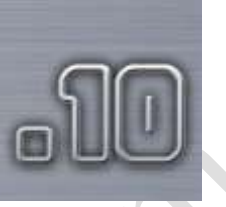

سپس لایه جاری را بکشید و به زیر لایه دوم انتقال دهید

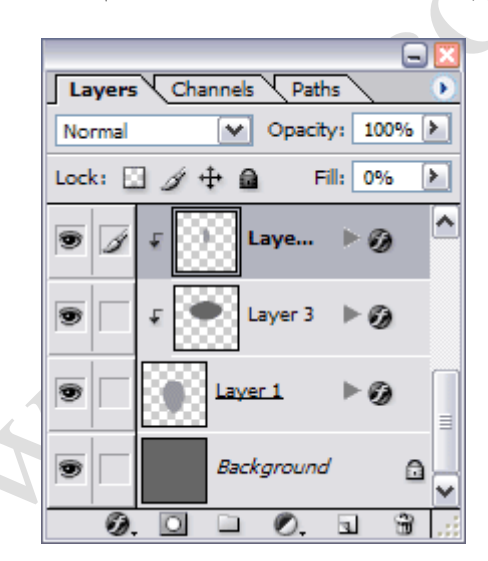

سپس کلیدهای میانبر [ctrl+g]را بفشارید

روی لایه سوم راست کلیک کرده و گزینه Style Copy Layerرا برگزینید سپس روی لایه چهارم راست کلیک کرده و گزینه Layer Style Pasteرا انتخاب کنید که با این کار تمام افکتهایی که به لایه سوم داده بودیم روی لایه چهارم اجرا می شود که در نهایت طرح ما مانند شکل روبرو می شود:

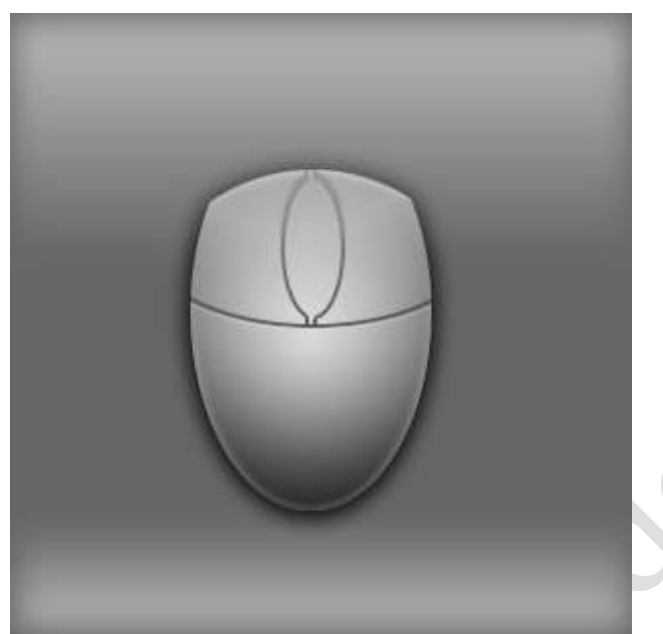

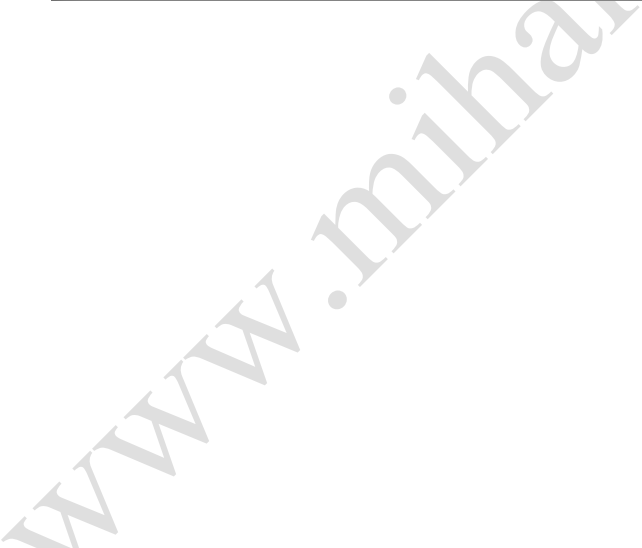

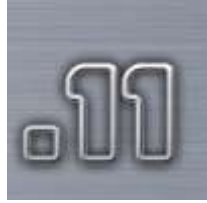

سپس یک لایه جدید ایجاد کنید و با پایین نگه داشتن کلید اctrlروی لایه چهارم یک بار کلیک کنید سپس یک لایه جدید ایجاد کنید و محدوده selectشده را با رنگ ffffffff#]پر کنید سپس کلید های میانبر [ctrl+g]را بفشارید و opacity الٌه جاری را به 50تغٌٌر دهٌد و حالت الٌه را از normal به loght softاتغییر دهید که ترکیب لایه های شما به

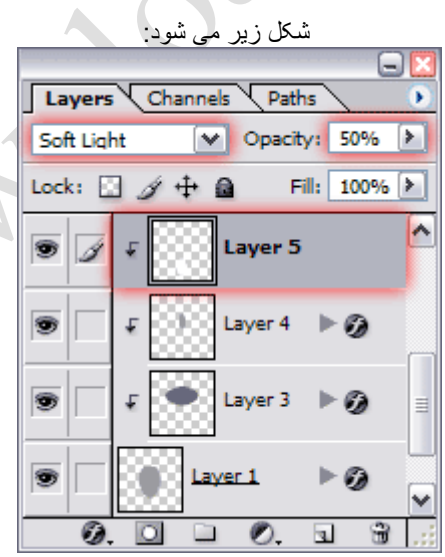

سپس یک لایه جدید در بالای لایه دوم ایجاد کنید

و ابزار Elliptical Marquee Tool و ابزار گزینید

و در نوار optionمقدار widthرا برابر با14و مقدار heightرا برابر

با 40قرار دهٌد سپس در باالی محدوده موس ٌک بار کلٌک

کنید مانند شکل روبرو:

و محدوده selectشده را با رنگ [#999999#]پر کنید

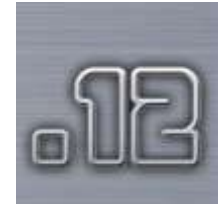

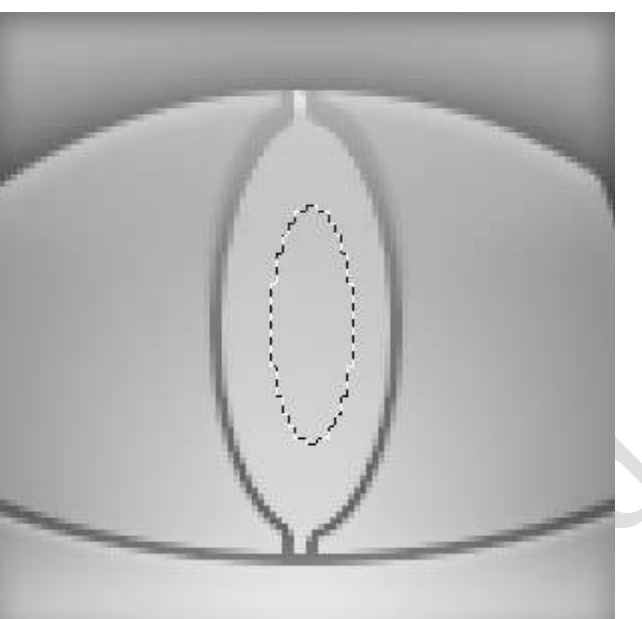

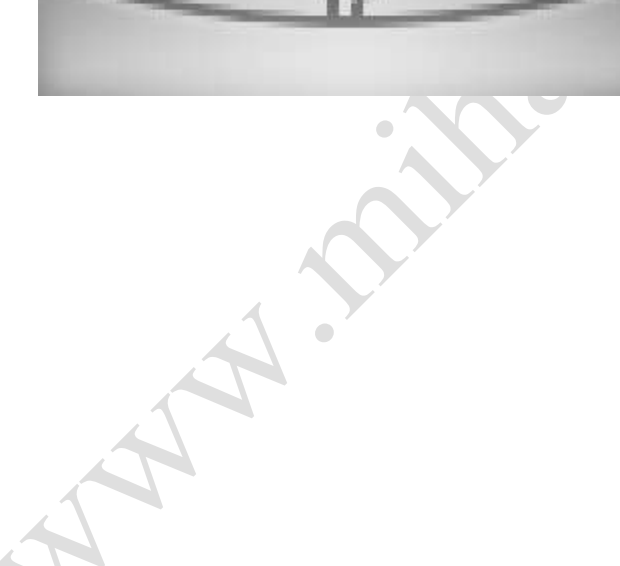

روی لایه جاری دو بار کلیک کنید که پنجرهlayer style فعال

می شود و قسمتهای این پنجره را مانند اشکال زیر تنظیم کنید

```
Inner Shadow glow inner
```
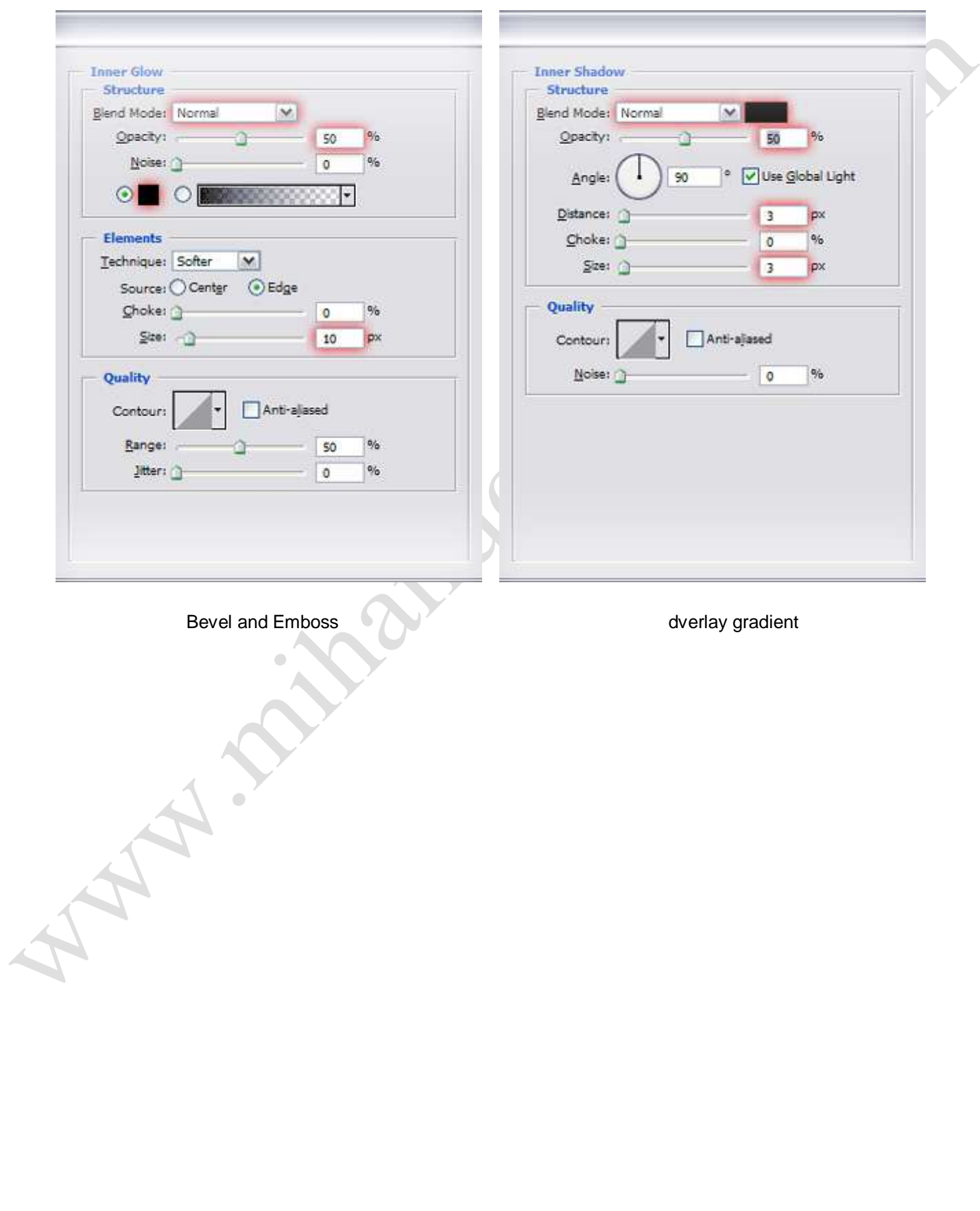

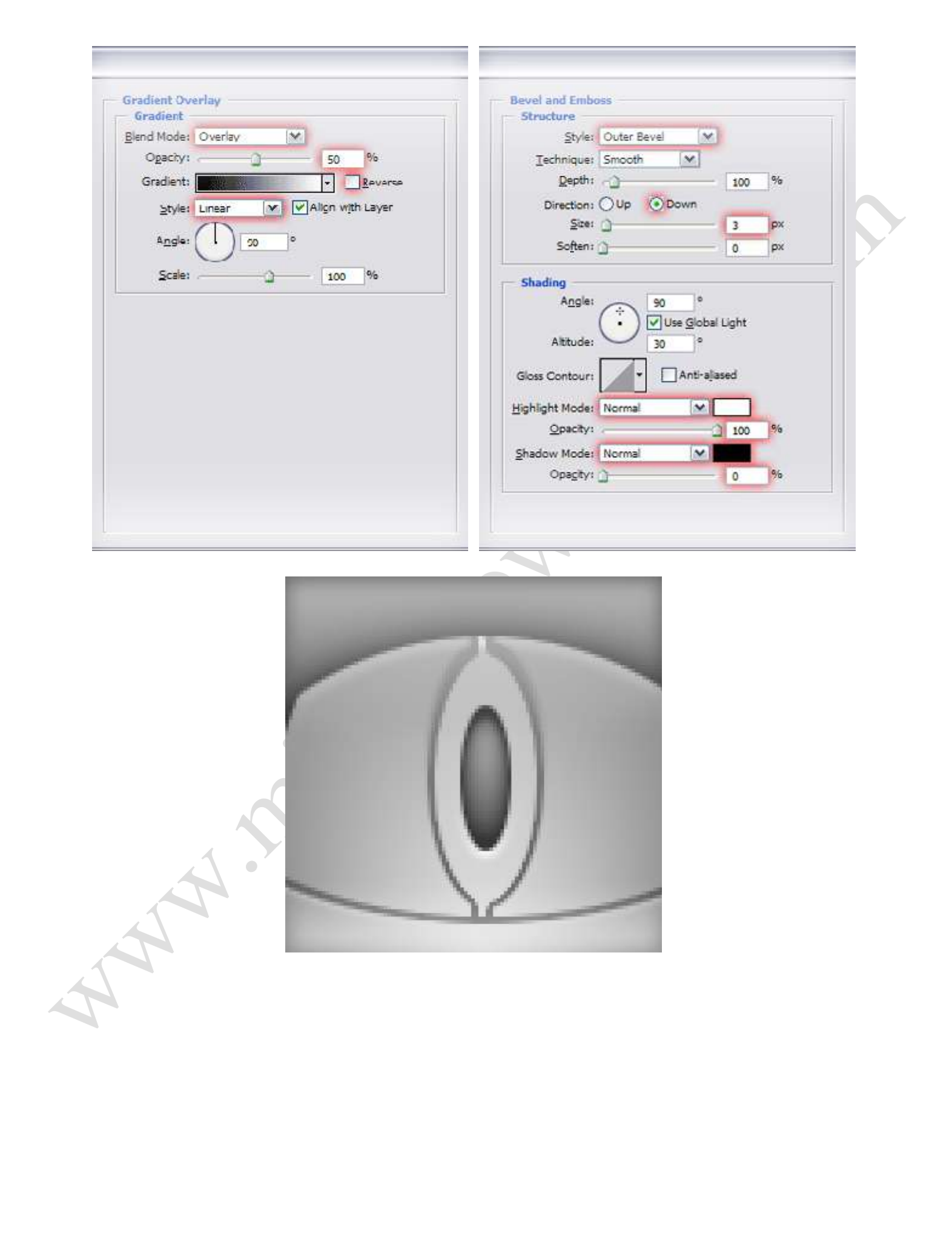

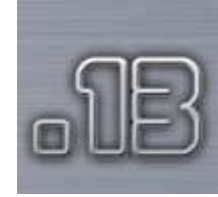

ابزار Elliptical Marquee Toolو او در نوار optionمقدار widthرا برابر با 20و مقدار heighرا برابر با 60قرار دهٌد سپس مانند قبل در بالای محدوده موس یک بار کلیک کنید طوری که قسمت select شده مانند شکل روبرو قرار بگٌرد: m سپس ابزار Gradient Tool را انتخاب کنید و gradient edit را مانند شکل زیر تنظیم کنید: سپس یک لایه جدید ایجاد کنید و موس را از پایین به بالا در قسمت انتخاب شده بکشٌد سپس الٌه جاری را به زٌر

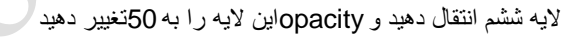

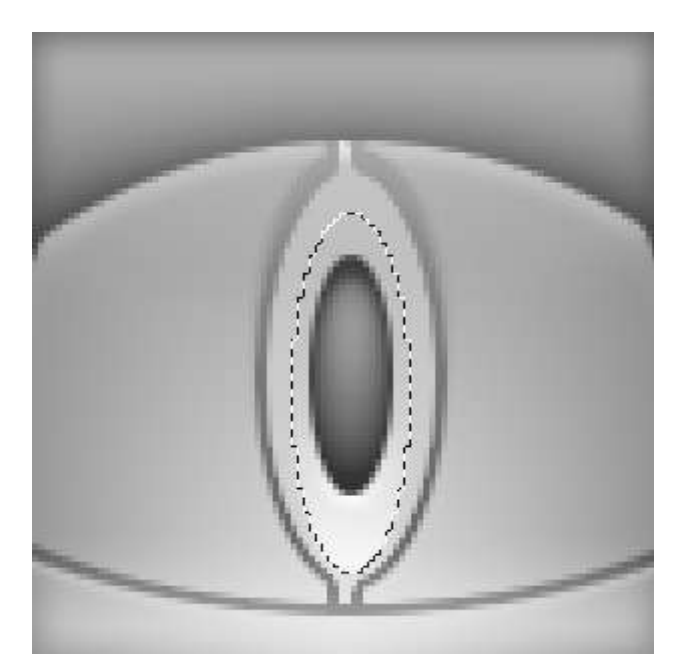

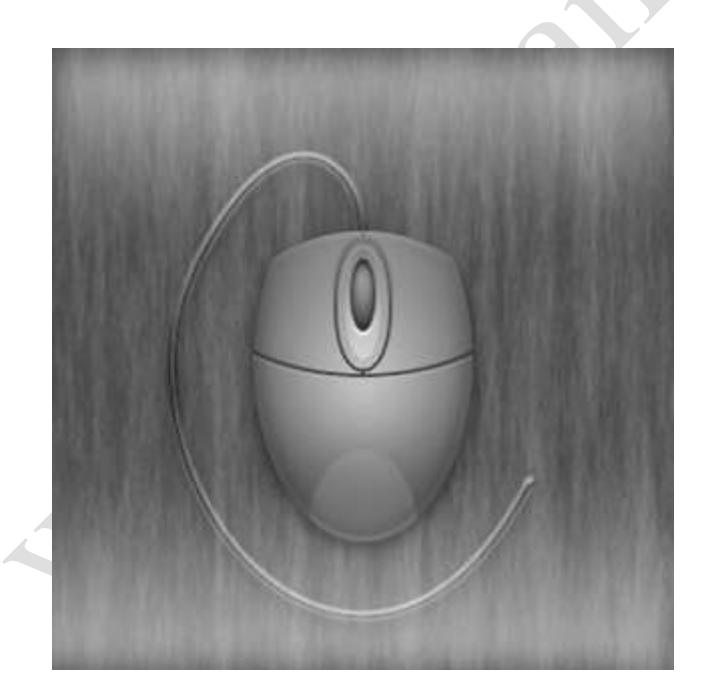

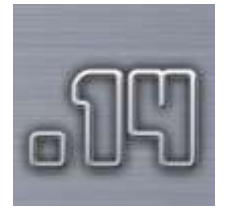

سپس یک لایه جدید در بالای لایه backgroundایجاد کنید:

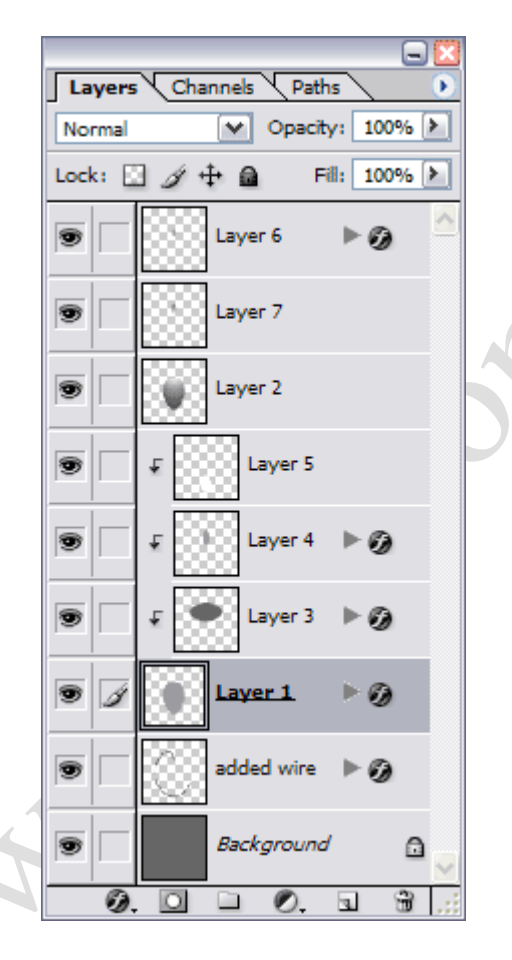

ابزار brush toolرا انتخاب کنید سپس diameter master

را برابر با 5قرار دهيد:

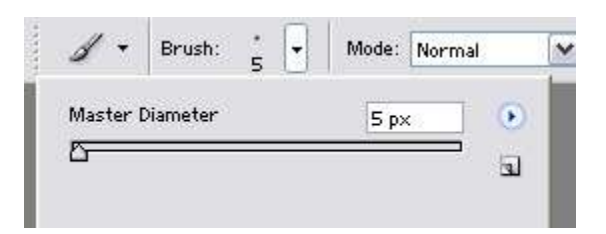

سپس مانند سیم موس بوسیله این ابزار خطی رسم کنید

A HILLES

سپس روی لایه جاری دو بار کلیک کنید و layer style

را مانند اشکال زیر تنظیم کنید:

shadow drop

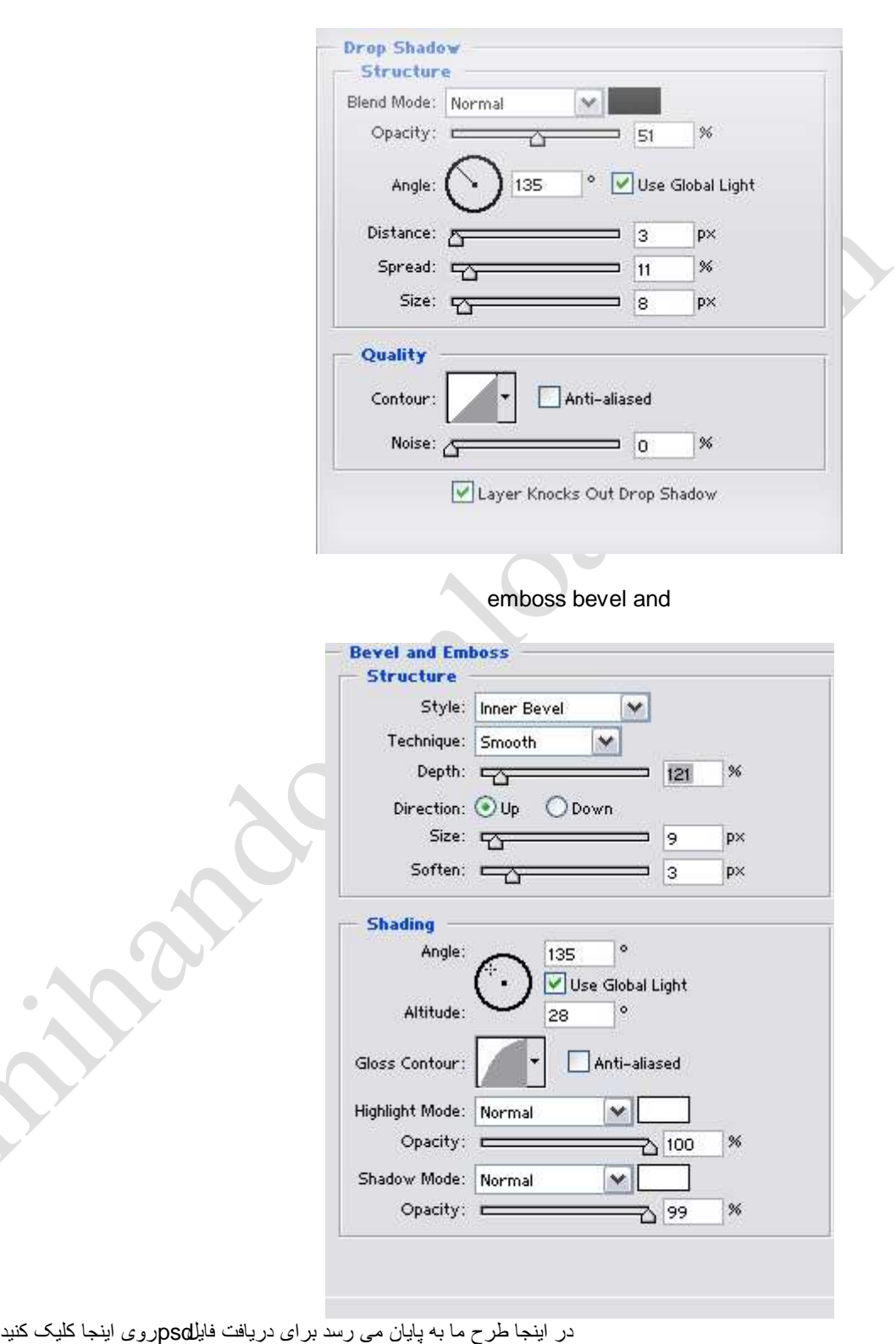

برای بحث و تبادل نظر و مطرح کردن مشکل خود در مورد این مقاله روی اینجا کلیک کنید

خسته نباشيد

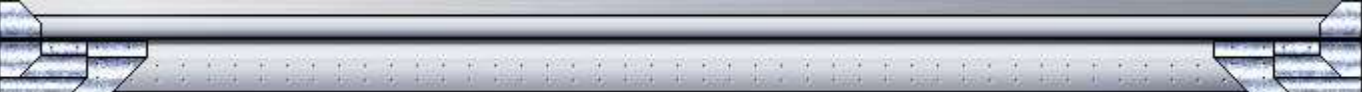

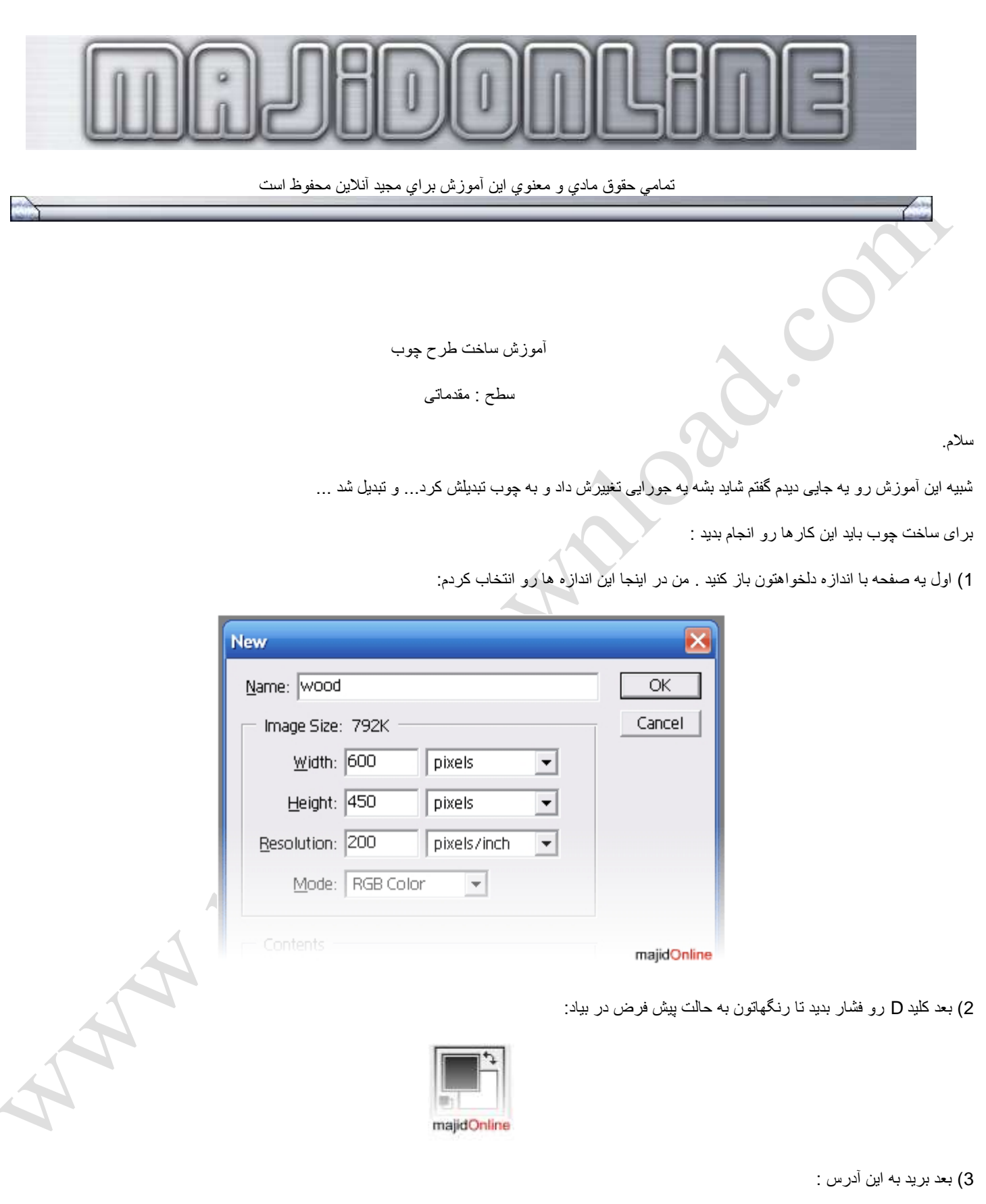

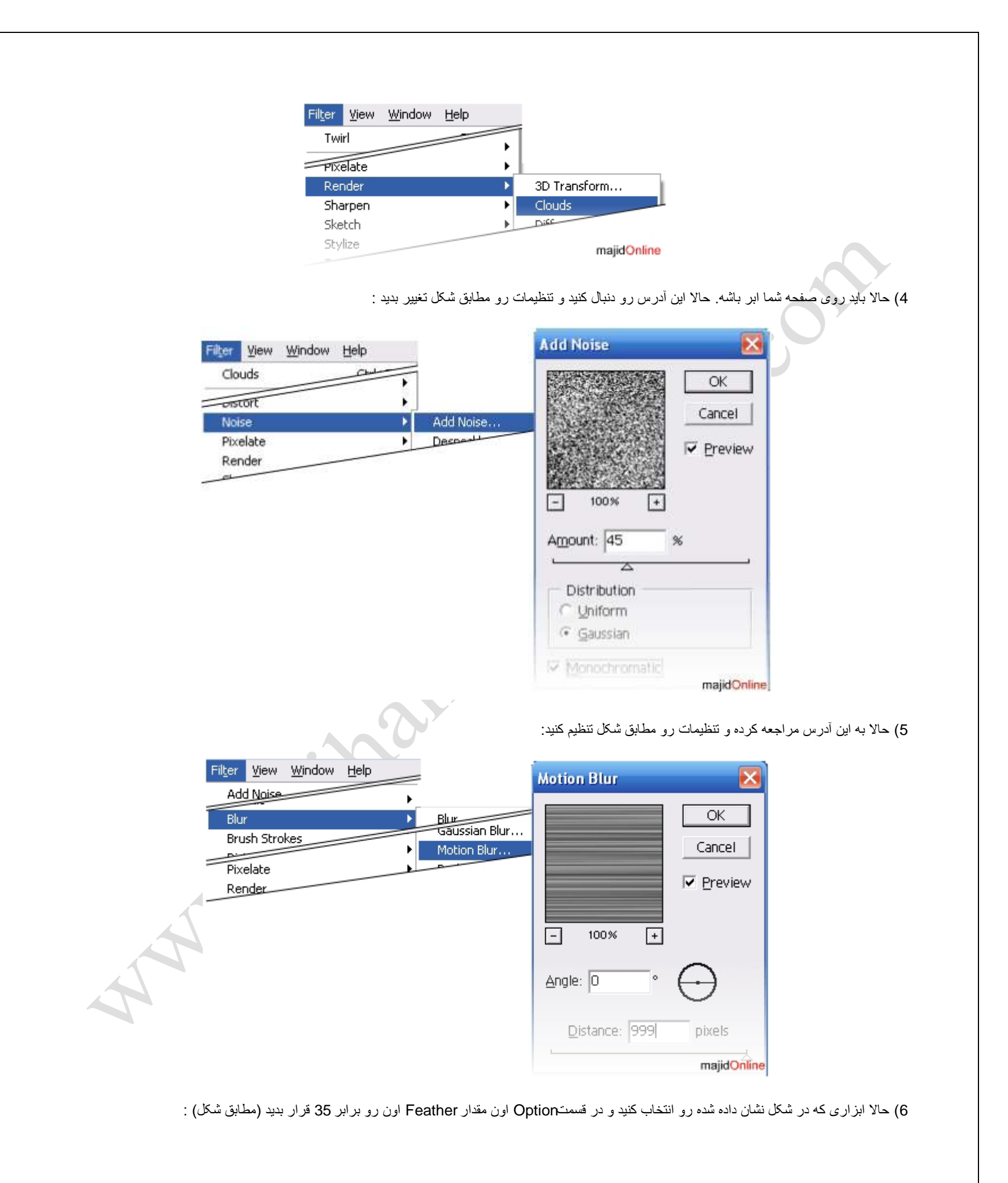

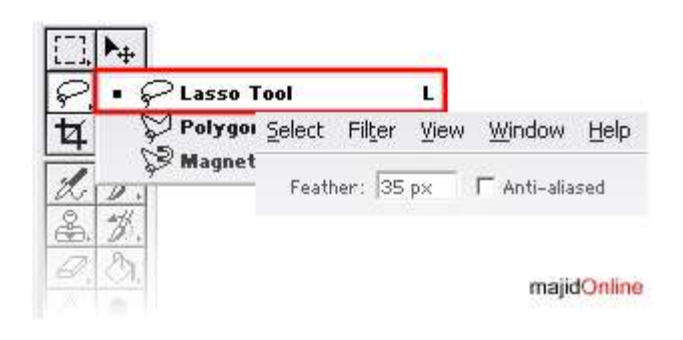

7) حالا روی صفحتون قسمتی رو سلکت کنید . دقت کنید بعد از انتخاب شکل شما کمی تغییر می کند :

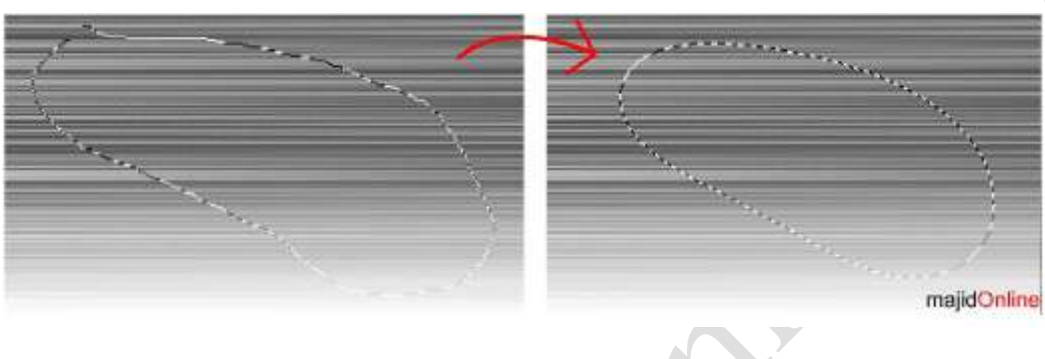

(توجه کنید که محل انتخاب زیاد کوچک نباشد)

8) حالا به این آدرس مراجعه کنید و مقادیری را به دلخواه خودتان تنظیم کنید (من برای مثال نمونه ای را در اینجا قرار داده ام) :

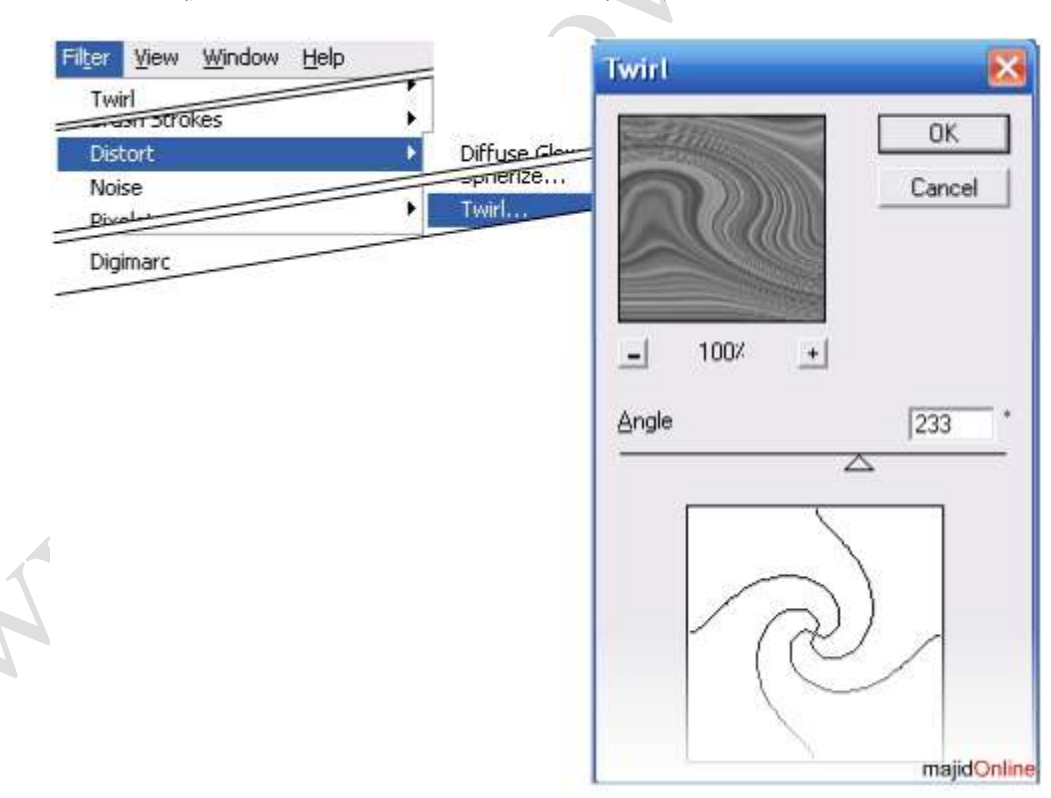

9) شما می تونید مراحل 7 و 8 رو چند بار دیگه با اندازه ها و مقادیر مختلف تکرار کنید اما زیاده روی نکنید.

10) حالا توبت رونگ آمیزی است کلیدهایCtrl+U رو فشار بدید تا پنجره Hue/Saturation ظاهر شود. تنظیمات را مانند شکل انجام دهید:

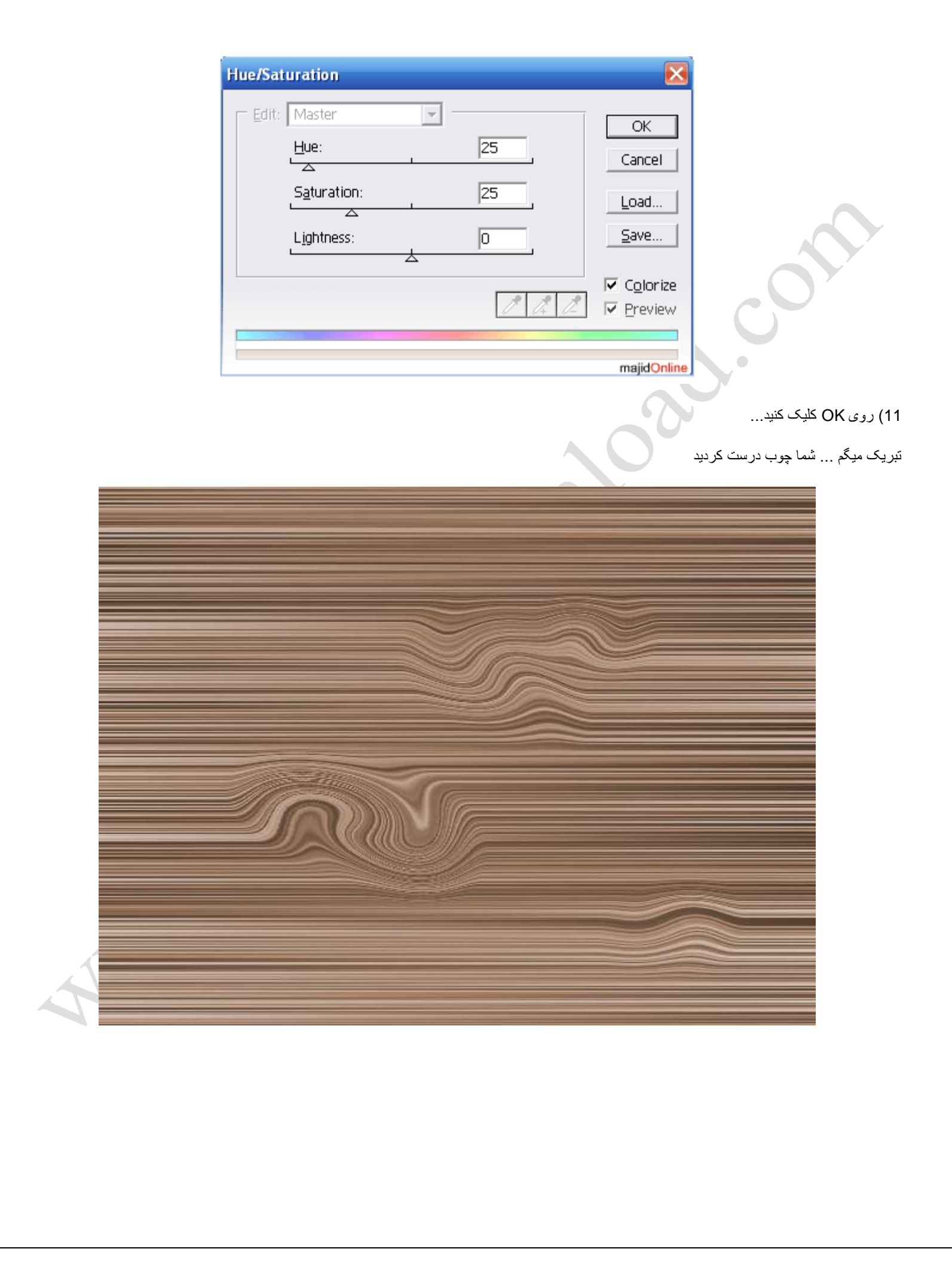

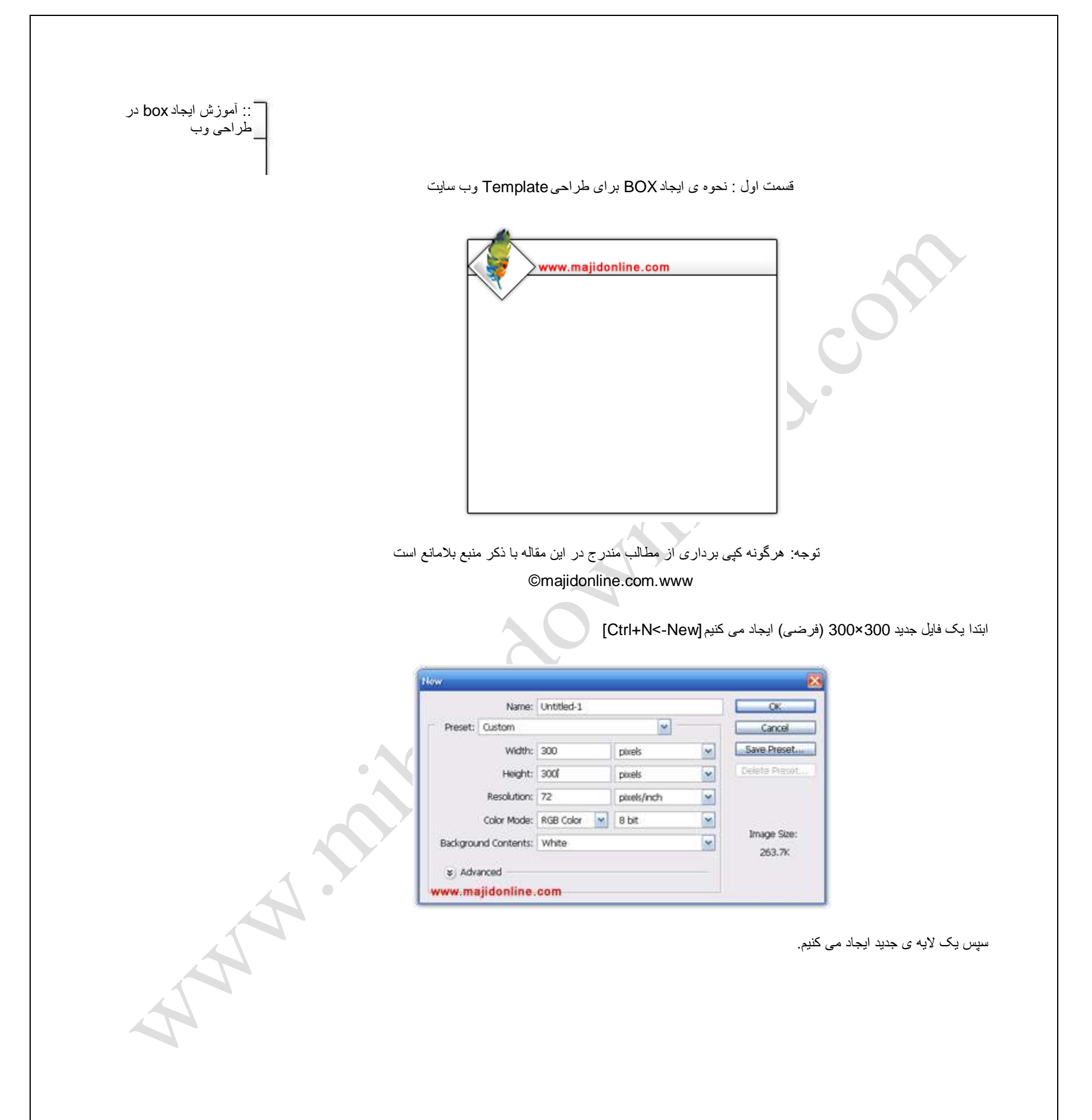

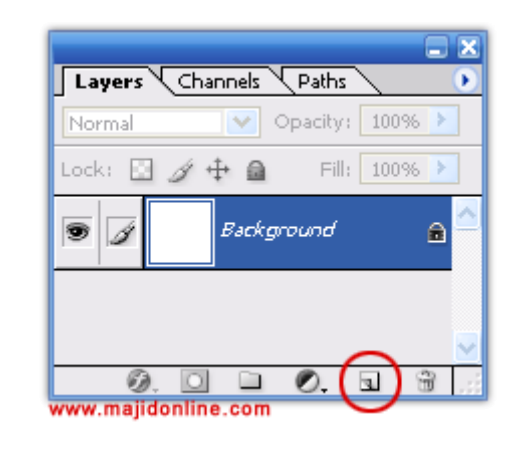

و رنگ رو را سفید مطلق انتخاب می کنیم.

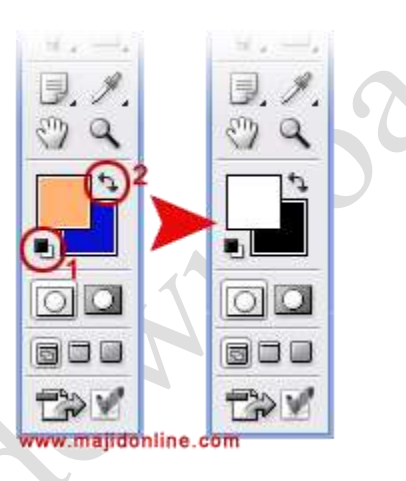

سپس بوسیله ی ابزار [M] Marquee Tool یک مستطیل فرضی ایجاد می کنیم

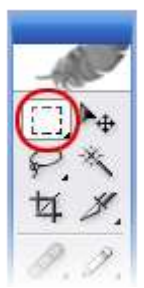

**RANDARY** 

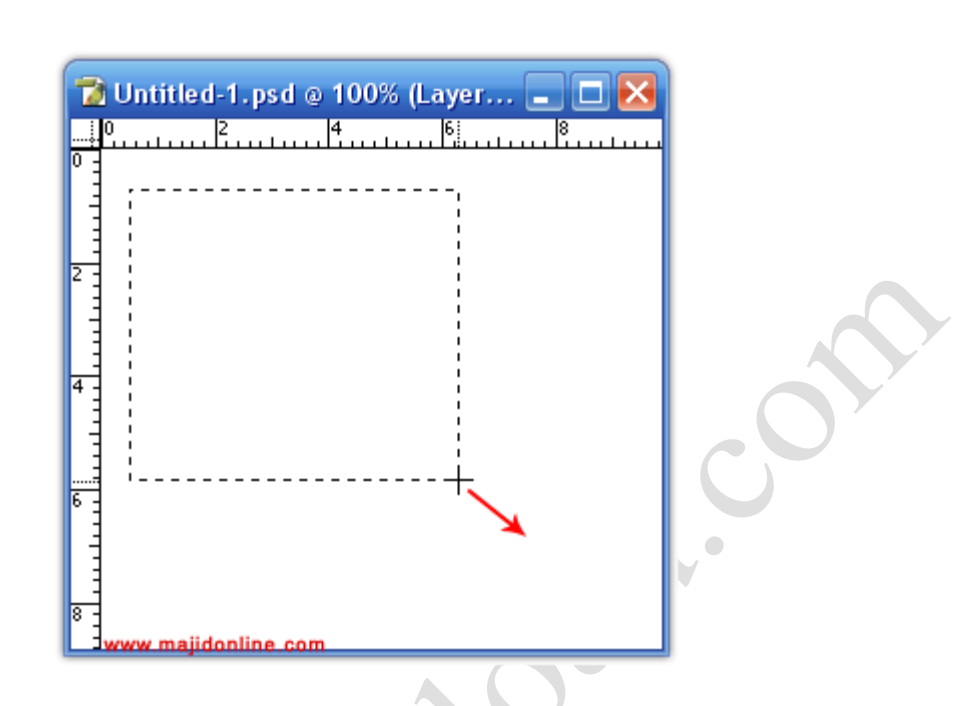

حال از نوار منو (menu bar) گزینه ی edit و سپس fill را انتخاب کرده و ok می کنیم. (قبل از این کار از انتخابlayer1 مطمئن باشید)

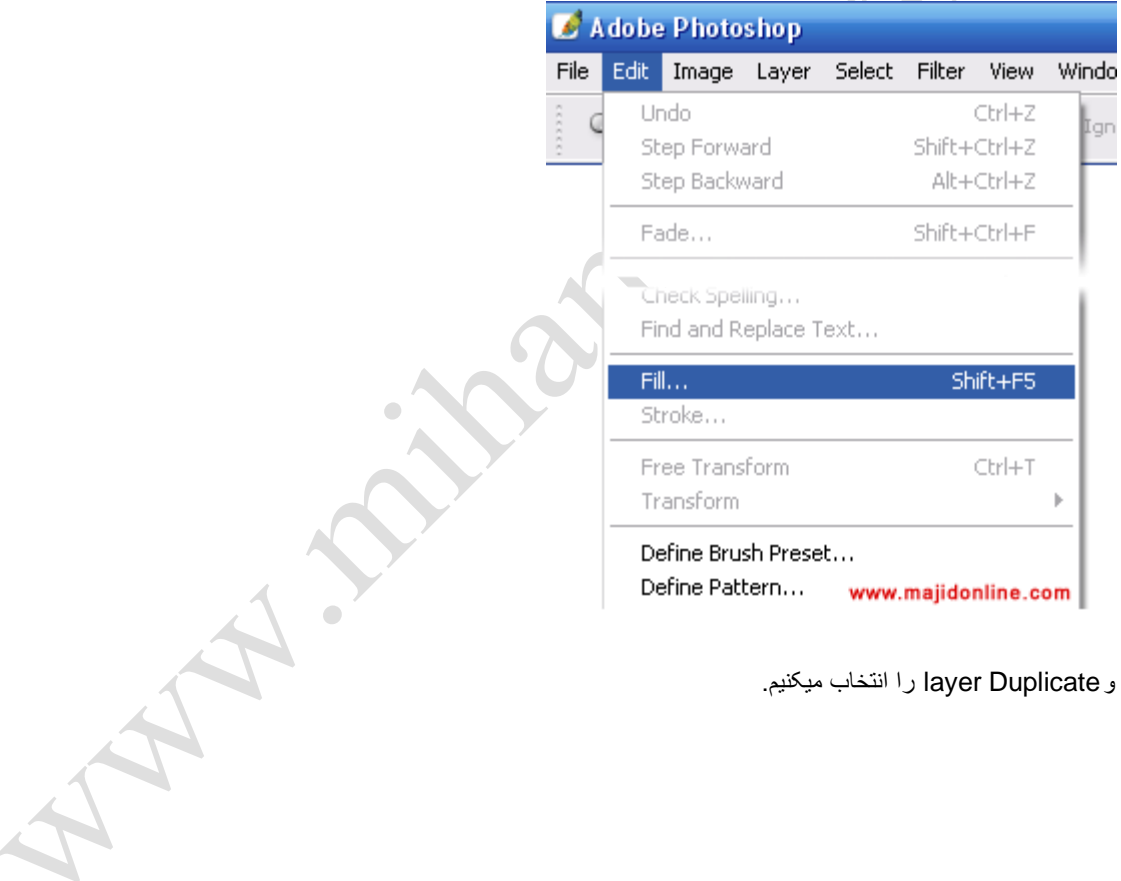

حال روی 1ayer کلیک راست کرده و layer Duplicate را انتخاب میکنیم.

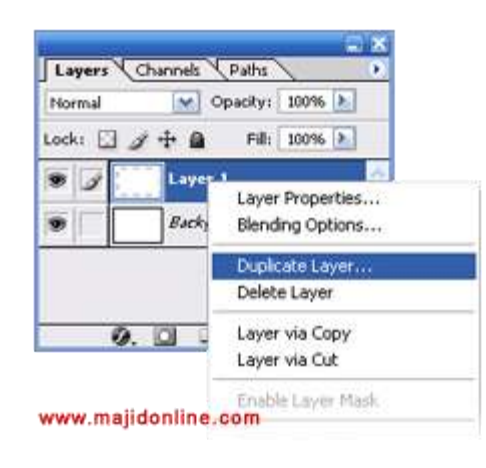

- در پنجره ی مربوطه برای نام لایه عبارتlayer2 را تایپ کنید.
- در پالت الٌه ها روی 1layer دوبار کلٌک کرده تا پنجره ی Style layer ظاهر شود.
- از گزینه های سمت چپ تصویر drop shadow و با کلیک روی آن تنظیمات آن را به صورت زیر قرار می دهیم.

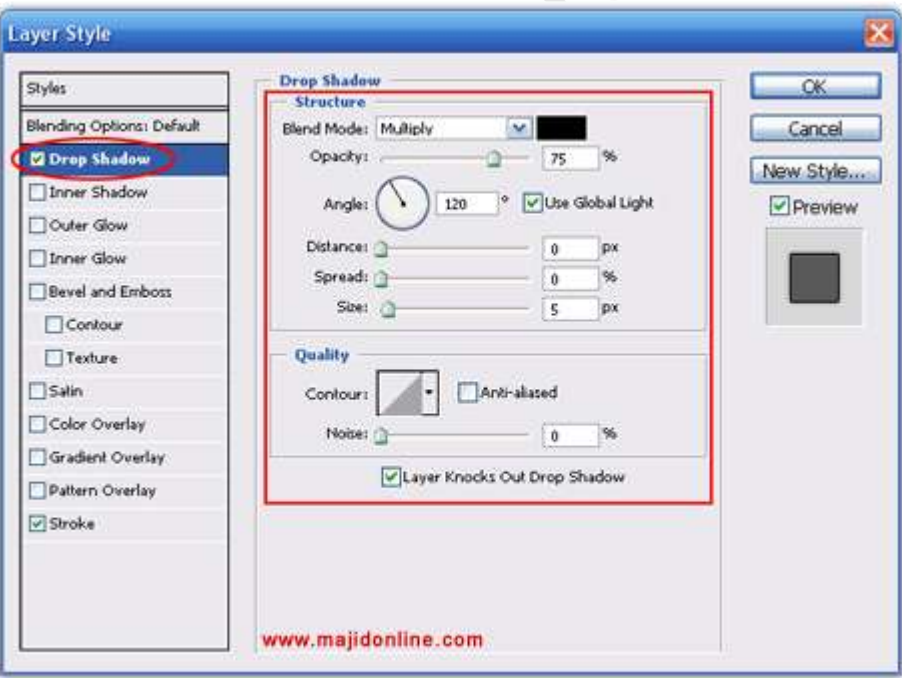

سپس stroke را انتخاب کرده رنگ آن را مشکی و سایز راpx1 قرار می دهیم.

حال در پالت لایه ها رویelayer2 کلیک کرده و مطابق شکل بخشی از آن را انتخاب کرده و حذف می کنیم. (بعد از انتخاب کلیهاDe را بزنید<br>تا منطقه صورد زنار جذف شد) تا منطقه ی مورد نظر حذف شود)

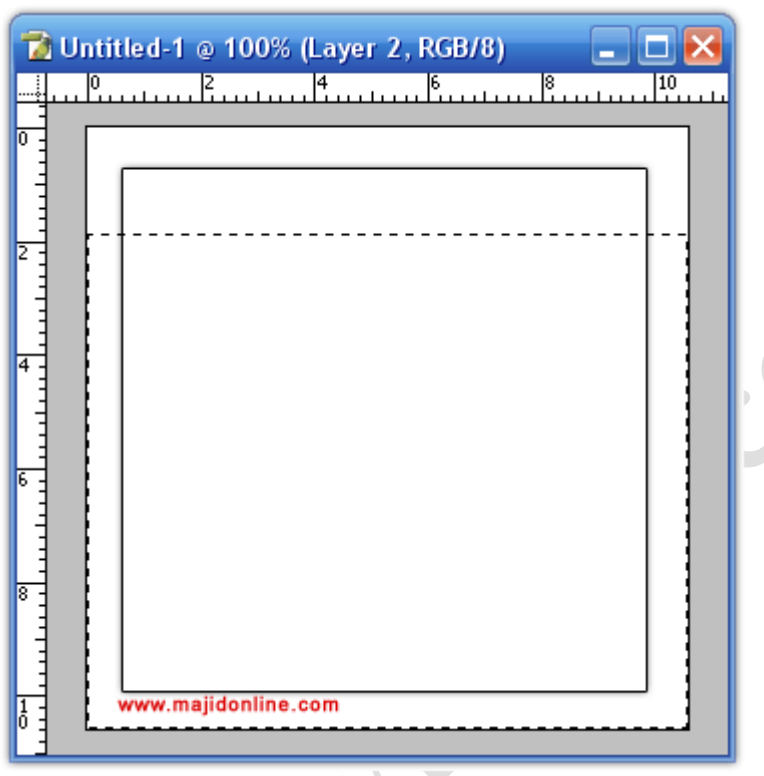

سپس روی 2layer دو بار کلیک کرده تا پنجره یlayer Style باز شود و تنظیمات زیر را مربوط به bevel and emboss مطابق شکل انجام می دهیم. و سپس stroke را مطابق layer1 اجرا می کنیم.

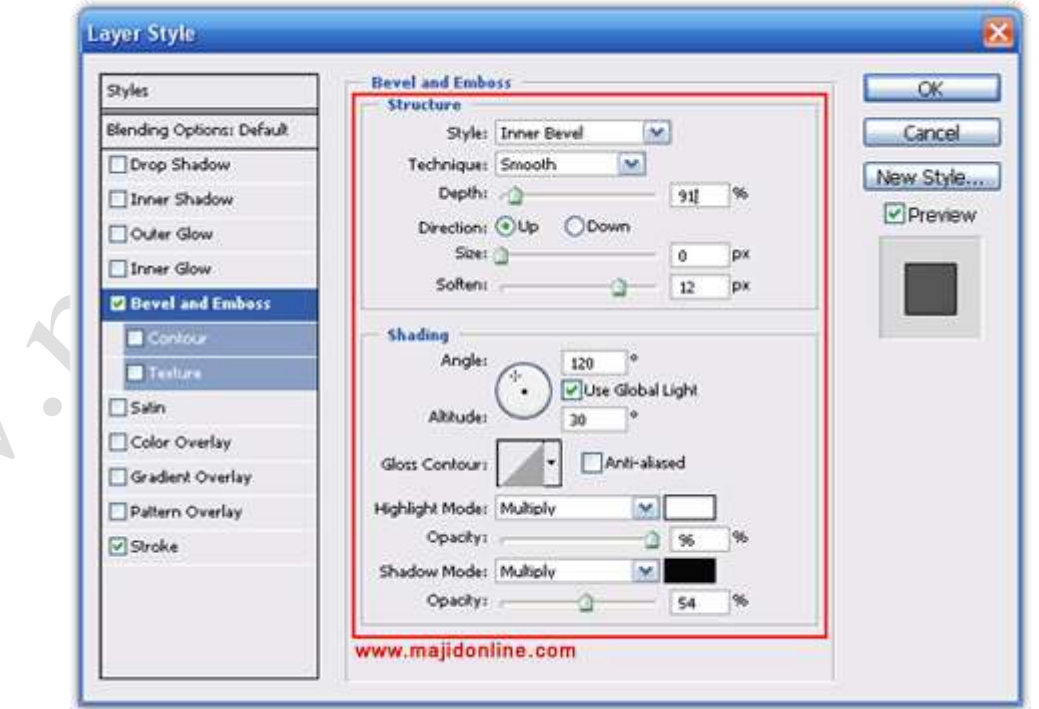

A RAY

اکنون box زیر باید درست شده باشد و لایه ها به ترتیب زیر است:

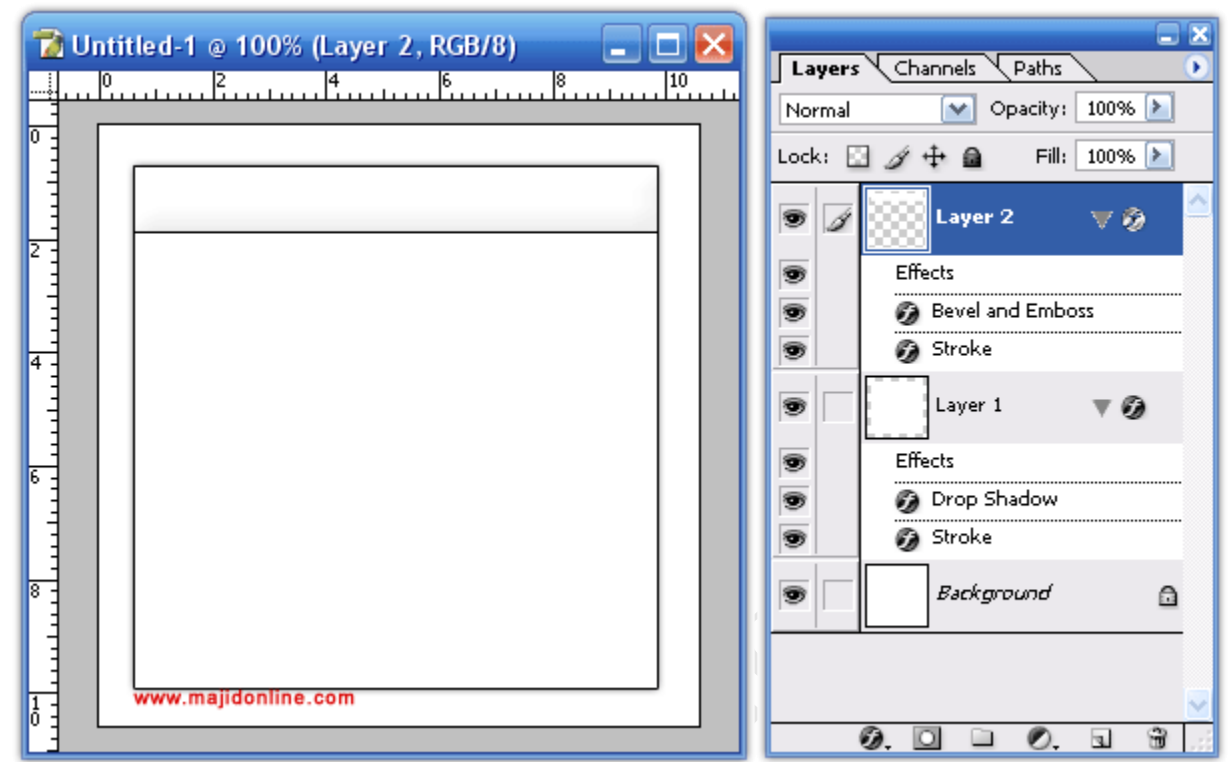

آٌکون از قبل آماده شده ی خود را به آن اضافه کرده و به مدت 25 دقٌقه در فری با دمای 80 درجه قرار می دهٌم D:

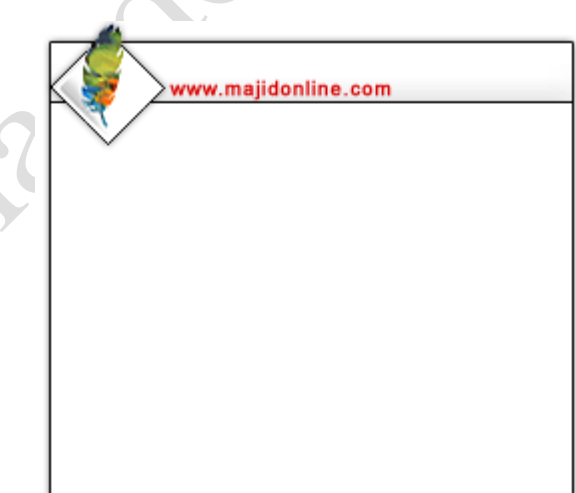

اکنون قالب box ما برای استفاده در طراحی Template ساٌت آماده است:

در بخش آینده آموزش نحوه ی ایجاد $\bf{size}$  ها و آماره کردن فایل برای استفاده در وب شرح داده میشود.

-;}@ موفق باشٌد @{;-

علیرضا مقاری

### SAYAN

برای شروع یک فایل در اندازه های 400\*400 ایجاد کنید با پس زمینه سفید ، بعد با ابزارمتن ( Text tool ) و با یک فونت درشت و سایز بزرگ متن خودتان را تاٌپ کنٌد. من از فونت Impact با ساٌز 180 استفاده کردم. ( در انتخاب فونت شما مختارٌد که هر فونتی را که دوست دارٌد انتخابکنٌد منتها بهتر هستش که از یک فونت درشت استفاده کنید تا نتیجه بهتری بگیرید ( بعد از تای÷ کردن متن مورد نظرتان لایه راRasterize کنید.

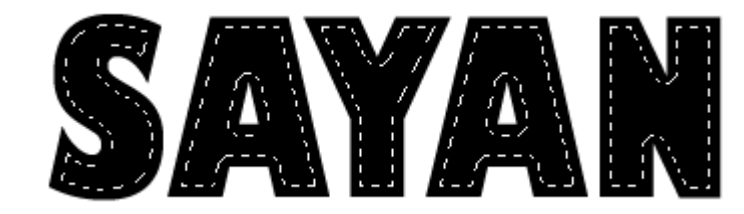

 $\mathfrak{p}$ 

.

1

دقت کنید که لایه متن شما فعال باشد ، بعد یک لایه جدید بالای لایه متن ایجاد کنید (مطمینبشید که لایه جدید درست بالای لایه متن قرار داره) اسم لایه جدید را سایه یا Shadow بگذارید.در حالی که لایه جدید یاShadow فعال است دکمه Ctrl را پایین نگه داشته و بر روی لایه متن کلیک کنید تا انتخاب شود. بعد به مسیر Select>Modify>Contract بروید و برای آن مقدار 5 پیکسل را انتخاب کنید. اینکار باعث میشود تا از محدوده انتخاب5 پیکسل کم شود.

# $\mathbb{E}[V_{\mathcal{A}}^{\prime}|\mathcal{A}]$

3

حالا به ترتیب دکمه های D و X را فشار دهید تا رنگ سفید به عنوان رنگ پیش صحن یاForeground انتخاب شود ، بعد با ابزار سطل رنگ ( Paint Bucket )محدوده انتخاب را با رنگ سفید پر کنید. بعدCtrl+D را بزنید تا لایه از حالت انتخاب خارج شود. (تصویر شما هم باید مانند تصویر باال باشد(

## $0$   $\sqrt{2}$

4

دقت داشته باشید که هنوز لایه Shadow فعال است (دقت کنید! انتخابنه! فعال ) به مسیر Filter>Blur>Gaussian Blur رفته و مقدار 5.5 را برای شعاع وارد کنید، توجه داشته باشید که این مقدار به اندازه وسایز متن شما بستگس دارد و این خود شما هستید که میتوانید بهترین میزان را برای شعاع انتخاب کنید.

**MANIAWAY** 

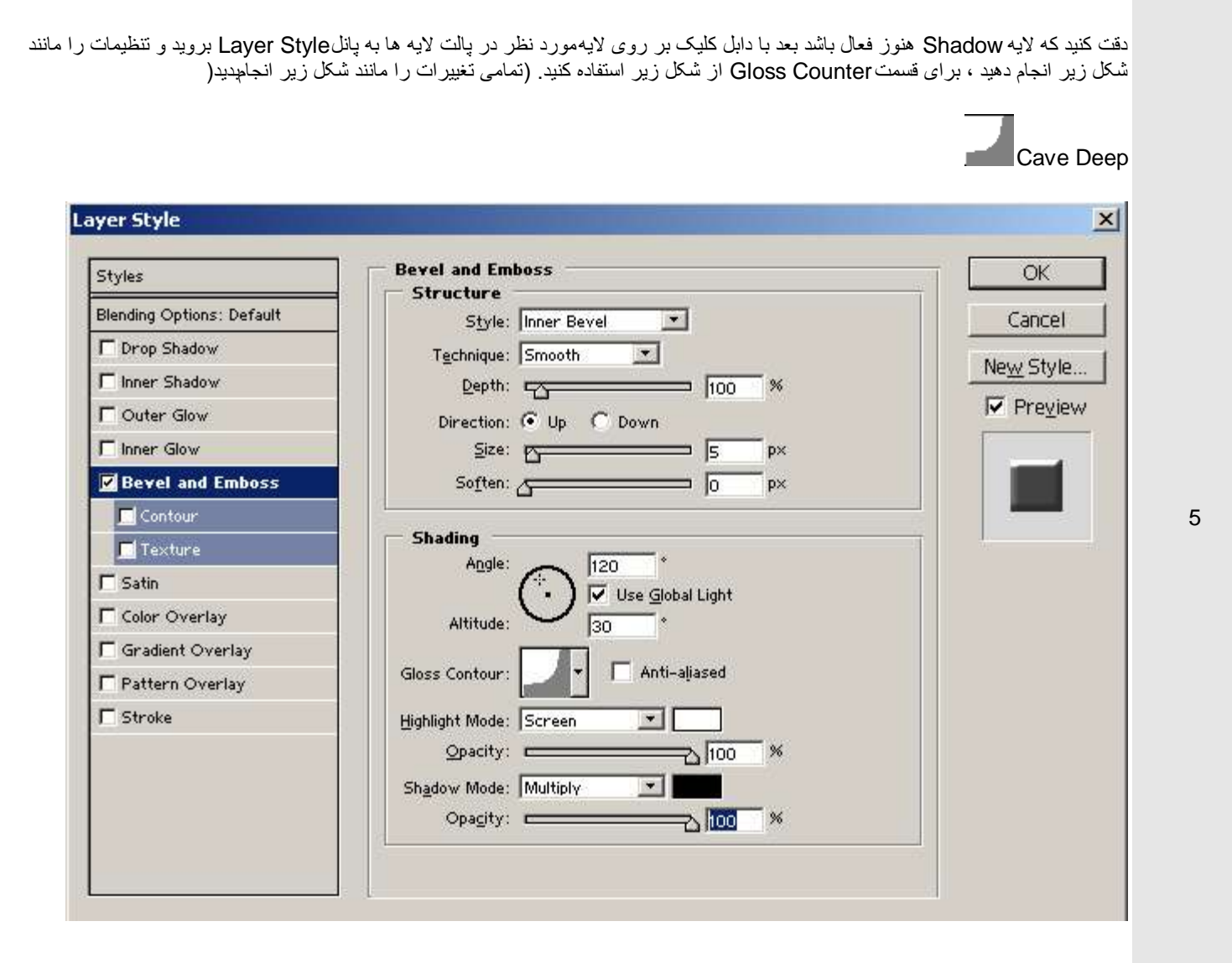

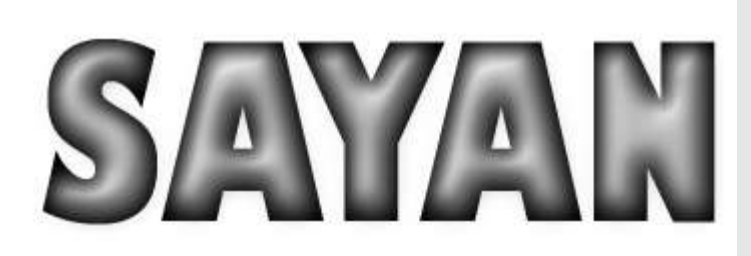

بعد از تنظیمات Layer Style تصویر شما باید شبیه تصویر بالا باشد .حالا ما باید دو لایه را با هم ادغام یا&Text کنیم Shadow , Text ) ). ( Layer برای اینکه توضیحات طولانی نشه دقت داشته باشید که بعد از ادغام اسن لایه شما بایدText باشه ! مثلا در مورد من پس از ادغام اسم لایه من Sayan بود(.

این قسمت خیلی مهم است ولی در عین حال ساده ! پس منتوضیح بیشتری نمیدم!

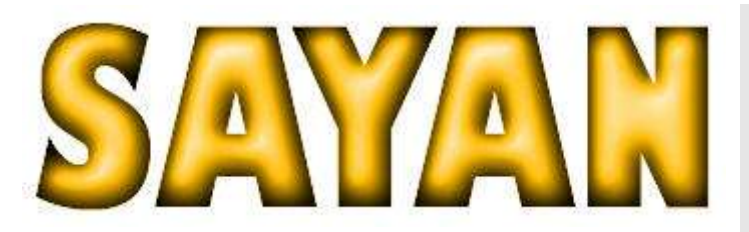

حالا یک لایه جدید بالای تمامی لایه ها ایجاد کنید و نام آن رOolorl بگذارید، در حالیکه این لایه فعال است دکمهCtrl را پایین نگه داشته و بر روی لایه متن کلیک کنید تا انتخاب شود ، بعد با یک رنگ زرد یانارنجی محل انتخاب شده را پر کنید. بعد از آن حالت لایه را بهOverlay تغییر دهید (Blending=Overlay)

برای اینکه متوجه شوید جای لایه ها درست است به تصویر زیر نگاه کنید

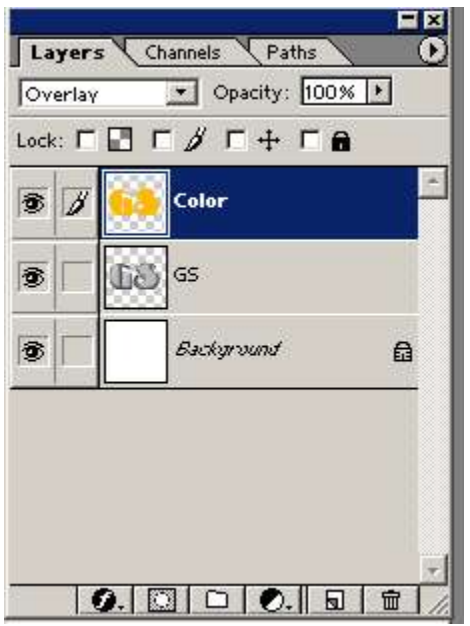

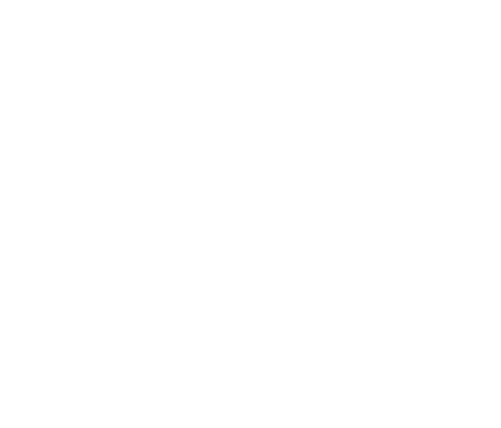

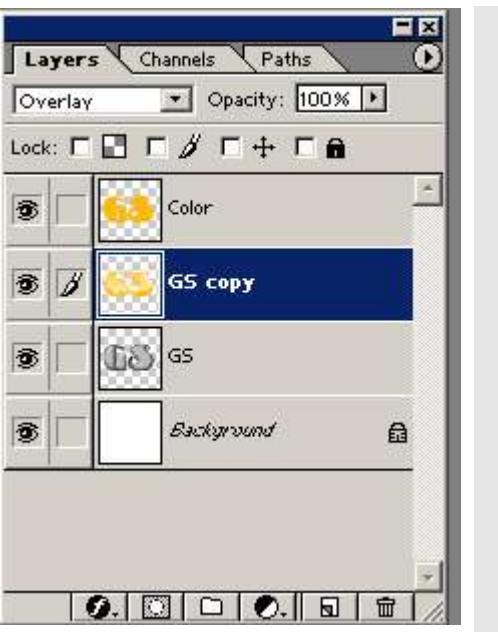

از لایه متن خود یک کپی بگیرید ، برای اینکار لایه متن را بر روی آیکون ایجاد لایه جدیبکشید. لایه ایجاد شده به این نام ایجاد میشود. Text Copy : این لایه باید بین لایه Color و لایه Text قرار بگیرید (به تصویر بالا نگاهکنید(

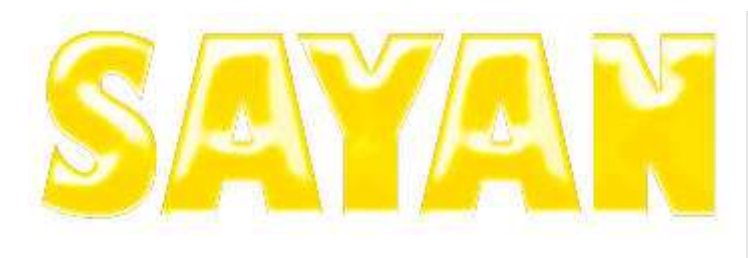

در حالی که لایه Text Copy شما فعال است به مسیر Filter>Sketch>Bass Relief : بروید و بدون اینکه مقادیر را تغییر دهید آن را بر روی لایه اعمال کنید. تصویر شما باید مانند تصویر بالاباشد.

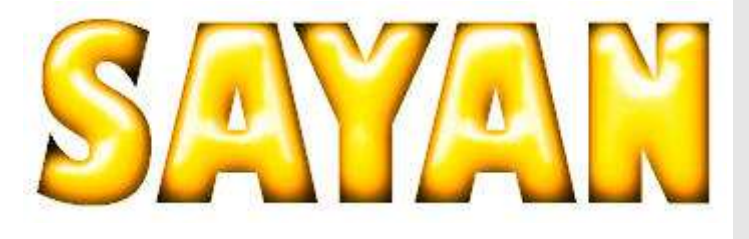

حالا حالت بلندینگ لایه Text Copy زا به Overlay نغییر دهید و میزان Opacity آن را 20% کاهش دهید تا به 80% برسد. تنها کار باقی مانده .<br>تنظیمات رنگ و یک کم خرده کاری|ست.

10

9

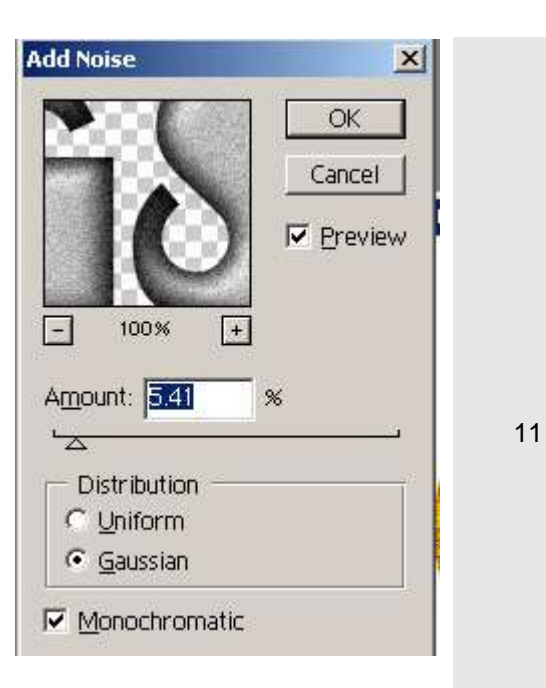

یکی از این خرده کاری ها اضافه کردن مقداری پارازیت به لایه است ، برای اینکار به مسیرFilter>Noise>Add Noise بروید و تنظیماتی را که در عکس بالا ميبينيد اعمال کنيد.

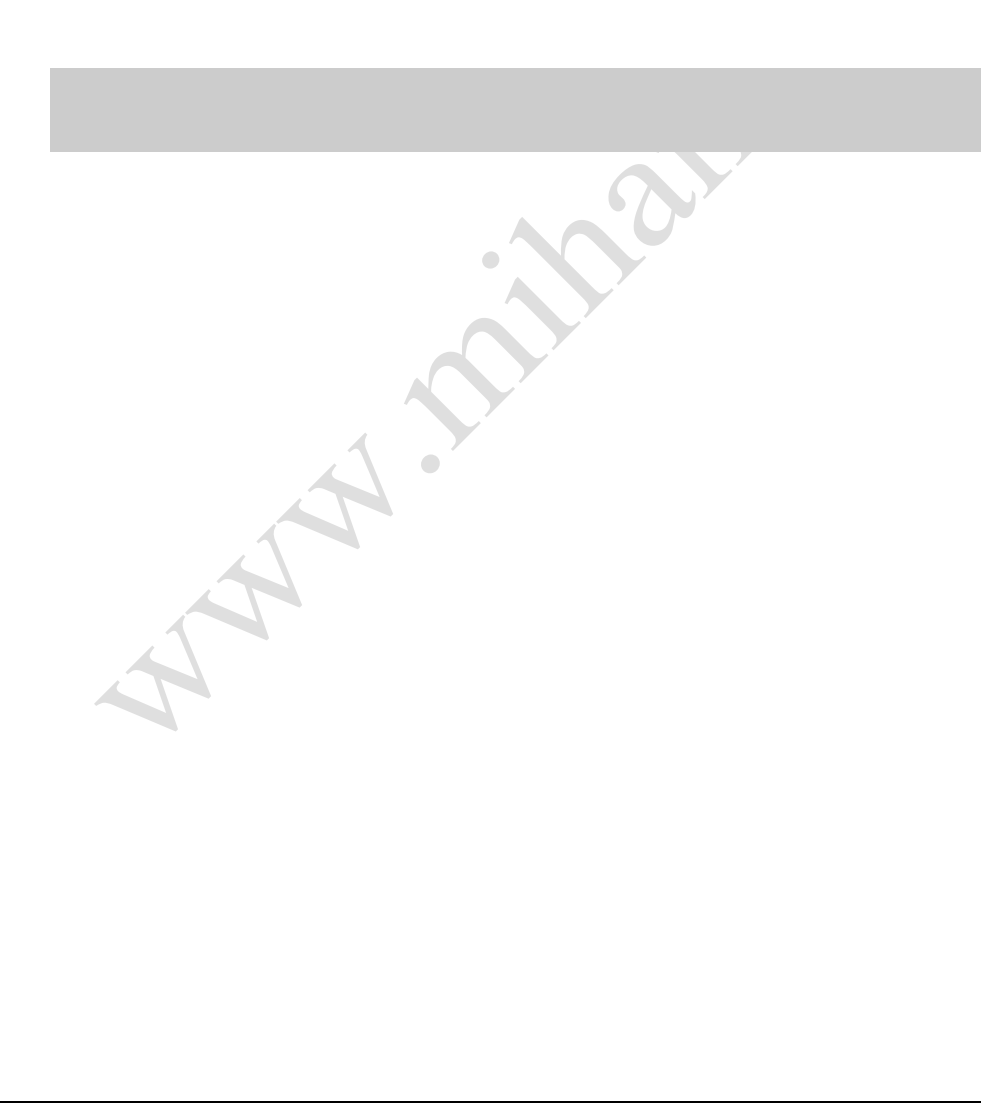

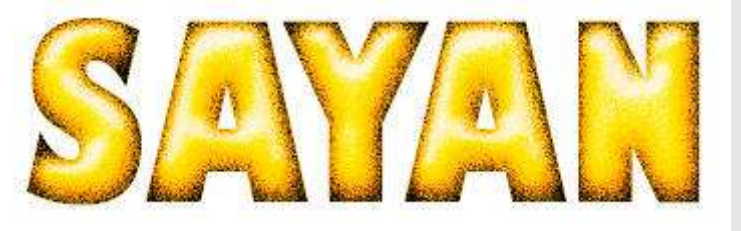

12 میلی دیگر از جزییات اضافه کردن حاشیه به لایه است(Border) برای اینکار لایه پس زمینه را انتخاب کنید و در حالی که این لایه فعال است بر روی<br>آیکون لایه جدید کلیک کنید تا یک لایه ایجاد شود، نام این لایه راBorder بگذارید (به بگیرد) بعد در حالی که این لایه هنوز فعال است دکمهCtrl را نگه داشته و بر روی لایه متن کلیک کنید تا انتخاب شود، بعد به مسیر Expand>Modify>Selectرفته و مقدار 1 را برای آن واردکنٌد.بعد محل انتخاب حاشٌه را با رنگ سٌاه پر کنٌد.حاال با فشردن D+Ctrl الٌه را از حالت انتخاب خار ج کنید یا به اصطلاح ساکتکنید.

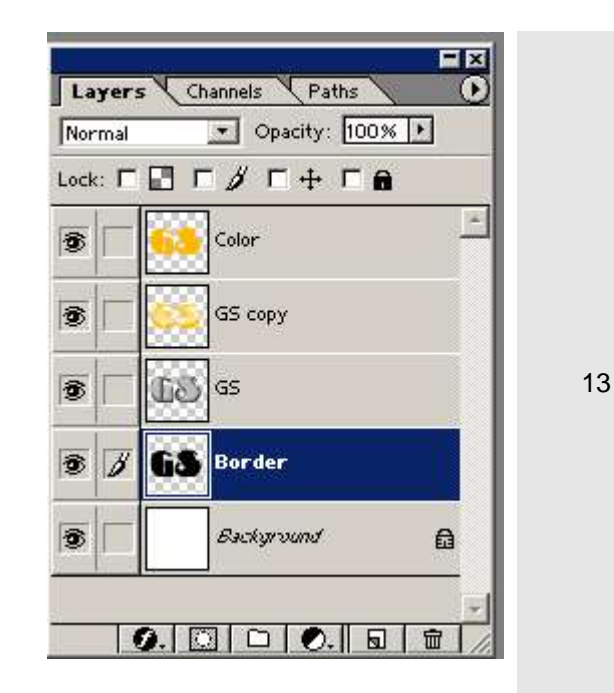

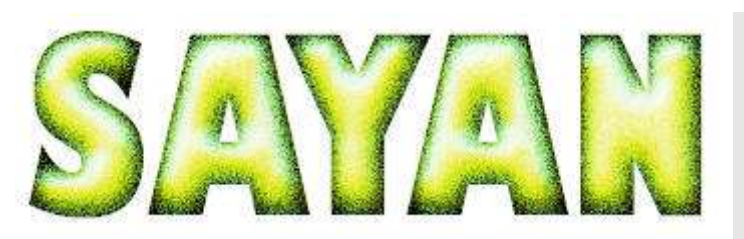

14

کار ما تمام شد برای تغییر رنگ افکت به لایهColor بروید و با فشردن Ctrl+U به پانل Hue/Saturation بروید و رنگ سبز را بر روی لایه اعمال کنید تا مانند شکل بالا شود!

نکته : برای بهتر شدن این افکت شما میتوانید هنگام وارد کردن پارازیت از تکنیک های دیگریمثل Bass Relief و Craquele برای شالوده (Texture)استفاده کنید.

طرحهایی که در پایین میبینید فقط با رنگهای متفاوت ایجاد شده تا شما اهمیت رنگ را در ایزطرح بهتر درک کنید.

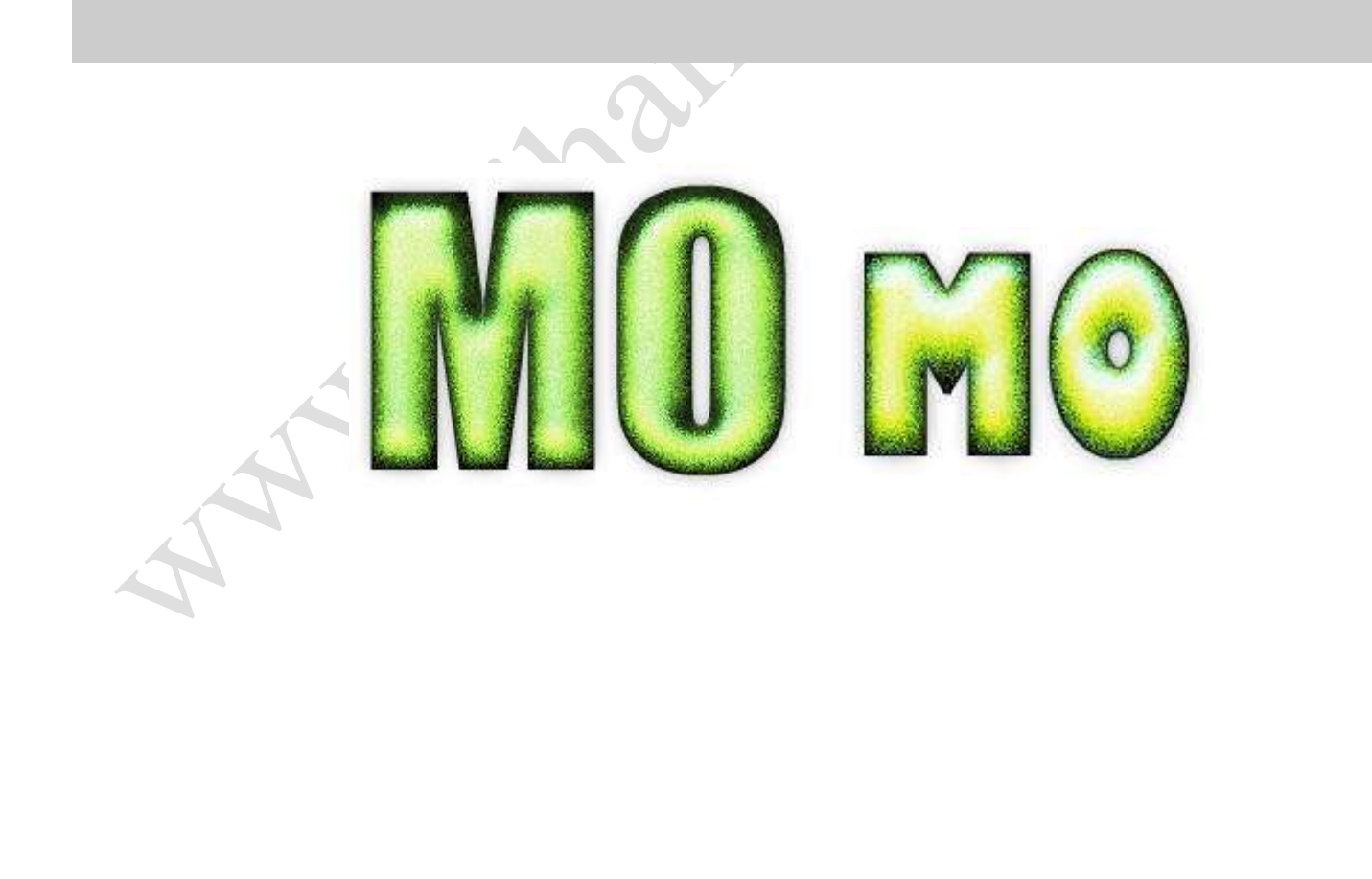

، افكتي كه بسياري از شركت هاي خودرو سازي از اون توسط فوتوشاپ كه در اون با استفاده از چند تا فيلتر مي تونين افكت زيبايي خلق كنيناينم يه آموزش كاملا ساده استفاده مي كنن در طراحي هاي تبليغاتي خود

پس اگه موافقين شروع كنيم

تصوير مورد نظر خودتون رو باز كنين و محيط اتومبيل رو با هر وسيله اي كه راحت ترين انتخاب كنين ( من ازMagnetic Lasso Tool استفاده كردم ) و اون . ( Ctrl + Shift + I ) كنيد Inverse )

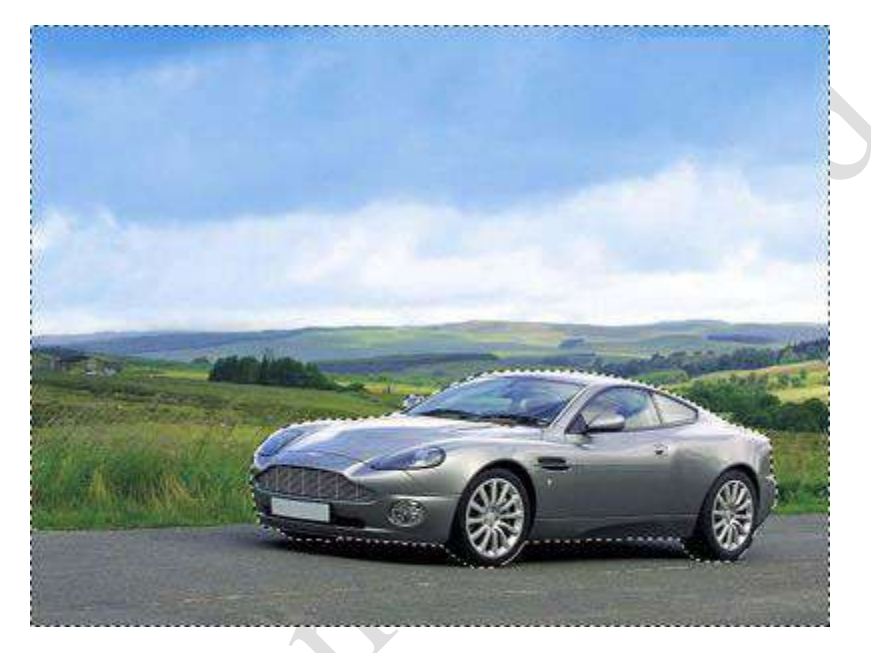

به منوي Filter رفقه و از زبانه Blur گزينه Motion Blur رو انتخاب كنين و تنظيمات اونو مثل شكل انجام بدين

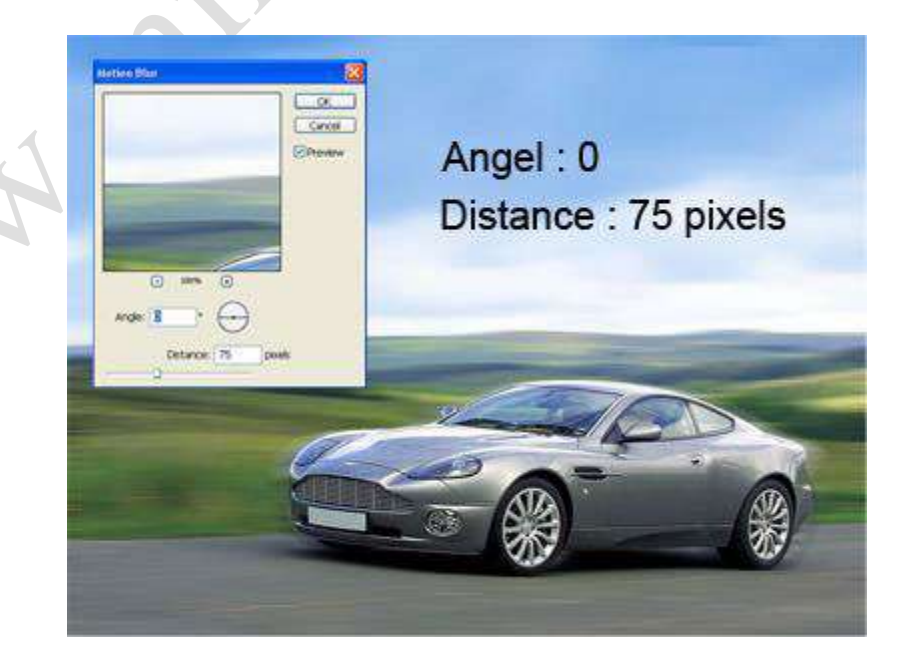

حالا رينگهاي اتومبيل رو تك به تك انتخاب كنين ( با هم انتخاب نكنين ) و در منويFilter از زبانهBlur گزينه Radial Blur رو انتخاب كنين و تنظيمات اونو مثل شكل انجام بدين

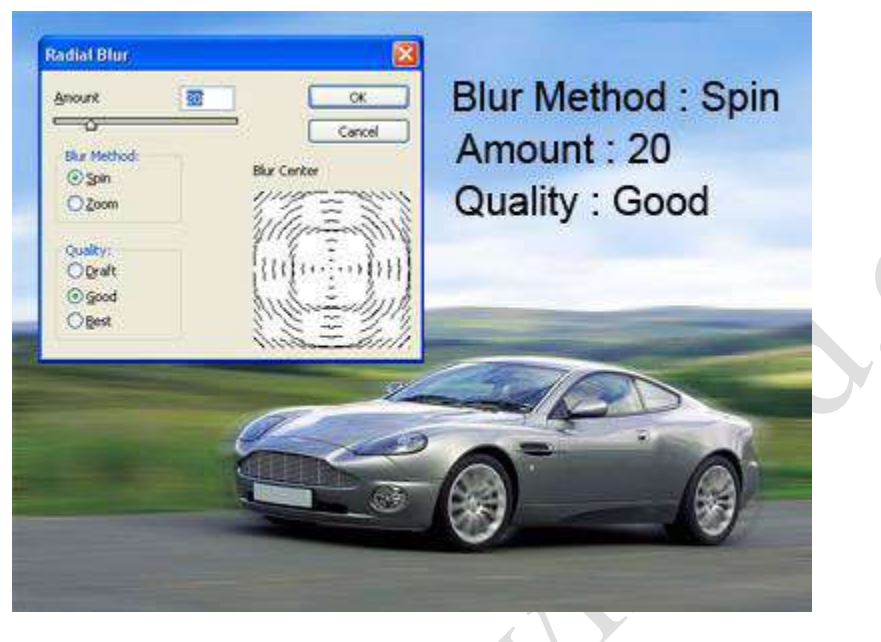

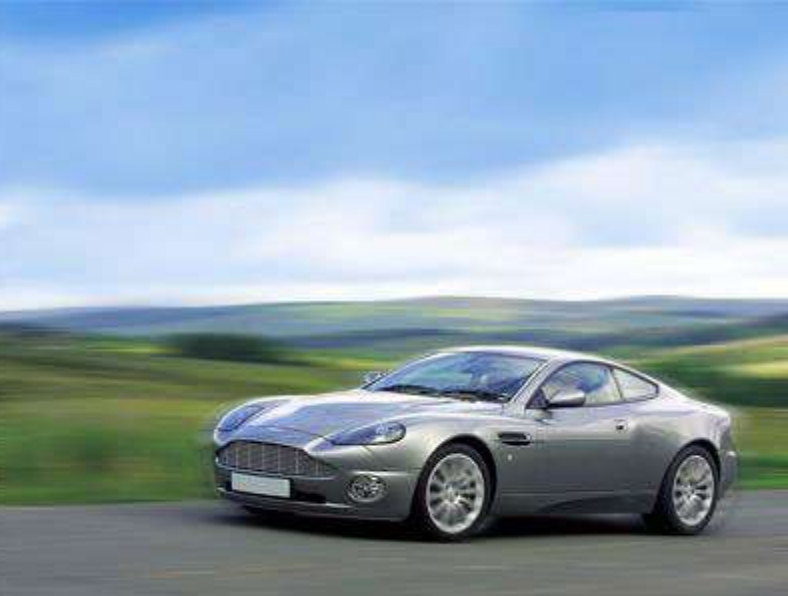

امیدوارم كه تونسته باشین از اون استفاده كنین . خوب این آموزش تموم شد

عزيز مخلص همه مجيدآنلايني هاي

مصطفً

در اين آموزش قصد دارم طريقه ساخت يكMp3 Player رو با استفاده از ابزارهاي ابتدايي فوتوشاپ و Layer Style ها آموزش بدم . من اين آموزش رو از يه سايت خارجي برداشتم و ترجمه كرد .

خوب شروع ميكنيم .

1

شما ميتونين از مقادير بيش فرض در اين آموزش استفاده كنين تا بهترين نتيجه رو از كارتون بگيرين .

در ابتداي كار يك سند جديد در اندازه حداقل500 در 200 بيكسل ايجاد كنيد .

Color Foreground رو به 5E5E5E # تغٌٌر بدٌن .

بعد از اون ابزار Rounded Rectangle Tool رو انتخاب كنين و در قسمت تنظيمات Option اون مقدار Radius رو برابر 70 پيكسل قرار بدين .

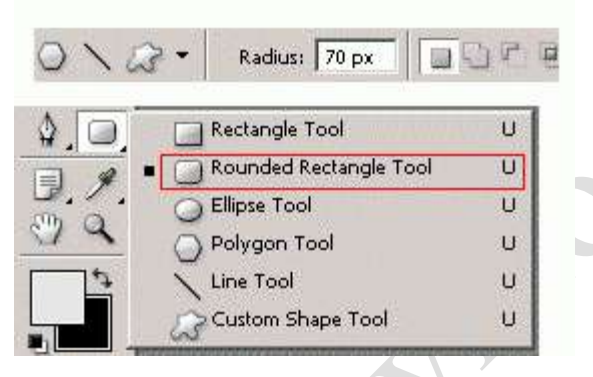

با این ابزار شكل زیر رو رسم كنین

حالا ابزار Selection Tool Direct رو انتخاب كنين ، روي خطوط دور شكلتون كليك كنين و مطابق شكل عمل كنين .

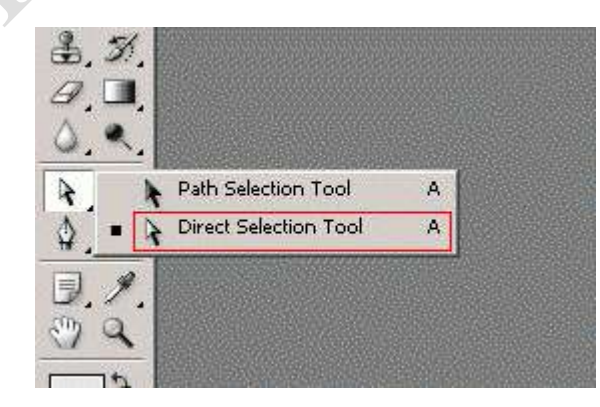

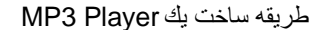
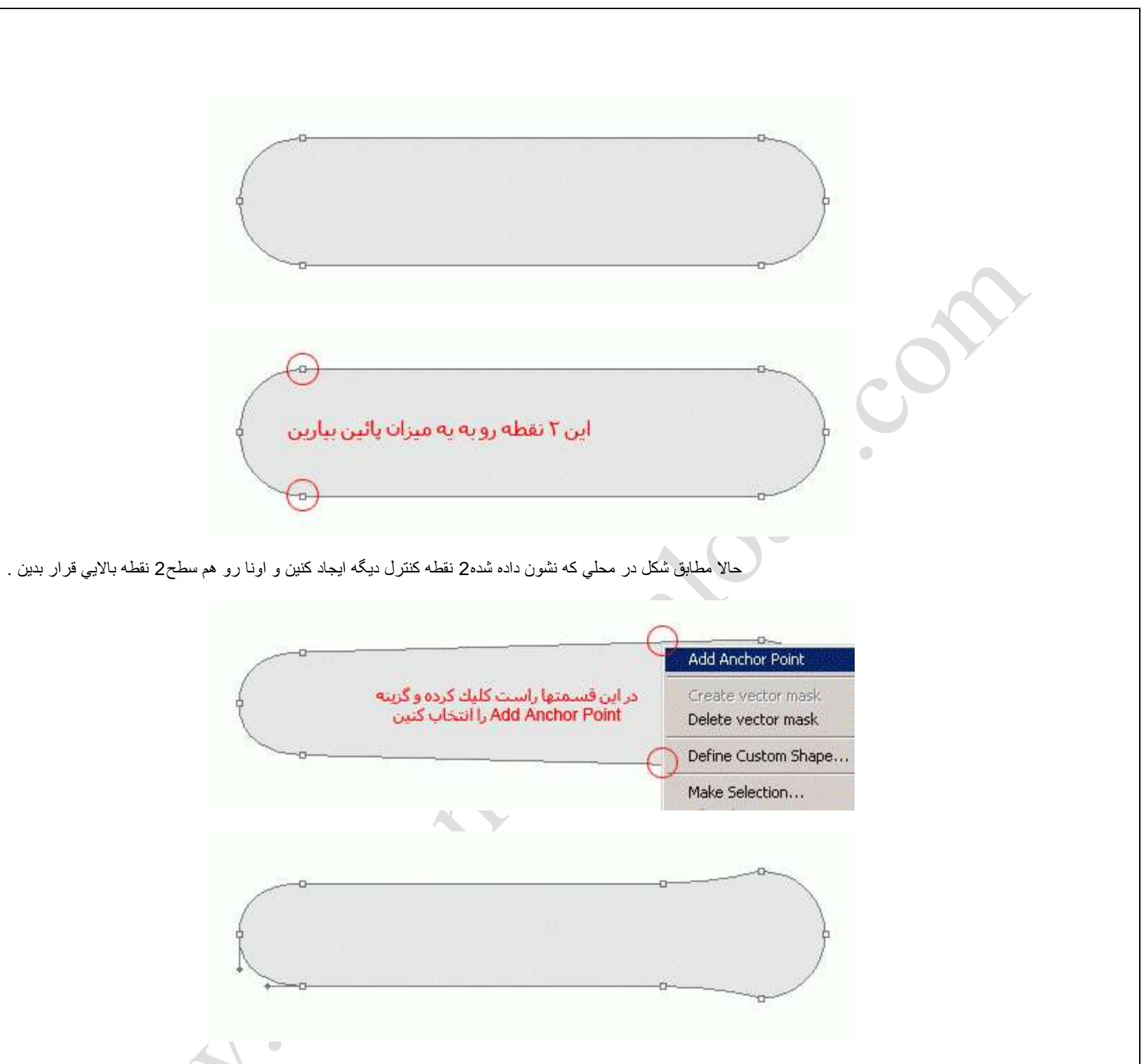

حالا بيرون شكل كليك كنيد تا از حالت انتخاب خارج بشين

حالا استايل هاي زير رو با دوبار كليك كردن بر روي لايه شكل و باز شدن پنجرهLayer Style اعمال كنين .

3

## **Layer Style**  $\vert x \vert$ **Drop Shadow Styles OK** Structure Blending Options: Default Blend Mode: Multiply 画 Cancel Opacity: Drop Shadow  $\overline{\phantom{0}}$   $\overline{\phantom{0}}$  $-96$ New Style... F Inner Shadow · V Use Global Light  $\sqrt{90}$ Angle:  $\nabla$  Preview D Outer Glow Distance: C - 13 px **F** Inner Glow Spread: (2000) 96 F Bevel and Emboss Size:  $\bigcirc$  3 px  $\Gamma$  Contour **T** Texture Quality  $\Box$  Anti-aliased  $\Gamma$  Satin Contour: **F** Color Overlay Noise: O  $\overline{\phantom{0}}$ 96 F Gradient Overlay V Layer Knocks Out Drop Shadow F Pattern Overlay  $\Gamma$  Stroke **Layer Style**  $\vert x \vert$ **Inner Shadow Styles OK** Structure

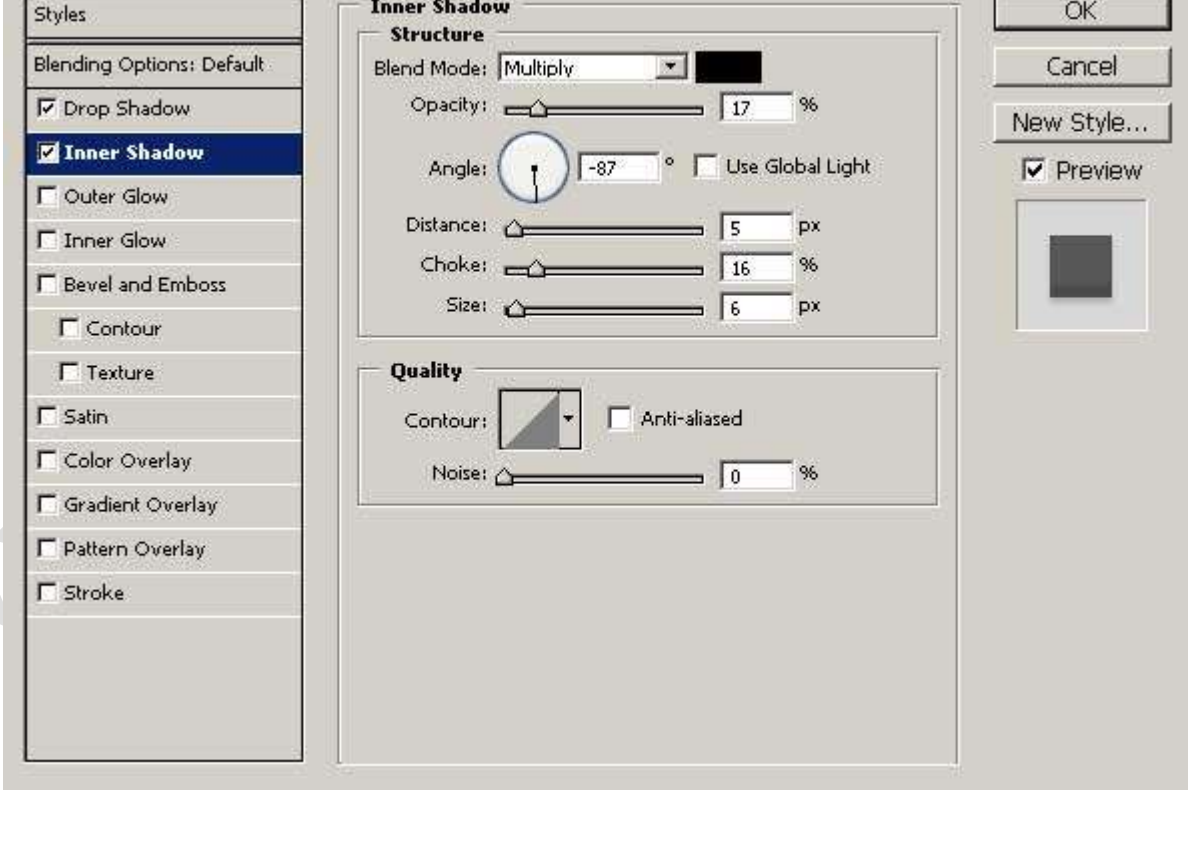

### **Layer Style**  $\vert x \vert$ **Inner Glow OK Styles Structure** Blending Options: Default  $\overline{\mathbf{z}}$ Blend Mode: Normal Cancel Opacity: <a> **▽** Drop Shadow 96 New Style... Noise:  $\triangle$  0 % **V** Inner Shadow  $\nabla$  Preview D Outer Glow  $G \blacksquare$  $\overline{C}$ **MARK CONTROL Z** Inner Glow **Elements** F Bevel and Emboss Technique: Softer 图  $\Gamma$  Contour Source: C Center G Edge **T** Texture Choke: (2000) 96  $\Gamma$  Satin Size: ( px **F** Color Overlay Quality F Gradient Overlay Anti-aliased Contour: F Pattern Overlay Range:  $\overline{\phantom{a}}$  50 96  $\Gamma$  Stroke Jitter:  $\triangle$  0 96

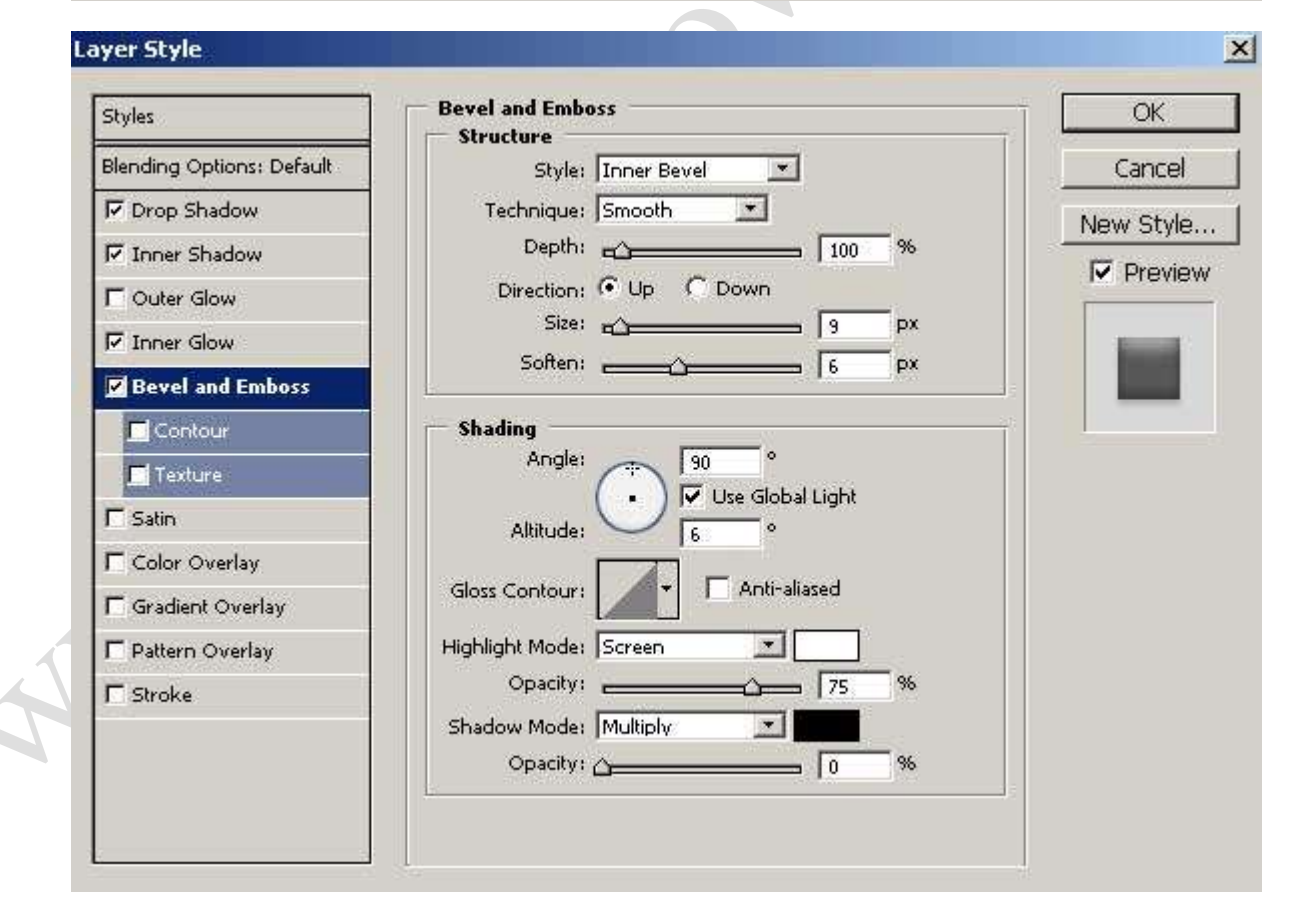

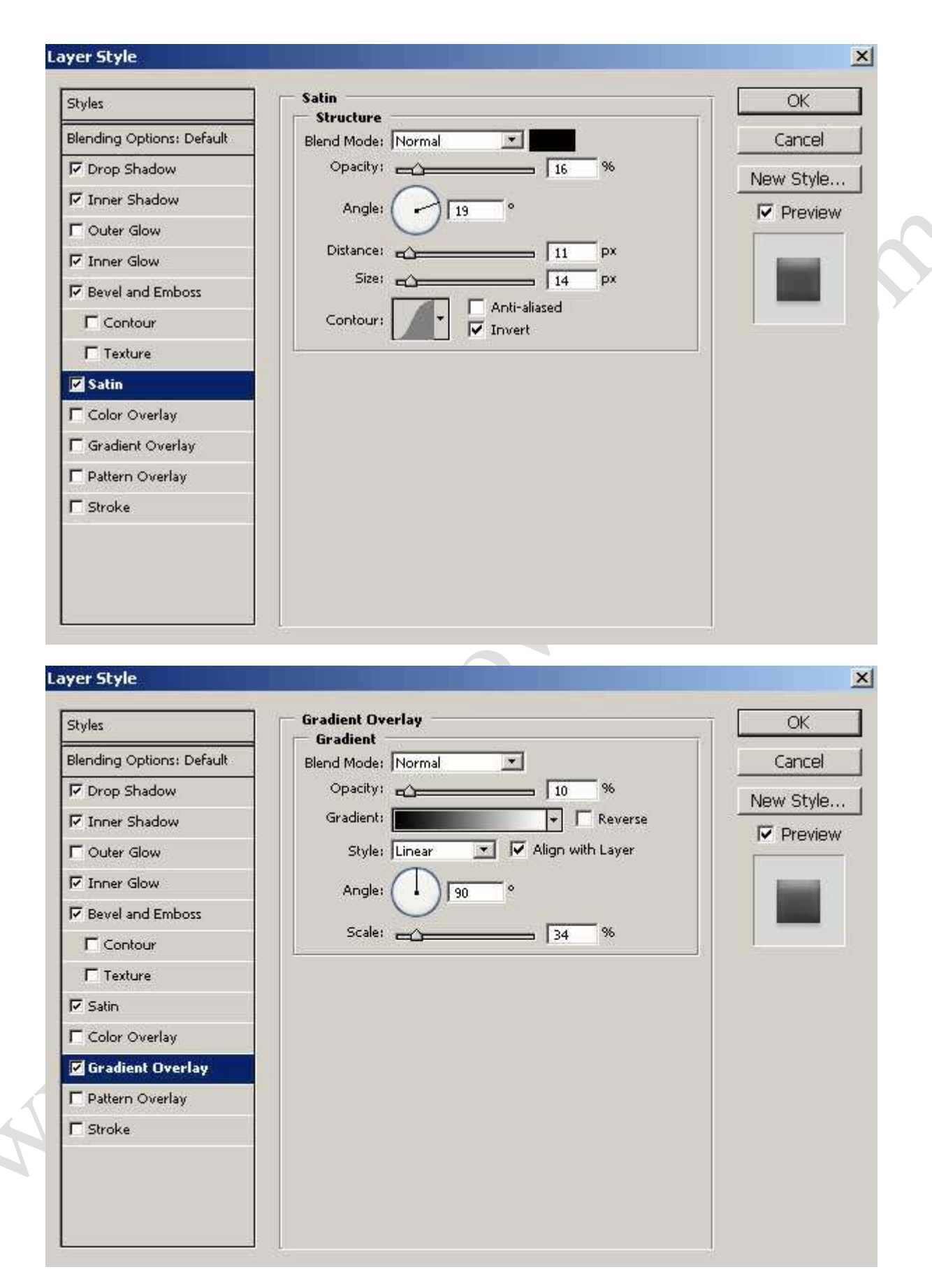

تا اينجا طر حتون بايد مثل شكل ز بر شده باشه .

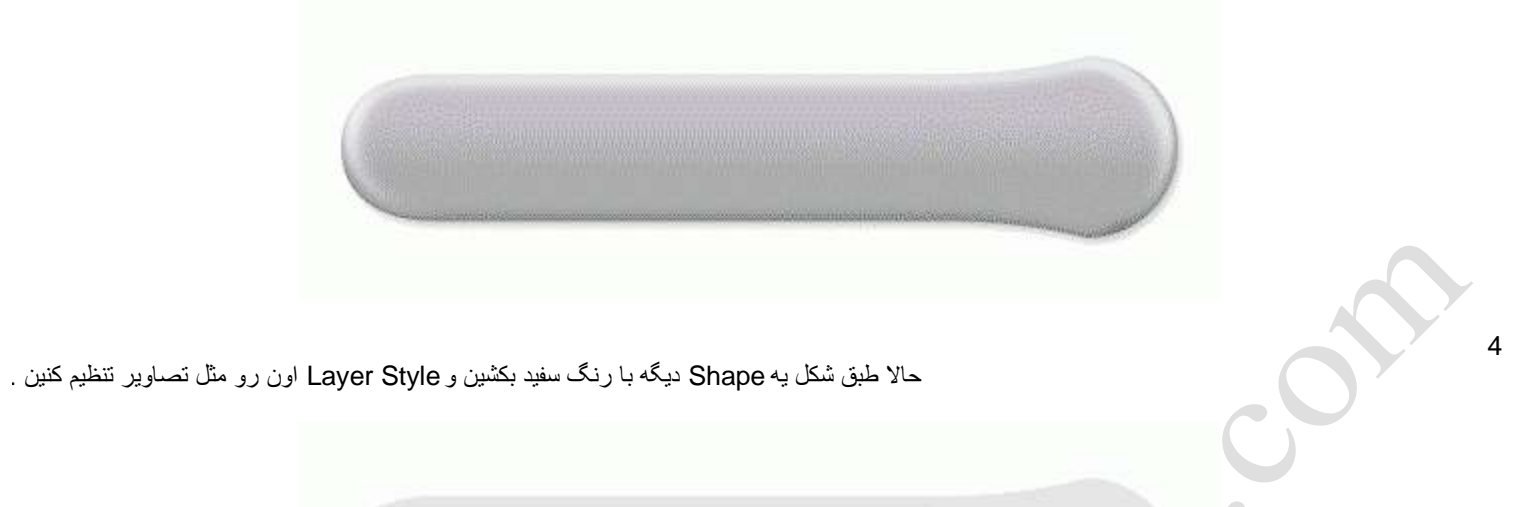

 $\bullet$ 

# Laver Style

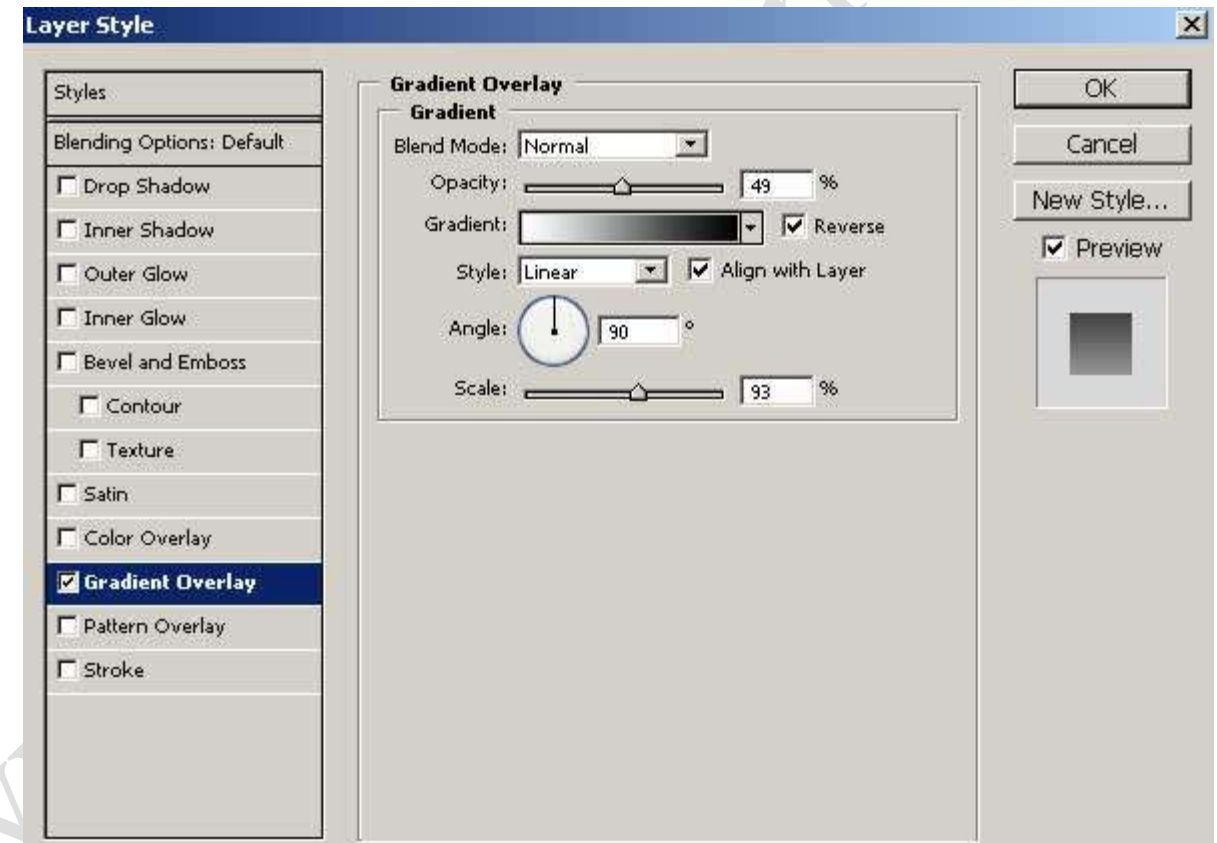

 $\overline{\phantom{a}}$ 

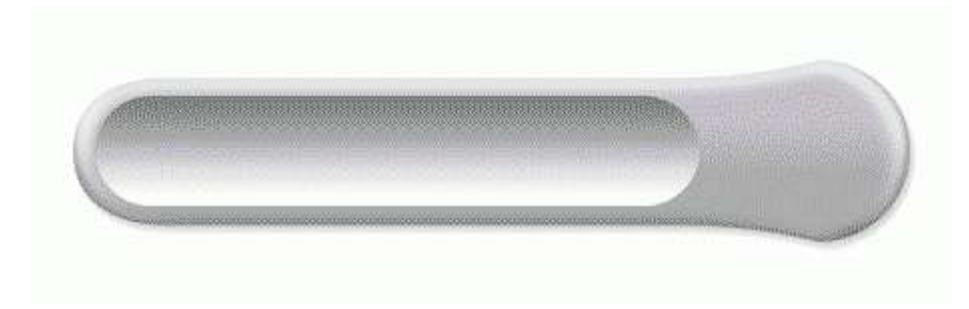

5

- از همين لايه جديدتون كه سفيد رنگه يه كپي بگيرين ( لايه رو روي گزينهCreate a new layer درگ كنين ) . حالا روي اين لايه كپي شده راست كليك كنيد و گزينهClear Layer Style رو انتخاب كنين تا استايل اين لايه حذف بشه . حالا این لایه رو با رنگ سیاه پر كنین
- ترتيب لايه ها تا اينجاي كار بايد به شرح زير باشه

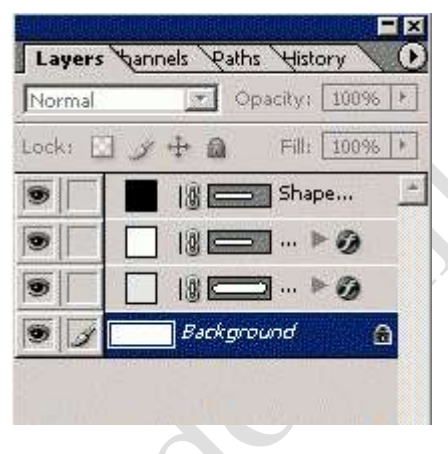

حالا بايد اين لايه سياه رنگ رو كمي كوچكتر كنين . براي اين كار در حالي كه لايه سياه رو انتخاب كردين كليدهاي T+Ctrl رو بزنين . در حالت Transform باید كلید Alt رو نگه دارین ( براي كوچك كردن نسبت به مركز ) و از هر طرف به یك مقدار لایه سیاه رو كوچك كنین تا مثل شكل بشه

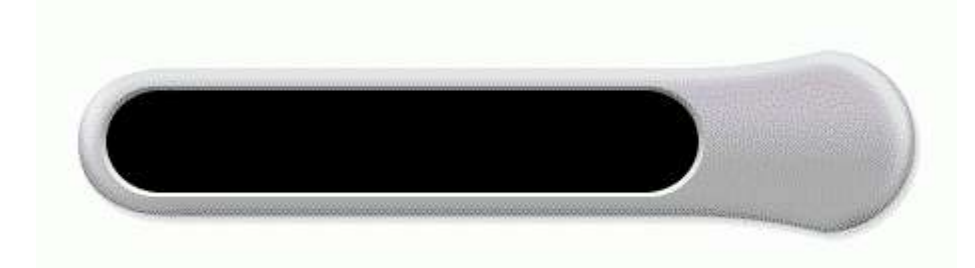

حالا بايد استايل هاي زير رو به اين لايه سياه بدين

### **Layer Style**  $\vert x \vert$ **Inner Glow** Styles **OK Structure** Blending Options: Default  $\overline{\mathbf{z}}$ Blend Mode: Normal Cancel Drop Shadow 96 New Style... Noise: <u>Andreas Tomas Tomas Tomas Tomas Tomas Tomas Tomas Tomas Tomas Tomas Tomas Tomas Tomas Tomas Tomas Tomas Tomas Tomas Tomas Tomas Tomas Tomas Tomas Tomas Tomas Tomas Tomas Tomas Tomas Tomas Tomas Tomas Tomas Tomas To</u> 96 F Inner Shadow  $\nabla$  Preview D Outer Glow  $G \equiv$  $\overline{C}$ **CONSTRUCTION Z** Inner Glow **Elements** F Bevel and Emboss Technique: Softer  $\mathbb{R}^3$  $\Gamma$  Contour Source: C Center G Edge T Texture Choke: 20 96  $\Gamma$  Satin Size:  $\triangle$  3 px **F** Color Overlay Quality **F** Gradient Overlay Anti-aliased Contour: Pattern Overlay Range:  $\longrightarrow$  50 %  $\Gamma$  Stroke Jitter:  $\triangle$ 96

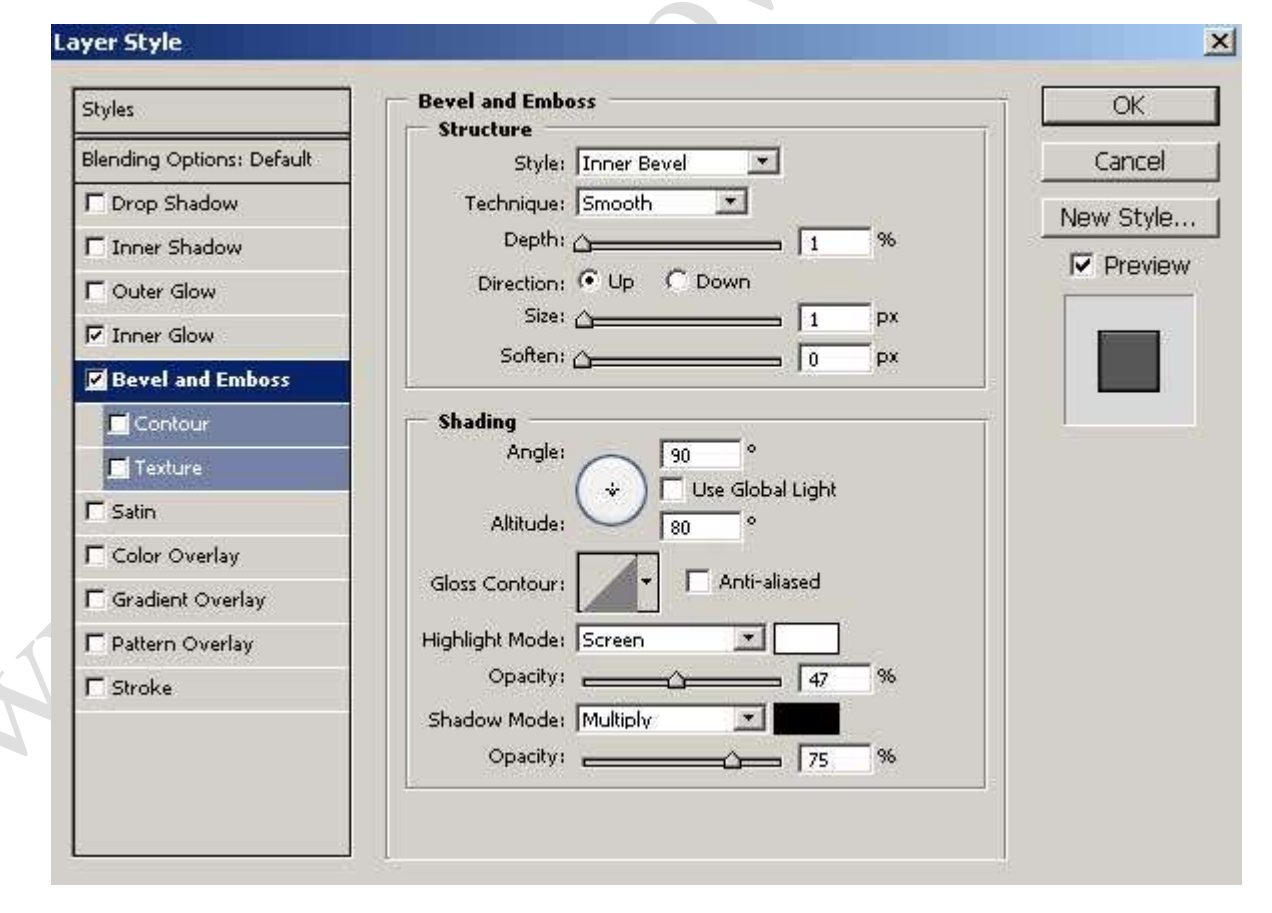

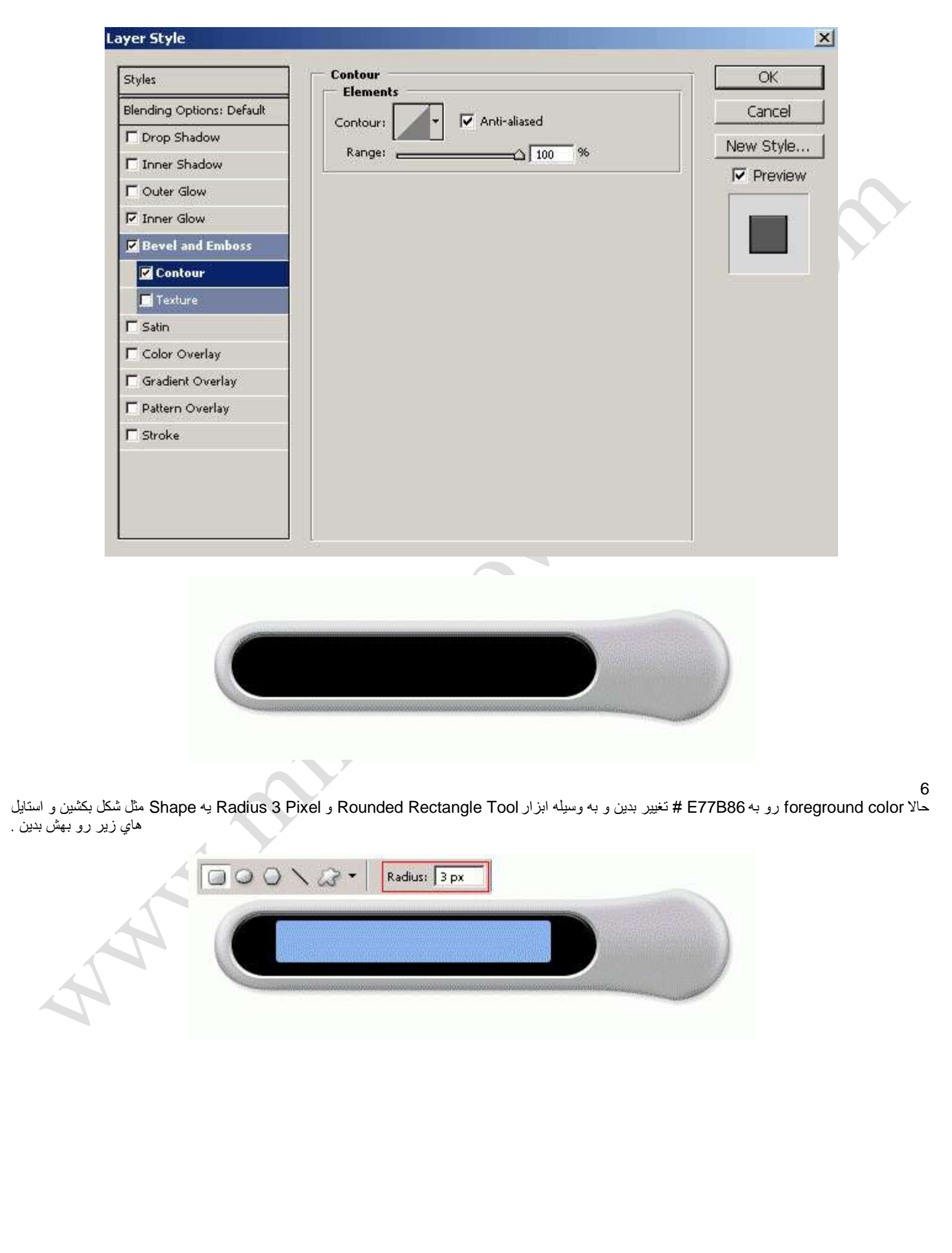

#### **Layer Style**  $\vert x \vert$ **Drop Shadow** Styles **OK Structure** Blending Options: Default Blend Mode: Normal 画 Cancel Opacity: **Z** Drop Shadow  $\overline{\phantom{0}}$  30 96 New Style... **F** Inner Shadow <sup>o</sup> | Use Global Light  $-56$ Angle:  $\nabla$  Preview D Outer Glow Distance: C - 13 px **F** Inner Glow Spread: (2000) 96 F Bevel and Emboss Size:  $\triangle$  1 px  $\Gamma$  Contour T Texture Quality  $\Box$  Anti-aliased  $\Gamma$  Satin Contour: **F** Color Overlay Noise: <sup>2</sup>  $\overline{\phantom{0}}$ 96 F Gradient Overlay V Layer Knocks Out Drop Shadow F Pattern Overlay  $\Gamma$  Stroke **Layer Style**  $\vert x \vert$ **Inner Glow** Styles **OK** Structure Blending Options: Default Blend Mode: Normal  $\overline{\mathbf{z}}$ Cancel Opacity: <u>- - - - - - - - - 141</u> **▽ Drop Shadow**  $\infty$ New Style... Noise: A  $=$   $\overline{0}$ 96 F Inner Shadow  $\nabla$  Preview D Outer Glow  $G$  $\circ$  1 **Z** Inner Glow **Elements** F Bevel and Emboss Technique: Softer  $\overline{\mathbf{z}}$  $\Gamma$  Contour Source: C Center G Edge **T** Texture Choke: (10 96  $\Gamma$  Satin px

%

%

Size: (2000) 5 **F** Color Overlay Quality F Gradient Overlay Anti-aliased Contour: Pattern Overlay Range:  $\longrightarrow$  50  $\Gamma$  Stroke Jitter:  $\triangle$ 

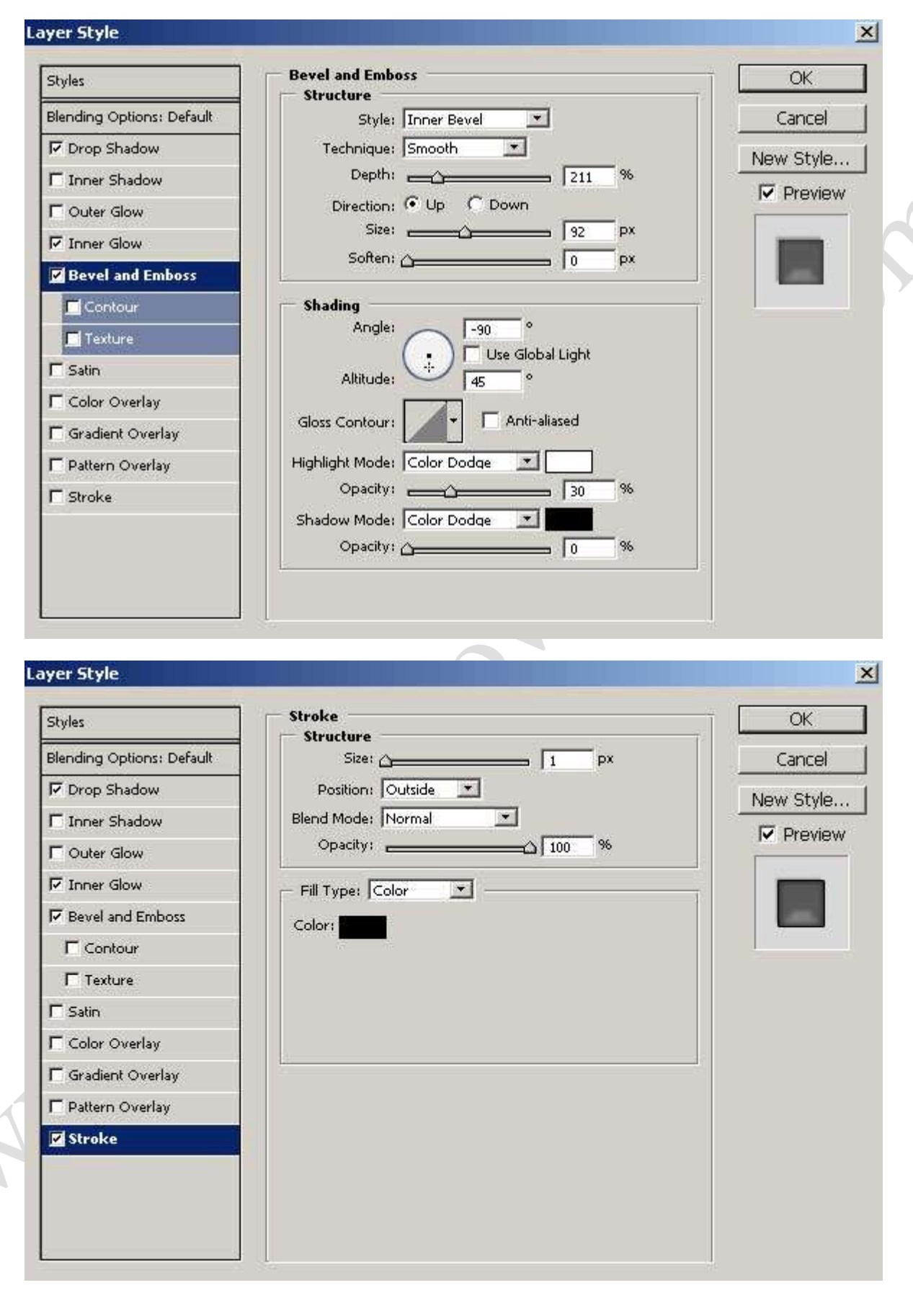

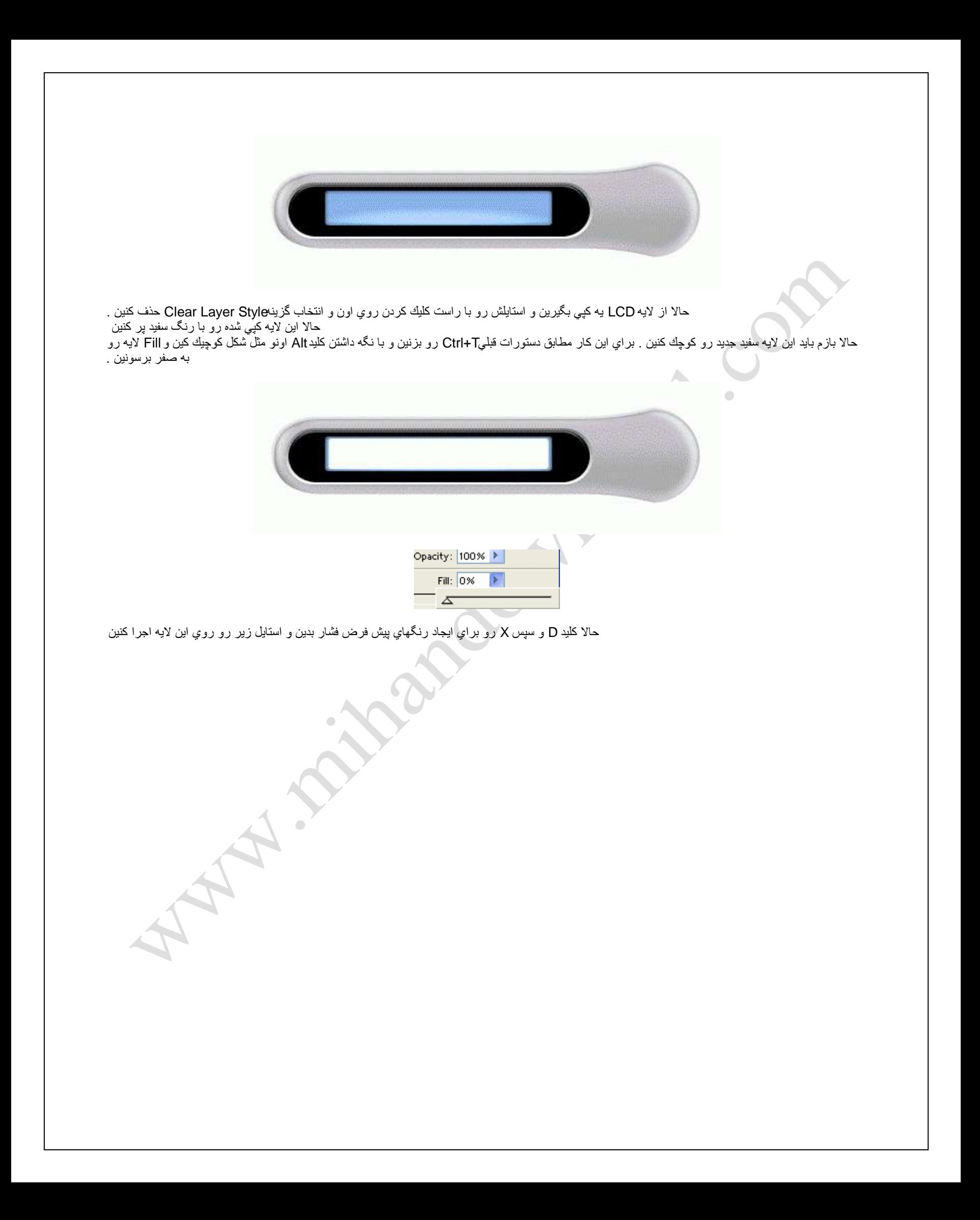

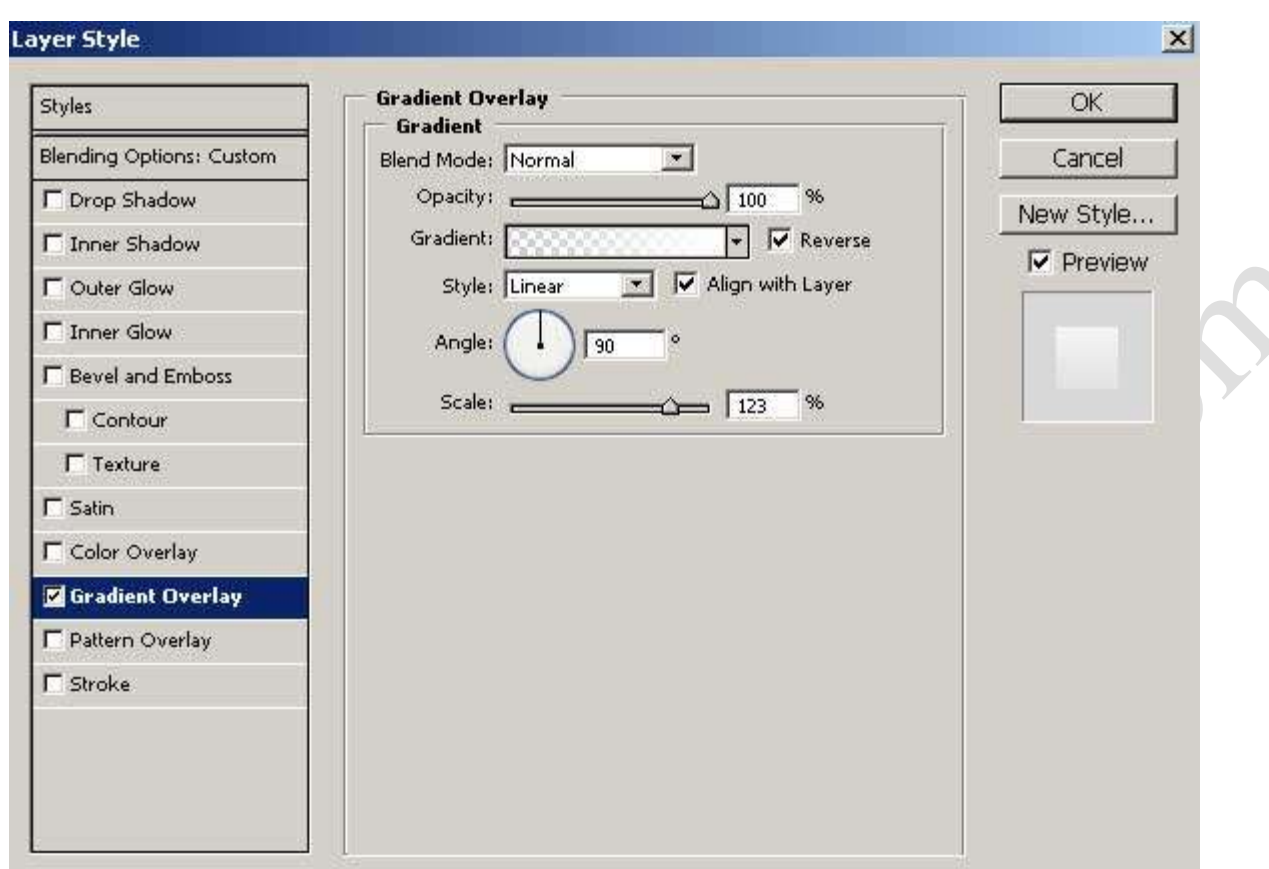

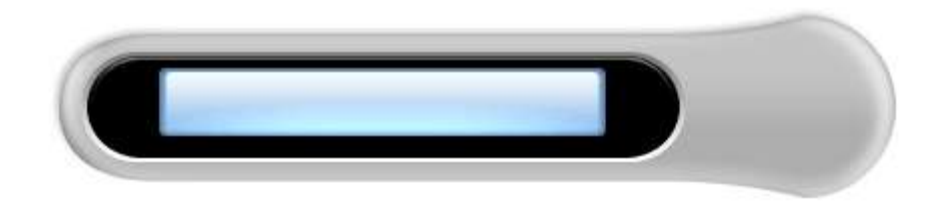

حالا ابزار Pen Tool رو انتخاب كنيد و حالت انتخابي زير رو رسم كنين

AM.

A

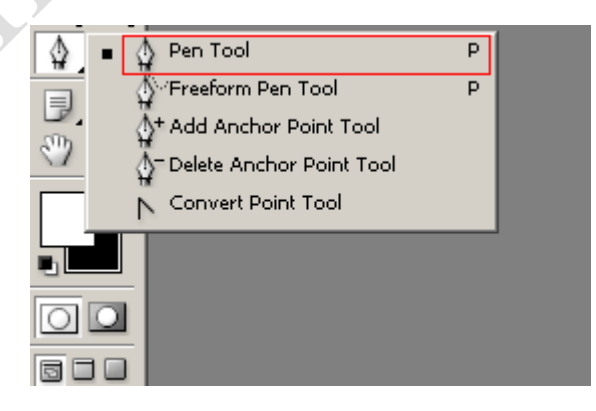

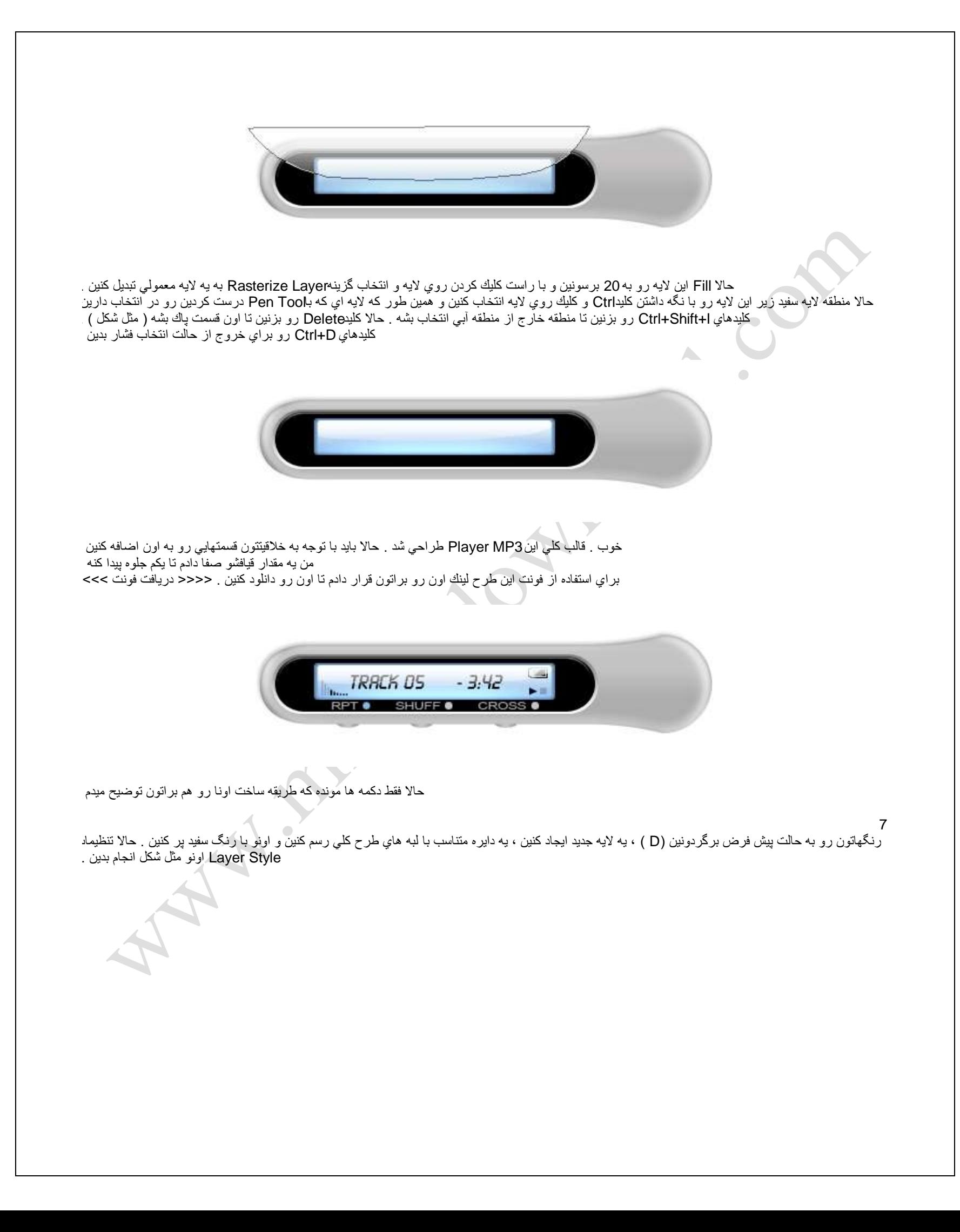

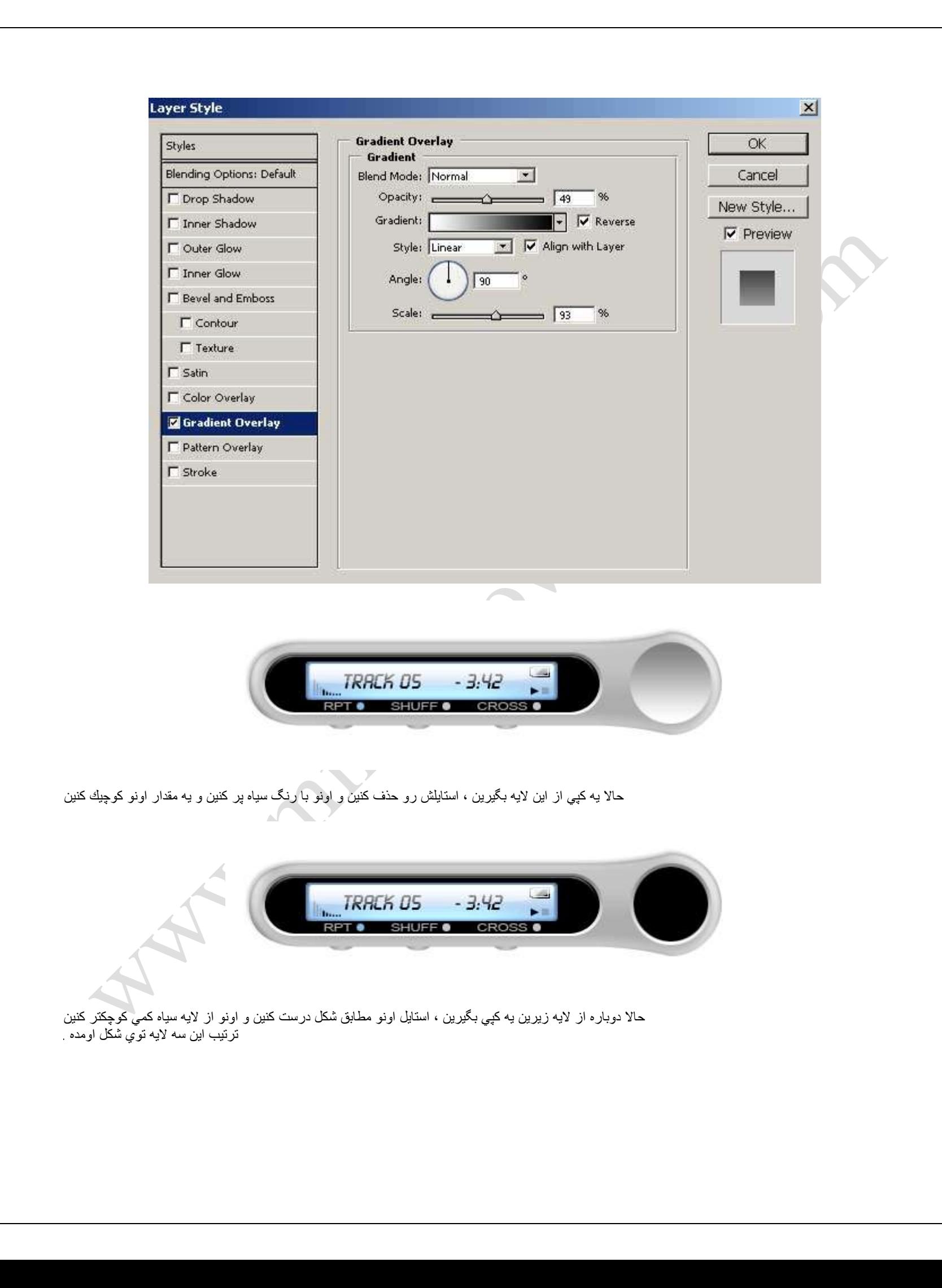

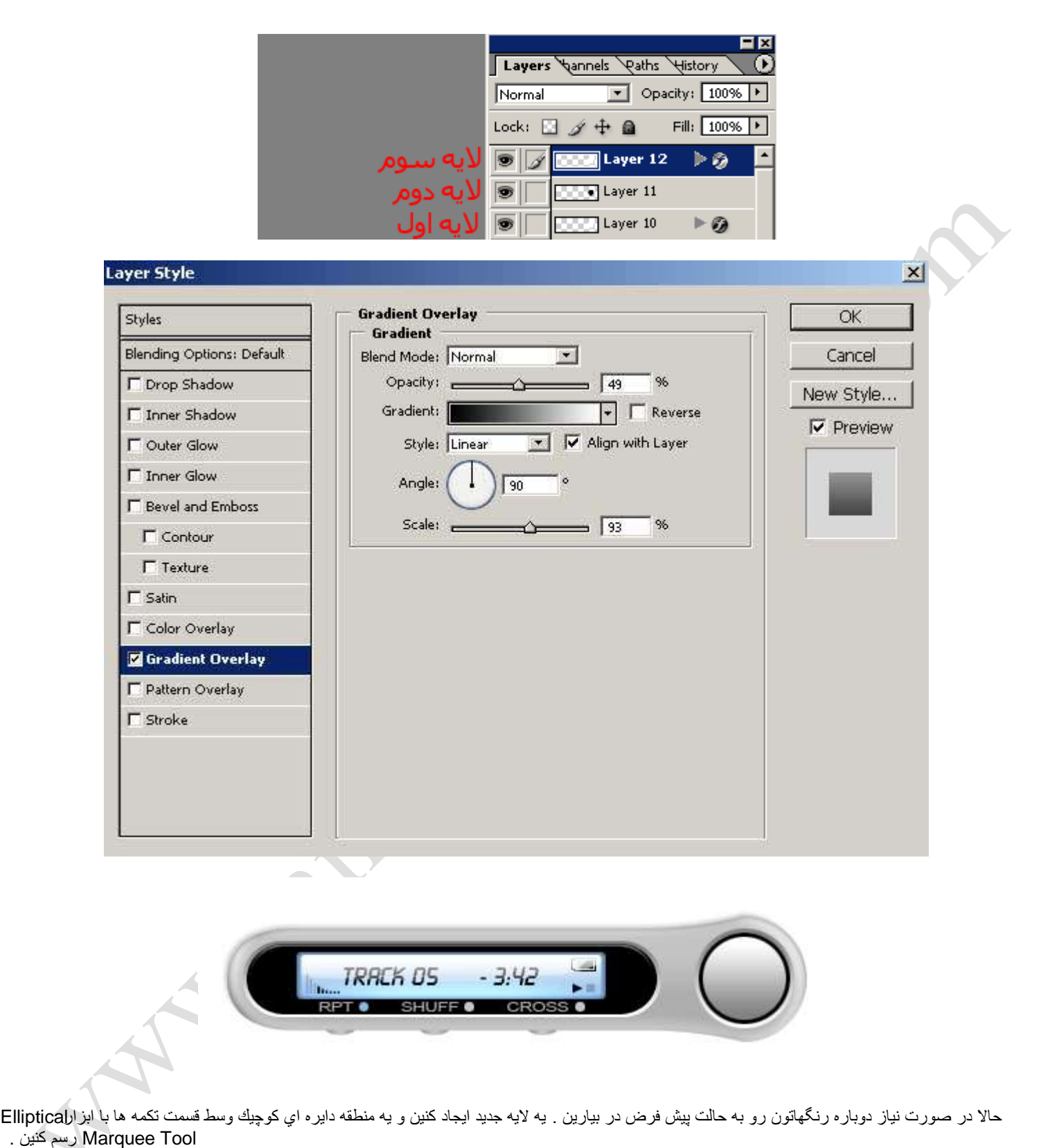

به این منطقه طبق شكل یه گر ادینت با ابز ار گر ادینت بدین

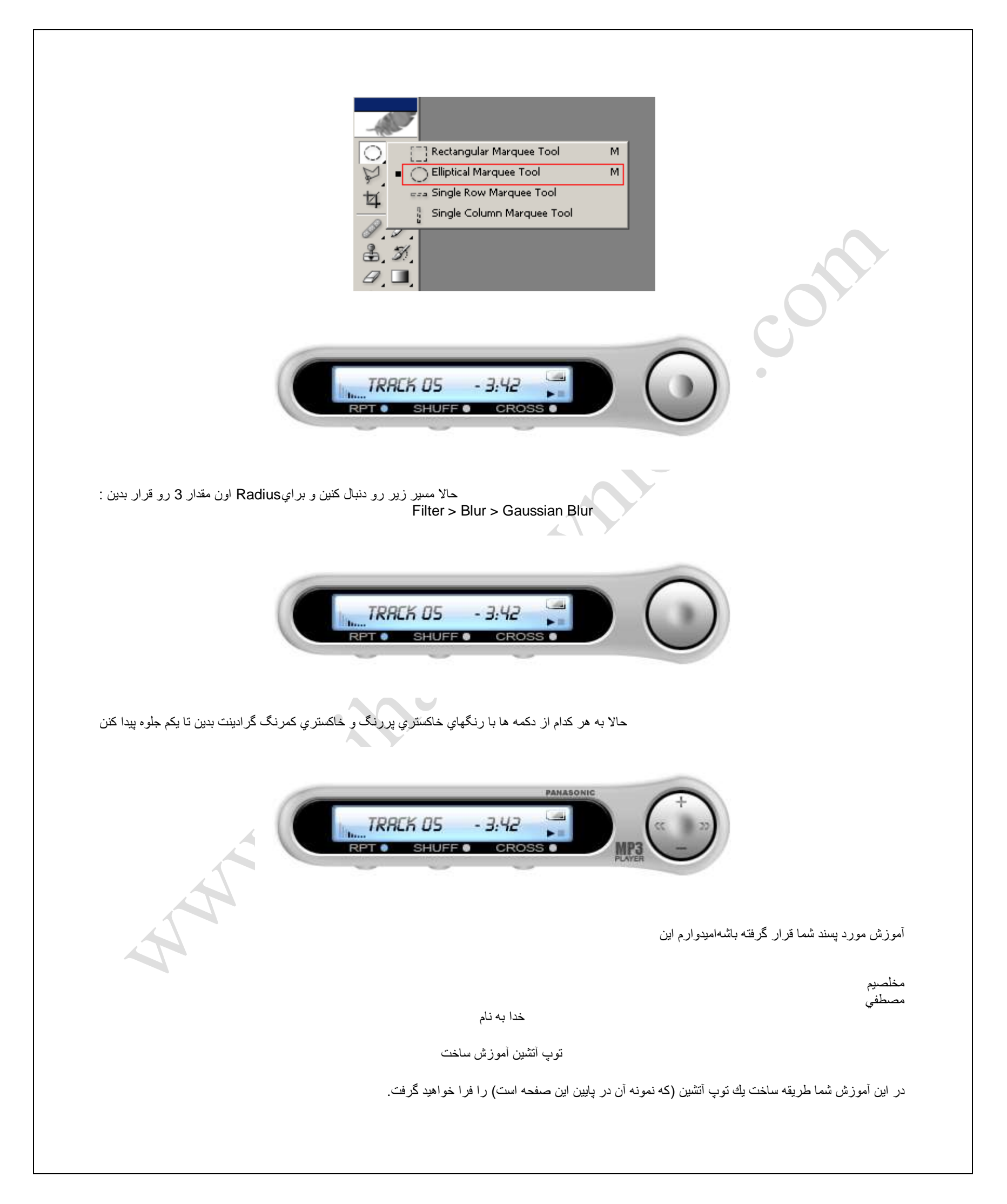

یك صفحه جدید در اندازه 400 در 400 ایجاد كنین و رنگاتون رو با فشار دادن كلیدD رستارت كنین و فیلتر زیر رو طبق شكل روش اعمال كنین :

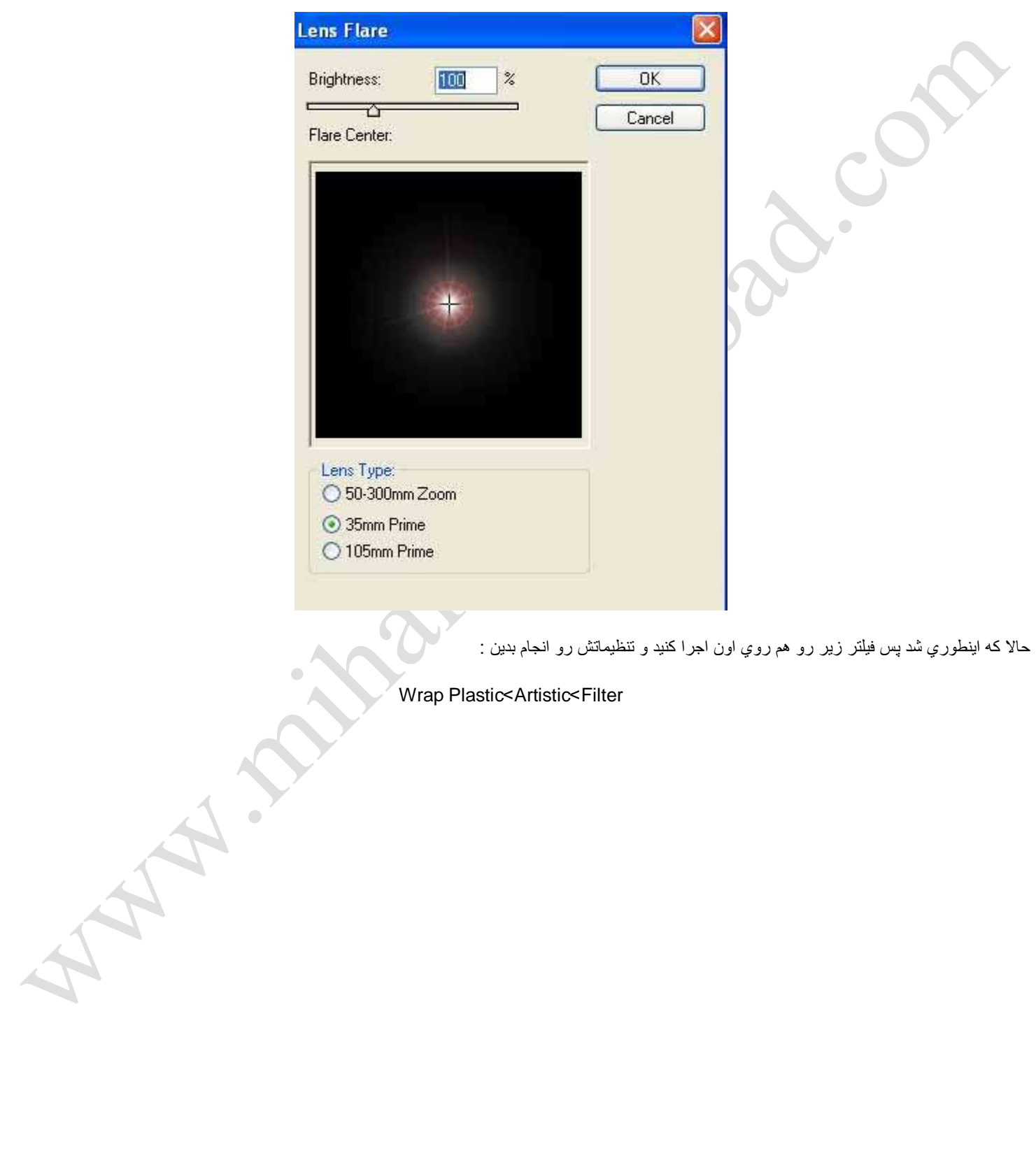

Lens Flare<Render<Filter

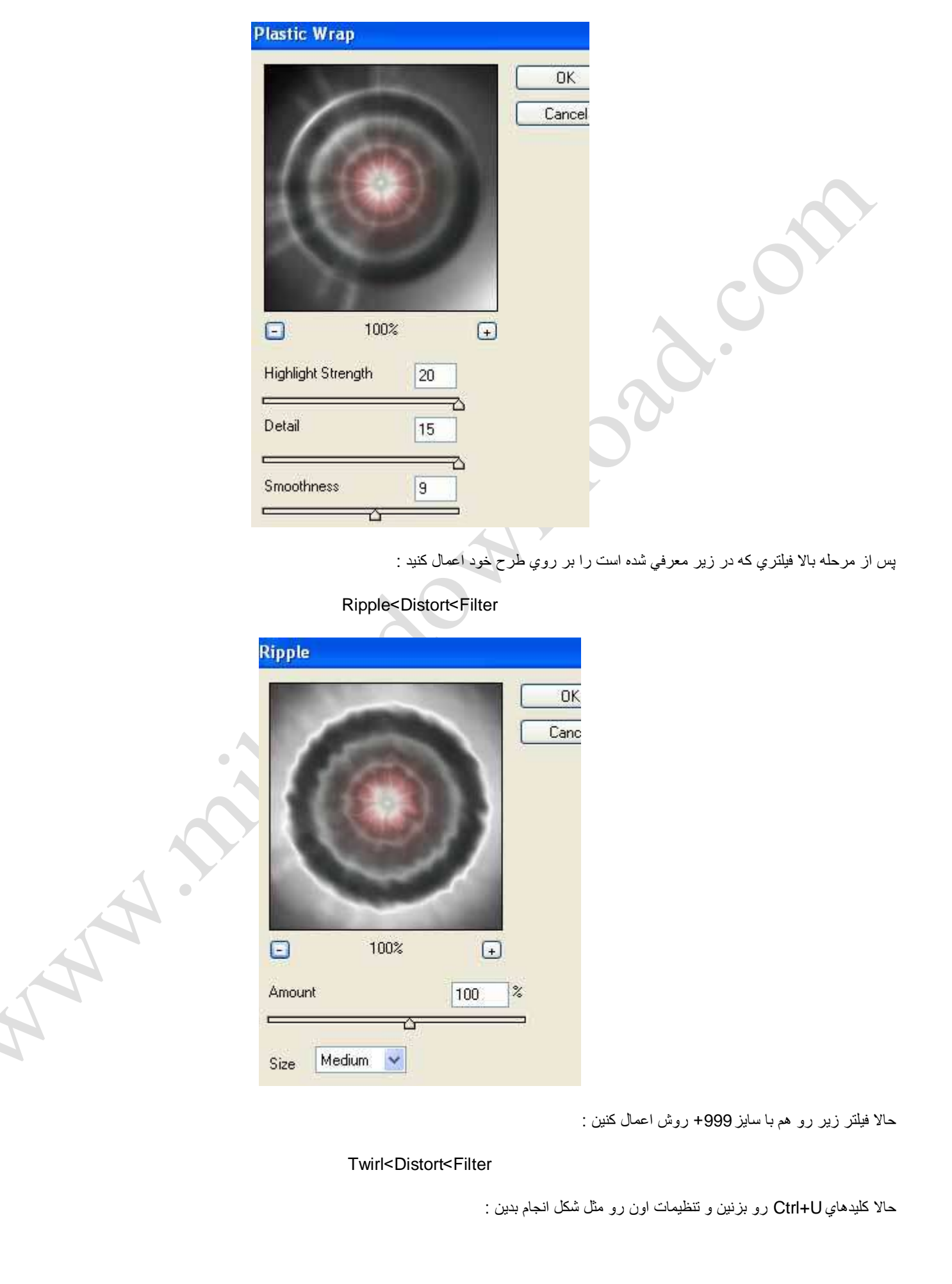

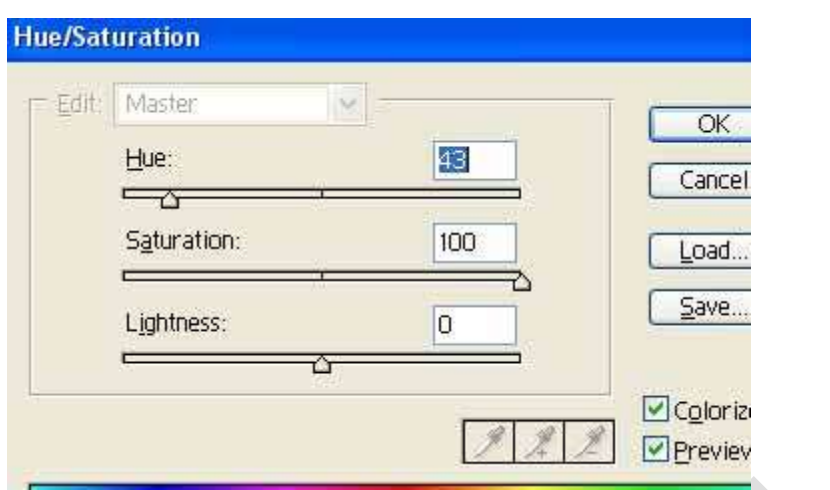

حالا از لايه به كپي بگيرين و Mode اون رو برابر Multiply قرار بدين .

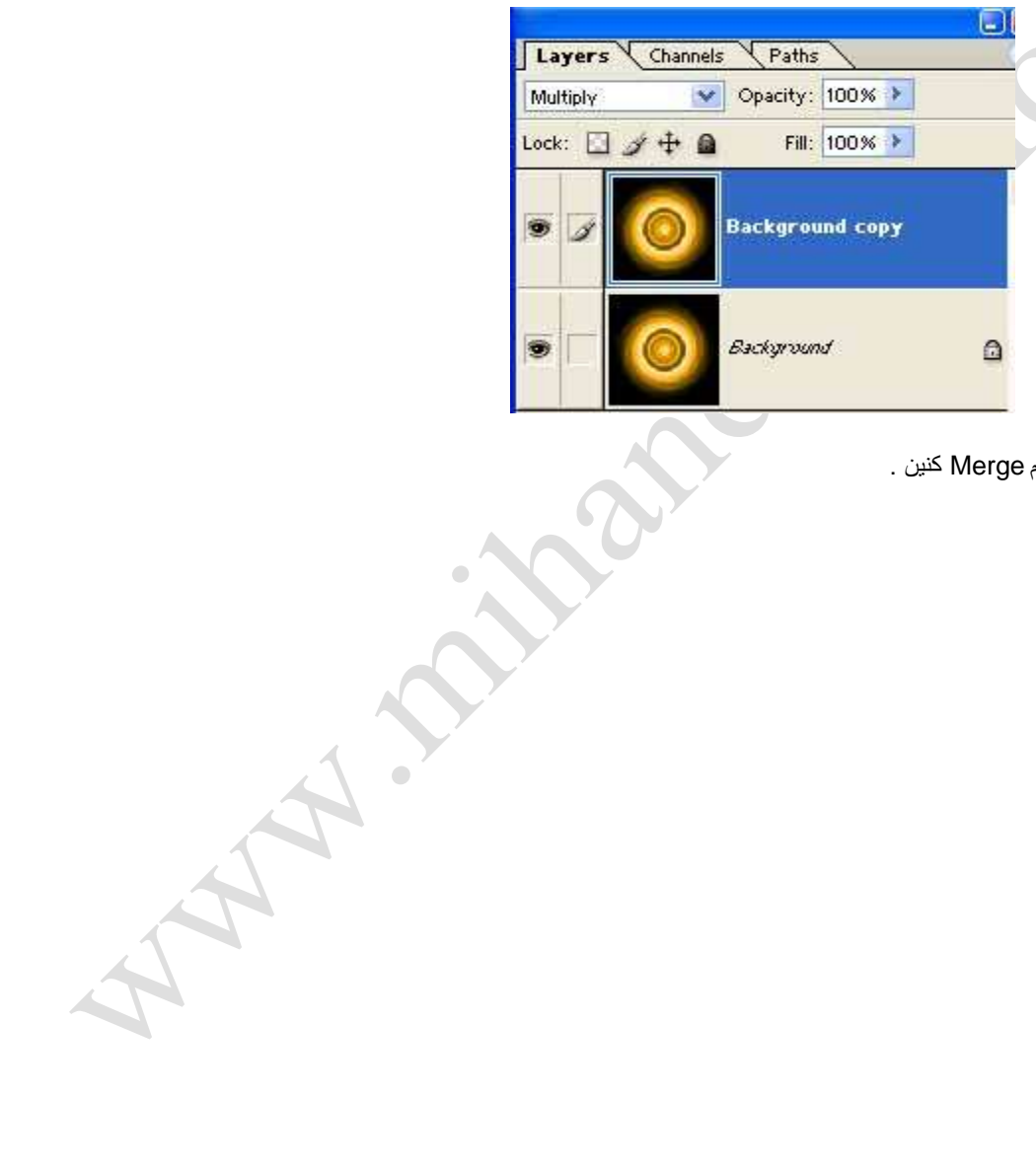

حالا دو تا لايه رو با فشار دادن كليدهايCtrl+E با هم Merge كنين .

حالا باید تونسته باشین طرح زیر رو دربیارین :

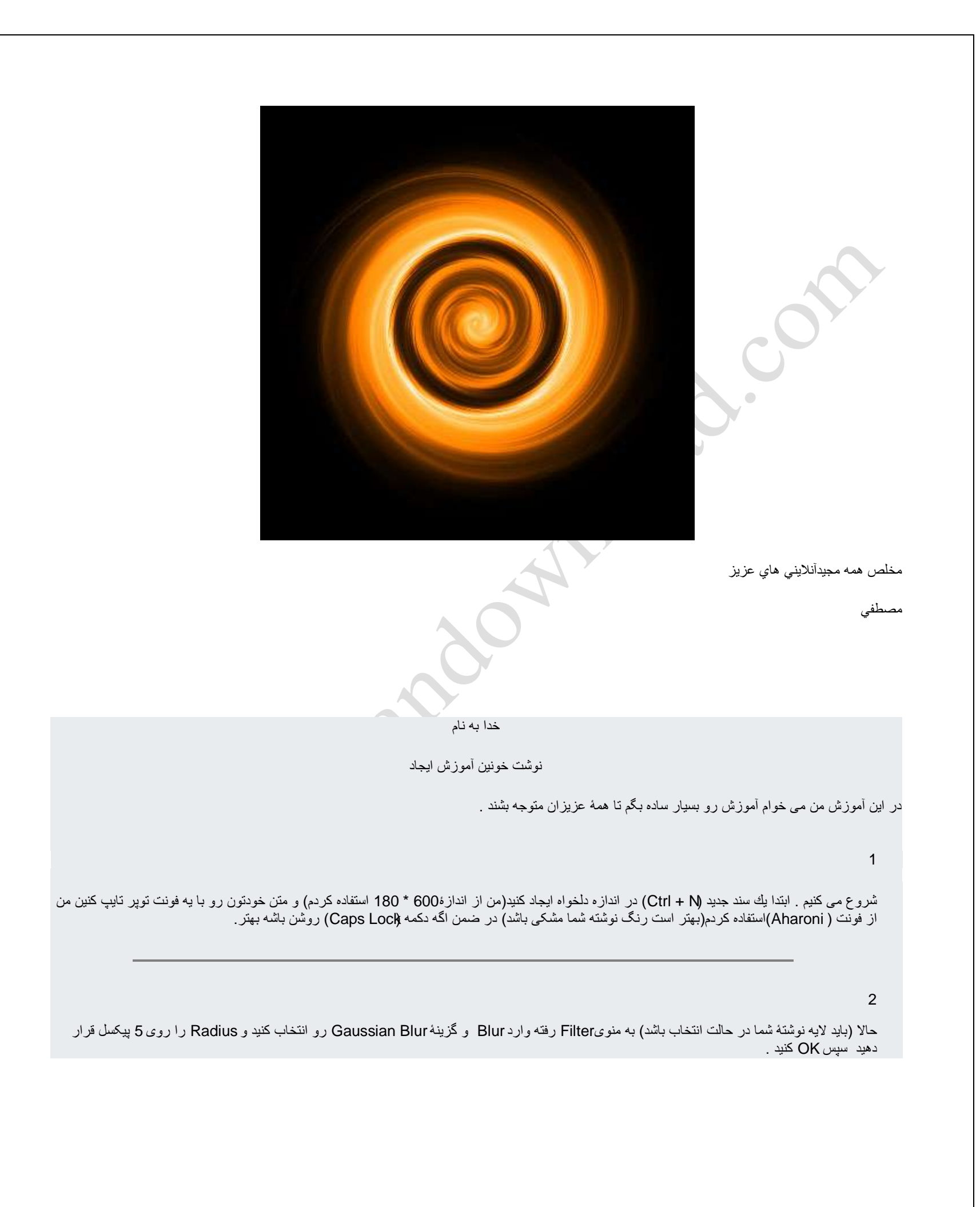

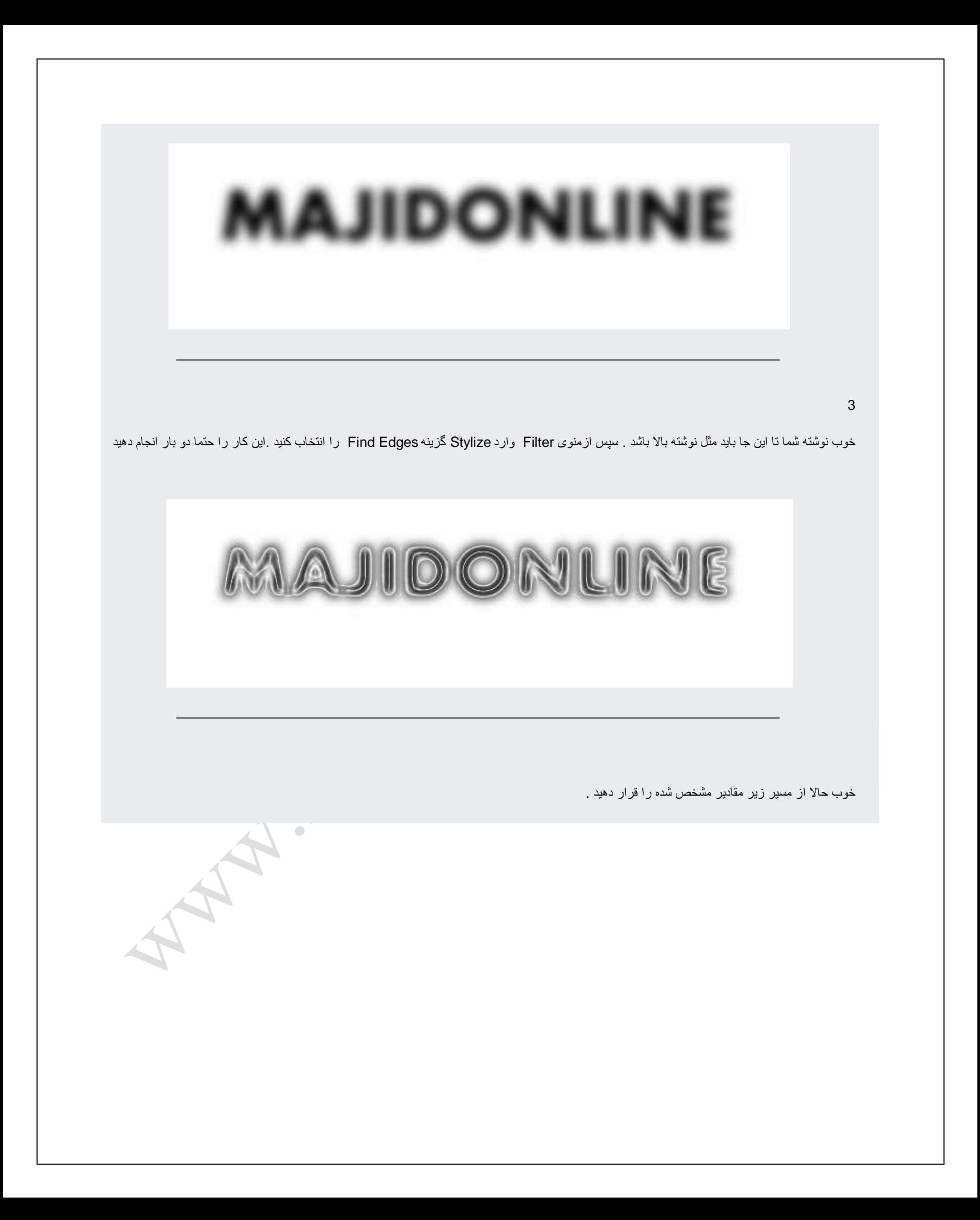

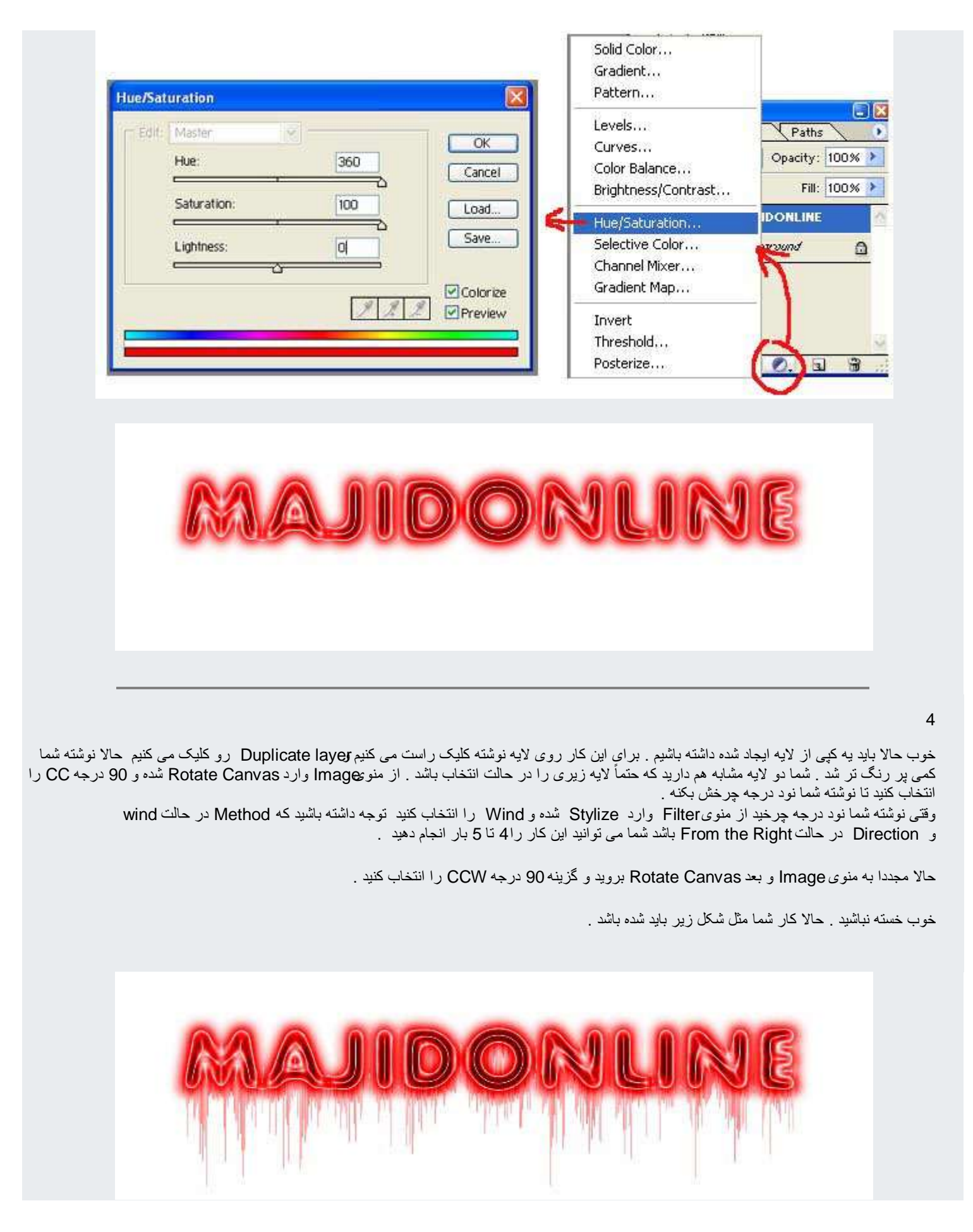

نوشته شده توسط دایی محسن (محسن جانجانی )

اگه مشکلی به وجود اومد حتماً به من بگیِد شایِد تونستم کمک کنمMohsenElectronic@yahoo.com

مخلص همه مجید آنلاینی های گل

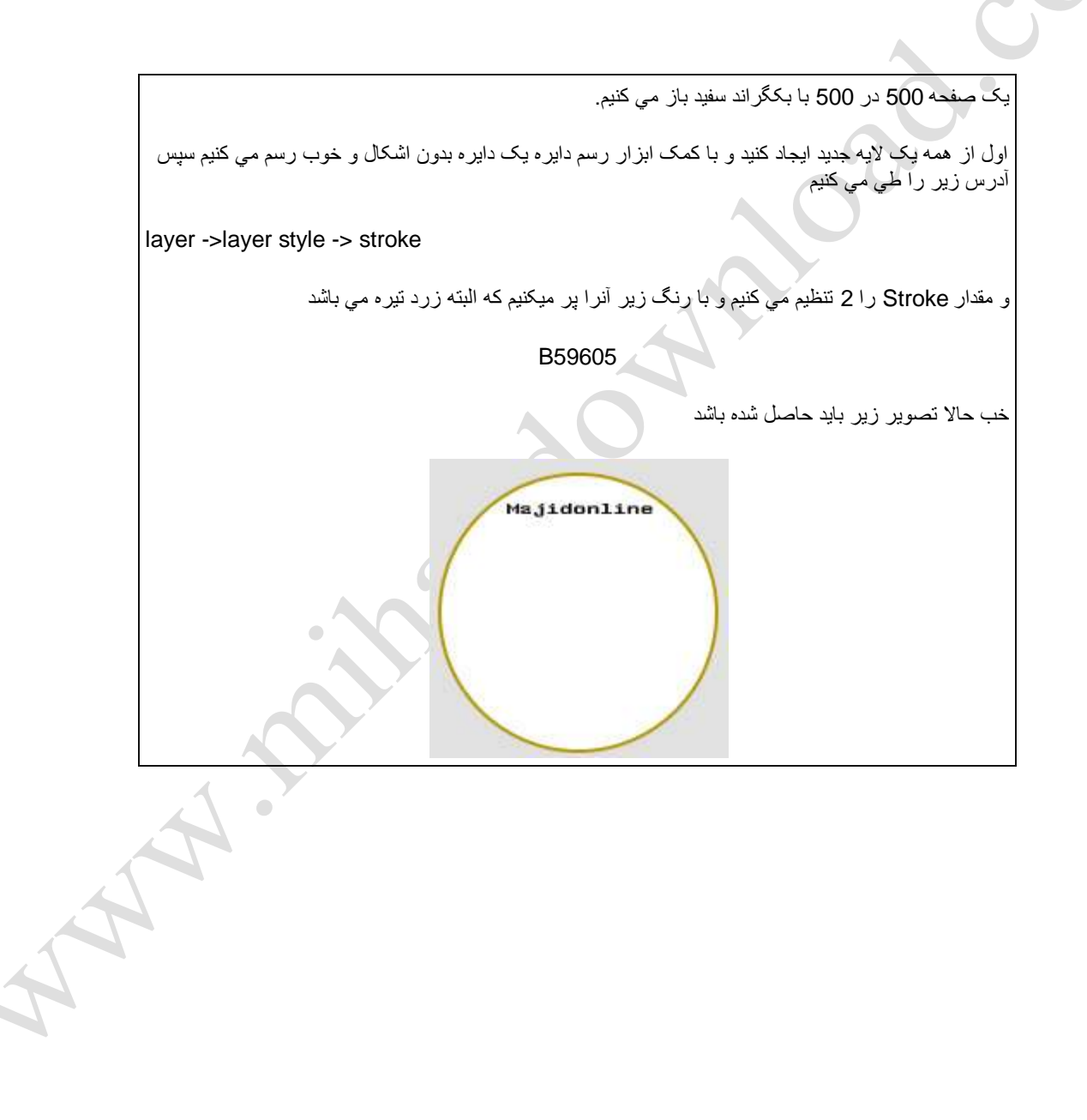

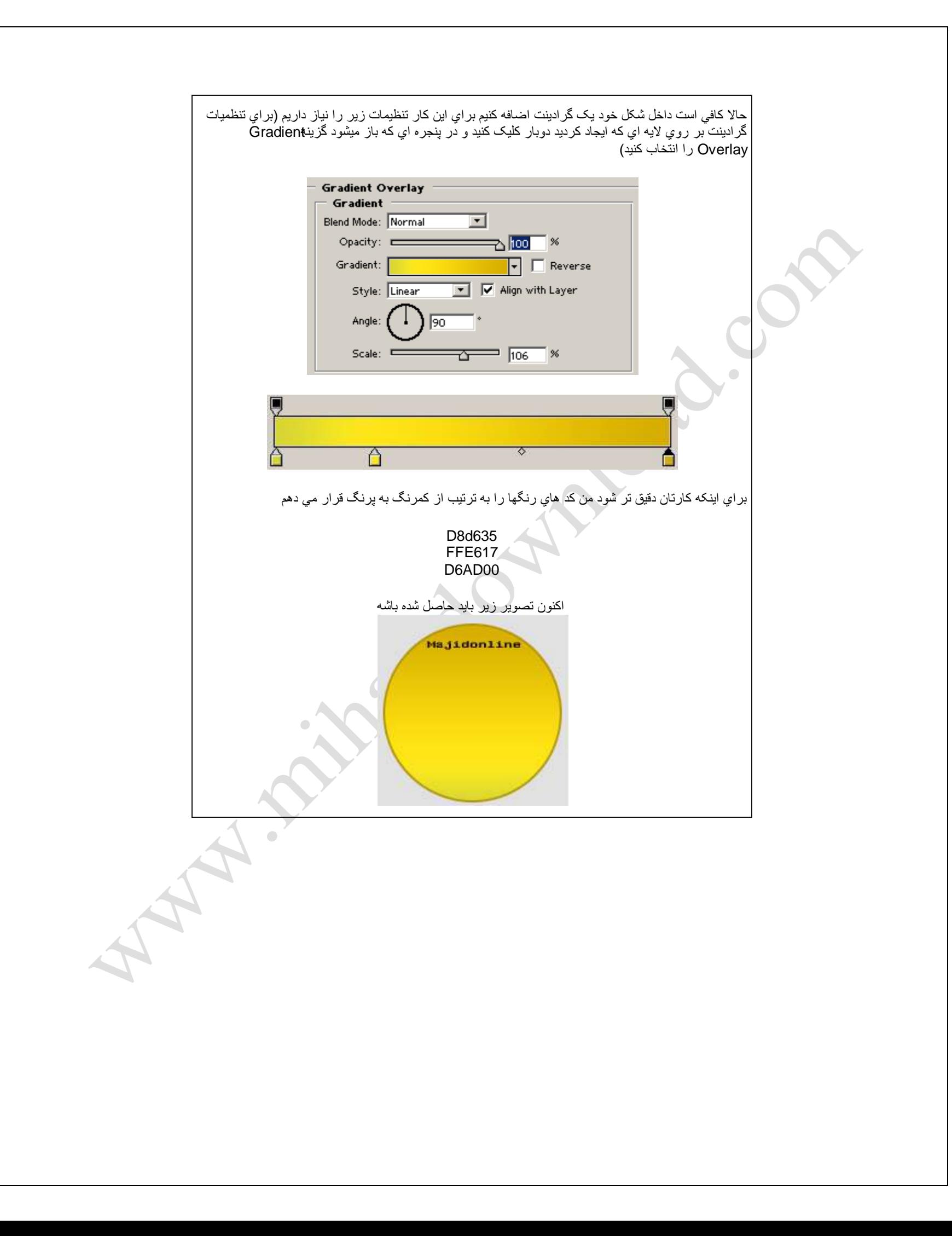

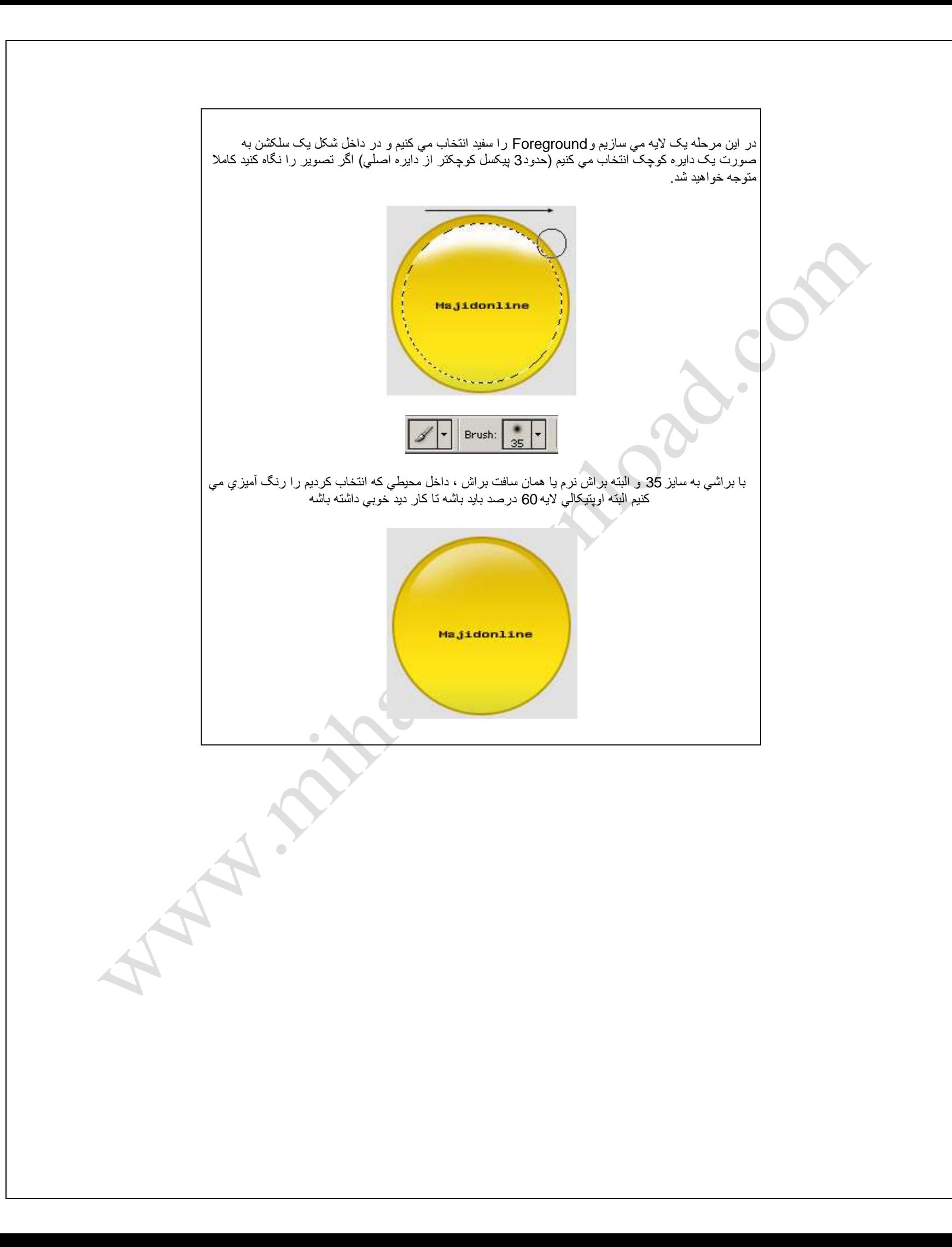

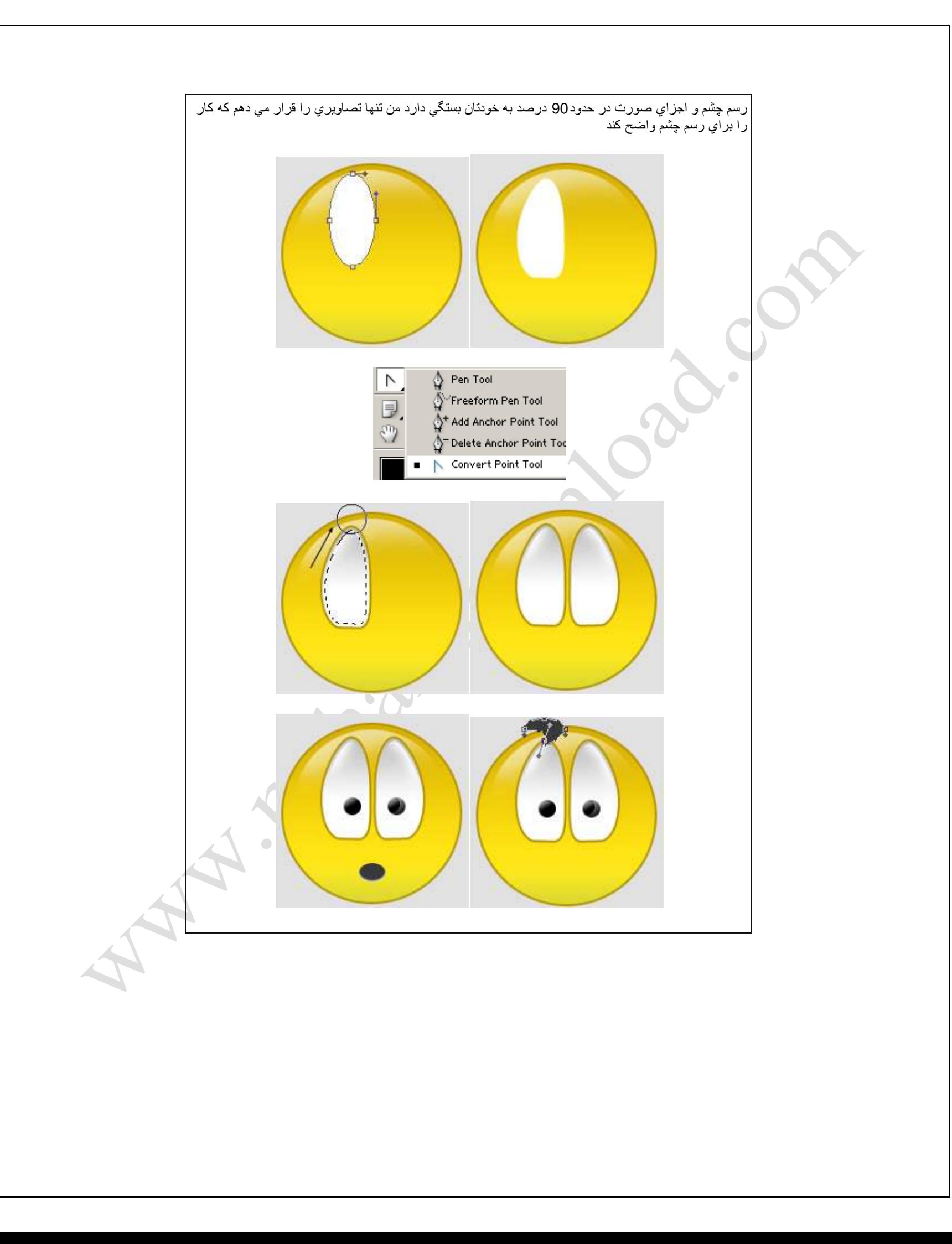

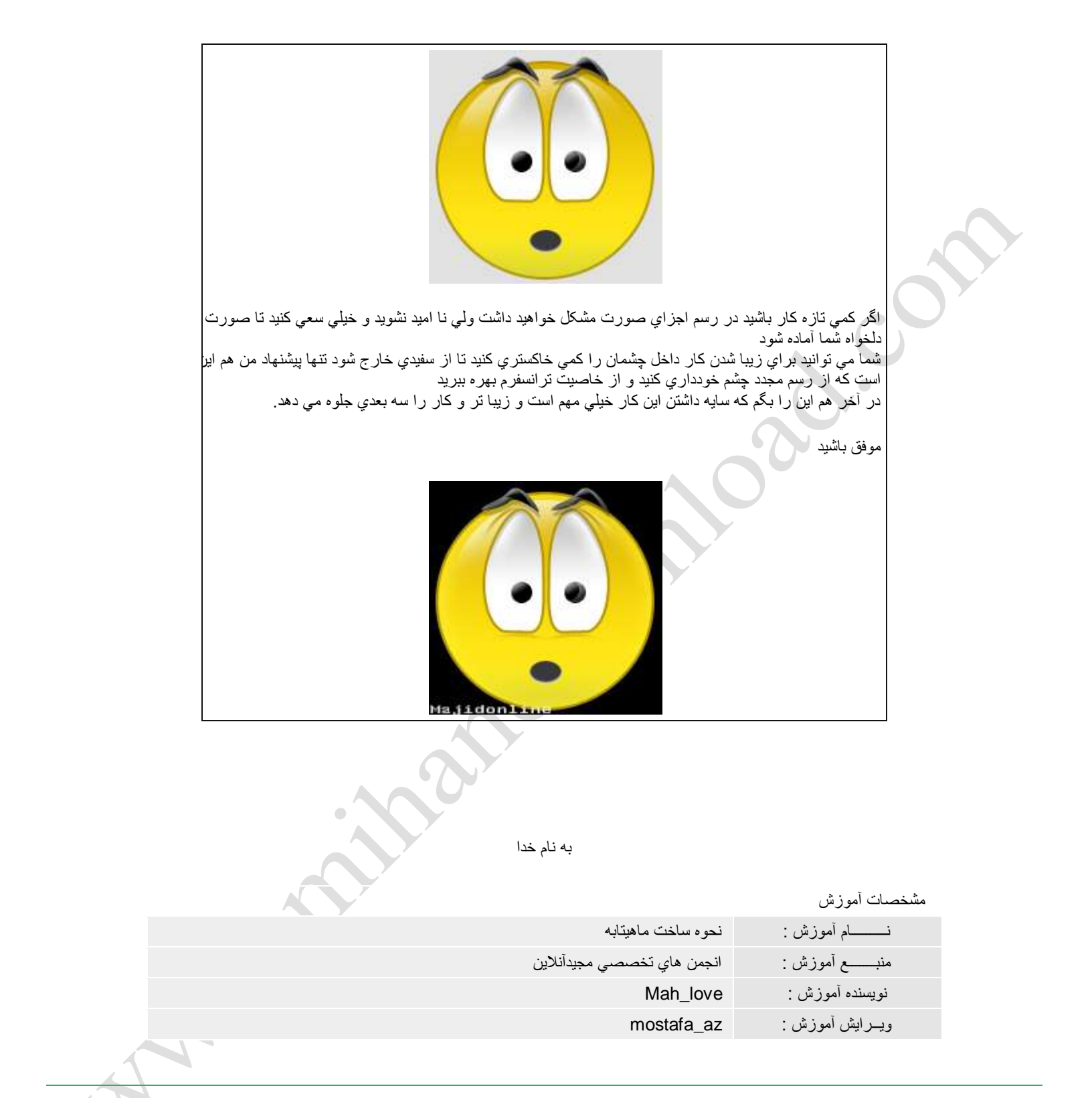

يك صفحه به اندازه دلخواه باز كنيد ( من1024 در 768 رو انتخاب كردم )و ٌ يك لايه جديد باز كنيد و در اون به وسيله ابزار ellipse tool يك دايره به اندازه دلخواه ترسیم كنید ( من 10 در 10 سانتیمتر رو انتخاب كردم )و اون رو با رنگ سیاه پر كنید .

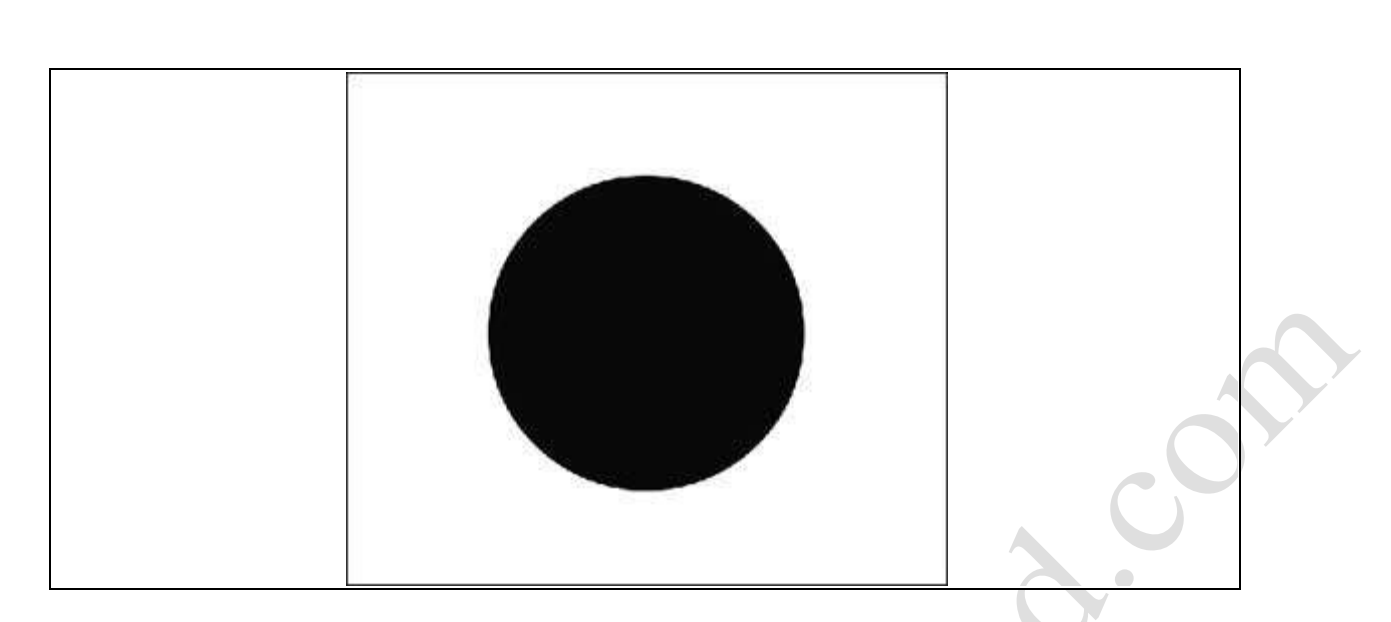

كليد ctrl را پايين نگاه داشته بر روي لايه دايره كليك كنيد تا داير select شود . بعد به select / modify / contract را 20 قرار مي دهيم . ( اين كار براي اندازه لبه ملهيقابه ماست پس به اندازه دايره ما بستگي دارد ) . به select رفته و inverse را مي زنيم تا محيط select ما بر عكس شود .

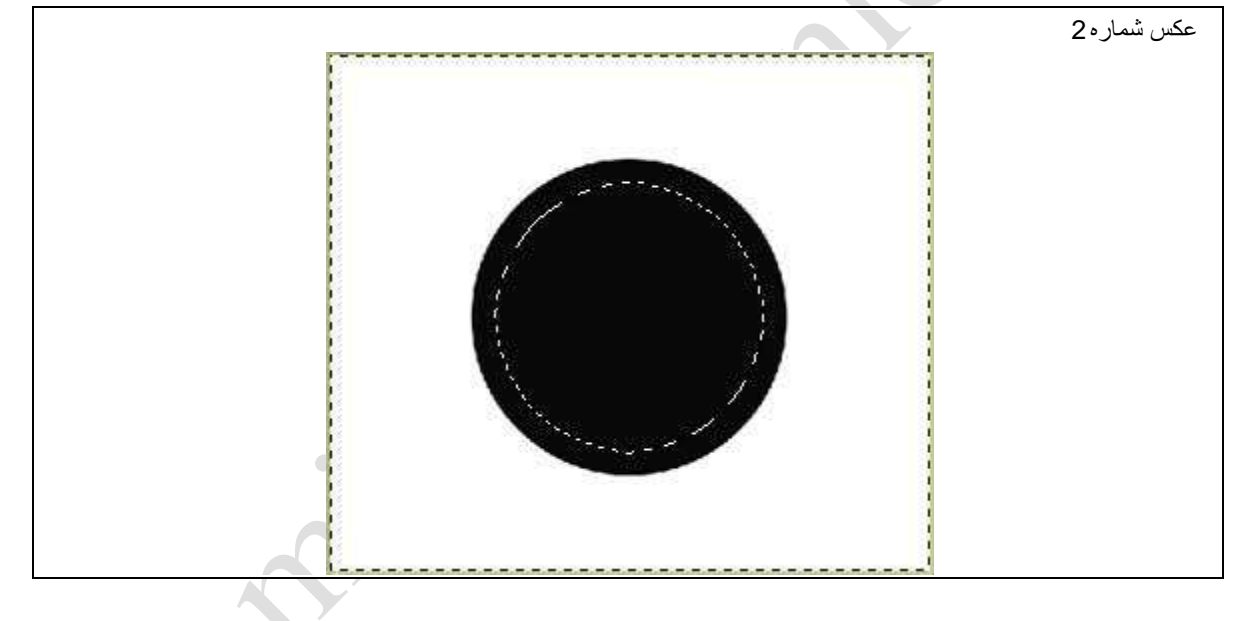

 $\bullet$ 

بعد بر روي لايه دايره دابل كليك مي كنيم تا پنجرهlayer style باز شود و گزينه ها را مانند شكل تنظيم مي كنيم .

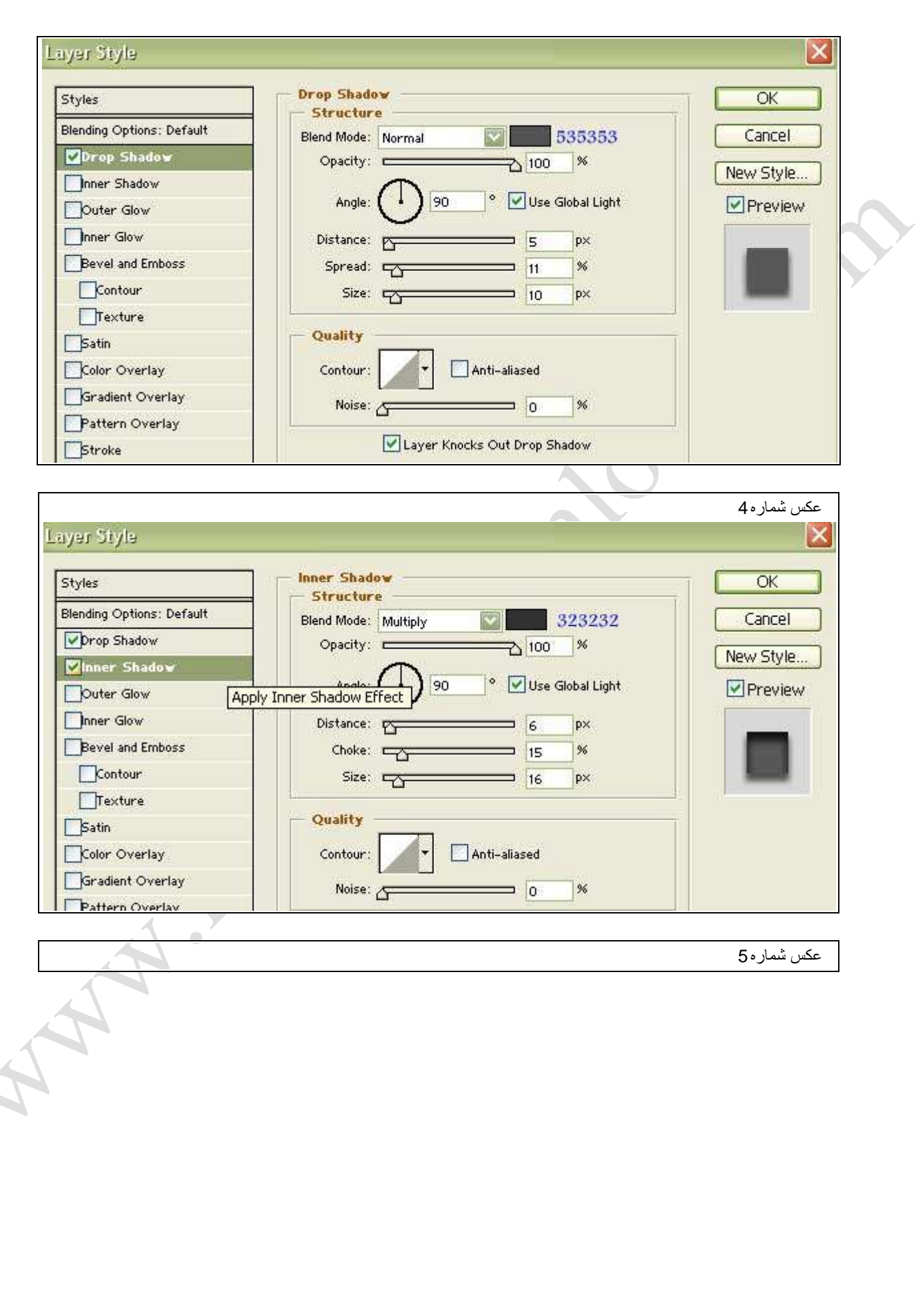

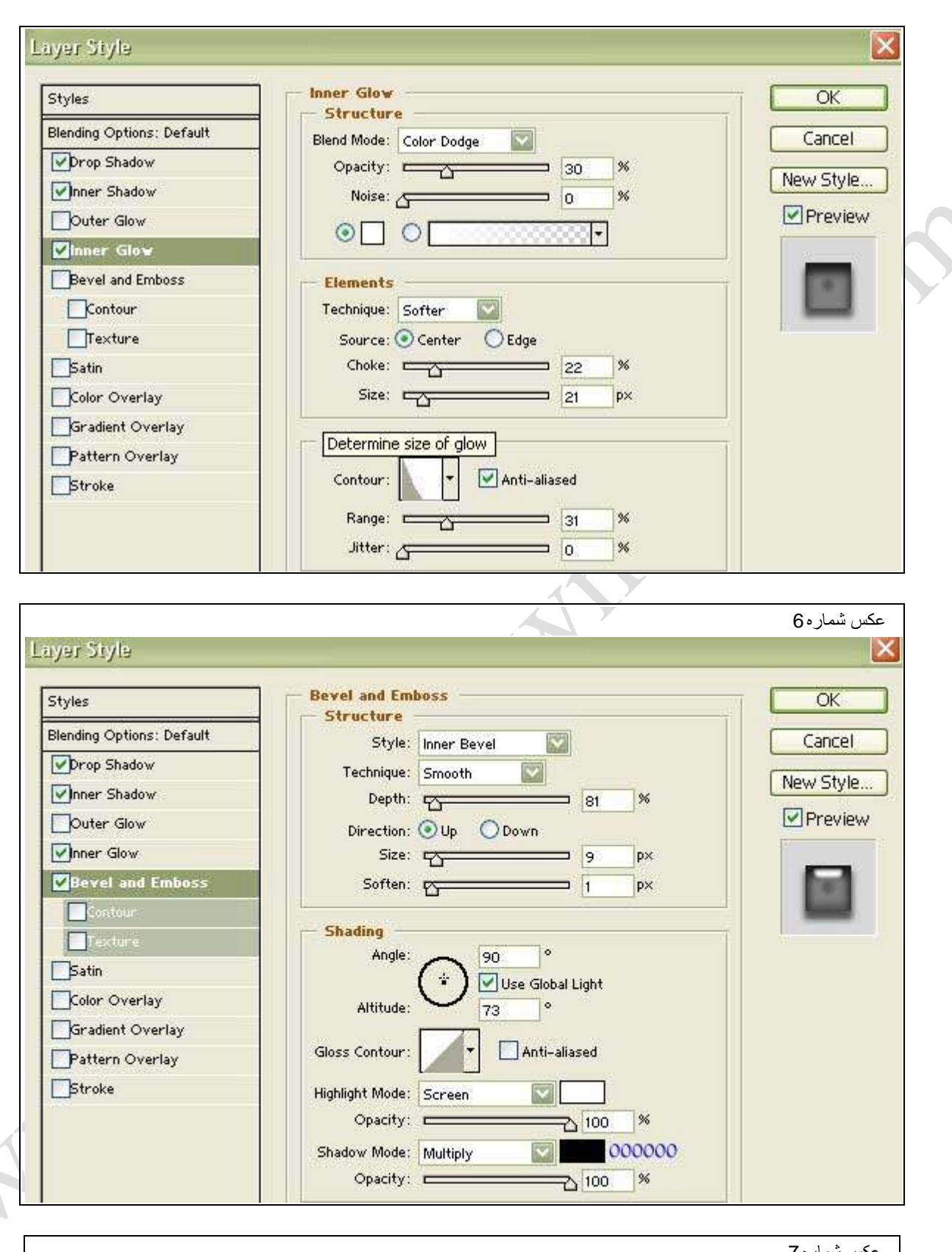

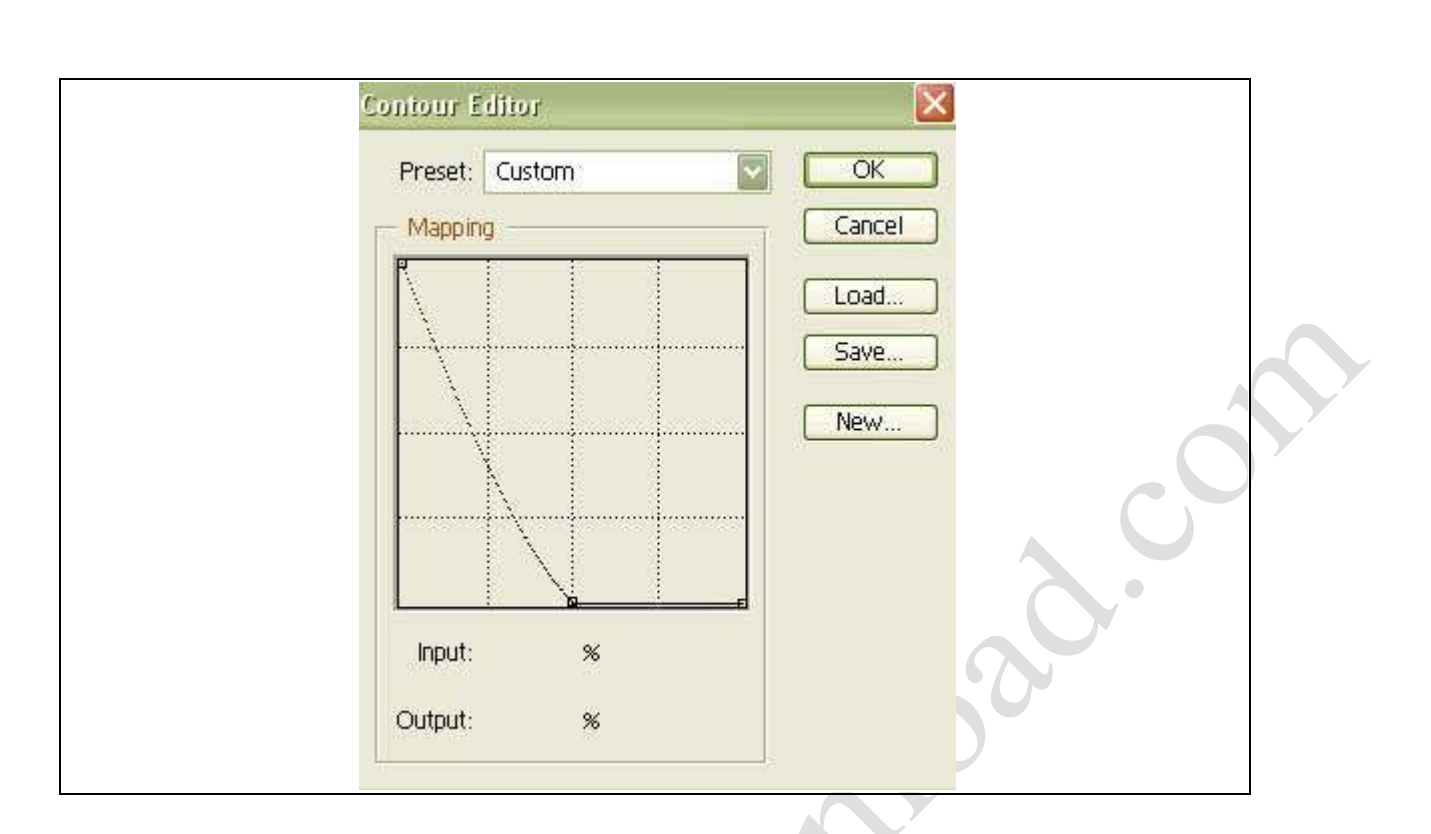

خوب دوباره به select رفته و inverse را مي زنيم از محيط select شده كپي مي گيريم و در لايه ي جديديpaste مي كنيم . به edit رفته و storke را مي زنيم و آن مانند شكل زير تنظيم مي كنيم :

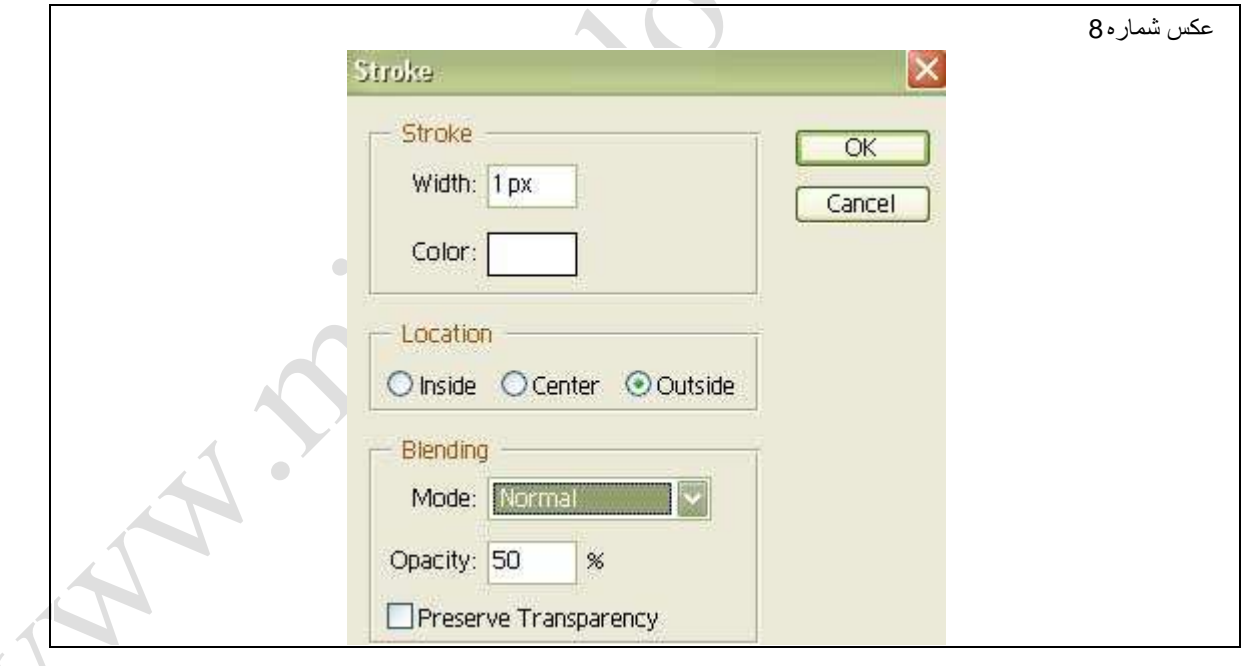

خوب صفحه دايره شكل ماهيّابه تمام شد . شما مي تونيد براي زيبايي بيشتر يك دايره قرمز كوچك در وسط صفحه به عنوان ترموستات بگذاريد .

حالا نوبت به دسته ماهيتابه ميرسه :

يك لايه جديد باز كنيد . بعد به وسيله ابزار Rounded Rectangle tool يك مستطيل متناسب با صفحه ماهيّابه درست كنيد ( من اندازه 9 در 1.5 رو پيشنهاد ميكنم ) . براي ايجاد سوراخ موجود در دسته مايتابه مي تونيد يك مستطيل كوچك ديگر باز هم به وسيله ابزارRounded rectangle tool در يك لايه جديد با رنگ سفيد درست كنيد و با آن merge كنيد .

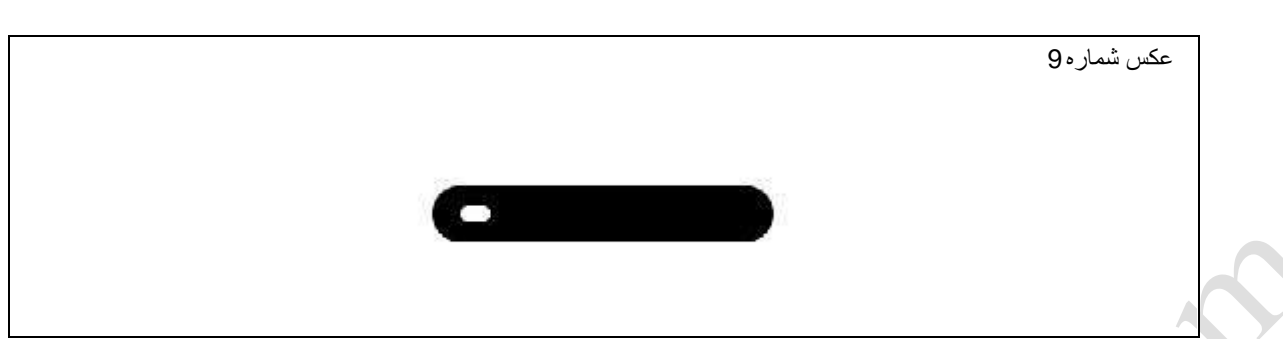

حالا بايد لايه دايره بزرگ رو كه پنجرهlayer style آن را تغيير داديم انتخاب كنيم بعد layer style / copy layer style او انتخاب مي كنيم . بعد بر روي لایه كلیك راست می كنیم و گزینه layer style paste را انتخاب می كنیم . حالا قسمتی رو كه میخواهید ارتفاع پیدا كند رو با ابزارselect انتخاب می كنید .

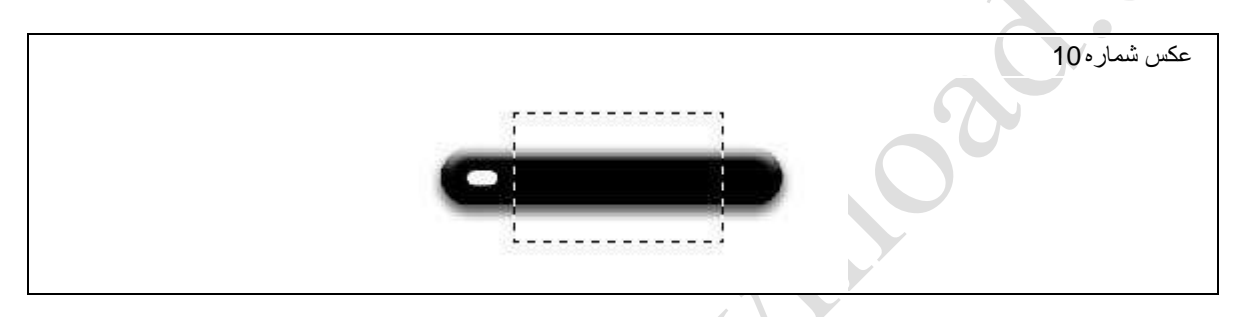

حالا نوبت اون رسيده كه ارتفاع دسته رو به شكل القا كنيم . براي اين كار ب†Pinch / Filter / distor رفته و مقدار Amount را برابر 50- قرار مي دهيم . خوب تقريبا كار ما تمام شد . فقط مي تونيد براي زيبايي بيشتر كار يك مستطيل كوچك درست كنيد و اون رو در محل اتصال دسته به صفحه قرار دهيد و اگر دوست داريد از آموزش نوشته فلزي استفاده كنيد و اون رو به شكل فلز دربياريد .در پايان فقط بايد بگم كه دقت كنيد لايه در پايين ترين لايه قرار بگيرد بعد لايه فلز ودر بالاي لايه هاي صفحه .

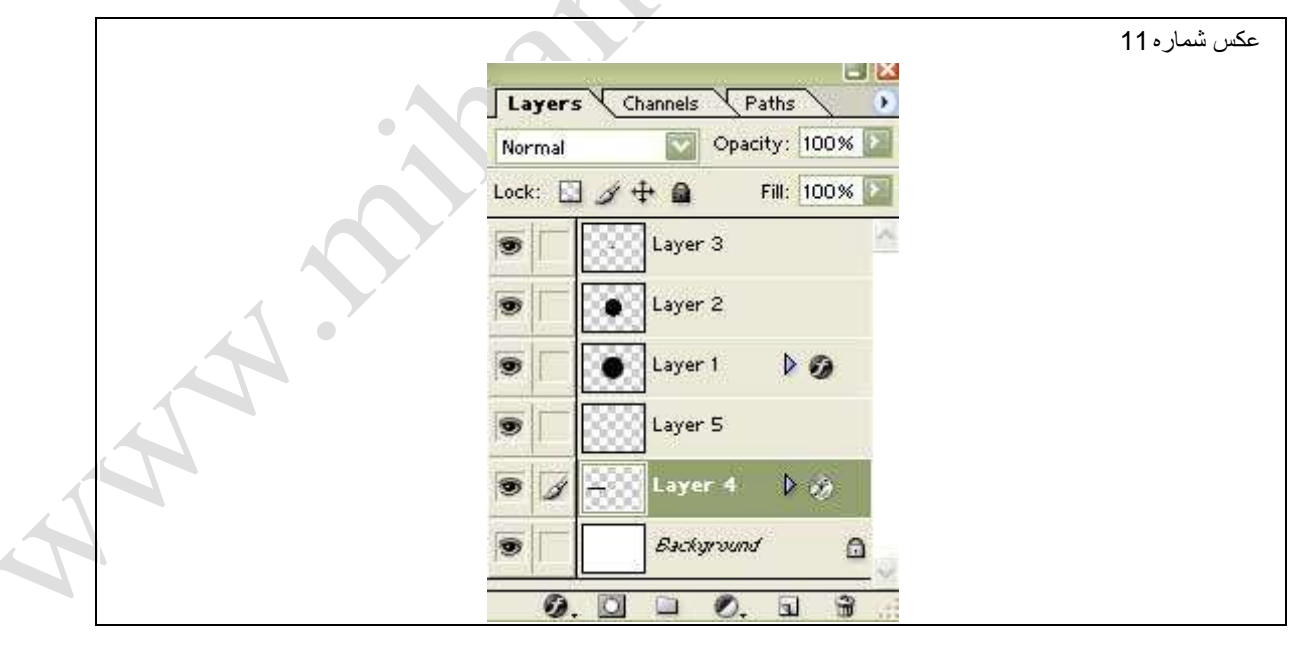

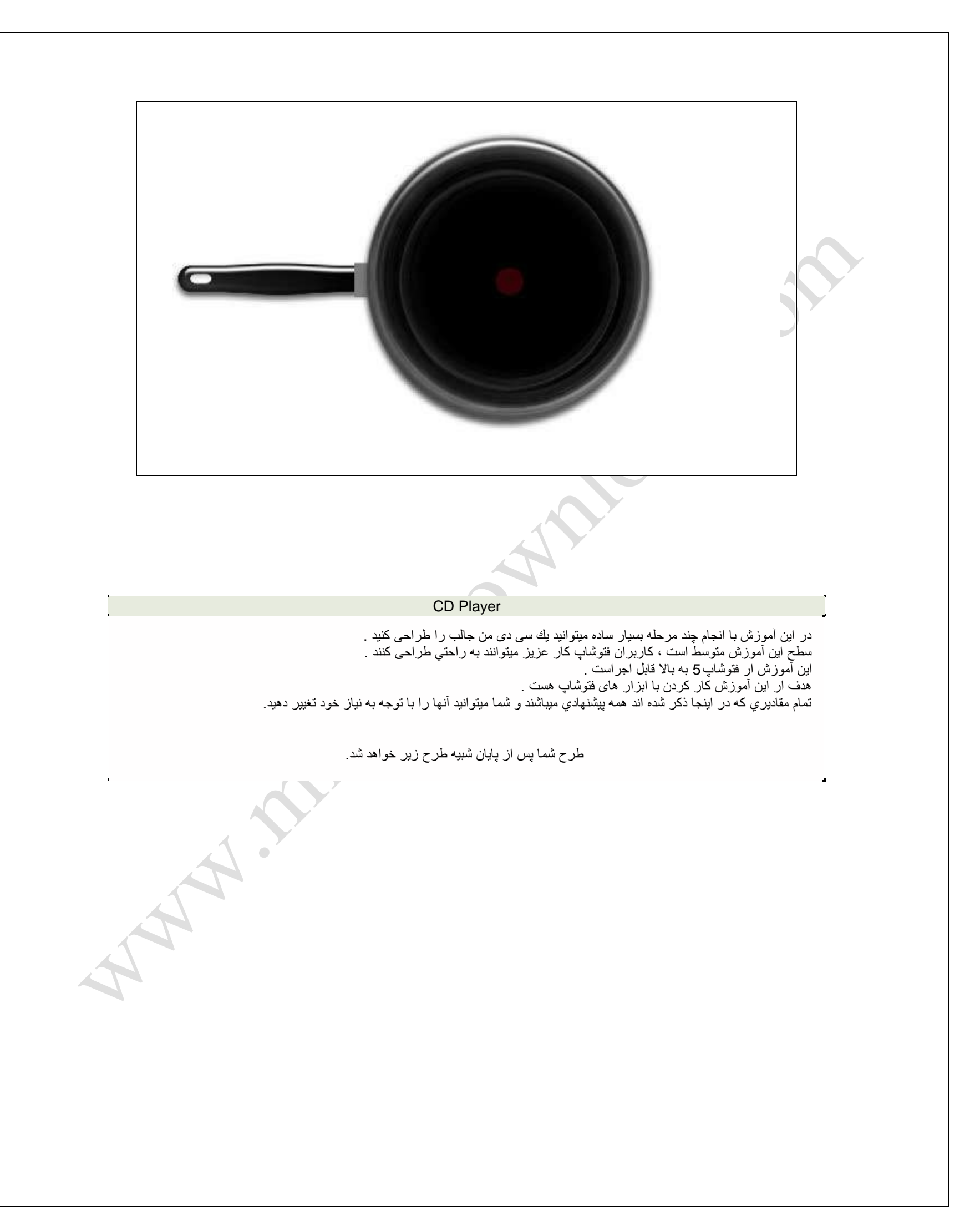

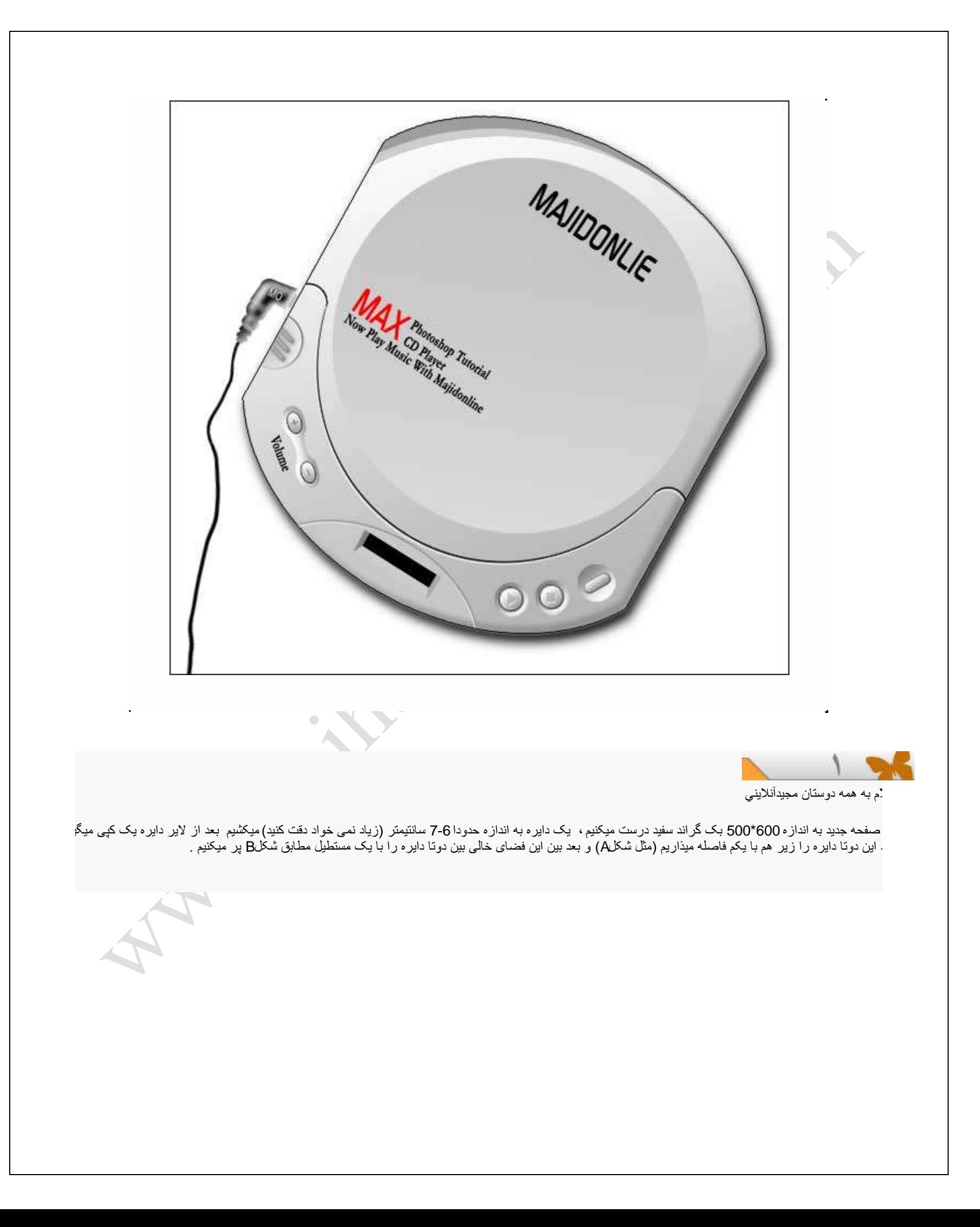

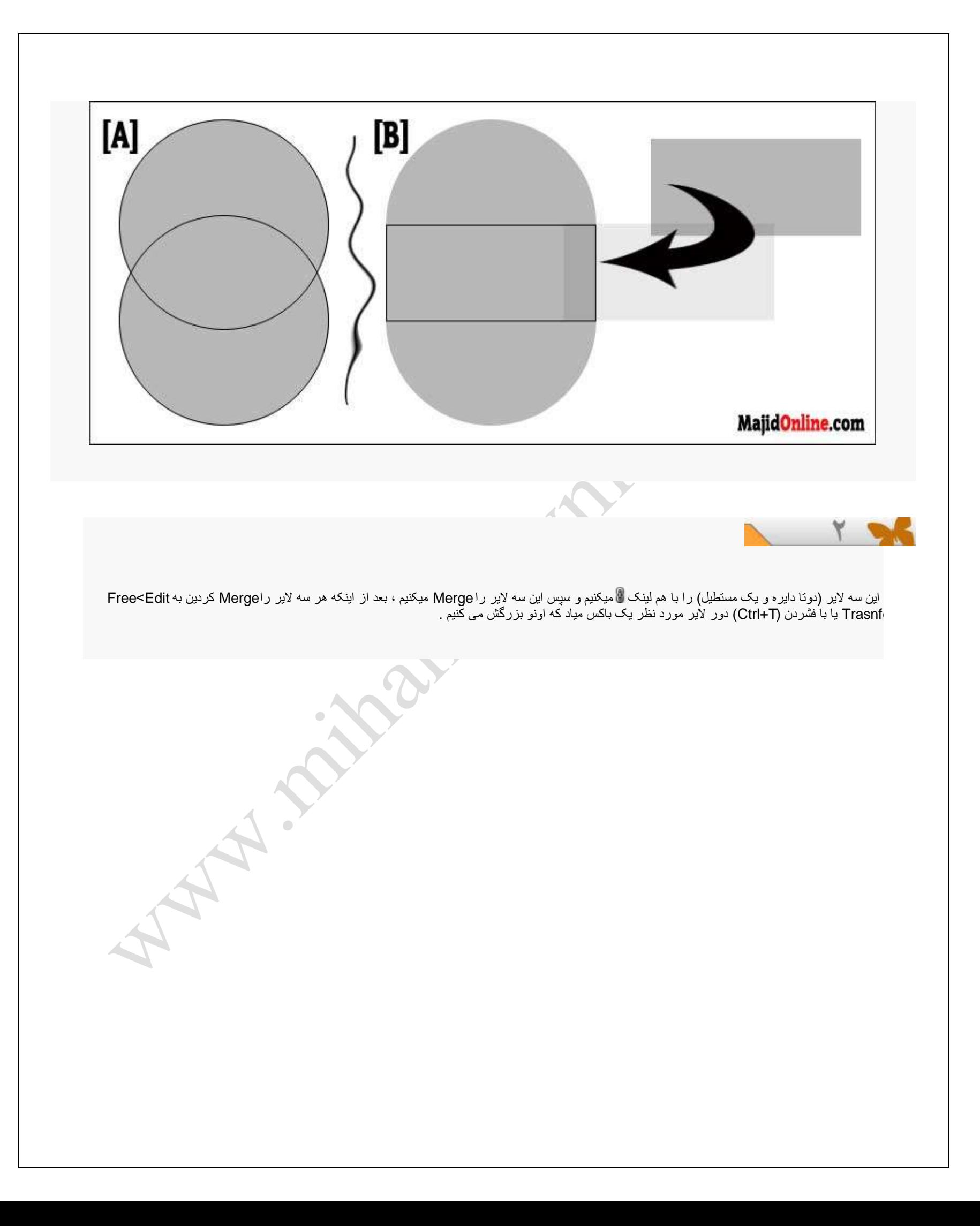

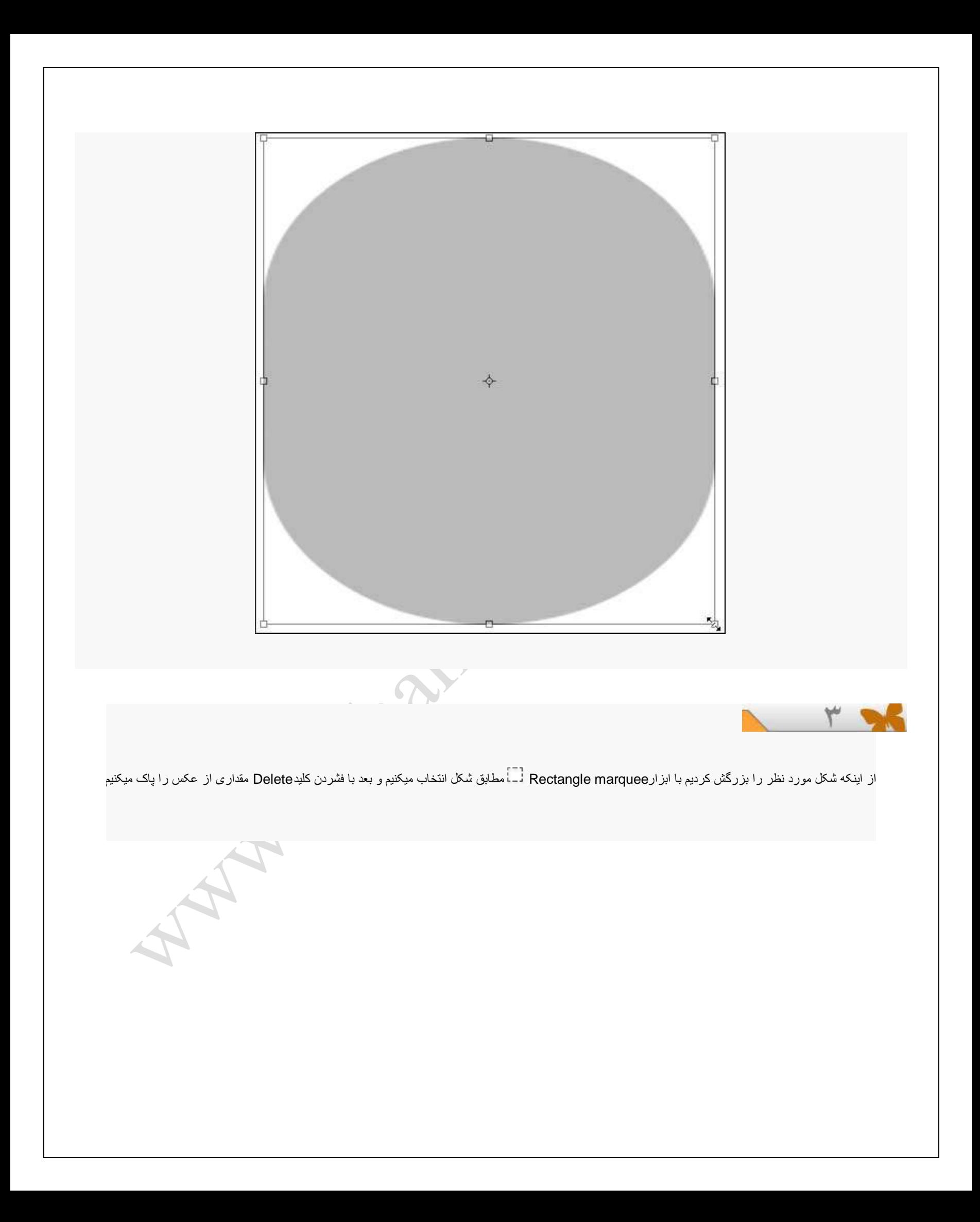
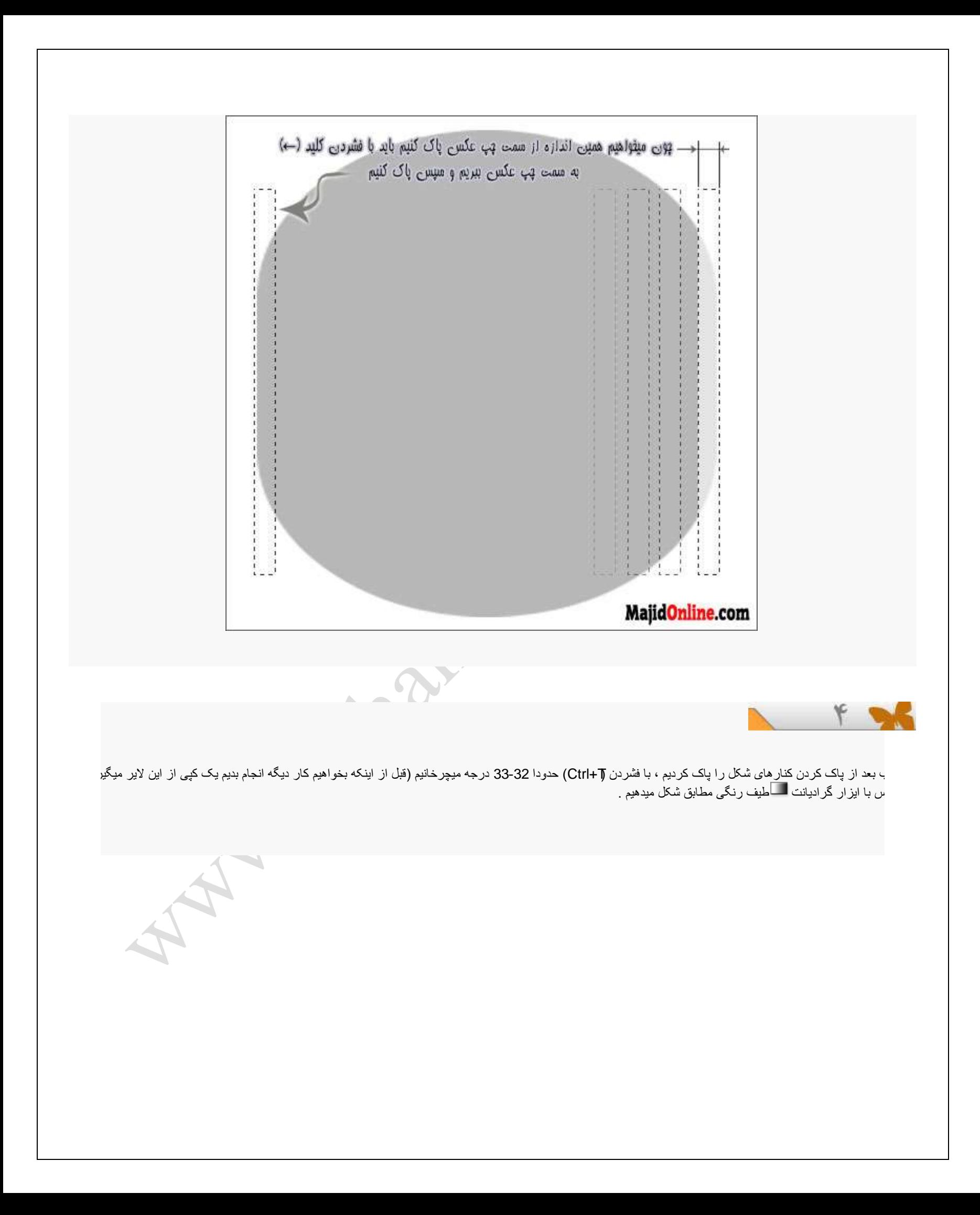

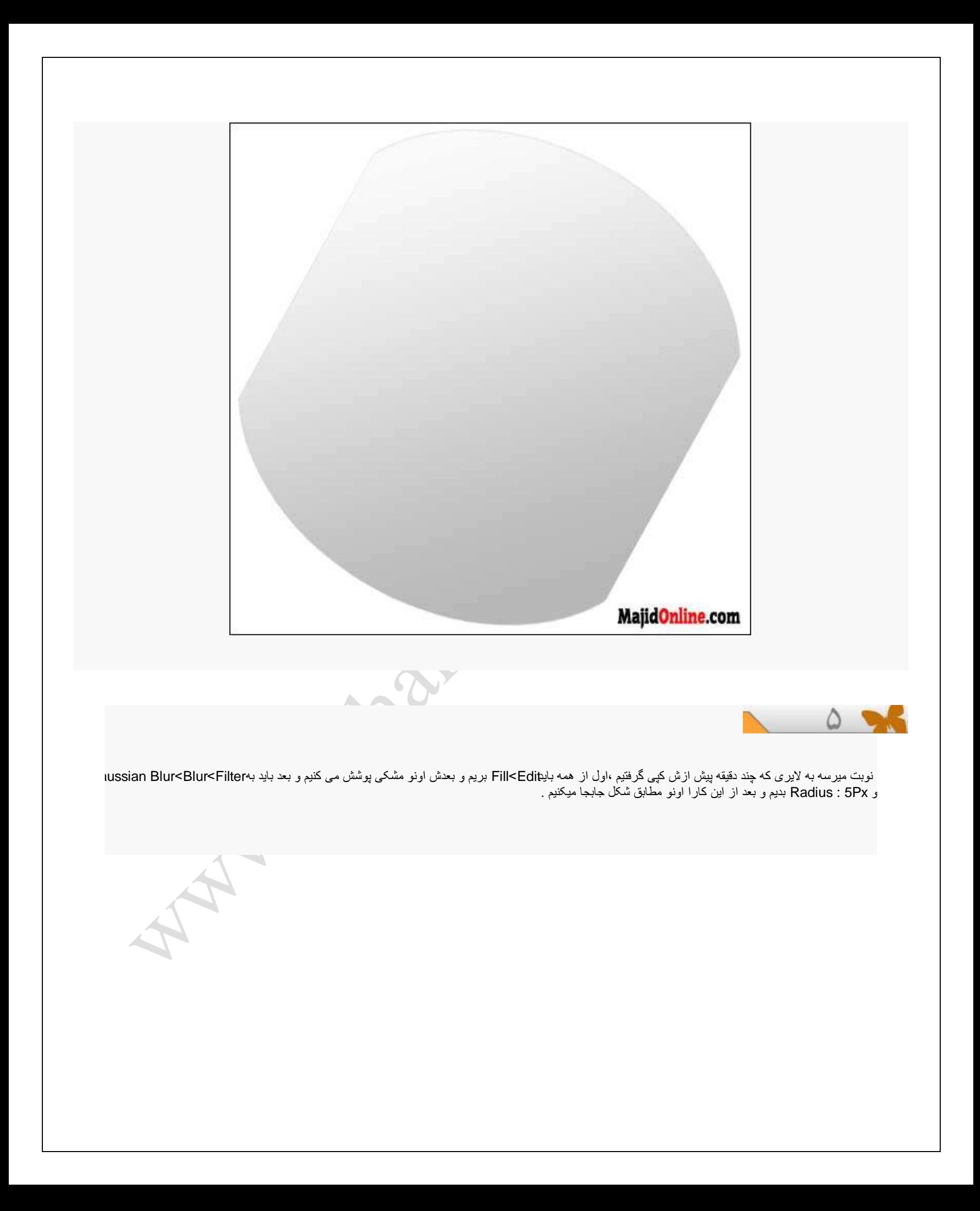

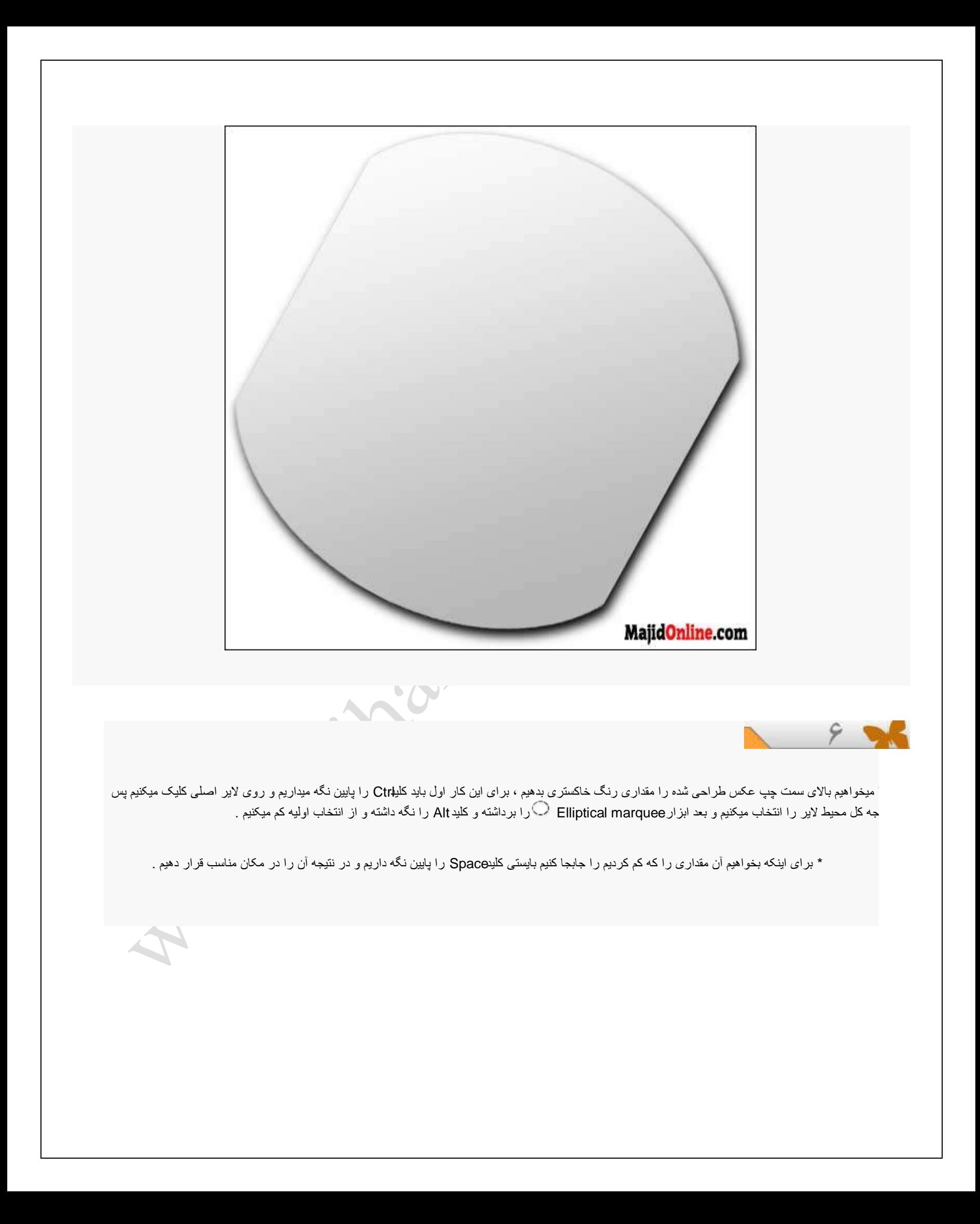

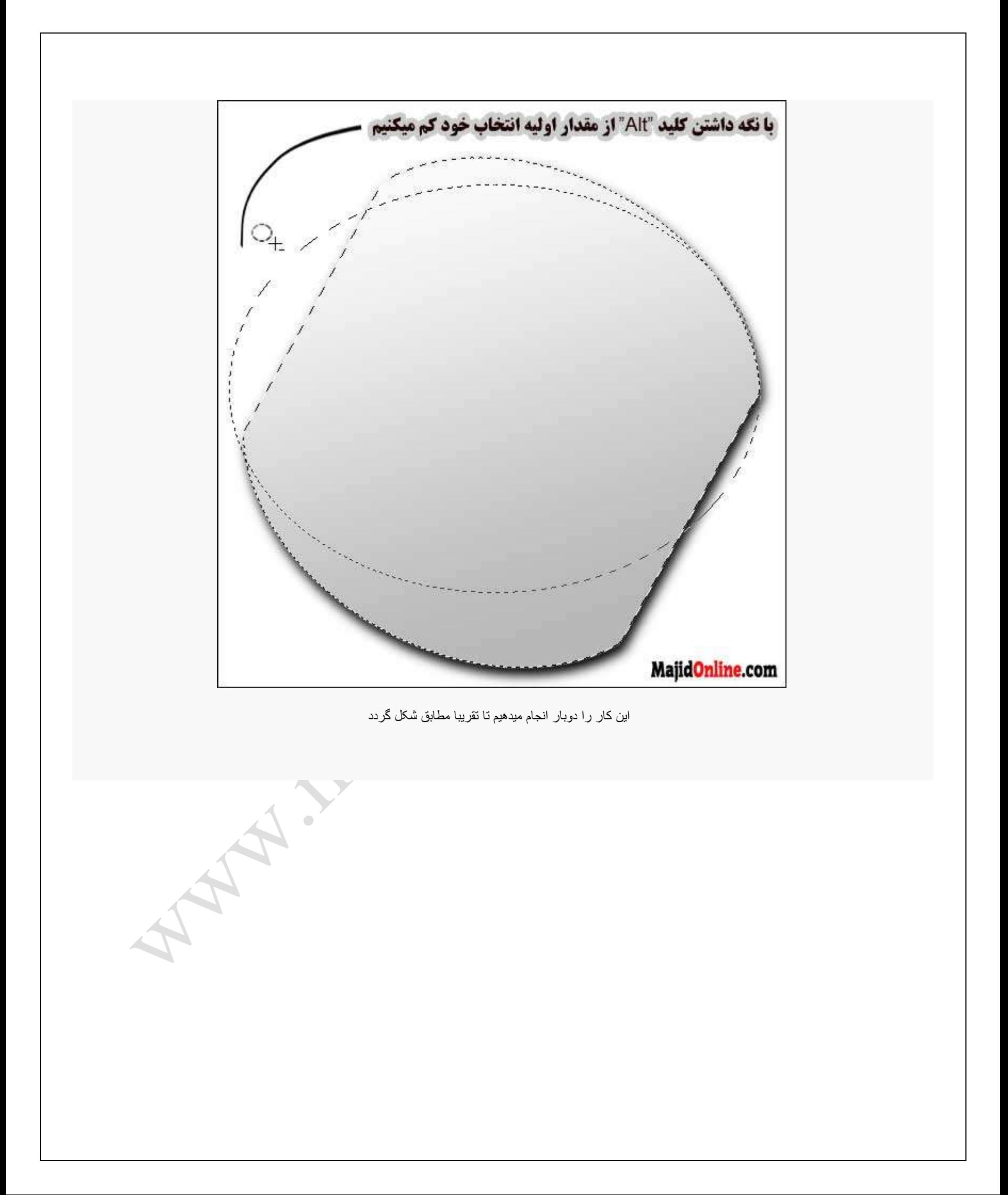

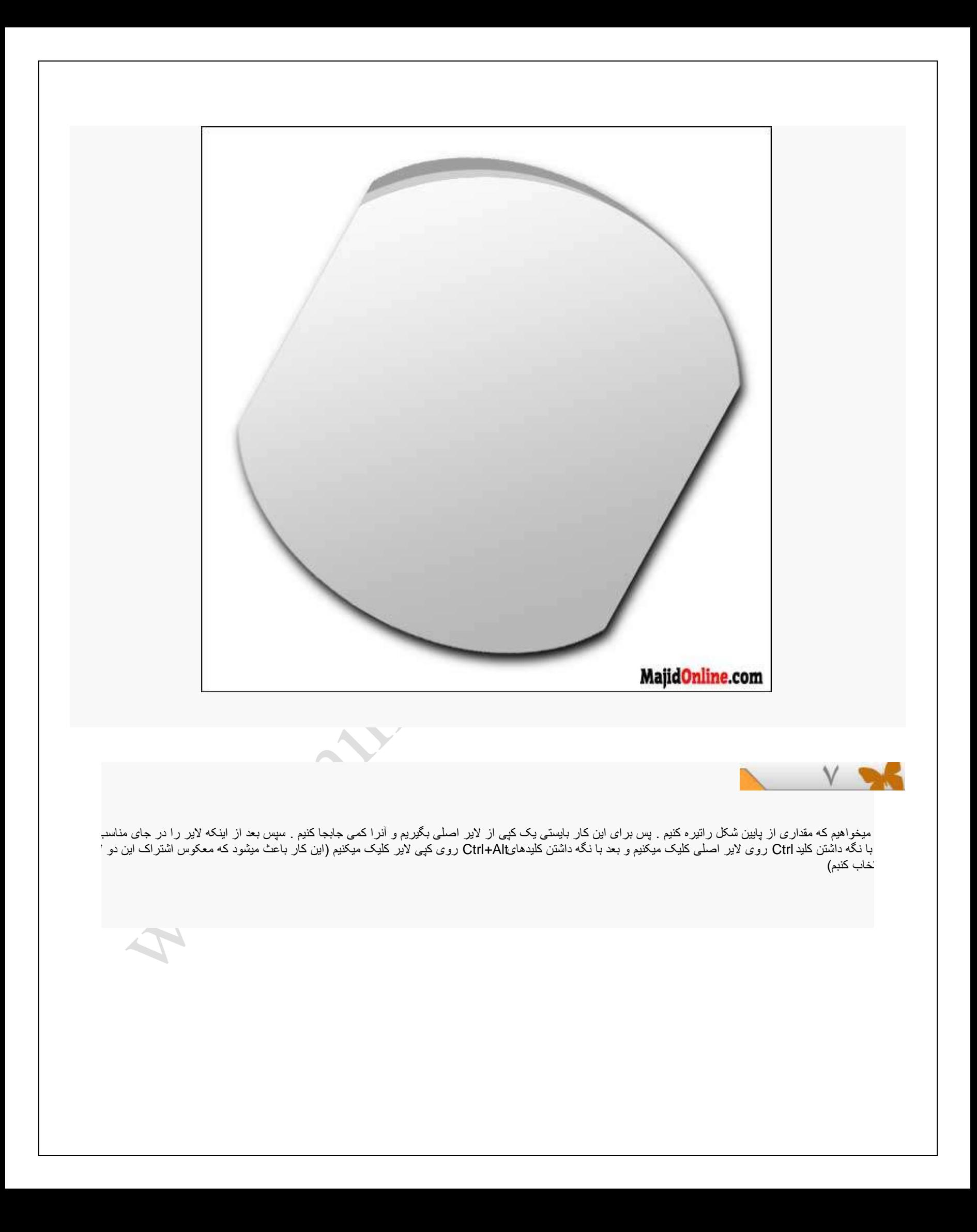

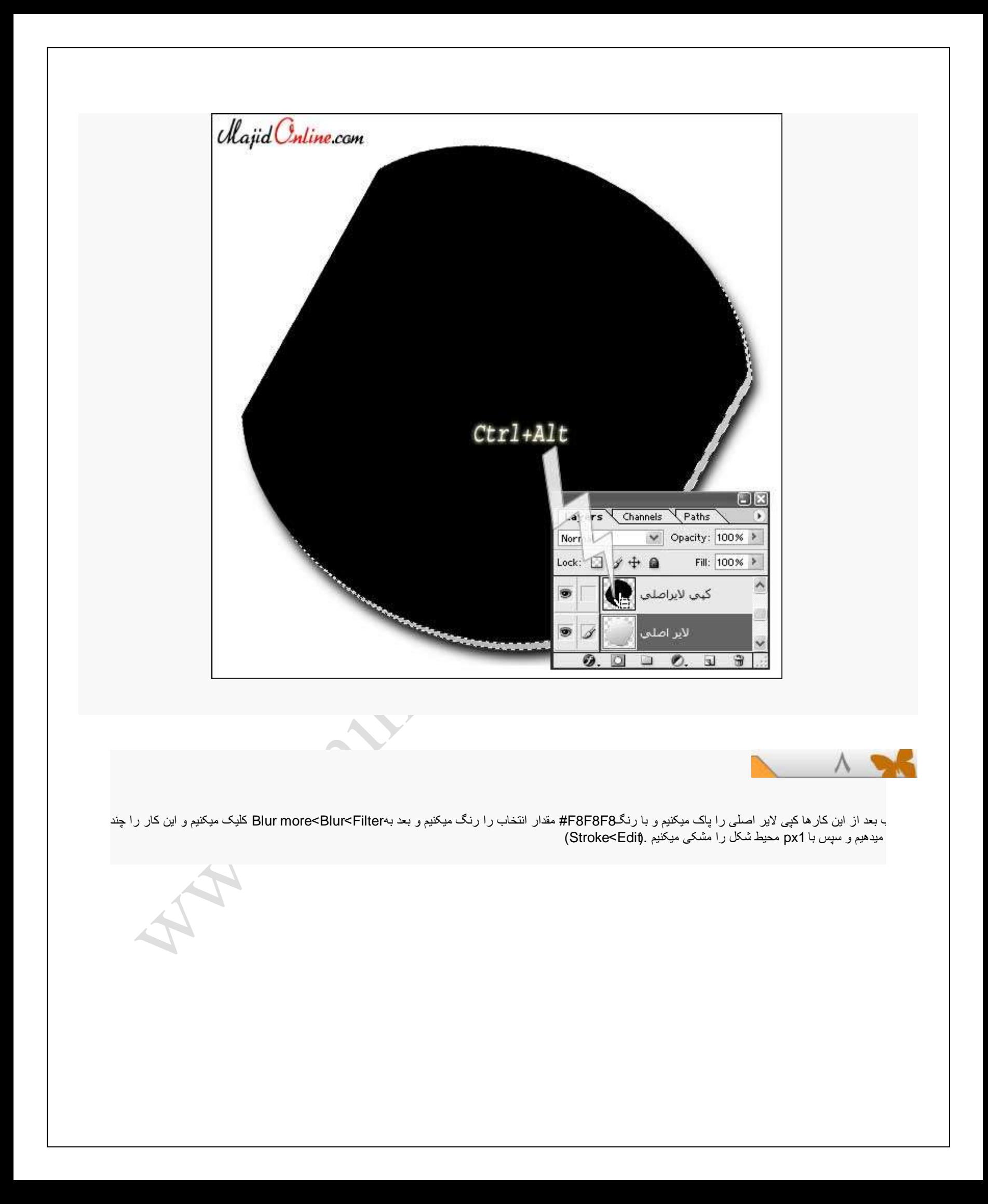

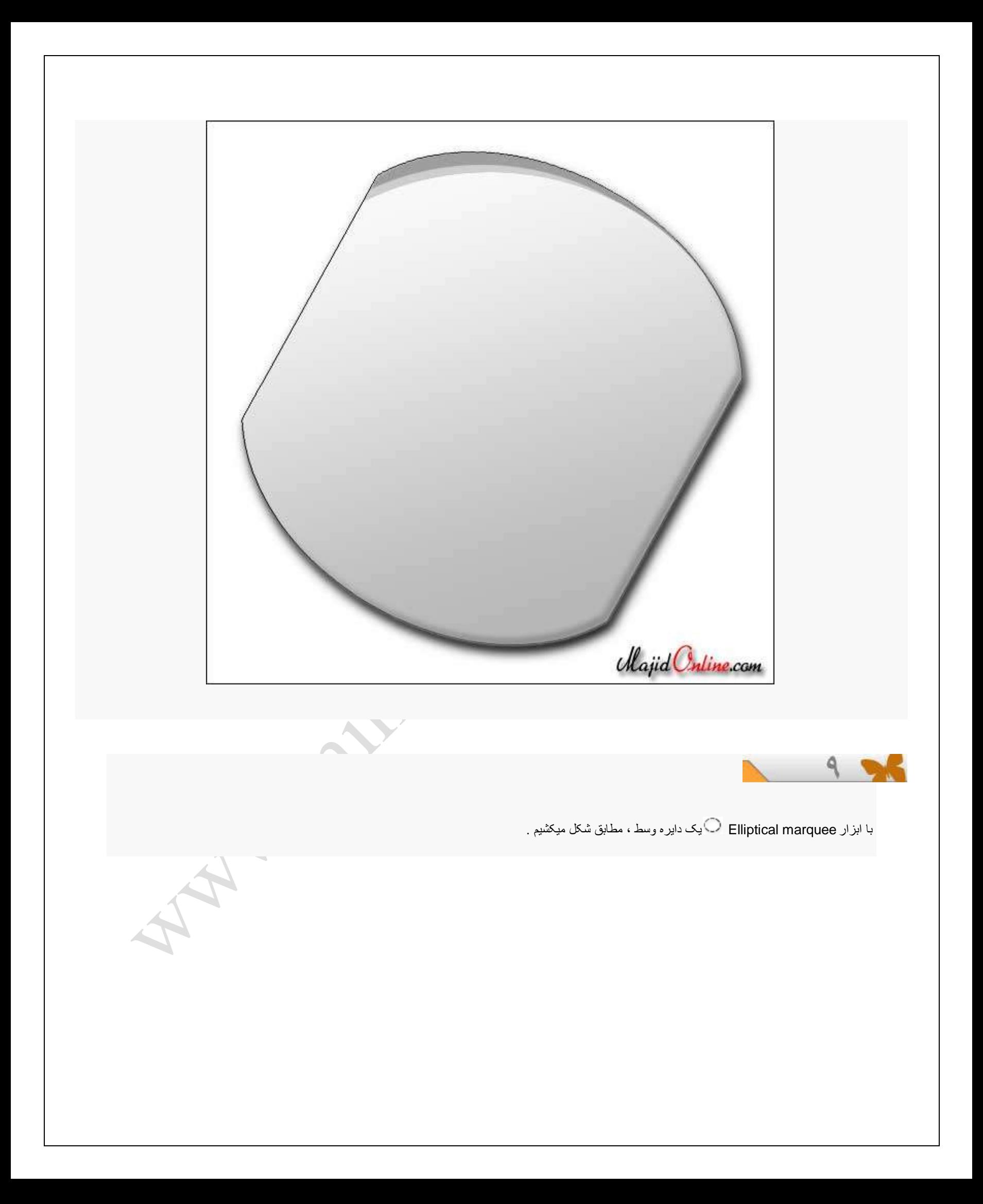

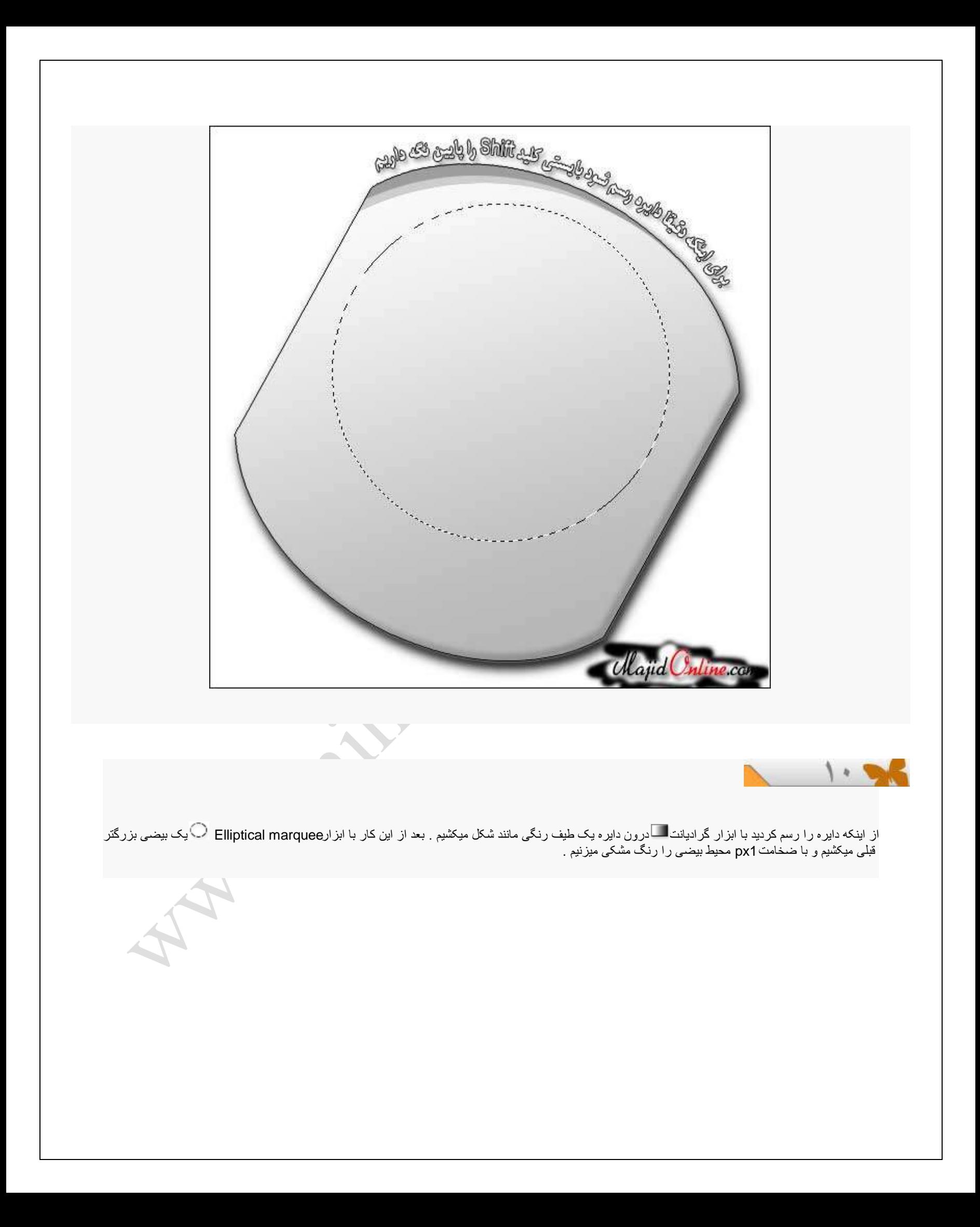

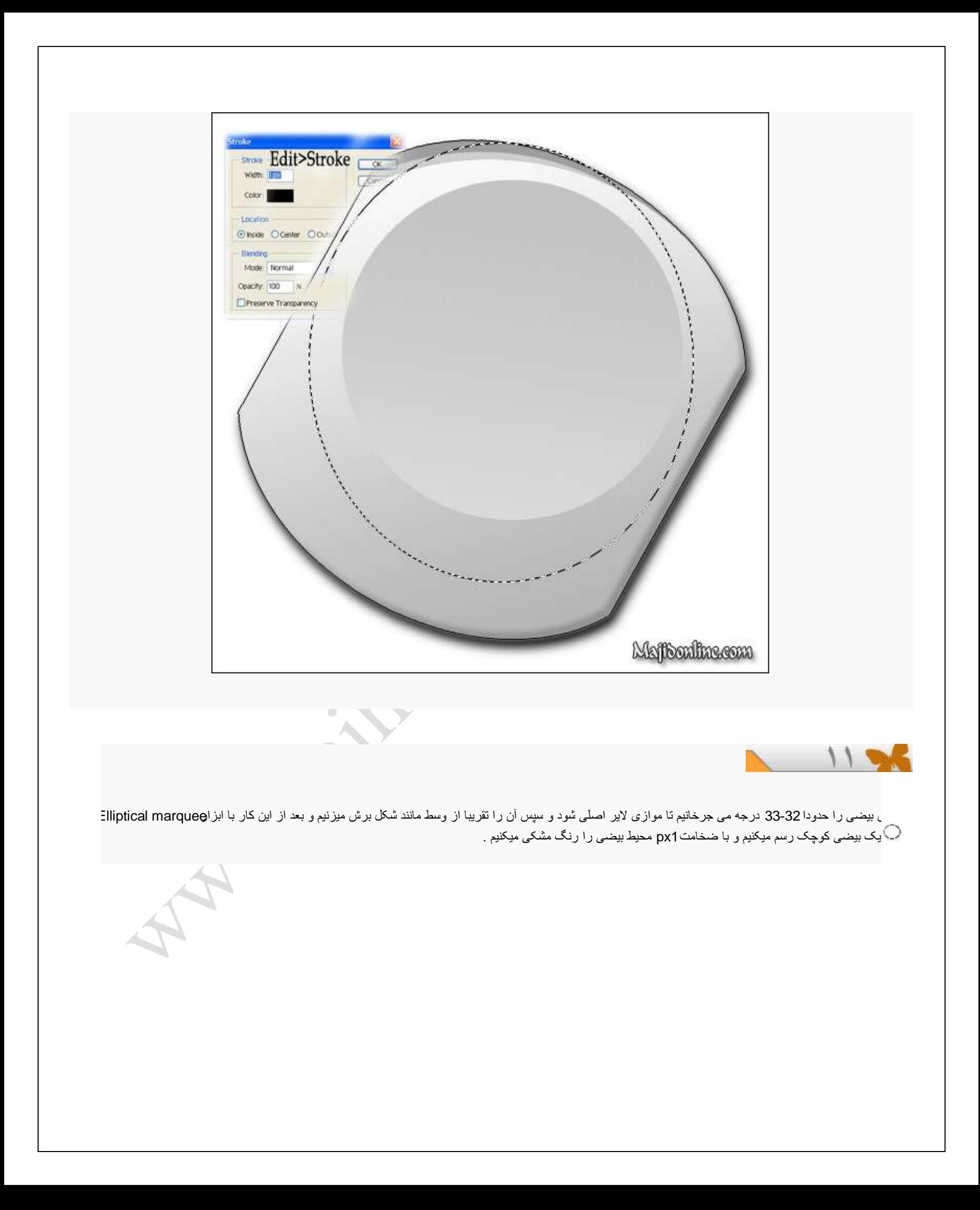

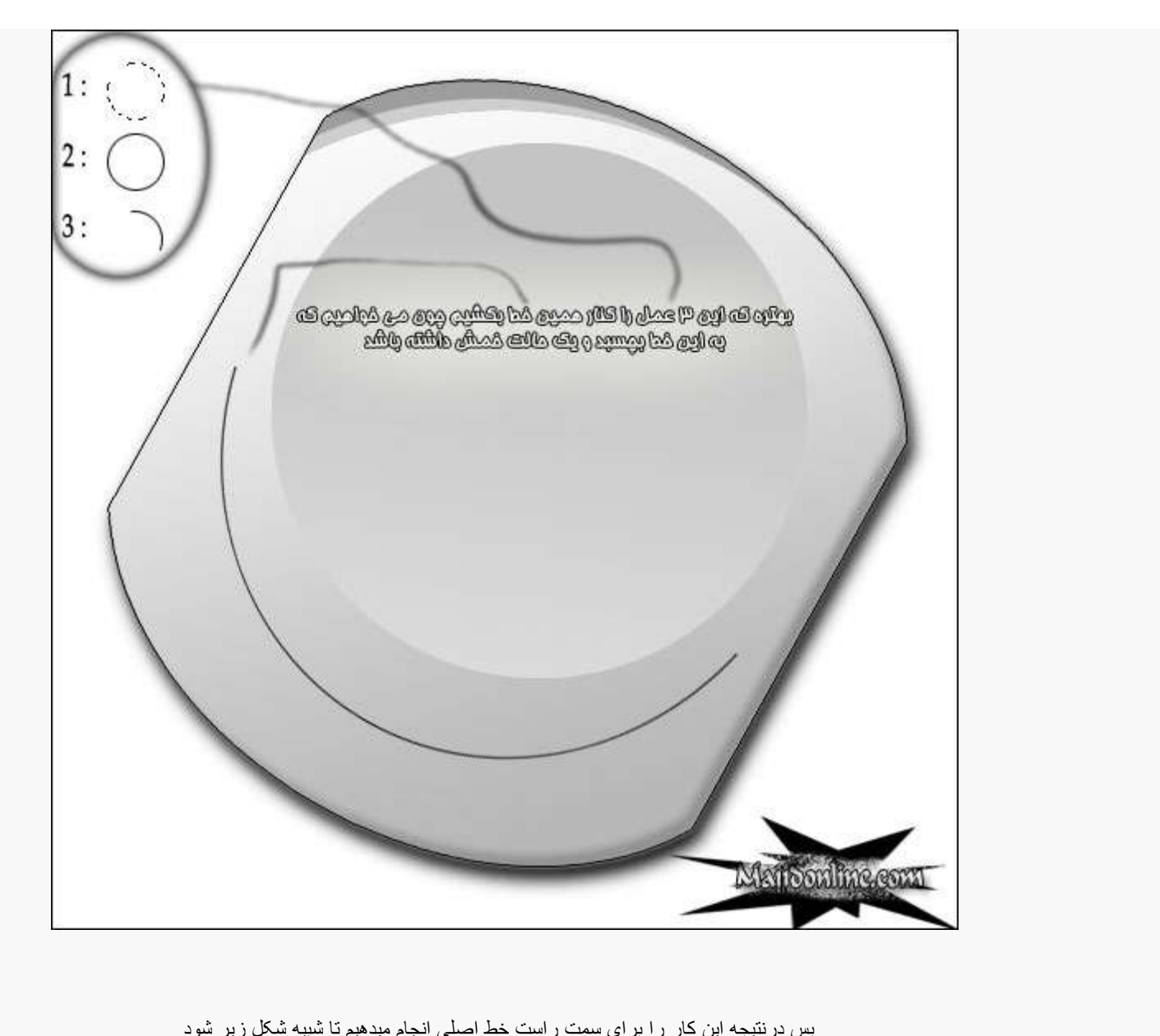

پس درنتیچه این کار را برای سمت راست خط اصلی انجام میدهیم تا شبیه شکل زیر شود

A AME

 $\ddot{\phantom{a}}$ 

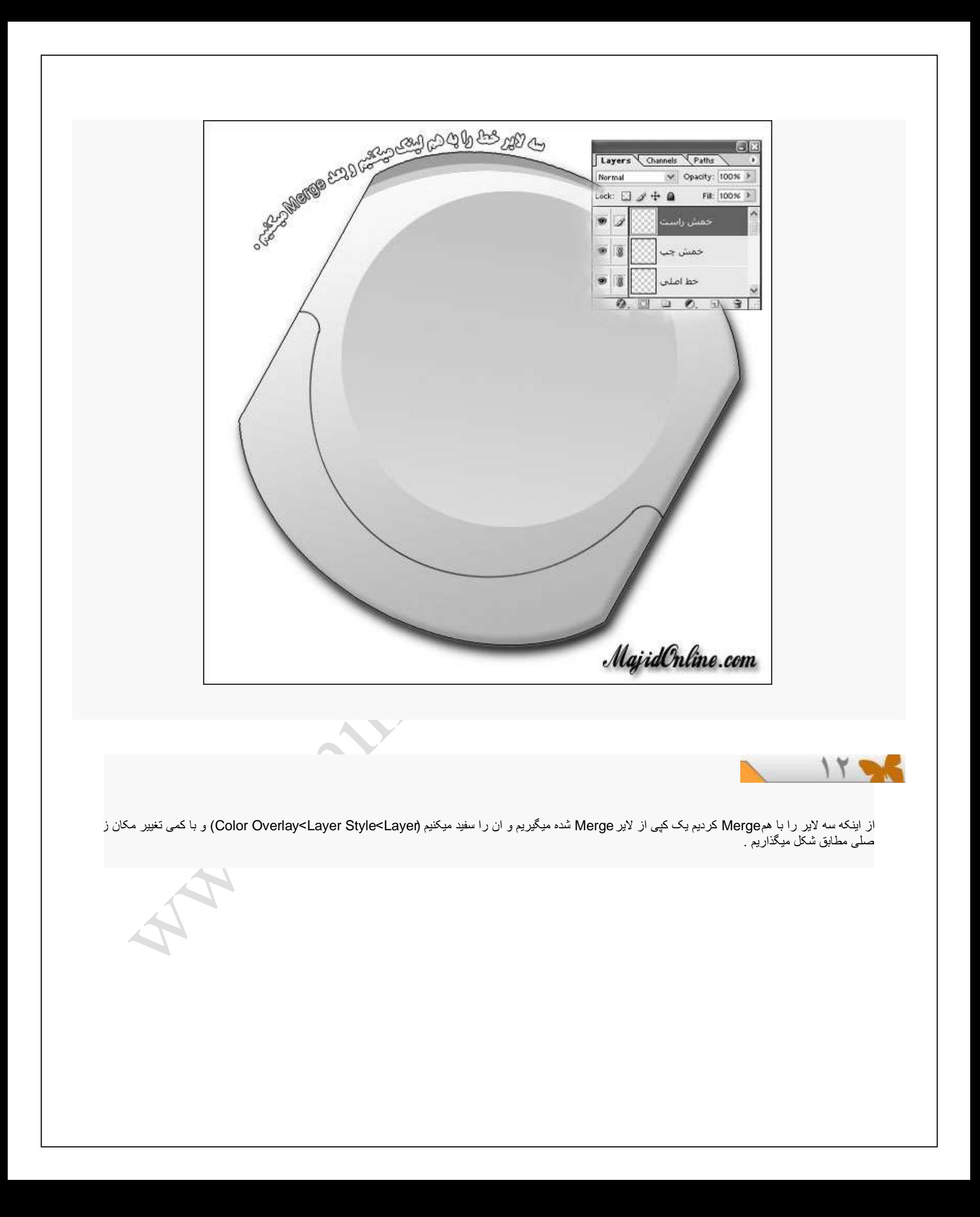

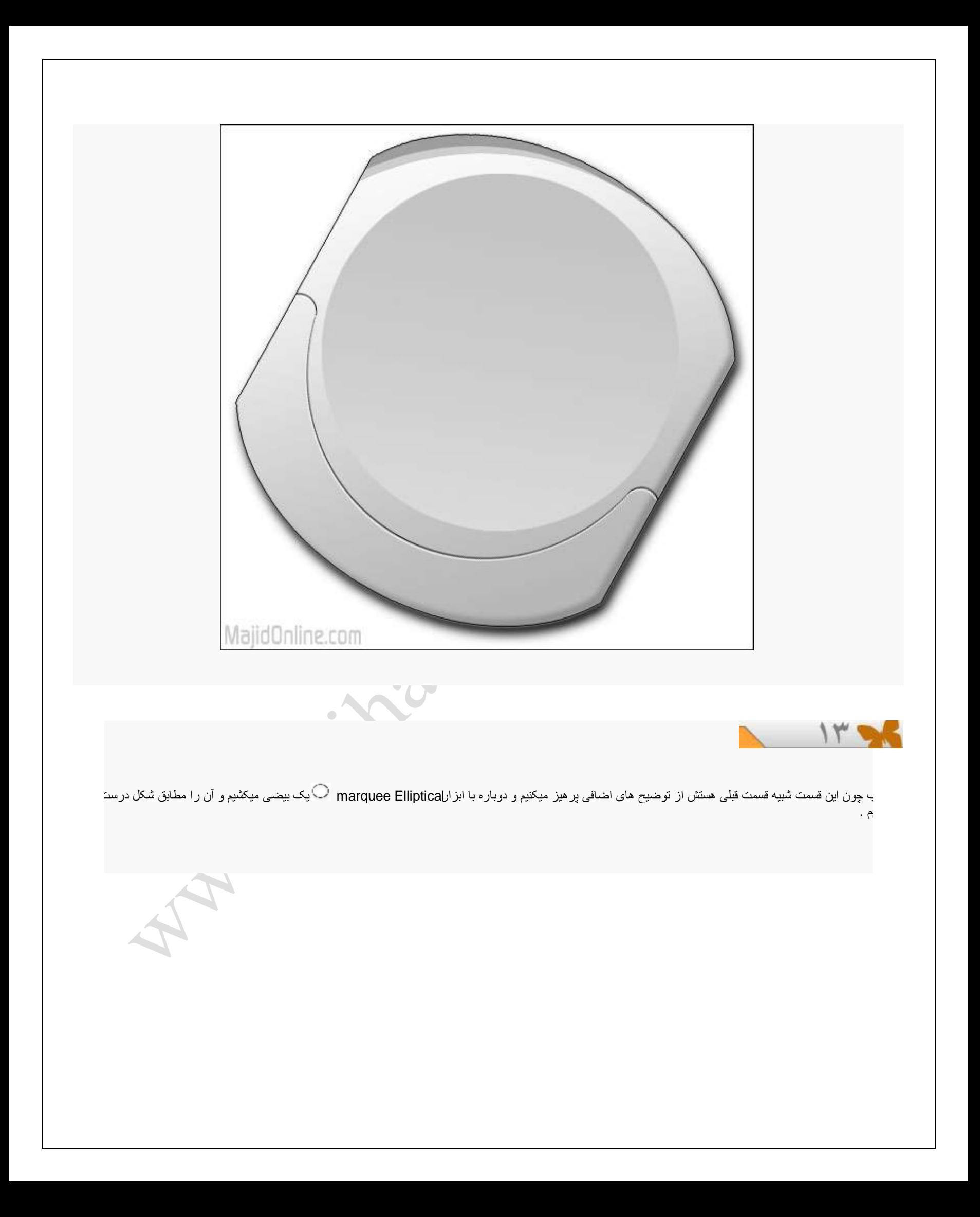

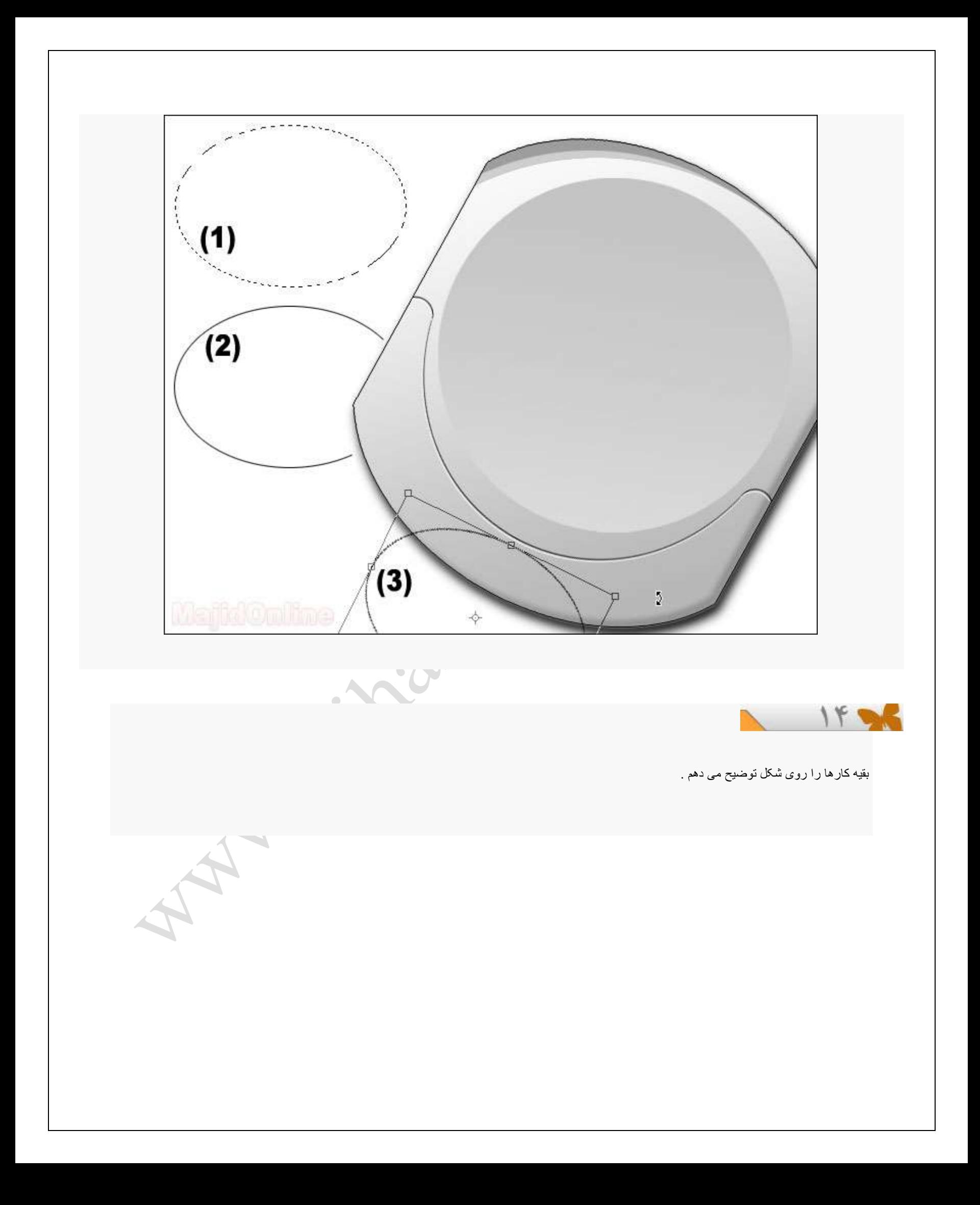

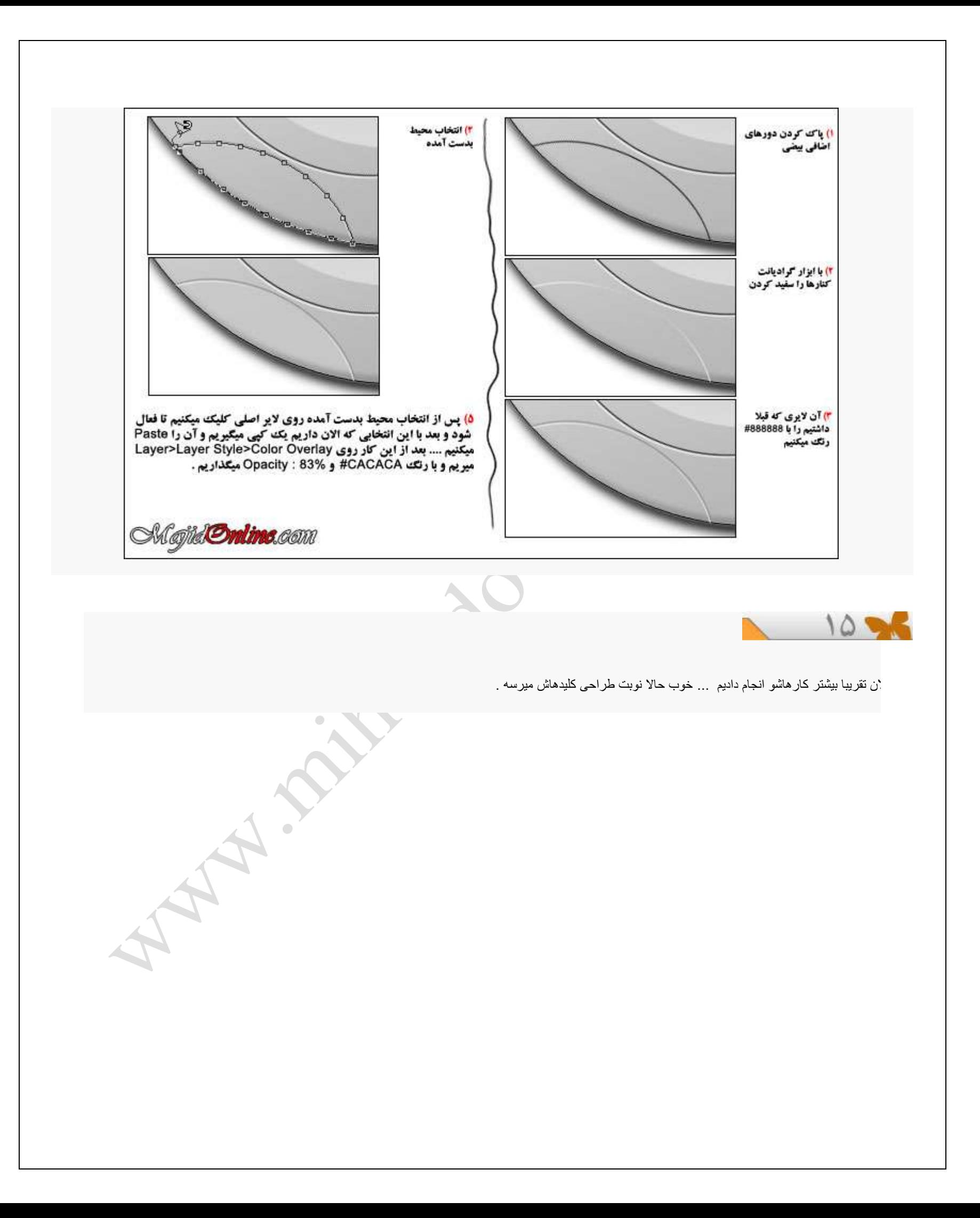

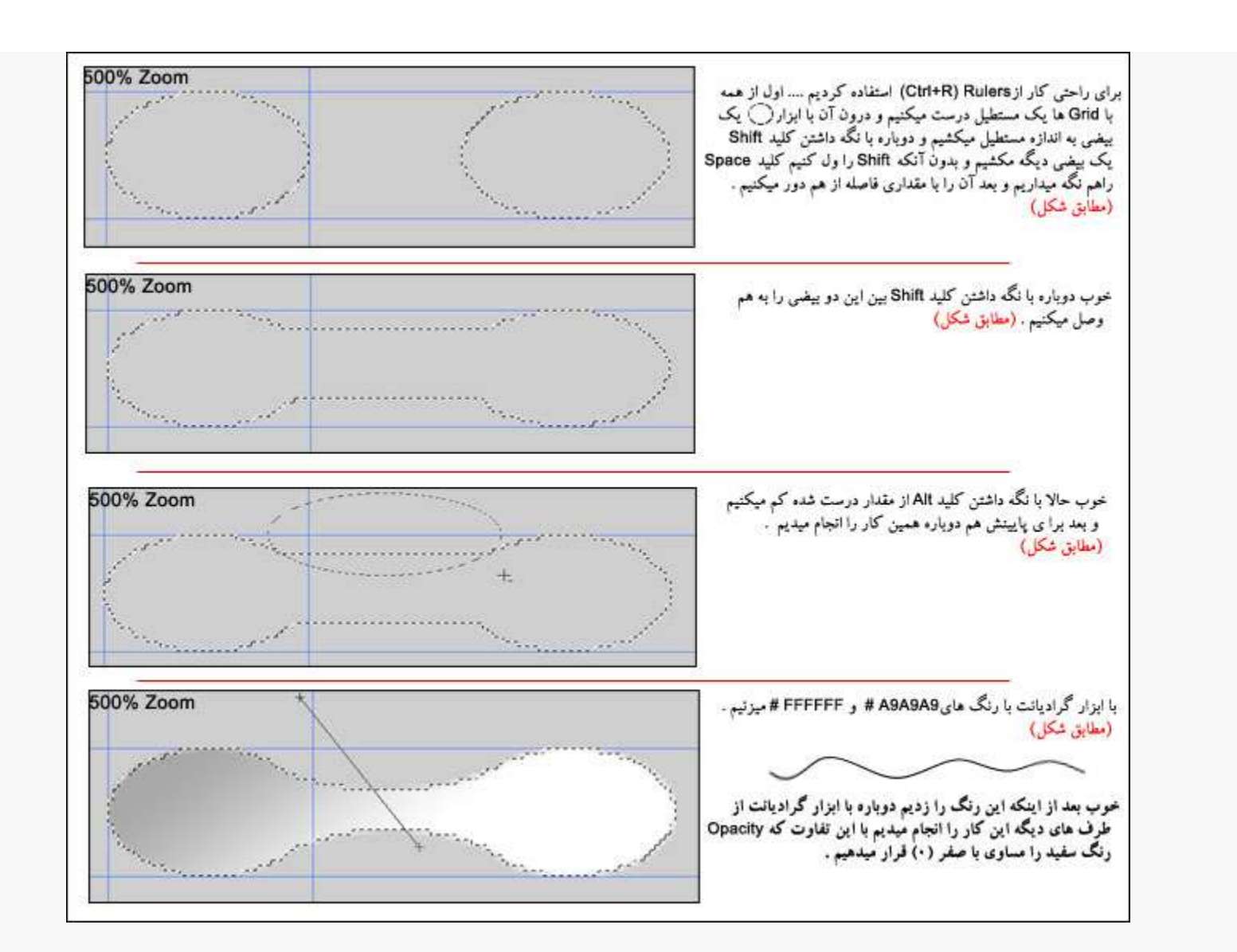

خوب اینایی که تا الان درست کردیم واسه بک گراند کلید ها بوده ، حالا میخواهیم که خوده کلید ها را درست کنیم

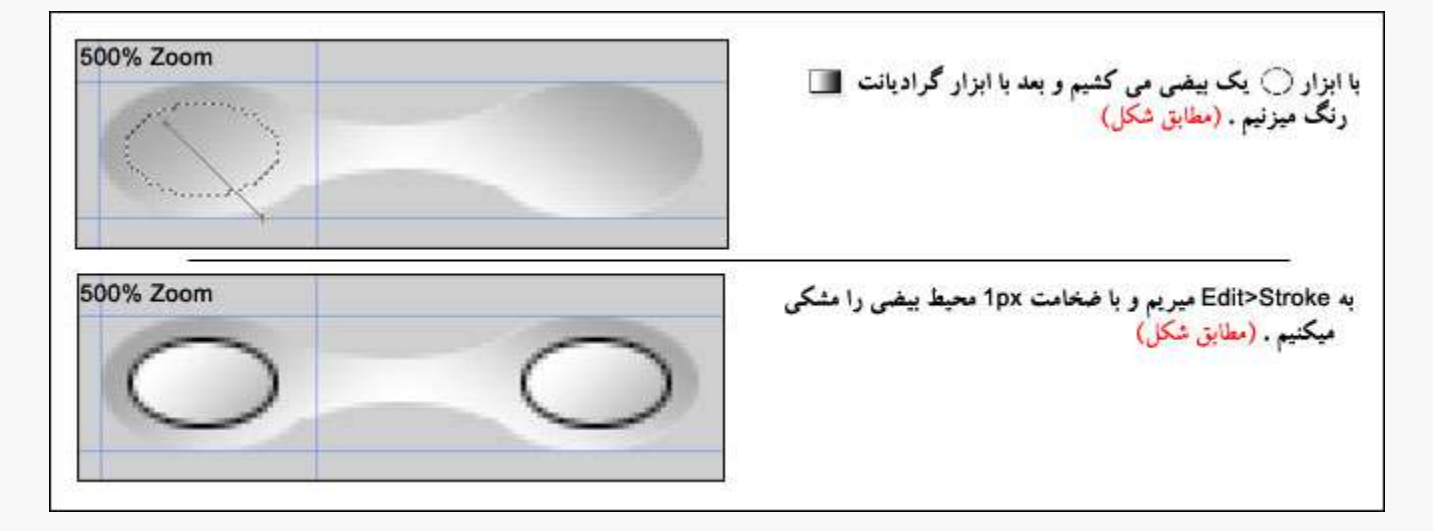

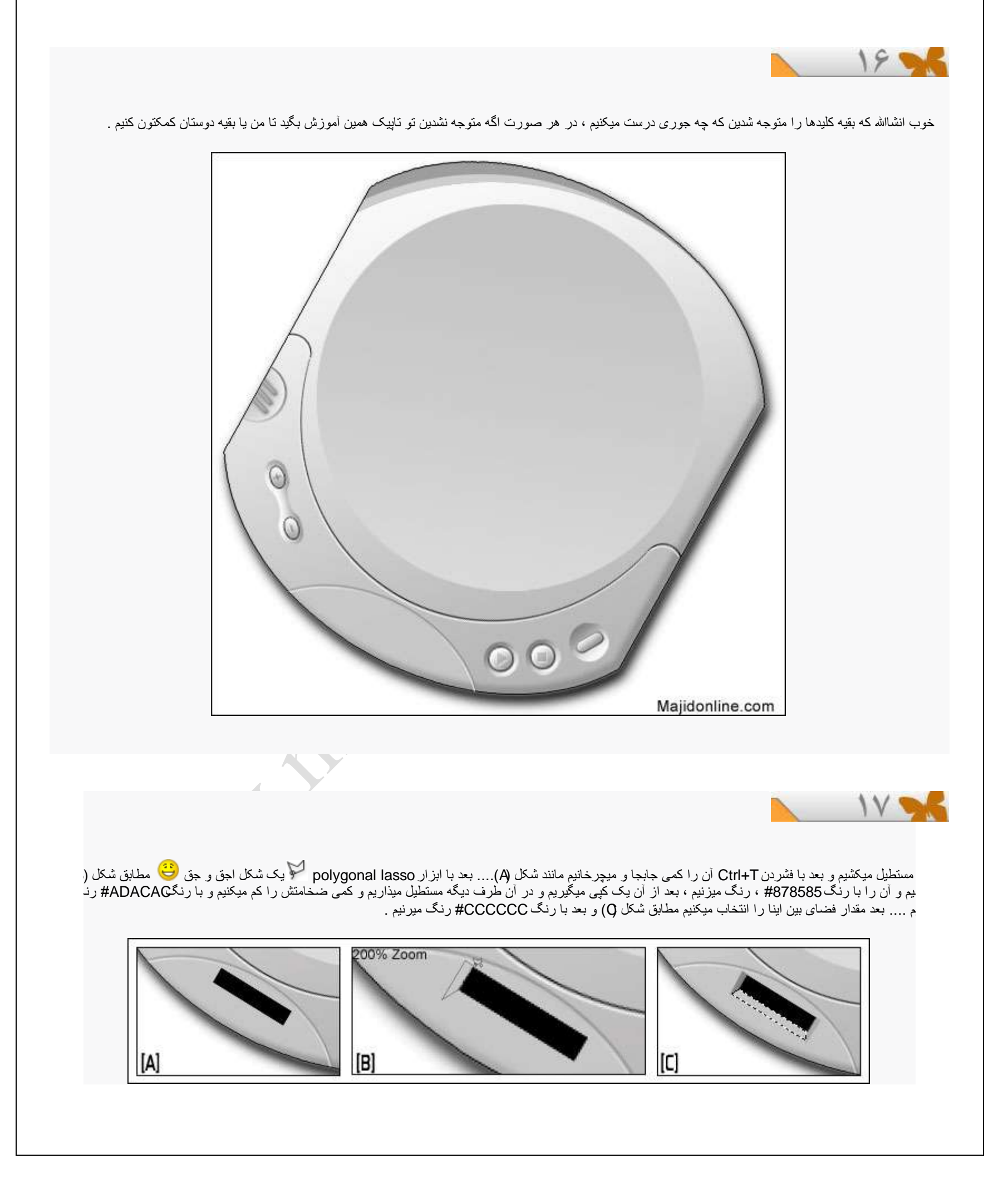

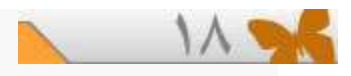

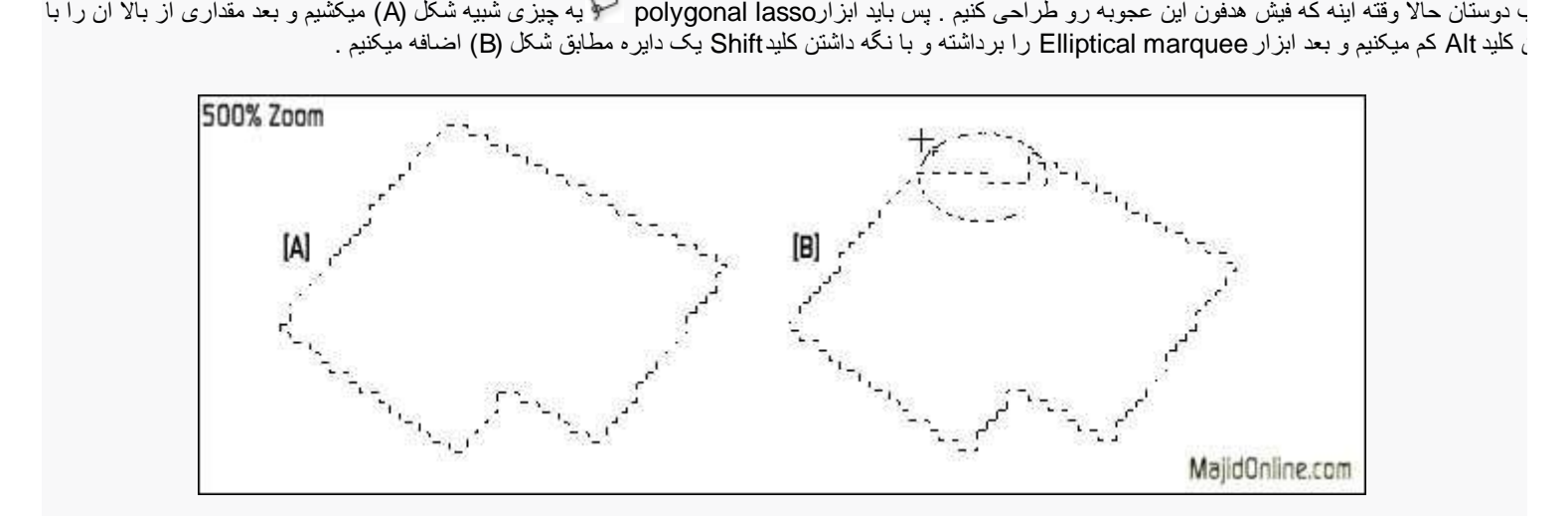

<sub>ک</sub> آنرا رنگ مشکی میکنیم مانند شکل (A) و به bevel And Emboss<Layer Style<Layer رفته و با مقادیر شکل زیر مطابق میکنیم .و طرح افکت داده شده مطابق ميباشد .

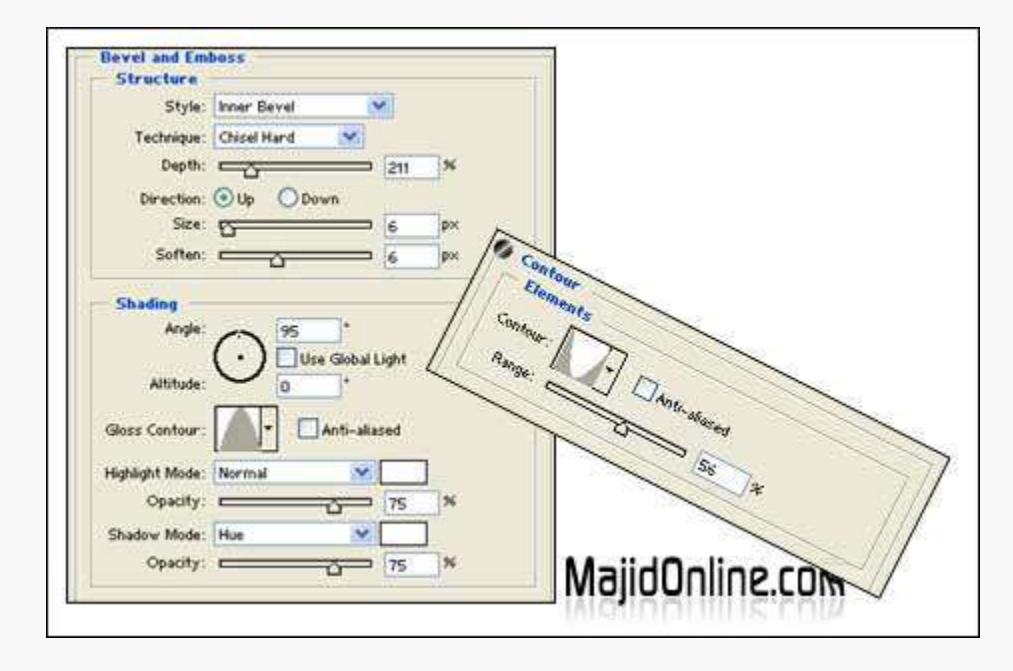

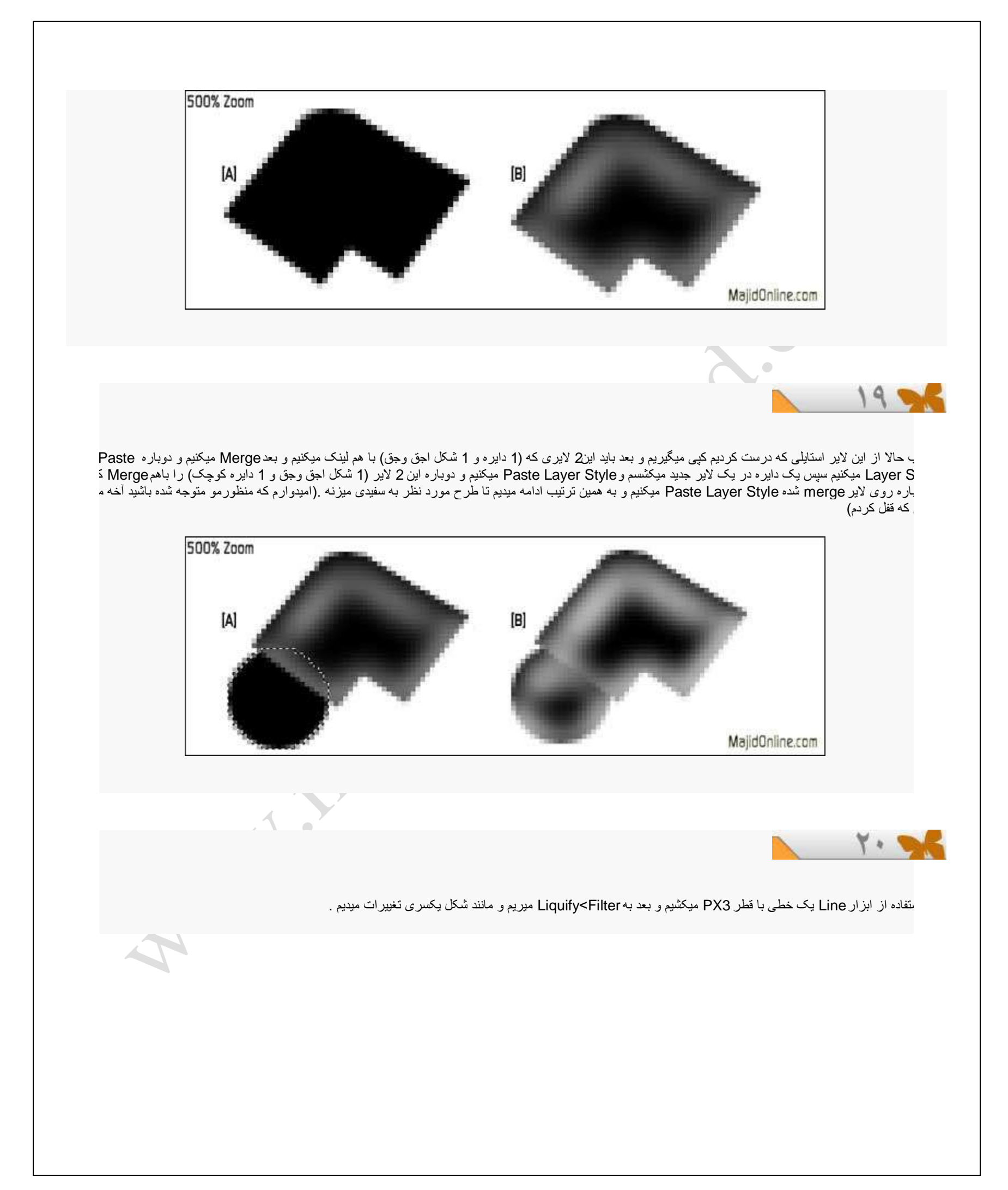

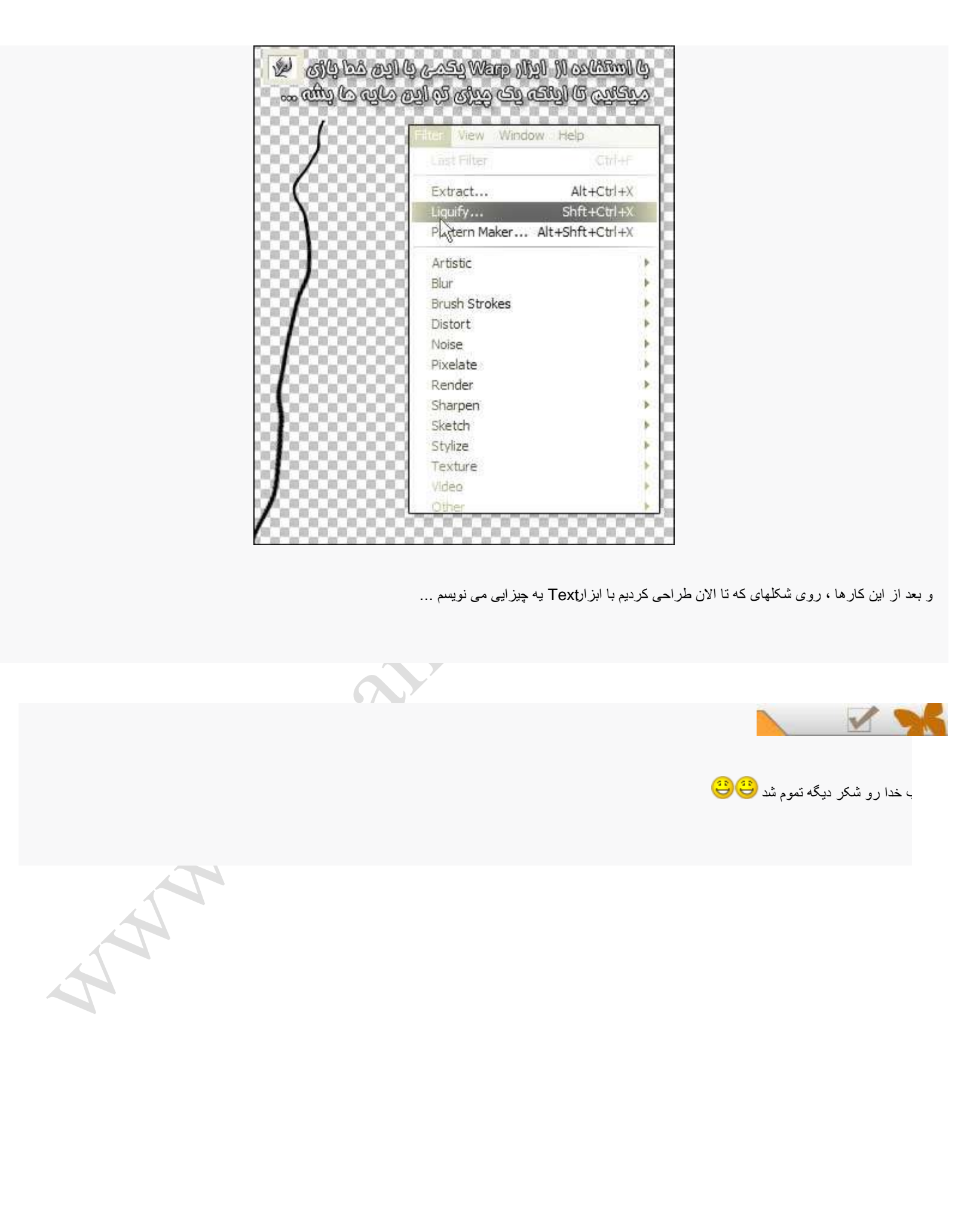

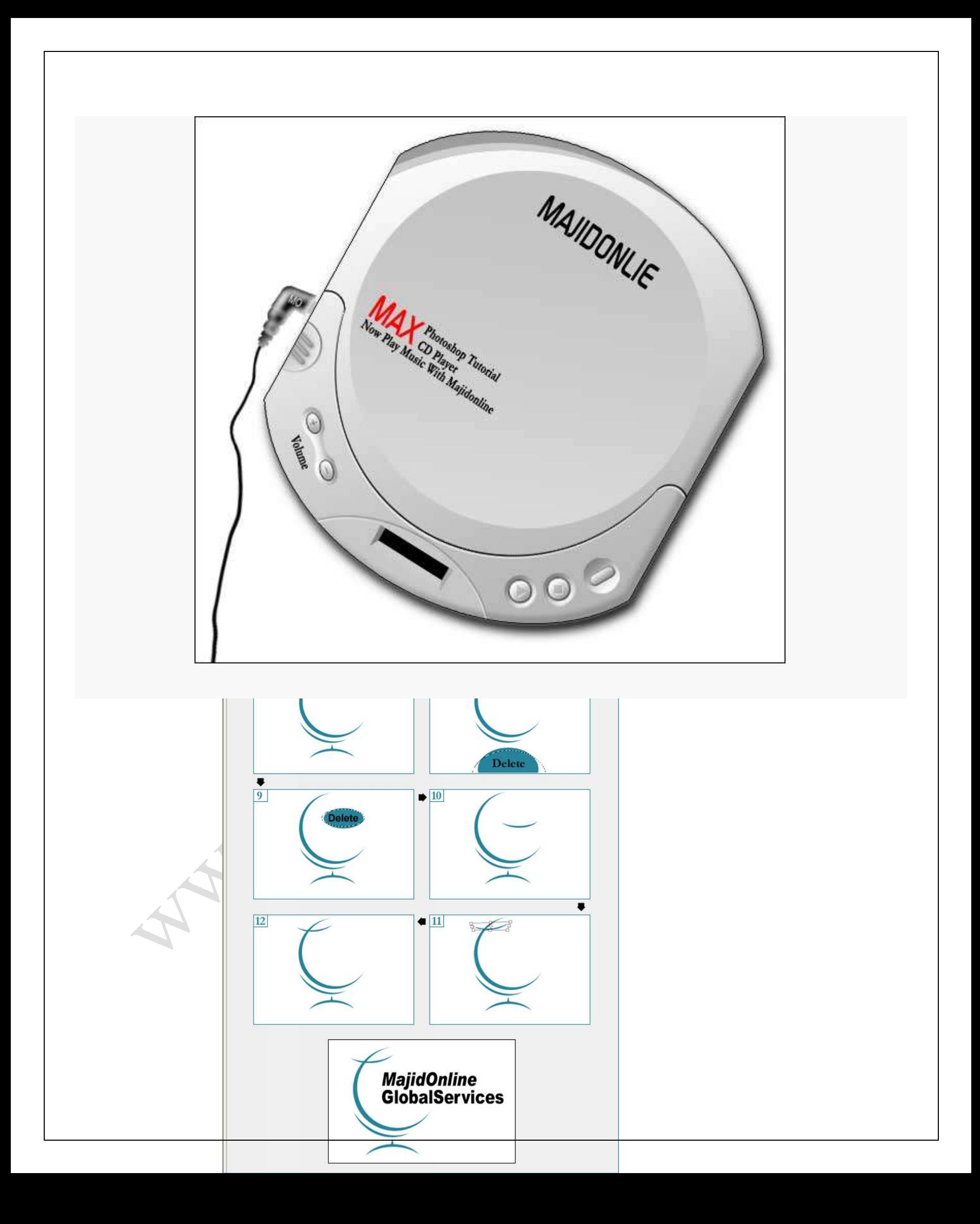

كليد هاي ميانبر فتوشاپ

CTRL+O = Open file  $CTRL+N =$  New file CTRL+W = Close file (watch out for not mixing with CTRL+Q!!) CTRL+S = Save file CTRL+SHIFT+S = Save file As CTRL+ALT+SHIFT+S = Save for web  $CTRL+Q = Q$ uit photoshop CTRL+A = Select all CTRL+D = Deselect CTRL+E = Merge Down (more about layers later on..) CTRL+R = Rulers visible (the things you drag guidelines out from..)  $CTRL+T = Transform$  selection (Scale and rotate..) CTRL+U = Change image Hue, Saturation and Lightness

CTRL+I = Inverse CTRL+F = Repeat last used filter CTRL+K = Preferences CTRL+L = Levels CTRL+Z = Undo (something you just can´t live without. Fact.)  $CTRL+X = Cut$  $CTRL+C = Copy$ CTRL+V = Paste CTRL+B = Color balance CTRL+M = Curves CTRL+Space = Zoom In CTRL+ALT+Space = Zoom Out D = Set Colors to Default  $X =$  Change Foreground color with Background color این کلید ها رو هم حتما بعد از اینکه کلیدهای بالا رو حفظ شدید ! یاد بگیرید... خیلی کارایهدارند CTRL+SHIFT+E = Flatten image CTRL+SHIFT+T = Transform again CTRL+SHIFT+U = Desaturate (make image black & white) CTRL+SHIFT+I = Inverse selection (usefulnes=100000) CTRL+SHIFT+P = Page setup CTRL+SHIFT+D = Reselect CTRL+SHIFT+F = Fade last filter..or thing you just did..  $\Box$  (works on alot of things) CTRL+SHIFT+L = Auto levels CTRL+SHIFT+Z = Redo CTRL+SHIFT+N = New layer اینا رو هم یاد بگیرید بد نیست اما اگر یک فرد مبتدي هستید شاید زیاد براتون کا<u>ر ای</u>ے نداشته ب CTRL+ALT+0 = Actual pixels ("zooms" to 100%) CTRL+ALT+O = Open As CTRL+ALT+S = Save a Copy CTRL+ALT+D = Feather selection CTRL+ALT+F = Last filter, only you get to choose the stuff!! CTRL+ALT+L = Auto levels, and... you get to choose. CTRL+ALT+Z = History back (you´ve got to know this one!!!!) CTRL+ALT+B = Auto-color-balance CTRL+ALT+M = Auto-Curves اينها هم خيلي بدرد مي خورند;) CTRL+SHIFT+ALT+Q = Quit photoshop..without asking anything! CTRL+SHIFT+ALT+E = Flatten image to active layer (useful, if you´re not a beginner) کلٌدهاي منو ها: خب در اينجا کليدهايي را به شما نشان مي دهم که در اصل اگر بخواهيد با موس کار کنيد بايد آنها را از منوهاي فتوشاپانتخاب کنيد. اول از همه منوي: File ALT+F+V = Revert to last saved version of image  $ALT+F+M =$  Import ALT+F+R = Export (useful for GIFs)

 $ALT + F + U + B =$  Batch  $ALT+F+I = File info$ ALT+F+F+G = General Preferences ALT+F+"number" = Open recent files (really useful, once you get used to it..)

خب اٌنها هم مال منوي Edit هستند

```
ALT+E+L = Fill selection
ALT+E+S = Stroke "around" selection (read more in the "outline"-section )
                       ALT+E+A = Transtorm. these are the most useful;
                                                    +H = Flip horizontally
                                                      +V = Flip vertically
                                                            +D = Distort
```
حاال منويImage

 $ALT+I+M = Mode.+R = RGB +I = Indexed.$  and so on ALT+I+D = Duplicate image ALT+I+I = Image size (REALLY USEFUL!!)  $ALT+I+S =$ Canvas size

منوي لايه ها

ALT+L+N+L = New layer ALT+L+D = Duplicate layer  $ALT+L+L = Delete layer (!)$ ALT+L+O = Layer Options (same as double-click on layer) ALT+L+C = Layer Effects (all effects have their own shortcut!!!) ALT+L+K = Layer Mask

A May

منوي Select ، راستي اين كليدها خيلي بدردتون ميخوره

 $ALT+S+C = Color range (use it! You'll get it!)$ ALT+S+M = Modify selection (lot´s of cool stuff here!) ALT+S+T = Transform selection  $ALT+S+L =$  Load selection

خب خسته که نشدید؟ (: آخراشه دیگهنگران نباشید;)

اينم مال منويFilter

ALT+T+B = Blur-menu ALT+T+N = Noise-menu ALT+T+P = Pixelate-menu ALT+T+R = Render-menu ALT+T+S = Sharpen-menu ALT+T+T = Texture-menu  $ALT+T+E = Eyecandy (plug-in..go get it!)$